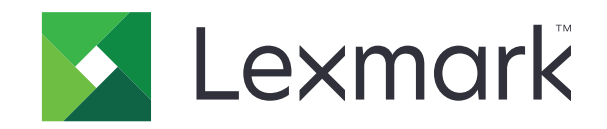

# **מדפסת דגם 963CS**

**מדריך למשתמש**

**[www.lexmark.com](http://www.lexmark.com) 2024 יוני**

סוג מכשיר: 5066 דגם: 680

# תוכן

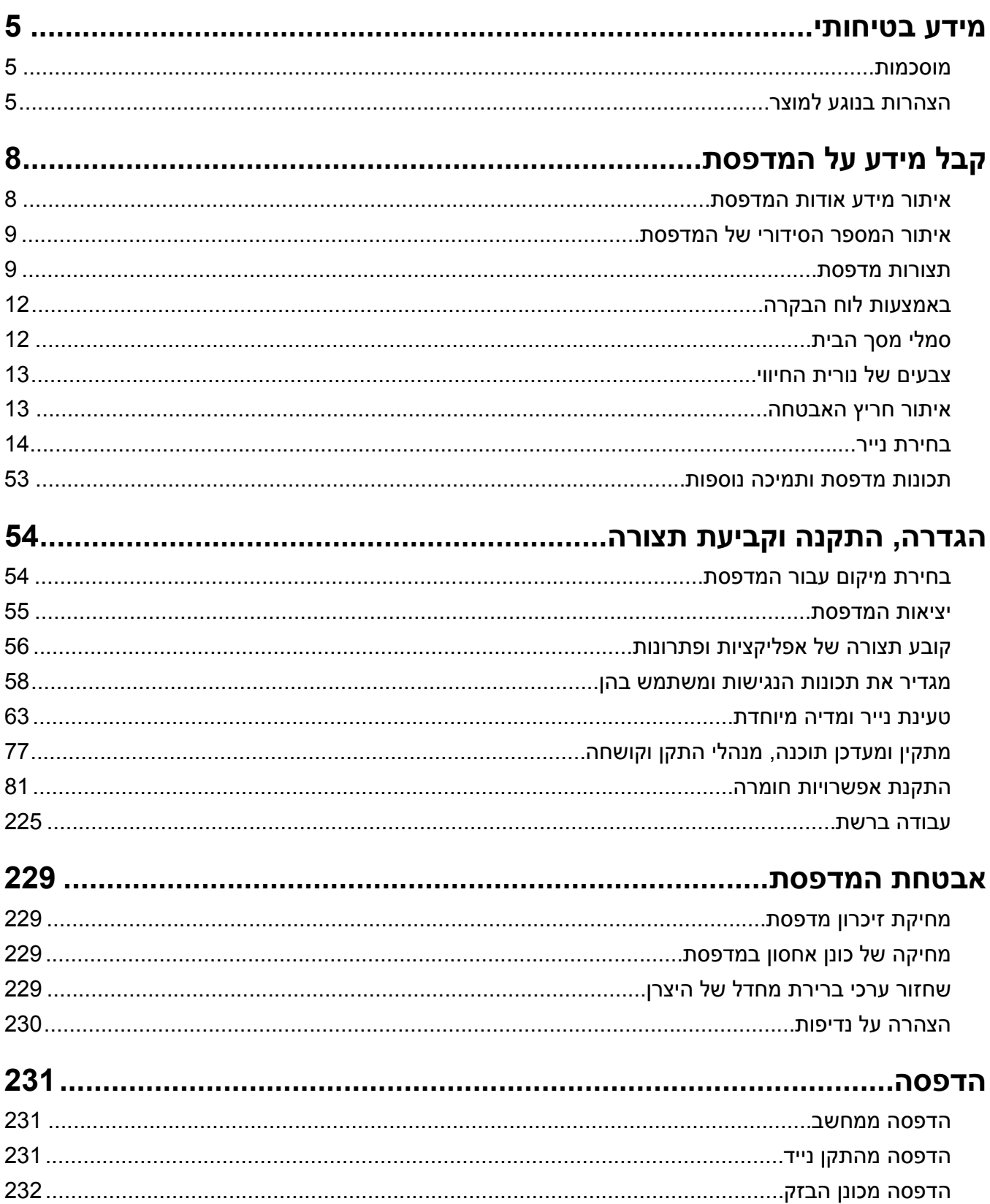

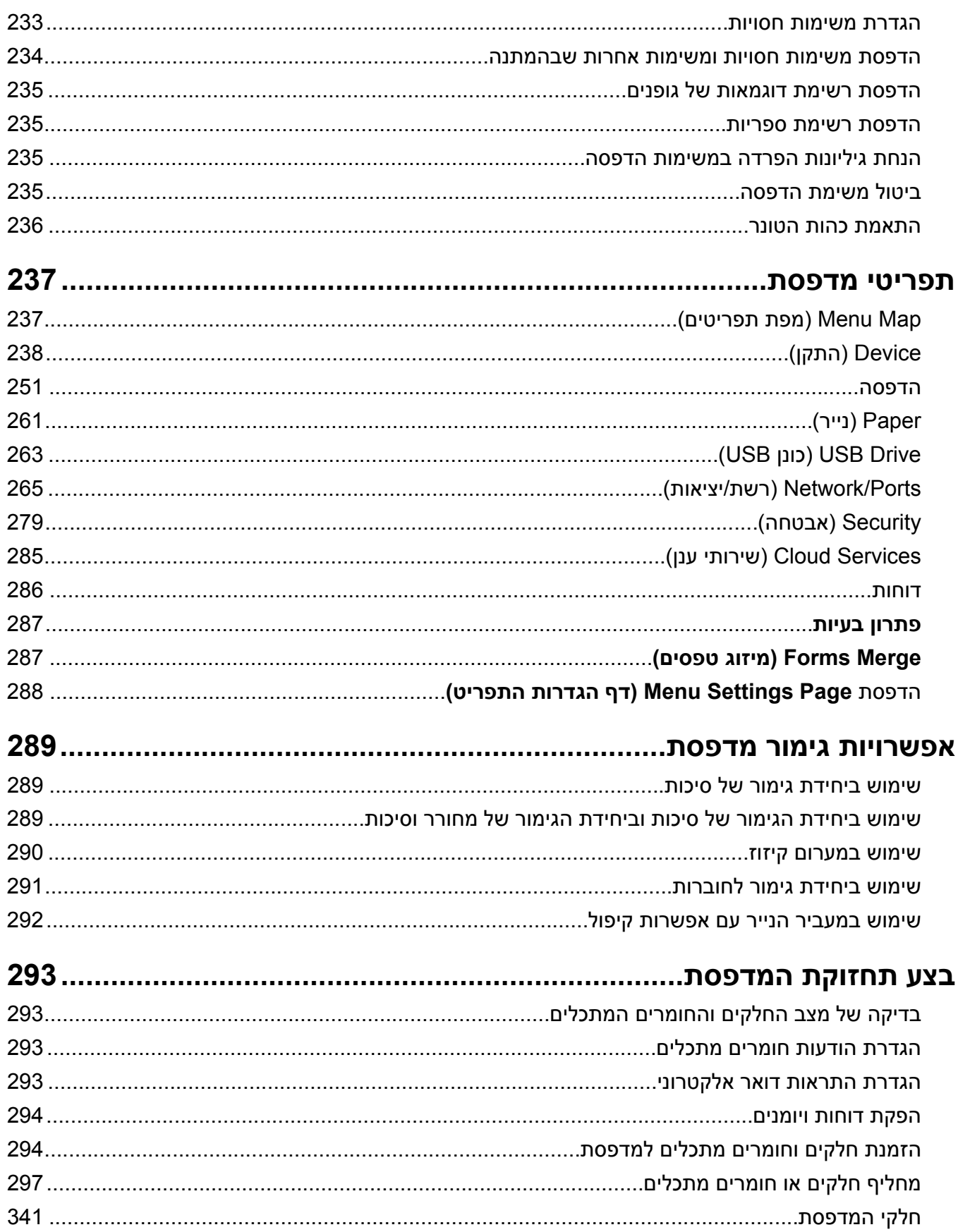

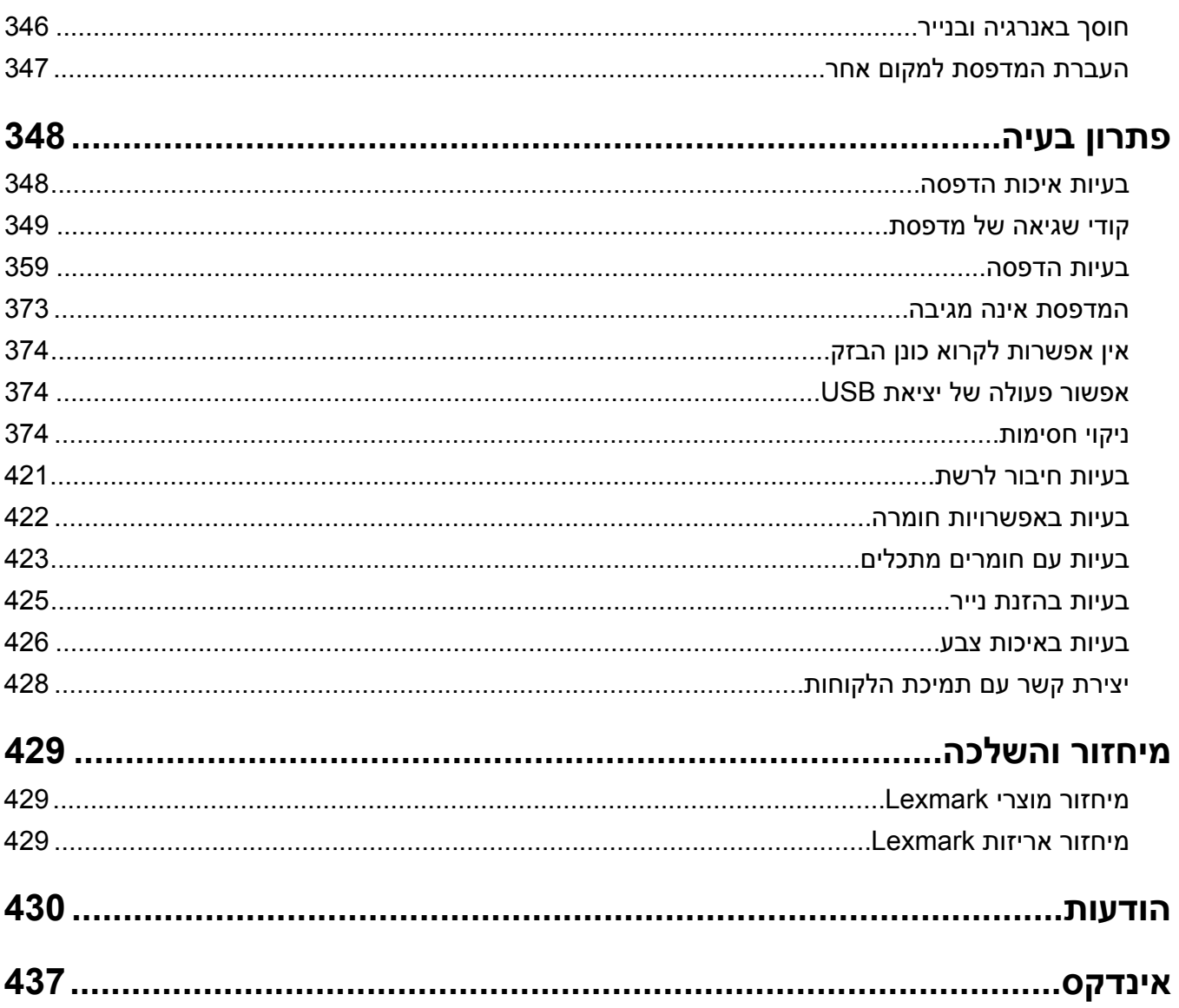

# **מידע בטיחותי**

### **מוסכמות**

**הערה**: *הערה* באה לציין מידע שיכול לסייע בידך.

<span id="page-4-0"></span>**אזהרה**: *אזהרה* באה לזהות דבר מה שעלול לגרום נזק לחומרה או לתוכנה של המוצר.

**אזהרה (מודגש)**: *אזהרה* מציינת סיכון למוות או לפציעה חמורה אם לא נמנעים ממנו.

**זהירות**: *זהירות* מציינת מצב שעלול להיות מסוכן ולפצוע אותך.

סוגים שונים של הצהרות זהירות כוללים:

**זהירות—פוטנציאל לפציעה:** ציון סכנת פציעה.

**זהירות—סכנת שוק:** ציון סכנת התחשמלות.

**זהירות—משטח חם:** ציון סכנת כוויה כתוצאה מנגיעה.

**זהירות—סכנת נפילה:** ציון סכנת הימחצות.

**זהירות—סכנת צביטה:** ציון סכנת הילכדות בין חלקים נעים.

## **הצהרות בנוגע למוצר**

**זהירות—פוטנציאל לפציעה:** כדי להימנע מסכנת התחשמלות, חבר את כבל החשמל לשקע חשמל בעל דירוג והארקה מתאימים, אשר ממוקם בקרבת המוצר ונגיש בקלות. **זהירות—פוטנציאל לפציעה:** למניעת סכנת שרפה או התחשמלות, השתמש רק בכבל החשמל שסופק עם המוצר או בתחליף שאושר על-ידי היצרן. **זהירות—פוטנציאל לפציעה:** אל תשתמש במוצר זה עם כבלים מאריכים, מפצלי שקעים, כבלים מאריכים עם מפצלי שקעים או התקני אל-פסק. מדפסת לייזר עשויה להטיל עומס על קיבולת ההספק של אביזרים מסוגים אלה, ומצב זה עלול ליצור סכנת שרפה, נזק לרכוש או ביצועים ירודים של המדפסת. **זהירות—פוטנציאל לפציעה:** עם מוצר זה ניתן להשתמש רק בהתקן משולב של Lexmark להגנה מפני נחשולי מתח, אשר מחובר כהלכה בין המדפסת לבין כבל החשמל המסופק עם המדפסת. השימוש בהתקן הגנה מפני נחשולי מתח שאינם מתוצרת Lexmark עלול לגרום לסכנת שרפה, נזק לרכוש או ביצועים ירודים של המדפסת. **זהירות—סכנת שוק:** כדי להימנע מסכנת התחשמלות, אל תציב מוצר זה ואל תשתמש בו בקרבת מים או מקומות לחים. **זהירות—סכנת שוק:** כדי להימנע מסכנת התחשמלות, אל תגדיר מוצר זה ואל תבצע חיבורי חשמל או כבלים כלשהם, למשל כבל החשמל, תכונת הפקס או הטלפון, במהלך סופת ברקים. **זהירות—פוטנציאל לפציעה:** אל תחתוך, תפתל, תכופף, תמחץ את כבל החשמל ואל תניח חפצים כבדים עליו. אל תאפשר שחיקה או מתיחה של כבל החשמל. אל תלחץ את כבל החשמל בין חפצים דוגמת רהיטים לבין קירות. כל אחד מהמקרים לעיל קיימת סכנה של שריפה או התחשמלות. בדוק בקביעות אם קיימות בעיות מסוג זה בכבל החשמל. נתק את כבל החשמל משקע החשמל לפני שתבדוק אותו. **זהירות—סכנת שוק:** כדי להימנע מסכנת התחשמלות, ודא שכל החיבורים החיצוניים (כגון חיבורי Ethernet ומערכת <mark>ר∕∕</mark> זהירות—סכנת שוק. כדי *דורגוג בכבב.*<br>טלפון) מותקנים כהלכה ביציאות החיבור המסומנות. **זהירות—סכנת שוק:** כדי להימנע מסכנת התחשמלות, אם תיגש ללוח המערכת או תתקין חומרה אופציונלית או התקני זיכרון לאחר הגדרת המדפסת, כבה את המדפסת ונתק את כבל החשמל משקע החשמל לפני שתמשיך. אם מחוברים למדפסת התקנים אחרים, כבה גם אותם ונתק את כל הכבלים המוליכים אל המדפסת. **זהירות—סכנת שוק:** כדי להימנע מסכנת התחשמלות בעת ניקוי החלק החיצוני של המדפסת, נתק את כבל החשמל מהשקע בקיר ונתק את כל הכבלים מהמדפסת לפני שתמשיך.

**זהירות—פוטנציאל לפציעה:** אם משקל המדפסת עולה על 20|ק"ג, כדי להעבירה ממקום למקום בבטחה יידרשו שני אנשים או יותר.

**זהירות—פוטנציאל לפציעה:** בעת הזזת המדפסת, פעל על פי ההנחיות הבאות כדי למנוע פציעה גופנית או נזק למדפסת:

- **•** ודא שכל הדלתות והמגשים סגורים.
- **•** כבה את המדפסת ולאחר מכן נתק את כבל החשמל מהשקע שבקיר.
	- **•** נתק את כל הכבלים והחוטים מהמדפסת.
- **•** אם למדפסת מחוברים מגשים או אמצעי פלט אופציונליים נפרדים הניצבים על הרצפה, נתק אותם לפני הזזת המדפסת.
	- **•** אם למדפסת יש בסיס עם גלגלים, גלגל אותה בזהירות למיקום החדש. היזהר בעת מעבר מעל מפתני דלתות ורצפות שבורות.
- **•** אם המדפסת אינה מצוידת בבסיס על גלגלים אך כוללת מגשים או אמצעי פלט אופציונליים, הסר את אמצעי הפלט והרם את המדפסת להרחקתה מהמגשים. אל תנסה להרים את המדפסת ואפשרויות אחרות כלשהן בו-זמנית.
	- **•** השתמש תמיד בידיות האחיזה של המדפסת כדי להרימה.
	- **•** ודא שבעגלה בה אתה משתמש להעברת המדפסת יש משטח שמסוגל לתמוך בכל בסיס המדפסת.
	- **•** ודא שבעגלה בה אתה משתמש להעברת אביזרי החומרה יש משטח שמסוגל לתמוך בממדי האביזרים.
		- **•** ודא שהמדפסת נשארת במצב עומד.
			- **•** הימנע מתנועות חדות.
		- **•** ודא שהאצבעות אינן נמצאות מתחת למדפסת כאשר אתה מציב אותה.
			- **•** ודא שיש מספיק מקום פנוי סביב המדפסת.

**זהירות—סכנת נפילה:** התקנת אחת או יותר מהאפשרויות במדפסת או במדפסת הרב-תכליתית (MFP (עשויה להצריך בסיס עם גלגלים, ריהוט או אמצעי אחר כדי למנוע חוסר יציבות אשר עלול לגרום לפגיעה. לקבלת מידע נוסף על התצורות .**[www.lexmark.com/multifunctionprinters](http://www.lexmark.com/multifunctionprinters)** בכתובת בקר הנתמכות

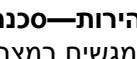

**זהירות—סכנת נפילה:** טען כל מגש בנפרד כדי להפחית את הסיכון לחוסר יציבות של הציוד. השאר את כל שאר המגשים במצב סגור עד שתצטרך לפתוח אותם.

**זהירות—משטח חם:** פנים המדפסת עלול להיות חם. להפחתת הסיכון לפגיעה מרכיב חם, יש לאפשר למשטח להתקרר לפני שנוגעים בו.

**זהירות—סכנת צביטה:** כדי למנוע סכנת פציעה כתוצאה מהיצבטות, היזהר באזורים המסומנים בתווית זו. פציעות היצבטות עלולות להיגרם בסביבת חלקים נעים, כגון גלגלי שיניים, דלתות, מגשים ומכסים.

**זהירות—פוטנציאל לפציעה:** במוצר זה נעשה שימוש בלייזר. פקדים, התאמות או הליכים אשר שונים מאלה שצוינו ב*מדריך למשתמש* עלולים לגרום לחשיפה מסוכנת לקרינה.

**זהירות—פוטנציאל לפציעה:** סוללת הליתיום שבמוצר זה אינה מיועדת להחלפה. קיימת סכנת התפוצצות אם סוללת ליתיום אינה מוחלפת בצורה נכונה. אל תטען מחדש, אל פרק ואל תשרוף סוללת ליתיום. השלך סוללות משומשות בהתאם להוראות היצרן ובהתאם לתקנות המקומיות.

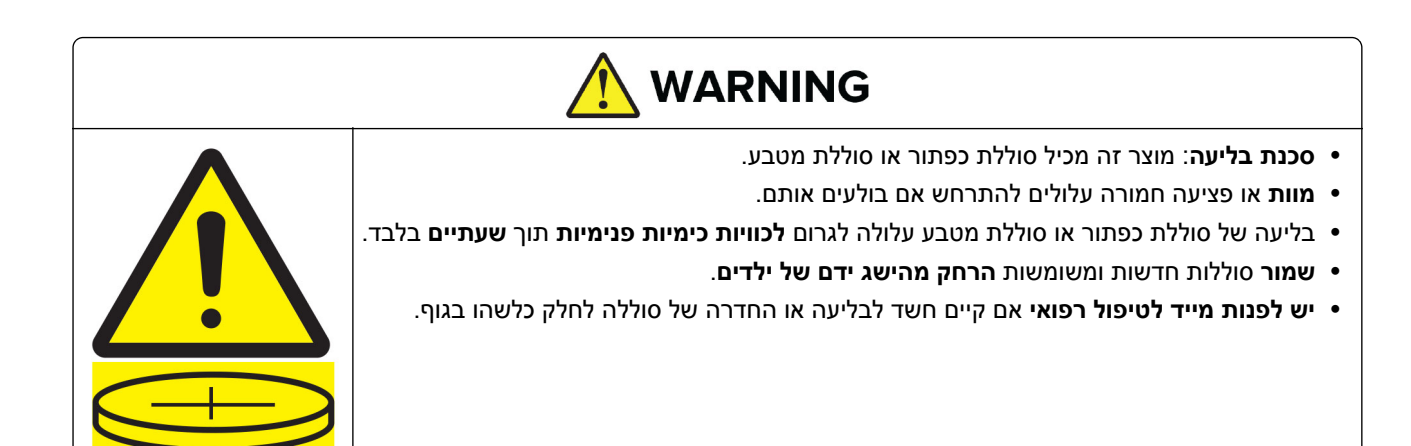

יש להסיר ולמחזר מיד סוללות משומשות או להשליך אותן בהתאם לתקנות המקומיות ולהרחיק אותן מהישג ידם של ילדים. אין להשליך סוללות לאשפה ביתית או לשרוף אותן. סוללות משומשות עלולות אף הן לגרום לפציעה חמורה או למוות. צור קשר עם המרכז המקומי לבקרת רעלים לקבלת מידע טיפולי.

סוג סוללה: 6821CR

מתח סוללה נומינלי: 3 וולט

אין לאלץ פריקה, טעינה, אין לפרק, לחמם מעל C60° או לשרוף. פעולה זו עלולה לגרום לפציעה עקב שחרור גז, דליפה או פיצוץ וכתוצאה מכך לכוויות כימיות.

מוצר זה תוכנן, נבדק ואושר כדי לעמוד בתקני הבטיחות הגלובליים המחמירים בשימוש ברכיבים ספציפיים של היצרן. אפשר שמאפייני הבטיחות של חלקים אחדים לא תמיד יהיו מובנים מאליהם. היצרן לא ישא באחריות לשימוש בחלקי חילוף אחרים.

לשירות ותיקונים, מלבד אלה המוזכרים בתיעוד למשתמש, פנה לנציג שירות.

**שמור הוראות אלה.**

# **קבל מידע על המדפסת**

### **איתור מידע אודות המדפסת**

<span id="page-7-0"></span>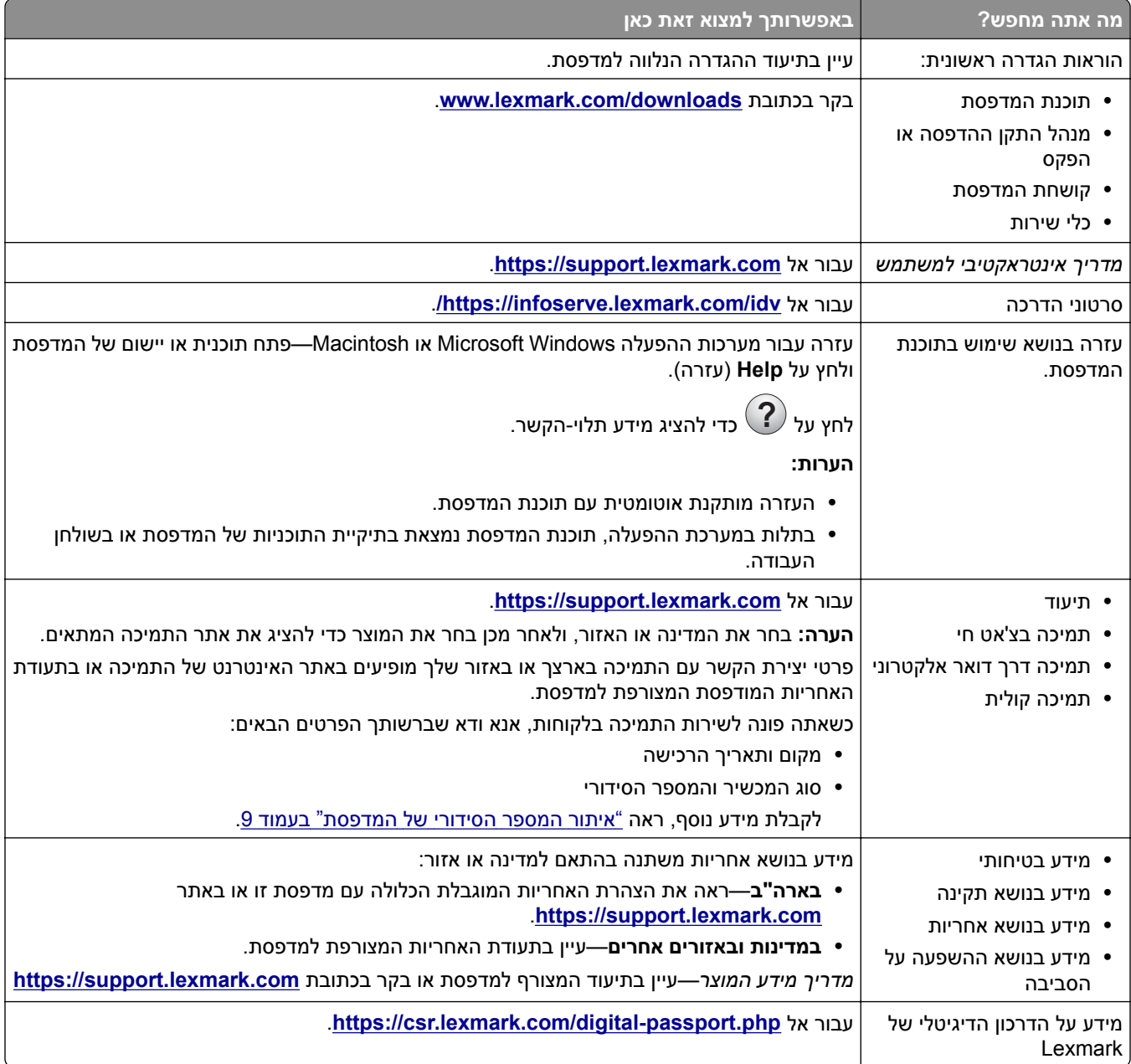

# **איתור המספר הסידורי של המדפסת**

**1** פתח את המגש.

<span id="page-8-0"></span>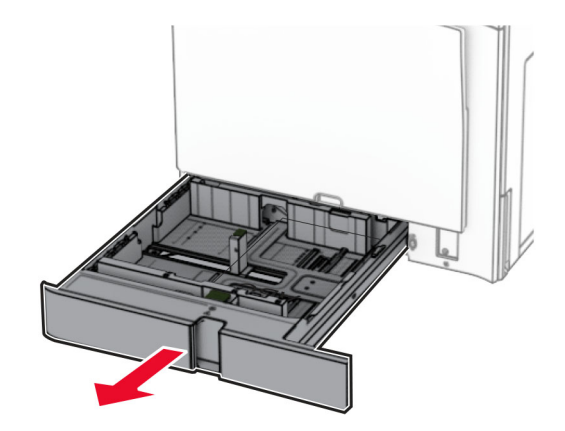

**2** אתר את המספר הסידורי בצד ימין של המדפסת.

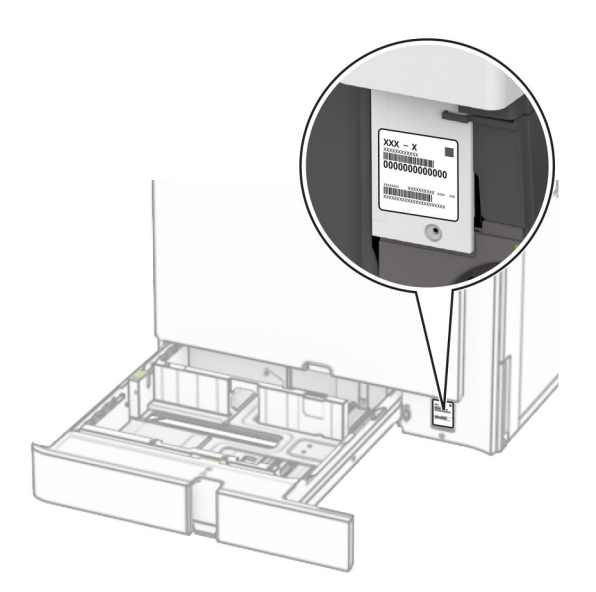

### **תצורות מדפסת**

**הערה:** הקפד להגדיר את המדפסת על משטח שטוח, חזק ויציב.

#### **דגם בסיסי**

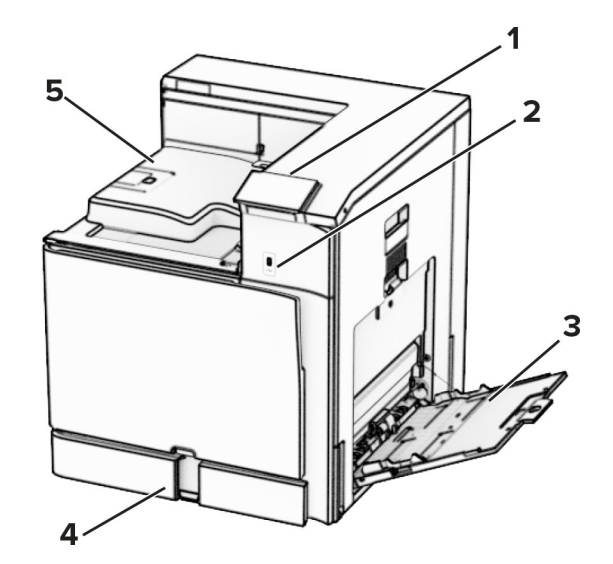

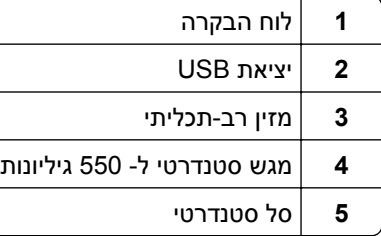

#### **דגם מוצג**

**זהירות—סכנת נפילה:** התקנת אחת או יותר מהאפשרויות במדפסת או במוצר הרב-תכליתי (MFP (יכולה לדרוש בסיס עם גלגלים, ריהוט או אמצעי אחר כדי למנוע חוסר יציבות אשר עלול לגרום לפגיעה. לקבלת מידע נוסף על התצורות .**[www.lexmark.com/multifunctionprinters](http://www.lexmark.com/multifunctionprinters)** בכתובת בקר הנתמכות

**זהירות—סכנת נפילה:** טען כל מגש בנפרד כדי להפחית את הסיכון לחוסר היציבות של הציוד. השאר את כל שאר המגשים במצב סגור עד שתצטרך לפתוח אותם.

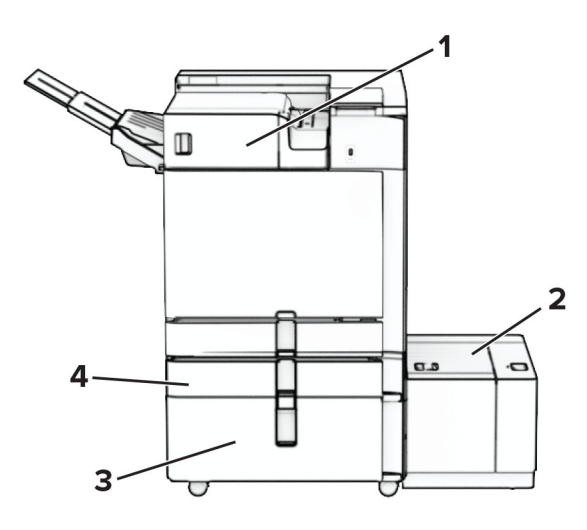

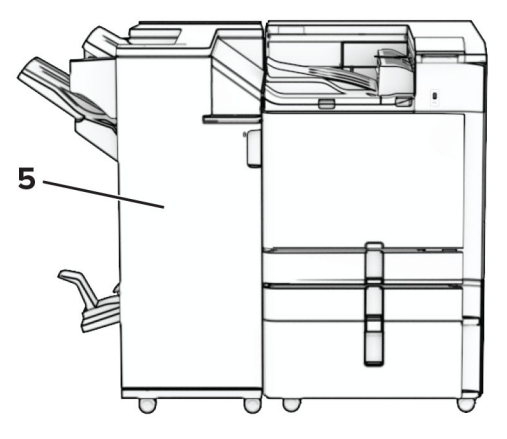

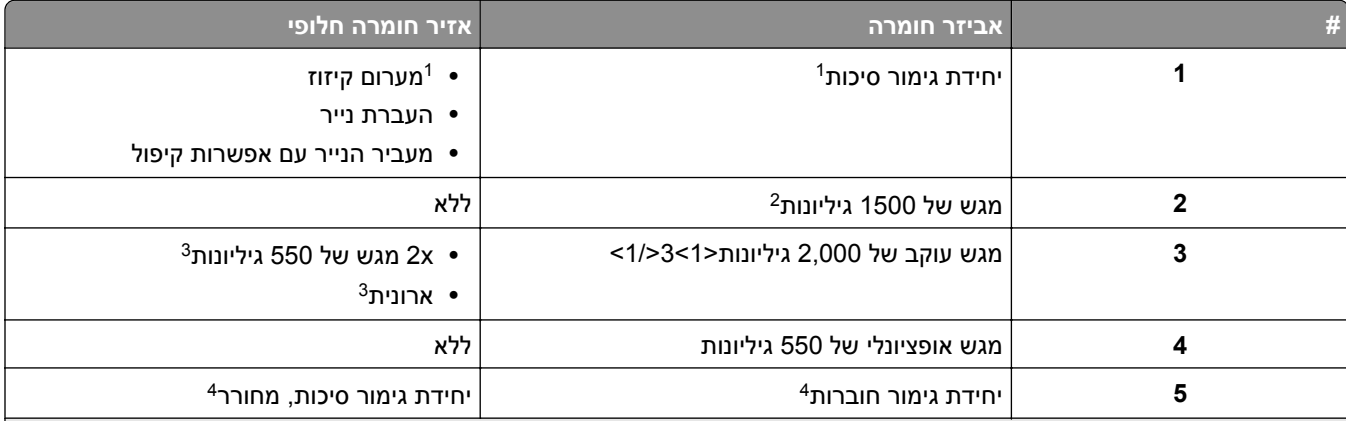

אין אפשרות להתקין יחד עם יחידת גימור לחוברות או יחידת גימור של סיכות ומחורר. <sup>1</sup>

 $\vert$  חייב תמיד להיות מותקן עם מגש אופציונלי ל- 550 גיליונות ועם אחת מבין האפשרויות הבאות: 2 מגשים ל- 550 גיליונות או מגש עוקב ל- $^2$ 2000 גיליונות.

להתקין אפשרות זו עם מגש אופציונלי של 550 גיליונות. <sup>3</sup> יש

חייב תמיד להיות מותקן עם מגש אופציונלי ל- 550 גיליונות ועם אחת מבין האפשרויות הבאות: 2 מגשים ל- 550 גיליונות, מגש עוקב ל- <sup>4</sup> 2000 גיליונות, או עם ארונית.

# **באמצעות לוח הבקרה**

<span id="page-11-0"></span>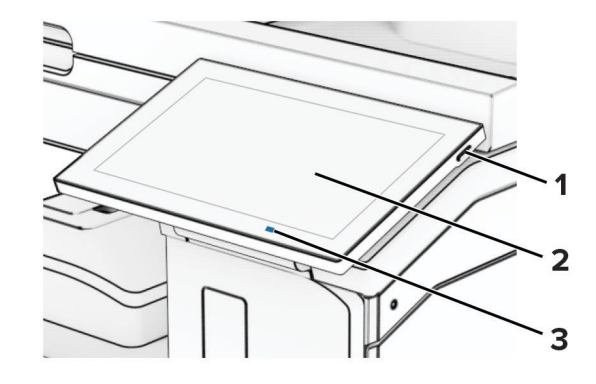

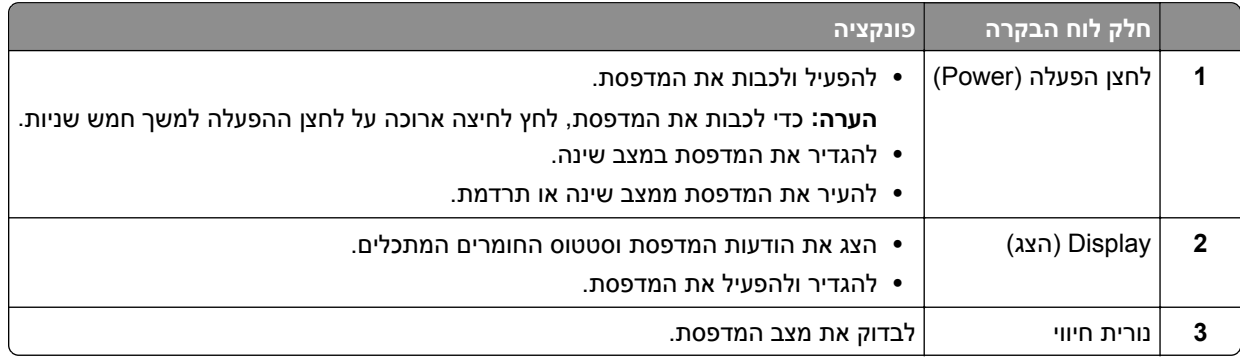

# **סמלי מסך הבית**

**הערה:** מסך הבית יכול להשתנות בתלות בהגדרות ההתאמה האישית של מסך הבית, בהגדרה המנהלתית ובפתרונות מוטמעים פעילים.

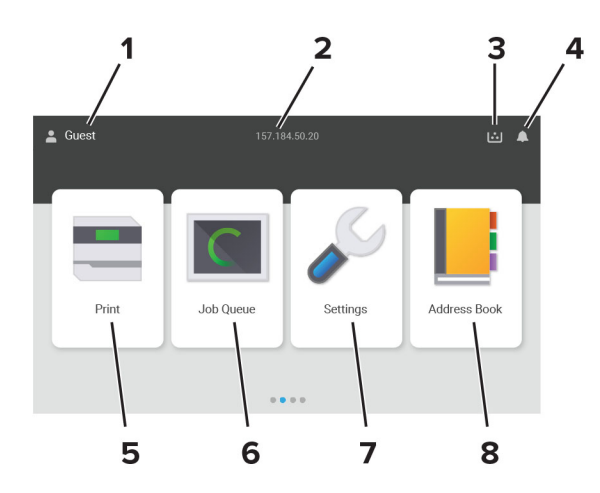

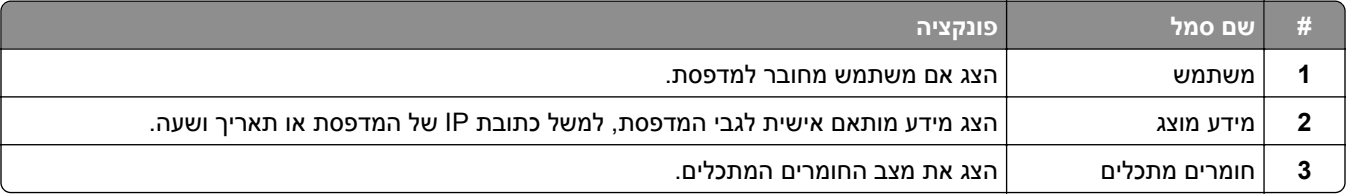

<span id="page-12-0"></span>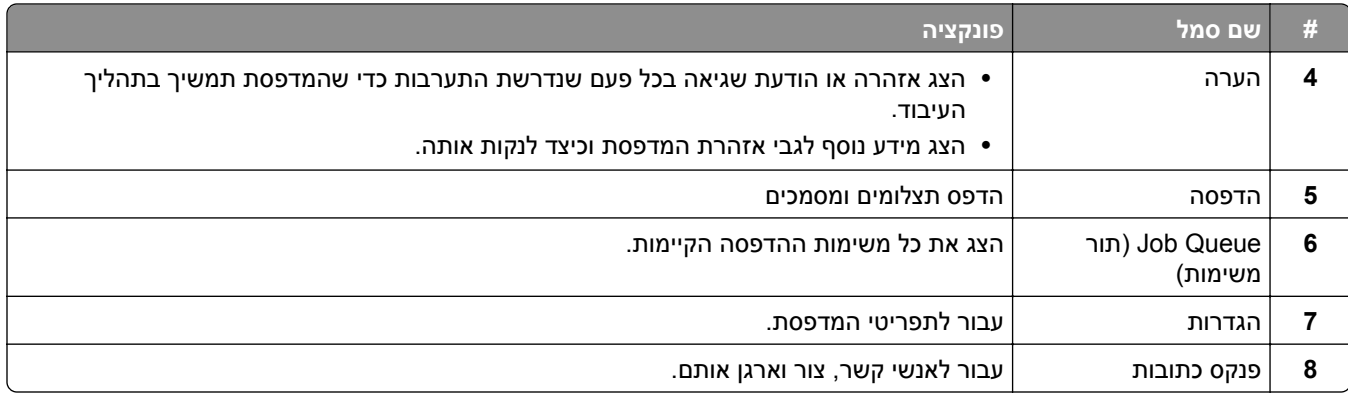

# **צבעים של נורית החיווי**

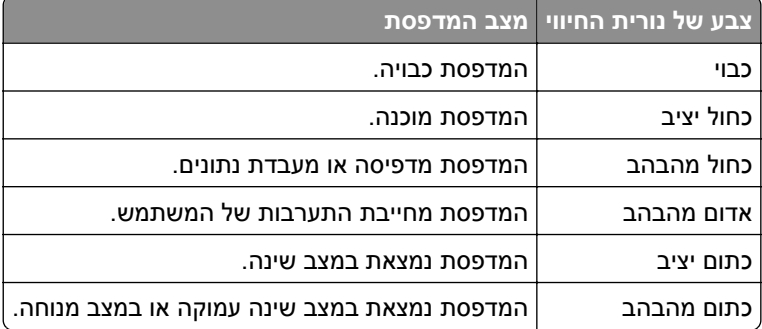

## **איתור חריץ האבטחה**

המדפסת מצוידת באפשרות לשימוש במנעול אבטחה. חבר מנעול אבטחה שתואם לרוב המחשבים הניידים במיקום המוצג, כדי לאבטח את המדפסת למקומה.

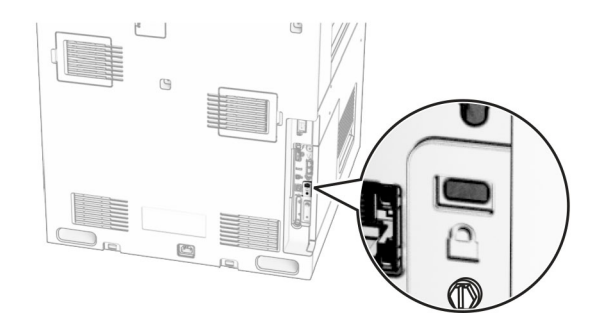

### **בחירת נייר**

#### **הנחיות בדבר הנייר**

השתמש בנייר המתאים כדי למנוע חסימות ולהבטיח הדפסה נטולת בעיות.

- **•** תמיד השתמש בנייר חדש ולא פגום.
- <span id="page-13-0"></span>**•** לפני טעינת הנייר, דע מהו צד ההדפסה המומלץ של הנייר. מידע זה בדרך-כלל מופיע על העטיפה של חבילת הנייר.
	- **•** אין להשתמש בנייר שנחתך או נגזר ביד.
	- **•** אל תערבב נייר מגדלים, סוגים או משקלים שונים באותו המגש; ערבוב גורם לחסימות.
	- **•** אין להשתמש בנייר מצופה, אלא אם כן הוא מיועד בפירוש להדפסה אלקטרו-פוטוגרפית.

לקבלת מידע נוסף עיין ב*מדריך נייר ומדיית הדפסה מיוחדת*.

#### **מאפייני נייר**

מאפייני הנייר הבאים משפיעים על איכות ואמינות ההדפסה. שקול גורמים אלה לפני ההדפסה איתם.

#### **משקל**

מגשים יכולים להזין נייר במשקלים משתנים. נייר במשקל נמוך מ60- גרם/מ"ר (16 ליברות) עשוי שלא להיות קשיח מספיק בכדי להיות מוזן כראוי, ועלול לגרום לחסימות. לקבלת מידע נוסף עיין בנושא "משקלי נייר נתמכים".

#### **הסתלסלות**

הסתלסלות היא הנטייה של נייר להסתלסל בקצוות. הסתלסלות יתרה עלולה לגרום לבעיות בהזנת נייר. הסתלסלות עלולה להופיע לאחר שהנייר עובר דרך המדפסת, שבה הוא נחשף לטמפרטורות גבוהות. אחסון נייר שלא באריזתו המקורית בסביבה חמה, לחה, קרה או יבשה עלול לגרום להסתלסלות הנייר לפני ההדפסה ולגרום לבעיות בהזנת הנייר.

#### **רמת חלקות**

רמת החלקות של הנייר משפיעה ישירות על איכות ההדפסה. אם הנייר מחוספס מדי, הטונר אינו יכול להיצמד אליו כהלכה. אם הנייר חלק מדי, הוא עלול לגרום לבעיות בהזנת הנייר או באיכות ההדפסה. מומלץ להשתמש בנייר שרמת החספוס שלו היא 50 נקודות Sheffield.

#### **תכולת לחות**

תכולת הלחות של הנייר משפיעה על איכות ההדפסה ועל יכולתה של המדפסת להזין כהלכה את הנייר. השאר את הנייר בעטיפתו המקורית עד לשימוש. חשיפת הנייר לשינויי לחות עלולה לפגום בביצועיו.

לפני ההדפסה, אחסן נייר בעטיפה המקורית שלו למשך 24 עד 48 שעות. הסביבה שבה מאוחסן הנייר מוכרחה להיות זהה למדפסת. הארך את הזמן למספר ימים אם סביבת האחסון או המשלוח שונה מאד מהסביבה שבה נמצאת המדפסת. נייר עבה דורש זמני הכנה ארוכים יותר.

#### **כיוון מרקם הנייר**

מרקם מתייחס לכיוון של סיבי הנייר בגיליון. המרקם יכול להיות *מרקם לאורך*, כשהסיבים הם לאורך הדף, או *מרקם לרוחב*, כשהסיבים הם לרוחב הדף. עבור כיוון סיבים מומלץ, עיין בנושא "משקלי נייר נתמכים".

#### **תכולת סיבים**

רוב הנייר באיכות גבוהה למכונות צילום עשוי מ100%- סיבי עץ כתושים שעברו טיפול כימי מלא. חומר זה מעניק לנייר רמת יציבות גבוהה הגורמת לפחות בעיות בהזנת הנייר ולאיכות הדפסה טובה יותר. נייר המכיל סיבים כגון סיבי כותנה עלול להשפיע לרעה על הטיפול בנייר.

#### **נייר שאינו קביל**

סוגי הנייר הבאים אינם מומלצים לשימוש במדפסת:

- **•** ניירות שעברו טיפול כימי המשמשים ליצירת עותקים ללא נייר פחם. ניירות אלה מוכרים גם כניירות ללא פחם, נייר העתקה ללא פחם (CCP (או נייר ללא צורך בפחם (NCR(.
	- **•** נייר מודפס מראש עם כימיקלים שעלולים לזהם את המדפסת.
	- **•** נייר מודפס מראש העלול להיות מושפע מהטמפרטורה ביחידת ההתכה של המדפסת
	- **•** ניירות מודפסים מראש המחייבים רישום (מיקום ההדפסה המדויק בעמוד) גדול מ±2.3- מ"מ. לדוגמה, טופסי זיהוי תווים אופטי (OCR).

לעתים אפשר לבצע התאמת רישום ביישום תוכנה לקבלת הדפסה מוצלחת על טפסים מסוג זה.

- **•** ניירות מצופים (נייר מודבק הניתן להפרדה), ניירות סינתטיים או ניירות תרמיים.
- **•** ניירות עם קצוות מחוספסים, ניירות עם מרקם מחוספס או מחוספס מאוד, או ניירות מסולסלים.
	- **•** ניירות שאינם בתקן 12281:2002EN) אירופי).
		- **•** נייר במשקל פחות מ60- ג'/מ"ר (16 ליברות).
	- **•** טפסים או מסמכים המורכבים מחלקים מרובים.

#### **שימוש בנייר ממוחזר**

Lexmark פועלת לצמצום ההשפעה של נייר על הסביבה על-ידי כך שהיא מספקת ללקוחות אפשרויות בחירה בכל הנוגע להדפסה. אחת הדרכים להשיג זאת היא על ידי בדיקת מוצרים כדי להבטיח שניתן יהיה להשתמש בנייר ממוחזר – בפרט, ניירות המיוצרים עם תכולה ממוחזרת לאחר שימוש צרכני של ,30% 50% ו.100%- אנו מצפים שנייר ממוחזר יהיה טוב לשימוש במדפסות שלנו כמו נייר מייצור חדש. למרות שלא קיים תקן רשמי לגבי שימוש בנייר בציוד משרדי, Lexmark משתמשת בתקן האירופי EN 12281 כתקן מינימלי למאפיינים. כדי להבטיח מגוון רחב של בדיקות, הנייר המשמש לבדיקה כולל 100% נייר ממוחזר מצפון אמריקה, אירופה ואסיה, והבדיקות מתבצעות בלחות יחסית של .8-80% הבדיקה כוללת הדפסה דו-צדדית. ניתן להשתמש בנייר משרדי שעשוי מחומרים מתחדשים, ממוחזרים או נטולי כלור.

#### **אחסון נייר**

פעל בהתאם להנחיות אחסון הנייר כדי לסייע במניעת חסימות ואיכות הדפסה לא אחידה:

- **•** אחסן את הנייר באריזתו המקורית באותה סביבה שבה נמצאת המדפסת במשך 24 עד 48 שעות לפני ההדפסה.
- **•** הארך את הזמן למספר ימים אם סביבת האחסון או המשלוח שונה מאד מהסביבה שבה נמצאת המדפסת. נייר עבה דורש זמני הכנה ארוכים יותר.
	- **•** לקבלת התוצאות הטובות ביותר, אחסן נייר בטמפרטורה שלC21°) F70° (ובלחות יחסי של 40 אחוז.
	- **•** מרבית יצרני המדבקות ממליצים להדפיס בטווח טמפרטורות של C18° עד C24° ובלחות יחסית של 40 עד 60 אחוז.
		- **•** אחסן נייר בקרטונים, על משטח או מדף, ולא על הרצפה.
			- **•** אחסן חבילות בודדות על משטח ישר.
			- **•** אל תאחסן דבר על חבילות נייר בודדות.
- **•** הוצא את הנייר מהקרטון או מהעטיפה רק כשאתה מוכן לטעון אותו במדפסת. הקרטון והעטיפה עוזרים לשמור על נייר נקי, יבש וישר.

#### **בחירת טפסים ונייר מכתבים מודפסים מראש**

- **•** השתמש בנייר עם סיבים לאורך.
- **•** השתמש רק בטפסים ובנייר מכתבים שהודפסו בתהליך הדפסה אופסט ליתוגרפי או מגולף.
	- **•** הימנע מניירות עם משטחים מחוספסים או מרקמים גסים.
- **•** השתמש בסוגי דיו שאינם מושפעים מהחומר הממיס בטונר. צבעי דיו המבוססים על חמצון או על שמן עונים בדרך-כלל על דרישות אלה. צבעי לטקס אינם עונים בדרך-כלל על דרישות אלה.
- **•** הדפס דוגמאות על טפסים מודפסים מראש ועל נייר מכתבים שאתה שוקל להשתמש בהם לפני רכישת כמויות גדולות. פעולה זו קובעת אם הדיו בטופס המודפס מראש או בנייר המכתבים משפיע על איכות ההדפסה.
	- **•** במקרה של ספק, התייעץ עם ספק הנייר.
	- **•** בעת הדפסה על נייר מכתבים, טען את הנייר בכיוון המתאים למדפסת שלך. לקבלת מידע נוסף עיין ב*מדריך נייר ומדיית הדפסה מיוחדת*.

### **גודלי נייר נתמכים**

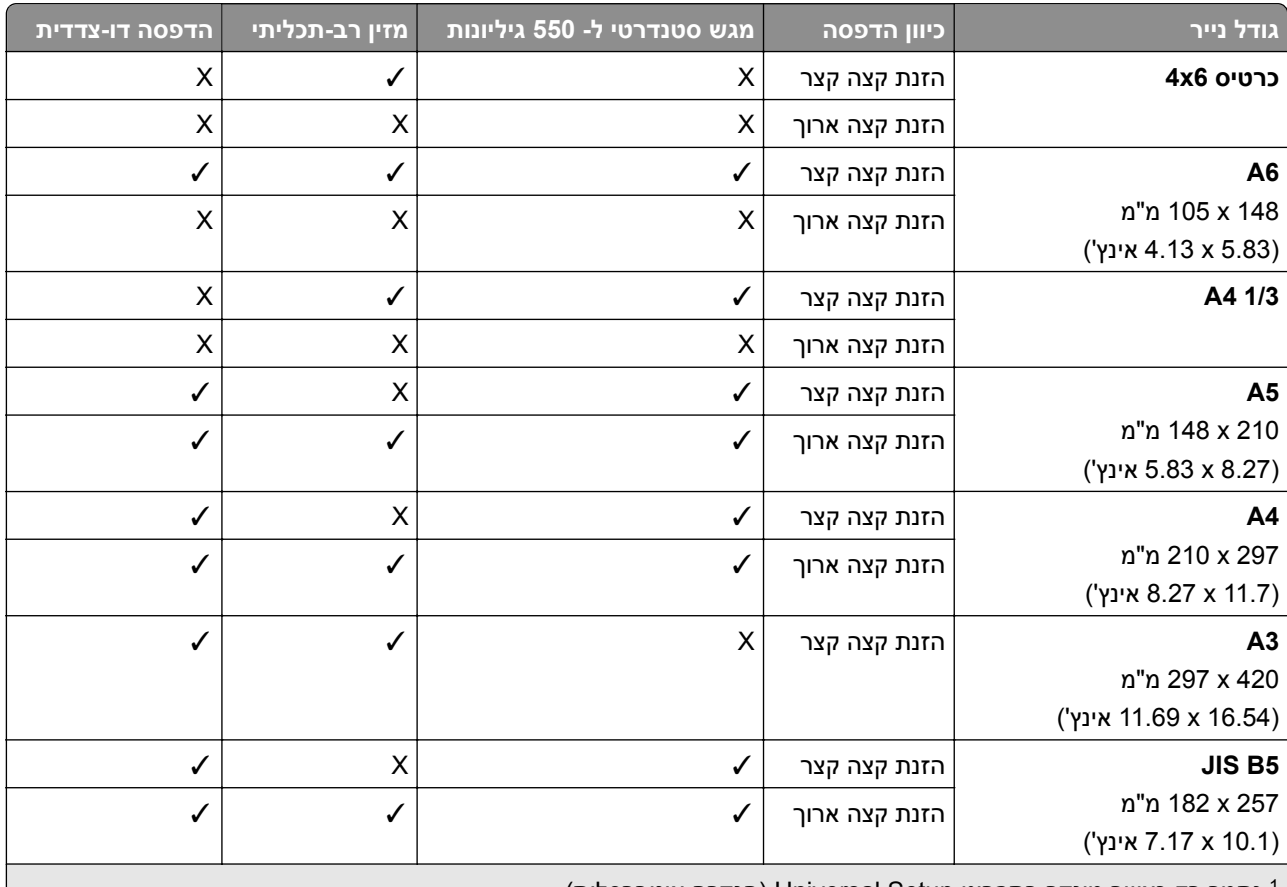

#### **ערכי גודל נייר הנתמכים על ידי הקונפיגורציה הבסיסית**

נתמך רק כאשר מוגדר בתפריט Setup Universal) הגדרה אוניברסלית). <sup>1</sup>

תומך בערכי גודל נייר בין 139.7 x 355.6 מ"מ (5.5 x 355.6 אינץ') עד 355.6  $\times$  מ"מ (14 x 5.6  $^{2}$  11.69  $^{2}$ 

האורך המקסימלי של גודל דף אוניברסלי במקרה של נייר כרזה הוא 1320.8  $2\,$  אאינץ'. טען רק גיליון אחד של נייר כרזה כל פעם.  $^3$ 

תומך בערכי גודל נייר בין 139.7 x 95 מ"מ (5.5 x 3.74 אינץ') עד 320 457.2 x מ"מ (18 x 12.6 אינץ'). <sup>4</sup>

תומך בערכי גודל נייר בין 139.7 x 105 מ"מ (5.5 x 4.13 אינץ') עד 320 457.2 x מ"מ (18 x 12.59 אינץ'). <sup>5</sup>

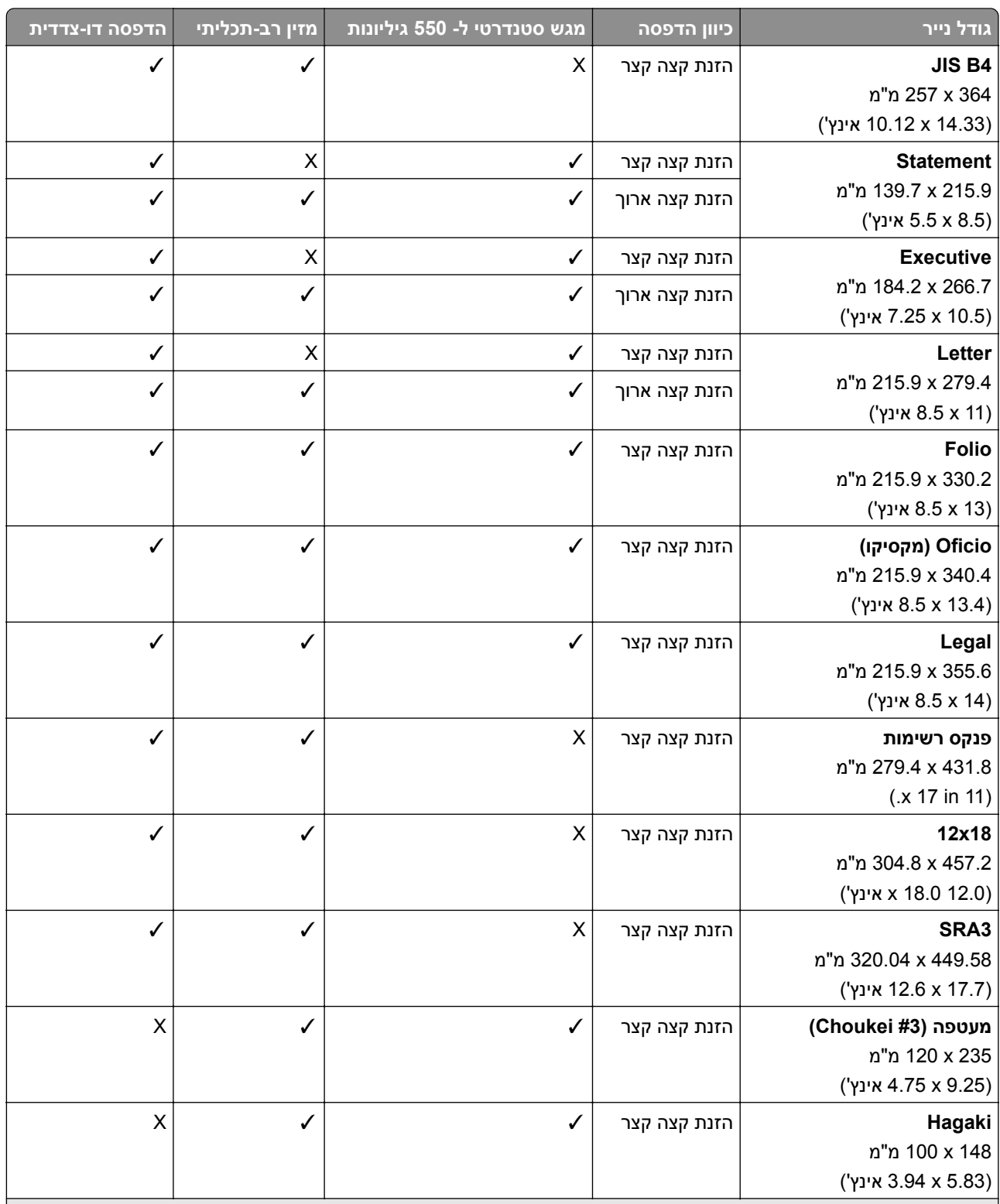

נתמך רק כאשר מוגדר בתפריט Setup Universal) הגדרה אוניברסלית). <sup>1</sup>

תומך בערכי גודל נייר בין 139.7 x 95 מ"מ (5.5 x 3.74 אינץ') עד 297 355.6 x מ"מ (14 x 11.69 אינץ'). <sup>2</sup>

האורך המקסימלי של גודל דף אוניברסלי במקרה של נייר כרזה הוא 1320.8 52 xאינץ'. טען רק גיליון אחד של נייר כרזה כל פעם. <sup>3</sup>

תומך בערכי גודל נייר בין 139.7 x 95 מ"מ (5.5 x 3.74 אינץ') עד 320 457.2 x מ"מ (18 x 12.6 אינץ'). <sup>4</sup>

תומך בערכי גודל נייר בין 139.7 x 105 מ"מ (5.5 x 4.13 אינץ') עד 320 457.2 x מ"מ (18 x 12.59 אינץ'). <sup>5</sup>

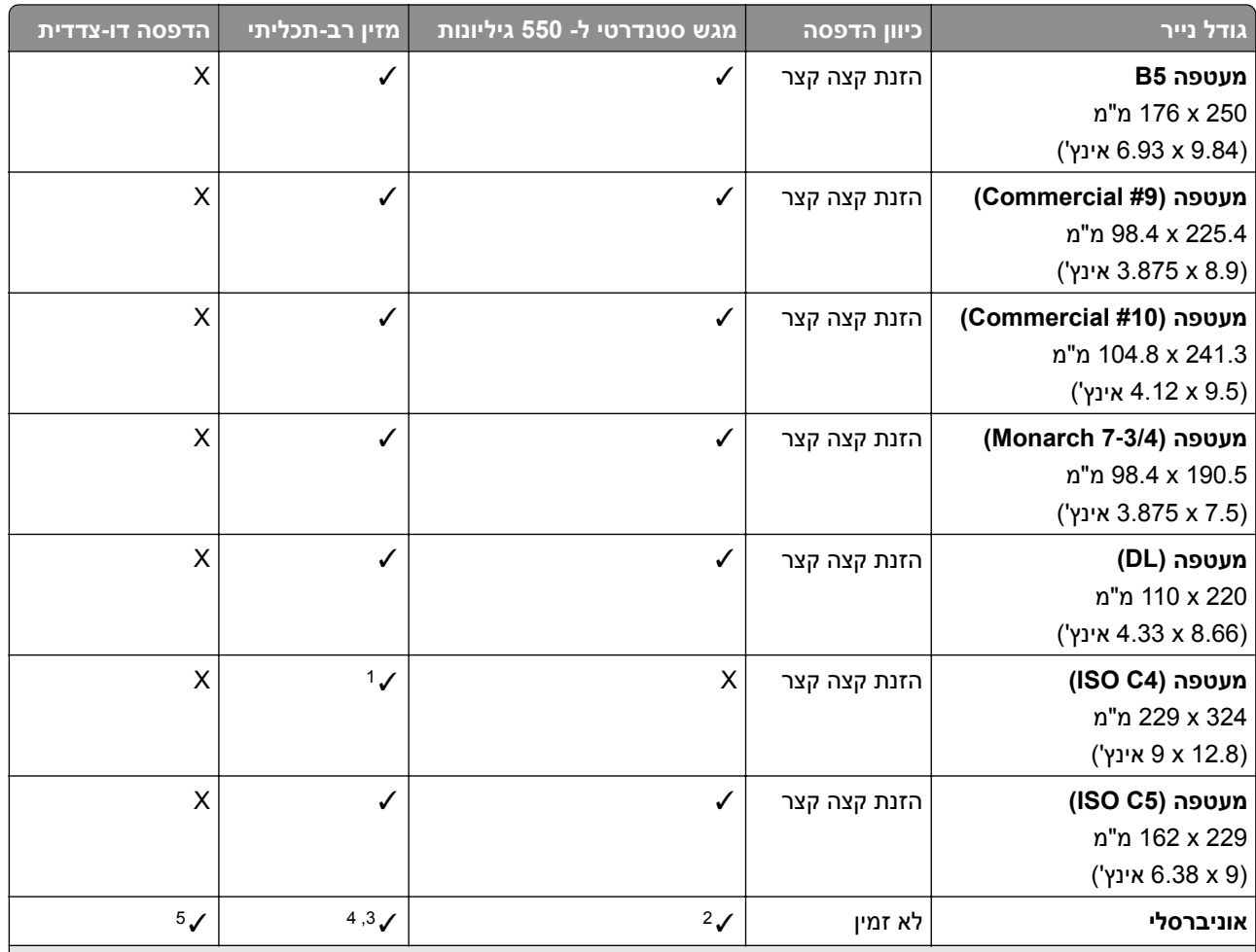

נתמך רק כאשר מוגדר בתפריט Setup Universal) הגדרה אוניברסלית). <sup>1</sup>

תומך בערכי גודל נייר בין 139.7 x 355.6 297 מ"מ (3.74 x 5.5 אינץ') עד 355.6 x מ"מ (11.69 x 14 אינץ').

האורך המקסימלי של גודל דף אוניברסלי במקרה של נייר כרזה הוא 1320.8 52 xאינץ'. טען רק גיליון אחד של נייר כרזה כל פעם. <sup>3</sup>

תומך בערכי גודל נייר בין 139.7 x 95 מ"מ (5.5 x 3.74 אינץ') עד 320 457.2 x מ"מ (18 x 12.6 אינץ'). <sup>4</sup>

תומך בערכי גודל נייר בין 139.7 x 105 מ"מ (5.5 x 4.13 אינץ') עד 320 457.2 x מ"מ (18 x 12.59 אינץ'). <sup>5</sup>

#### **ערכי גודל נייר הנתמכים על ידי המגשים האופציונליים**

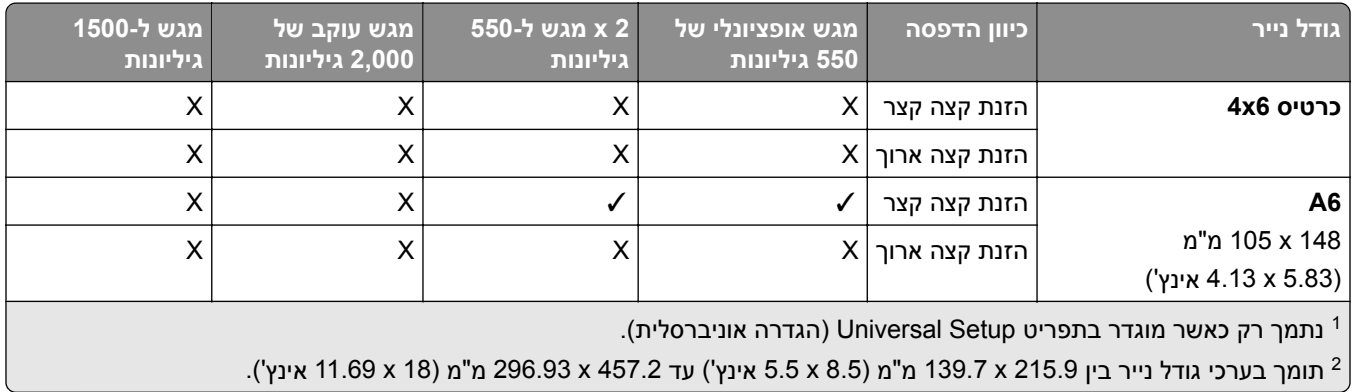

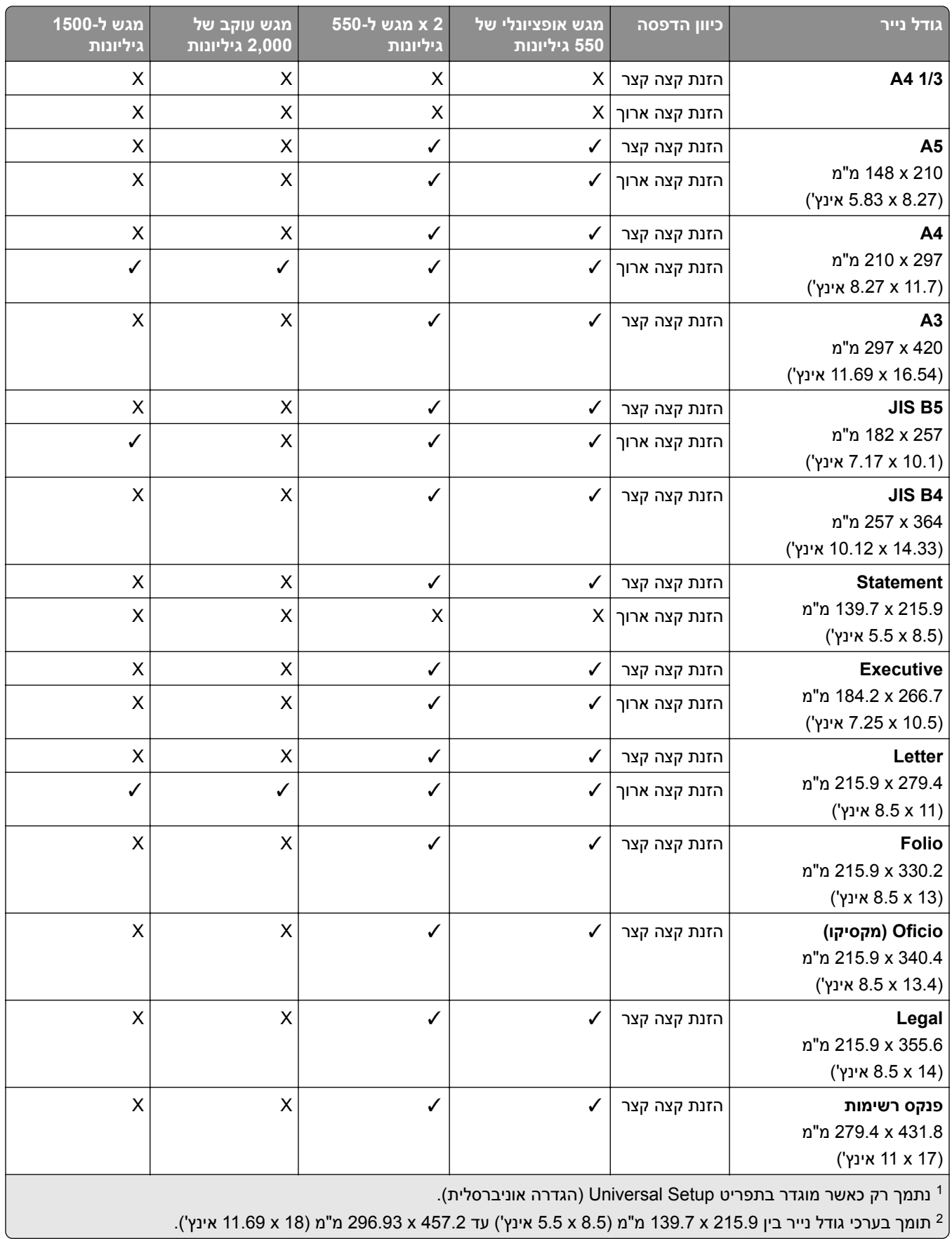

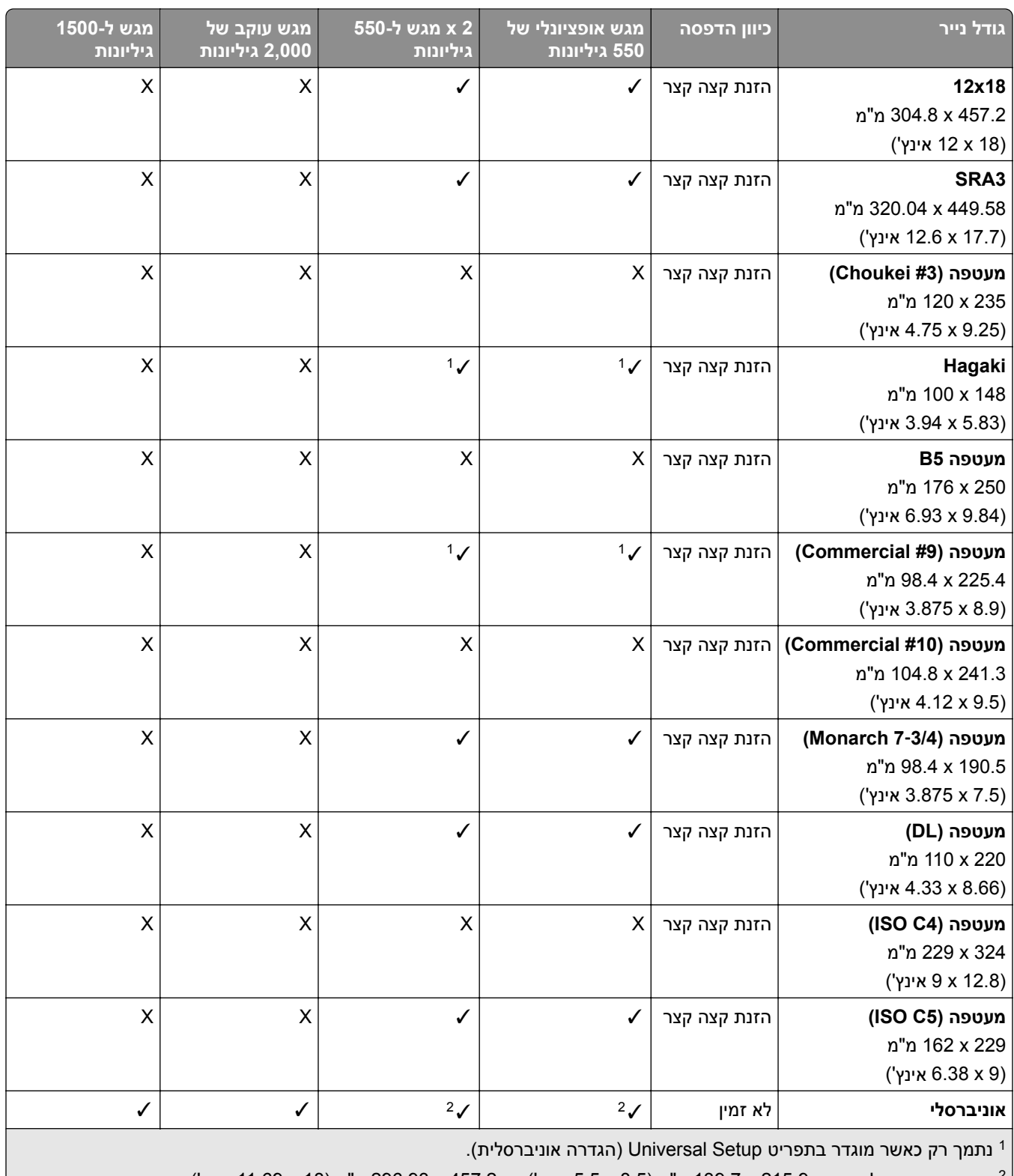

תומך בערכי גודל נייר בין 215.9 x 139.7 מ"מ (8.5 x 3.5 אינץ') עד 457.2 x 457.3 מ"מ (18 x 18). מומך בערכי גודל נייר בין  $296.93$  מ"מ

#### **ערכי גודל נייר הנתמכים על ידי סלי הפלט**

**הערה:** הובלת הנייר ויחידת גימור הסיכות, יחידת גימור ניקוב החורים או יחידת גימור החוברות מותקנות במדפסת.

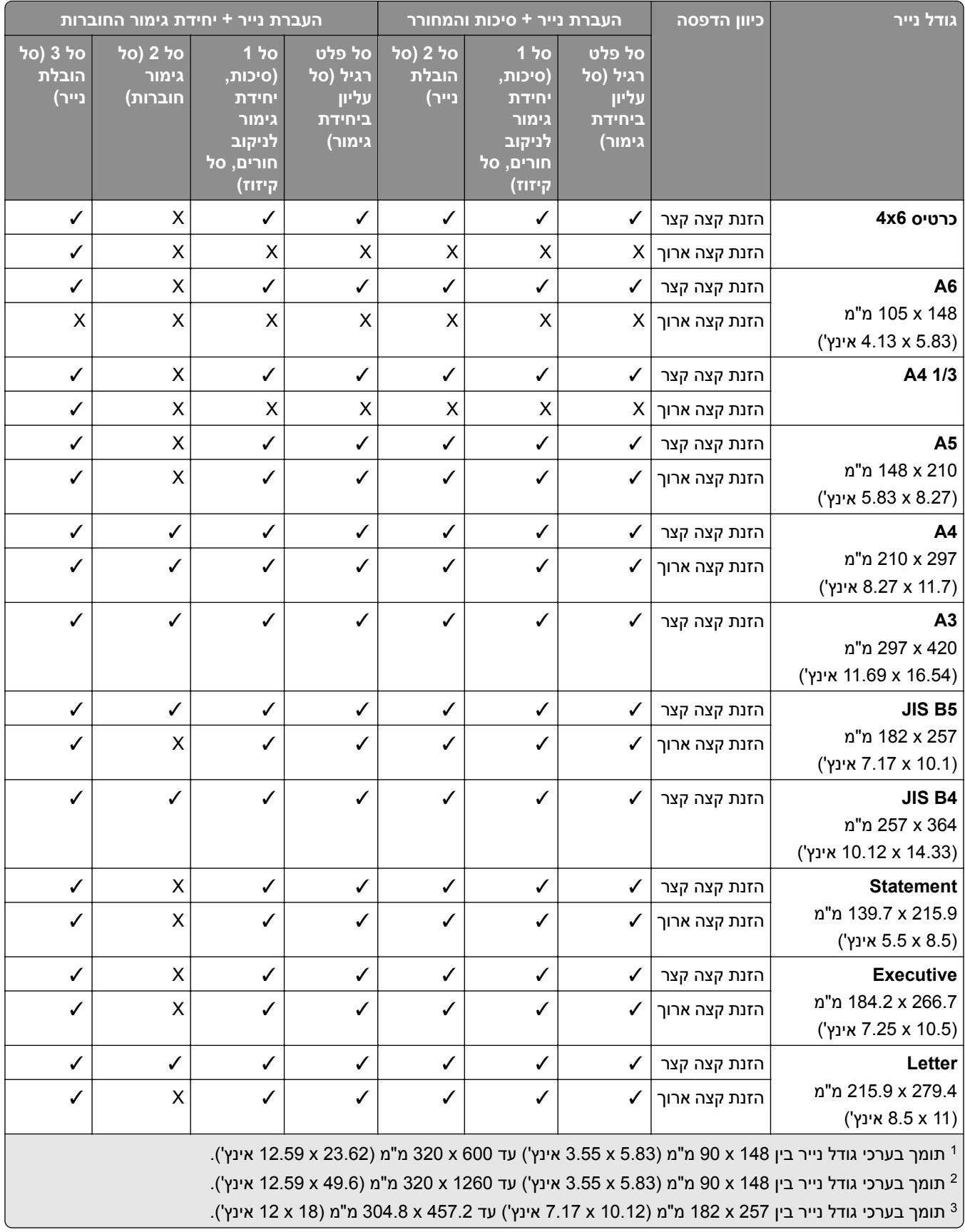

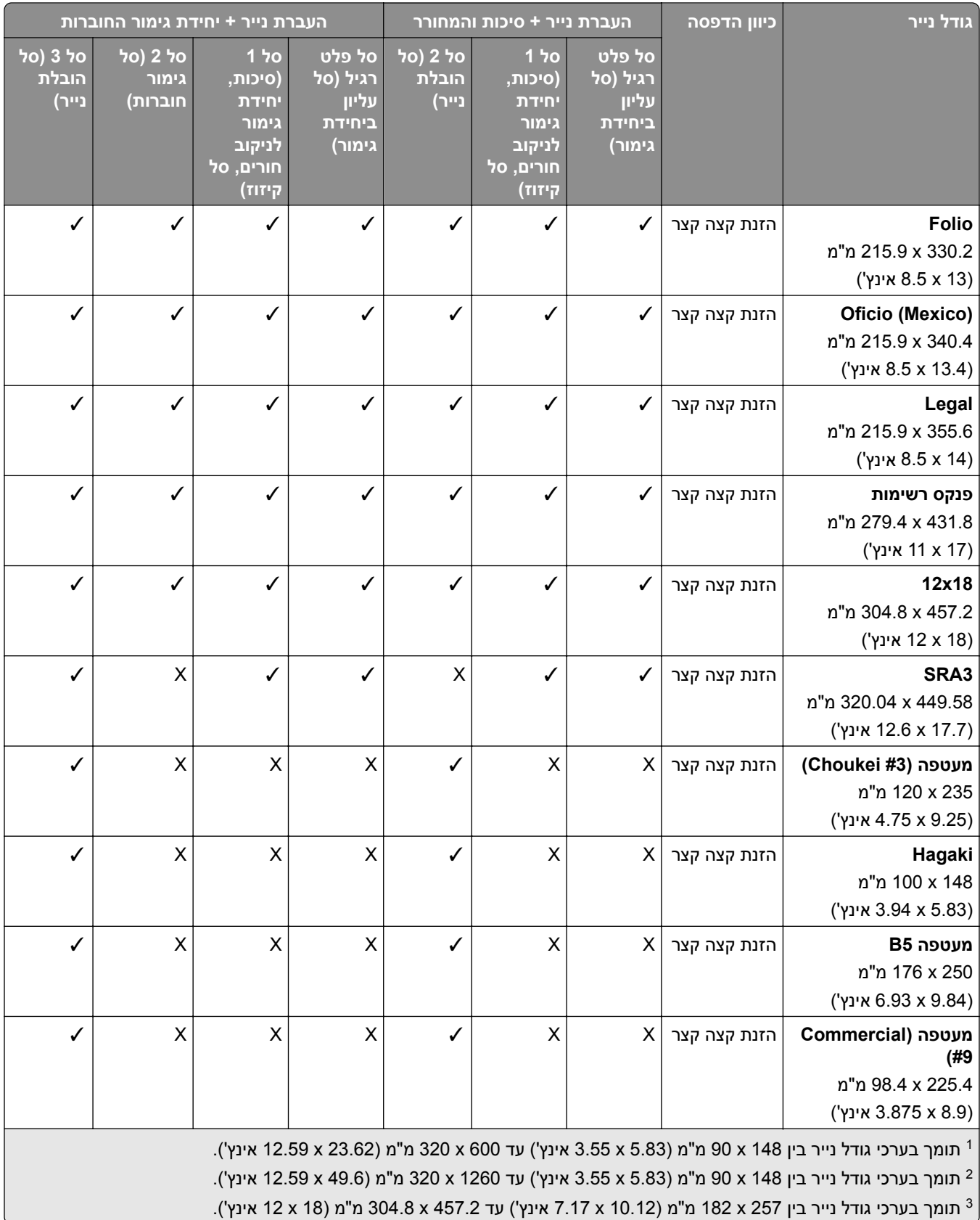

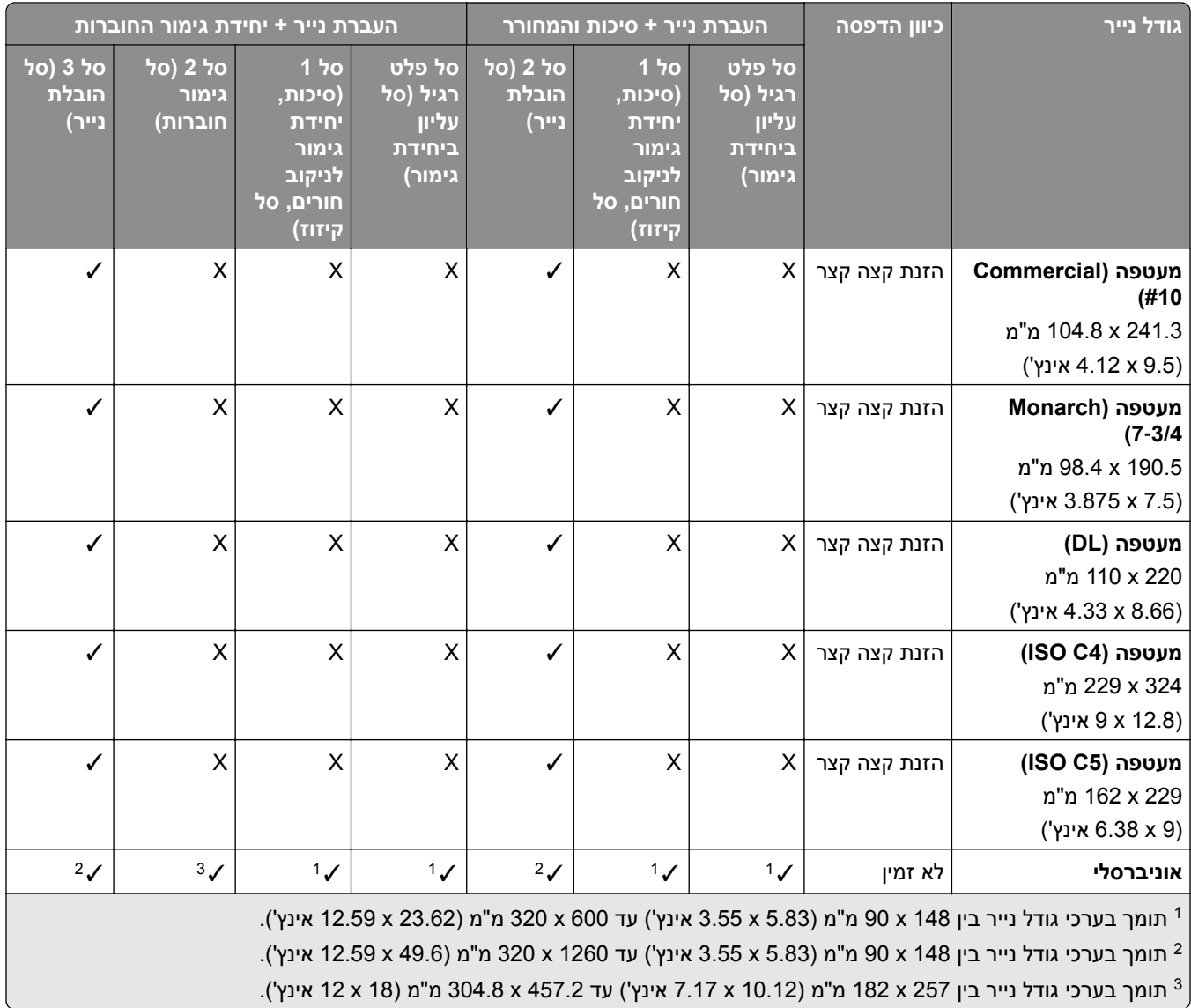

**הערה:** הובלת הנייר עם אפשרות קיפול ויחידת גימור הסיכות, יחידת גימור ניקוב החורים או יחידת גימור החוברות מותקנות במדפסת.

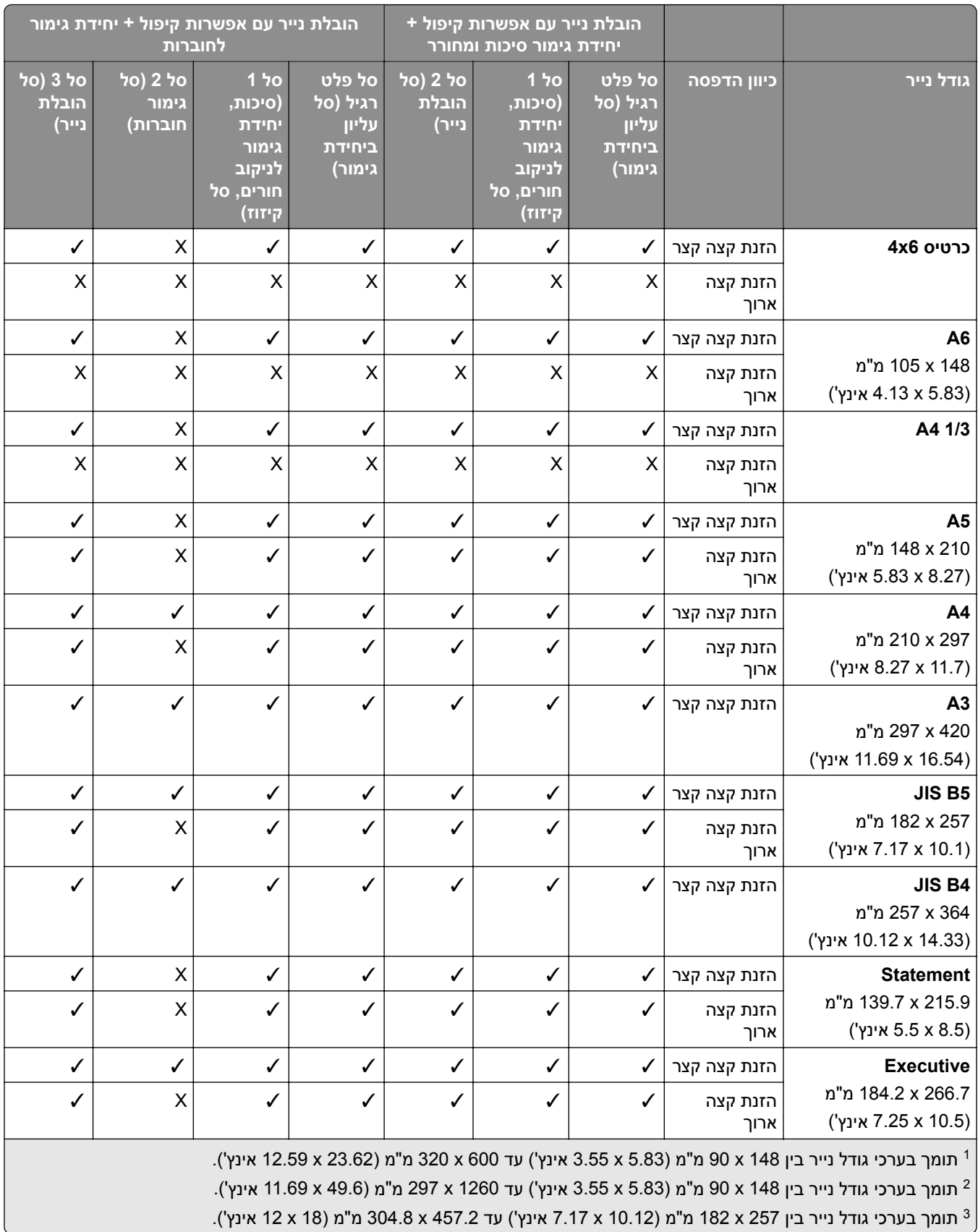

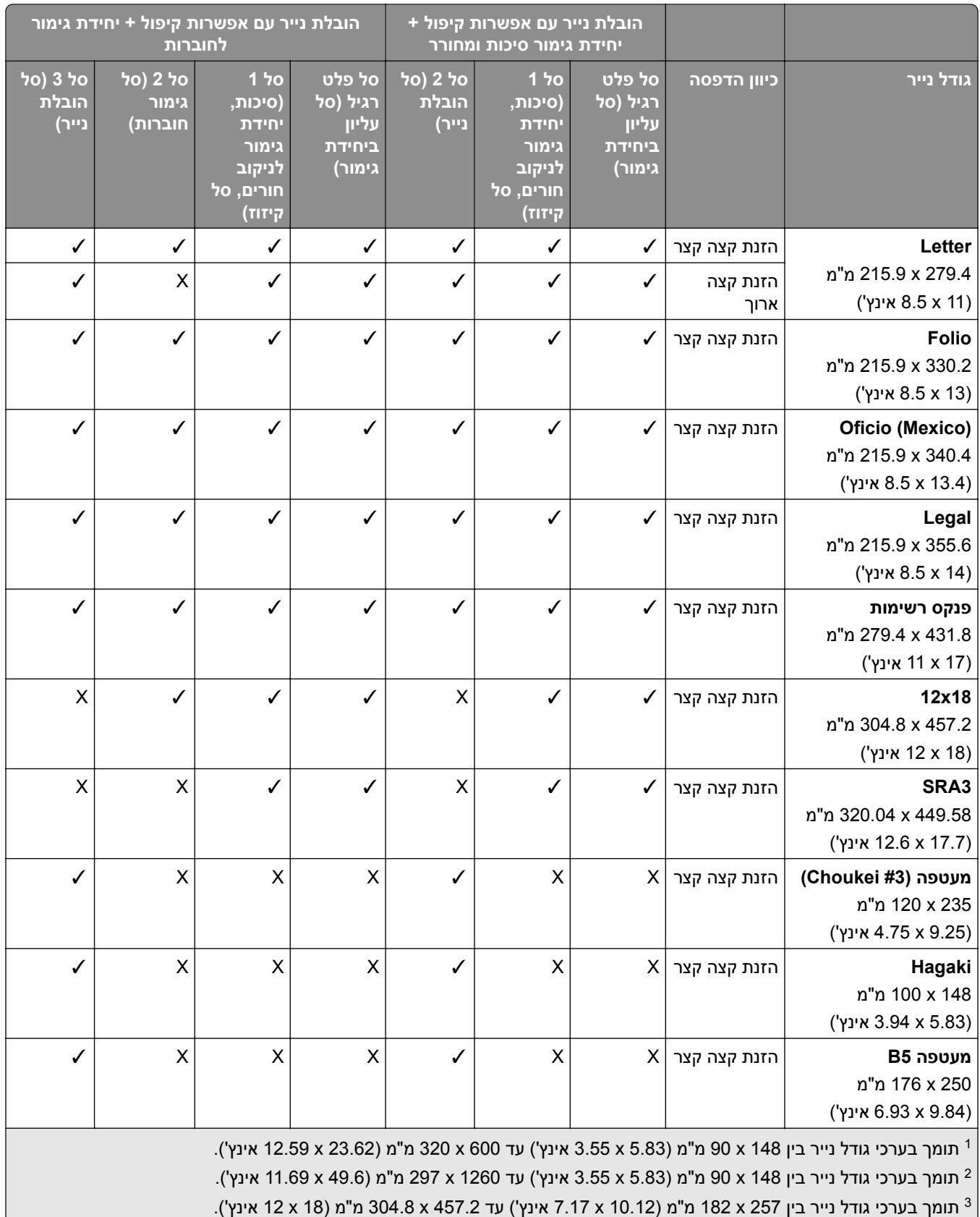

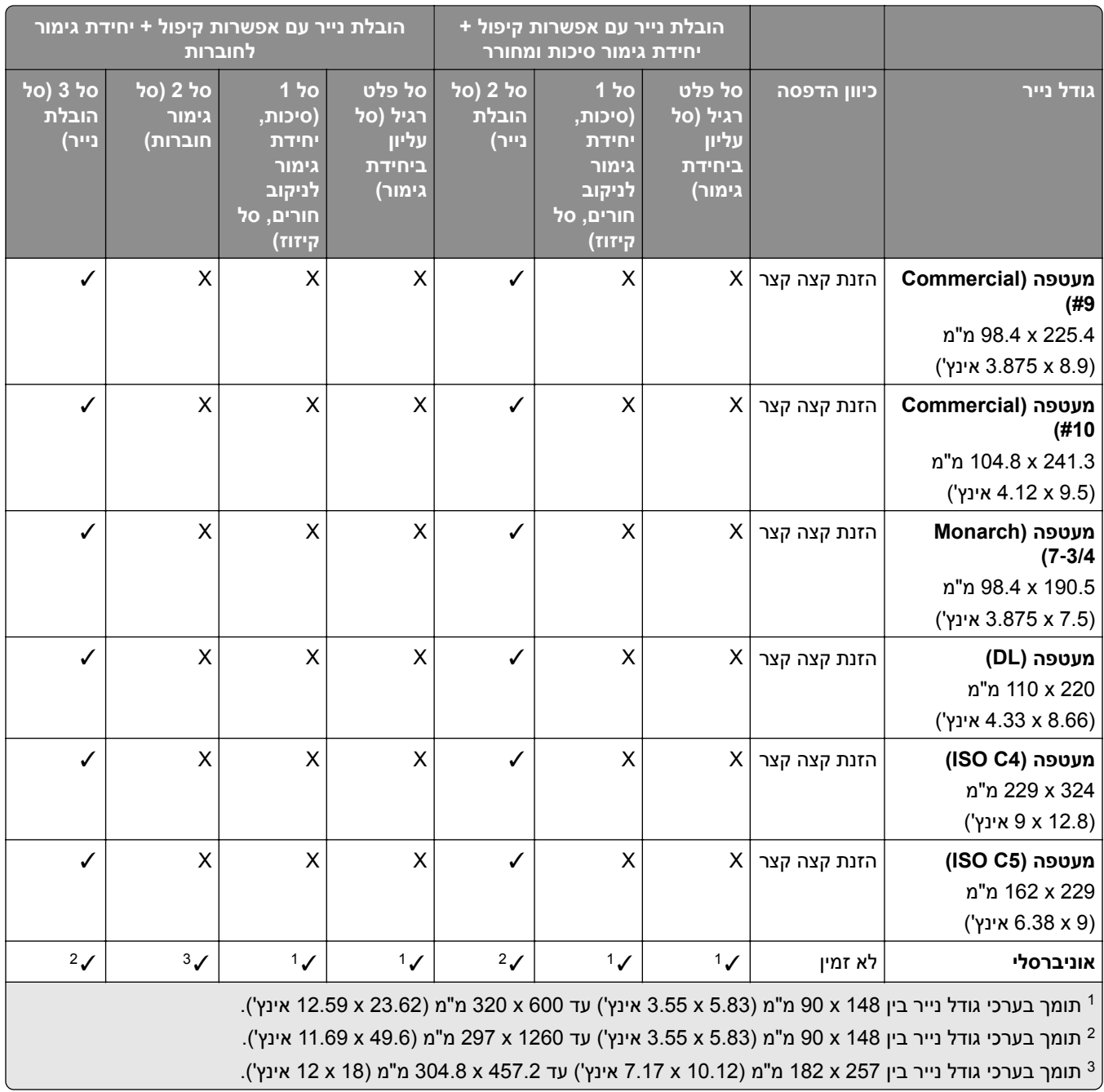

### **ערכי גודל נייר שנתמכים לעבודות הידוק וחירור**

#### **ערכי גודל נייר הנתמכים על ידי יחידת גימור סיכות**

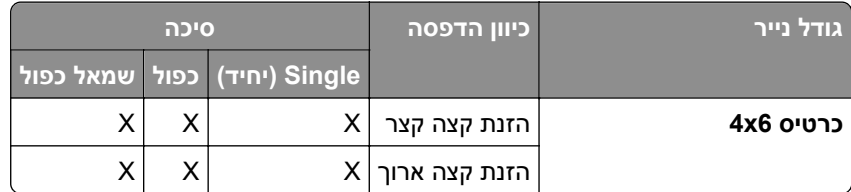

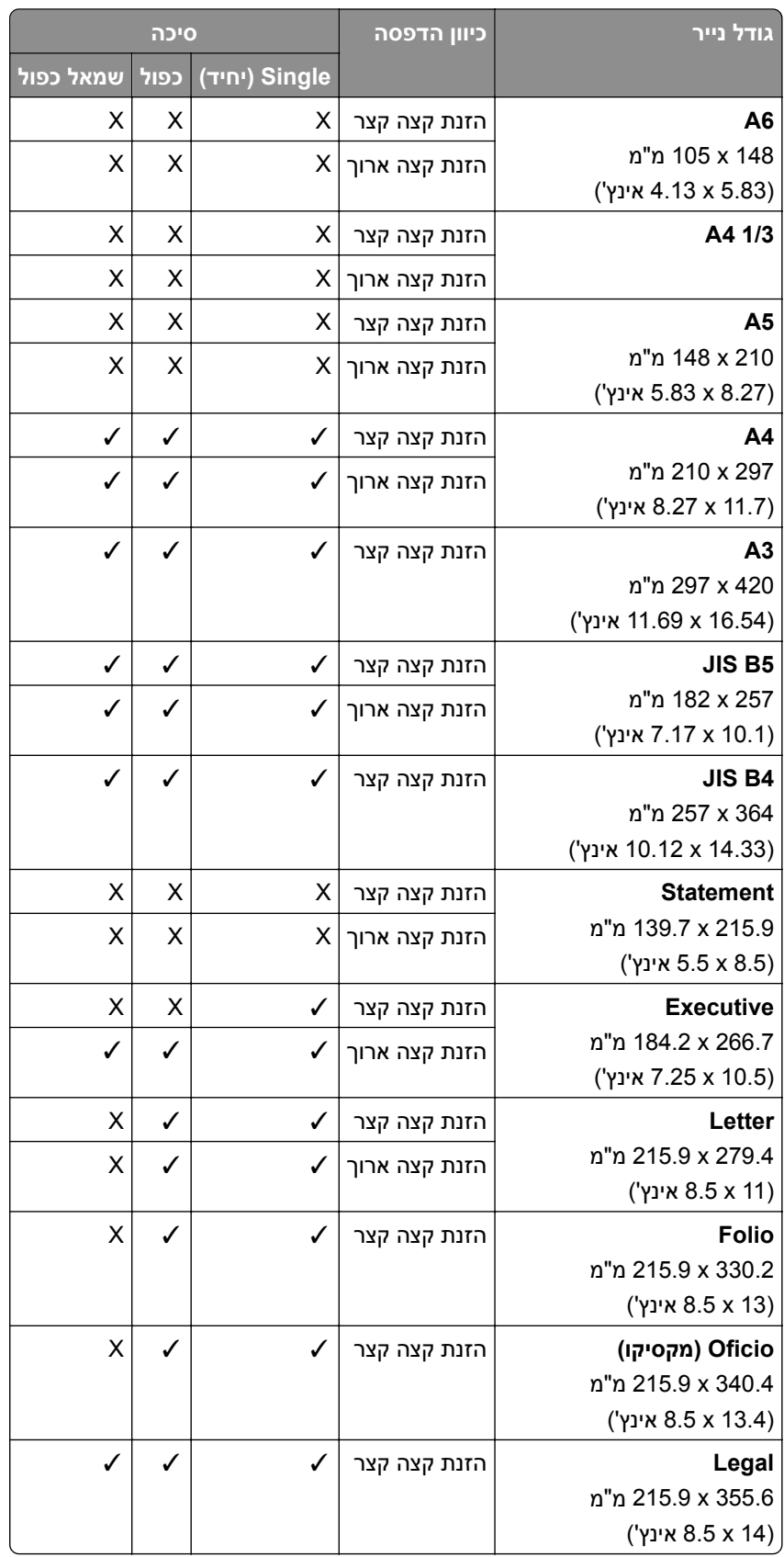

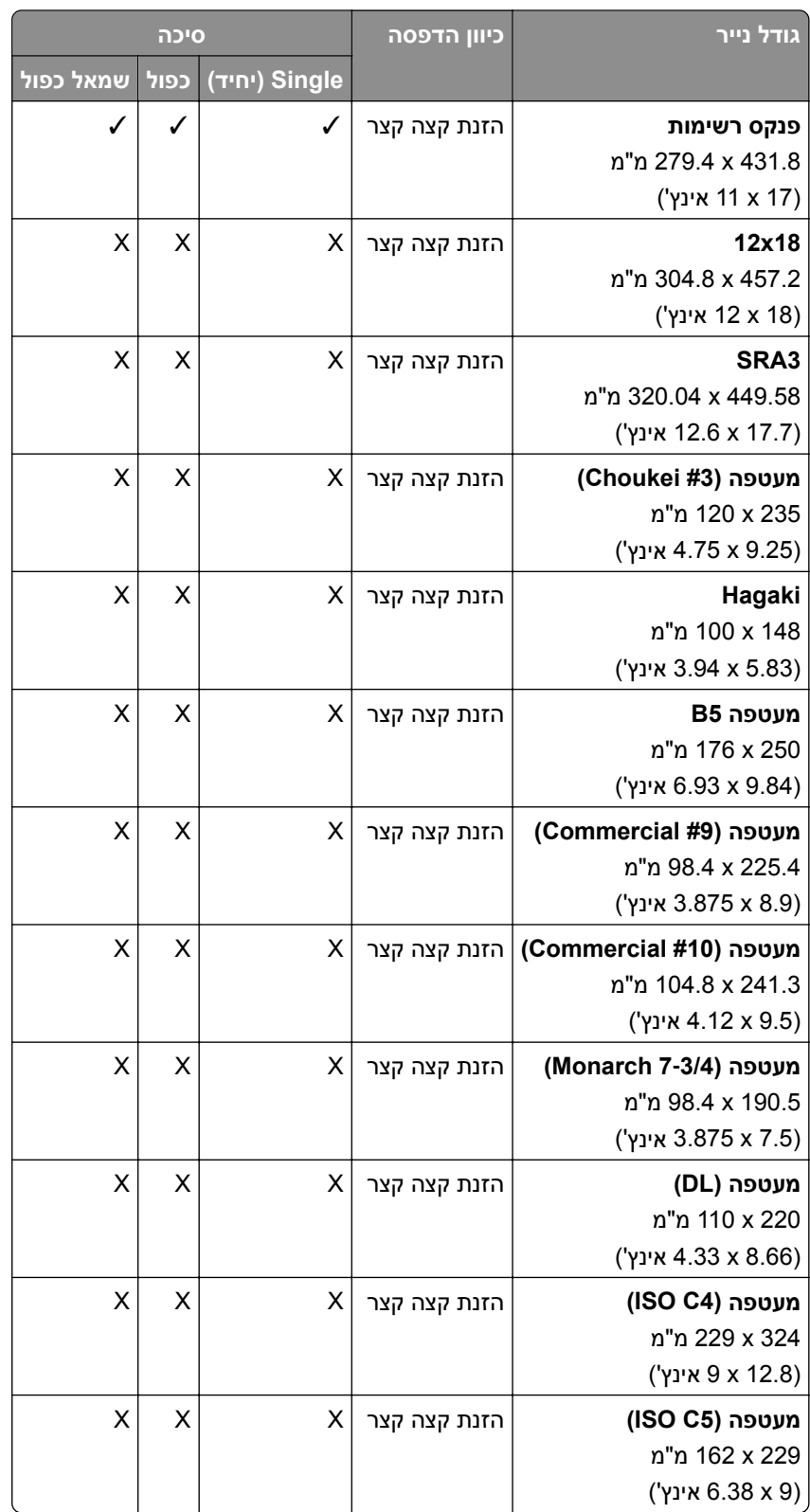

**ערכי גודל נייר הנתמכים על ידי יחידת גימור מחורר**

| גודל נייר                                                     | כיוון הדפסה   | סיכה           |                    | (ניקוב חורים) Hole Punch |              |                    |             |
|---------------------------------------------------------------|---------------|----------------|--------------------|--------------------------|--------------|--------------------|-------------|
|                                                               |               | (יחַיד) Single | כפול               | שמאל כפול                | שני חורים    | שלושה חורים        | ארבעה חורים |
| 4x6 כרטיס                                                     | הזנת קצה קצר  | х              | X                  | X                        | X            | X                  | Χ           |
|                                                               | הזנת קצה ארוך | X              | Χ                  | X                        | Χ            | $\pmb{\times}$     | X           |
| A <sub>6</sub>                                                | הזנת קצה קצר  | X              | $\mathsf X$        | X                        | X            | $\mathsf X$        | X           |
| 105 x 148<br>אינץ') אינץ)                                     | הזנת קצה ארוך | X              | Χ                  | X                        | Χ            | X                  | X           |
| A4 1/3                                                        | הזנת קצה קצר  | X              | $\mathsf X$        | Χ                        | X            | $\pmb{\times}$     | Χ           |
|                                                               | הזנת קצה ארוך | X              | $\pmb{\mathsf{X}}$ | X                        | X            | $\mathsf X$        | X           |
| A <sub>5</sub>                                                | הזנת קצה קצר  | X              | $\pmb{\mathsf{X}}$ | X                        | ✓            | X                  | X           |
| 148 x 210<br>(5.83 x 8.27 אינץ')                              | הזנת קצה ארוך | X              | $\pmb{\mathsf{X}}$ | X                        | ✓            | $\pmb{\mathsf{X}}$ | X           |
| A4                                                            | הזנת קצה קצר  | ✓              | ✓                  | ✓                        | $\checkmark$ | $\pmb{\times}$     | X           |
| 210 x 297 מ"מ<br>אינץ') אינץ)                                 | הזנת קצה ארוך | ✓              | ✓                  | √                        | ✓            | ✓                  | ✓           |
| A3<br>297 x 420 מ"מ<br>(16.54 × 11.69) אינץ)                  | הזנת קצה קצר  | ✓              | ✓                  |                          | ✓            | ✓                  | ✓           |
| <b>JIS B5</b>                                                 | הזנת קצה קצר  |                | ✓                  | ✓                        | ✓            | X                  | Χ           |
| 182 x 257 מ"מ<br>(7.17 x 10.1) אינץ'                          | הזנת קצה ארוך | ✓              | ✓                  | ✓                        | ✓            | ✓                  | ✓           |
| <b>JIS B4</b><br>364 x 257 מ"מ<br>(14.33 x 14.33 אינץ)        | הזנת קצה קצר  | ✓              | ✓                  | $\mathsf X$              | ✓            | ✓                  | ✓           |
| <b>Statement</b>                                              | הזנת קצה קצר  | X              | X                  | X                        | ✓            | X                  | Χ           |
| 139.7 x 215.9 מ"מ<br>אינץ') אינץ 5.5 ky                       | הזנת קצה ארוך | Χ              | X                  | Χ                        | ✓            | X                  | X           |
| <b>Executive</b>                                              | הזנת קצה קצר  | ✓              | ✓                  | ✓                        | ✓            | X                  | X           |
| 184.2 x 266.7 מ"מ<br>(7.25 x 10.5 אינץ')                      | הזנת קצה ארוך | ✓              | ✓                  | ✓                        | ✓            | ✓                  | ✓           |
| Letter                                                        | הזנת קצה קצר  | ✓              | ✓                  | ✓                        | $\checkmark$ | $\pmb{\mathsf{X}}$ | X           |
| 215.9 x 279.4 מ"מ<br>אינץ') אינץ)                             | הזנת קצה ארוך |                | ✓                  | ✓                        | √            | ✓                  | ✓           |
| <b>Folio</b><br>215.9 x 330.2 מ"מ<br>אינץ') אינץ)             | הזנת קצה קצר  | ✓              | ✓                  | ✓                        | ✓            | $\sf X$            | Χ           |
| Oficio (מקסיקו)<br>340.4 215.9 x 340.4<br>אינץ") אינץ 8.5x או | הזנת קצה קצר  | ✓              | ✓                  | ✓                        | √            | $\mathsf X$        | X           |

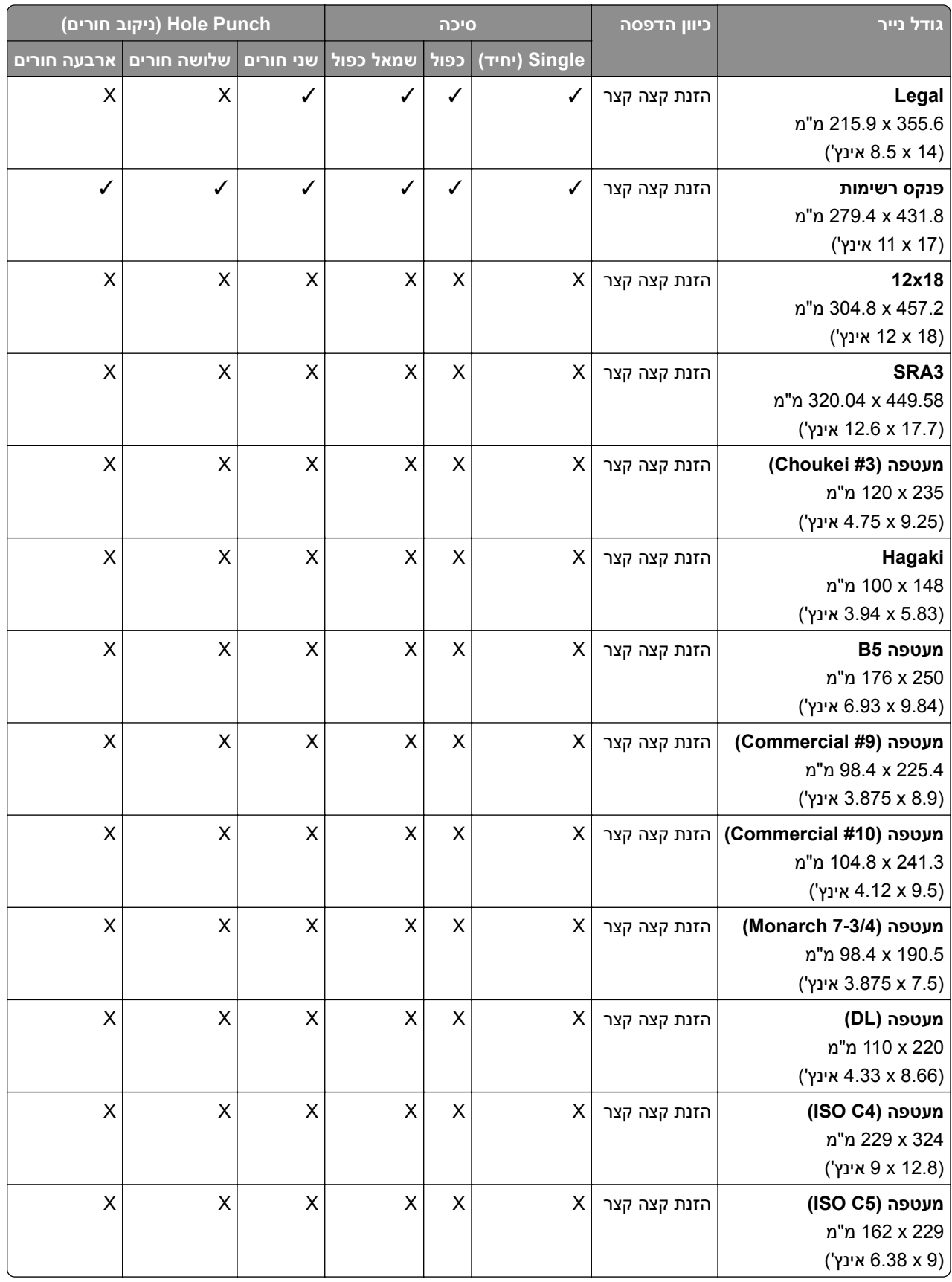

#### **ערכי גודל נייר הנתמכים על ידי יחידת גימור חוברות**

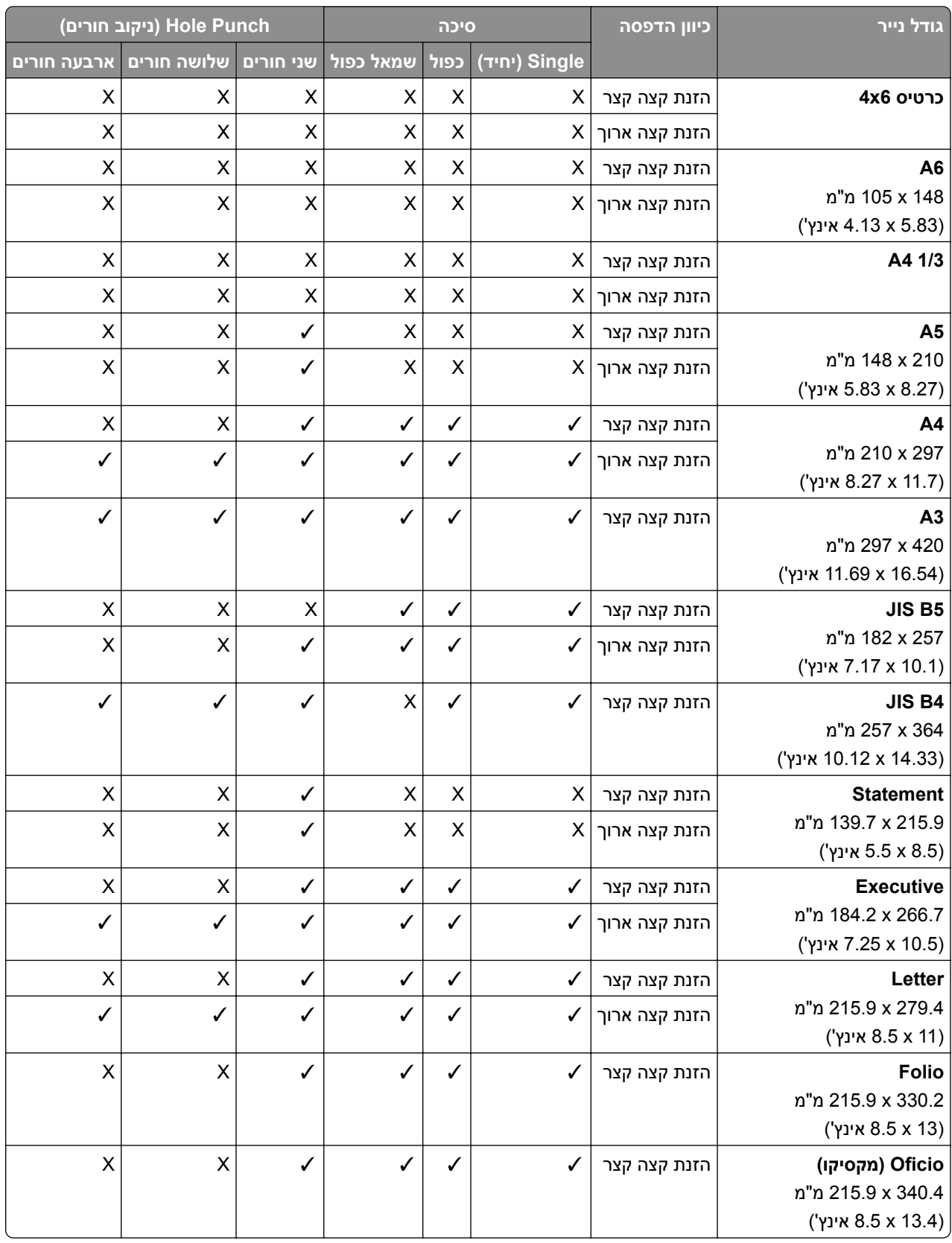

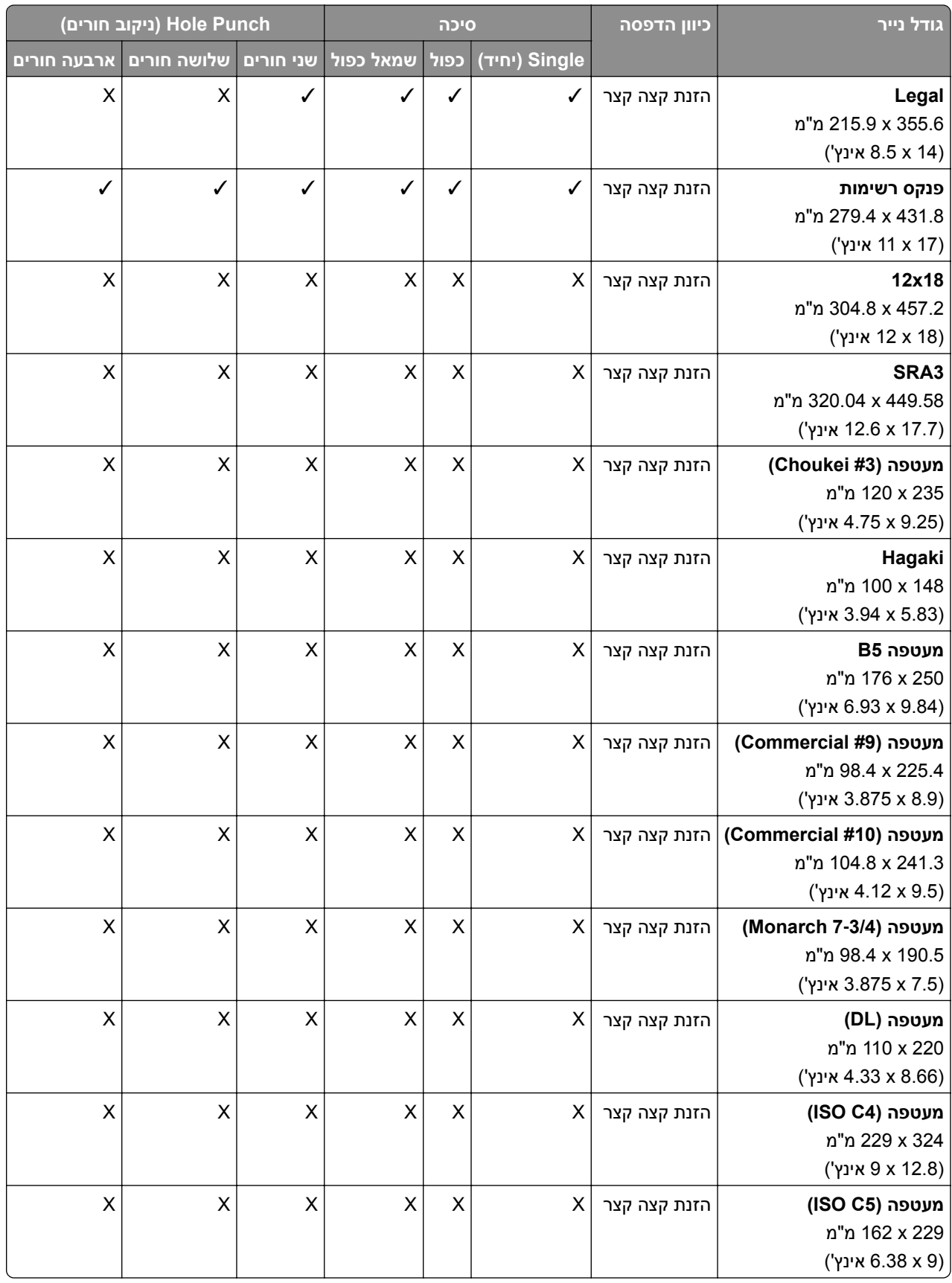

### **ערכי גודל נייר נתמכים עבור עבודות קיפול**

#### **ערכי גודל נייר הנתמכים על-ידי העברת הנייר עם אפשרות קיפול**

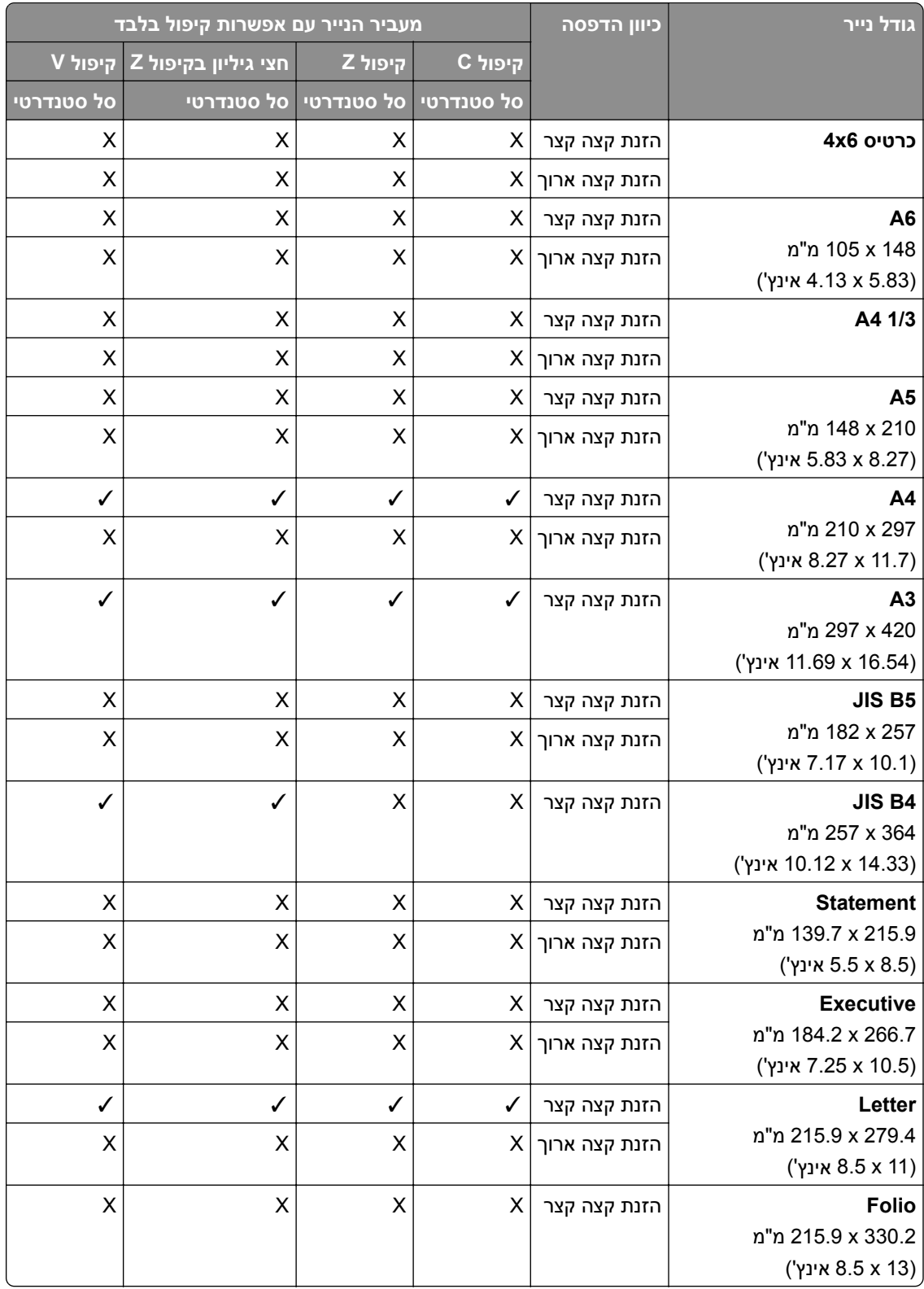

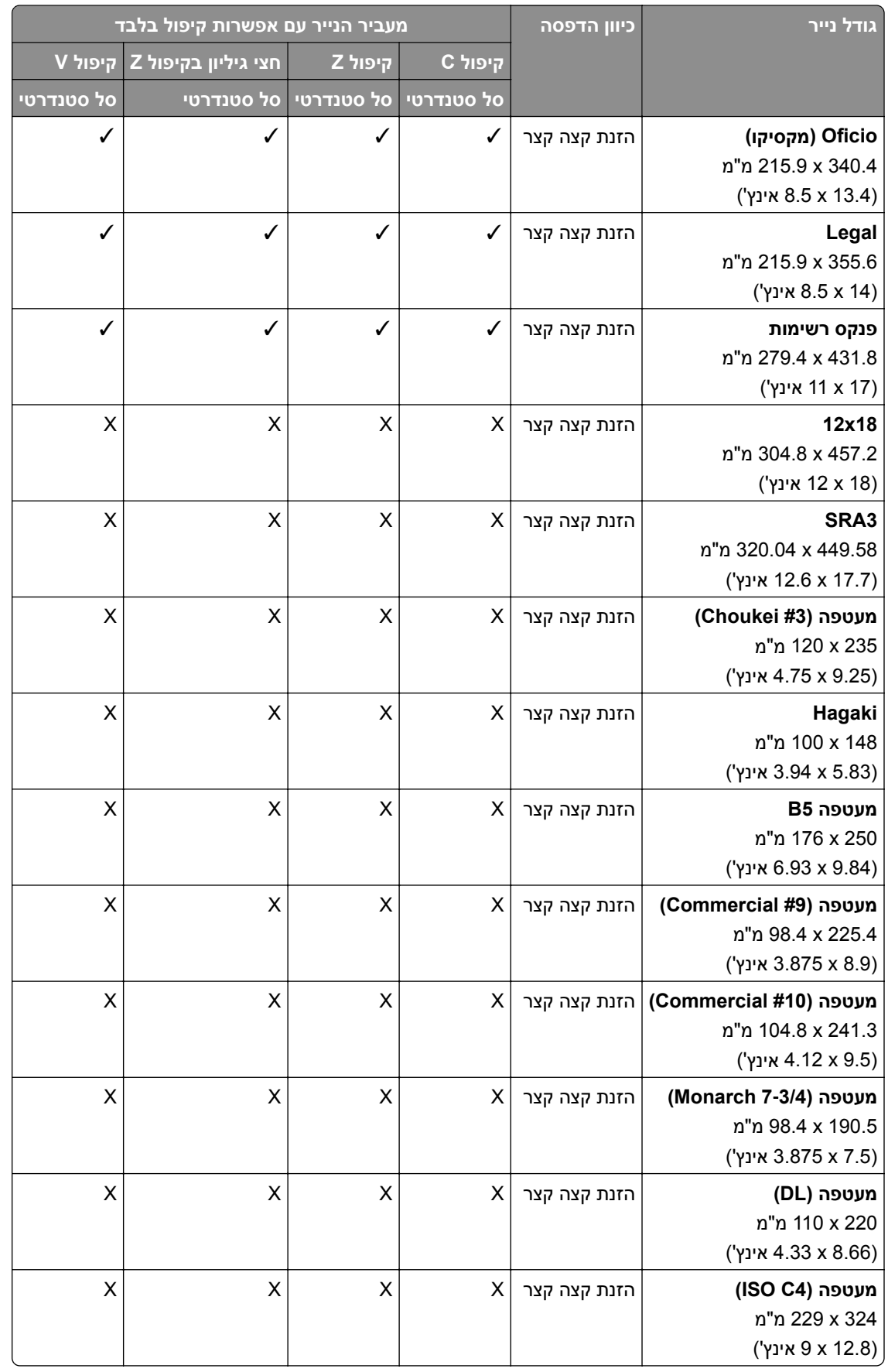

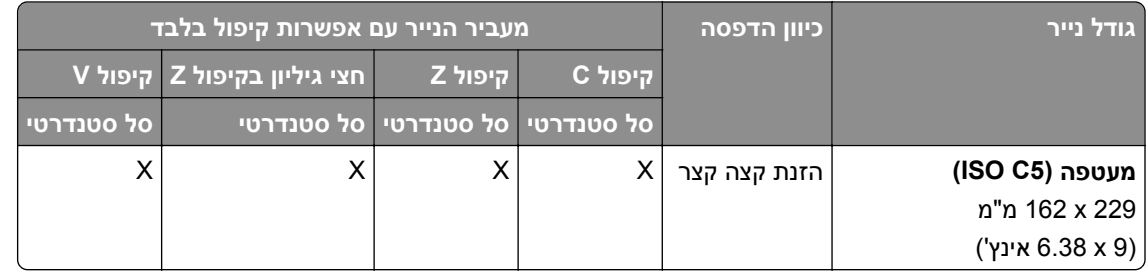

#### **ערכי גודל הנייר נתמכים על-ידי יחידת הגימור של הובלת הנייר והחוברות**

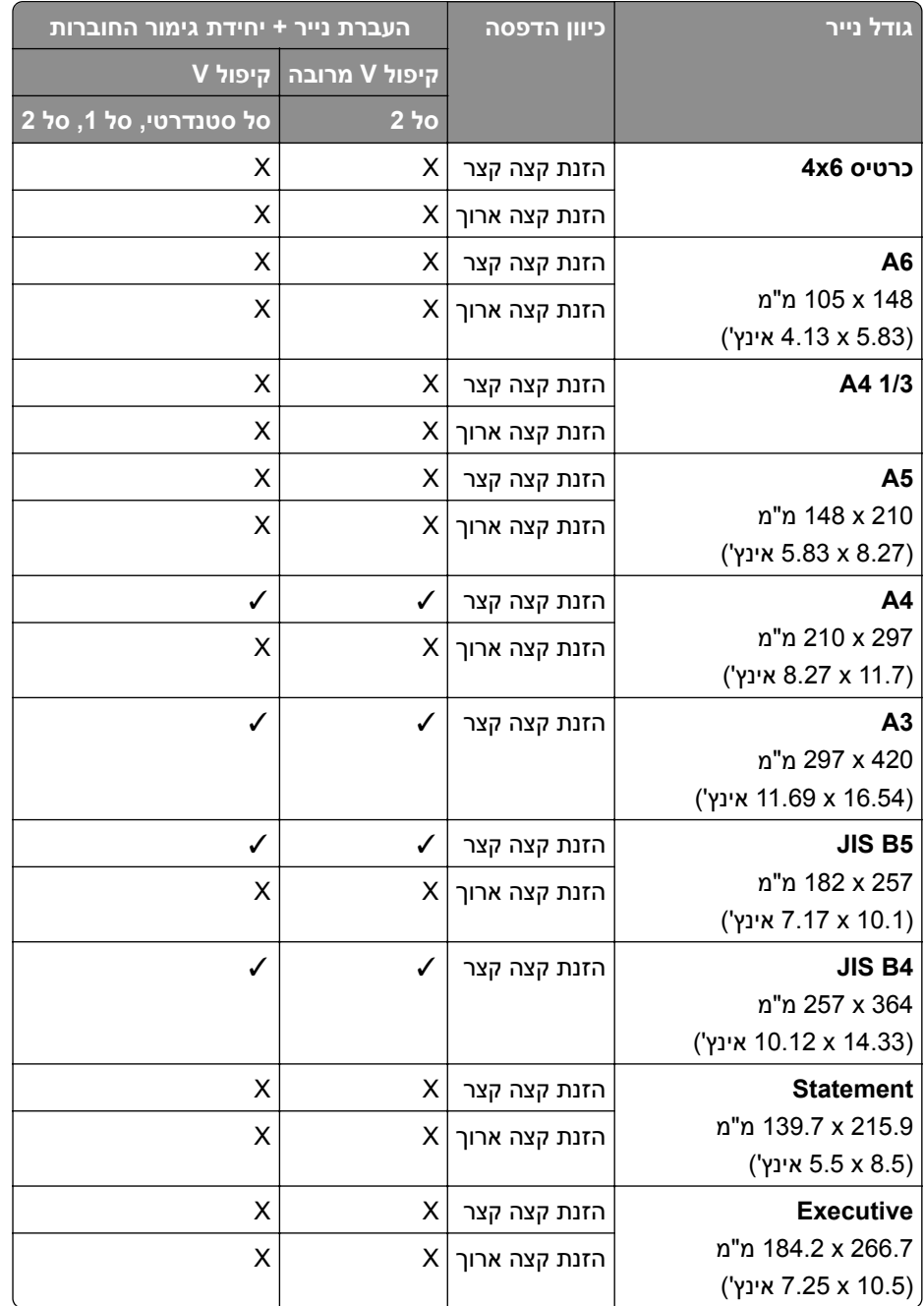

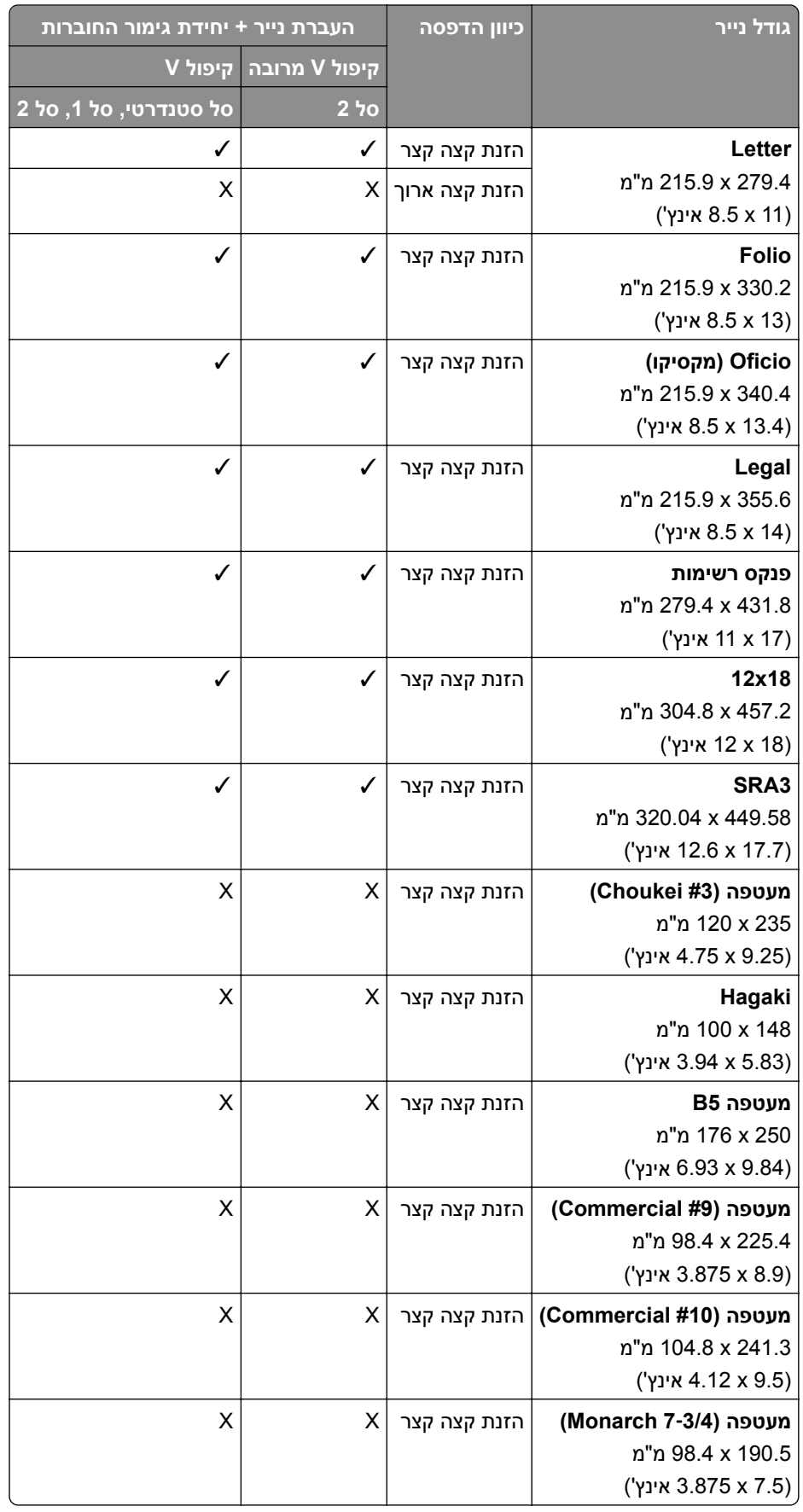
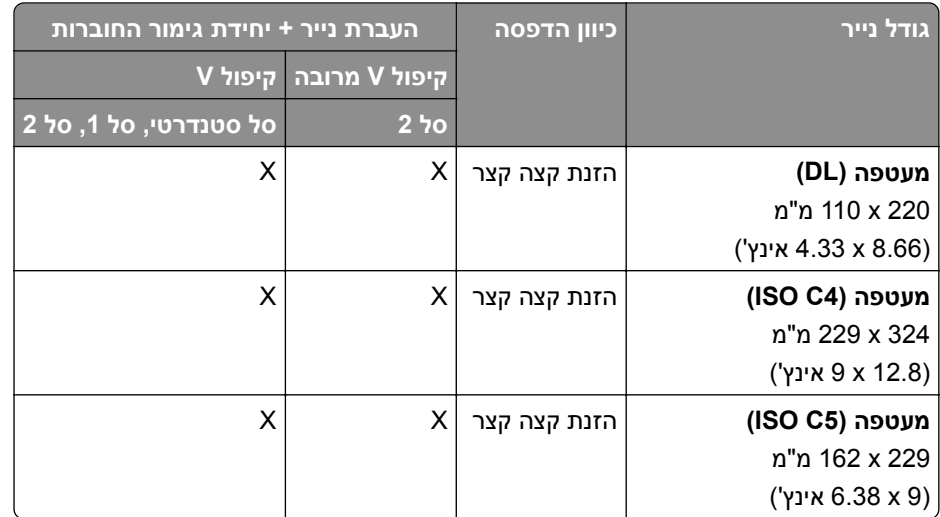

### **ערכי גודל נייר הנתמכים על-ידי הובלת הנייר עם אפשרות קיפול ויחידת גימור להידוק ולניקוב חורים**

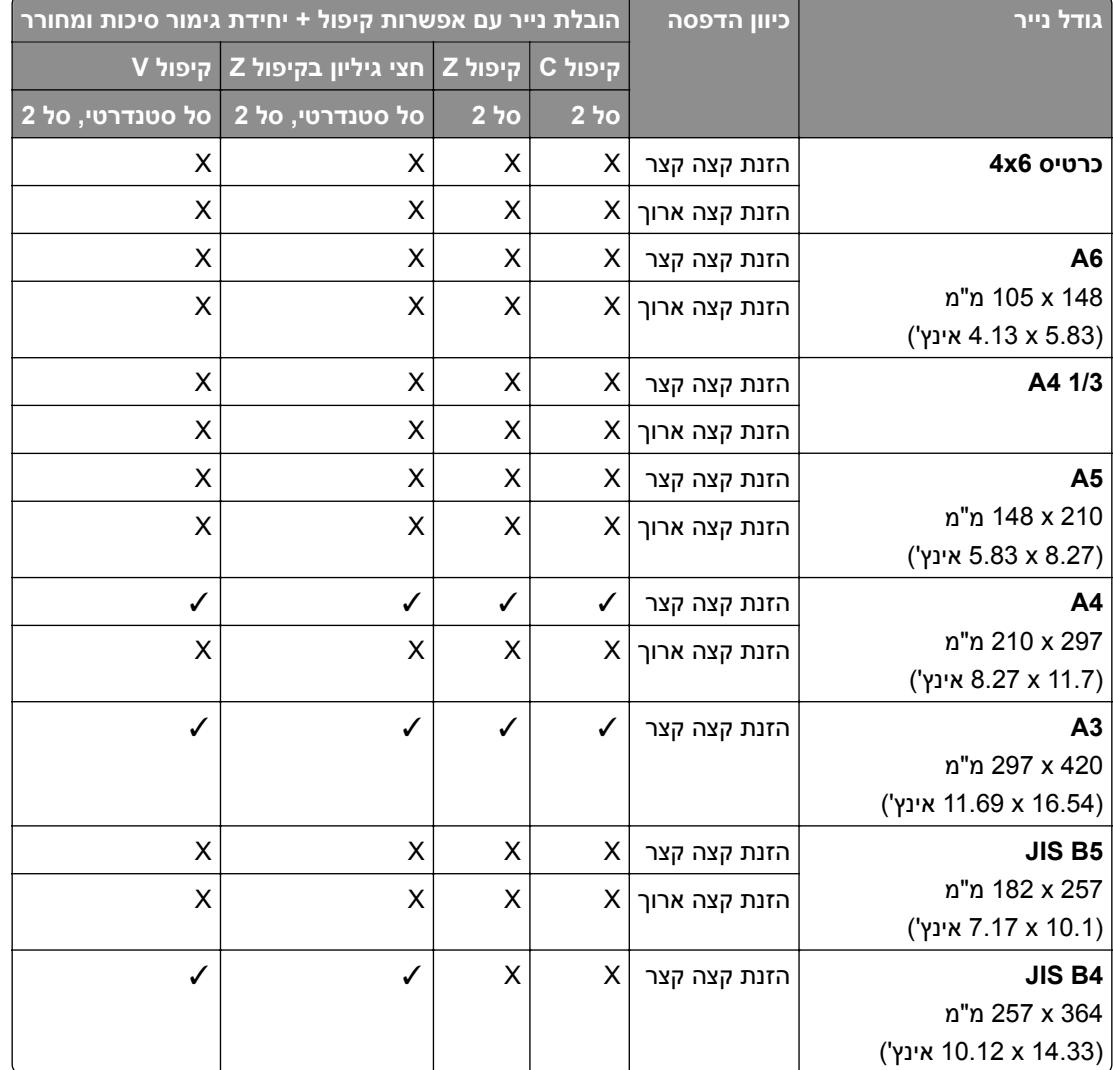

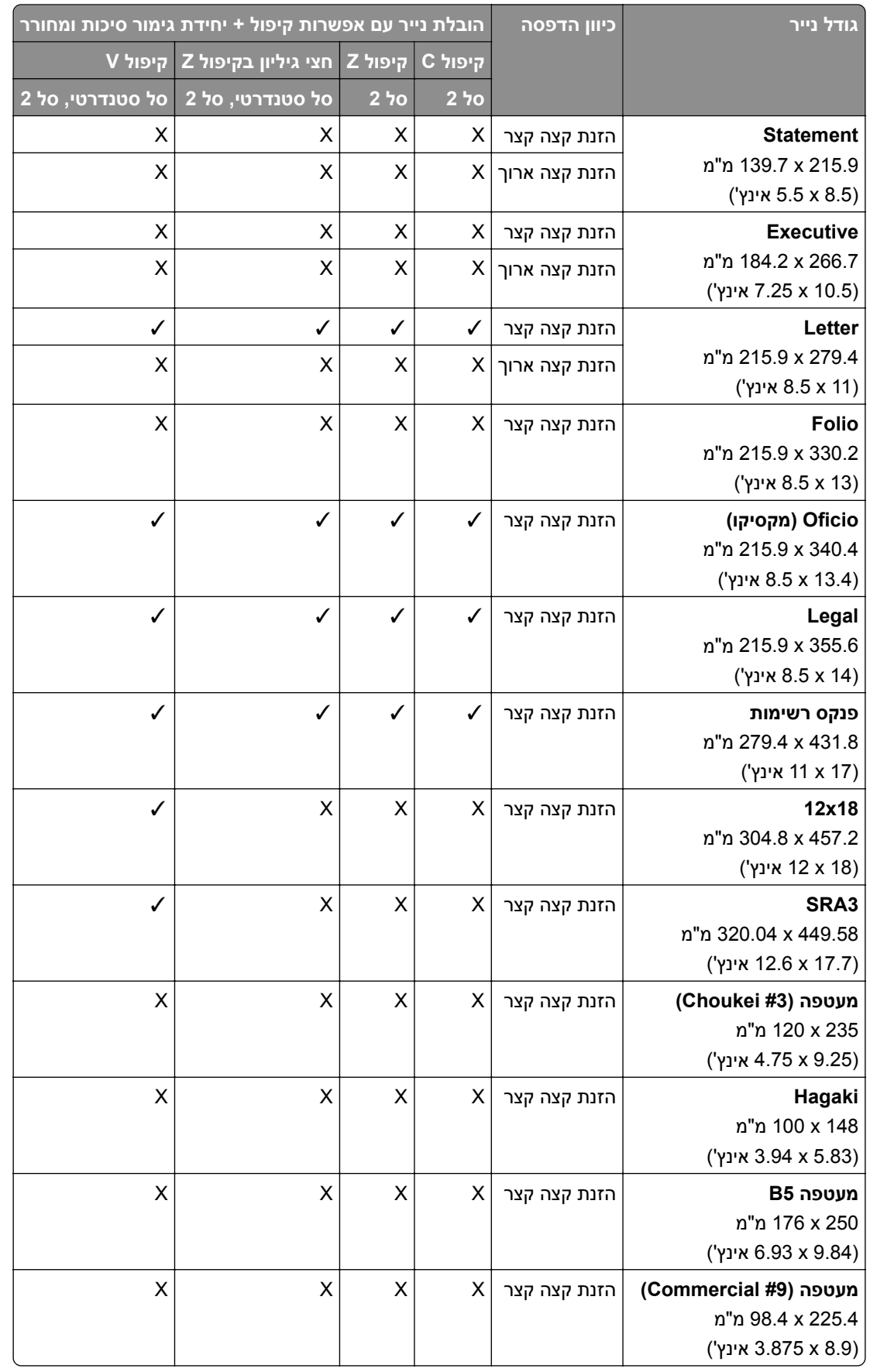

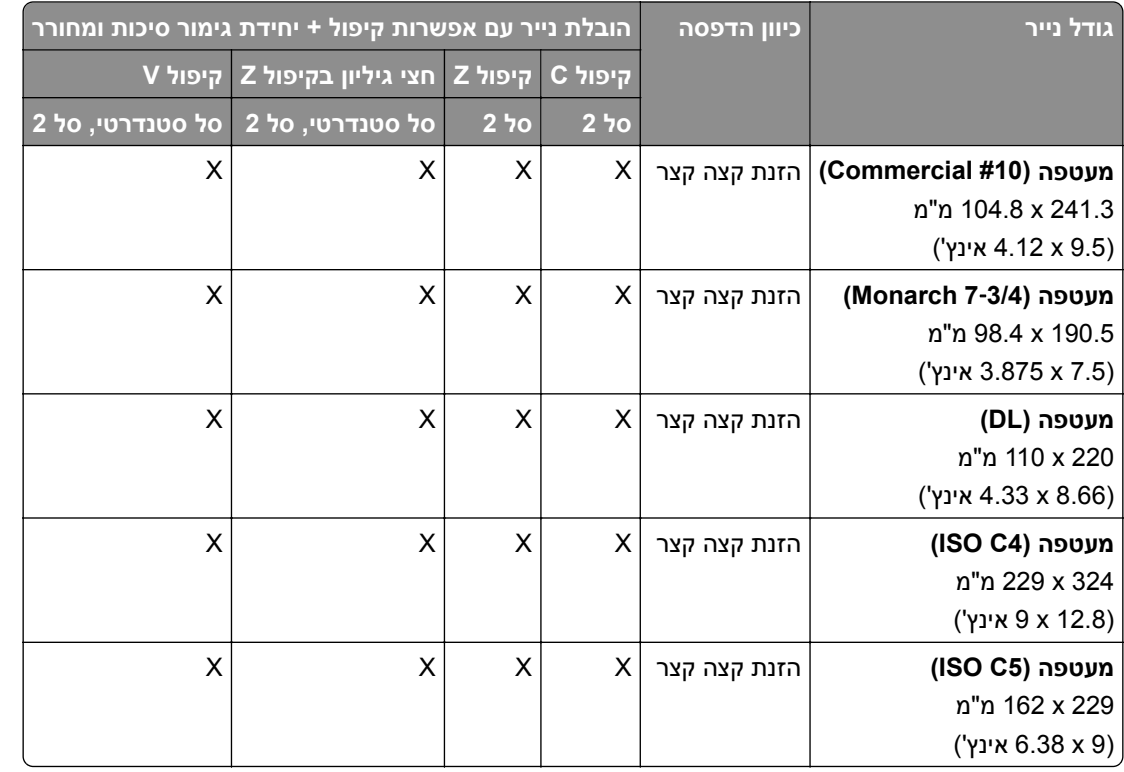

### **ערכי גודל נייר הנתמכים על-ידי הובלת הנייר עם אפשרות קיפול ויחידת גימור לחוברות**

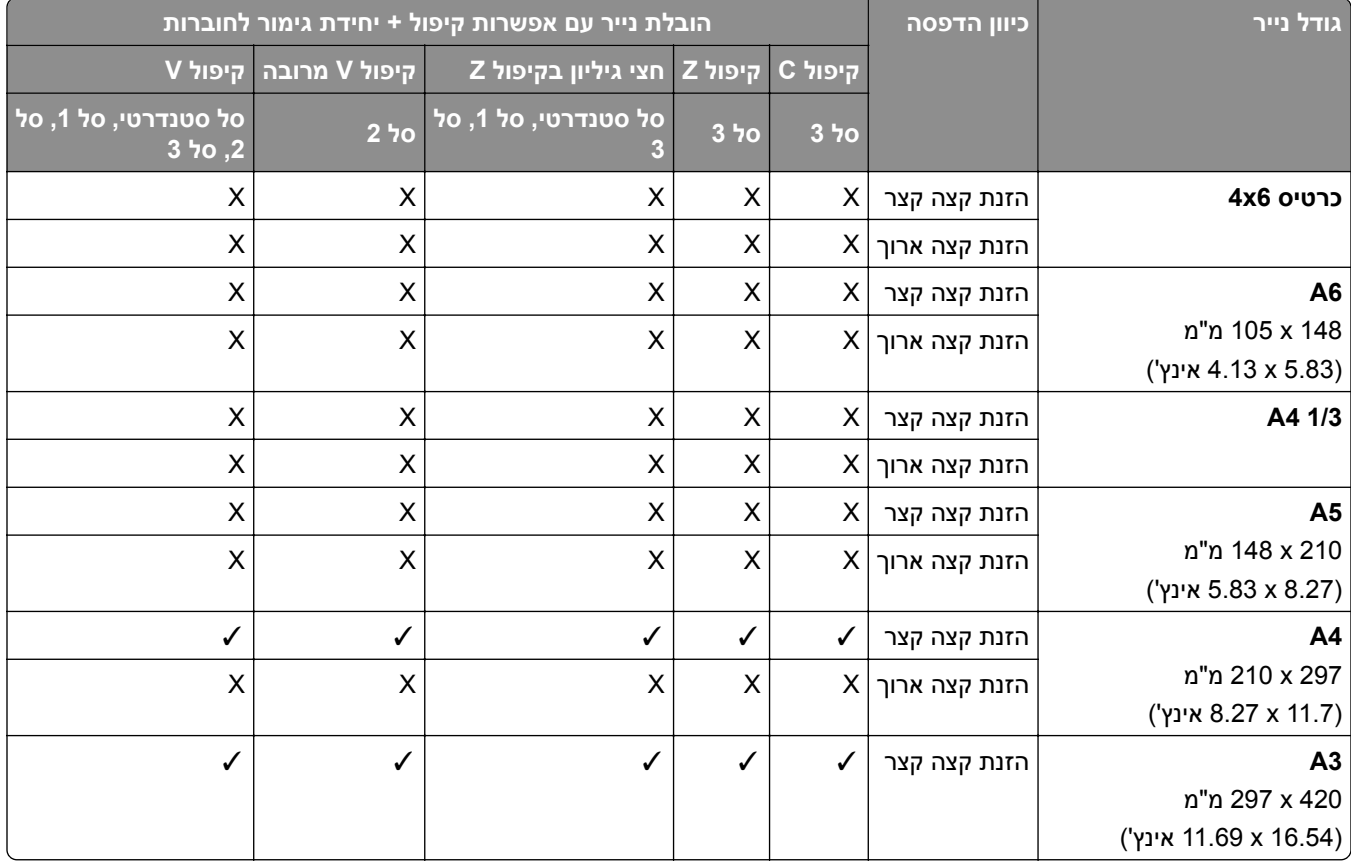

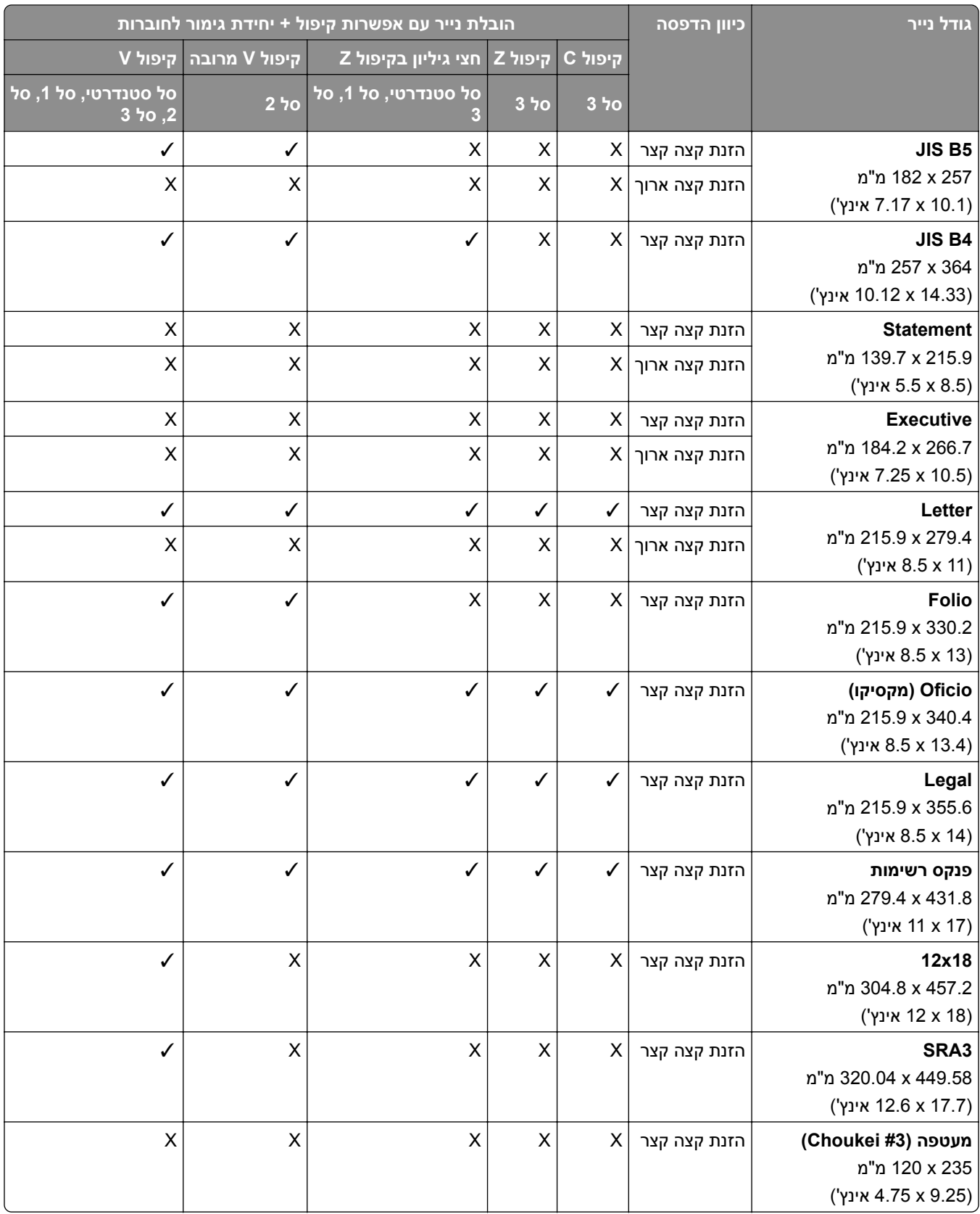

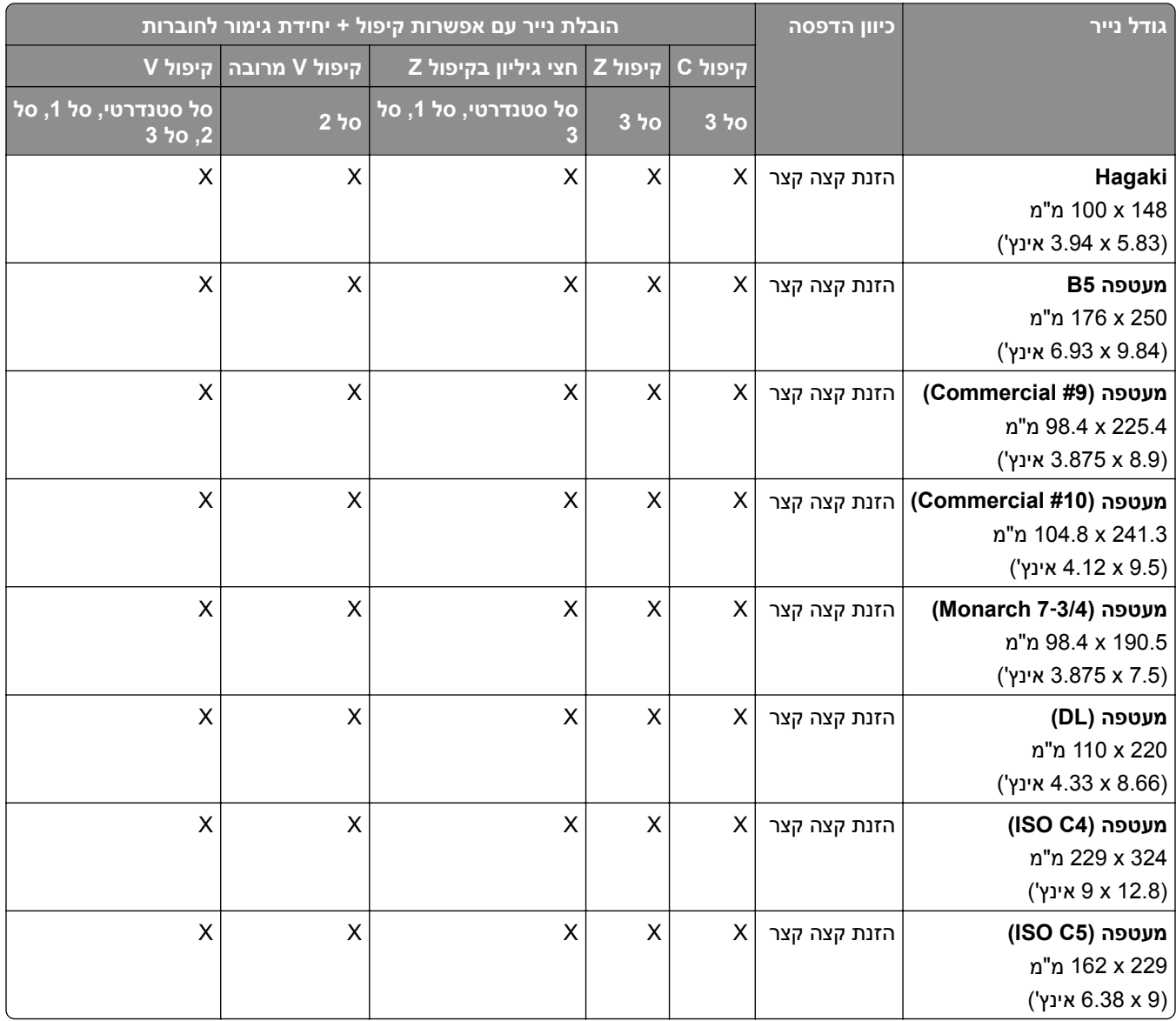

# **ערכי גודל נייר נתמכים לעבודות הערמה של מערום קיזוז**

### **ערכי גודל נייר הנתמכים על-ידי יחידת מערום הקיזוז או יחידת גימור הסיכות**

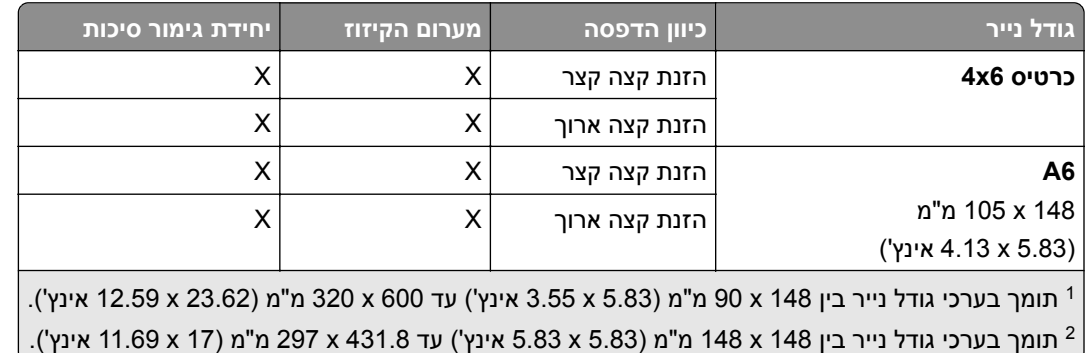

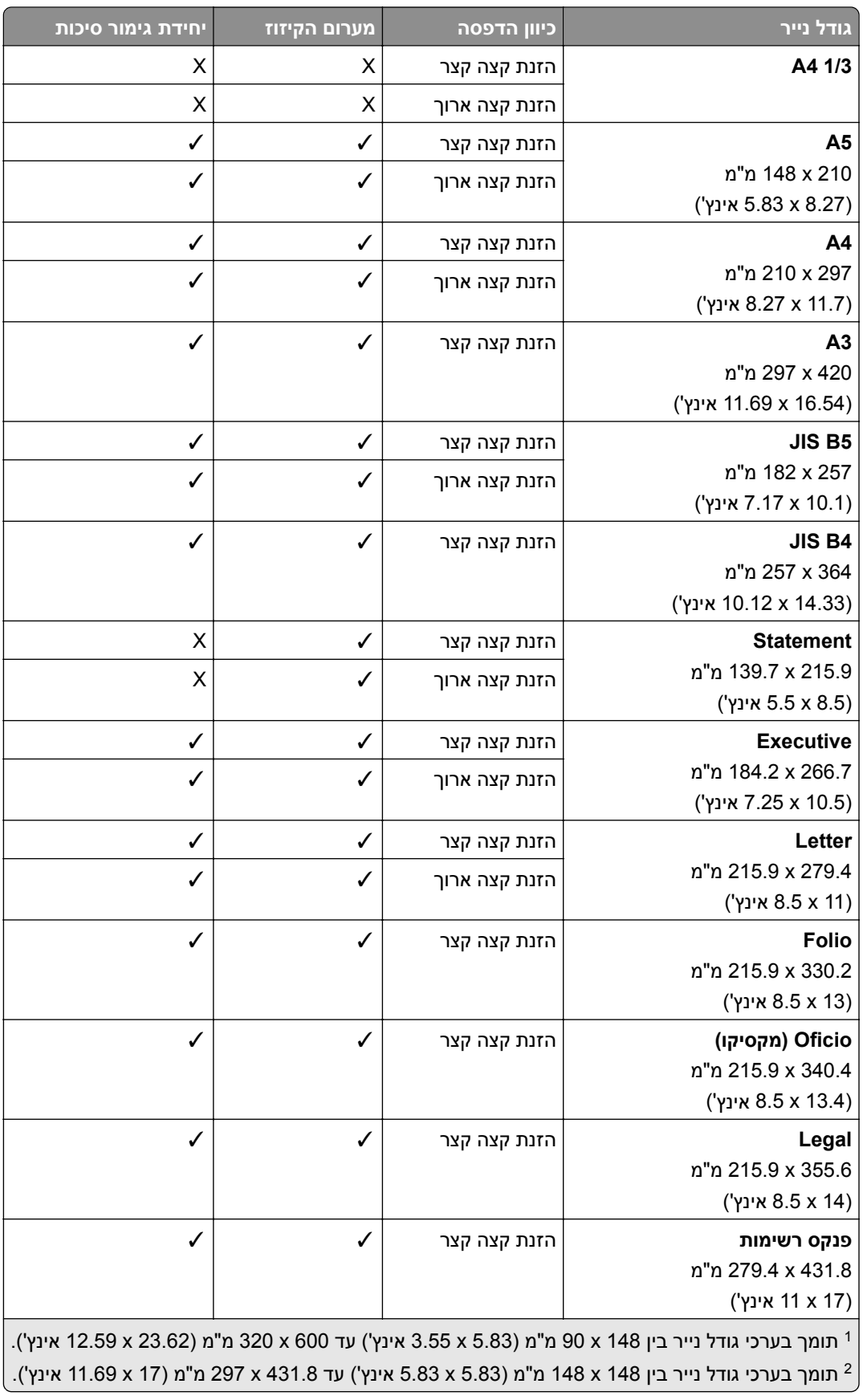

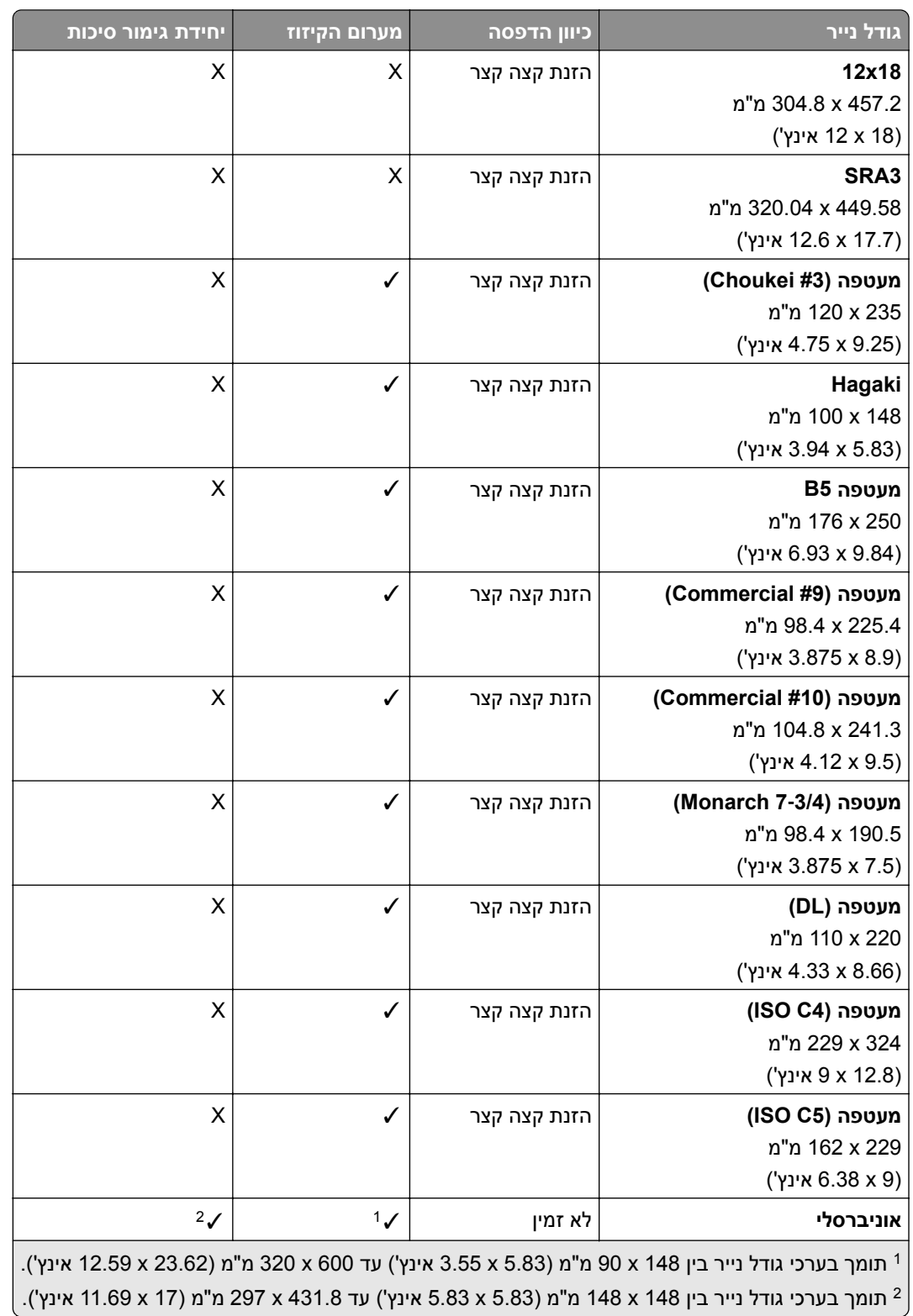

### **ערכי גודל נייר הנתמכים על ידי סלי הפלט**

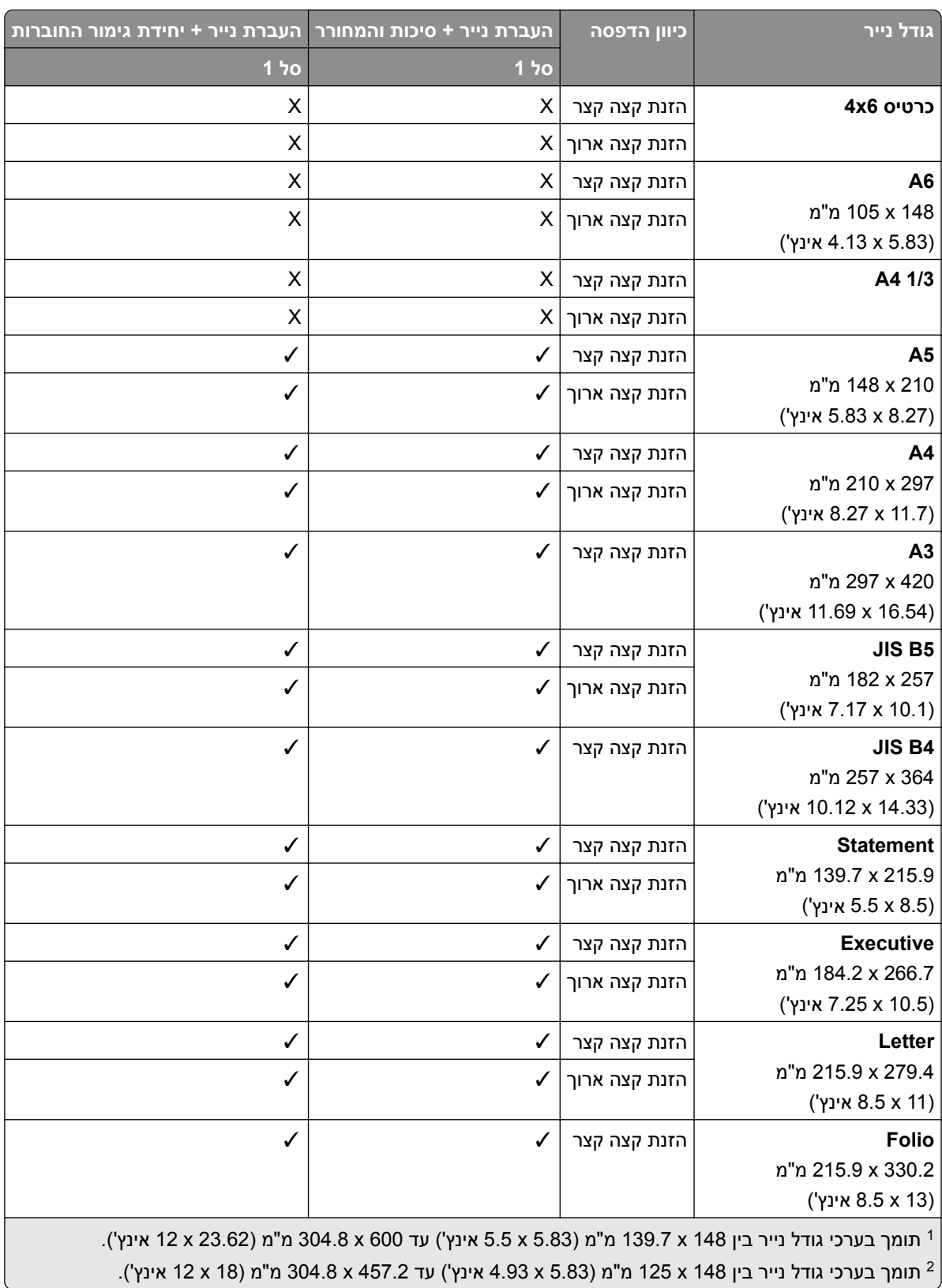

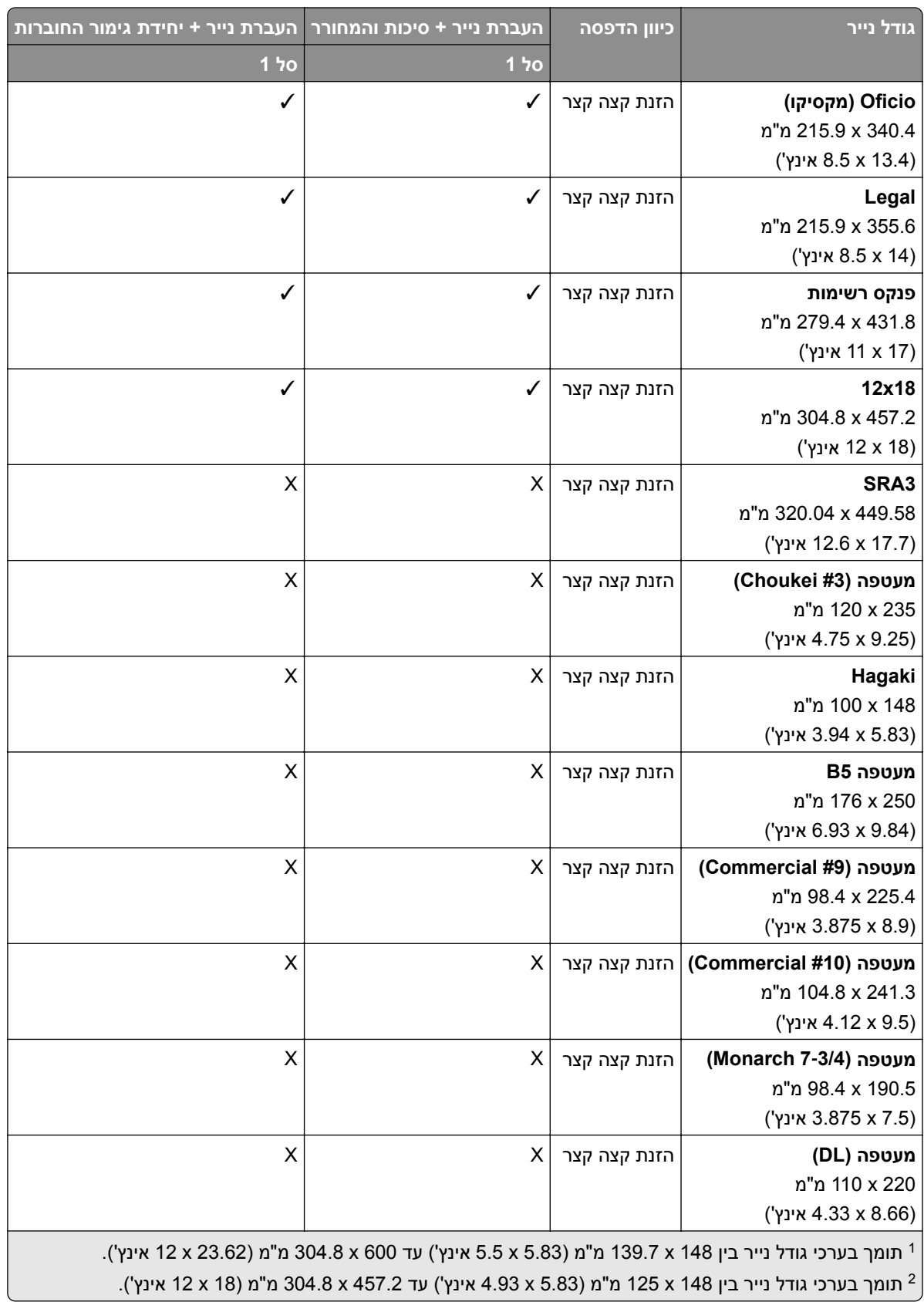

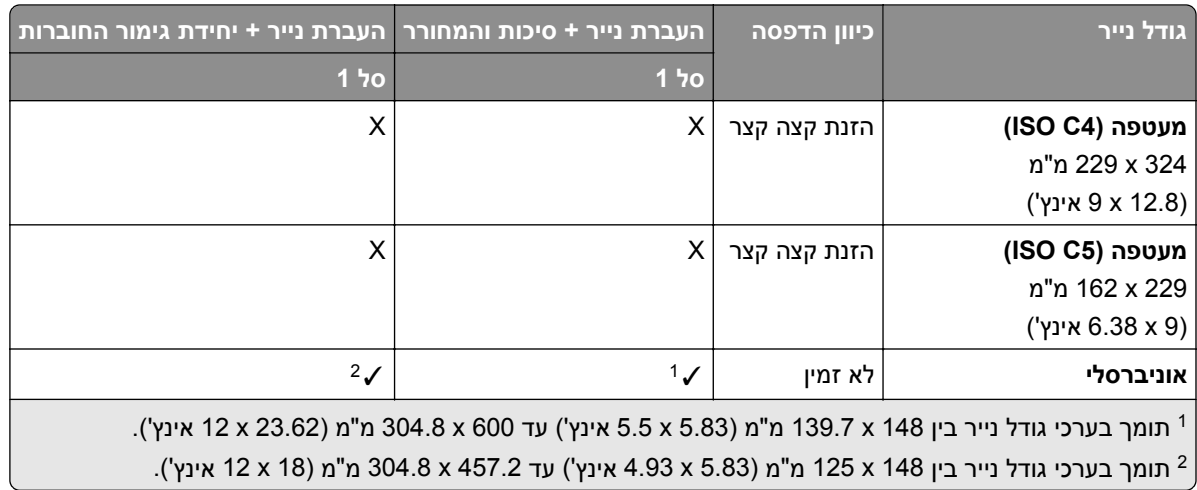

### **ערכי גודל נייר הנתמכים על-ידי סלי פלט (עם העברת נייר עם אפשרות קיפול)**

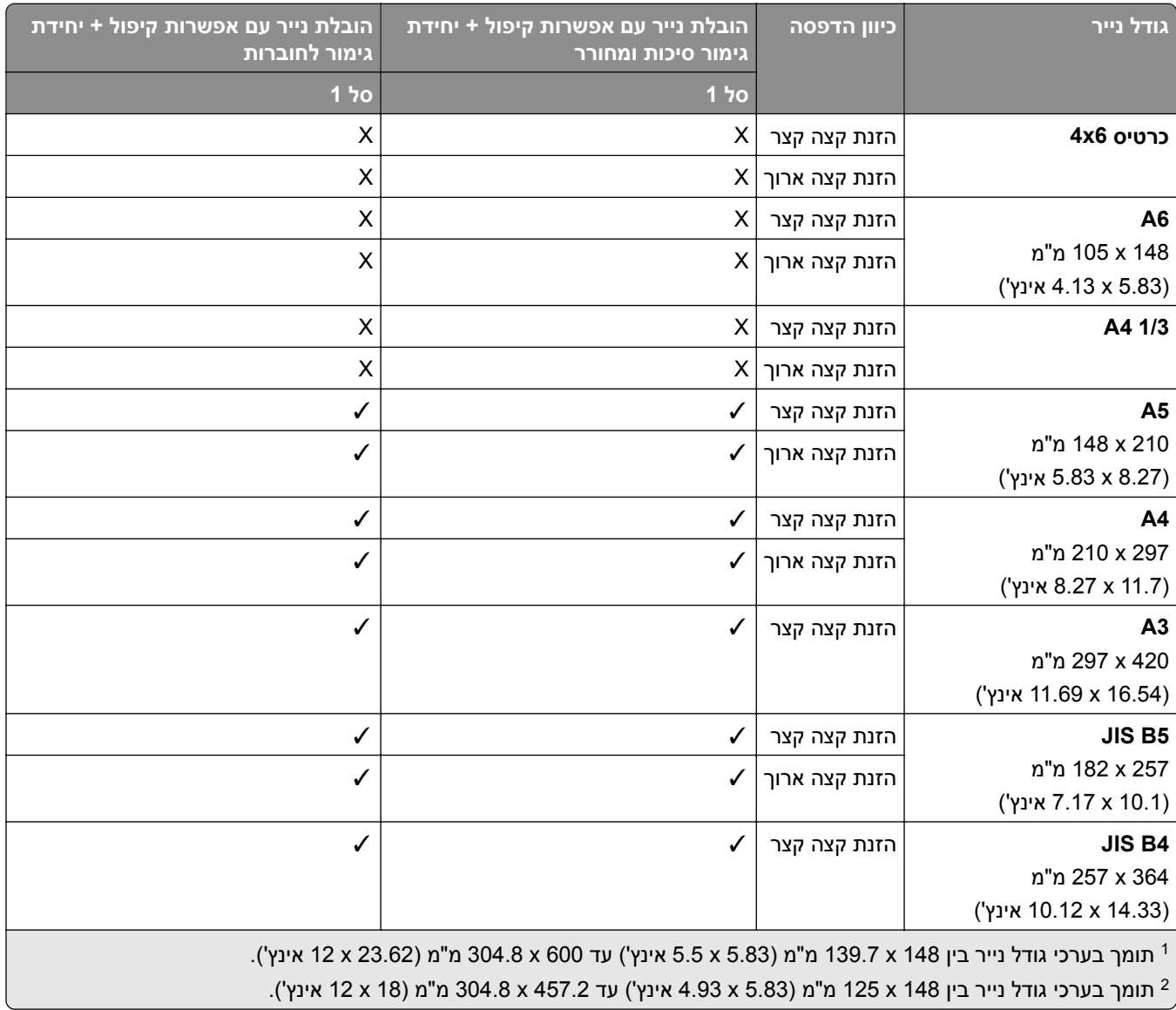

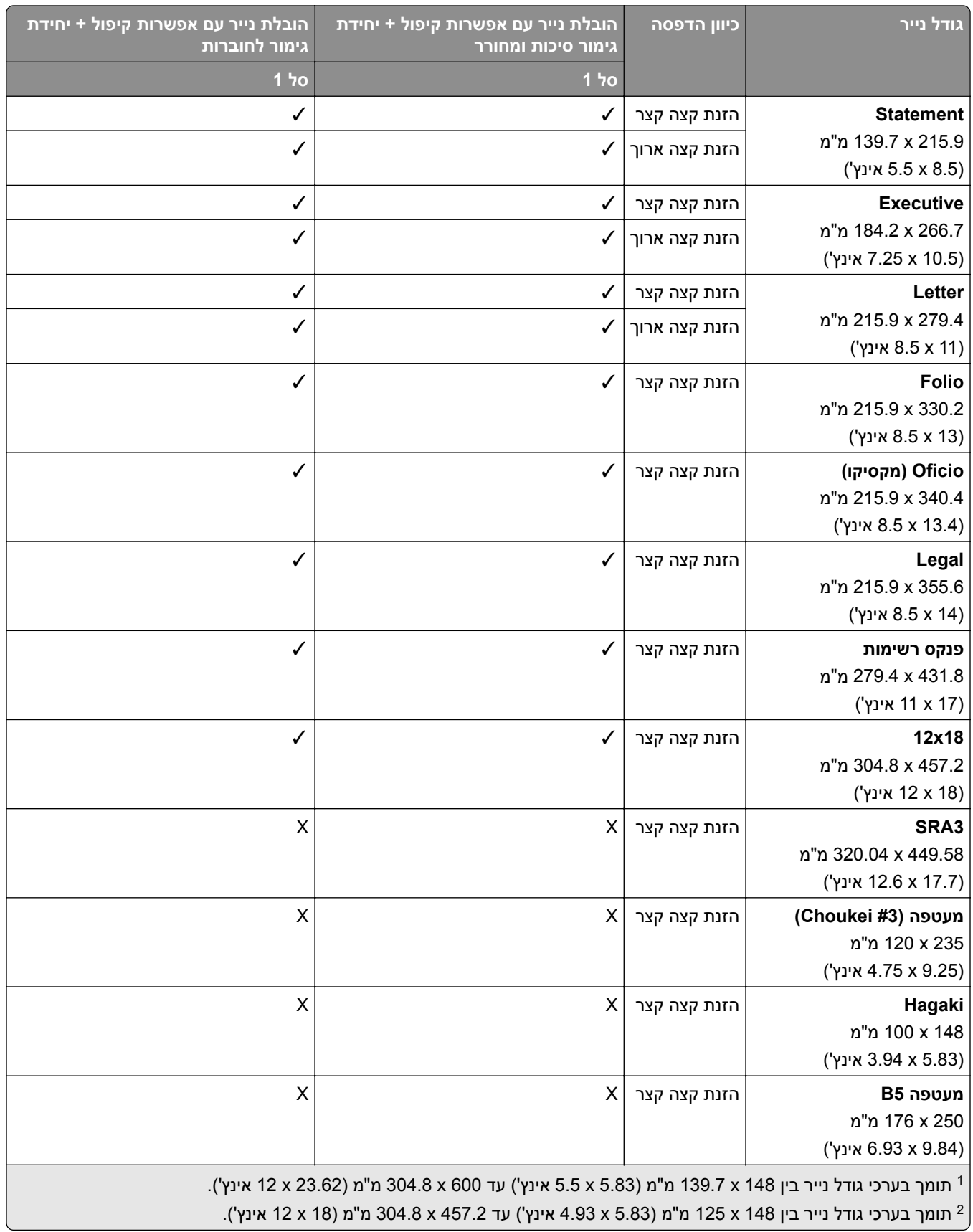

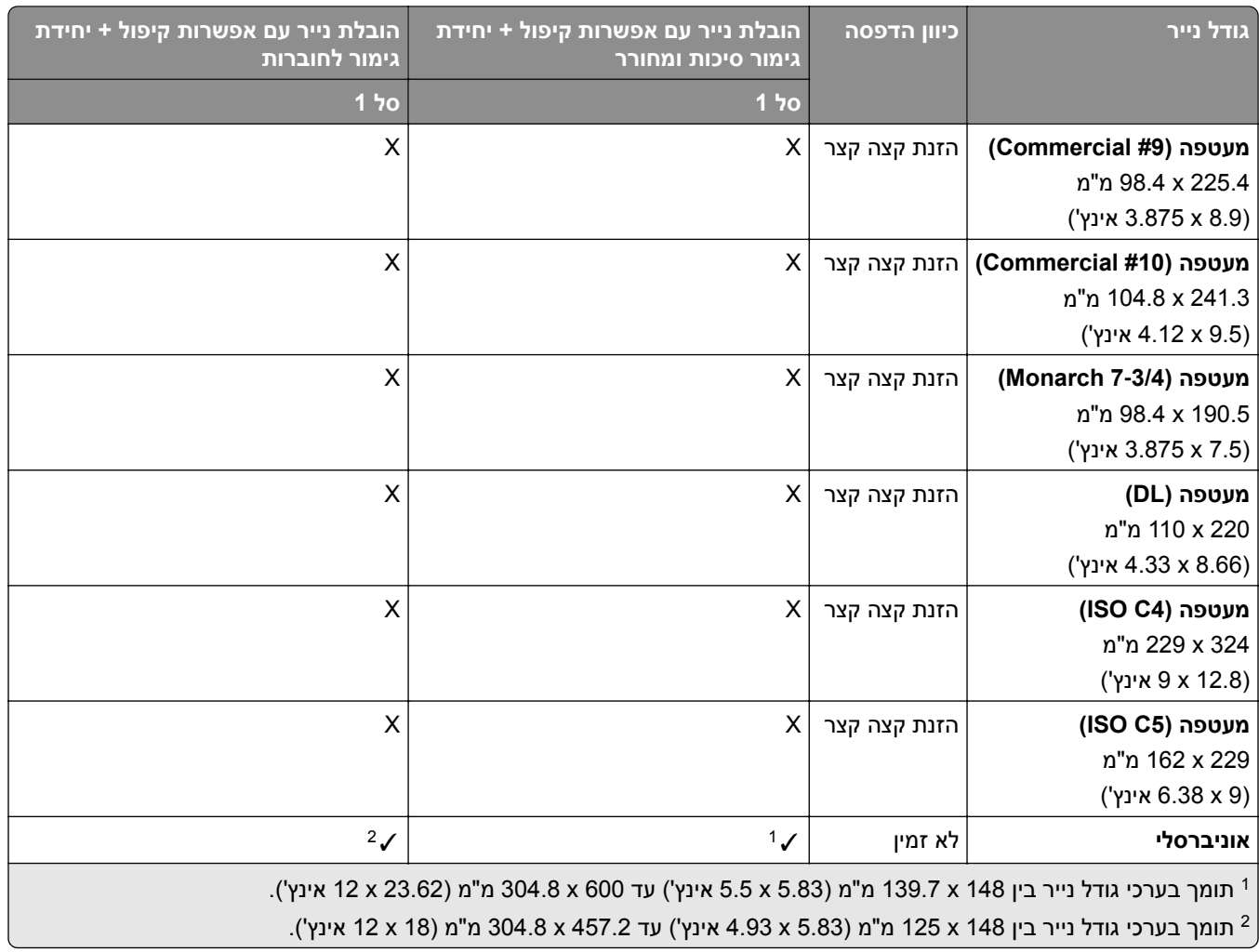

# **משקלי נייר נתמכים**

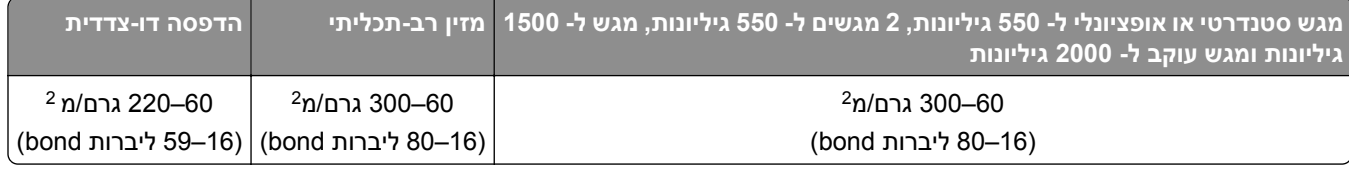

### **סוגי נייר נתמכים**

### **סוגי נייר הנתמכים על ידי הקונפיגורציה הבסיסית**

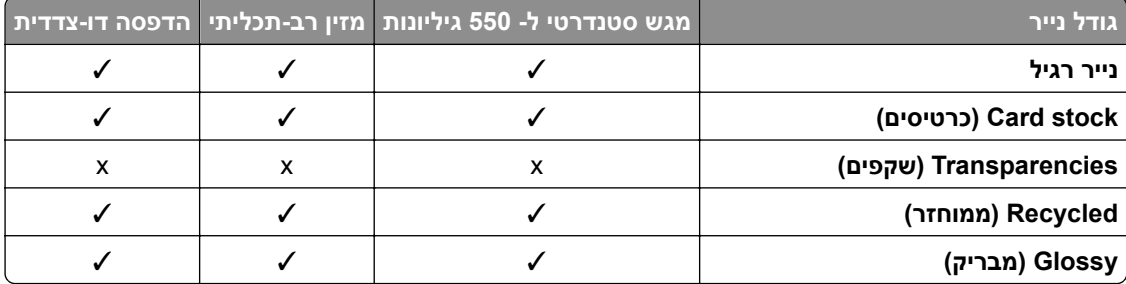

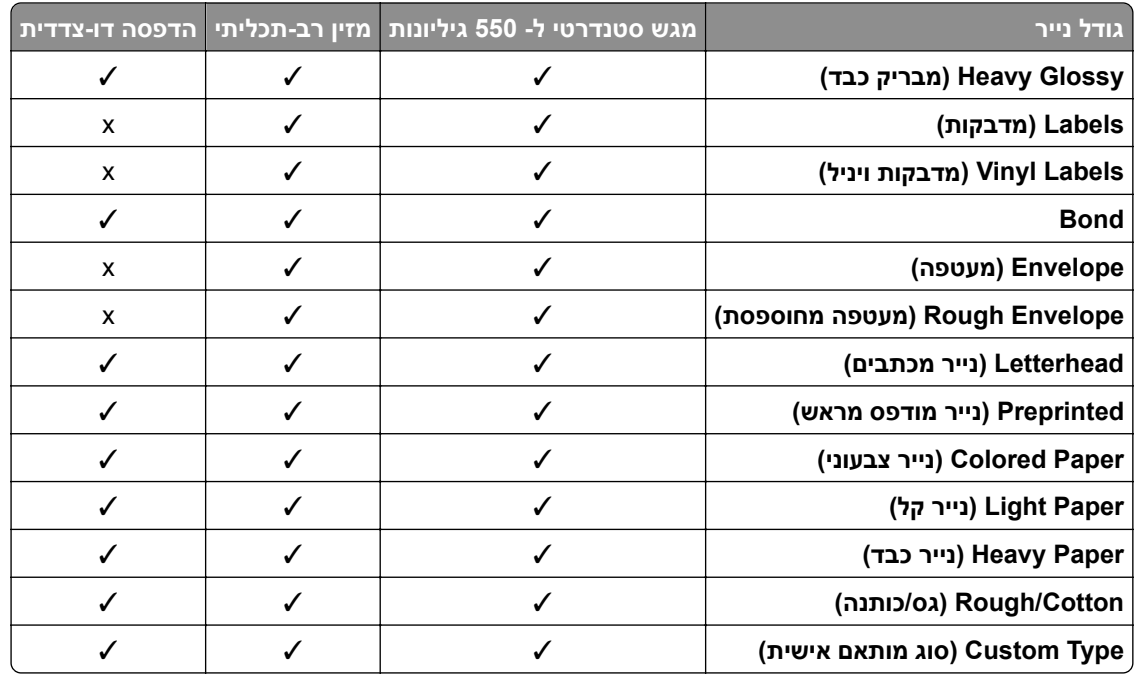

### **סוגי הנייר הנתמכים על ידי המגשים האופציונליים**

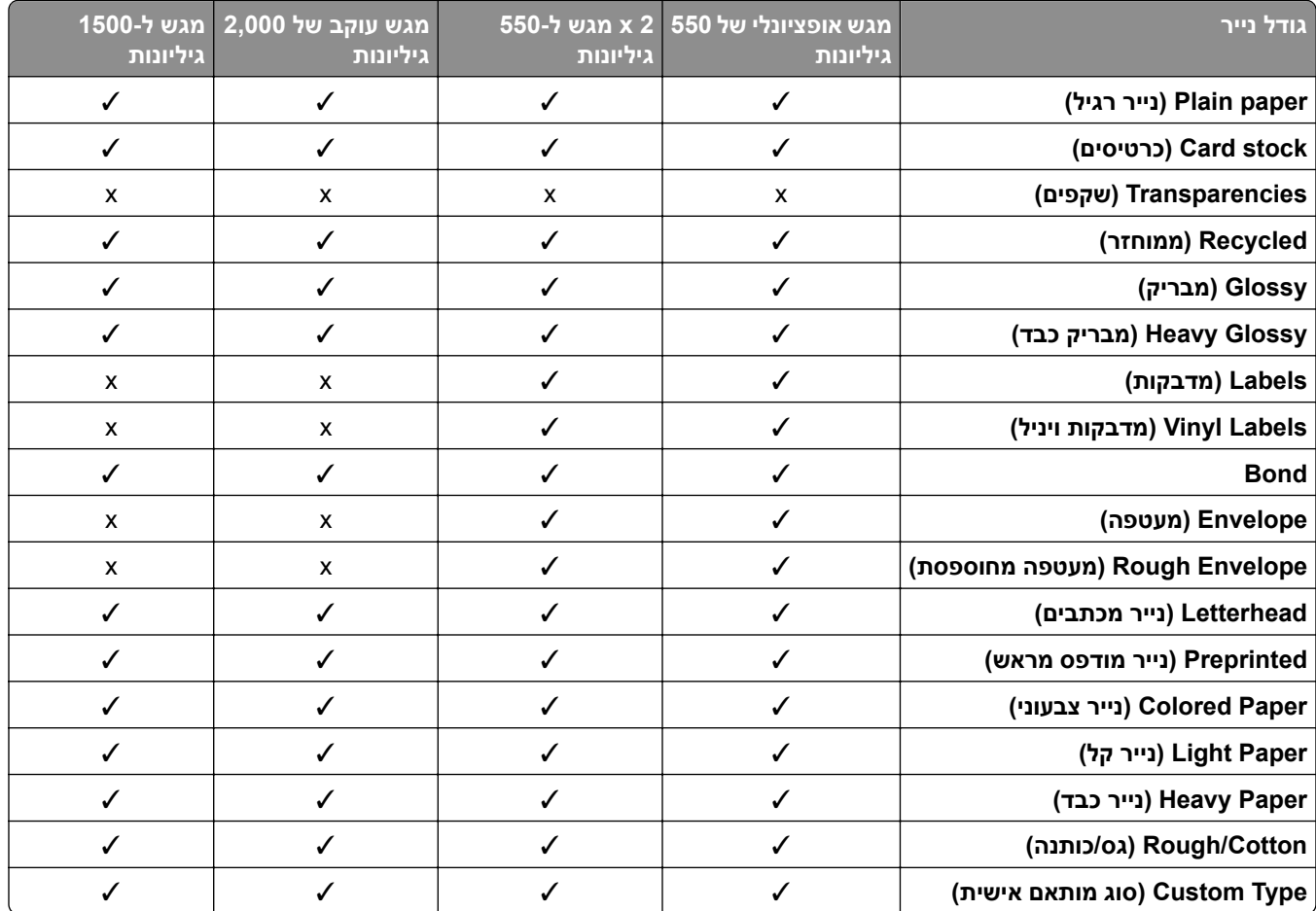

### **סוגי הנייר הנתמכים על ידי סל הפלט**

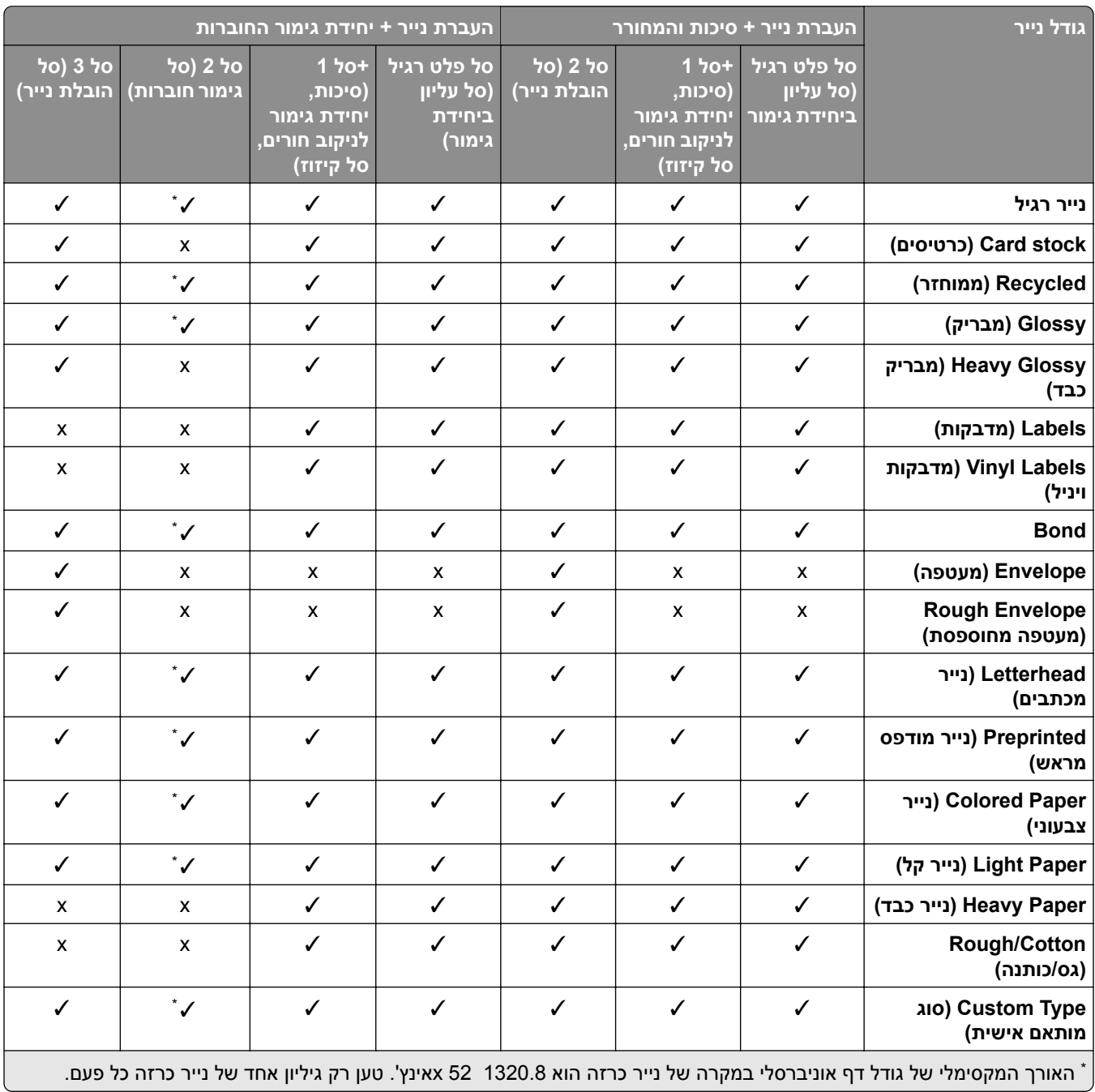

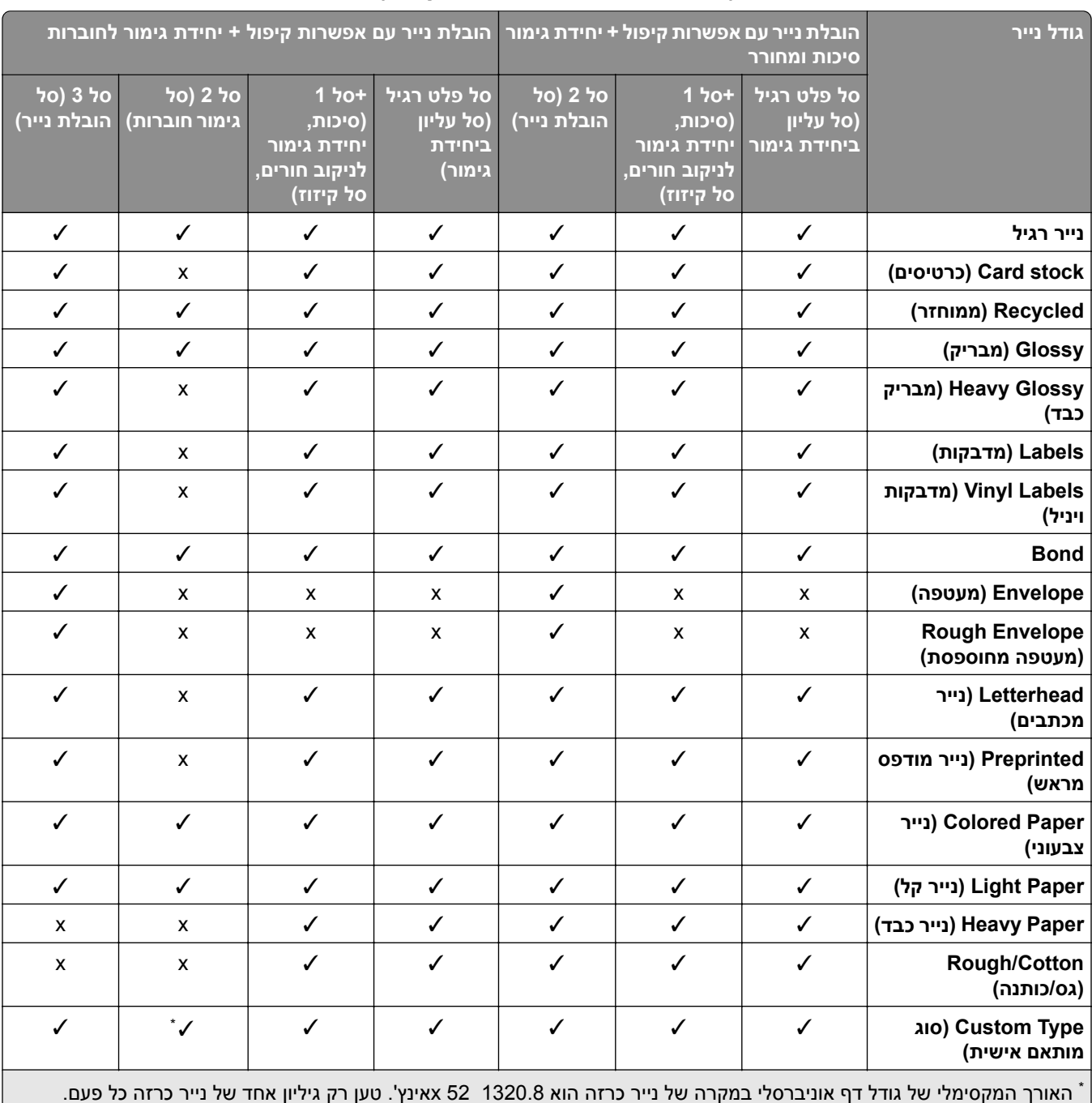

### **סטגי נייר הנתמכים על-ידי סל פלט (עם העברת נייר עם אפשרות קיפול)**

### **סוגי נייר הנתמכים על-ידי הובלת הנייר עם אפשרות קיפול, מערום קיזוז ויחידת גימור להידוק**

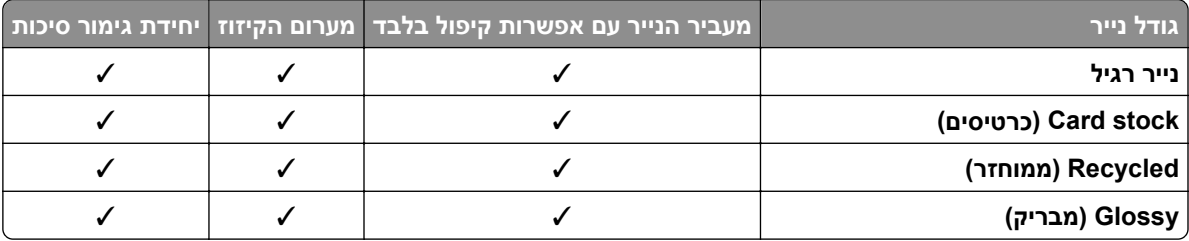

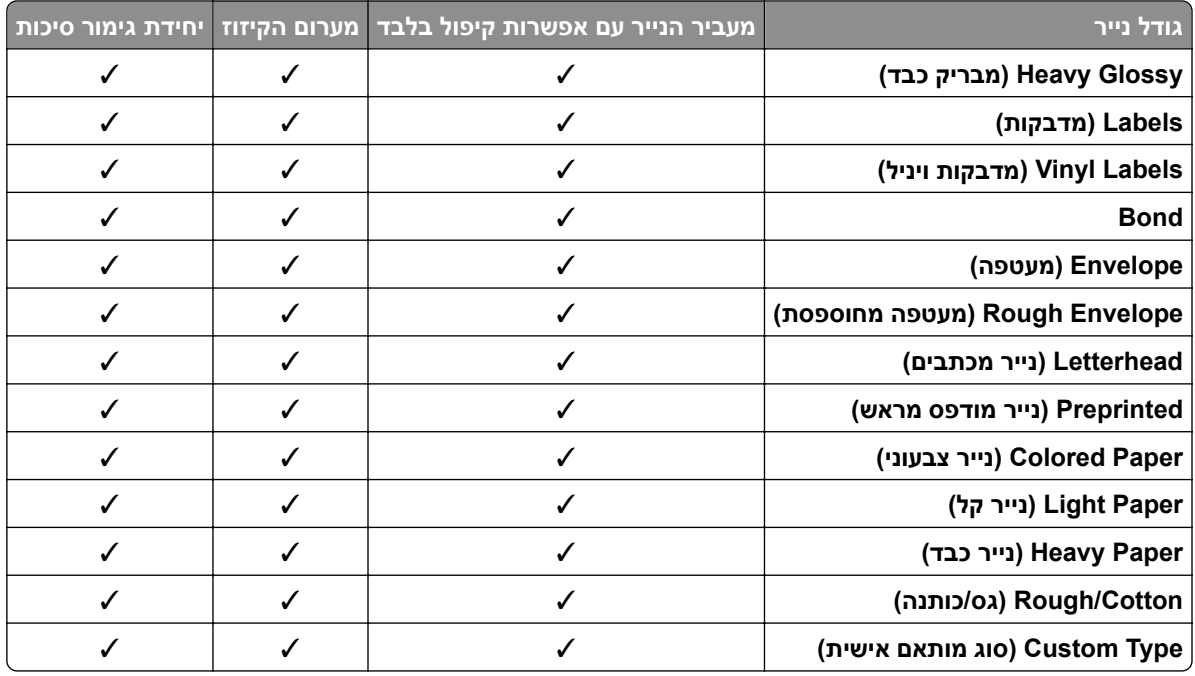

# **סוגי הנייר הנתמכים על ידי יחידת גימור של הסיכות, יחידת גימור של מחורר וסיכות ויחידת גימור לחוברות**

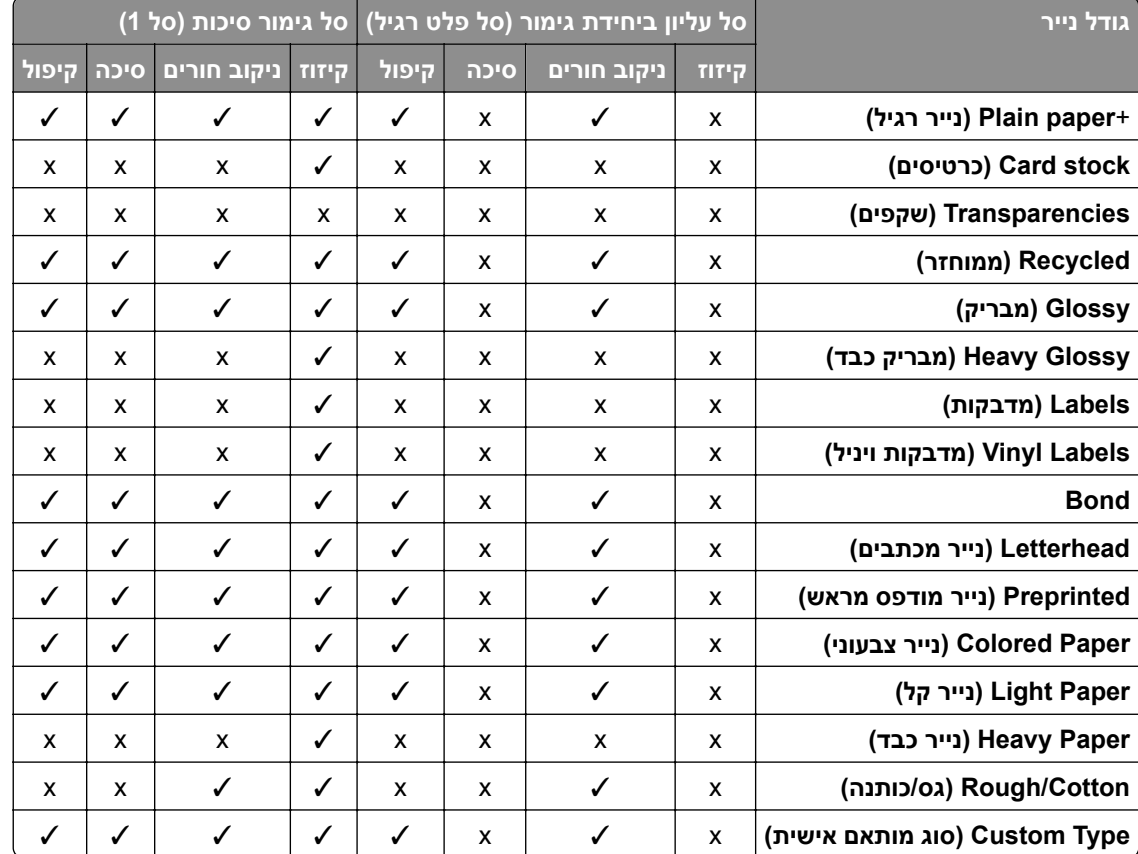

### **תכונות מדפסת ותמיכה נוספות**

#### **יישומים נתמכים**

**•** התאמה אישית של התצוגה

### **כונני הבזק וסוגי קבצים נתמכים**

#### **כונני הבזק**

- **•** כונני הבזק שתומכים בתקן 2.0 USB וישן יותר.
- .(File Allocation Table (FAT32 או) New Technology File System (NFTS קבצים במערכות שתומכים הבזק כונני**•**

#### **סוגי קבצים**

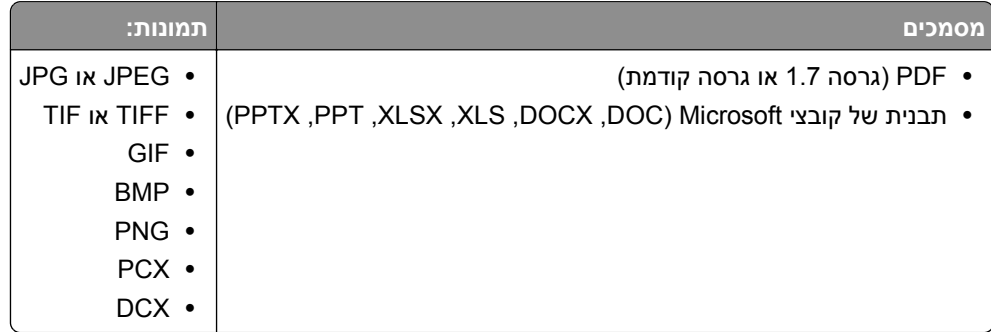

#### **אפשרויות פנימיות זמינות**

- **•** כונן אחסון חכם (ISD(
	- **–** גופנים
- **•** Chinese Simplified) סינית פשוטה)
- **•** Chinese Traditional) סינית מסורתית)
	- **•** Japanese) יפנית)
	- **•** Korean) קוריאנית)
		- **•** Arabic) ערבית)
	- **–** אחסון בכמויות גדולות
		- **•** דיסק קשיח
		- **•** תכונות ברישיון
			- IPDS **–**
			- **–** ברקוד
	- יציאת פתרונות פנימיים (ISP (TM **•** Lexmark
		- **–** כרטיס טורי C232‑RS
- (MarkNet<sup>™</sup> N8230 Fiber Ethernet 100BASE-FX(LC), 1000BASE-SX(LC –

**הערה:** כדי להפעיל Merge Forms) מיזוג טפסים) ותכונות IPDS מסוימות יש צורךב- ISD או בדיסק קשיח.

# **הגדרה, התקנה וקביעת תצורה**

- **•** השאר מספיק מקום לפתיחת מגשים, מכסים ודלתות ולהתקנת אפשרויות חומרה שונות. **בחירת מיקום עבור המדפסת**
	- **•** מקם את המדפסת ליד שקע חשמלי.

**זהירות—פוטנציאל לפציעה:** כדי להימנע מסכנת התחשמלות, חבר את כבל החשמל לשקע חשמל בעל דירוג והארקה מתאימים, אשר ממוקם בקרבת המוצר ונגיש בקלות.

**זהירות—סכנת שוק:** למניעת סכנת התחשמלות, אל תציב מוצר זה ואל תשתמש בו בקרבת מים או במקומות לחים.

- **•** ודא שהאוורור בחדר עומד בגרסה המעודכנת של תקן 62 ASHRAE או של תקן 156 Committee Technical CEN.
	- **•** ספק משטח שטוח, חזק ויציב.
		- **•** שמור על המדפסת:
	- **–** נקייה, ייבשה ונטולת אבק.
	- **–** הרחק ממהדקי נייר ומסיכות הידוק שעלולים ליפול לתוכה בקלות
		- **–** הרחק מזרם אוויר ישיר, מזגנים, תנורים או מאווררים.
			- **–** ללא תנאי שמש ישירה או לחות קיצונית.
		- **•** שים לב לטמפרטורות המומלצות והימנע מתנודות בטמפרטורה:

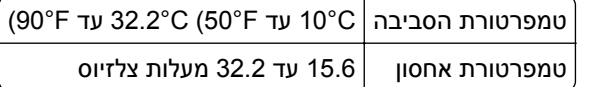

**•** אפשר את זרימת הכמות המומלצת של מקום סביב המדפסת לאוורור מתאים.

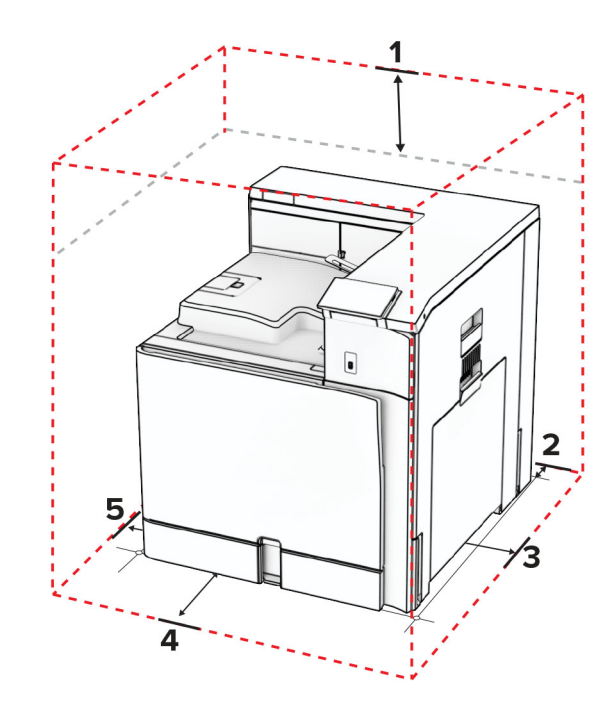

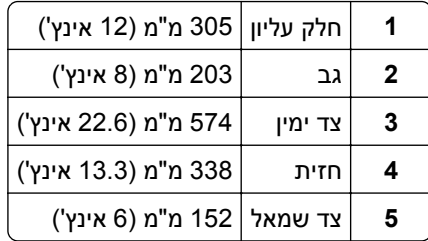

### **יציאות המדפסת**

**זהירות—סכנת שוק:** למניעת סכנת התחשמלות, אל תגדיר מוצר זה ואל תטפל בחיבורי חשמל או כבלים, כגון כבל החשמל, תכונת הפקס או הטלפון, בעת סופת ברקים.

**זהירות—פוטנציאל לפציעה:** כדי להימנע מסכנת התחשמלות, חבר את כבל החשמל לשקע חשמל בעל דירוג והארקה מתאימים, אשר ממוקם בקרבת המוצר ונגיש בקלות.

**זהירות—פוטנציאל לפציעה:** למניעת סכנת שרפה או התחשמלות, השתמש רק בכבל החשמל שסופק עם המוצר או בתחליף שאושר על-ידי היצרן. **^** 

**אזהרה—פוטנציאל לנזק:** למניעת אובדן נתונים או ליקויים בתפקוד המדפסת, אל תיגע בכבל USB, במתאם רשת אלחוטית כלשהו, או באזור המוצג במדפסת בזמן הדפסה פעילה.

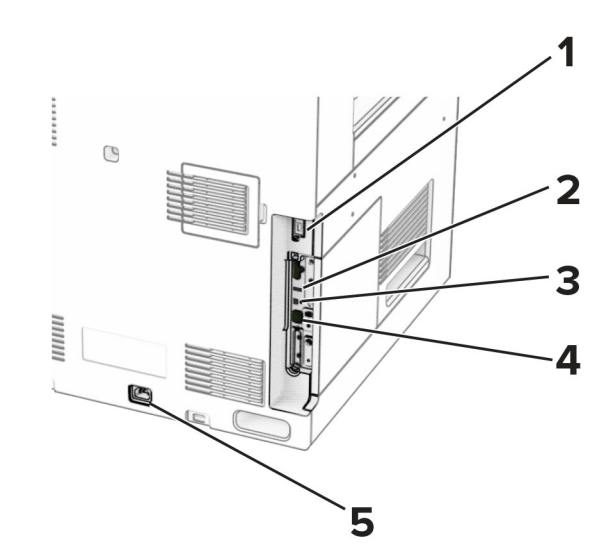

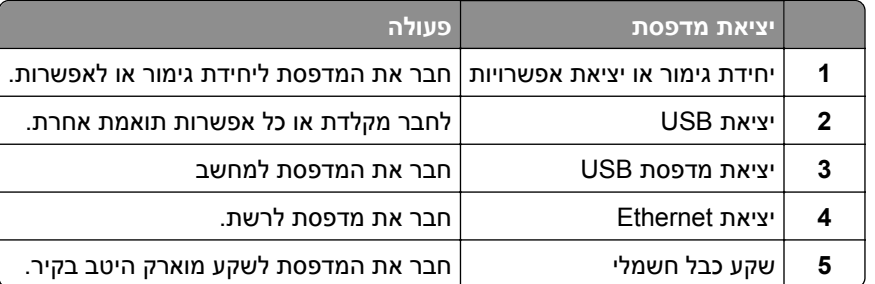

# **קובע תצורה של אפליקציות ופתרונות**

## **שימוש ב-Customization Display) התאמה אישית של התצוגה)**

**הערה:** ודא שההגדרות של שומר מסך, מצגת שקופיות ושל טפטים זמינות משרת האינטרנט המוטבע. נווט אל **Apps (אפליקציות)** > **Customization Display) התאמה אישית של תצוגה)** > **Configure) הגדרה)**

#### **ניהול תמונות שומר מסך ומצגת שקופיות**

**1** הוסף, ערוך או מחק תמונה במקטע התמונות של שומר המסך ומצגת השקופיות.

**הערות:**

- **•** תוכל להוסיף עד 10 תמונות.
- **•** כשהם מאופשרים, סמלי המצב מופיעים בשומר המסך רק כשיש שגיאות, אזהרות או התראות מבוססות-ענן.
	- **2** החל את השינויים.

#### **החלפת תמונת הטפט**

- **1** בלוח הבקרה, בחר **Wallpaper Change) החלף טפט)**.
	- **2** בחר תמונה שתהיה בשימוש.
		- **3** החל את השינויים.

#### **הפעלת מצגת שקופיות מתוך כונן הבזק**

- **1** חבר כונן הבזק ליציאת USB.
- **2** בלוח הבקרה, בחר **Slideshow) מצגת שיקופיות)**.

**הערה:** תוכל להסיר את כונן ההבזק אחרי שמצגת השקופיות תתחיל, אולם התמונות לא יאוחסנו במדפסת. אם מצגת השקופיות נעצרת, הכנס את כונן ההבזק פעם נוספת כדי להציג את התמונות.

### **קביעת תצורה של סימניות**

#### **יצירת סימניות**

**1** פתח את דפדפן האינטרנט והקלד את כתובת IP של המדפסת בשדה הכתובת.

**הערות:**

- **•** הצג את כתובת IP של המדפסת במסך הבית של המדפסת. כתובת IP מופיעה כארבע קבוצות מספרים מופרדות על-ידי נקודות, למשל .123.123.123.123
	- **•** אם אתה משתמש בשרת Proxy, השבת אותו באופן זמני כדי לטעון את דף האינטרנט בצורה נכונה.
	- **2** לחץ על **Bookmarks) סימניות)** > **Bookmark Add) הוסף סימנייה)**, ולאחר מכן הקלד שם סימנייה.
		- **3** בחר סוג פרוטוקול Address) כתובת) ולאחר מכן בצע אחת מהפעולות הבאות:
			- **•** עבור HTTP ו-HTTPS, הקלד את כתובת URL שברצונך לסמן.
- **•** עבור HTTPS, הקפד להשתמש בשם המארח במקום בכתובת ה-IP. לדוגמה, הקלד **pdf.sample/com.myWebsite** במקום להקליד **/123.123.123.123pdf.sample**. ודא ששם המארח תואם גם לערך CN(Name Common) (השם הנפוץ ) באישור השרת. לקבלת מידע נוסף על קבלת ערך ה-CN באישור השרת עיין בעזרה של דפדפן האינטרנט שלך.
- **•** עבור FTP, הקלד את כתובת FTP. לדוגמה, **myDirectory/myServer**. הזן את מספר יציאת ה-FTP. יציאה 21 היא יציאת ברירת המחדל לשליחת פקודות.
	- **•** עבור SMB, הקלד את כתובת תיקיית הרשת. לדוגמה, **pdf.myFile/myShare/myServer**. הקלד את שם תחום הרשת.
		- **•** במידת הצורך, בחר את סוג **Authentication) אימות)** עבור FTP ו-SMB.

כדי להגביל את הגישה לסימנייה הזן קוד PIN.

**הערה:** היישום תומך בסוגי הקבצים הבאים: PDF, JPEG ו-TIFF. סוגי קבצים אחרים, כגון DOCX ו-XLSX, נתמכים בחלק מדגמי המדפסות.

#### **4** לחץ **Save) שמור)**.

#### **יצירת תיקיות**

**1** פתח את דפדפן האינטרנט והקלד את כתובת IP של המדפסת בשדה הכתובת.

**הערות:**

- **•** הצג את כתובת IP של המדפסת במסך הבית של המדפסת. כתובת IP מופיעה כארבע קבוצות מספרים מופרדות על-ידי נקודות, למשל .123.123.123.123
	- **•** אם אתה משתמש בשרת Proxy, השבת אותו באופן זמני כדי לטעון את דף האינטרנט בצורה נכונה.
		- **2** לחץ על **Bookmarks) סימניות)** > **Folder Add) הוספת תיקייה)**, ולאחר מכן הקלד שם לתיקייה.

**הערה:** כדי להגביל את הגישה לתיקייה הזן קוד PIN.

**3** לחץ **Save) שמור)**.

### **קביעת תצורה של פנקס כתובות**

#### **הוספת אנשי קשר**

**1** פתח את דפדפן האינטרנט והקלד את כתובת IP של המדפסת בשדה הכתובת.

**הערות:**

- **•** הצג את כתובת IP של המדפסת במסך הבית של המדפסת. כתובת IP מופיעה כארבע קבוצות מספרים מופרדות על-ידי נקודות, למשל .123.123.123.123
	- **•** אם אתה משתמש בשרת Proxy, השבת אותו באופן זמני כדי לטעון את דף האינטרנט בצורה נכונה.
		- **2** לחץ על **Book Address) פנקס כתובות)** ולאחר מכן לחץ על **Contact Add) הוסף איש קשר)**.
			- **3** לפי צורך, ציין שיטת כניסה כדי לאפשר גישה ליישום.
				- **4** לחץ על **Save) שמור)**.

#### **הוספת קבוצות**

**1** פתח את דפדפן האינטרנט והקלד את כתובת IP של המדפסת בשדה הכתובת.

**הערות:**

**•** הצג את כתובת IP של המדפסת במסך הבית של המדפסת. כתובת IP מופיעה כארבע קבוצות מספרים מופרדות על-ידי נקודות, למשל .123.123.123.123

- <span id="page-57-0"></span>**•** אם אתה משתמש בשרת Proxy, השבת אותו באופן זמני כדי לטעון את דף האינטרנט בצורה נכונה.
	- **2** לחץ על **Book Address) פנקס כתובות)** ולאחר מכן לחץ על **Contact Add) הוסף איש קשר)**. **הערה:** תוכל להקצות לקבוצה איש קשר אחד או יותר.
		- **3** לחץ על **Save) שמור)**.

# **מגדיר את תכונות הנגישות ומשתמש בהן**

### **הפעלת הדרכה קולית**

#### **מתוך מסך הבית**

- **1** בתנועה אחת ושימוש באצבע אחת, החלק לאט שמאלה ואז למעלה בתצוגה עד שתשמע הודעה קולית.
	- **2** באמצעות שתי אצבעות, גע באפשרות **OK**) אישור).

**הערה:** אם תנועת הידיים לא פועלת, הפעל לחץ גדול יותר.

#### **במקלדת**

- **1** לחץ לחיצה ארוכה על המקש **5** עד שתשמע הודעה קולית.
- **2** הקש על **Tab** כדי להעביר את מקש המיקוד ללחצן האישור, ולאחר מכן הקש על **Enter**.

#### **הערות:**

- **•** כאשר הדרכה קולית מופעלת, השתמש תמיד בשתי אצבעות כדי לבחור פריט כלשהו בתצוגה.
	- **•** להדרכה קולית יש תמיכה מוגבלת בשפה.

### **ביטול הדרכה קולית**

- **1** בתנועה אחת ותוך שימוש באצבע אחת, החלק לאט שמאלה ולמעלה בתצוגה, עד שתשמע הודעה קולית.
	- **2** תוך שימוש בשתי אצבעות, בצע אחת הפעולות הבאות:
	- **•** בחר **Guidance Voice) הדרכה קולית)** ובחר **OK) אישור)**.
		- **•** בחר **Cancel) ביטול)**.

**הערה:** אם תנועת הידיים לא פועלת, הפעל לחץ רב יותר.

לחיצה על לחצן ההפעלה או העברת המדפסת למצב שינה או מנוחה, גם הן מבטלות הנחיה קולית.

### **ניווט במסך באמצעות תנועות ידיים**

#### **הערות:**

- **•** רוב תנועות הידיים רלוונטיות רק כאשר ההדרכה הקולית מופעלת.
- **•** השתמש במקלדת פיסית לשם הקלדת תווים וכוונון הגדרות מסוימות.

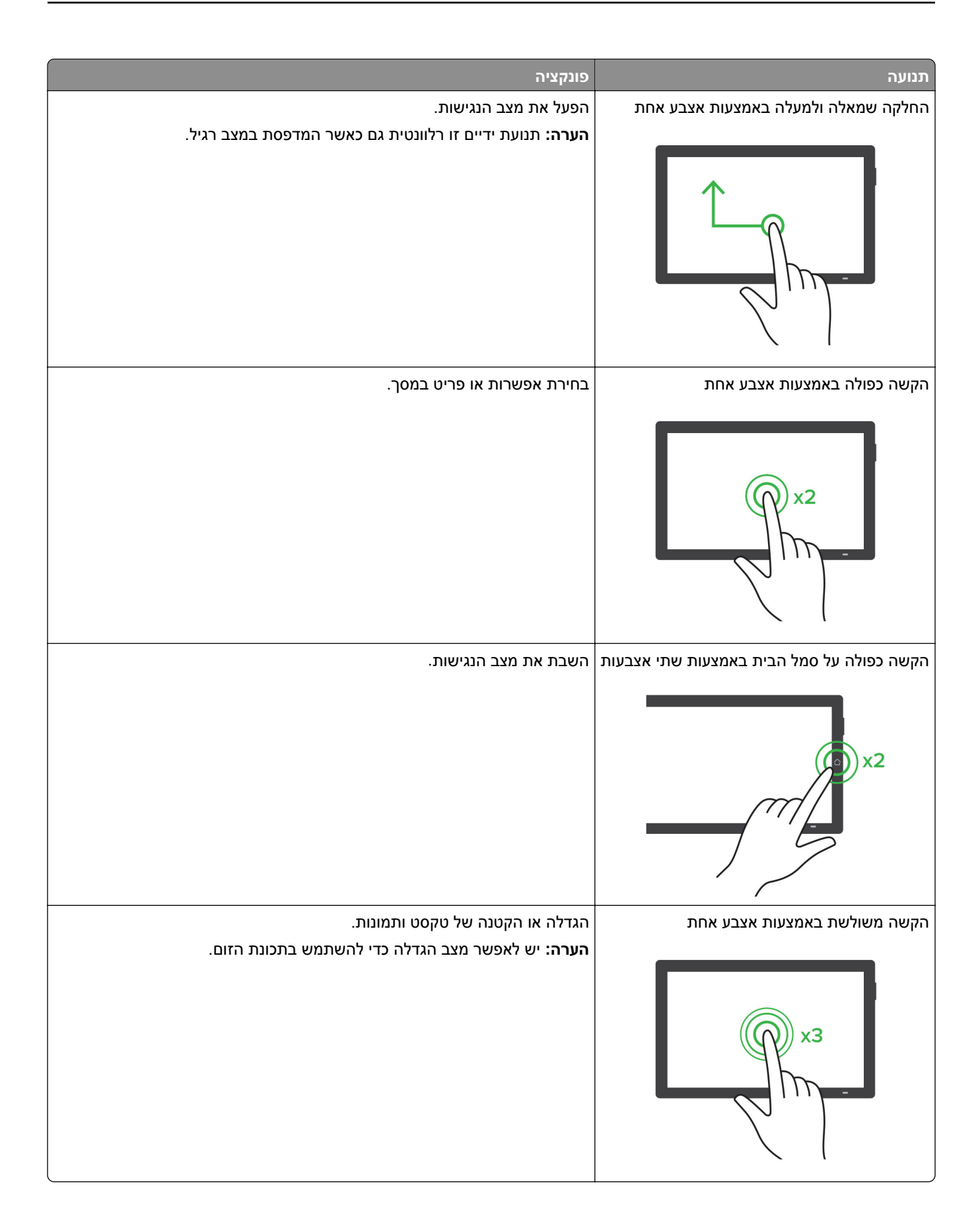

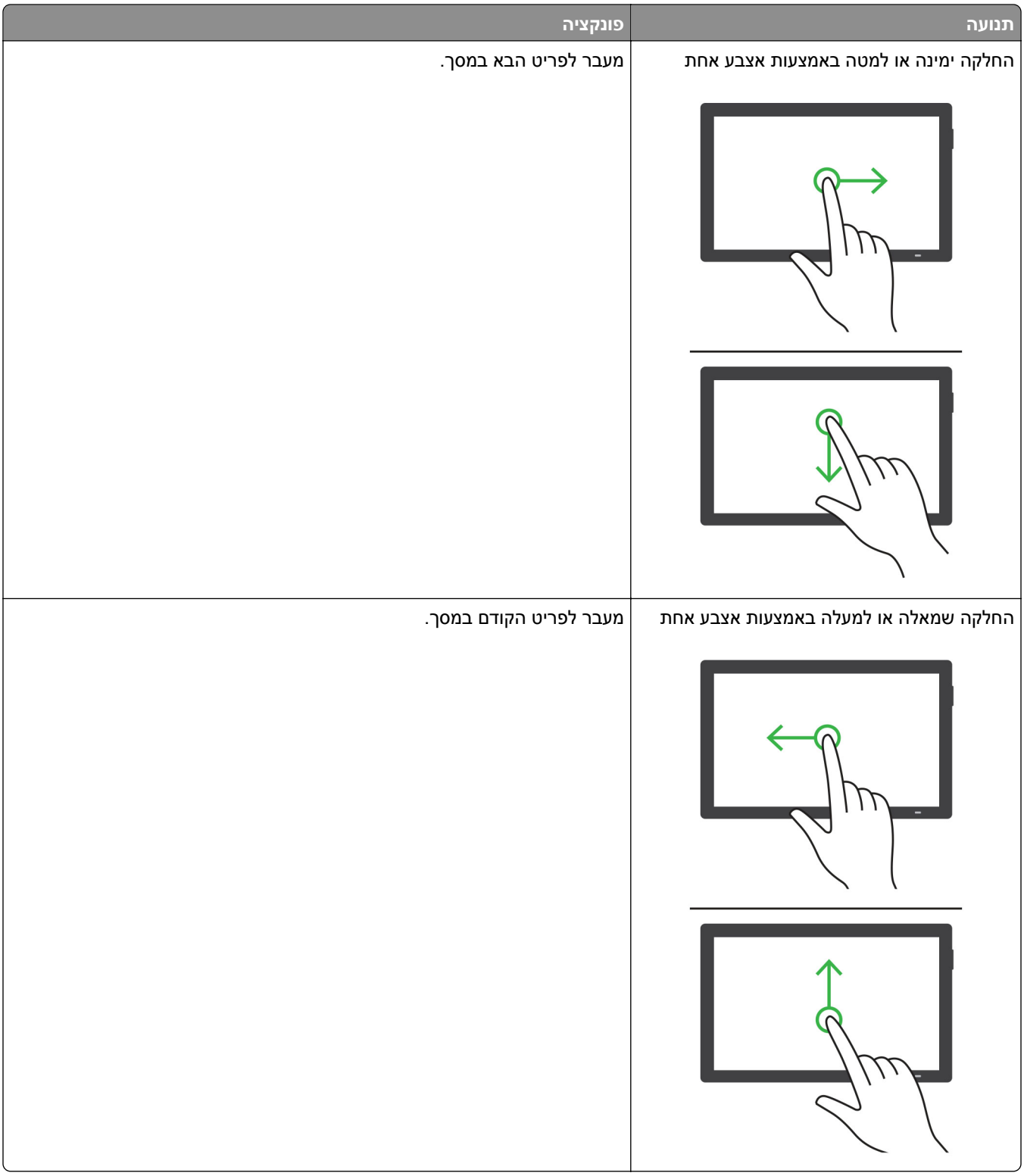

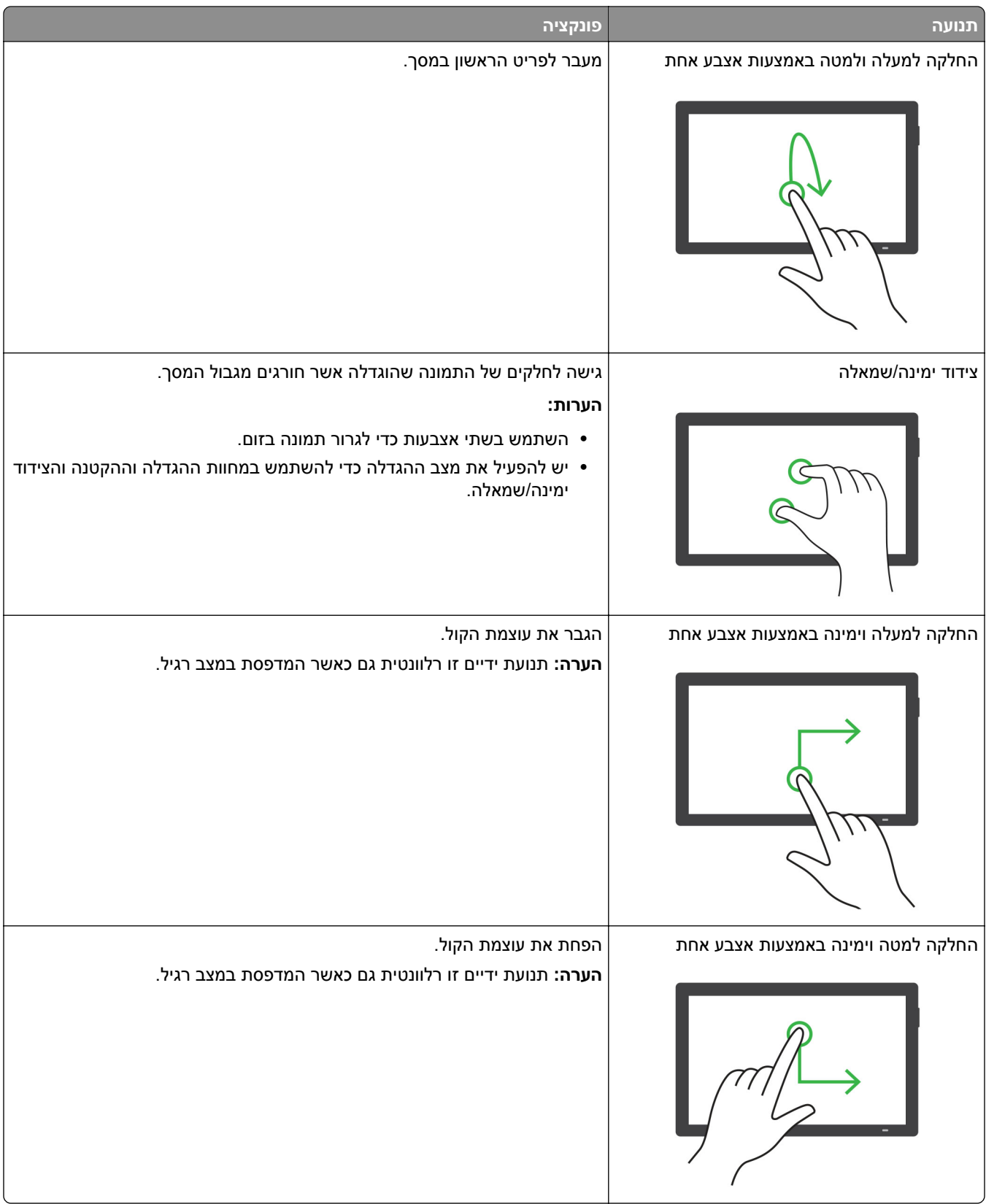

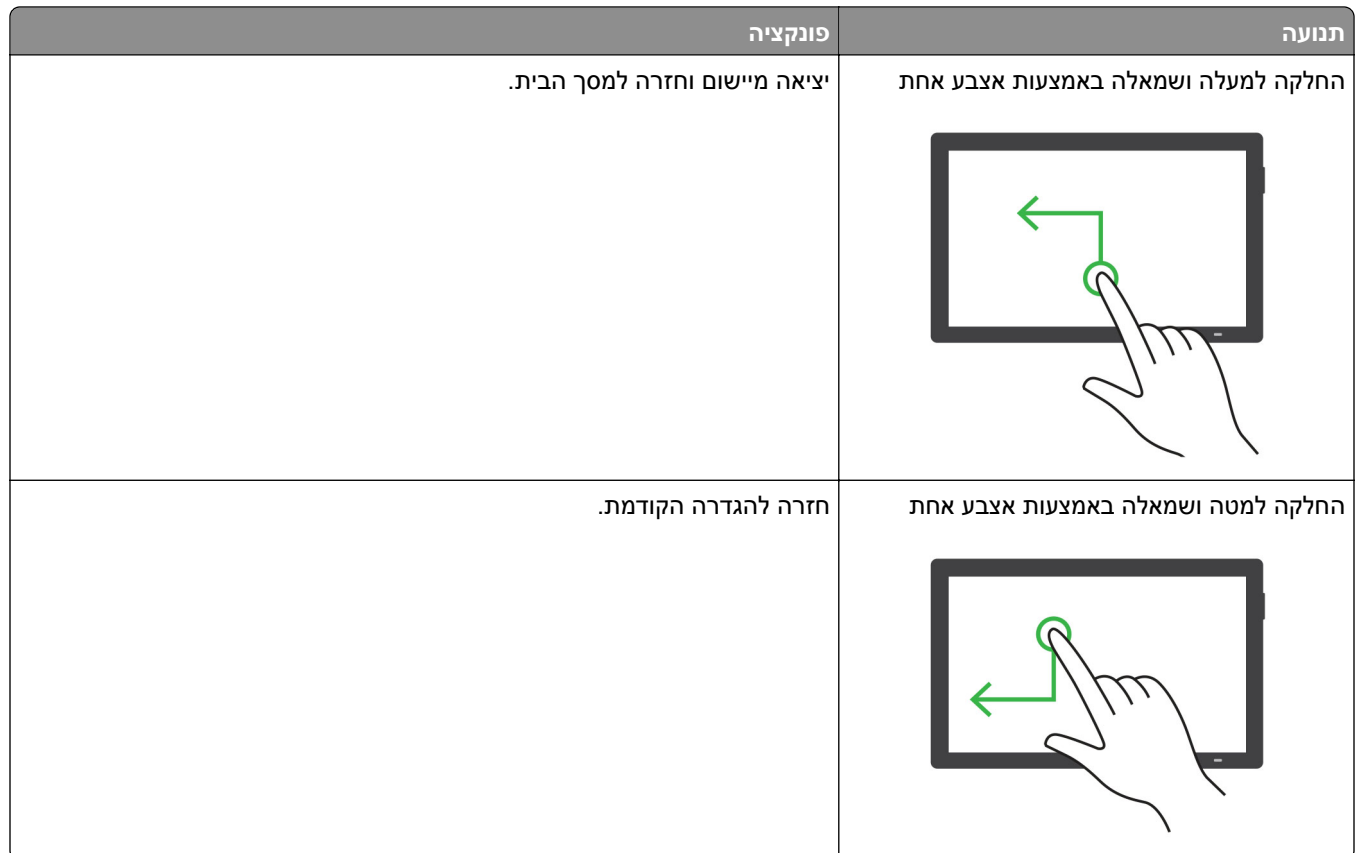

### **שימוש במקלדת במסך**

כאשר המקלדת במסך מופיעה, בצע אחת או יותר מהפעולות הבאות:

- **•** גע במקש כדי להכריז והקלד את התו בשדה.
- **•** גרור אצבע לאורך תווים שונים כדי להכריז והקלד את התו בשדה.
- **•** גע בתיבת טקסט באמצעות שתי אצבעות כדי להכריז על התווים בשדה.
	- **•** גע ב-**Backspace** כדי למחוק תווים.

### **הפעלת מצב ההגדלה**

**1** בתנועה אחת ושימוש באצבע אחת, החלק לאט שמאלה ואז למעלה בתצוגה עד שתשמע הודעה קולית.

**הערה:** עבור דגמי מדפסות ללא רמקולים מובנים, השתמש באוזניות כדי לשמוע את ההודעה.

- **2** באמצעות שתי אצבעות, בצע את הפעולות הבאות:
- **א** גע באפשרות **mode Magnification**) מצב הגדלה).
	- **ב** גע ב-**OK**) אישור).

**הערה:** אם תנועת הידיים לא פועלת, הפעל לחץ גדול יותר.

לקבלת מידע נוסף על ניווט במסך מגדיל, ראה "ניווט במסך [באמצעות](#page-57-0) תנועות ידיים" בעמוד .58

### **התאמה של קצב הדיבור של הדרכה קולית**

- **1** בלוח הבקרה, נווט אל **Settings)הגדרות)** > **Device)התקן)** > **(נגישות) Accessibility)** < **קצב דיבור) Rate Speech**.
	- **2** בחר את קצב הדיבור.

### **התאמת ערך ברירת מחדל של עוצמת הקול באוזניות**

- **1** בלוח הבקרה, נווט אל **Settings) הגדרות)** > **Device)התקן)** > **Accessibility) נגישות)**.
	- **2** התאם את עוצמת הקול באוזניות.

**הערה:** עוצמת הקול תתאפס לערך ברירת מחדל, לאחר שהמשתמש ייצא ממצב Accessibility) נגישות) או כאשר המדפסת תתעורר ממצב שינה או מנוחה.

### **התאמה של ערך ברירת מחדל של עוצמת הרמקול הפנימי**

- **1** בלוח הבקרה, החלק ימינה אל מרכז הבקרה.
	- **2** התאם את העוצמה.

**הערות:**

- **•** אם האפשרות Mode Quiet) מצב שקט) זמינה, ההתראות הנשמעות יהיו כבויות. הגדרה זו גם תאט את ביצועי המדפסת.
- **•** העוצמה תאפס את ערך ברירת המחדל לאחר שהמשתמש ייצא ממצב Accessibility) נגישות) או כאשר המדפסת תתעורר ממצב Sleep) שינה) או Hibernate) מנוחה).

### **הפעלת סיסמאות קוליות או מספרי זיהוי אישיים קוליים**

**1** בלוח הבקרה, נווט אל **Settings)הגדרות)** > **Device)התקן)** > **Accessibility) נגישות)** > **Speak PINs/Passwords)סיסמאות/מספרי זיהוי קוליים)**.

### **טעינת נייר ומדיה מיוחדת**

### **הגדרת הגודל והסוג של מדיה מיוחדת**

למדיה מיוחדת, כגון תוויות, מאגר כרטיסים (קרטון) או מעטפות, בצע את הפעולות הבאות:

- **1** בלוח הבקרה, נווט אל **Settings)הגדרות)** > **Paper)נייר)** > **Configuration Tray)תצורת המגש)** > **Paper Type/Size)גודל/סוג הנייר)**.
	- **2** בחר מקור נייר והגדר את גודל וסוג המדיה המיוחדת.

**<sup>2</sup>** אפשר את ההגדרה.

### **הגדרת Paper Universal) נייר אוניברסלי)**

התפריט **Setup Universal)הגדרות אוניברסליות)** מאפשר לך להגדיר את הרוחב והגובה בגודל נייר שאינו מוגדר מראש במדפסת.

- **1** בלוח הבקרה, נווט אל **Settings)הגדרות)** > **Paper)נייר)** > **Configuration Media) תצורת מדיה)** > **Universal Setup)הגדרה אוניברסלית)**.
	- **2** בחר **Trays Input All) כל מגשי הקלט)** וקבע את הגדרות התצורה של גודל הנייר שברצונך להתאים אישית.

### **טעינת מגש של 550 גיליונות**

**זהירות—סכנת נפילה:** טען כל מגש בנפרד כדי להפחית את הסיכון לחוסר היציבות של הציוד. השאר את כל שאר המגשים במצב סגור עד שתצטרך לפתוח אותם.

**1** פתח את המגש.

**הערה:** כדי למנוע חסימות, אל תפתח מגשים בזמן שהמדפסת פועלת.

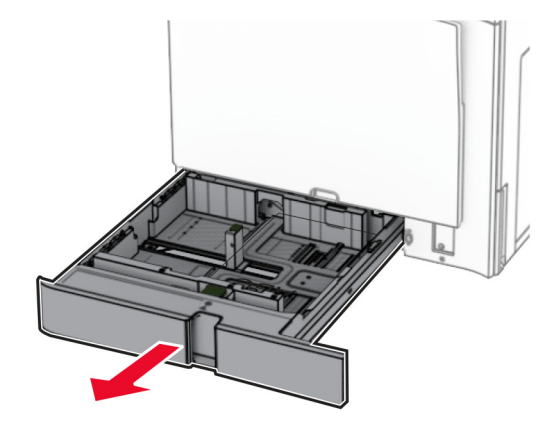

**2** התאם את המובילים כך שיתאימו לגודל הנייר שאתה טוען.

#### **הערות:**

- **•** היעזר במחוונים שבתחתית המגש כדי למקם את המובילים.
- **•** נייר מחורר מראש נתמך רק במגש של 550 גיליונות סטנדרטי.
	- **•** נייר בגודל 3A נתמך רק במגש 550 גיליונות אופציונלי.

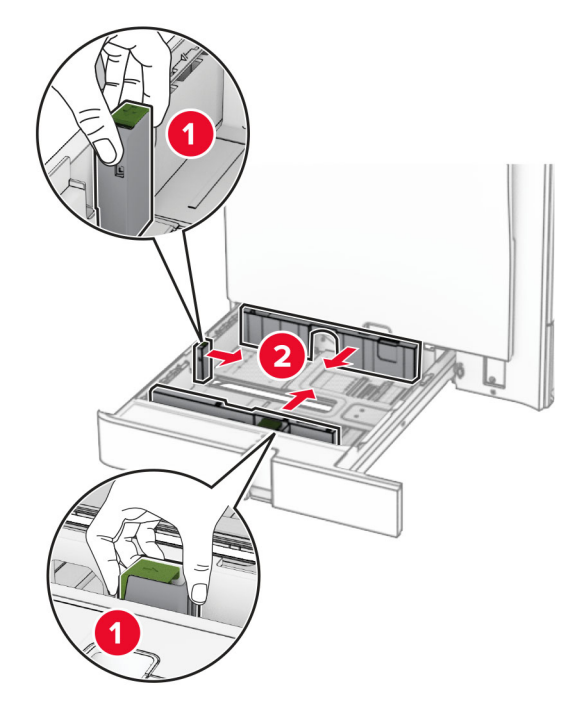

**3** דפדף, אוורר ויישר את קצוות הנייר לפני הטעינה.

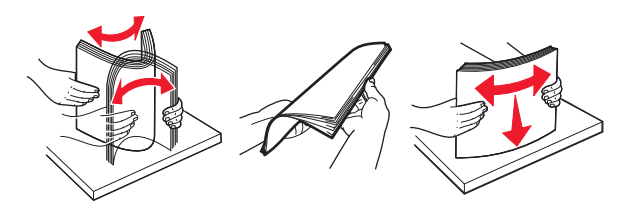

**4** טען את ערימת הנייר כאשר הצד להדפסה פונה כלפי מעלה.

#### **הערות:**

- **•** אל תחליק נייר לתוך המגש.
- **•** ודא שהמובילים הצדדיים מתאימים באופן צמוד לנייר.
- **•** ודא שגובה הערימה נמוך ממחוון המילוי המקסימלי של הנייר. מילוי יתר עלול לגרום לחסימות נייר.

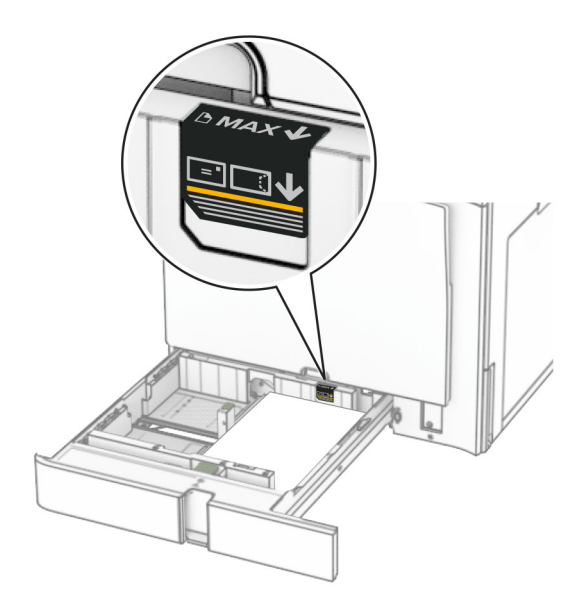

**5** הכנס את המגש.

אם נדרש, קבע את הגודל והסוג של הנייר כך שיתאימו לנייר שהוטען במגש.

**הערה:** כאשר יחידת גימור מותקנת, הדפים יהיו מסובבים ב180°- כאשר יודפסו.

#### **כאשר אתה טוען נייר מכתבים, בצע אחת הפעולות הבאות:**

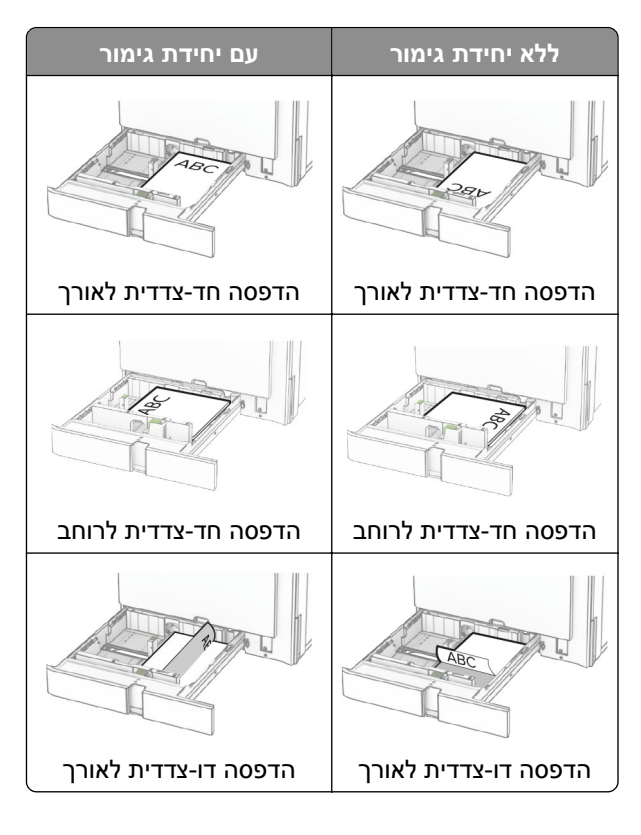

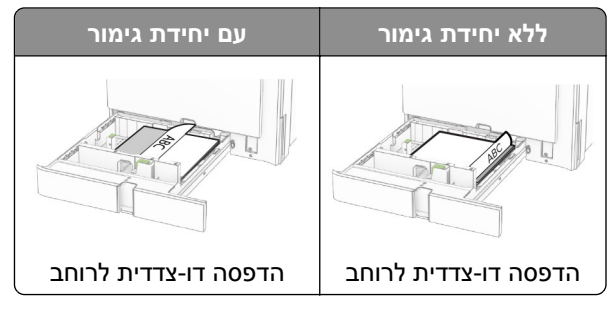

**כאשר אתה טוען נייר מחורר, בצע אחת הפעולות הבאות:**

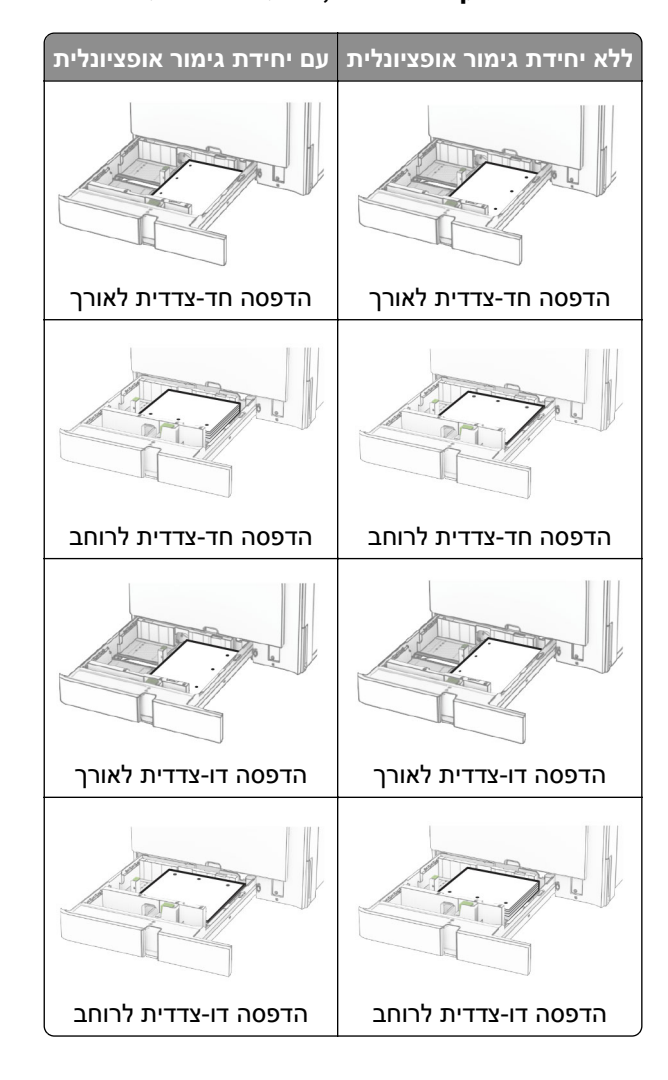

### **טעינת מגש עוקב של 2,000 גיליונות**

**זהירות—סכנת נפילה:** טען כל מגש בנפרד כדי להפחית את הסיכון לחוסר היציבות של הציוד. השאר את כל שאר המגשים במצב סגור עד שתצטרך לפתוח אותם.

**1** פתח את המגש.

**הערה:** כדי למנוע חסימות, אל תמשוך החוצה מגשים כשהמדפסת בפעולה.

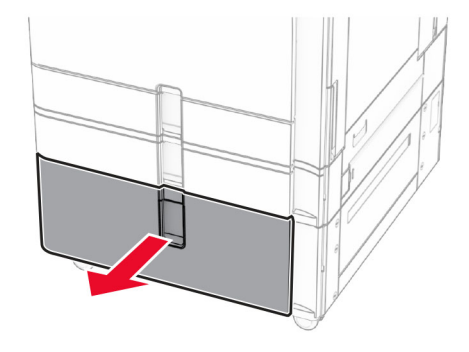

**2** דפדף, אוורר ויישר את קצוות הנייר לפני הטעינה.

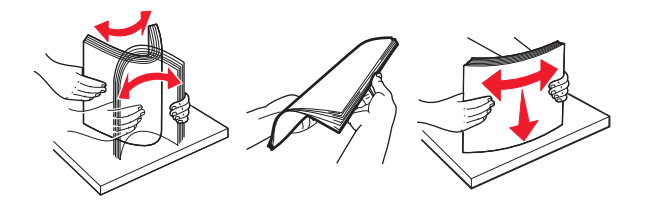

- **3** טען את ערימת הנייר לתוסף החליף להחזקת נייר במגש הימני, כשהצד הניתן להדפסה פונה מעלה. **הערות:**
	- **•** אל תחליק נייר לתוך המגש.
- **•** ודא שגובה הערימה נמוך ממחוון המילוי המקסימלי של הנייר. מילוי יתר עלול לגרום לחסימות נייר.

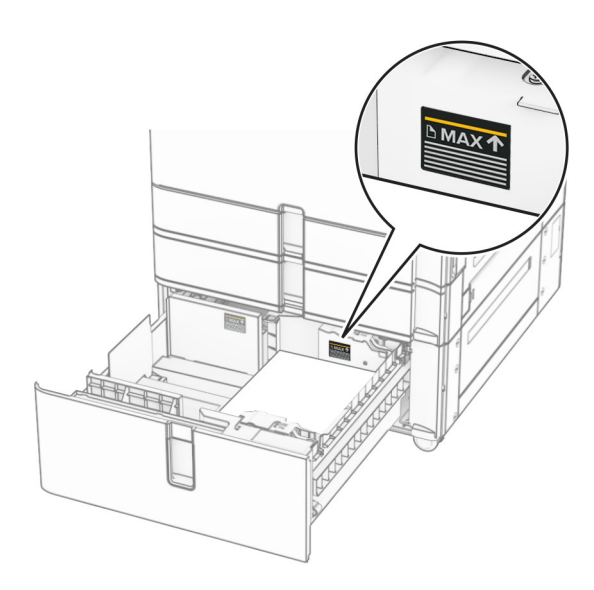

**4** הכנס את התוסף החליף להחזקת נייר במגש הימני אל המדפסת.

**5** טען את ערימת הנייר לתוסף החליף להחזקת נייר במגש השמאלי, כשהצד הניתן להדפסה פונה מעלה.

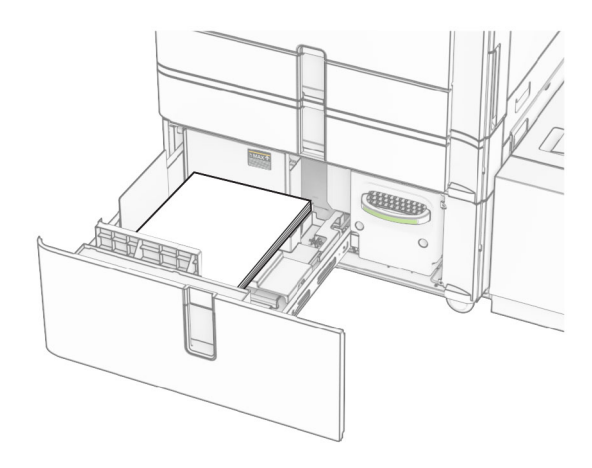

**6** הכנס את המגש.

אם נדרש, הגדר את גודל הנייר וסוג הנייר כך שיתאימו לנייר הטעון במגש.

**הערה:** כאשר יחידת גימור מותקנת, הדפים יהיו מסובבים ב180°- כאשר יודפסו.

בעת טעינת נייר מכתבים להדפסה על צד אחד, טען אותו עם הכותרת העליונה כלפי מעלה לכיוון חזית המגש.

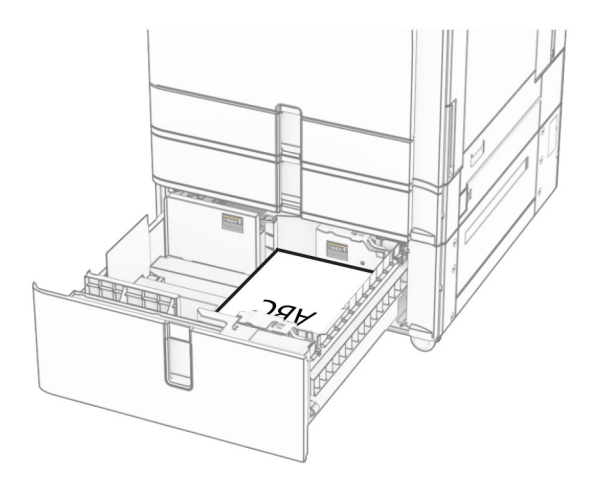

בעת טעינת נייר מכתבים להדפסה דו-צדדית, טען אותו עם כלפי מטה עם הכותרת העליונה לכיוון חזית המגש.

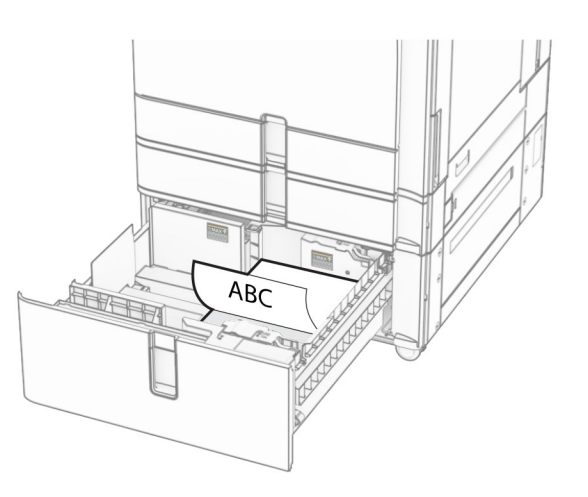

# **טעינת מגש של 1500 גיליונות**

**זהירות—סכנת נפילה:** טען כל מגש בנפרד כדי להפחית את הסיכון לחוסר היציבות של הציוד. השאר את כל שאר המגשים במצב סגור עד שתצטרך לפתוח אותם.

**1** פתח את דלת K.

**הערה:** כדי למנוע חסימות, אל תפתח מגשים בזמן שהמדפסת פועלת.

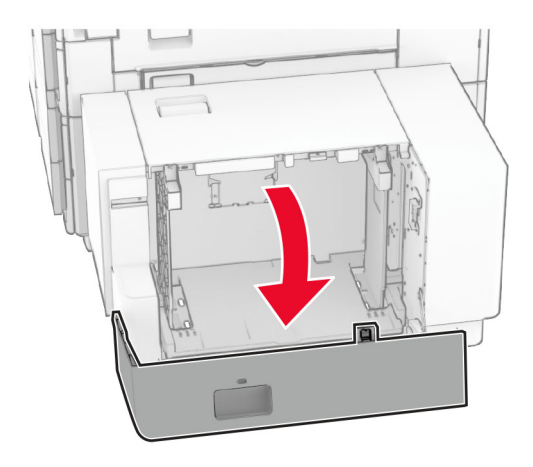

**2** דפדף, אוורר ויישר את קצוות הנייר לפני הטעינה.

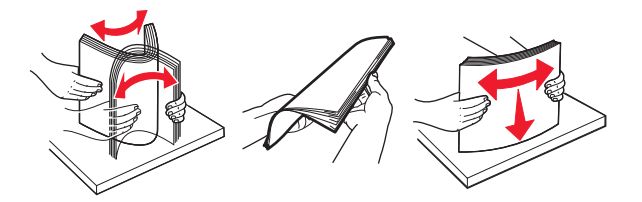

**3** טען את ערימת הנייר כאשר הצד להדפסה פונה מטה.

**הערות:**

- **•** אל תחליק נייר לתוך המגש.
- **•** ודא שגובה הערימה נמוך ממחוון המילוי המקסימלי של הנייר. מילוי יתר עלול לגרום לחסימות נייר.

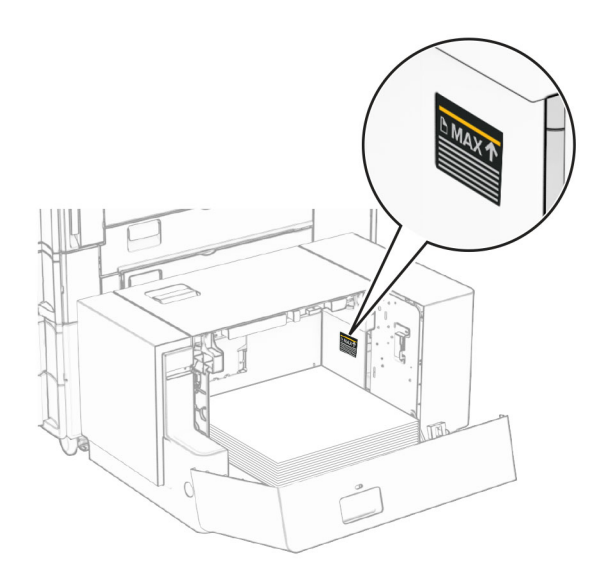

**4** סגור את דלת K.

אם נדרש, הגדר את גודל הנייר וסוג הנייר כך שיתאימו לנייר הטעון במגש.

כאשר תטען את נייר המכתבים להדפסה חד צדדית, טען אותו עם הפנים מטה והכותרת העליונה פונה לעבר החלק האחורי של המדפסת.

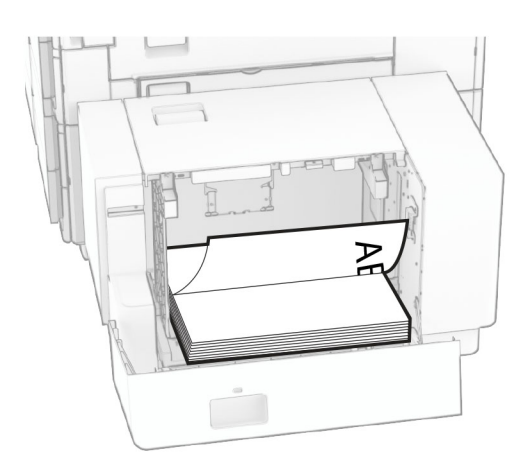

כאשר תטען את נייר המכתבים להדפסה דו צדדית, טען אותו עם הפנים מעלה והכותרת העליונה פונה לעבר החלק האחורי של המדפסת.

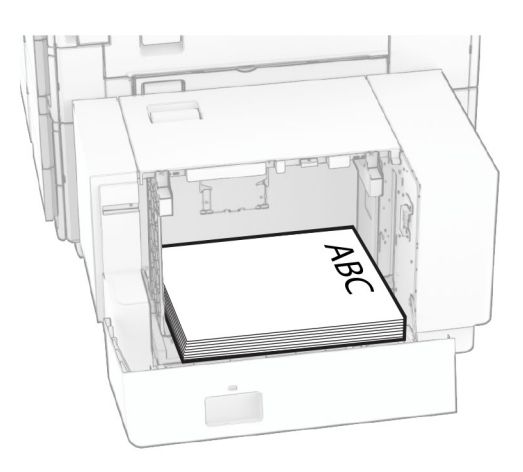

בעת טעינת נייר בגודל אחר, הקפד להתאים את המובילים. בצע את הפעולות הבאות:

**1** בעזרת מברג ראש-שטוח, הסר את הברגים ממובילי הנייר.

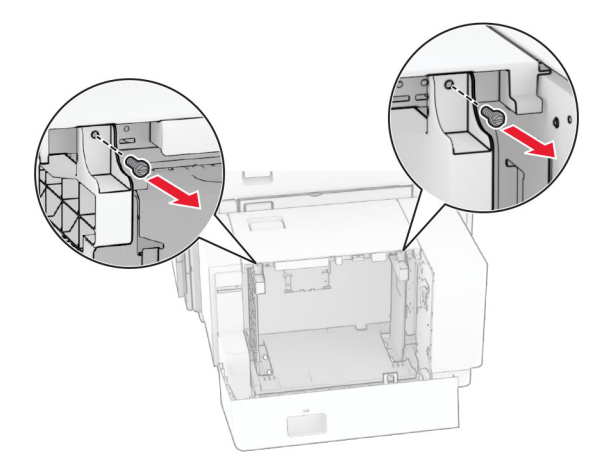

**2** הסר את מובילי הנייר.

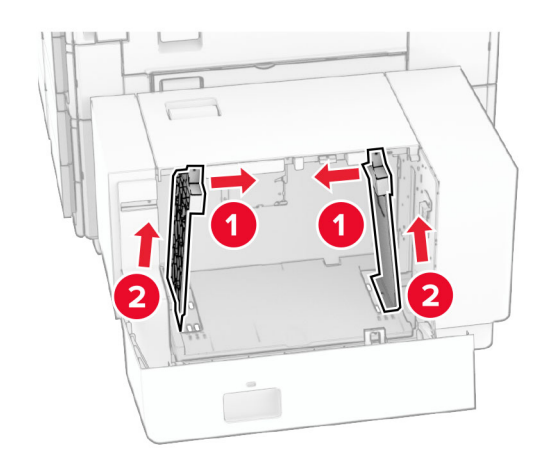
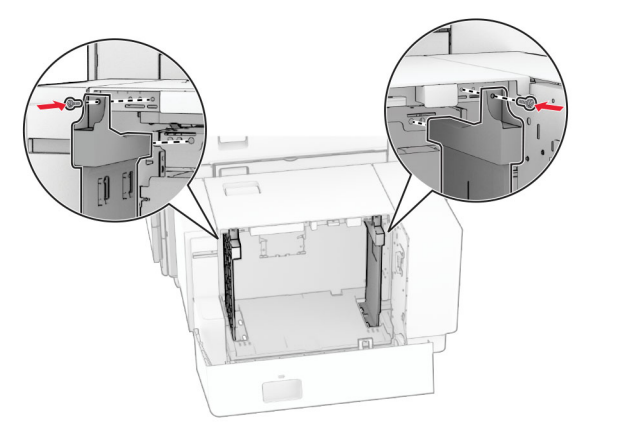

**4** התקן את הברגים על מובילי הנייר.

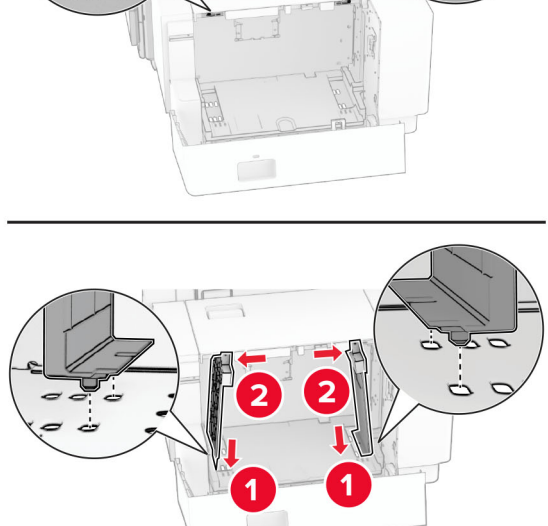

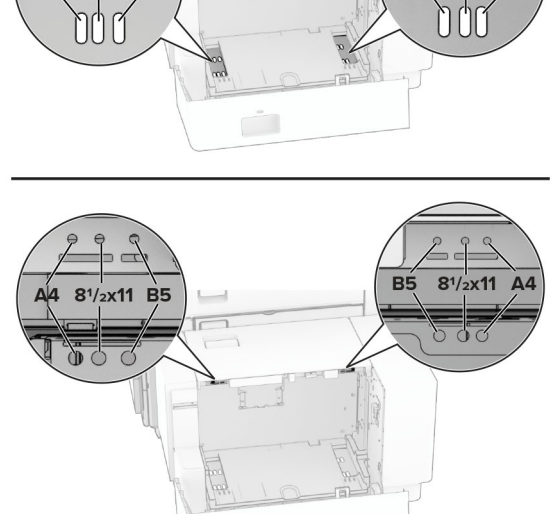

 $\overline{\Box}$ 

 $\hat{ }$ 

**DQQ** 

A4 81/2x11 B5

**3** יישר את מובילי הנייר כך שיתאימו לגודל הנייר שאתה טוען.

 $000$ 

 $\overline{A4}$ 

 $B5 \t 8^{1/2} \times 11$ 

# **טעינה במזין הרב-תכליתי**

**1** פתח את המזין הרב תכליתי.

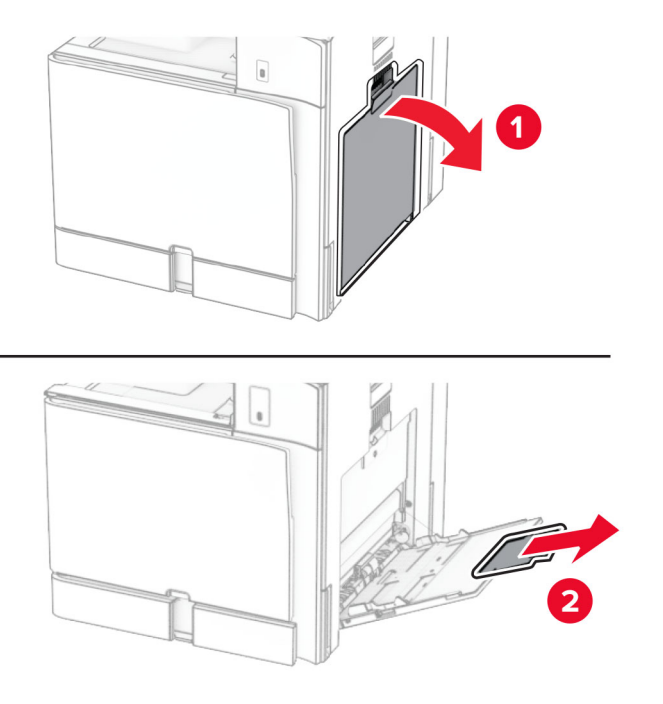

**2** כוונן את המובילים הצדדיים כך שיתאימו לגודל הנייר שאתה טוען.

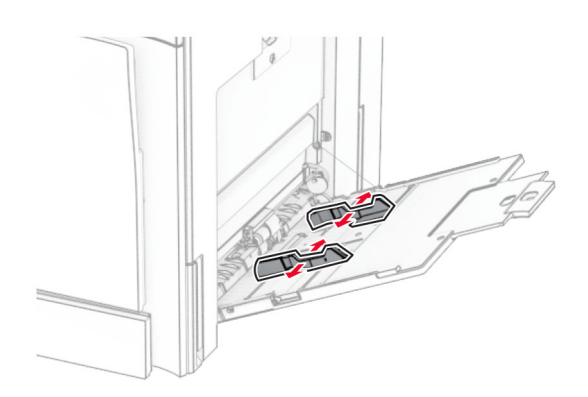

**3** דפדף, אוורר ויישר את קצוות הנייר לפני הטעינה.

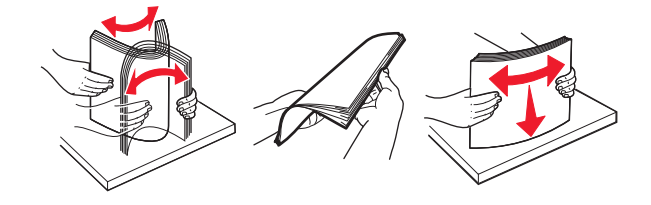

**4** טען את הנייר.

**הערה:** ודא שהמובילים הצדדיים מתאימים באופן צמוד לנייר.

**•** כאשר אתה טוען בנייר מכתבים, בצע אחת הפעולות הבאות:

#### **עבור מעטפות**

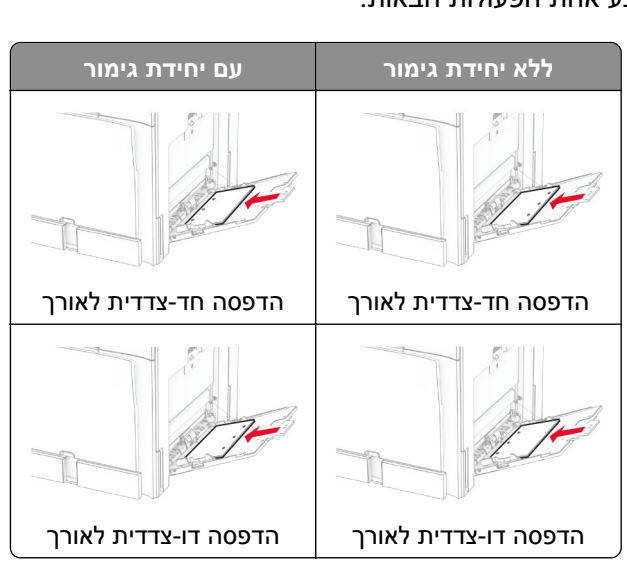

כאשר אתה טוען נייר מחורר, בצע אחת הפעולות הבאות:

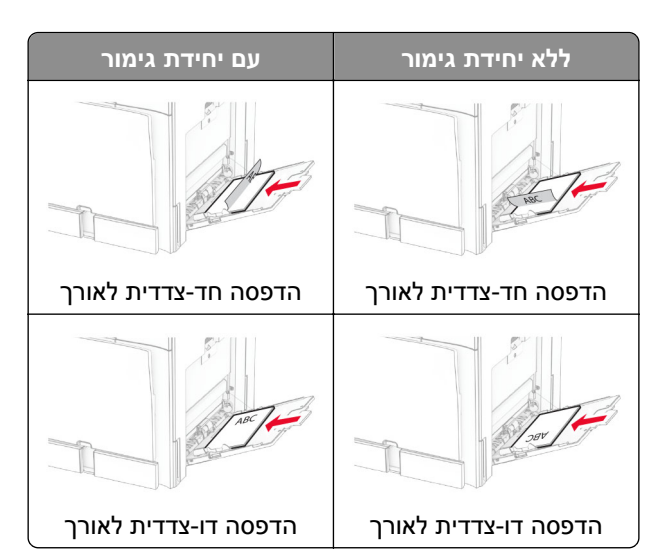

טען את המעטפה כשהדש פונה מעלה לעבר החלק האחורי של המדפסת. טען את המעטפה האירופית כשהדש פונה מעלה ונכנס ראשון למזין הרב-תכליתי.

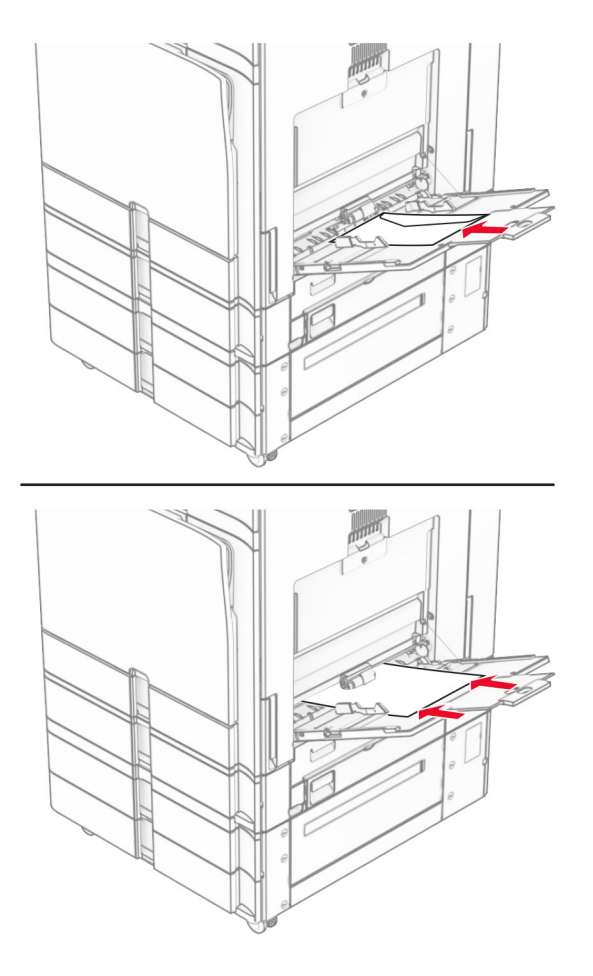

**הערה:** כאשר יחידת גימור מותקנת, המדפסת תסובב את הדפים ב.180°-

# **קישור בין מגשים**

**1** פתח את דפדפן האינטרנט והקלד את כתובת IP של המדפסת בשדה הכתובת.

**הערות:**

- **•** הצג את כתובת IP של המדפסת במסך הבית של המדפסת. כתובת IP מופיעה כארבע קבוצות מספרים מופרדות על-ידי נקודות, למשל .123.123.123.123
	- **•** אם אתה משתמש בשרת Proxy, השבת אותו באופן זמני כדי לטעון את דף האינטרנט בצורה נכונה.
		- **2** לחץ על **Settings) הגדרות)** > **Paper) נייר)** > **Configuration Tray) תצורת מגש)**.
			- **3** הגדר אותו גודל נייר וסוג נייר למגשים שאתה מקשר.

**הערה:** הקפד לטעון את המגשים המקושרים באותו כיוון נייר.

- **4** שמור את ההגדרות.
- **5** לחץ על **Settings)הגדרות)** > **Device)התקן)** > **Maintenance)תחזוקה)** > **Menu Configuration)תפריט תצורה)** > **Configuration Tray)תצורת מגש)**.
- **6** הגדר את האפשרות **Linking Tray) קישור מגשים)** לאפשרות **(אוטומטי)**.
	- **7** שמור את ההגדרות.
- כדי לבטל קישור המגשים, ודא שאין מגשים עם אותן הגדרות לגודל נייר או לסוג נייר.

<span id="page-76-0"></span>**אזהרה—פוטנציאל לנזק:** הטמפרטורה של יחידת ההתכה משתנה לפי סוג הנייר שמפורט. כדי להימנע מבעיות הדפסה, התאם את הגדרת סוג הנייר במדפסת לנייר שטעון במגש.

# **מתקין ומעדכן תוכנה, מנהלי התקן וקושחה**

### **התקנת תוכנת המדפסת**

**הערות:**

- **•** מנהל התקן ההדפסה כלול בחבילת התקנת התוכנה.
- **•** במחשבי Macintosh עם מערכת macOS גרסה 10.7 ואילך אינך צריך להתקין את מנהל ההתקן כדי להדפיס במדפסת בעלת אישור AirPrint. אם אתה מעוניין בתכונות הדפסה מותאמות אישית, הורד את מנהל התקן ההדפסה.
	- **1** השג העתק של חבילת התקנת התוכנה.
	- **•** מתקליטור התוכנה שהגיע עם המדפסת.
	- .**[www.lexmark.com/downloads](http://www.lexmark.com/downloads)** בכתובת בקר**•**
	- **2** הפעל את חבילת התקנת התוכנה ובצע את ההוראות שעל מסך המחשב.

### **הוספת מדפסות למחשב**

לפני שתתחיל, בצע אחת הפעולות הבאות:

- **•** חבר את המדפסת והמחשב לאותה רשת. למידע נוסף לגבי חיבור המדפסת לרשת, ראה "חיבור [המדפסת](#page-224-0) לרשת Fi‑[Wi"](#page-224-0) [בעמוד](#page-224-0) .225
	- **•** חבר את המחשב למדפסת. לקבלת מידע נוסף, ראה "חיבור מחשב [למדפסת](#page-226-0)" בעמוד .227
	- **•** חבר את המדפסת למחשב בעזרת כבל USB. לקבלת מידע נוסף, ראה "יציאות [המדפסת](#page-54-0)" בעמוד .55

**הערה:** כבל ה-USB נמכר בנפרד.

### **למשתמשי Windows**

**1** התקן את מנהל התקן ההדפסה במחשב.

**הערה:** לקבלת מידע נוסף, ראה "התקנת תוכנת המדפסת" בעמוד .77

- **2** פתח את האפשרות **Printers)מדפסות) & scanners)סורקים)** ולחץ **scanner or printer a Add) הוסף מדפסת או סורק)**.
	- **3** בתלות בחיבור המדפסת שלך, בצע אחת הפעולות הבאות:
	- **•** בחר מדפסת מהרשימה ולחץ על **device Add)הוסף התקן)**.
- **הוסף(Add device** על ולחץ מדפסת בחר ,**)Wi**‑**Fi Direct מדפסות הצג(Show Wi**‑**Fi Direct printers** על לחץ**• התקן)**.
- **Add Printer** בחלון ,מכן ולאחר**) ברשימה אינה הרצויה המדפסת(The printer that I want isn't listed** על לחץ**• (הוספת מדפסת)**, בצע את הפעולות הבאות:
	- **שם או TCP/IP כתובת דרך מדפסת בחר(Add a printer using a TCP/IP address or hostname** בחר **א מארח)**, ולאחר מכן לחץ על **Next)הבא)**.
		- .**(TCP/IP התקן (TCP/IP Device** בחר ,)התקן סוג (Device type בשדה **ב**
	- **ג** בשדה address IP or Hostname) שם מארח או כתובת IP(, הקלד את כתובת ה-IP של המדפסת, ולאחר מכן לחץ על **Next) הבא)**.

### **הערות:**

- **–** הצג את כתובת IP של המדפסת במסך הבית של המדפסת. כתובת IP מופיעה כארבע קבוצות מספרים מופרדות על-ידי נקודות, למשל .123.123.123.123
	- **–** אם אתה משתמש בשרת Proxy, השבת אותו באופן זמני כדי לטעון את דף האינטרנט בצורה נכונה.
		- **ד** בחר מנהל התקן הדפסה, ולחץ על **Next)הבא)**.
- **המדפסת התקן במנהל השתמש(Use the print driver that is currently installed (recommended** בחר **ה המותקן כעת (מומלץ))**, ולחץ על **Next)הבא)**.
	- **ו** הקלד שם מדפסת ולחץ על **Next) הבא)**.
		- **ז** לחץ על **Finish) סיום)**.

### **למשתמשי Macintosh**

- **1** פתח את **Printers)מדפסות) & Scanners)סורקים)**.
- **2** לחץ על **Fax or ,Scanner ,Printer Add) הוסף מדפסת, סורק או פקס)** ובחר מדפסת.
	- **3** מהתפריט **Printer Add) הוסף מדפסת)**בחר כונן התקן הדפסה.

### **הערות:**

- **•** כדי להשתמש במנהל התקן ההדפסה של Macintosh, בחר **AirPrint** או **AirPrint Secure) הבטח AirPrint(**.
- **•** אם אתה מעוניין בתכונות הדפסה מותאמות אישית, בחר את מנהל התקן ההדפסה של Lexmark. כדי להתקין את מנהל ההתקן, ראה "התקנת תוכנת [המדפסת](#page-76-0)" בעמוד .77
	- **4** הוסף את המדפסת.

### **ייצוא קובץ תצורה**

**1** פתח את דפדפן האינטרנט והקלד את כתובת IP של המדפסת בשדה הכתובת.

### **הערות:**

- **•** הצג את כתובת IP של המדפסת במסך הבית של המדפסת. כתובת IP מופיעה כארבע קבוצות מספרים מופרדות על-ידי נקודות, למשל .123.123.123.123
	- **•** אם אתה משתמש בשרת Proxy, השבת אותו באופן זמני כדי לטעון את דף האינטרנט בצורה נכונה.
		- **2** בשרת האינטרנט המוטבע, לחץ **Configuration Export)ייצא תצורה)**.
			- **3** בחר תצורה לייצוא.

**הערה:** בהתאם לתצורה שבחרת, הקבצים מיוצאים בתבנית ZIP או CSV.

### **ייבוא קובץ תצורה**

**1** פתח את דפדפן האינטרנט והקלד את כתובת IP של המדפסת בשדה הכתובת.

#### **הערות:**

- <span id="page-78-0"></span>**•** הצג את כתובת IP של המדפסת במסך הבית של המדפסת. כתובת IP מופיעה כארבע קבוצות מספרים מופרדות על-ידי נקודות, למשל .123.123.123.123
	- **•** אם אתה משתמש בשרת Proxy, השבת אותו באופן זמני כדי לטעון את דף האינטרנט בצורה נכונה.
		- **2** בשרת האינטרנט המוטבע, לחץ **Configuration Import)ייבא תצורה)**.
			- **3** דפדף אל המיקום שבו הקובץ נשמר.

**הערה:** הקבצים שמורים בתבנית ZIP או CSV.

**4** לחץ על **Import) ייבוא)**.

# **הוספת אפשרויות זמינות במנהל התקן המדפסת**

### **למשתמשי Windows**

- **1** פתח את תיקיית המדפסות.
- **2** בחר את המדפסת שברצונך לעדכן ולאחר מכן בצע את אחת הפעולות הבאות:
- **•** ב7- Windows או גרסה מתקדמת יותר, בחר **properties Printer) מאפייני מדפסת)**.
	- **•** בגרסאות מוקדמות יותר, בחר **Properties) מאפיינים)**.
- **3** נווט אל הלשונית **Configuration) הגדרת תצורה)** ולאחר מכן בחר **Printer Ask** ‑ **Now Update) הדפס כעת בקש מדפסת)**.
	- **4** החל את השינויים.

### **למשתמשי Macintosh**

- **1** פתח את **Printers)מדפסות) & Scanners)סורקים)**.
- **2** לחץ על **Fax or ,Scanner ,Printer Add) הוסף מדפסת, סורק או פקס)** ובחר מדפסת.
	- **3** בחר מנהל התקן הדפסה.
		- **4** החל את השינויים.

## **עדכון קושחה**

### **עדכון הקושחה דרך לוח הבקרה**

#### **שימוש במרכז ההודעות**

שיטה זו ישימה רק בדגמי מדפסות מסוימים.

**1** מתוך לוח הבקרה, נווט אל מרכז ההודעות ובחר **available update Firmware) עדכון קושחה זמין)**.

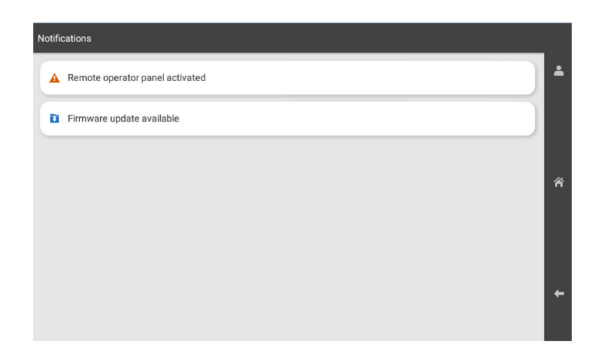

**2** בחר באפשרות **now Install) התקן כעת)**.

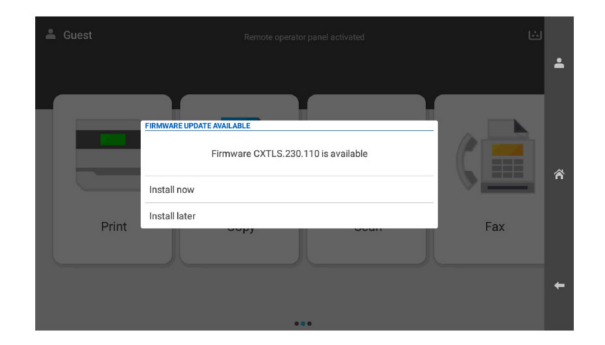

לאחר העדכון המדפסת תבצע אתחול מחדש באופן אוטומטי.

#### **שימוש בתפריט Settings) הגדרות)**

- **1** מתוך לוח הבקרה, נווט אל **Settings)הגדרות)** > **Device)מכשיר)** > **Firmware Update) עדכן קושחה)**.
- **2** בתלות בדגם המדפסת, בחר באפשרות **updates for Check) בדוק עדכונים)** או **now updates for Check)בדוק עדכונים כעת)**.
	- **3** אם יש עדכון חדש, בחר **התקן כעת**.

לאחר העדכון המדפסת תבצע אתחול מחדש באופן אוטומטי.

### **עדכון הקושחה דרך Server Web Embedded**

לפני שתתחיל ודא כי:

- **•** הורדת את קושחת המדפסת בגרסה האחרונה מהאתר **[com.lexmark.support://https](https://support.lexmark.com)** ושמרת אותה בכונן ההבזק או במחשב.
	- **הערה:** כדי לפרוש את קושחת המדפסת, חלץ את קובץ הקושחה FLS מהקובץ ZIP.
		- **•** אינך משתמש בקוד מיוחד במדפסת כדי למנוע אובדן פונקציונליות זו.

**אזהרה—פוטנציאל לנזק:** ודא שכל המדפסות המקבלות עדכוני קושחה פועלות במהלך תהליך עדכון הקושחה כולו. כיבוי מדפסת במהלך עדכון קושחה עלול לגרום לה נזק חמור.

אם המדפסת מחוברת לרשת בעת בדיקה אם קיימים עדכונים, אין צורך בהורדת הקושחה.

**1** פתח את דפדפן האינטרנט והקלד את כתובת IP של המדפסת בשדה הכתובת.

**הערות:**

- **•** הצג את כתובת IP של המדפסת במסך הבית של המדפסת. כתובת IP מופיעה כארבע קבוצות מספרים מופרדות על-ידי נקודות, למשל .123.123.123.123
	- **•** אם אתה משתמש בשרת Proxy, השבת אותו באופן זמני כדי לטעון את דף האינטרנט בצורה נכונה.

**2** לחץ על **Device) התקן)**.

- **3** גלול למטה ולחץ על **Firmware Update) עדכן קושחה**.
- **4** בתלות בדגם המדפסת, לחץ על **updates for Check) בדוק עדכונים)** או על **now updates for Check) בדוק עדכונים כעת)**.

אם יש עדכון חדש, לחץ על **update start ,agree I) אני מסכים, התחל בעדכון)**.

לאחר העדכון המדפסת תבצע אתחול מחדש באופן אוטומטי.

# **התקנת אפשרויות חומרה**

### **התקנת המגש האופציונלי ל- 550 גיליונות.**

**זהירות—סכנת שוק:** כדי להימנע מסכנת התחשמלות, אם תיגש ללוח הבקרים או תתקין חומרה אופציונלית או התקני זיכרון לאחר הגדרת המדפסת, כבה את המדפסת ונתק את כבל החשמל משקע החשמל לפני שתמשיך. אם קיימים התקנים אחרים המחוברים למדפסת, כבה גם אותם ונתק כבלים כלשהם המתחברים למדפסת.

**הערה:** למשימה זו דרוש מברג בעל ראש שטוח.

**1** כבה את המדפסת.

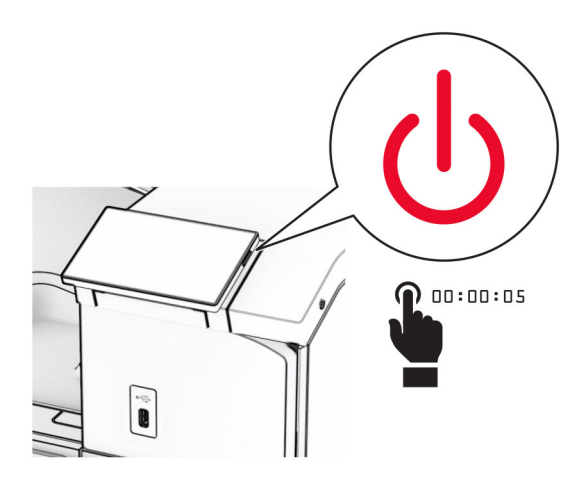

**2** נתק את כבל החשמל משקע החשמל ולאחר מכן מהמדפסת.

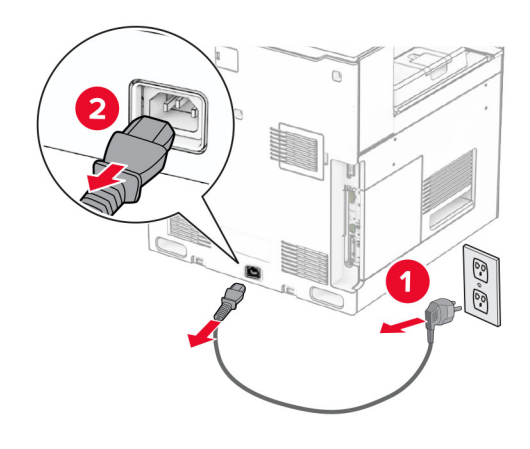

**3** הוצא את המגש האופציונלי ל- 550 גיליונות מהאריזה.

**הערה:** כדי למנוע נזק למגש, הקפד לאחוז בצד הקדמי ובצד האחורי בעת הרמתו.

**4** חבר את מכסה המגש הימני.

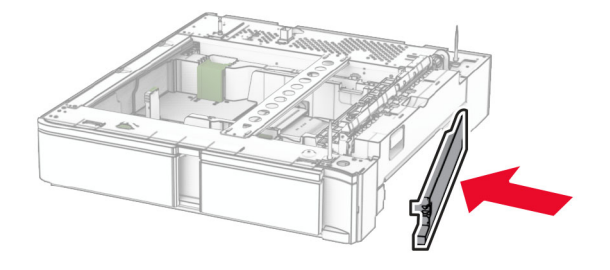

**5** משוך את הגוף פנימי של המגש של 550 גיליונות.

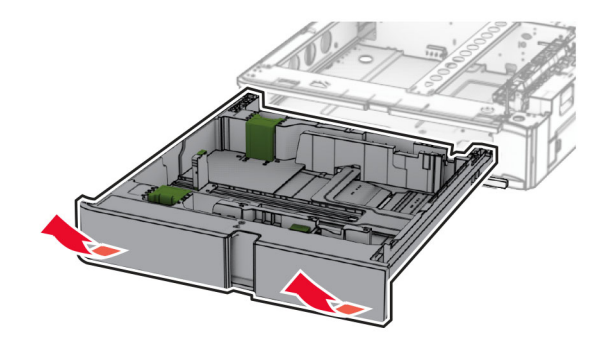

**6** הסר את מכסה המגש העליון.

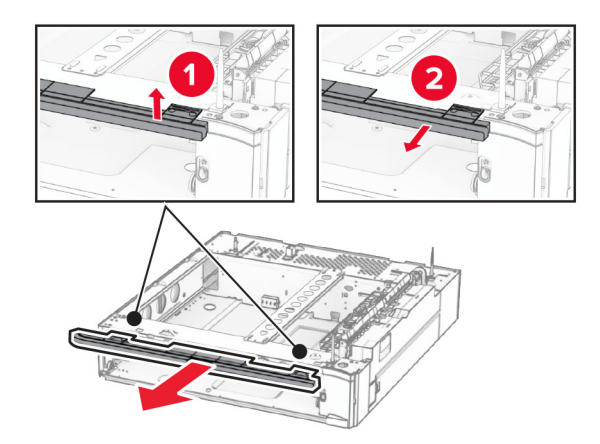

**7** הסר את הברגים.

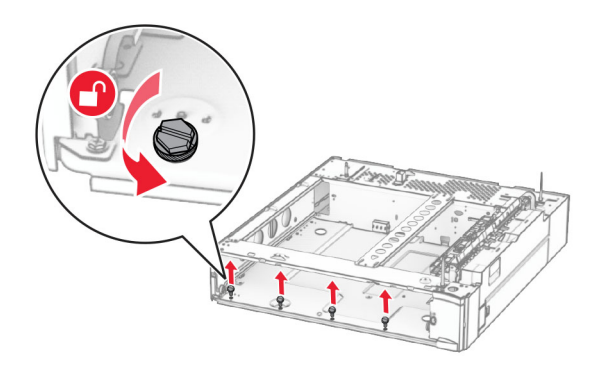

**8** חבר את מכסה המגש התחתון.

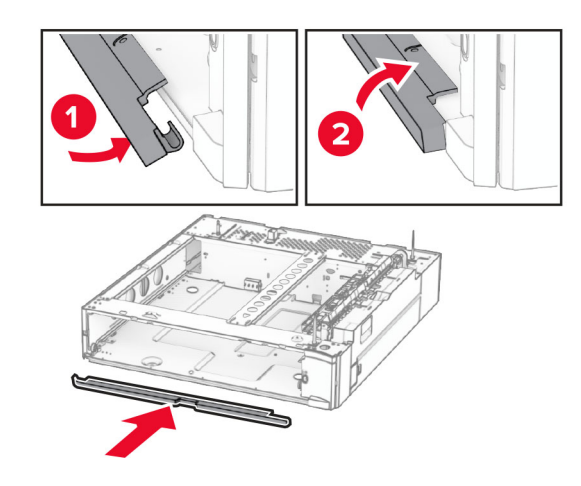

**9** הרכב את הברגים.

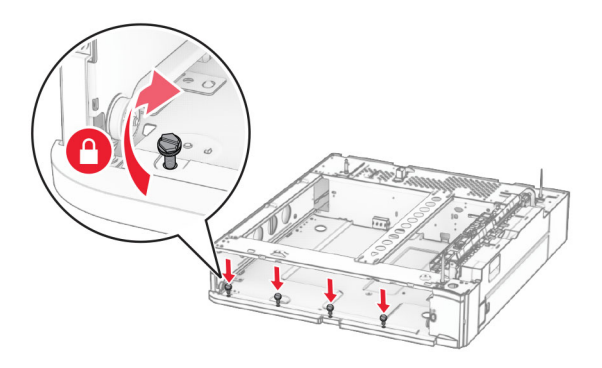

**10** חבר את מכסה המגש העליון.

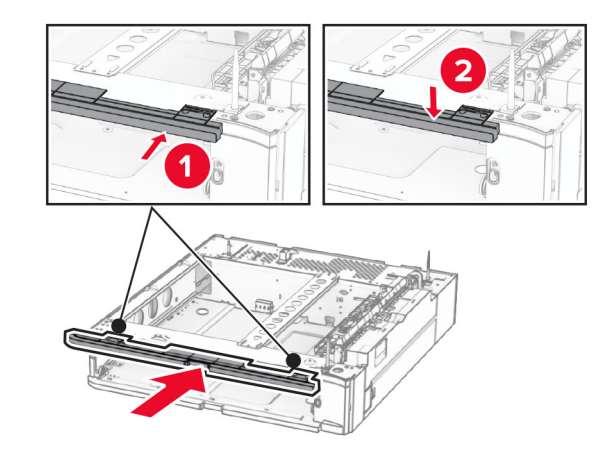

**11** הכנס את הגוף הפנימי של המגש של 550 גיליונות

**12** הסר את המכסה שמתחת לצד ימין של המדפסת.

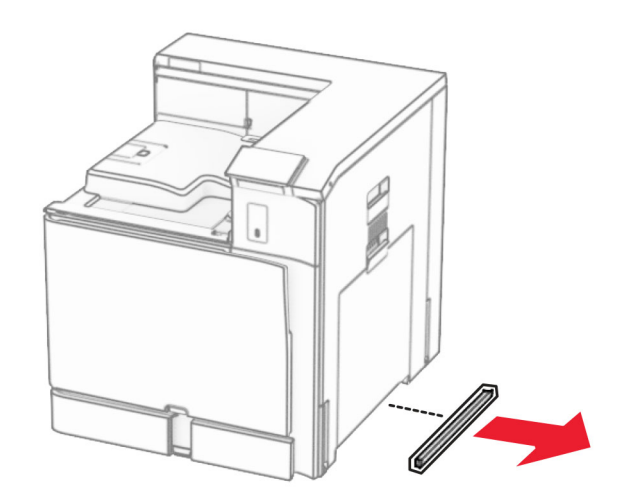

**13** יישר את המדפסת עם המגש ל- 550 גיליונות ולאחר מכן הורד אותו למקומו.

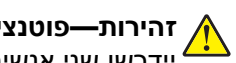

**זהירות—פוטנציאל לפציעה:** אם משקל המדפסת עולה על 20 ק"ג (44 ליברות), ייתכן שכדי להרים אותה בבטחה יידרשו שני אנשים או יותר.

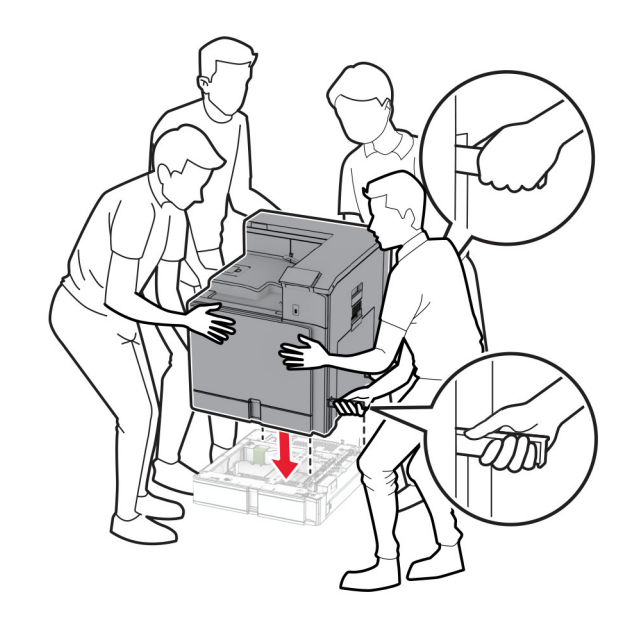

**14** משוך את גוף פנימי של המגש הרגיל החוצה.

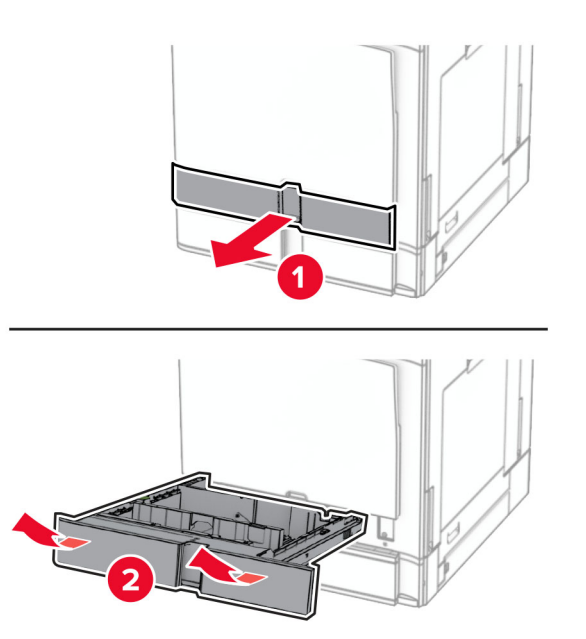

**15** חבר את המגש של 550 גיליונות למדפסת.

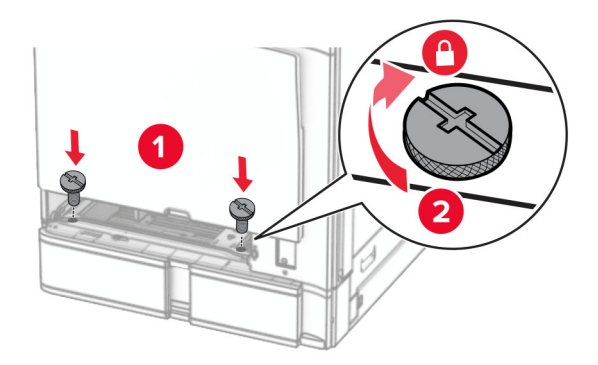

**16** הכנס את הגוף פנימי של המגש הרגיל.

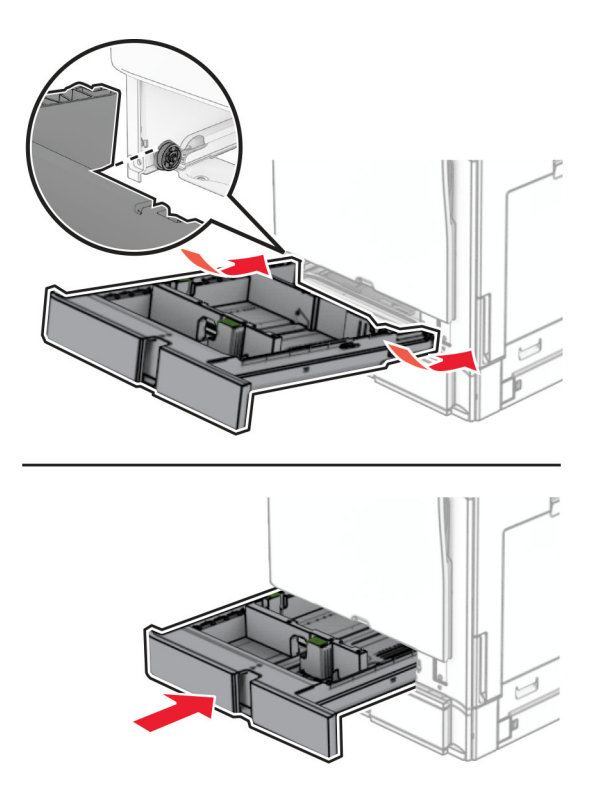

**17** חבר את החלק האחורי של המגש של 550 גיליונות למדפסת.

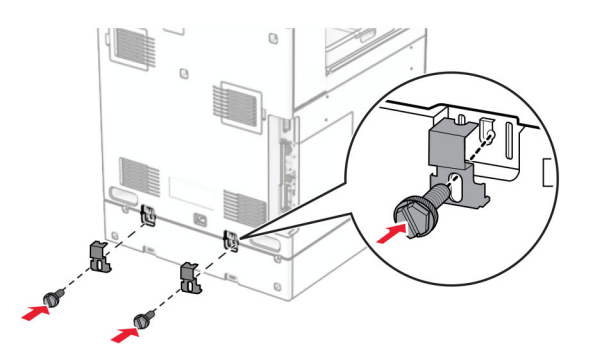

**18** חבר קצה אחד של כבל החשמל למדפסת ואת הקצה השני לשקע החשמל.

**זהירות—פוטנציאל לפציעה:** כדי להימנע מסכנת התחשמלות, חבר את כבל החשמל לשקע חשמל בעל דירוג והארקה מתאימים, אשר ממוקם בקרבת המוצר ונגיש בקלות.

**19** הפעל את המדפסת.

הוסף את המגש במנהל התקן המדפסת כדי שהוא יהיה זמין למשימות הדפסה. לקבלת מידע נוסף, ראה <u>"הוספת [אפשרויות](#page-78-0)</u> זמינות במנהל התקן [המדפסת](#page-78-0)" בעמוד .79

# **התקנת מגש של 550x2 גיליונות**

**זהירות—סכנת שוק:** כדי להימנע מסכנת התחשמלות, אם תיגש ללוח הבקרים או תתקין חומרה אופציונלית או התקני זיכרון לאחר הגדרת המדפסת, כבה את המדפסת ונתק את כבל החשמל משקע החשמל לפני שתמשיך. אם קיימים התקנים אחרים המחוברים למדפסת, כבה גם אותם ונתק כבלים כלשהם המתחברים למדפסת.

#### **הערות:**

- **•** יש להתקין אפשרות זו יחד עם מגש אופציונלי של 550 גיליונות. הצב את האופציה בתחתית התצורה.
- **•** אם כבר מותקן מגש של 550 גיליונות, הסר את התקנת המגש, הסר את כיסוי הצד של המגש, הסר את כיסוי המגש התחתון, ולאחר מכן הצב את המגש מעל אפשרות זו.
	- **•** למשימה זו דרוש מברג בעל ראש שטוח.
		- **1** כבה את המדפסת.

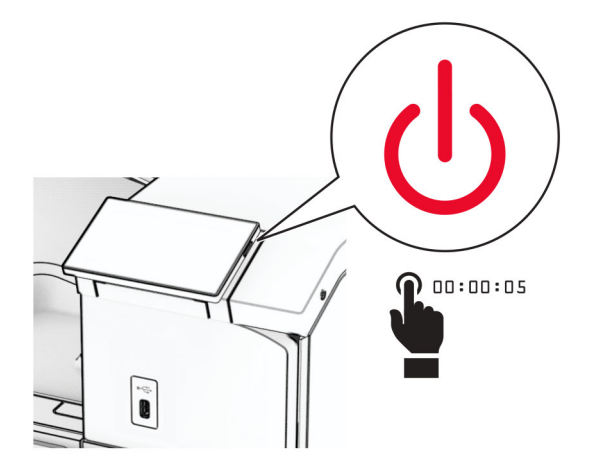

**2** נתק את כבל החשמל משקע החשמל ולאחר מכן מהמדפסת.

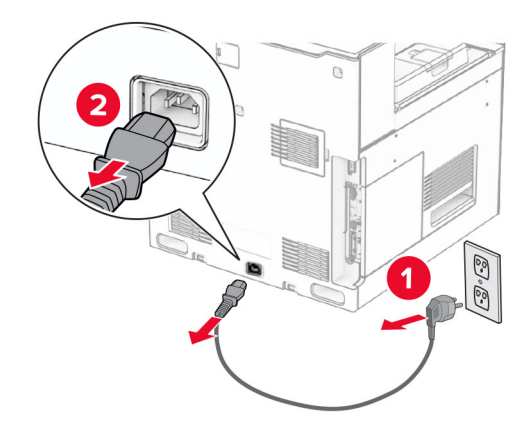

**3** הוצא את מגש של 550x2 גליונות מהאריזה ולאחר מכן הסר את כל חומרי האריזה.

**4** נעל את הגלגלים כדי למנוע תזוזה של ממגש 550x.2

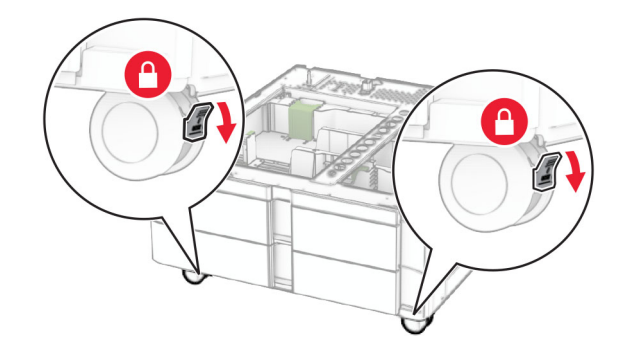

**5** יישר את מגש 550 הגיליונות עם מגש 550x2 גיליונות ולאחר מכן הורד אותו למקומו. **הערה:** כדי למנוע נזק למגש, הקפד לאחוז בצד הקדמי ובצד האחורי בעת הרמת המגש.

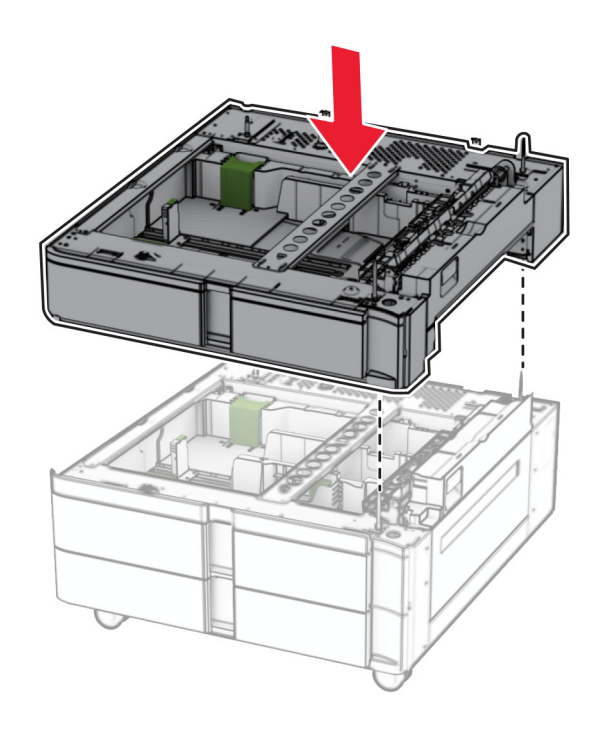

**6** משוך את הגוף פנימי של המגש של 550 גיליונות.

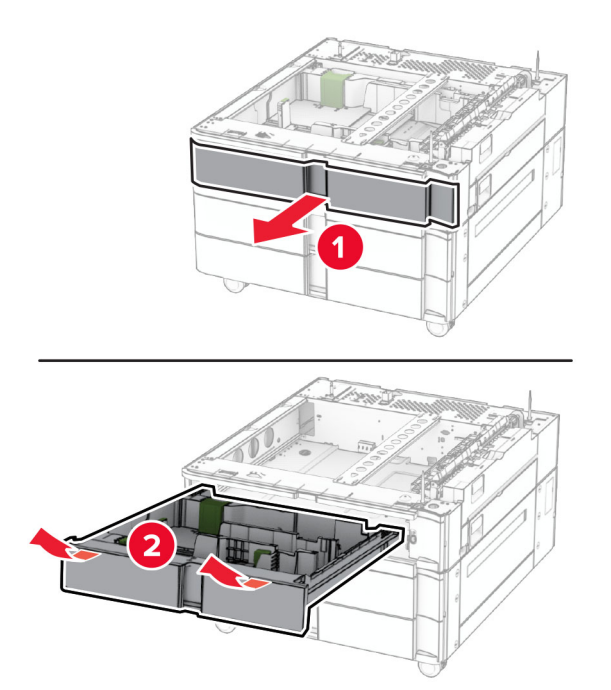

**7** אבטח את המגש של 550 הגיליונות אל המגש של 550x2 גיליונות.

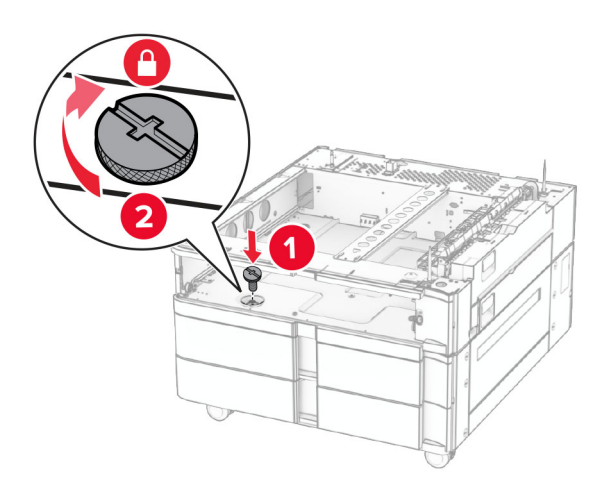

**8** הכנס את הגוף הפנימי של המגש של 550 גיליונות

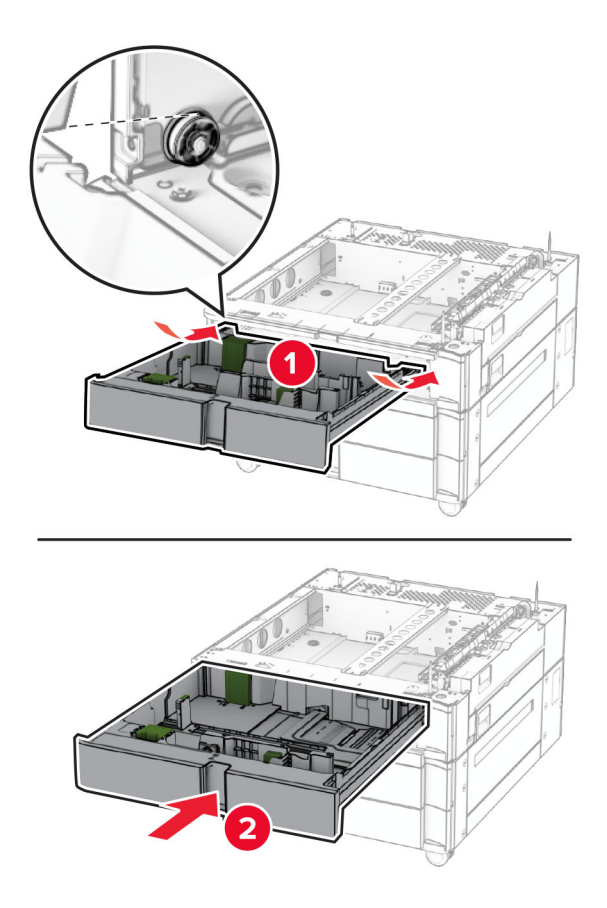

**9** חבר את החלק האחורי של המגש של 550 גיליונות אל המגש של 550x2 גיליונות.

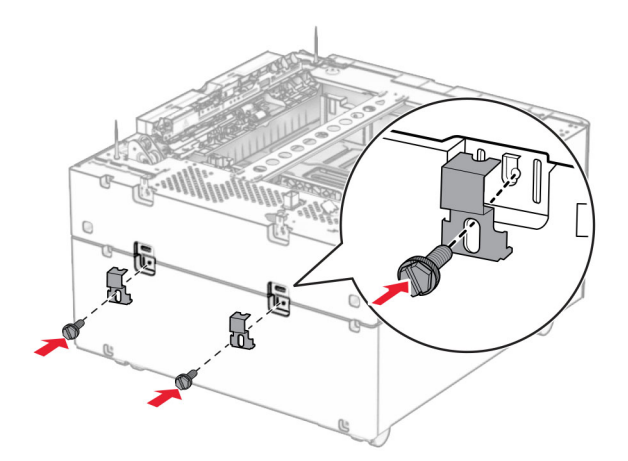

**10** הסר את המכסה שמתחת לצד ימין של המדפסת.

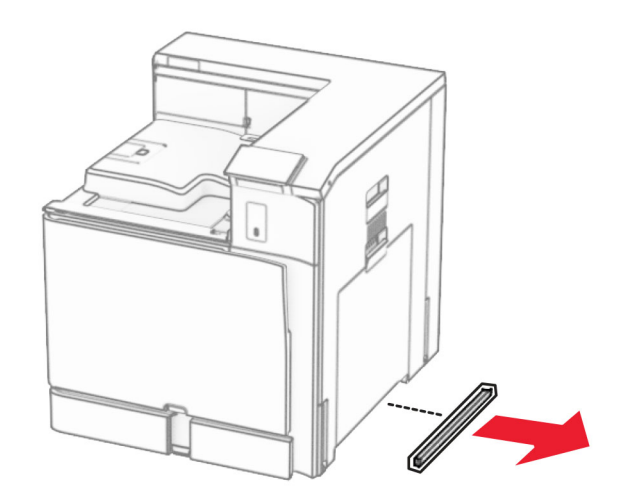

**11** ישר את המדפסת עם המגשים האופציונליים, והורד אותה למקומה.

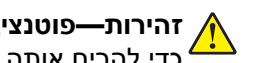

**זהירות—פוטנציאל לפציעה:** אם משקל המדפסת גדול מ- 20 ק"ג (44 ליברות), ייתכן שיידרשו שני אנשים או יותר כדי להרים אותה בבטחה .

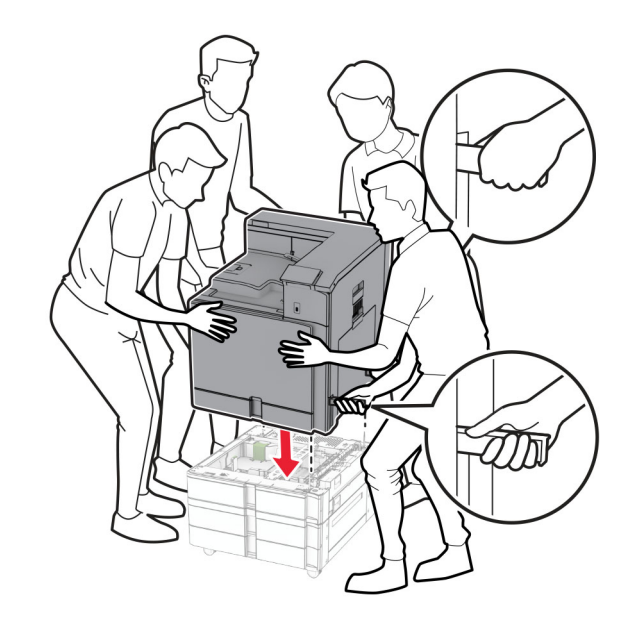

**12** משוך את גוף פנימי של המגש הרגיל החוצה.

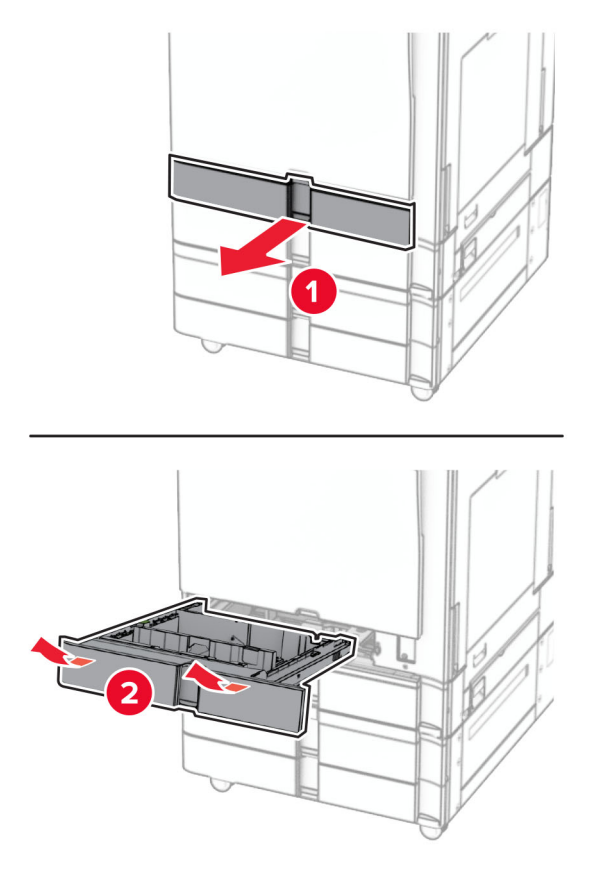

**13** חבר את המגש של 550 גיליונות למדפסת.

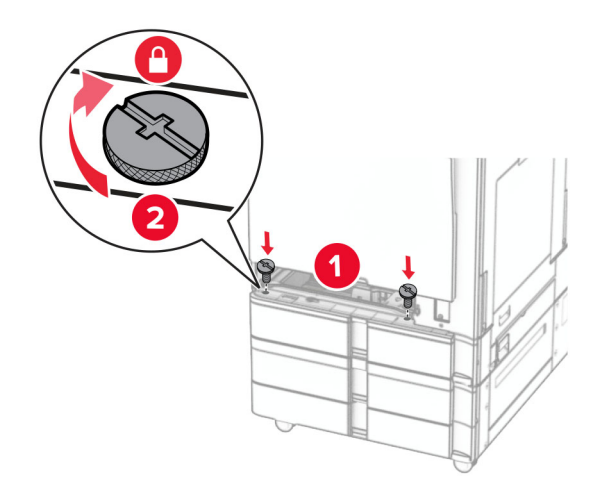

**14** הכנס את הגוף פנימי של המגש הרגיל.

**15** חבר את החלק האחורי של המגש של 550 גיליונות למדפסת.

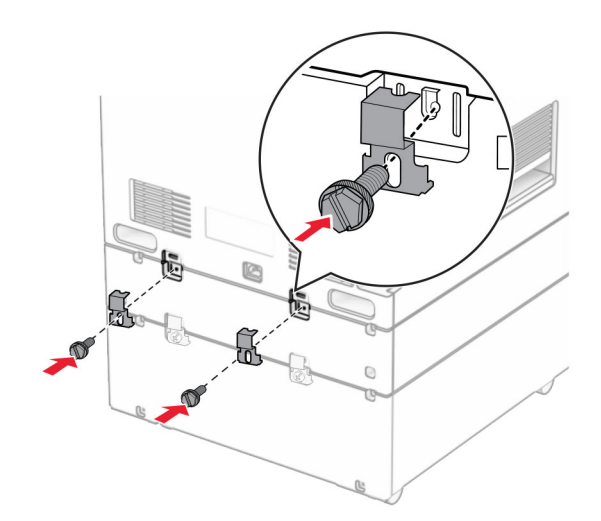

**16** חבר קצה אחד של כבל החשמל למדפסת ואת הקצה השני לשקע החשמל.

**זהירות—פוטנציאל לפציעה:** כדי להימנע מסכנת התחשמלות, חבר את כבל החשמל לשקע חשמל בעל דירוג והארקה מתאימים, אשר ממוקם בקרבת המוצר ונגיש בקלות.

**17** הפעל את המדפסת.

הוסף את המגש במנהל התקן המדפסת כדי שהוא יהיה זמין למשימות הדפסה. לקבלת מידע נוסף, ראה <u>"הוספת [אפשרויות](#page-78-0)</u> זמינות במנהל התקן [המדפסת](#page-78-0)" בעמוד .79

# **התקנת מגש עוקב של 2,000 גיליונות**

**זהירות—סכנת שוק:** כדי להימנע מסכנת התחשמלות, אם תיגש ללוח הבקרים או תתקין חומרה אופציונלית או התקני זיכרון לאחר הגדרת המדפסת, כבה את המדפסת ונתק את כבל החשמל משקע החשמל לפני שתמשיך. אם קיימים התקנים אחרים המחוברים למדפסת, כבה גם אותם ונתק כבלים כלשהם המתחברים למדפסת.

#### **הערות:**

- **•** יש להתקין אפשרות זו יחד עם מגש אופציונלי של 550 גיליונות. הצב אופציה זו בתחתית התצורה.
- **•** אם כבר מותקן מגש של 550 גיליונות, הסר את התקנת המגש, הסר את כיסוי הצד של המגש, הסר את כיסוי המגש התחתון, ולאחר מכן הצב את המגש מעל אפשרות זו.

- **•** למשימה זו דרוש מברג בעל ראש שטוח.
	- **1** כבה את המדפסת.

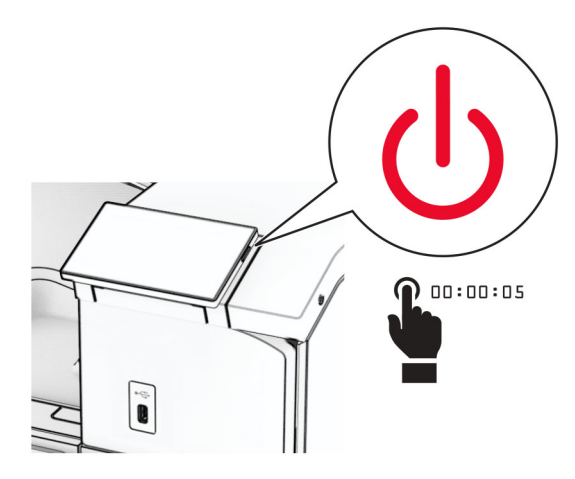

**2** נתק את כבל החשמל משקע החשמל ולאחר מכן מהמדפסת.

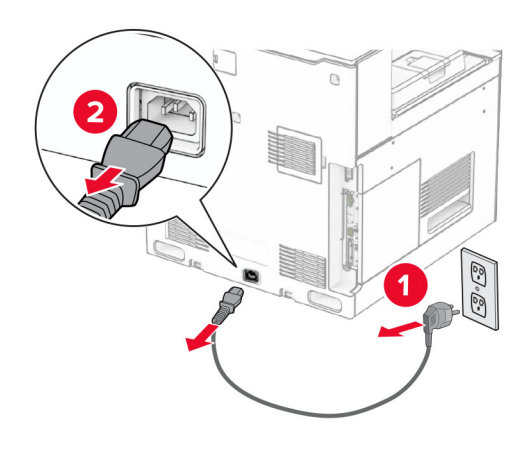

**3** הוצא את המגשים העוקבים מהאריזה ולאחר מכן הסר את כל חומרי האריזה.

**4** נעל את הגלגלים כדי למנוע תזוזה של המגשים העוקבים.

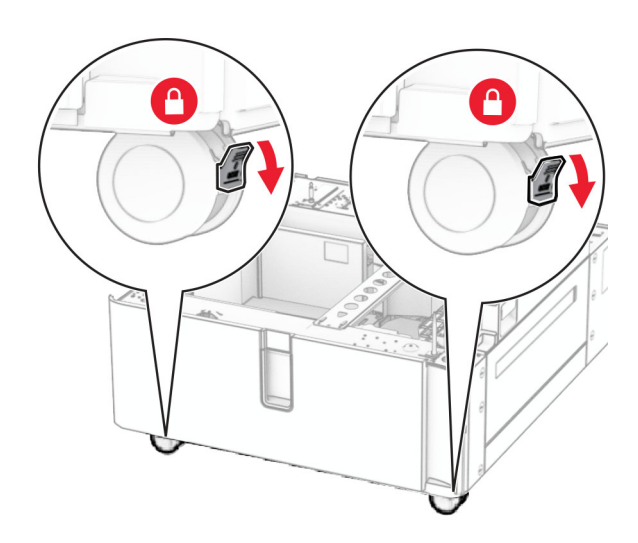

D

**5** יישר את המגש של 550 גיליונות עם המגשים העוקבים ולאחר מכן הורד אותו למקומו. **הערה:** כדי למנוע נזק למגש, הקפד לאחוז בצד הקדמי ובצד האחורי בעת הרמת המגש.

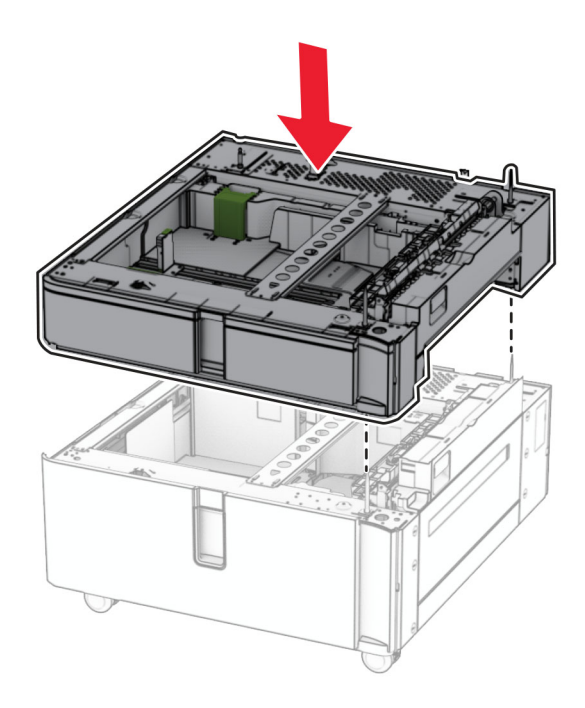

**6** משוך את הגוף פנימי של המגש של 550 גיליונות.

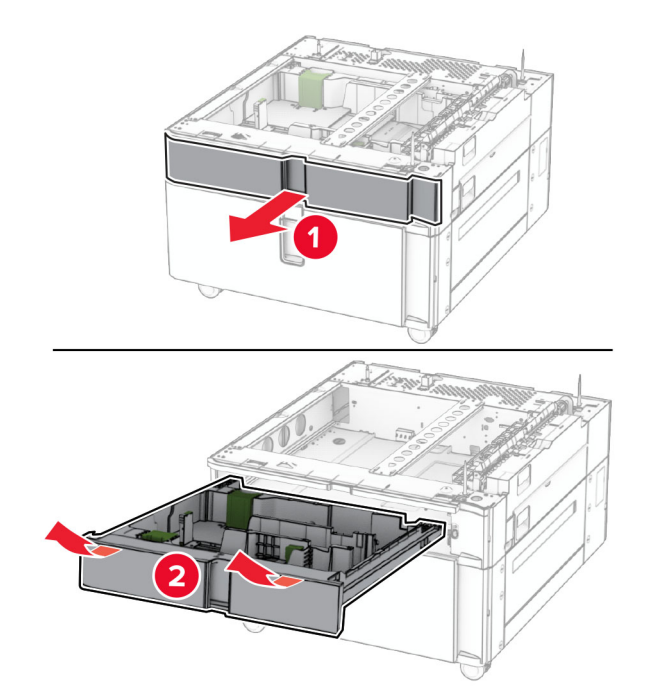

**7** חבר את המגש של 550 גיליונות למגש העוקב.

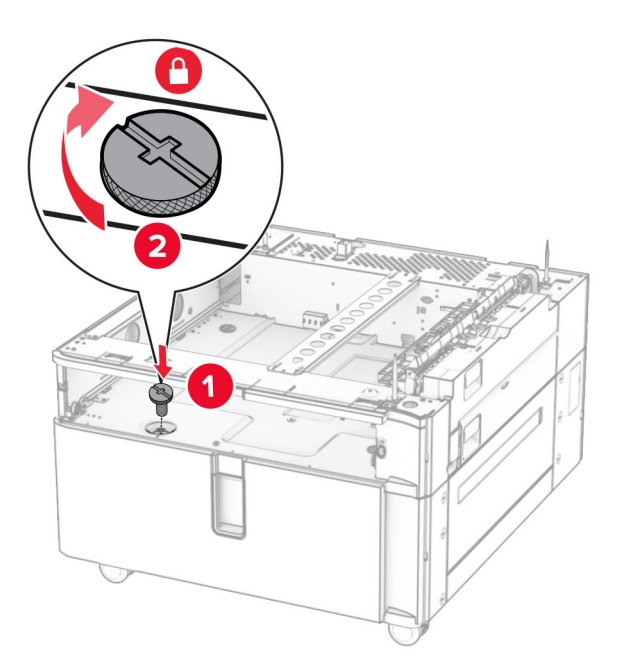

**8** הכנס את הגוף הפנימי של המגש.

**9** חבר את החלק האחורי של המגש של 550 גיליונות אל המגש העוקב.

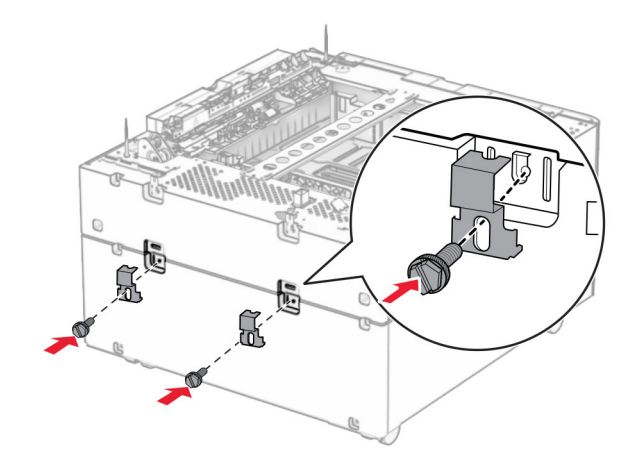

**10** הסר את המכסה שמתחת לצד ימין של המדפסת.

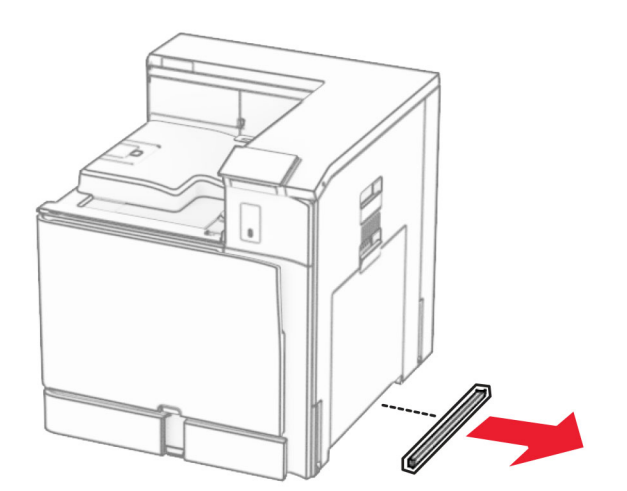

**11** ישר את המדפסת עם המגשים האופציונליים, והורד אותה למקומה.

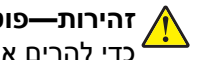

**זהירות—פוטנציאל לפציעה:** אם משקל המדפסת גדול מ- 20 ק"ג (44 ליברות), ייתכן שיידרשו שני אנשים או יותר כדי להרים אותה בבטחה .

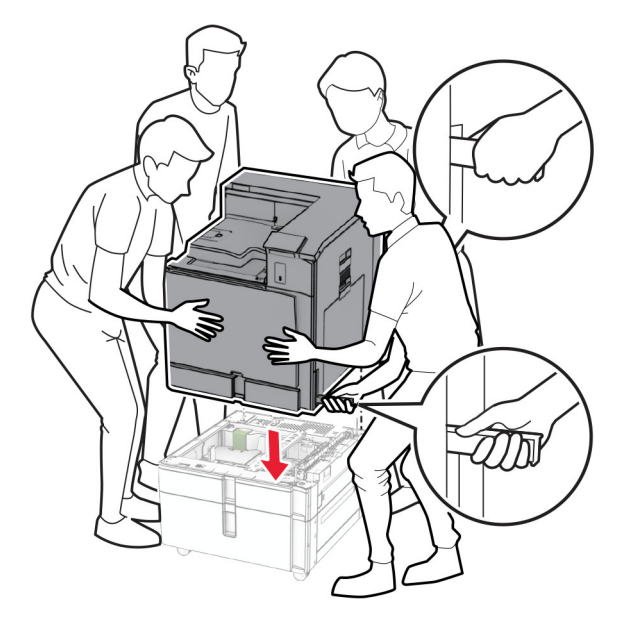

**12** משוך החוצה את המגש הסטנדרטי.

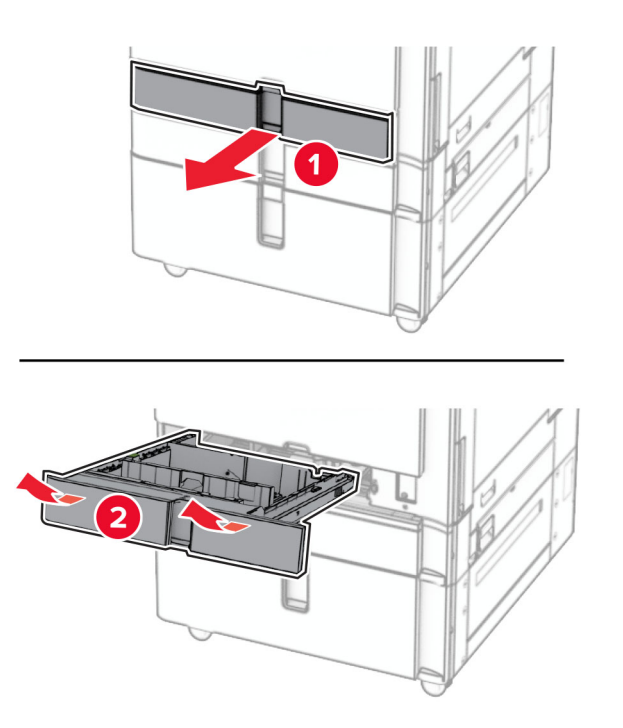

**13** חבר את המגש של 550 גיליונות למדפסת.

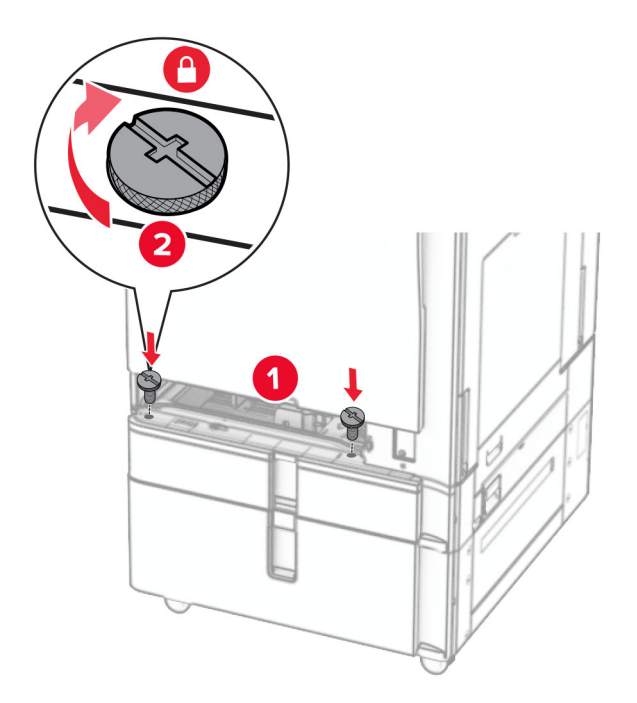

- **14** הכנס את המגש.
- **15** חבר את החלק האחורי של המגש של 550 גיליונות למדפסת.

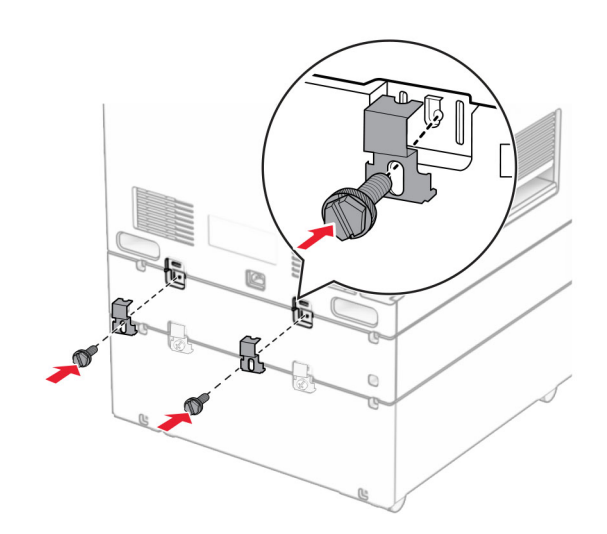

**16** חבר קצה אחד של כבל החשמל למדפסת ואת הקצה השני לשקע החשמל.

**זהירות—פוטנציאל לפציעה:** כדי להימנע מסכנת התחשמלות, חבר את כבל החשמל לשקע חשמל בעל דירוג והארקה מתאימים, אשר ממוקם בקרבת המוצר ונגיש בקלות.

**17** הפעל את המדפסת.

הוסף את המגש במנהל התקן המדפסת כדי שהוא יהיה זמין למשימות הדפסה. לקבלת מידע נוסף, ראה "הוספת [אפשרויות](#page-78-0) זמינות במנהל התקן [המדפסת](#page-78-0)" בעמוד .79

### **התקנת הארונית**

**זהירות—סכנת שוק:** כדי להימנע מסכנת התחשמלות, אם תיגש ללוח הבקרים או תתקין חומרה אופציונלית או התקני זיכרון לאחר הגדרת המדפסת, כבה את המדפסת ונתק את כבל החשמל משקע החשמל לפני שתמשיך. אם קיימים התקנים אחרים המחוברים למדפסת, כבה גם אותם ונתק כבלים כלשהם המתחברים למדפסת.

#### **הערות:**

- **•** יש להתקין אפשרות זו יחד עם מגש של 550 גיליונות. הצב אופציה זו בתחתית התצורה.
- **•** אם כבר מותקן מגש של 550 גיליונות, הסר את התקנת המגש, הסר את כיסוי המגש התחתון, והצב אותו מעל אפשרות זו.
	- **•** למשימה זו דרוש מברג בעל ראש שטוח.
	- **1** הוצא את הארונית מאריזתה והרכב אותה.
		- **2** כבה את המדפסת.

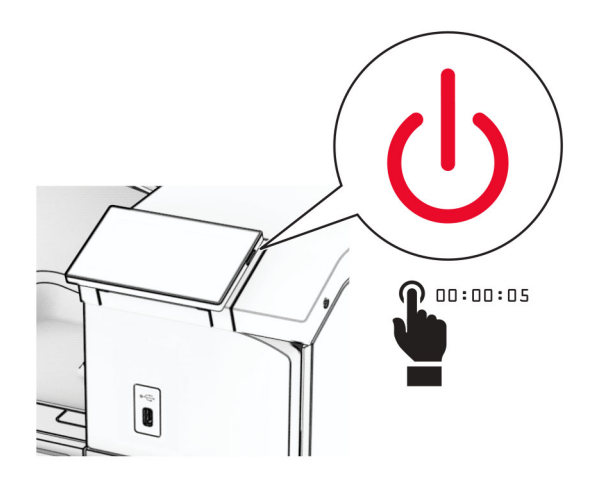

**3** נתק את כבל החשמל משקע החשמל ולאחר מכן מהמדפסת.

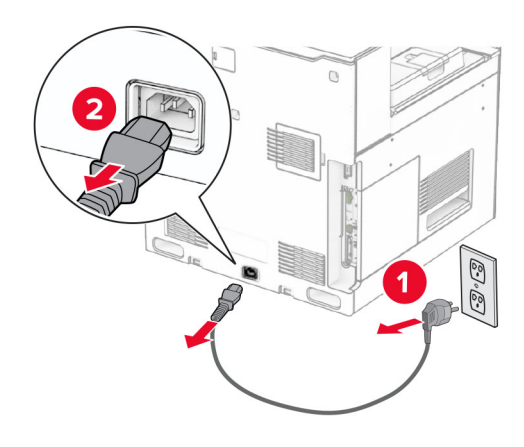

**4** נעל את הגלגלים כדי למנוע מהארונית לזוז.

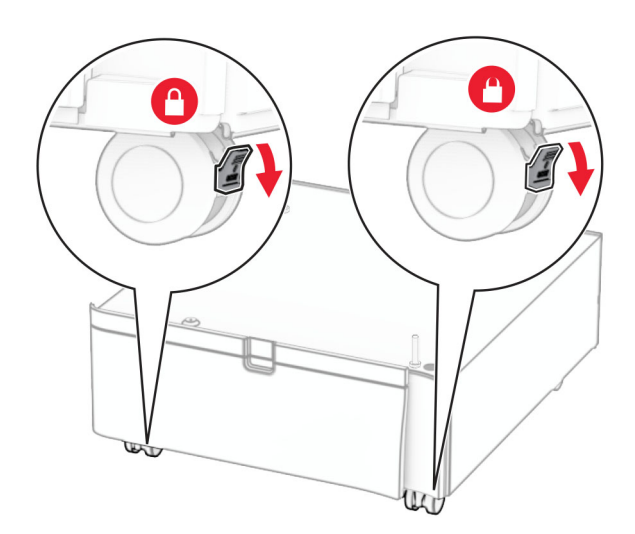

**5** חבר את כיסוי הצד של המגש של 550 גיליונות.

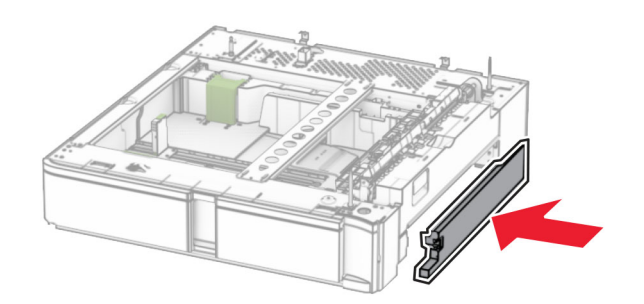

**6** ישר את המגש עם הארונית, ולאחר מכן הורד אותו למקומו. **הערה:** כדי למנוע נזק למגש, הקפד לאחוז בצד הקדמי ובצד האחורי בעת הרמתו.

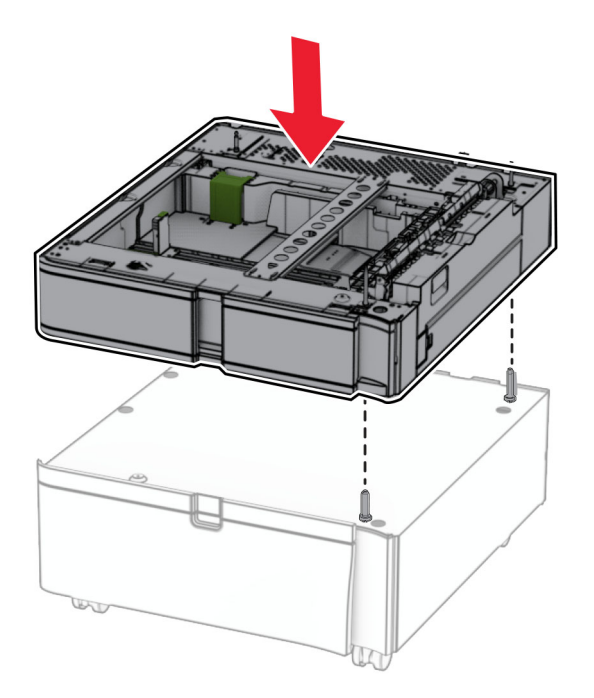

**7** משוך החוצה את הגוף הפנימי של המגש.

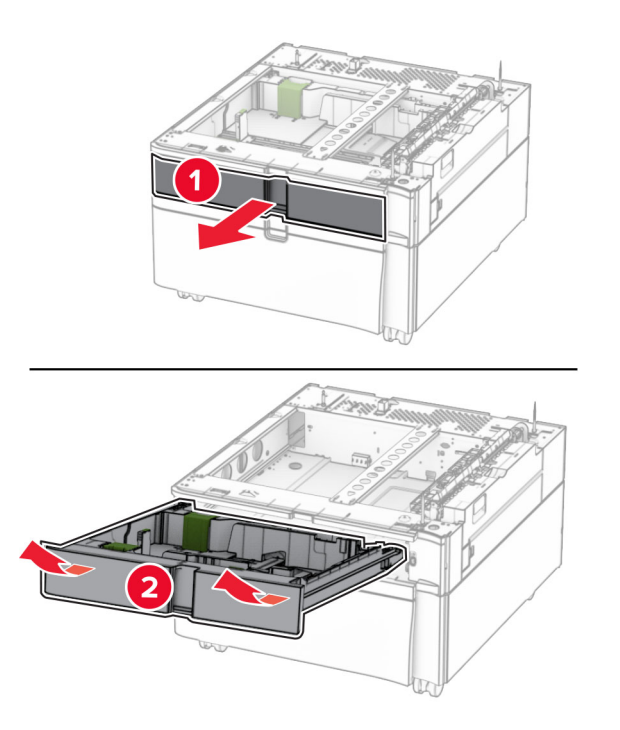

**8** אבטח את המגש לארונית.

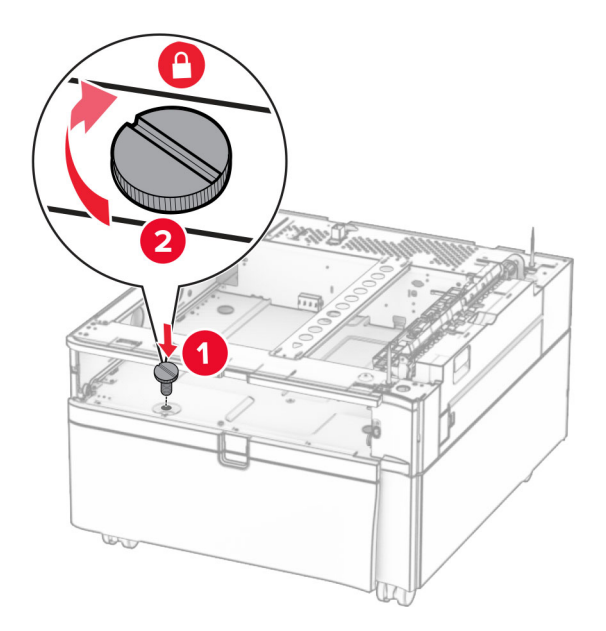

- **9** הכנס את הגוף הפנימי של המגש.
- **10** הדק את החלק האחורי של המגש לארונית.

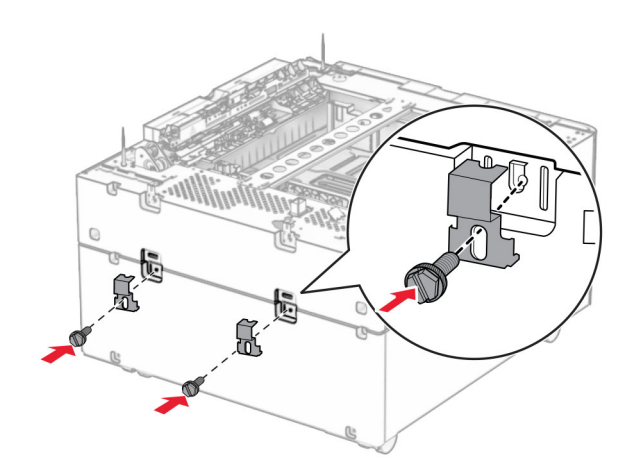

**11** הסר את המכסה שמתחת לצד ימין של המדפסת.

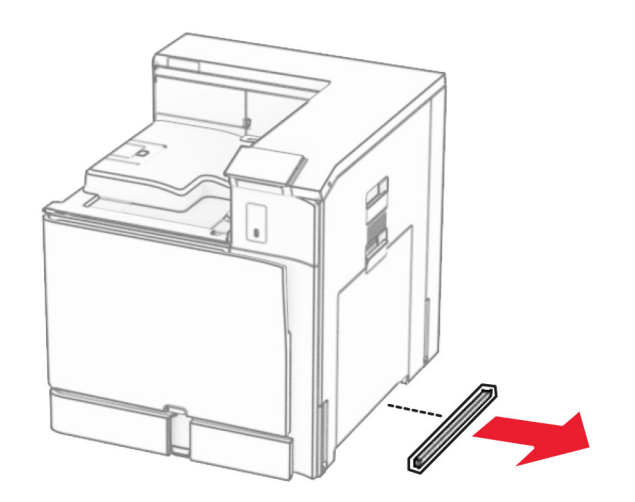

**12** ישר את המדפסת עם הארונית והמגש, ולאחר מכן הורד אותה למקומה.

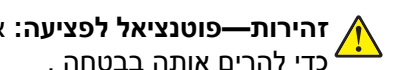

**זהירות—פוטנציאל לפציעה:** אם משקל המדפסת גדול מ- 20 ק"ג (44 ליברות), ייתכן שיידרשו שני אנשים או יותר כדי להרים אותה בבטחה .

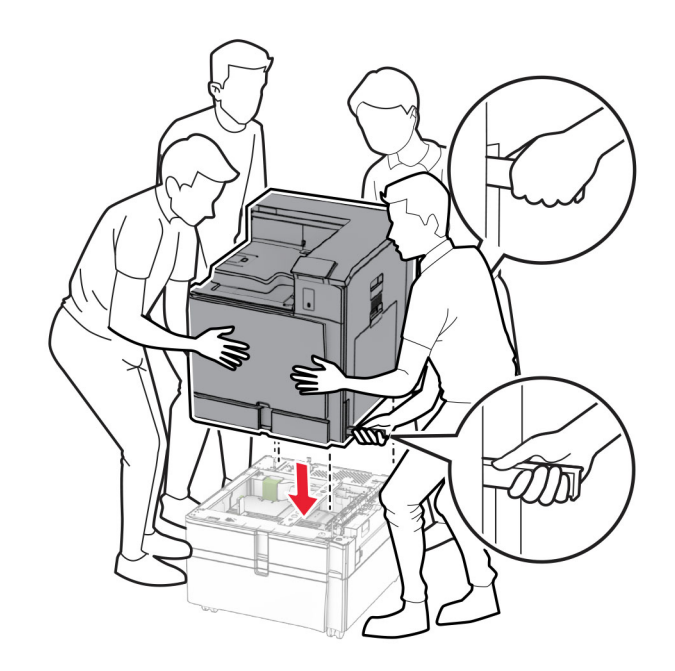

**13** משוך את גוף פנימי של המגש הרגיל החוצה.

**14** חבר את המגש של 550 גיליונות למדפסת.

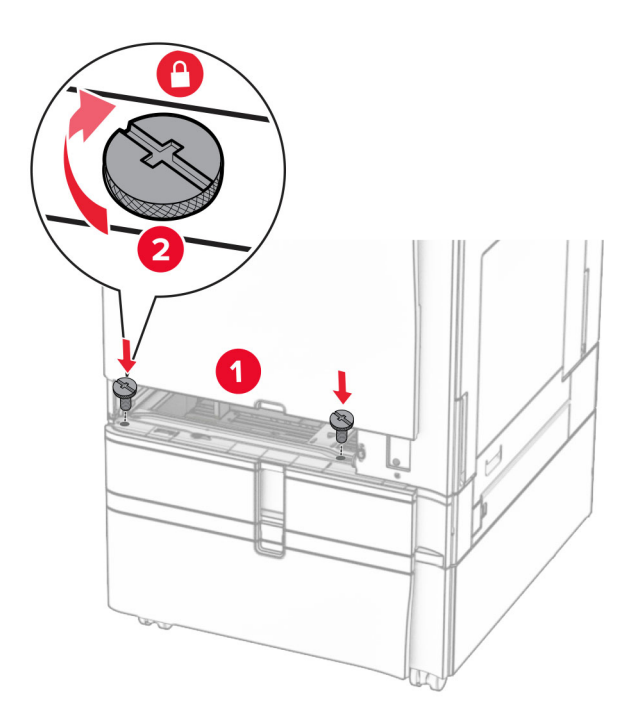

- **15** הכנס את הגוף פנימי של המגש הרגיל.
- **16** חבר את החלק האחורי של המגש של 550 גיליונות למדפסת.

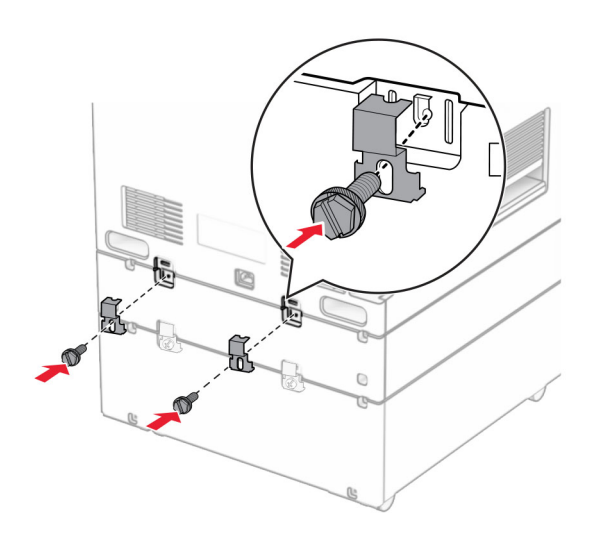

**17** חבר קצה אחד של כבל החשמל למדפסת ואת הקצה השני לשקע החשמל.

**זהירות—פוטנציאל לפציעה:** כדי להימנע מסכנת התחשמלות, חבר את כבל החשמל לשקע חשמל בעל דירוג והארקה מתאימים, אשר ממוקם בקרבת המוצר ונגיש בקלות.

**18** הפעל את המדפסת.

# **התקנת מגש של 1500 גיליונות**

**זהירות—סכנת שוק:** כדי להימנע מסכנת התחשמלות, אם תיגש ללוח הבקרים או תתקין חומרה אופציונלית או התקני זיכרון לאחר הגדרת המדפסת, כבה את המדפסת ונתק את כבל החשמל משקע החשמל לפני שתמשיך. אם קיימים התקנים אחרים המחוברים למדפסת, כבה גם אותם ונתק כבלים כלשהם המתחברים למדפסת.

#### **הערות:**

- **•** לפני שתתקין אפשרות זו, ודא שכבר מותקנים מגש אופציונלי של 550 גיליונות ומגש של 500x2 גיליונות או מגש של 2000 גיליונות.
	- **•** למשימה זו דרוש מברג בעל ראש שטוח.

#### **הערה:**

**1** כבה את המדפסת.

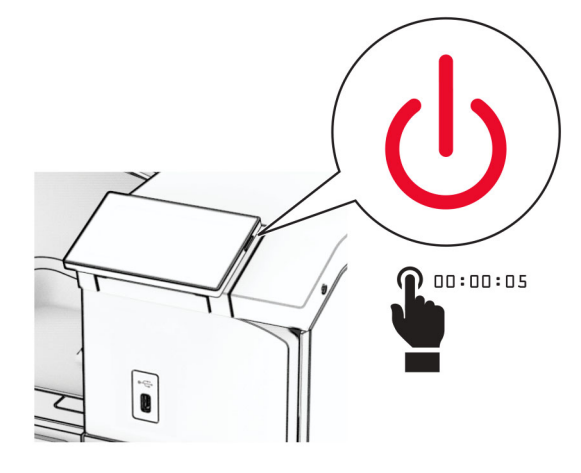

**2** נתק את כבל החשמל משקע החשמל ולאחר מכן מהמדפסת.

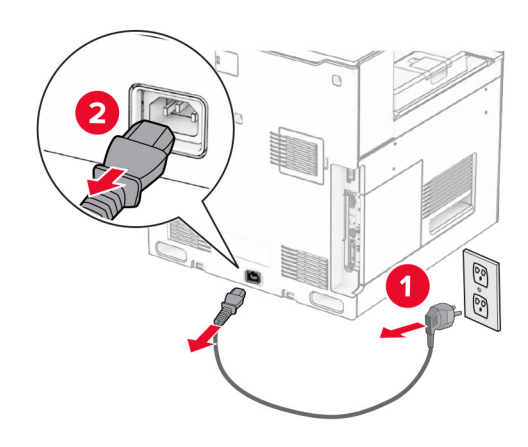

**3** הסר את מכסה החיבור.

**הערה:** אל תזרוק את המכסה.

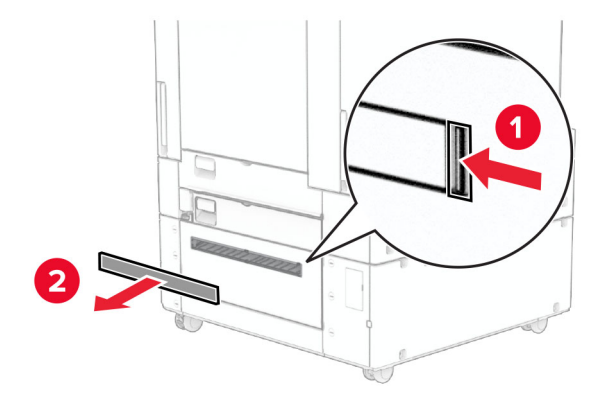

**4** הסר את מכסה היציאה.

**הערה:** אל תזרוק את המכסה.

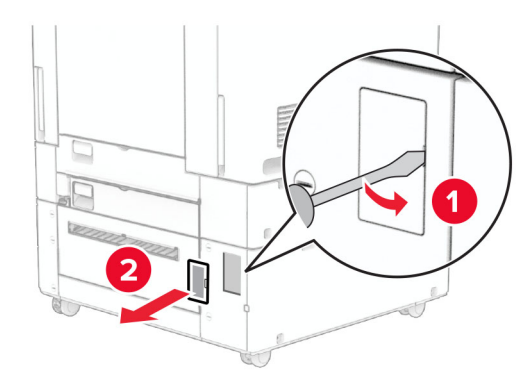

**5** הסר את מכסי הברגים מהמדפסת.

**הערה:** אל תזרוק את מכסי הברגים.

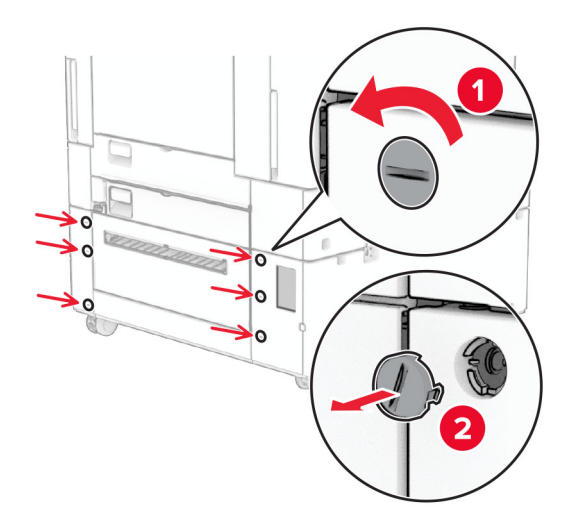

**6** הוצא את המגש של 1500 גליונות מהאריזה ולאחר מכן הסר את כל חומרי האריזה.
**7** הרכב את הברגים של תושבת ההרכבה.

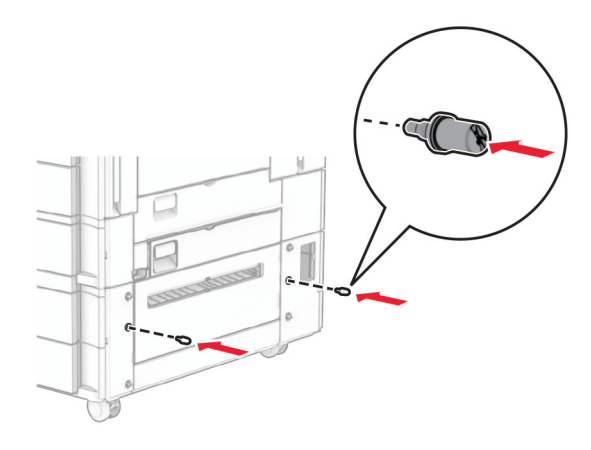

**8** חבר את תושבת ההרכבה למדפסת.

**הערה:** השתמש בתושבת ההרכבה ובברגים שהגיעו עם המגש של 1,500 גיליונות.

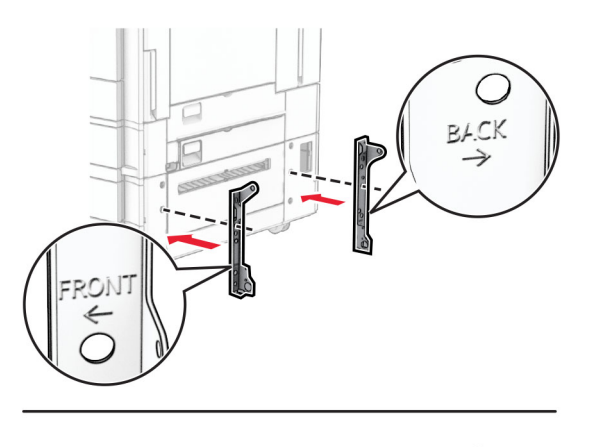

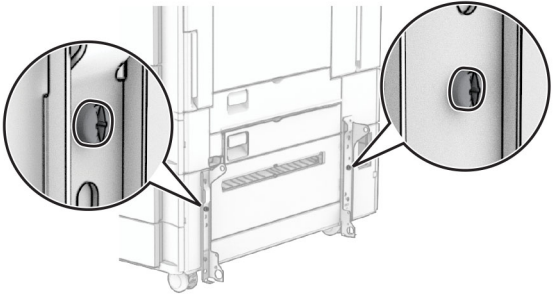

**9** הרכב את הברגים שנותרו.

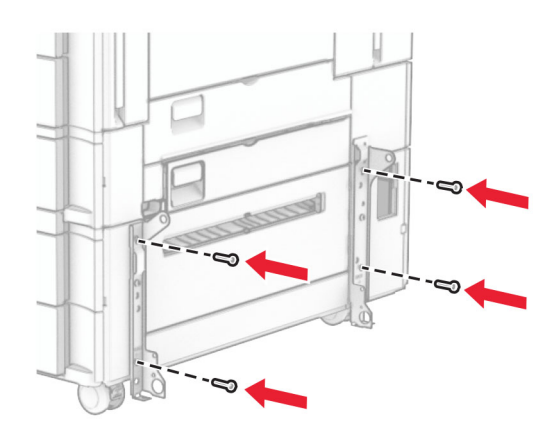

### **10** הרכב מגש של 1500 גיליונות.

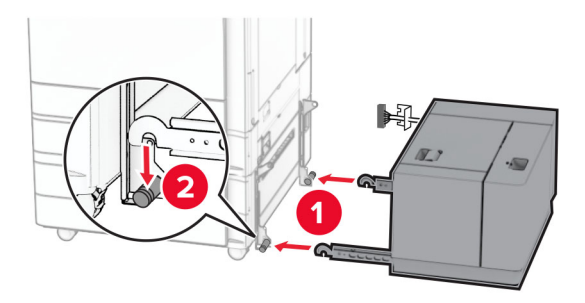

### **11** חבר את כבל המגש למדפסת.

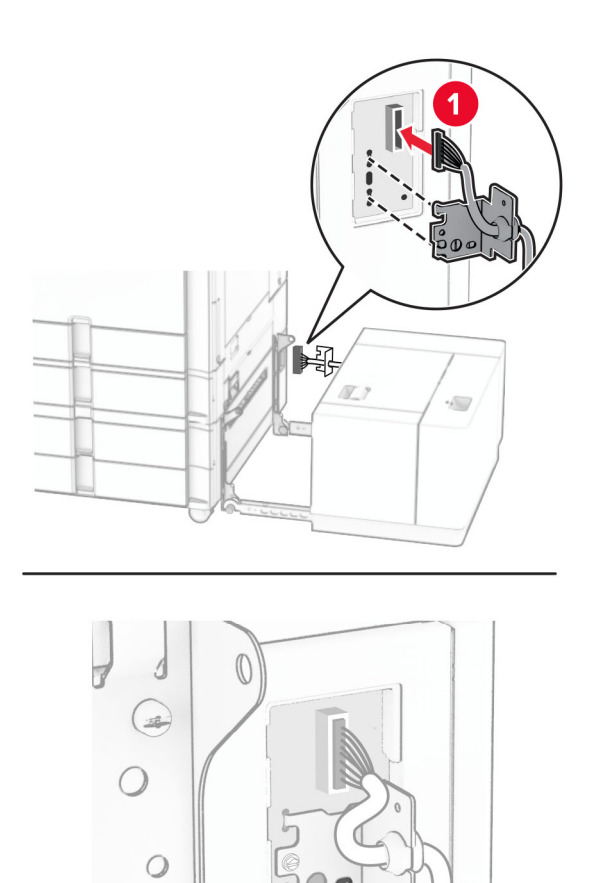

 $\mathbb{R}$ 

2

4

**12** חבר את מכסה הכבל של המגש.

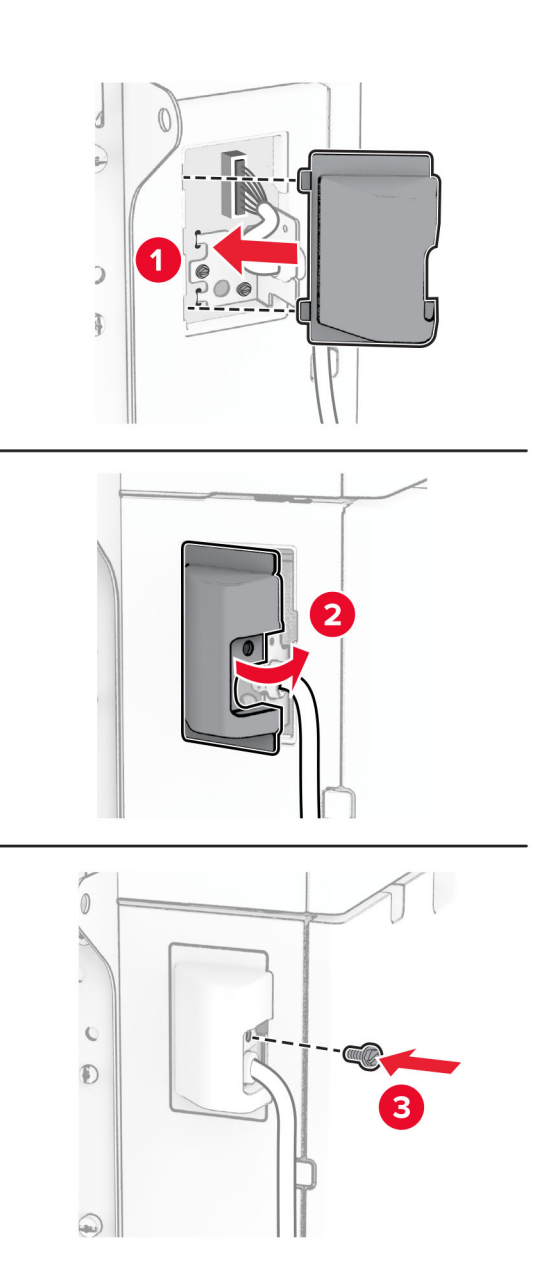

**13** החלק את המגש של 1500 גיליונות לכיוון המדפסת.

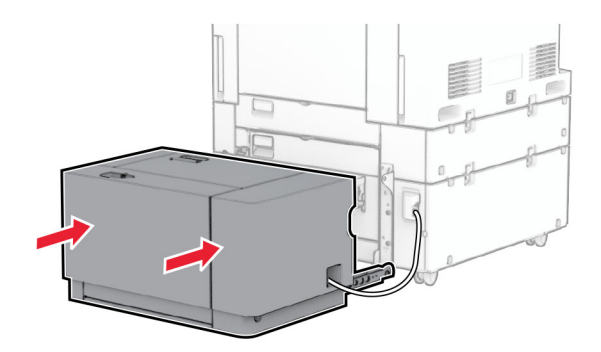

**14** חבר קצה אחד של כבל החשמל של המדפסת למדפסת ואת הקצה השני לשקע החשמל.

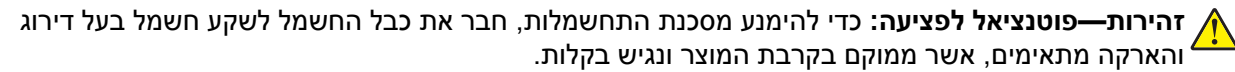

**15** הפעל את המדפסת.

הוסף את המגש במנהל התקן המדפסת כדי שהוא יהיה זמין למשימות הדפסה. לקבלת מידע נוסף, ראה "הוספת [אפשרויות](#page-78-0) זמינות במנהל התקן [המדפסת](#page-78-0)" בעמוד .79

# **התקנת יחידת גימור של סיכות**

**זהירות—סכנת שוק:** כדי להימנע מסכנת התחשמלות, אם תיגש ללוח הבקרים או תתקין חומרה אופציונלית או התקני זיכרון לאחר הגדרת המדפסת, כבה את המדפסת ונתק את כבל החשמל משקע החשמל לפני שתמשיך. אם קיימים התקנים אחרים המחוברים למדפסת, כבה גם אותם ונתק כבלים כלשהם המתחברים למדפסת.

**הערה:** למשימה זו דרוש מברג בעל ראש שטוח.

**1** כבה את המדפסת.

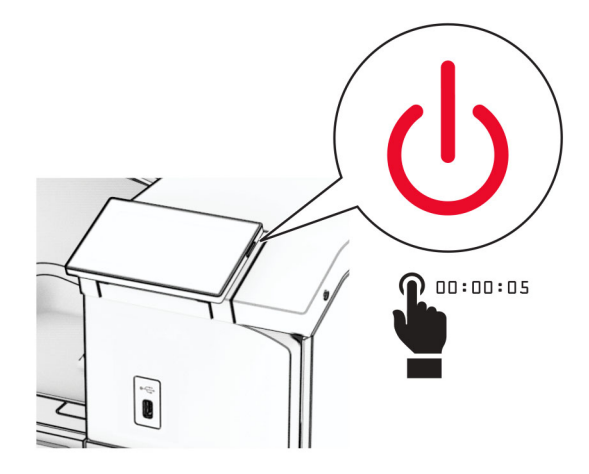

**2** נתק את כבל החשמל משקע החשמל ולאחר מכן מהמדפסת.

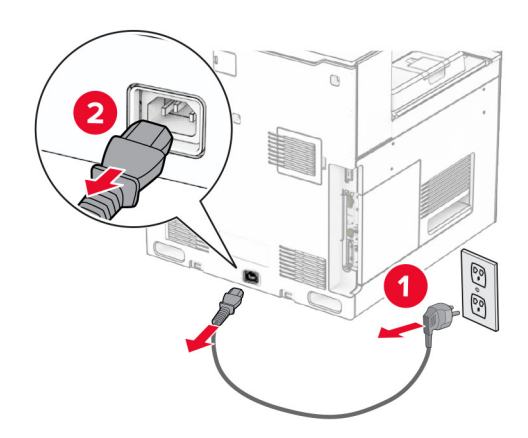

**3** הוצא את יחידת גימור הסיכות מאריזתה ולאחר מכן הסר את חומרי האריזה.

**4** התקן את מוביל ההזנה.

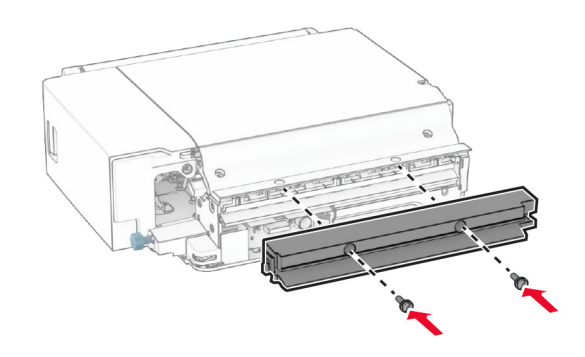

**5** הוצא את הסל הסטנדרטי.

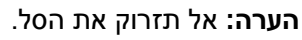

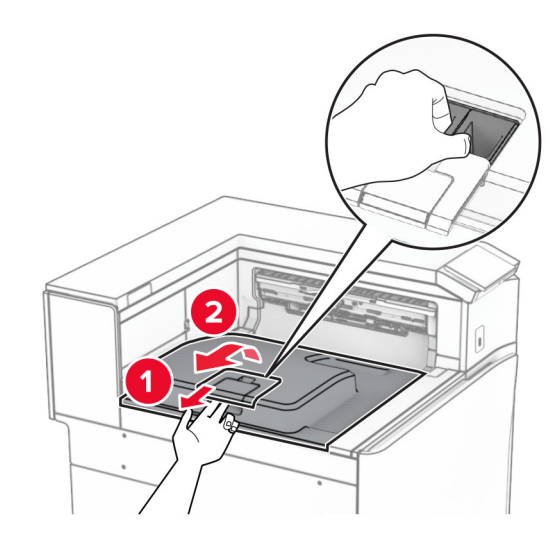

**6** לפני התקנת האפשרות, העבר את דגל סל היציאה למצב סגור. **הערה:** בעת הסרת האפשרות, העבר את דגל סל היציאה למצב פתוח.

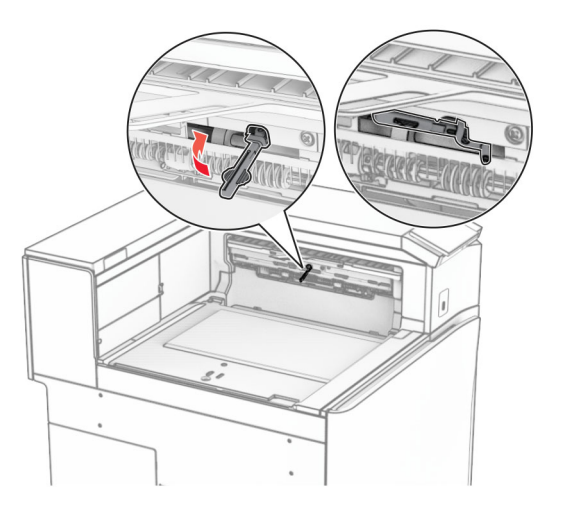

**7** הסר את גלגלת הגיבוי.

**הערה:** אל תשליך את הגלגלת.

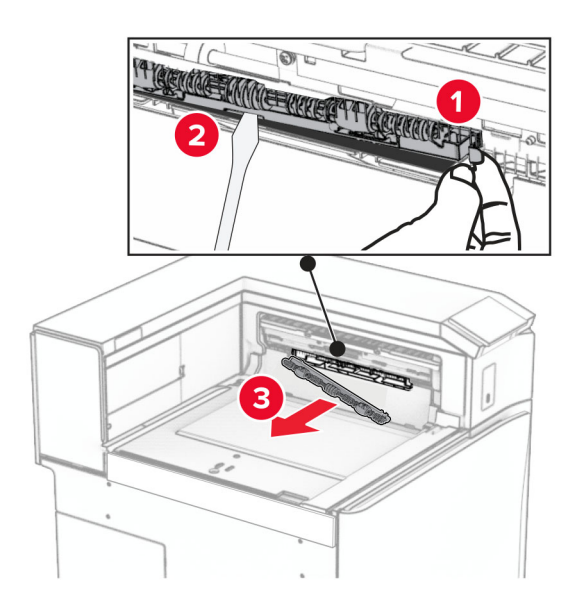

**8** הכנס את גלגלת ההזנה המסופקת עם יחידת הגימור של סיכות עד שהיא *תיכנס בנקישה* למקומה.

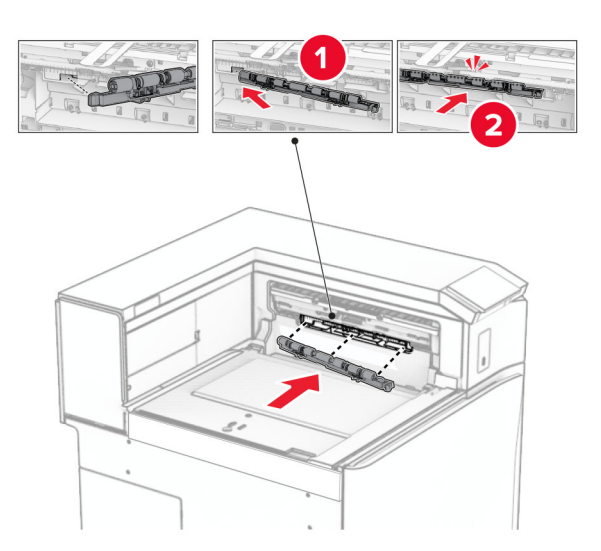

**הערה:** ודא שהקפיץ המתכתי ממוקם מול גלגלת ההזנה.

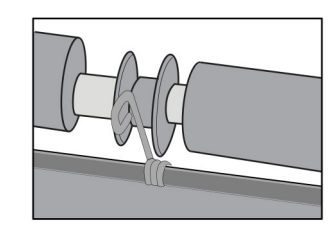

**9** חבר את מכסה הגלגלת עד *שיינעל בנקישה* במקומו.

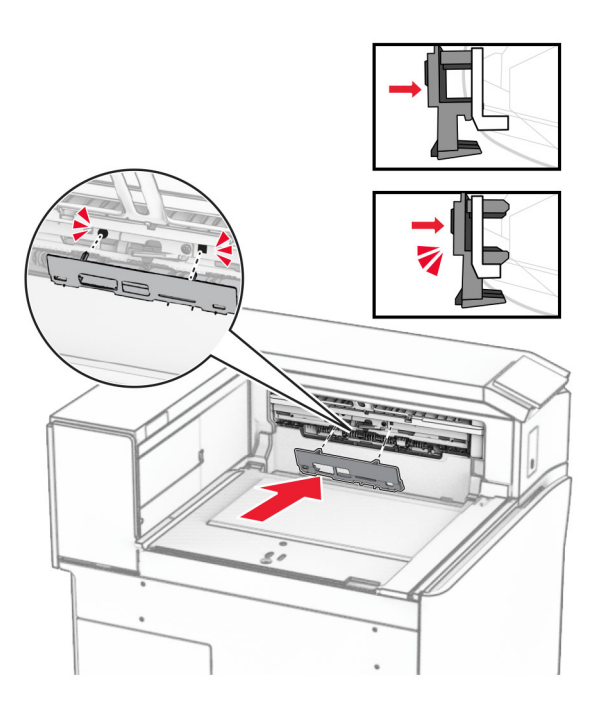

**10** פתח את דלתית החזית ולאחר מכן הסר את המכסה בצד שמאל של המדפסת. **הערה:** אל תשליך את הבורג ואת הכסה.

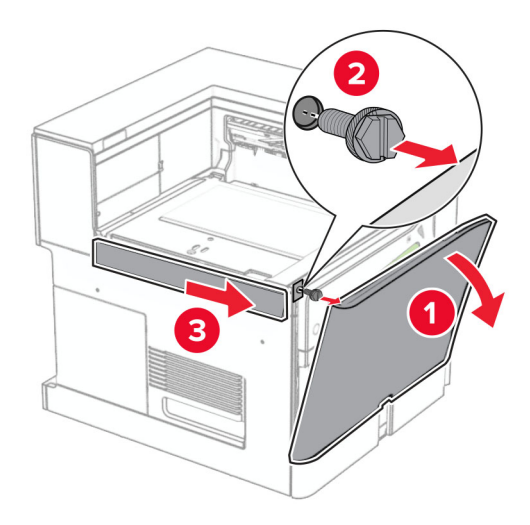

**11** הסר את המכסה האחורי משמאל.

**הערה:** אל תשליך את הבורג ואת הכסה.

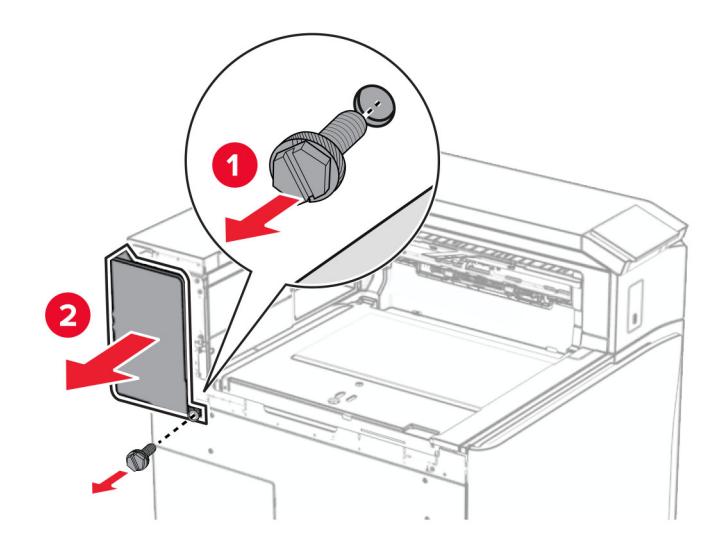

**12** הוצא את מכסה הסל הפנימי. **הערה:** אל תזרוק את המכסה.

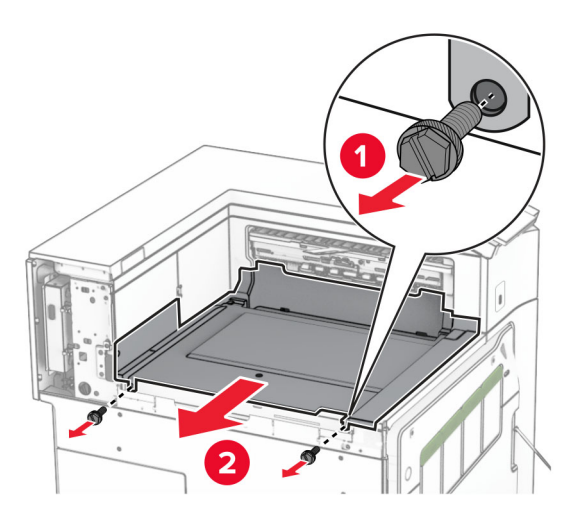

**13** ישר את כיסוי הסל הפנימי שהגיע עם יחידת גימור הסיכות ולאחר מכן הכנס אותו.

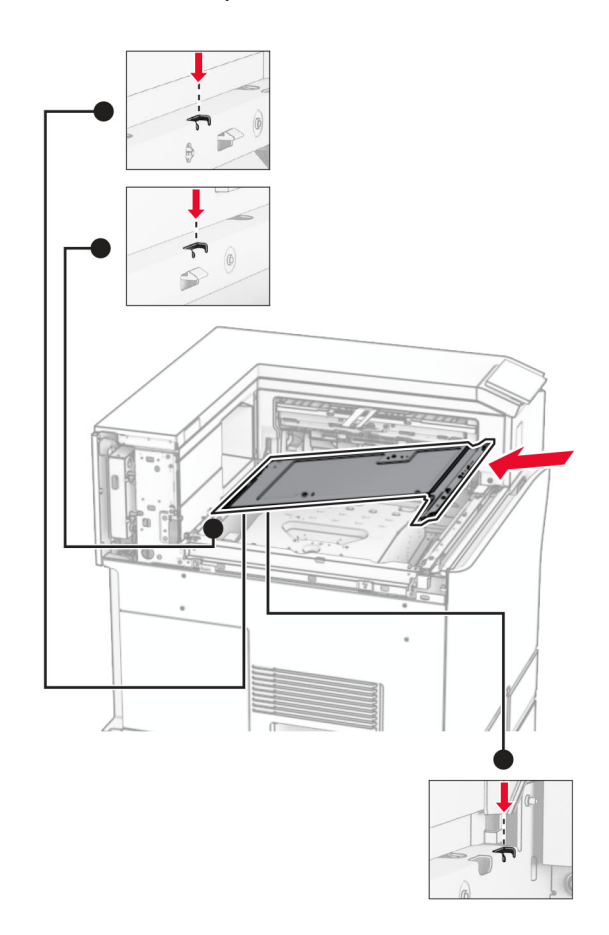

**14** הרכב את הברגים במכסה הסל הפנימי.

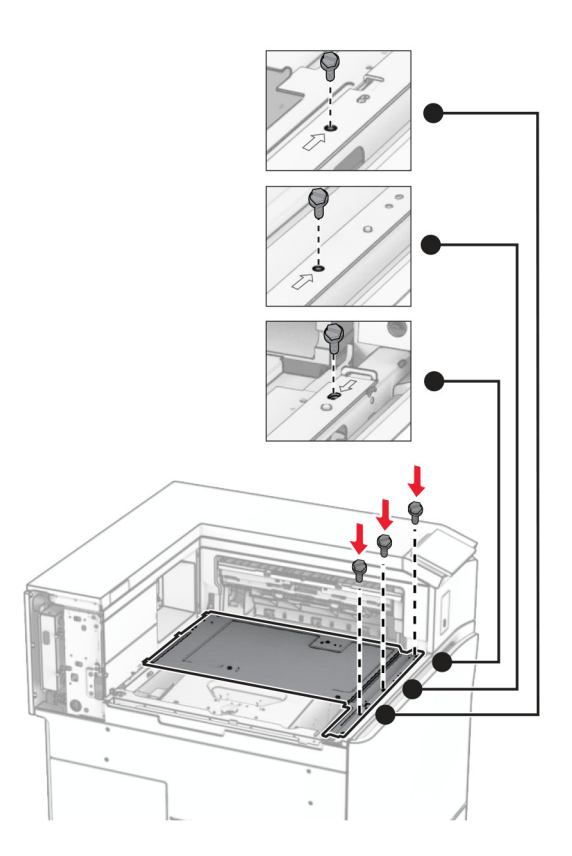

**15** חבר את המחוון של יחידת גימור הסיכות.

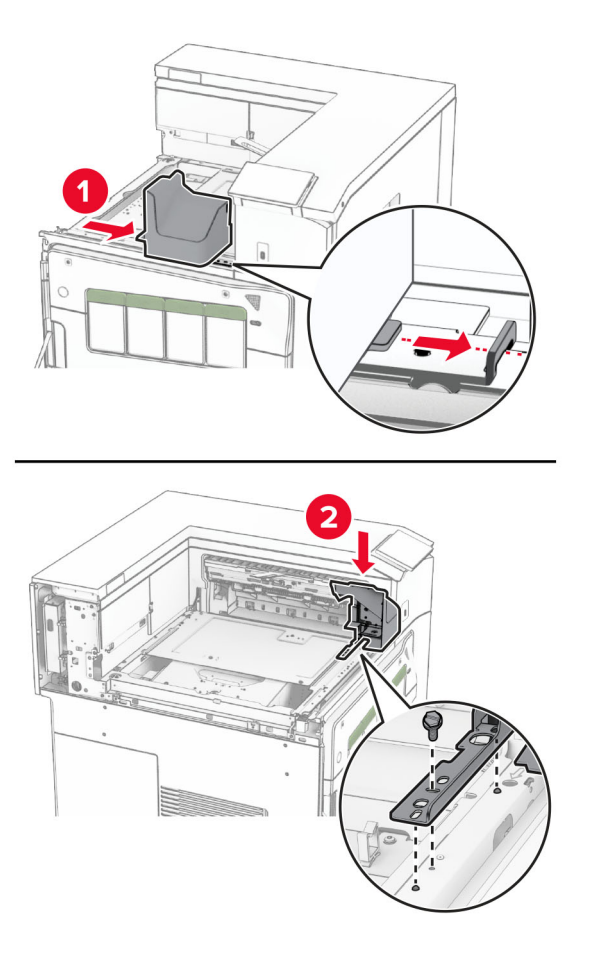

**16** הכנס את יחידת גימור הסיכות.

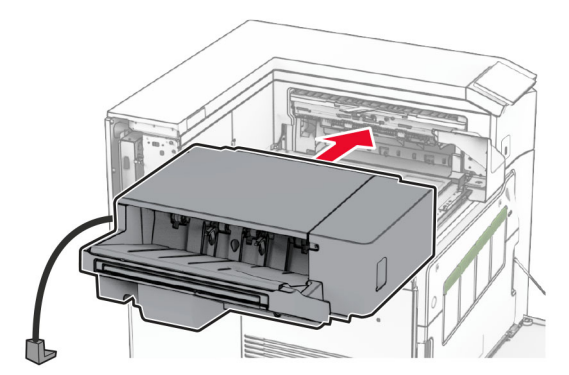

**17** התקן את תושבת ההרכבה כדי לאבטח את יחידת הגימור למדפסת.

**הערה:** השתמש בבורג שהגיע עם יחידת הגימור.

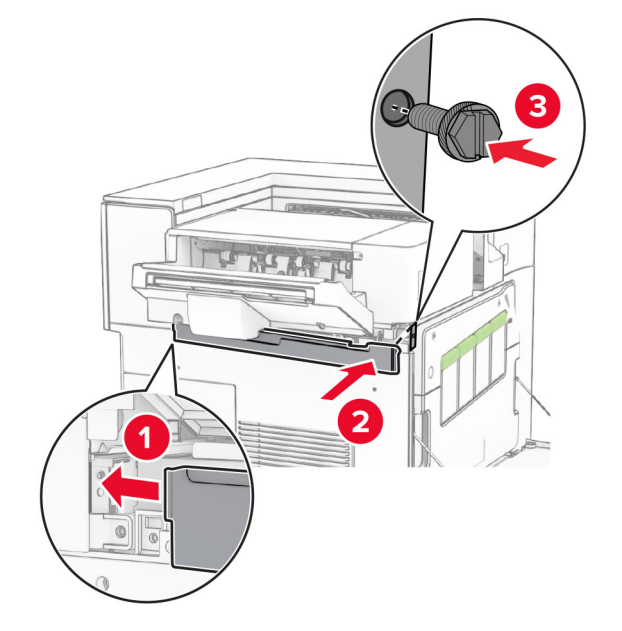

**19** חבר את כיסוי הקישוט העליון השמאלי שהגיע עם יחידת הגימור.

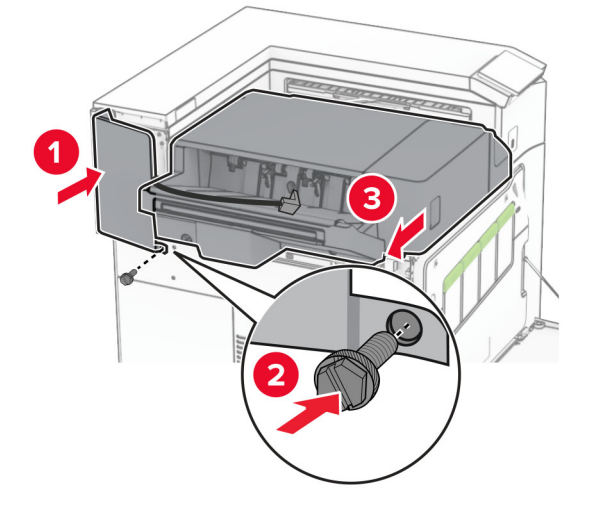

**18** חבר את הכיסוי האחורי השמאלי ולאחר מכן החלק את יחידת הגימור של הסיכות שמאלה.

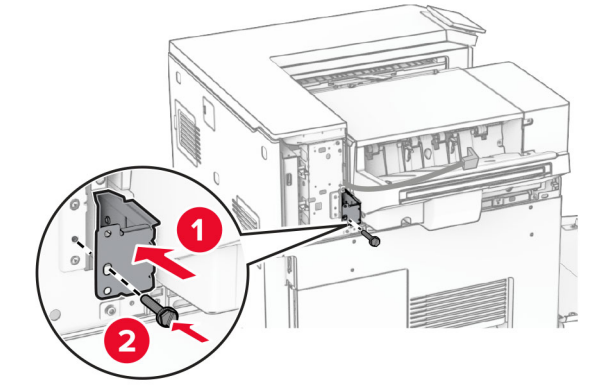

**20** הכנס את מחסנית הסיכות עד שהיא תינעל במקומה *בנקישה* .

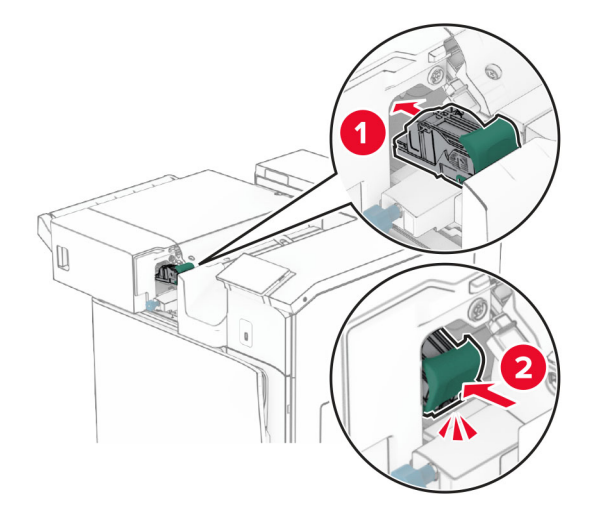

**21** סגור את דלתית החזית ולאחר מכן החלק את יחידת הגימור לכיוון המדפסת.

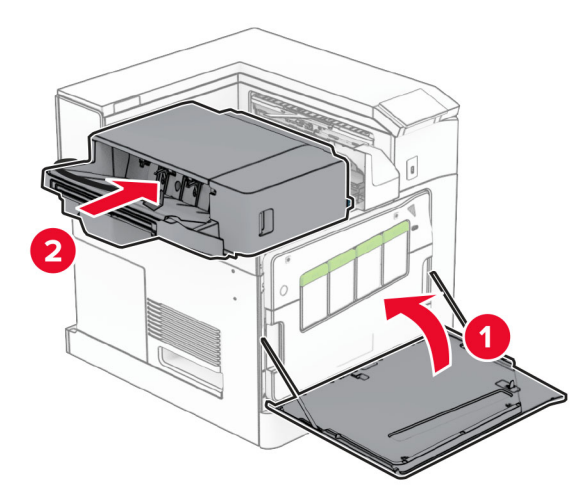

**22** חבר את כבל האפשרות למדפסת.

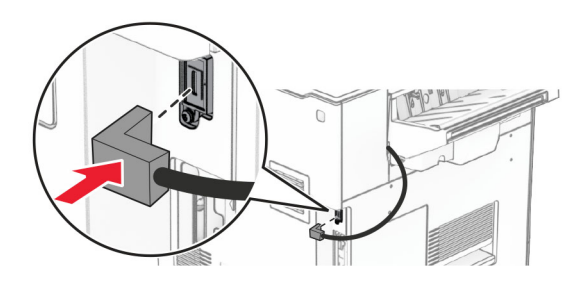

**23** חבר קצה אחד של כבל החשמל של המדפסת למדפסת ואת הקצה השני לשקע החשמל.

**זהירות—פוטנציאל לפציעה:** כדי להימנע מסכנת התחשמלות, חבר את כבל החשמל לשקע חשמל בעל דירוג והארקה מתאימים, אשר ממוקם בקרבת המוצר ונגיש בקלות.

**24** הפעל את המדפסת.

הוסף את יחידת הגימור למנהל התקן המדפסות כדי שתהיה זמינה למשימות הדפסה. לקבלת מידע נוסף, ראה "הוספת [אפשרויות](#page-78-0) זמינות במנהל התקן [המדפסת](#page-78-0)" בעמוד .79

## **התקנת מערום הקיזוז**

**זהירות—סכנת שוק:** כדי להימנע מסכנת התחשמלות, אם תיגש ללוח הבקרים או תתקין חומרה אופציונלית או התקני זיכרון לאחר הגדרת המדפסת, כבה את המדפסת ונתק את כבל החשמל משקע החשמל לפני שתמשיך. אם קיימים התקנים אחרים המחוברים למדפסת, כבה גם אותם ונתק כבלים כלשהם המתחברים למדפסת.

**1** כבה את המדפסת.

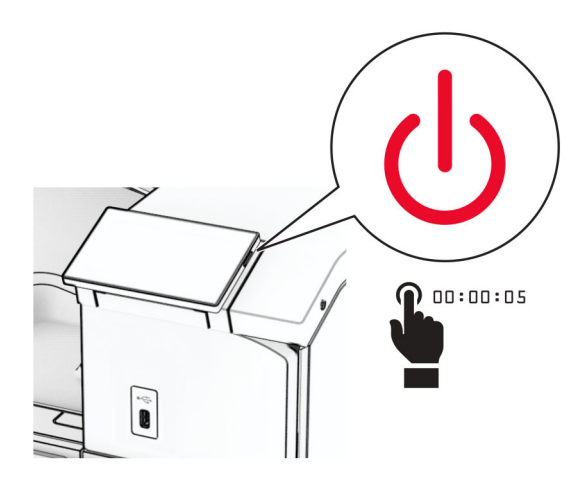

**2** נתק את כבל החשמל משקע החשמל ולאחר מכן מהמדפסת.

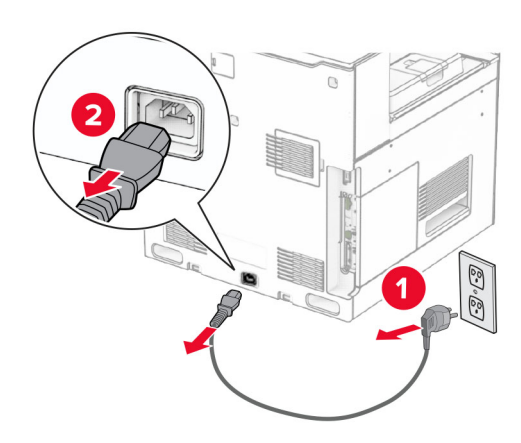

**3** הוצא את מערום הקיזוז מהאריזה ולאחר מכן הסר את חומרי האריזה.

**4** חבר את המכסה האחורי הפנימי למערום הקיזוז.

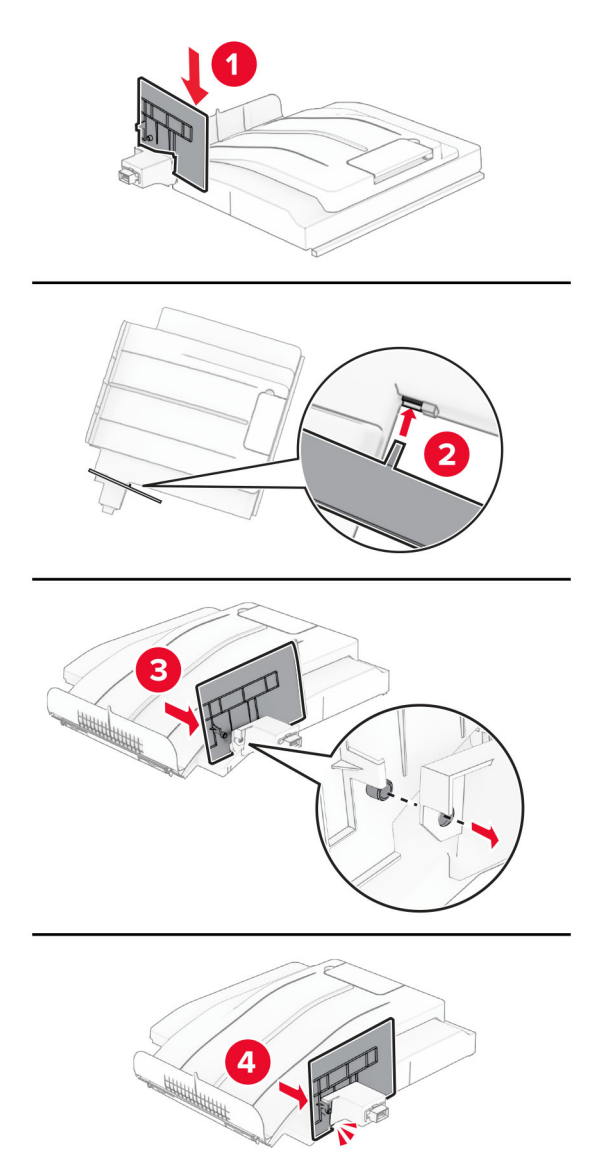

**5** הוצא את הסל הסטנדרטי. **הערה:** אל תזרוק את הסל.

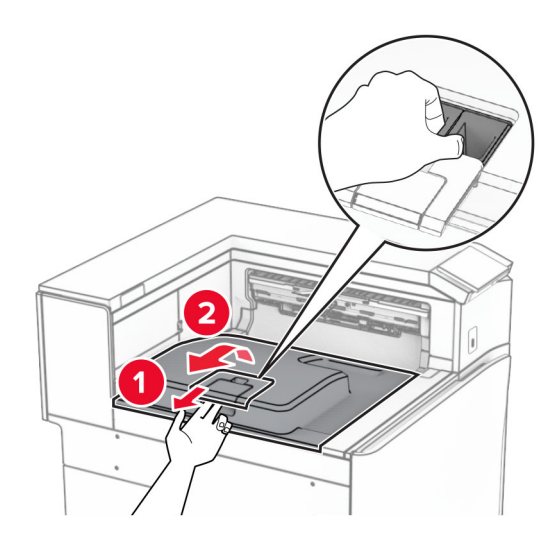

**6** הסר את מכסה המחבר של מעביר הנייר.

**הערה:** אל תזרוק את המכסה.

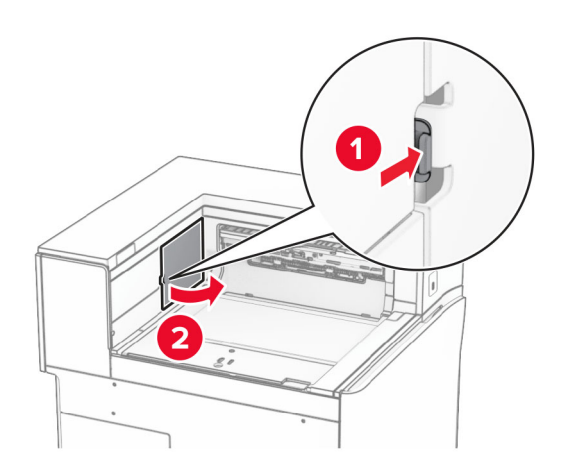

**7** לפני התקנת האפשרות, העבר את דגל סל היציאה למצב סגור.

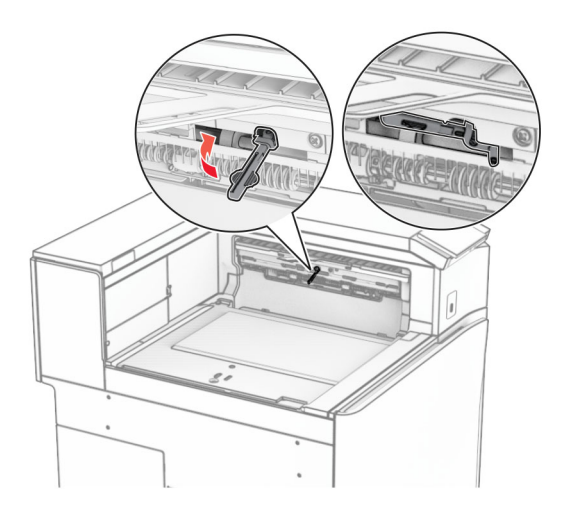

**8** ישר ולאחר מכן הרכב את מערום הקיזוז למדפסת.

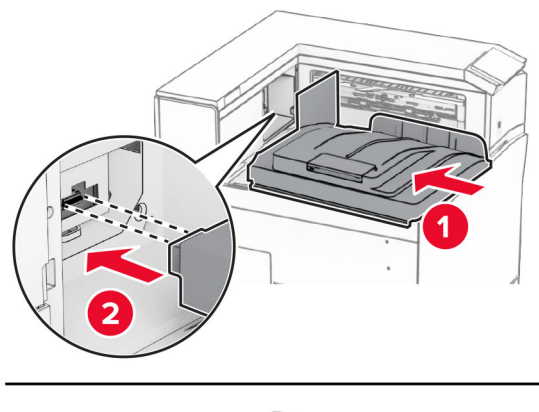

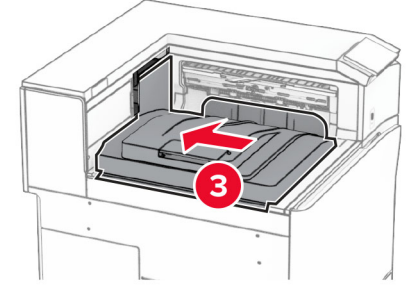

**הערה:** הקפד שהחלקים יהיו מחוברים היטב ומיושרים למדפסת.

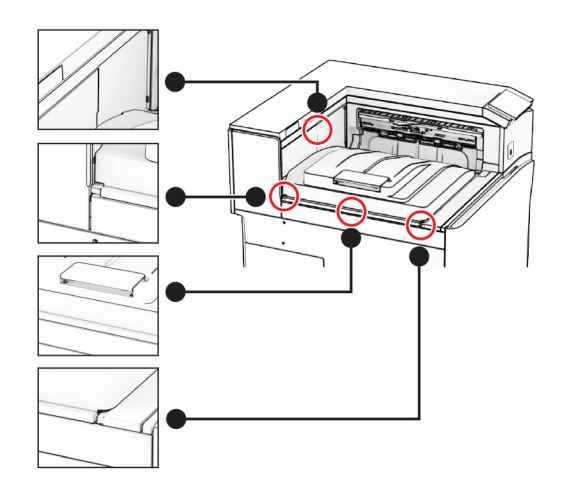

**9** חבר את רצועות המגן של מערום הקיזוז למדפסת.

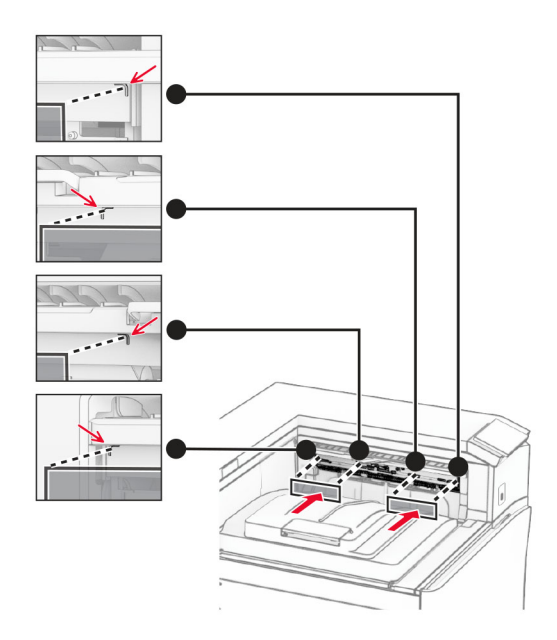

**10** הצב את דגל סל היציאה במקום פתוח.

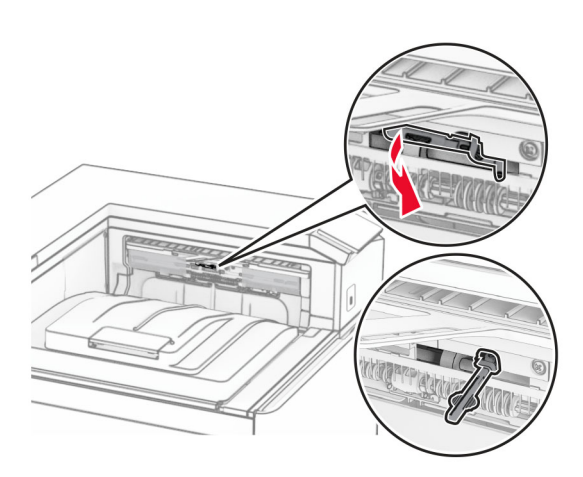

**11** חבר את מכסה דגל הסל עד אשר *יינעל בנקישה* במקומו.

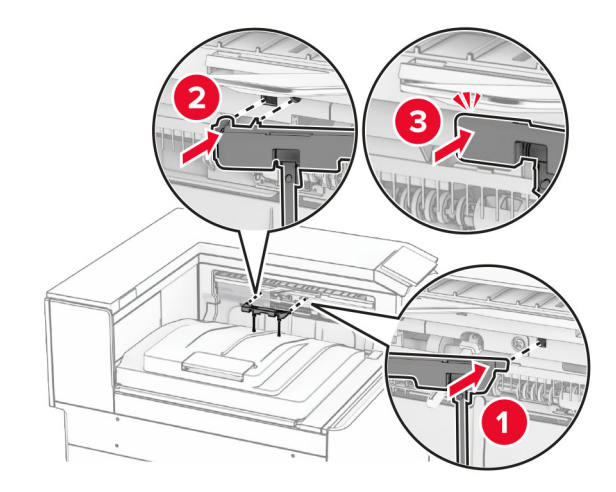

**12** חבר קצה אחד של כבל החשמל של המדפסת למדפסת ואת הקצה השני לשקע החשמל.

**זהירות—פוטנציאל לפציעה:** כדי להימנע מסכנת התחשמלות, חבר את כבל החשמל לשקע חשמל בעל דירוג והארקה מתאימים, אשר ממוקם בקרבת המוצר ונגיש בקלות.

**13** הפעל את המדפסת.

הוסף את יוצר הערימות למנהל התקן המדפסת כדי שיהיה זמין למשימות הדפסה. לקבלת מידע נוסף, ראה "הוספת [אפשרויות](#page-78-0) זמינות במנהל התקן [המדפסת](#page-78-0)" בעמוד .79

# **הרכבת מוביל הנייר עם אפשרות קיפול**

**זהירות—סכנת שוק:** כדי להימנע מסכנת התחשמלות, אם תיגש ללוח הבקרים או תתקין חומרה אופציונלית או התקני זיכרון לאחר הגדרת המדפסת, כבה את המדפסת ונתק את כבל החשמל משקע החשמל לפני שתמשיך. אם קיימים התקנים אחרים המחוברים למדפסת, כבה גם אותם ונתק כבלים כלשהם המתחברים למדפסת.

#### **הערות:**

- **•** את האפשרות הזו אפשר להתקין עם יחידת גימור של סיכות ומחורר או עם יחידת גימור לחוברות.
	- **•** למשימה זו דרוש מברג בעל ראש שטוח.
		- **1** כבה את המדפסת.

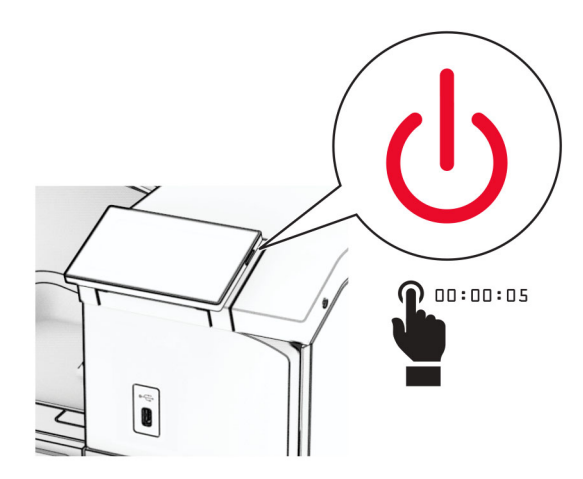

**2** נתק את כבל החשמל משקע החשמל ולאחר מכן מהמדפסת.

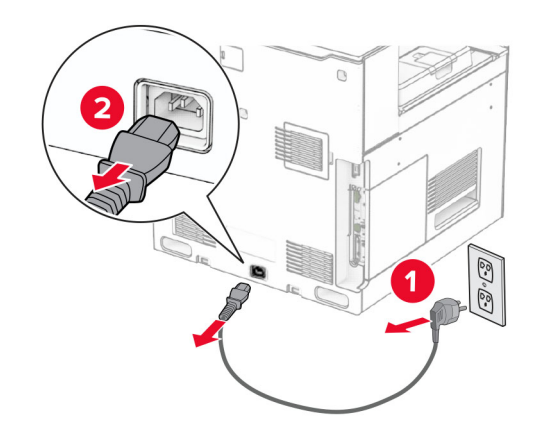

- **3** הוצא מהאריזה את מוביל הנייר עם אפשרות קיפול ולאחר מכן סלק את כל חומר האריזה.
	- **4** הוצא את הסל הסטנדרטי.

**הערה:** אל תזרוק את הסל.

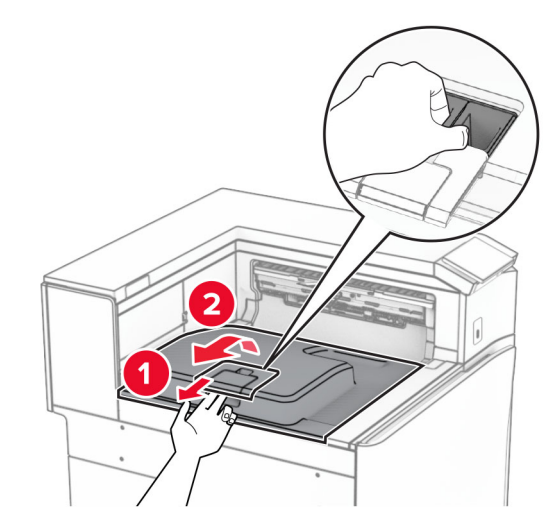

**5** לפני התקנת האפשרות, העבר את דגל סל היציאה למצב סגור.

**הערה:** בעת הסרת האפשרות, העבר את דגל סל היציאה למצב פתוח.

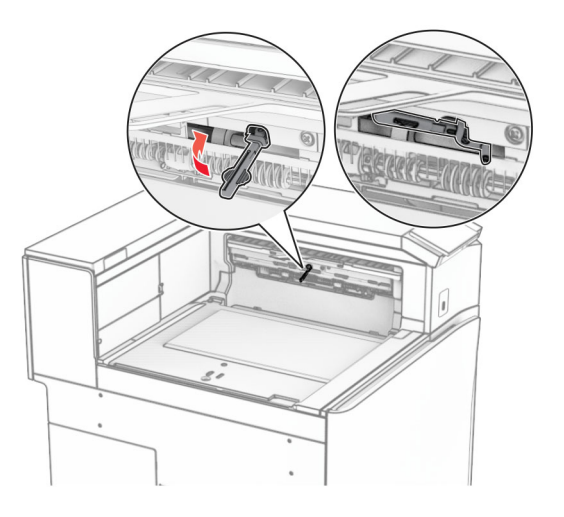

**6** הסר את גלגלת הגיבוי.

**הערה:** אל תשליך את הגלגלת.

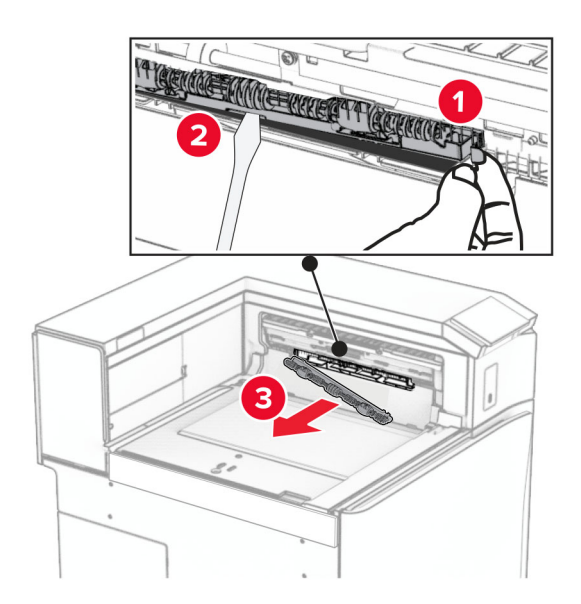

**7** הכנס את גלגלת ההזנה המסופקת עם האופציה עד שהיא *תיכנס בנקישה* למקומה.

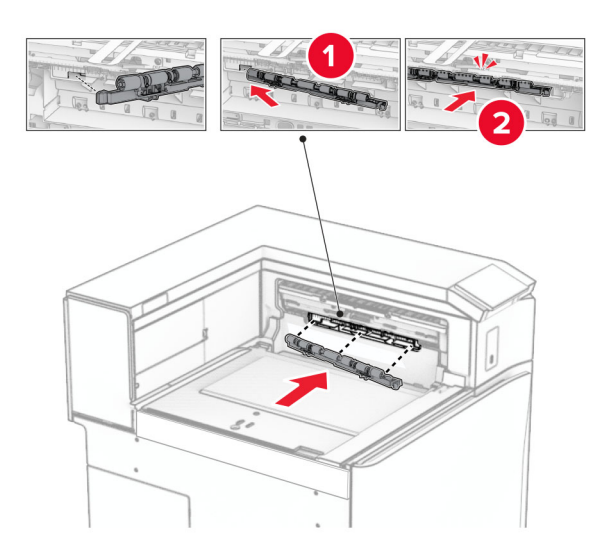

**הערה:** ודא שהקפיץ המתכתי ממוקם מול גלגלת ההזנה.

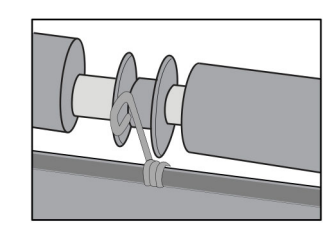

**8** חבר את מכסה הגלגלת עד *שיינעל בנקישה* במקומו.

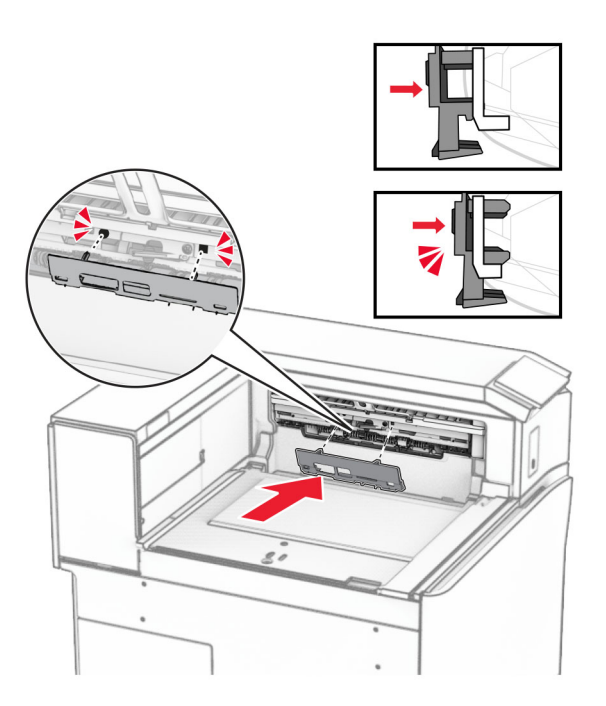

**9** פתח את דלתית החזית ולאחר מכן הסר את המכסה בצד שמאל של המדפסת. **הערה:** אל תשליך את הבורג ואת הכסה.

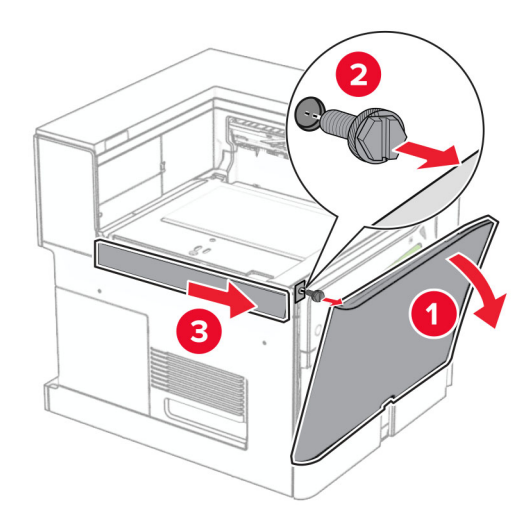

- **10** סגור את הדלת הקדמית.
- **11** הסר את מכסה המחבר של מעביר הנייר.

**הערה:** אל תזרוק את המכסה.

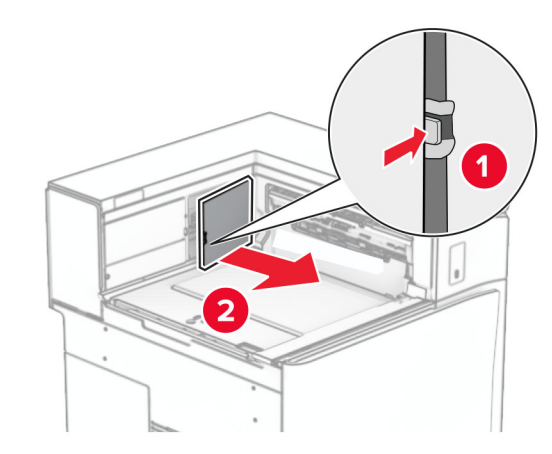

**12** הסר את המכסה האחורי משמאל.

**הערה:** אל תשליך את הבורג ואת הכסה.

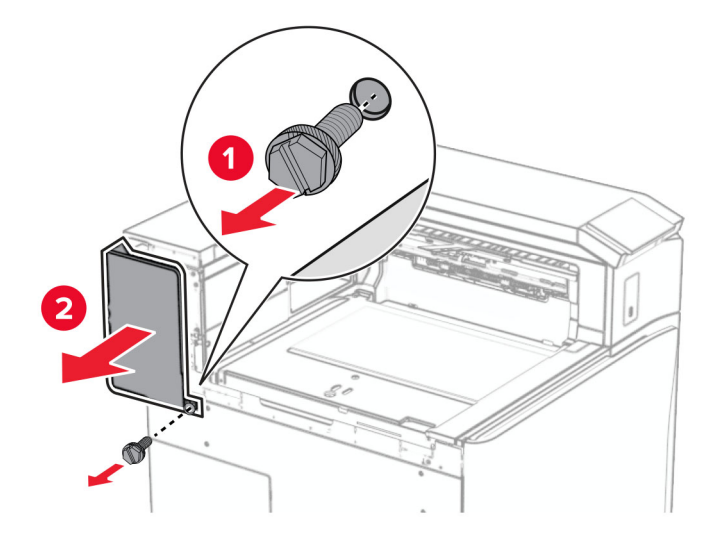

**13** הוצא את מכסה הסל הפנימי.

**הערה:** אל תשליך את הבורג ואת הכסה.

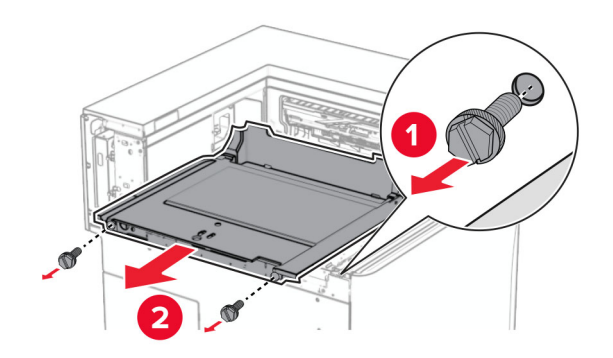

**14** ישר את כיסוי הסל הפנימי שהגיע עם האביזר ולאחר מכן הכנס אותו.

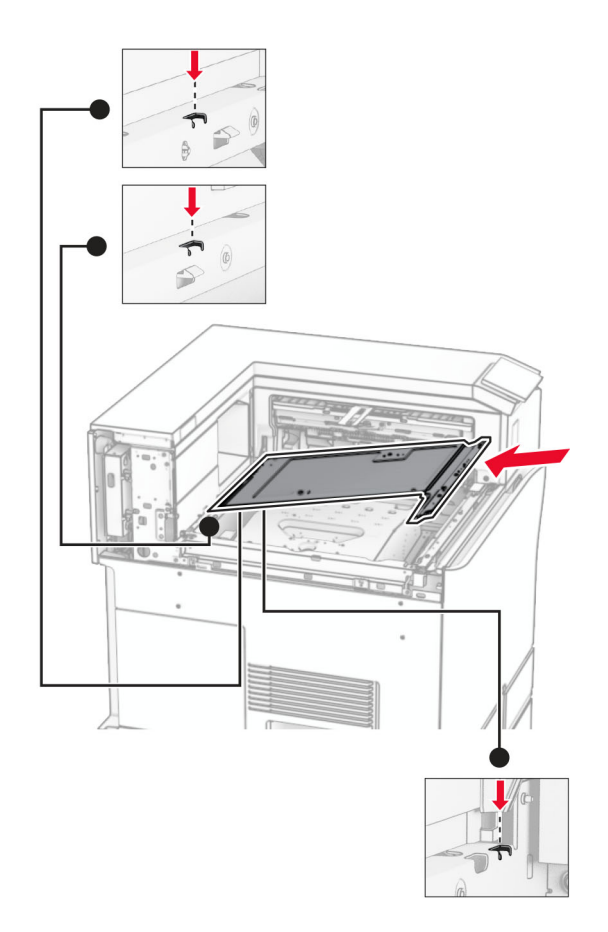

**15** הרכב את הברגים במכסה הסל הפנימי.

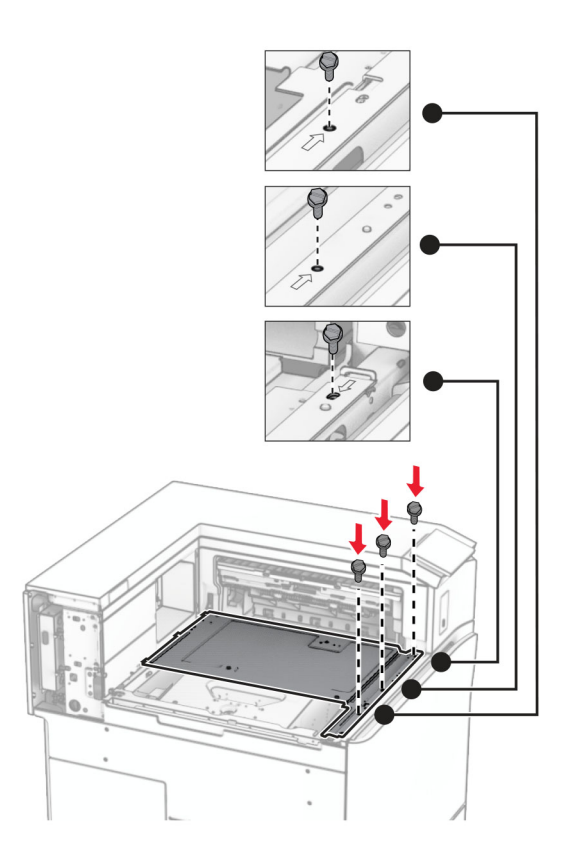

**16** הצמד את חתיכות סרט הקצף לאביזר.

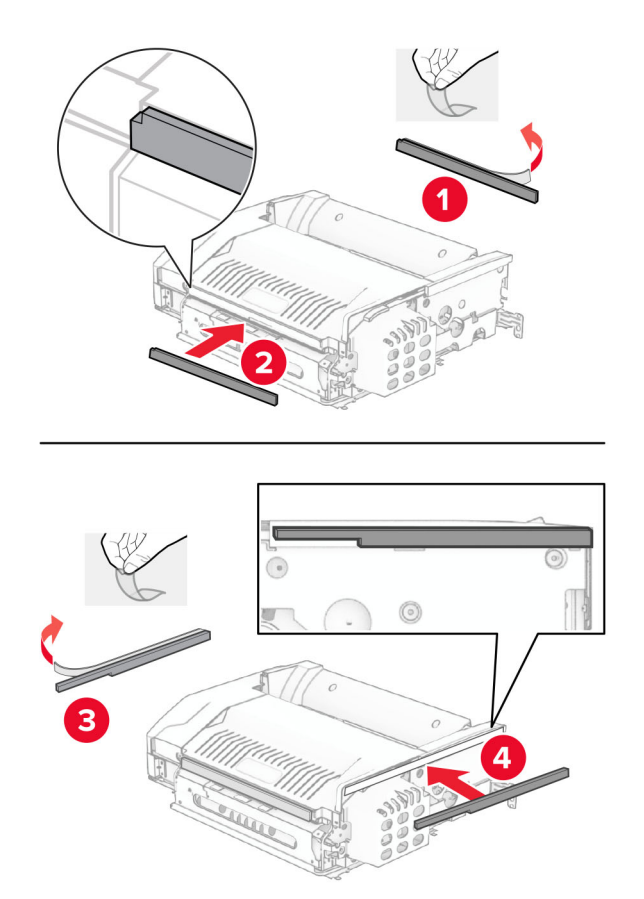

**17** פתח את הדלתית F ולאחר מכן הדק את הברגים.

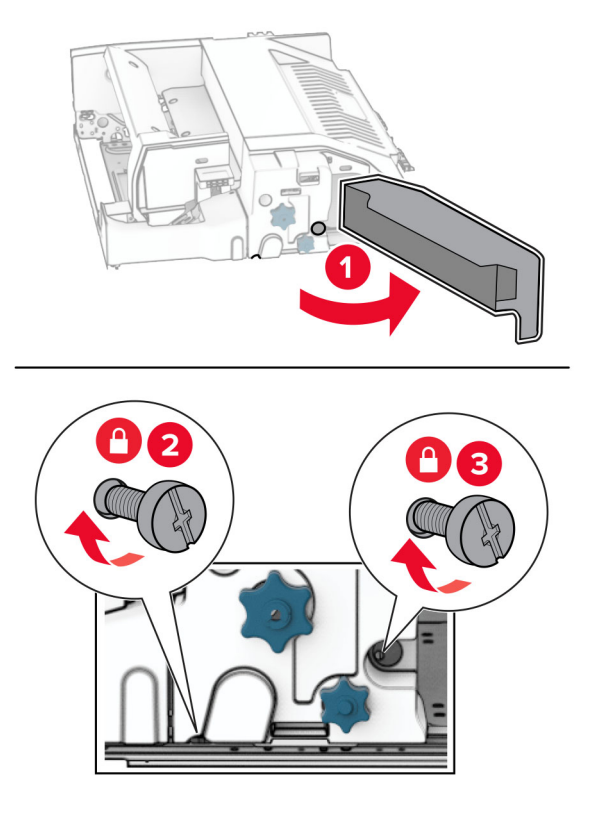

- **18** סגור את הדלת F.
- **19** הצמד את תושבת המתכת לאביזר.

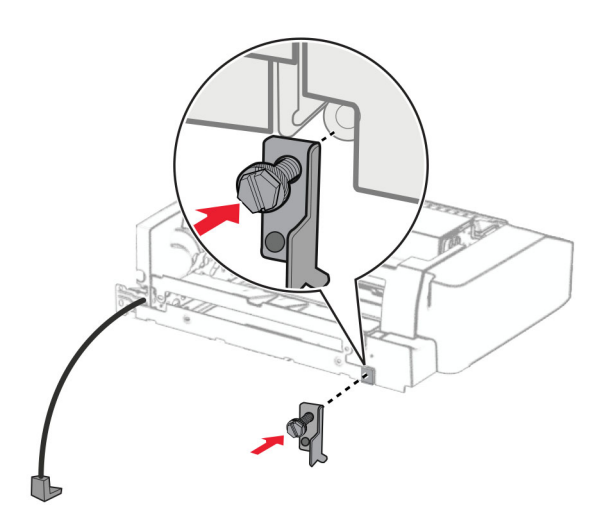

**20** הצמד את האביזר.

**הערה:** ודא שתושבת המתכת ממוקמת מול המדפסת.

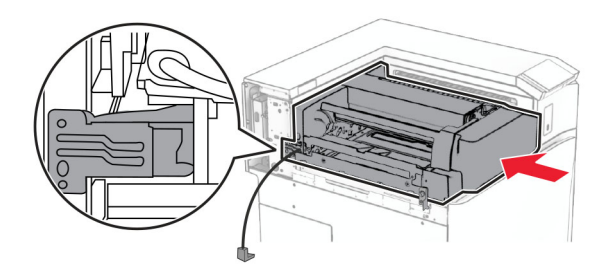

**21** פתח את הדלתית F, ולאחר מכן הרכב את הבורג באמצעות המברג שהגיע עם האביזר.

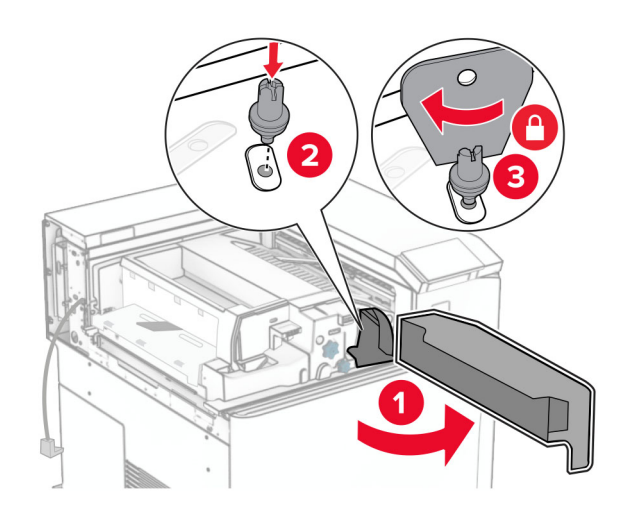

- **22** סגור את הדלת F.
- **23** הרכב את הברגים לתוך האביזר.

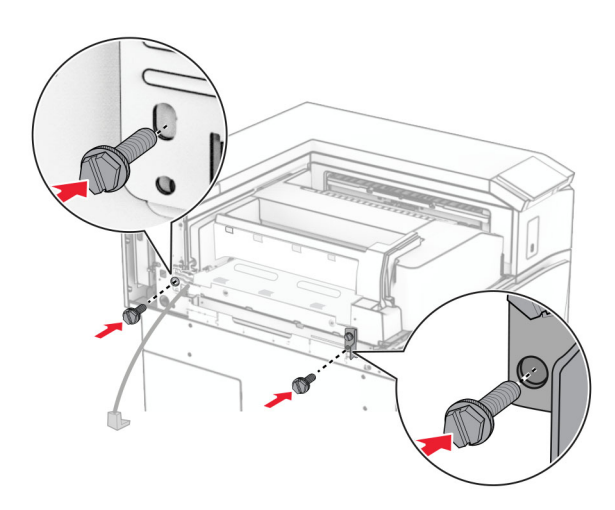

**24** חבר את הכיסוי האחורי משמאל.

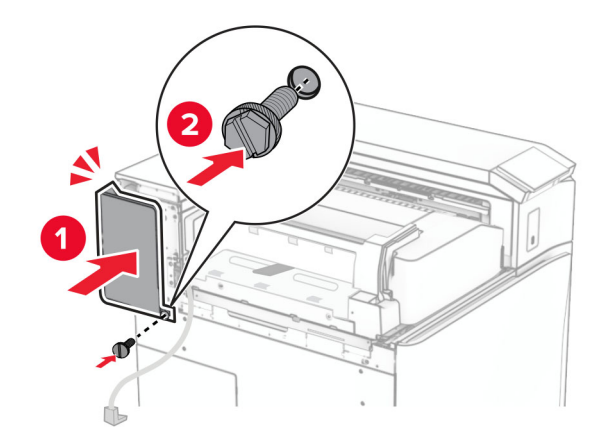

**25** פתח את דלתית החזית ולאחר מכן חבר את המכסה בצד שמאל של המדפסת.

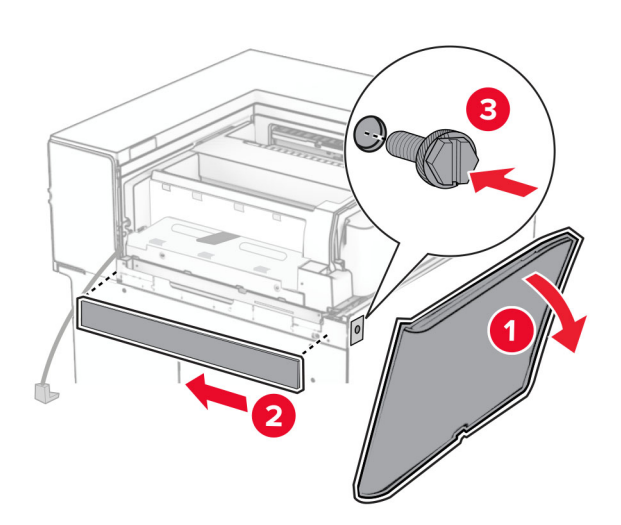

**26** סגור את הדלת הקדמית.

- 1 2
- **27** הרם את כנף הסל ולאחר מכן ישר וחבר את הסל האופציונלי.

**28** הרכב את הברגים בתוך הסל האופציונלי.

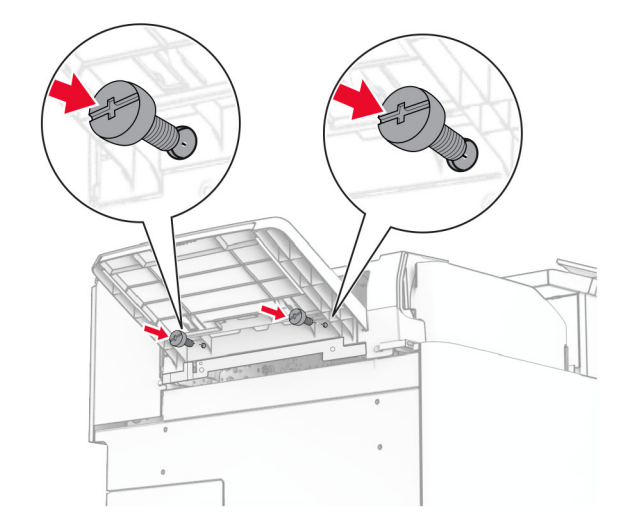

### **29** חבר את כיסוי הקישוט.

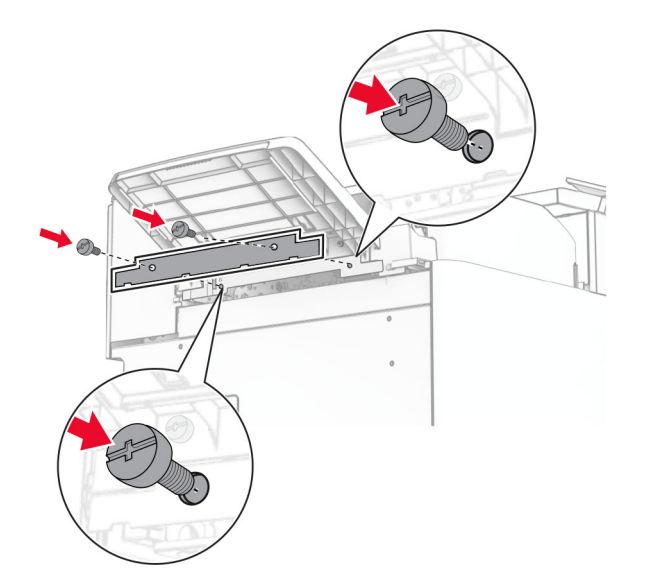

### **30** חבר את כבל האפשרות למדפסת.

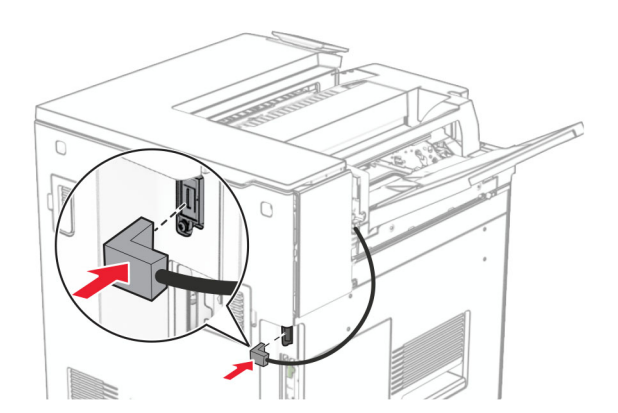

**31** חבר קצה אחד של כבל החשמל למדפסת ואת הקצה השני לשקע החשמל.

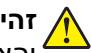

**זהירות—פוטנציאל לפציעה:** כדי להימנע מסכנת התחשמלות, חבר את כבל החשמל לשקע חשמל בעל דירוג והארקה מתאימים, אשר ממוקם בקרבת המוצר ונגיש בקלות.

**32** הפעל את המדפסת.

## **התקנת יחידת גימור סיכות ומחורר והובלת נייר**

**זהירות—סכנת שוק:** כדי להימנע מסכנת התחשמלות, אם תיגש ללוח הבקרים או תתקין חומרה אופציונלית או התקני זיכרון לאחר הגדרת המדפסת, כבה את המדפסת ונתק את כבל החשמל משקע החשמל לפני שתמשיך. אם קיימים התקנים אחרים המחוברים למדפסת, כבה גם אותם ונתק כבלים כלשהם המתחברים למדפסת.

**הערה:** למשימה זו דרוש מברג בעל ראש שטוח.

**1** כבה את המדפסת.

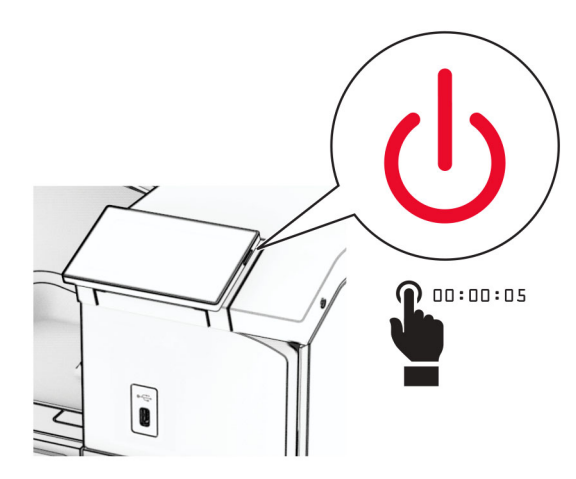

**2** נתק את כבל החשמל משקע החשמל ולאחר מכן מהמדפסת.

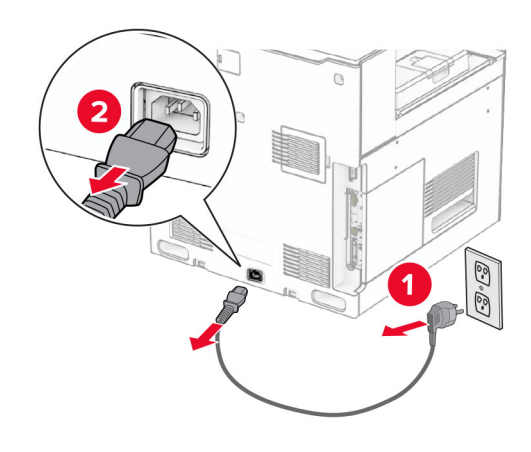

- **3** הצא את מוביל הנייר מאריזתו.
	- **4** הוצא את הסל הסטנדרטי.

**הערה:** אל תזרוק את הסל.

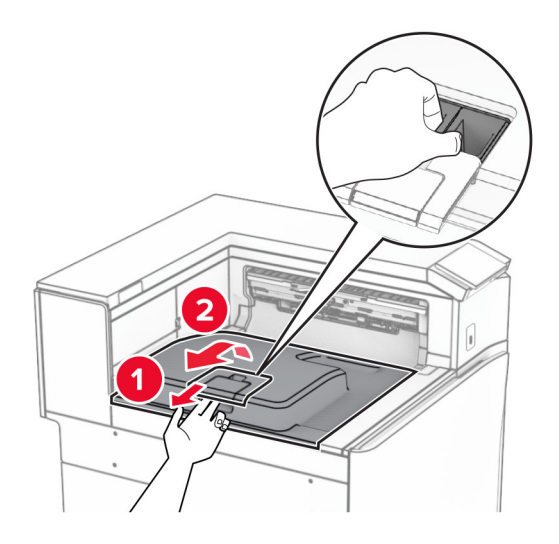

**5** לפני התקנת האפשרות, העבר את דגל סל היציאה למצב סגור. **הערה:** בעת הסרת האפשרות, העבר את דגל סל היציאה למצב פתוח.

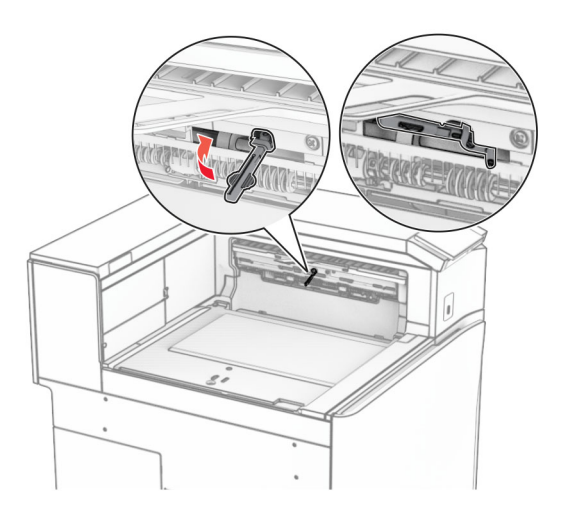

**6** הסר את גלגלת הגיבוי.

**הערה:** אל תשליך את הגלגלת.

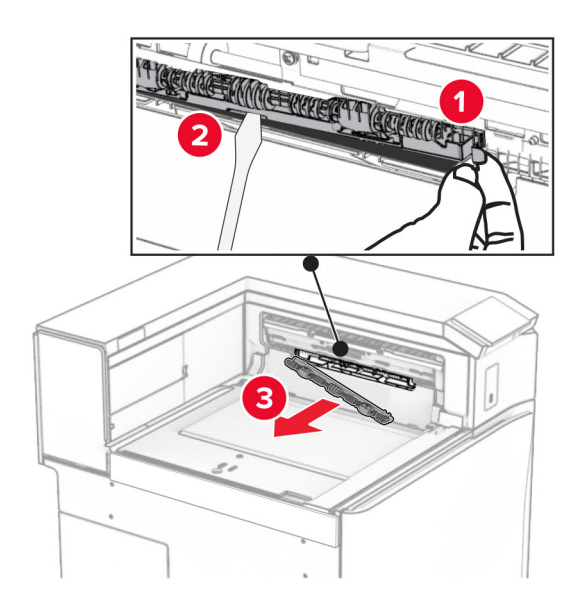

**7** הכנס את גלגלת ההזנה המסופקת עם מוביל הנייר עד שהיא *תיכנס* למקומה בנקישה.

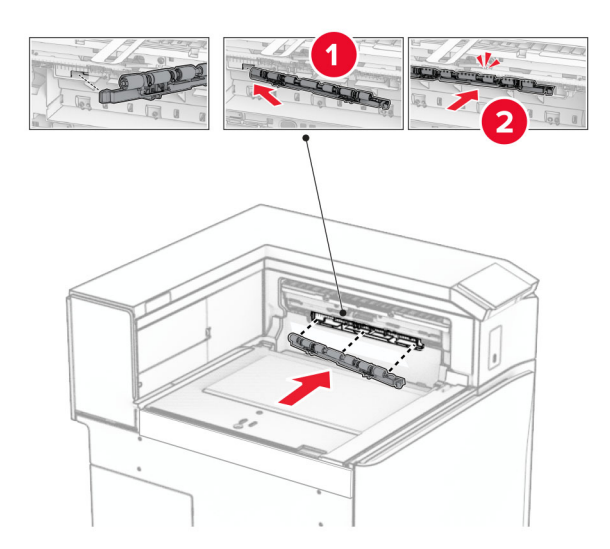

**הערה:** ודא שהקפיץ המתכתי ממוקם מול גלגלת ההזנה.

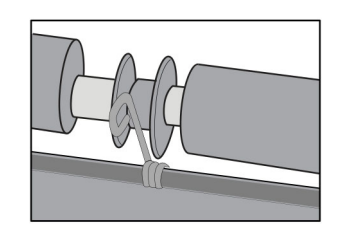
**8** חבר את הכיסוי עד *שיינעל* במקומו בנקישה.

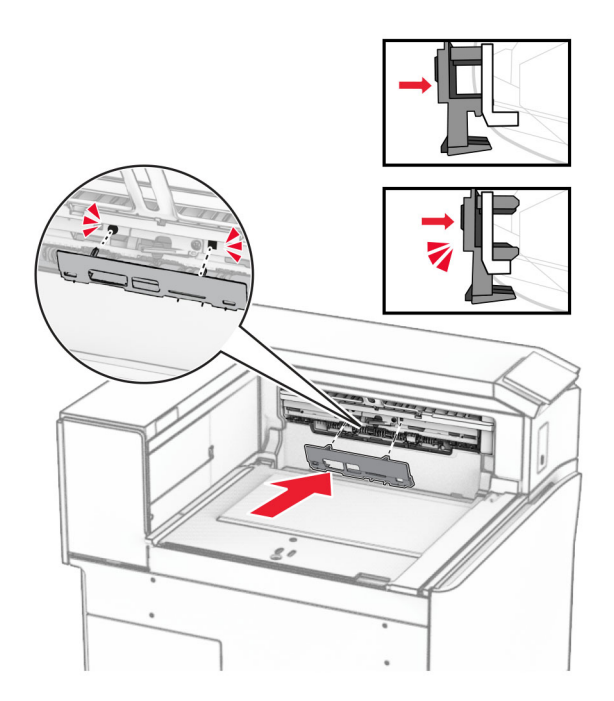

**9** פתח את דלתית החזית ולאחר מכן הסר את המכסה בצד שמאל של המדפסת. **הערה:** אל תשליך את הבורג ואת הכסה.

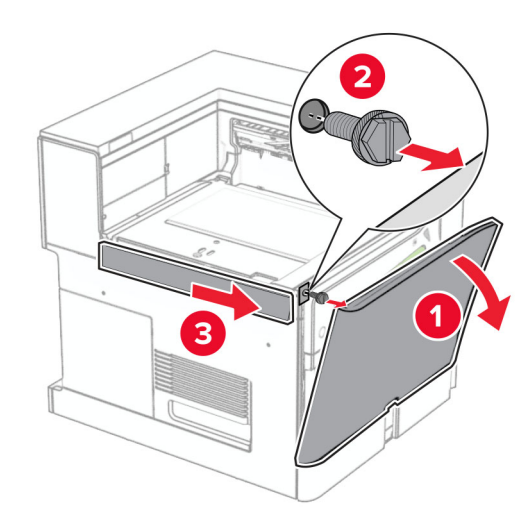

- **10** סגור את הדלת הקדמית.
- **11** הסר את מכסה המחבר של מעביר הנייר. **הערה:** אל תזרוק את המכסה.

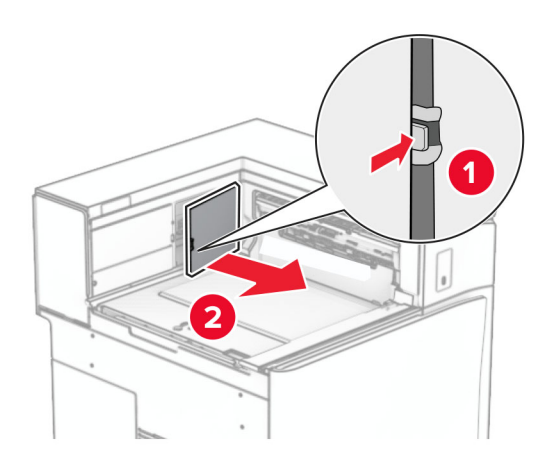

**12** הסר את הכיסוי.

**הערה:** אל תזרוק את המכסה.

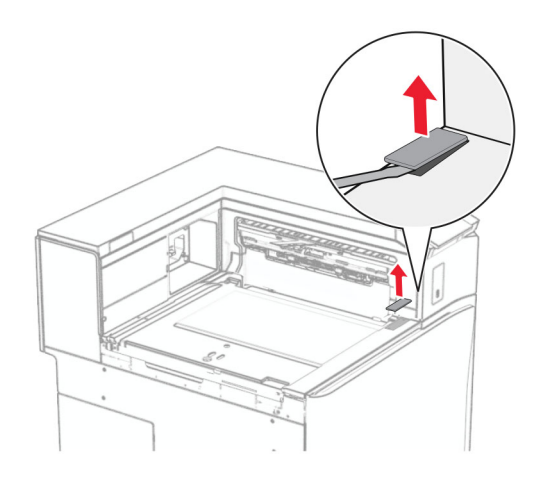

## **13** חבר את תושבת המתכת.

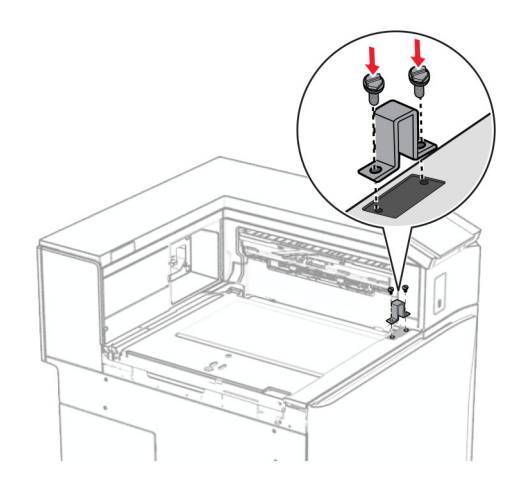

**14** הכנס את מוסיף הנייר.

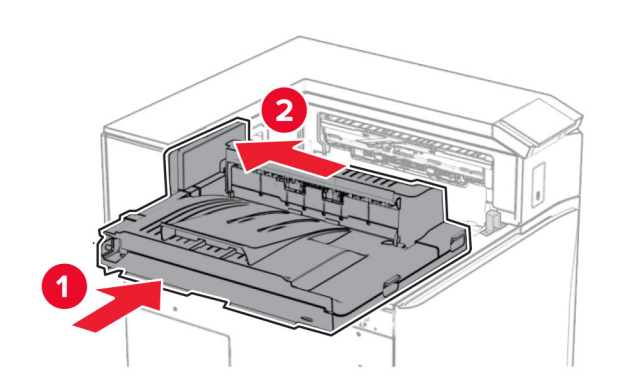

**15** פתח את ידית G ולאחר מכן הרכב את הבורג בחלק הקדמי של מוביל הנייר.

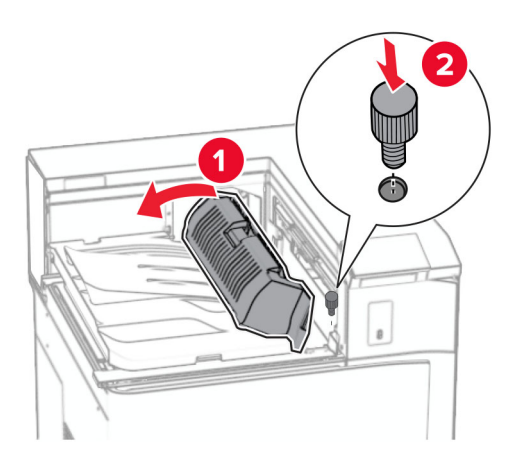

- **16** ידית אחיזה צמודה G.
- **17** הרכב את הבורג בחלק האחורי של מוביל הנייר.

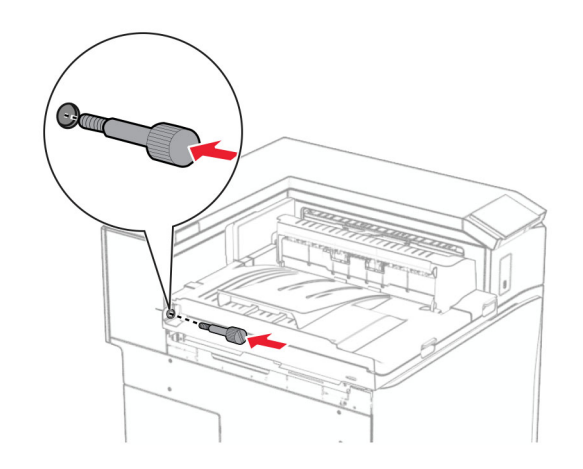

**18** פתח את הדלתית הקדמית ולאחר מכן חבר את המכסה המסופק עם מוביל הנייר בצד שמאל של המדפסת.

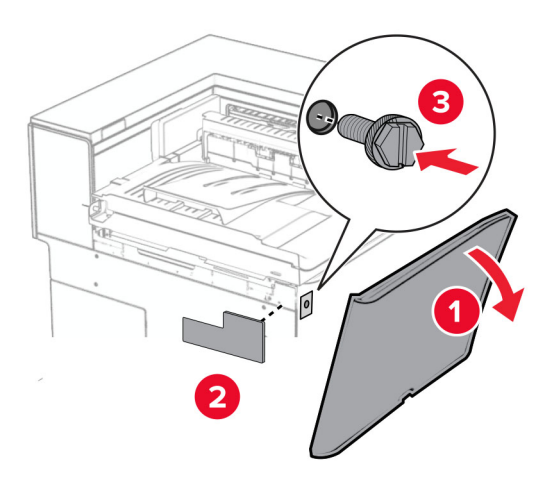

- **19** סגור את הדלת הקדמית.
- **20** הוצא את יחידת גימור הסיכות, והמחורר מאריזתה.
	- **21** הרכב את המייצב.

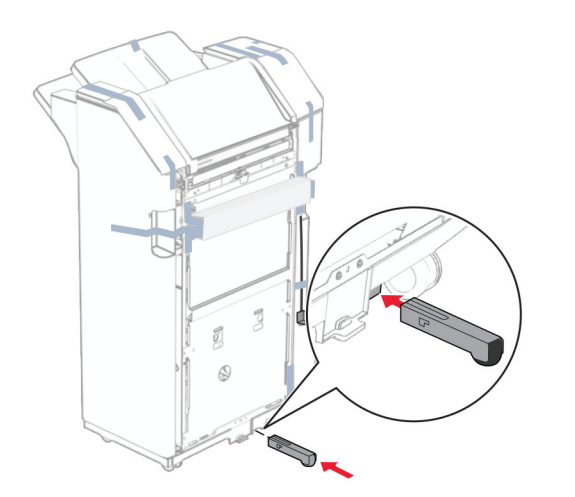

**22** הסר את פיסות הסרט מסביב ליחידת הגימור.

**23** חבר את התושבת ליחידת הגימור.

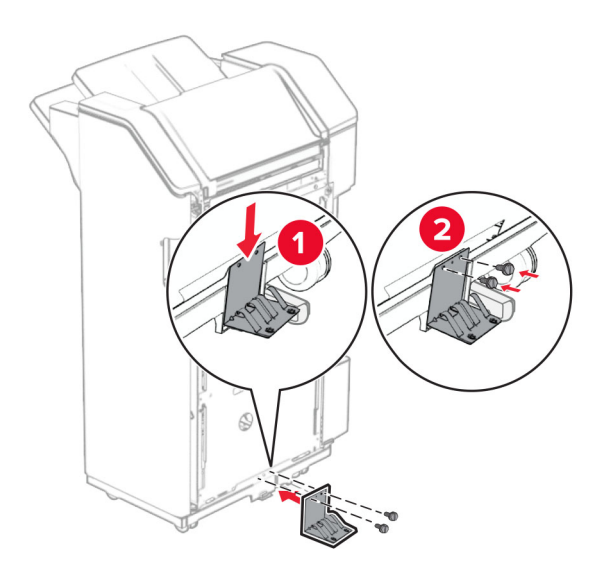

**24** חבר את סרט הקצף ליחידת הגימור.

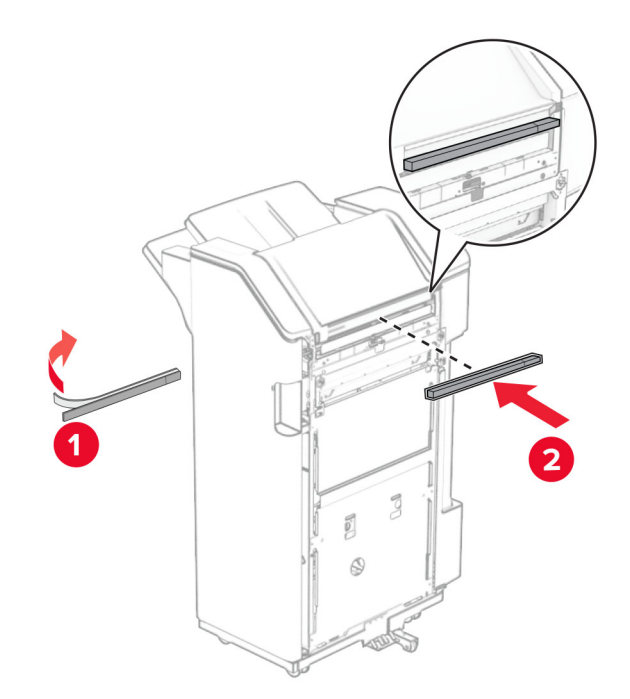

**25** חבר את פס ההזנה ליחידת הגימור.

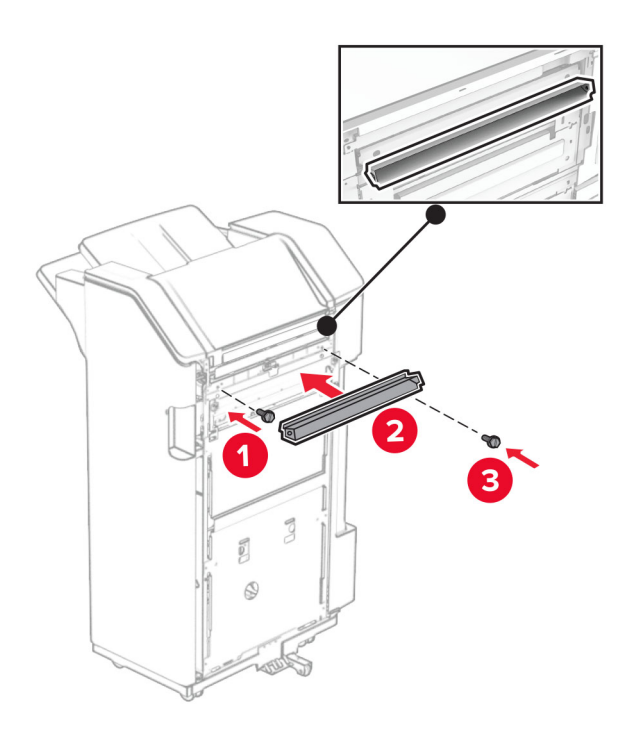

**26** חבר את הסל ליחידת הגימור.

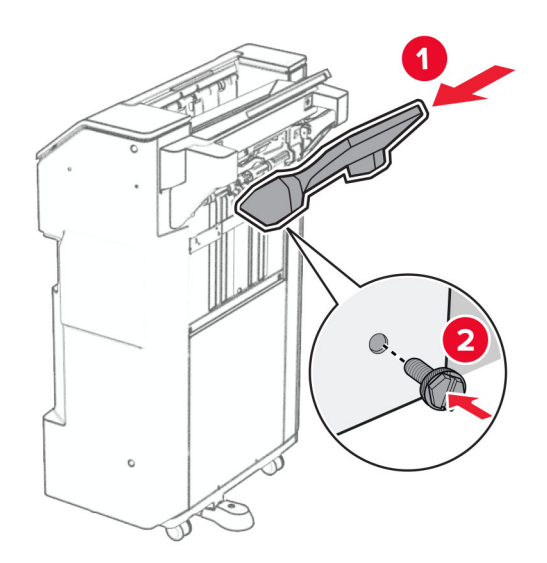

**27** פתח את דלתית יחידת הגימור והכנס את קופסת המחורר.

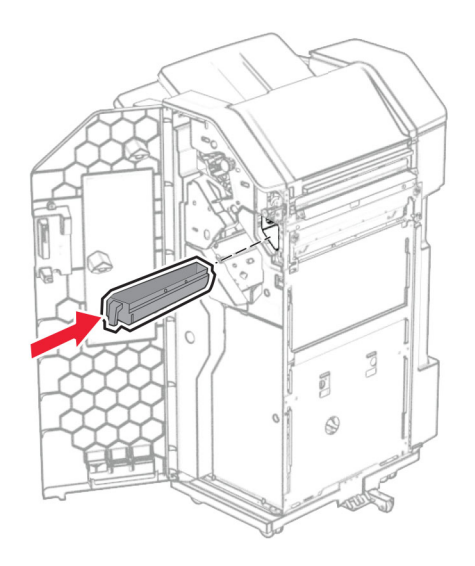

**28** הנח את מאריך הסל בתוך סל הגימור.

## **הערות:**

- **•** מאריך הסל משמש לנייר בגודל 3A או ארוך יותר ובתנאי לחות גבוהה מסייע באיסוף הנייר.
	- **•** קיבולת הסל מופחתת בעת שימוש במאריך הסל.

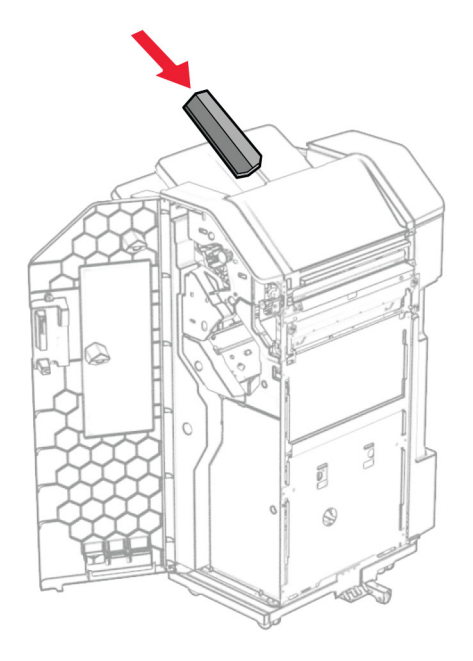

- **29** סגור את דלת יחידת הגימור.
- **30** חבר את תושבת ההרכבה למדפסת.

**הערה:** ודא שהברגים מיושרים עם הסמנים שעל תושבת ההרכבה.

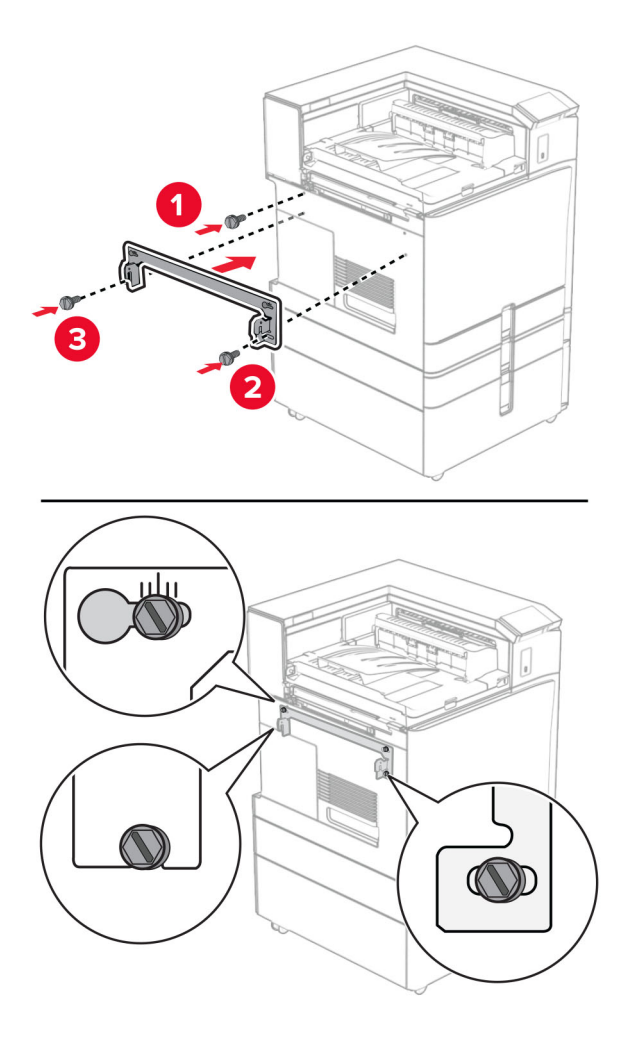

**31** חבר את תושבת המתכת המצורפת למוביל הנייר למדפסת.

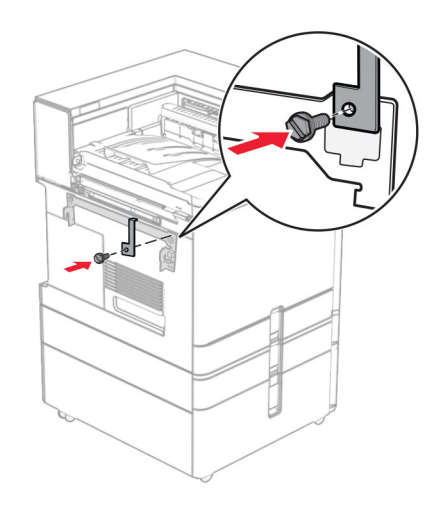

**32** פתח את דלתית יחידת הגימור, הסר את הבורג ולאחר מכן משוך את מנעול יחידת הגימור.

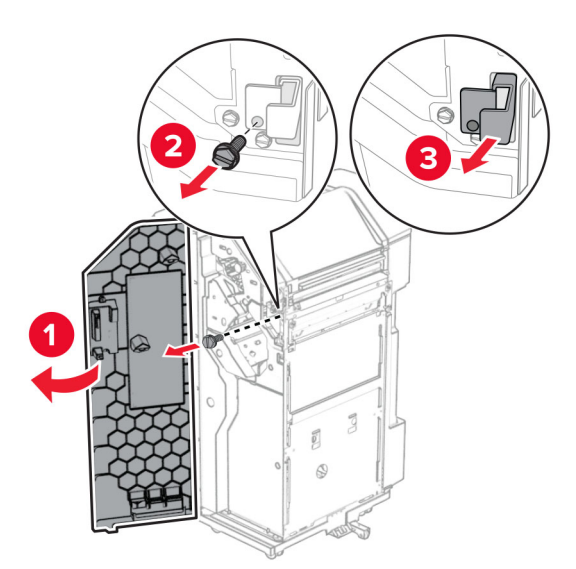

**33** חבר את יחידת הגימור למדפסת.

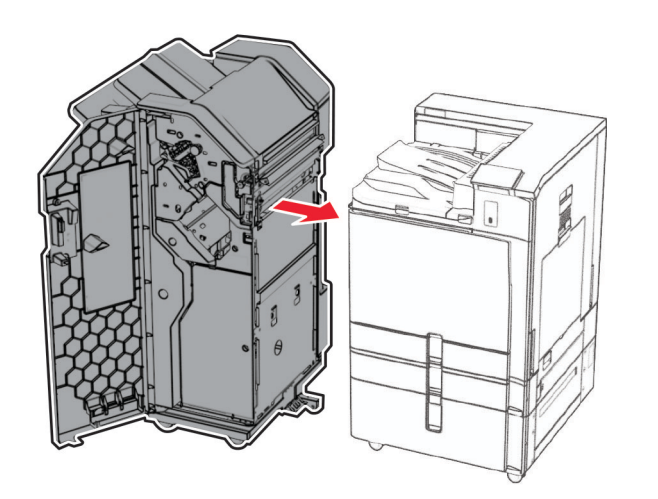

**34** הצמד ונעל את יחידת הגימור למדפסת ולאחר מכן הרכב את הבורג.

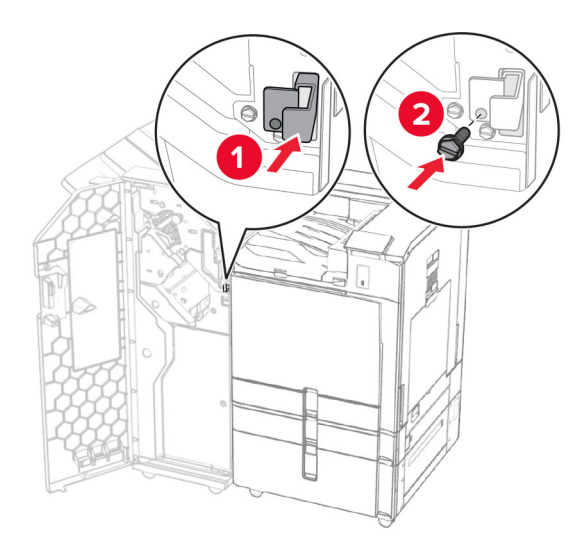

**35** חבר את כבל יחידת הגימור למדפסת.

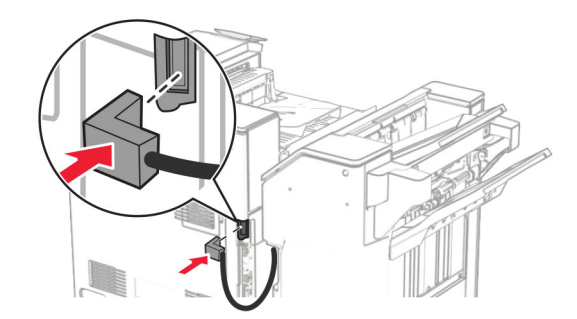

**36** חבר קצה אחד של כבל החשמל למדפסת ואת הקצה השני לשקע החשמל.

**זהירות—פוטנציאל לפציעה:** כדי להימנע מסכנת התחשמלות, חבר את כבל החשמל לשקע חשמל בעל דירוג <mark>1),</mark> זהירות—פוטנציא*ו ו*עציעות קורי אורייל בעבר.<br>והארקה מתאימים, אשר ממוקם בקרבת המוצר ונגיש בקלות.

**37** הפעל את המדפסת.

## **התקנת יחידת גימור סיכות ומחורר והובלת נייר עם אפשרות קיפול**

**זהירות—סכנת שוק:** כדי להימנע מסכנת התחשמלות, אם תיגש ללוח הבקרים או תתקין חומרה אופציונלית או התקני זיכרון לאחר הגדרת המדפסת, כבה את המדפסת ונתק את כבל החשמל משקע החשמל לפני שתמשיך. אם קיימים התקנים אחרים המחוברים למדפסת, כבה גם אותם ונתק כבלים כלשהם המתחברים למדפסת.

**הערה:** למשימה זו דרוש מברג בעל ראש שטוח.

**1** כבה את המדפסת.

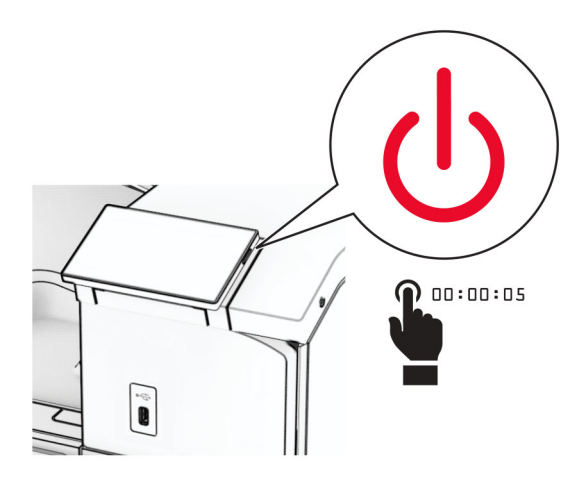

**2** נתק את כבל החשמל משקע החשמל ולאחר מכן מהמדפסת.

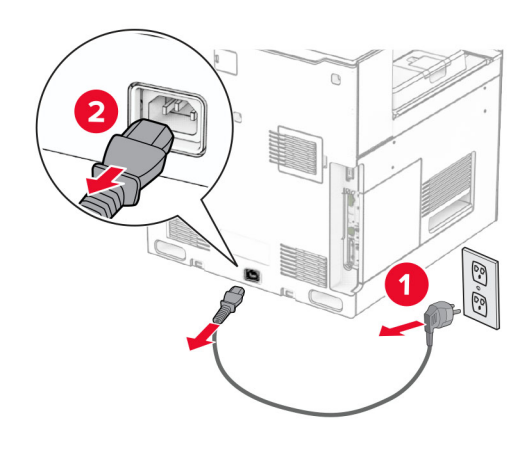

- **3** הוצא מהאריזה את מוביל הנייר עם אפשרות קיפול ולאחר מכן סלק את כל חומר האריזה.
	- **4** הוצא את הסל הסטנדרטי.

**הערה:** אל תזרוק את הסל.

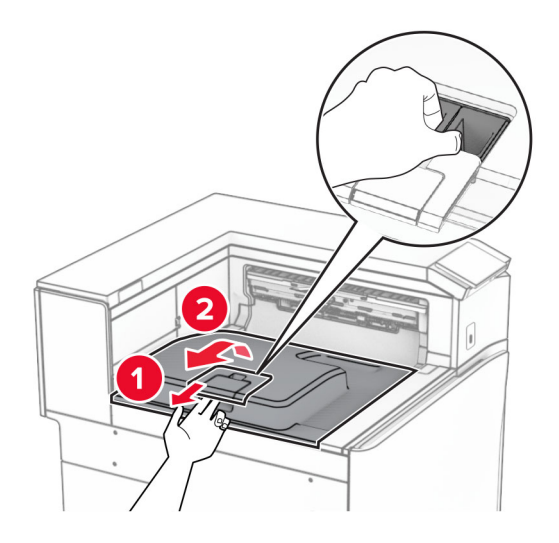

**5** לפני התקנת האפשרות, העבר את דגל סל היציאה למצב סגור. **הערה:** בעת הסרת האפשרות, העבר את דגל סל היציאה למצב פתוח.

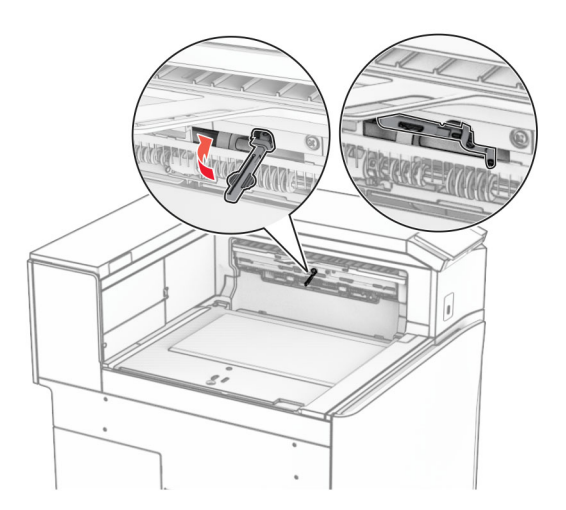

**6** הסר את גלגלת הגיבוי.

**הערה:** אל תשליך את הגלגלת.

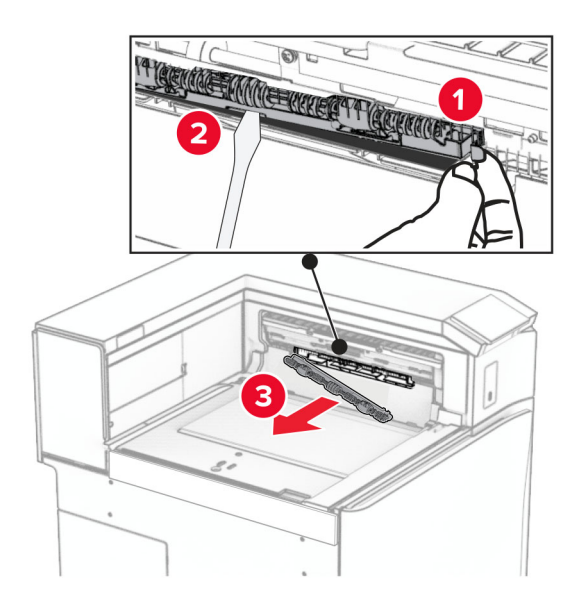

**7** הכנס את גלגלת ההזנה המסופקת עם האופציה עד שהיא *תיכנס בנקישה* למקומה.

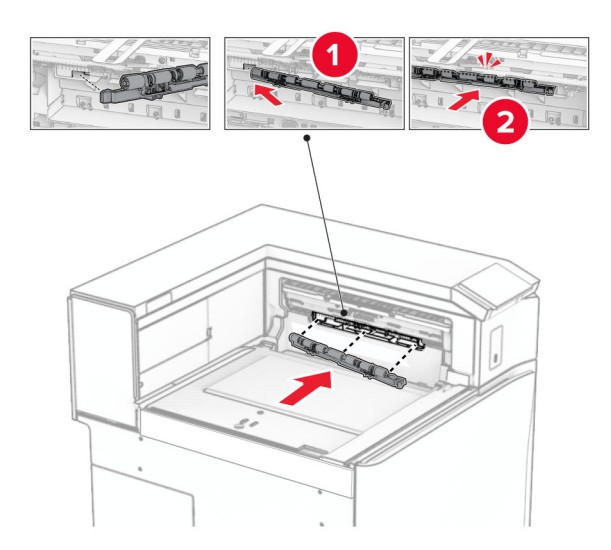

**הערה:** ודא שהקפיץ המתכתי ממוקם מול גלגלת ההזנה.

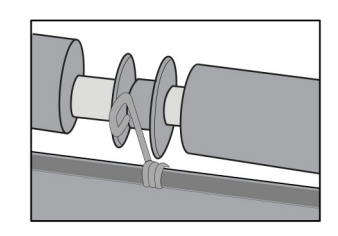

**8** חבר את הכיסוי עד *שיינעל* במקומו בנקישה.

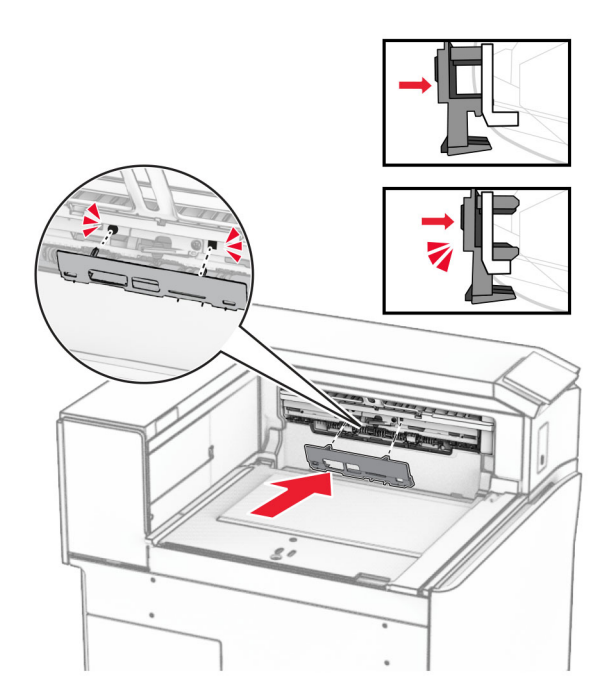

**9** פתח את דלתית החזית ולאחר מכן הסר את המכסה בצד שמאל של המדפסת. **הערה:** אל תשליך את הבורג ואת הכסה.

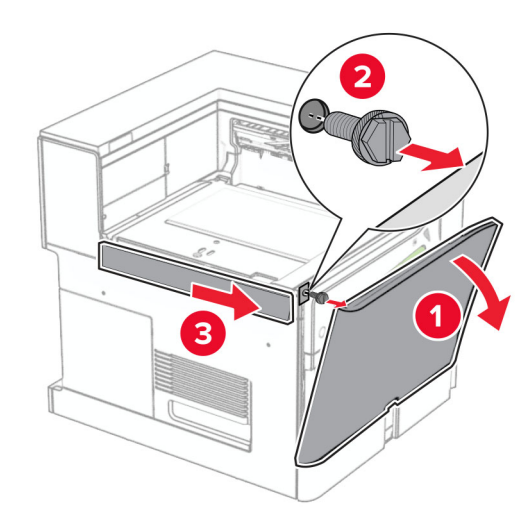

- **10** סגור את הדלת הקדמית.
- **11** הסר את מכסה המחבר של מעביר הנייר. **הערה:** אל תזרוק את המכסה.

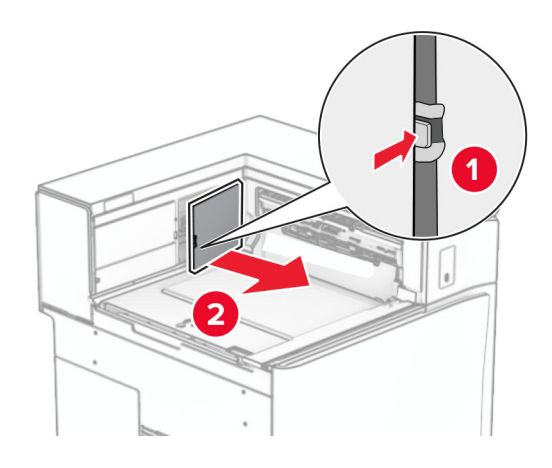

**12** הסר את המכסה האחורי משמאל.

**הערה:** אל תשליך את הבורג ואת הכסה.

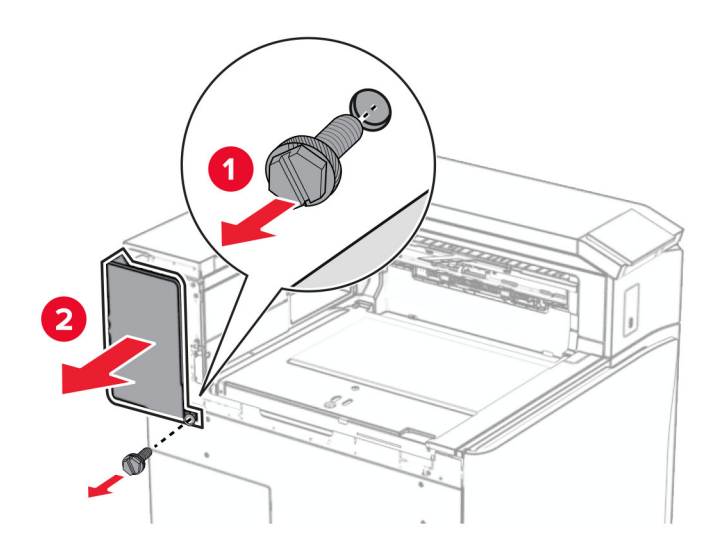

**13** הוצא את מכסה הסל הפנימי.

**הערה:** אל תשליך את הבורג ואת הכסה.

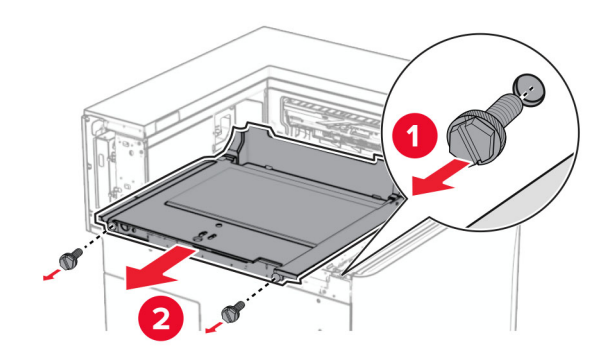

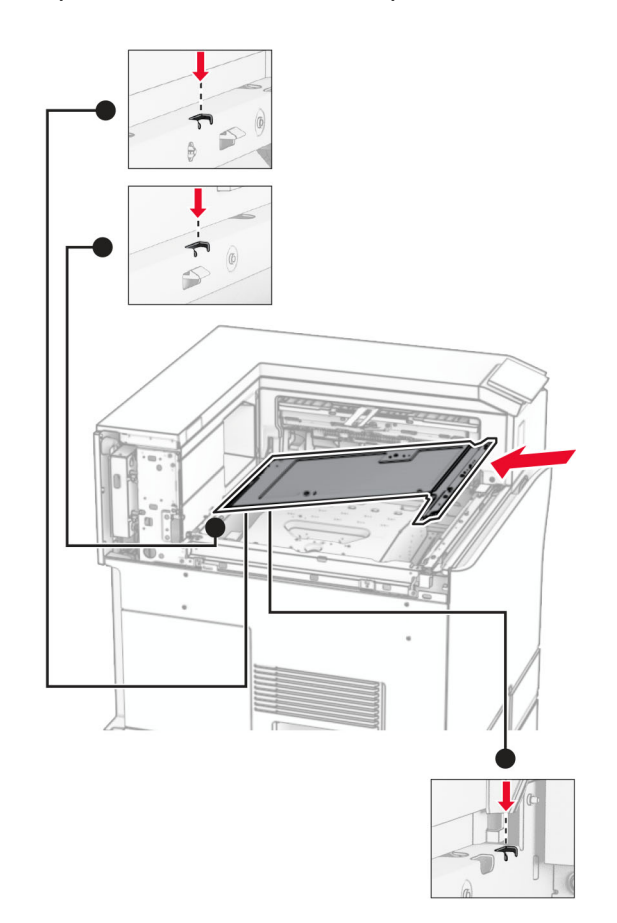

**14** ישר ולאחר מכן הכנס את מכסה הסל הפנימי שמסופק עם מוביל נייר עם אפשרות הקיפול.

**15** הרכב את הברגים במכסה הסל הפנימי.

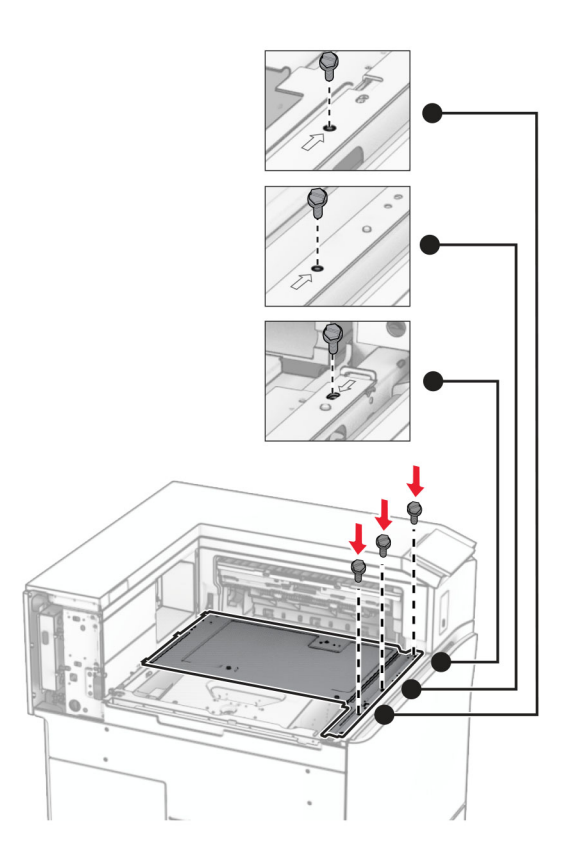

**16** הצמד את חתיכות סרט הקצף לאביזר.

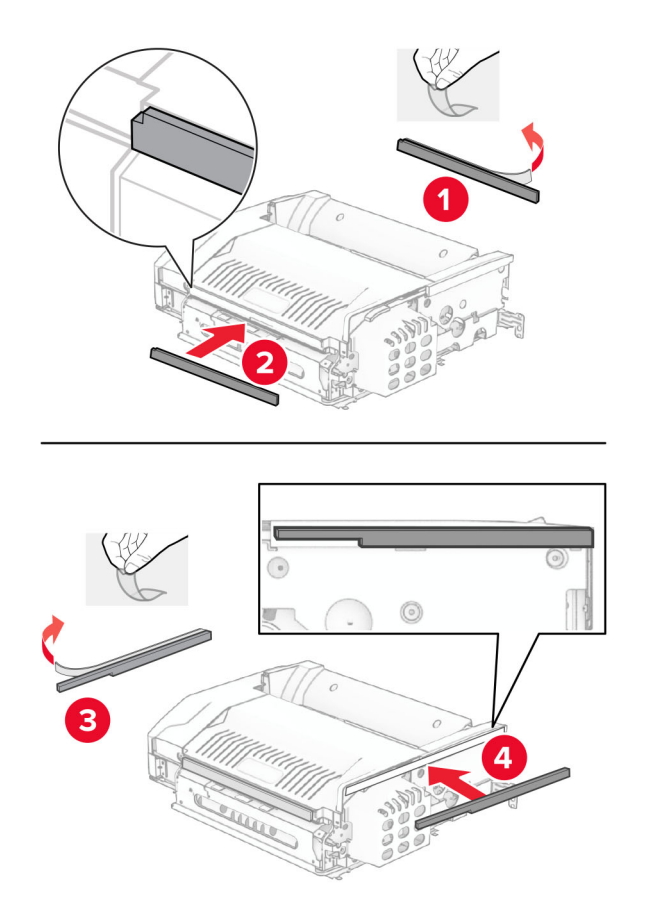

**17** פתח את הדלתית F ולאחר מכן הדק את הברגים.

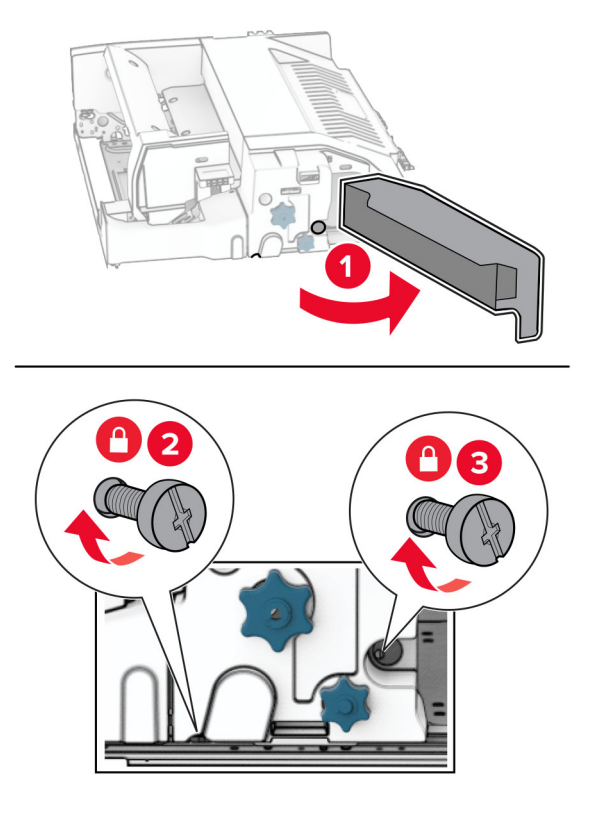

- **18** סגור את הדלת F.
- **19** הצמד את התושבת לאביזר.

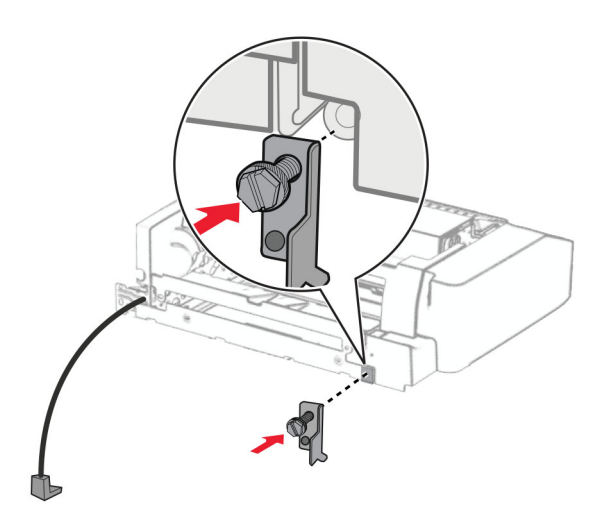

**20** הצמד את האביזר.

**הערה:** ודא שתושבת המתכת ממוקמת מול המדפסת.

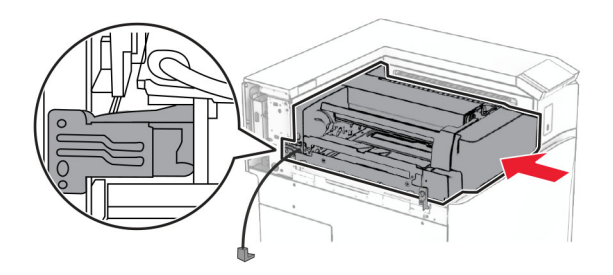

**21** פתח את הדלתית F, ולאחר מכן הרכב את הבורג באמצעות המברג שהגיע עם האביזר.

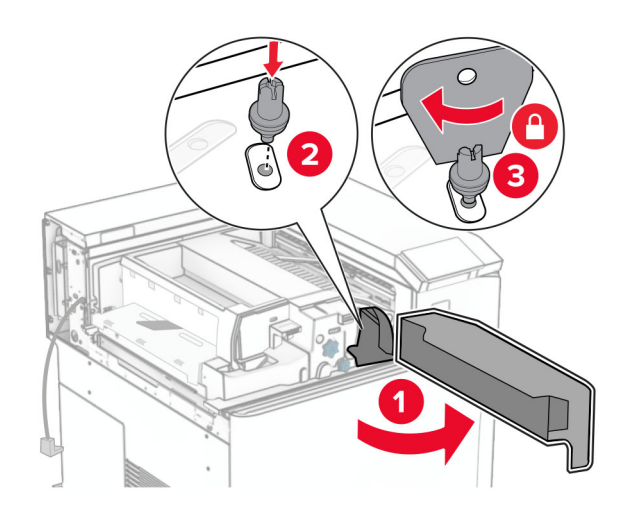

- **22** סגור את הדלת F.
- **23** הרכב את הברגים לתוך האביזר.

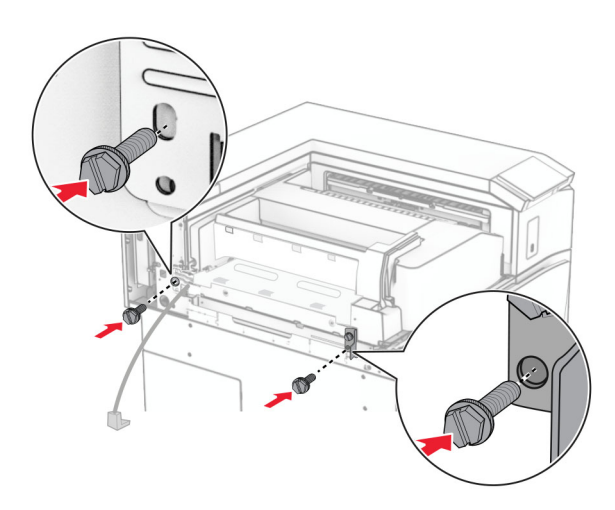

**24** חבר את הכיסוי האחורי משמאל.

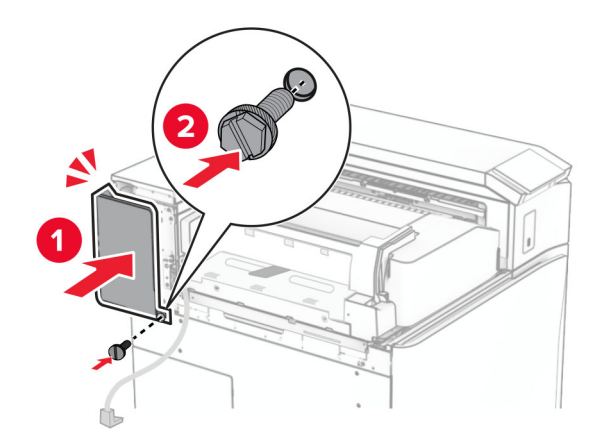

- **25** הוצא את יחידת גימור הסיכות, והמחורר מאריזתה.
	- **26** הרכב את המייצב.

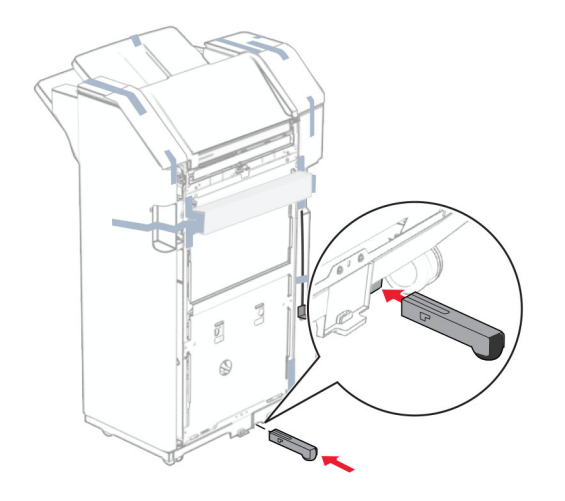

**27** הסר את פיסות הסרט מסביב ליחידת הגימור.

**28** חבר את התושבת ליחידת הגימור.

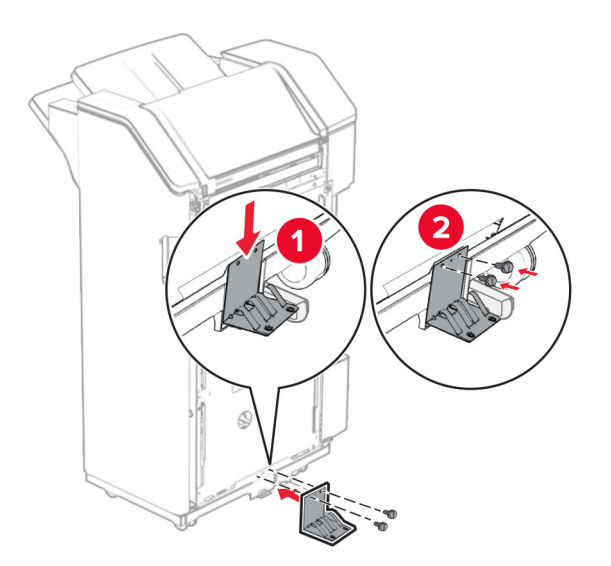

**29** חבר את סרט הקצף ליחידת הגימור.

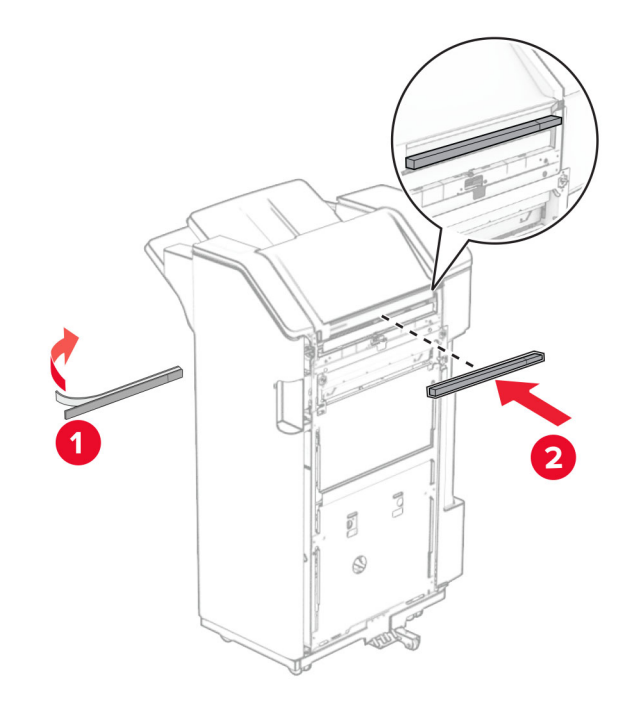

**הערה:** הסר את נוזל הקצף הקטן בצד ימין של יחידת הגימור.

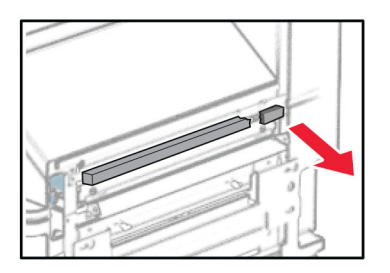

**30** חבר את פס ההזנה ליחידת הגימור.

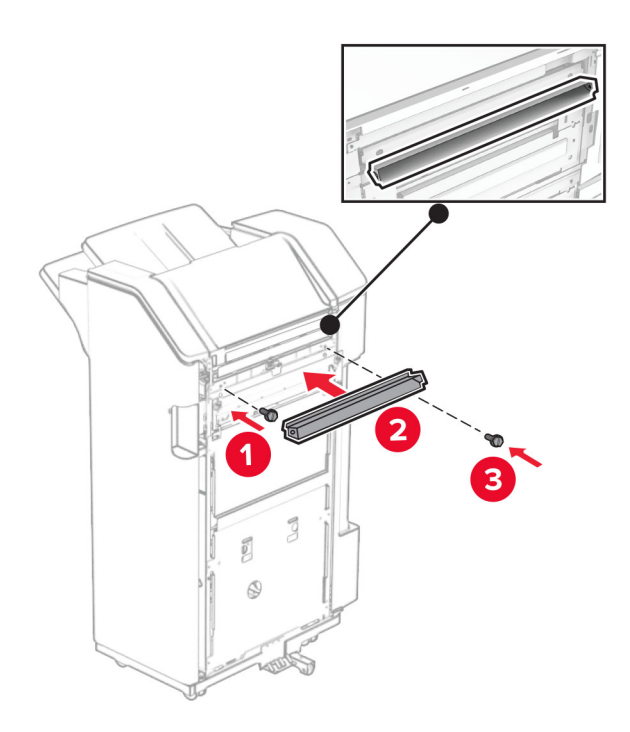

**31** חבר את הסל ליחידת הגימור.

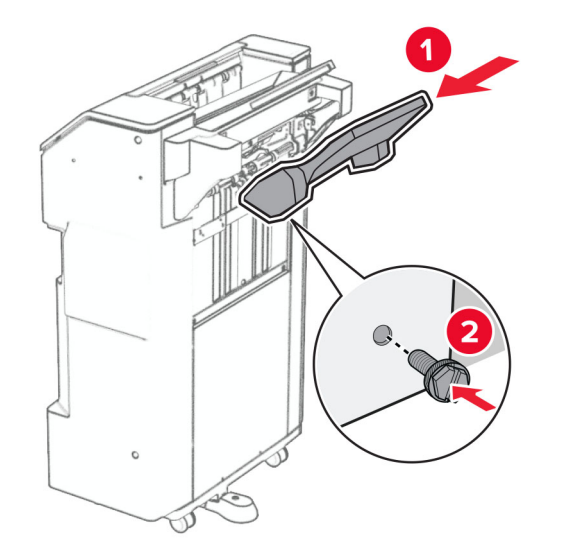

**32** פתח את דלתית יחידת הגימור והכנס את קופסת המחורר.

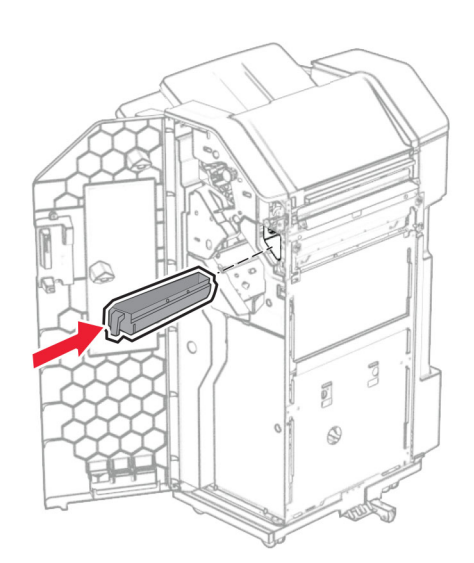

**33** הנח את מאריך הסל בתוך סל הגימור.

**הערות:**

- **•** מאריך הסל משמש לנייר בגודל 3A או ארוך יותר ובתנאי לחות גבוהה מסייע באיסוף הנייר.
	- **•** קיבולת הסל מופחתת בעת שימוש במאריך הסל.

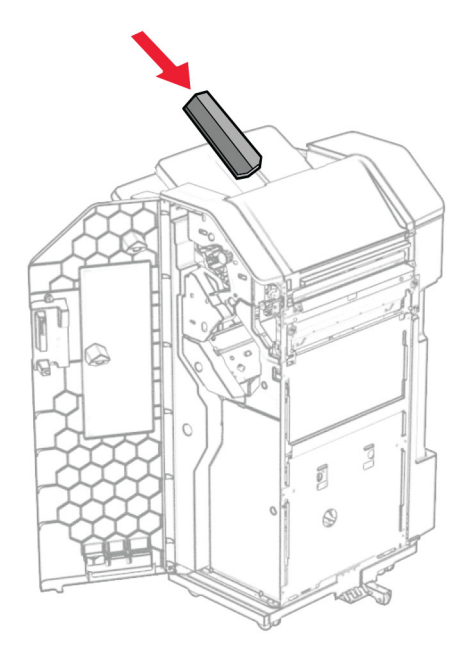

- **34** סגור את דלת יחידת הגימור.
- **35** הרם את כנף הסל ולאחר מכן ישר וחבר את הכיסוי לאביזר.

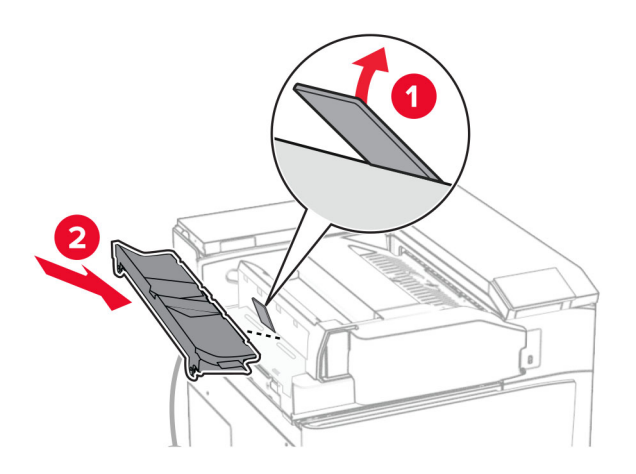

**36** הרכב את הברגים.

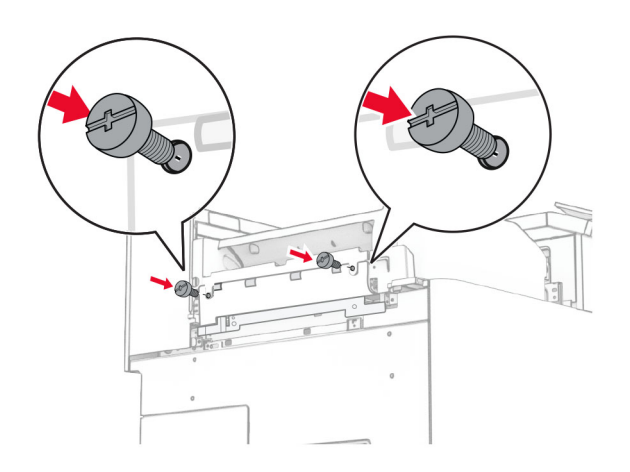

**37** פתח את הדלתית בחזית ולאחר מכן חבר את כיסוי הגימור המסופק עם האביזר.

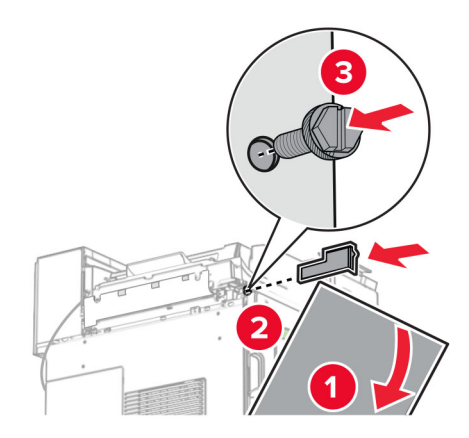

**38** חבר את תושבת ההרכבה למדפסת.

**הערה:** ודא שהברגים מיושרים עם הסמנים שעל תושבת ההרכבה.

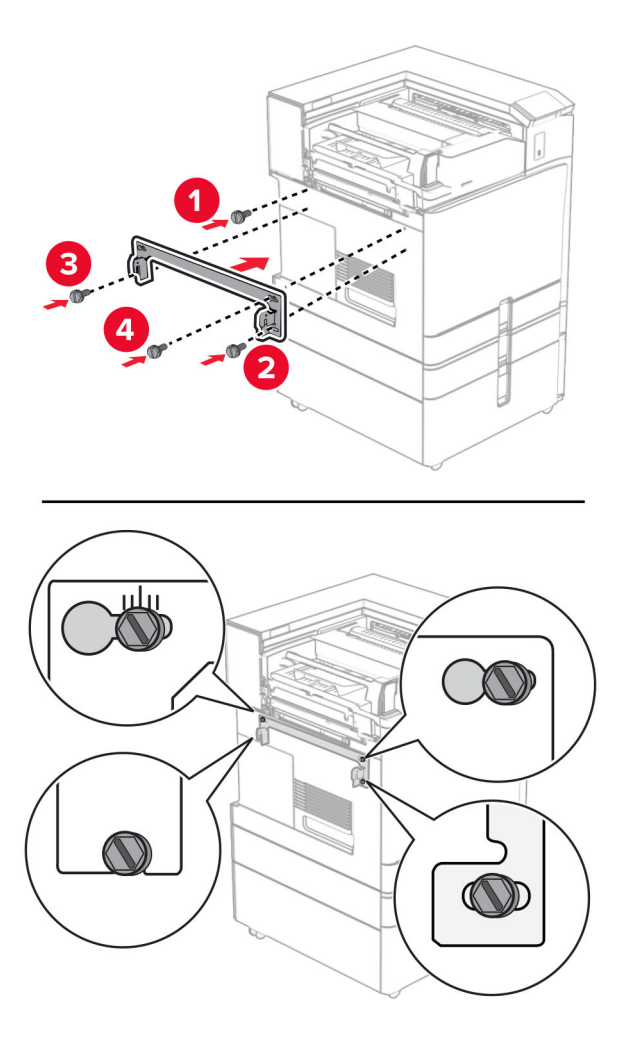

**39** פתח את דלתית יחידת הגימור, הסר את הבורג ולאחר מכן משוך את מנעול יחידת הגימור.

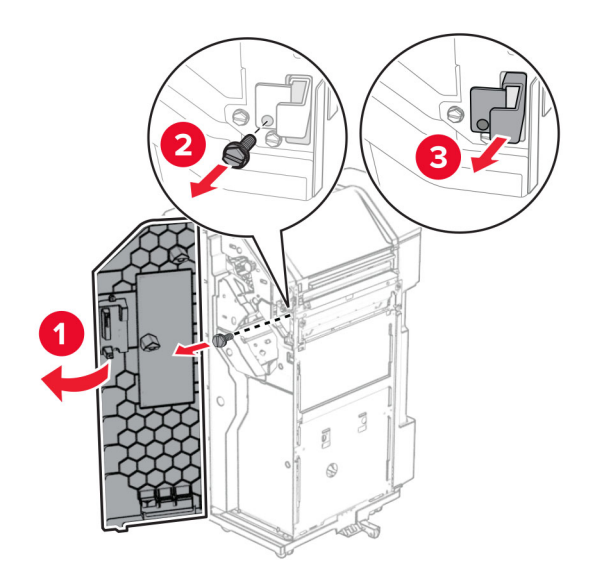

**40** חבר את כבל האפשרות למדפסת.

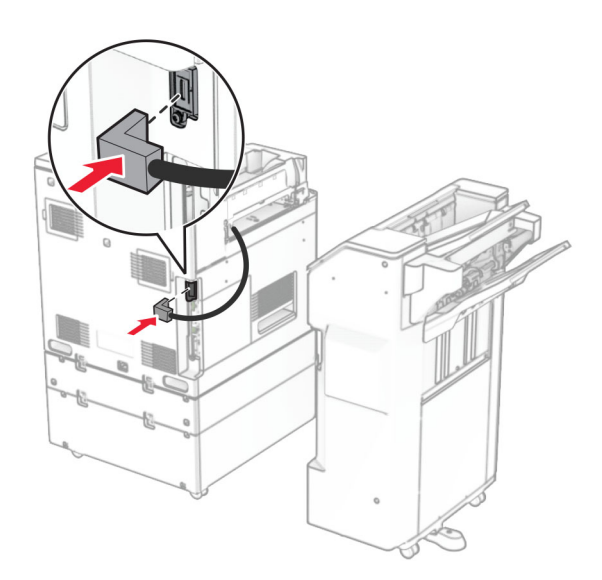

**41** חבר את כבל יחידת הגימור לאביזר.

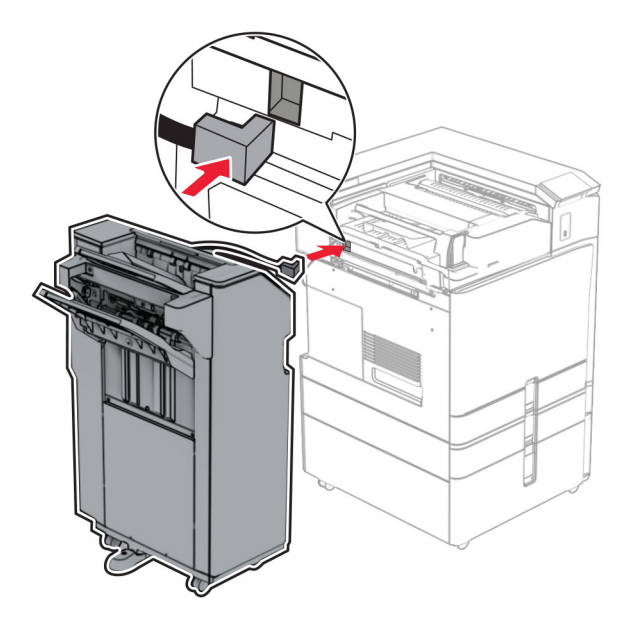

**42** חבר את יחידת הגימור למדפסת.

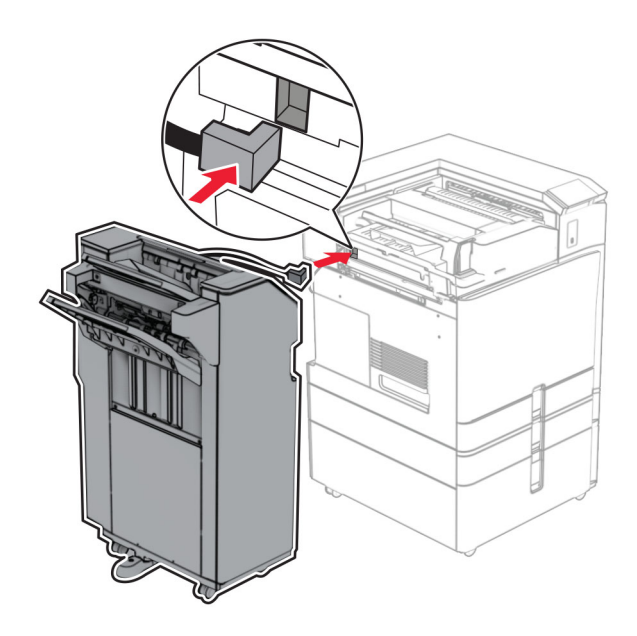

**43** הצמד ונעל את יחידת הגימור למדפסת ולאחר מכן הרכב את הבורג.

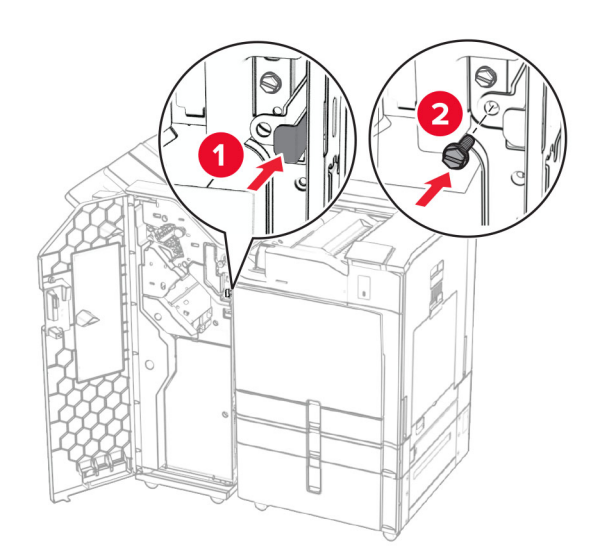

- **44** סגור את דלת יחידת הגימור.
- **45** חבר קצה אחד של כבל החשמל למדפסת ואת הקצה השני לשקע החשמל.

**זהירות—פוטנציאל לפציעה:** כדי להימנע מסכנת התחשמלות, חבר את כבל החשמל לשקע חשמל בעל דירוג והארקה מתאימים, אשר ממוקם בקרבת המוצר ונגיש בקלות.

**46** הפעל את המדפסת.

## **התקנת יחידת הגימור לחוברות ואפשרות הובלת נייר**

**זהירות—סכנת שוק:** כדי להימנע מסכנת התחשמלות, אם תיגש ללוח הבקרים או תתקין חומרה אופציונלית או התקני זיכרון לאחר הגדרת המדפסת, כבה את המדפסת ונתק את כבל החשמל משקע החשמל לפני שתמשיך. אם קיימים התקנים אחרים המחוברים למדפסת, כבה גם אותם ונתק כבלים כלשהם המתחברים למדפסת.

**הערה:** למשימה זו דרוש מברג בעל ראש שטוח.

**1** כבה את המדפסת.

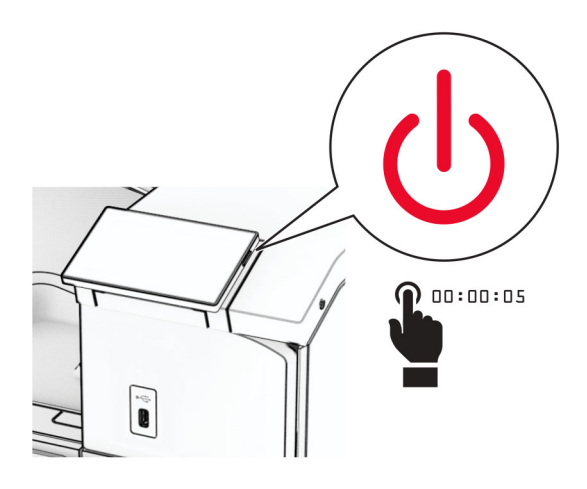

**2** נתק את כבל החשמל משקע החשמל ולאחר מכן מהמדפסת.

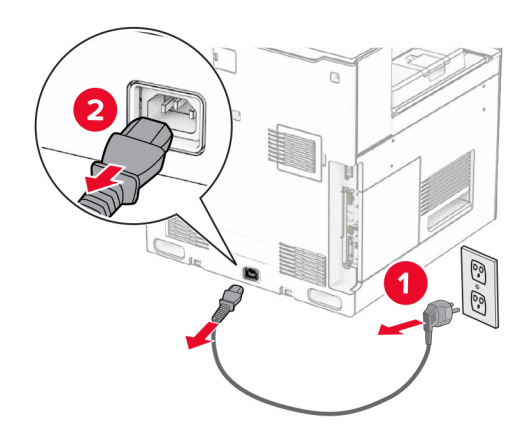

- **3** הצא את מוביל הנייר מאריזתו.
	- **4** הוצא את הסל הסטנדרטי. **הערה:** אל תזרוק את הסל.

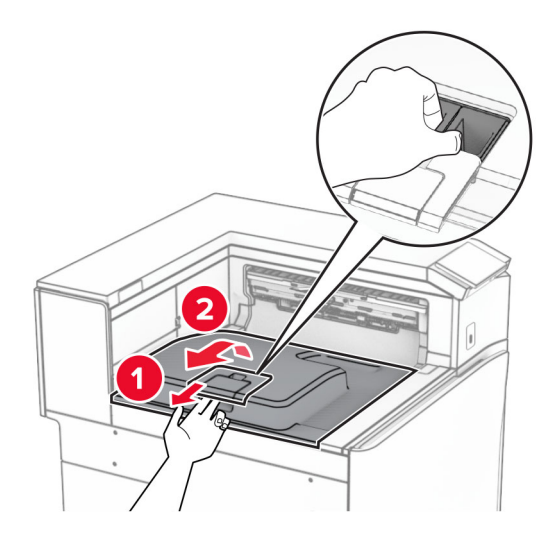

**5** לפני התקנת האפשרות, העבר את דגל סל היציאה למצב סגור. **הערה:** בעת הסרת האפשרות, העבר את דגל סל היציאה למצב פתוח.

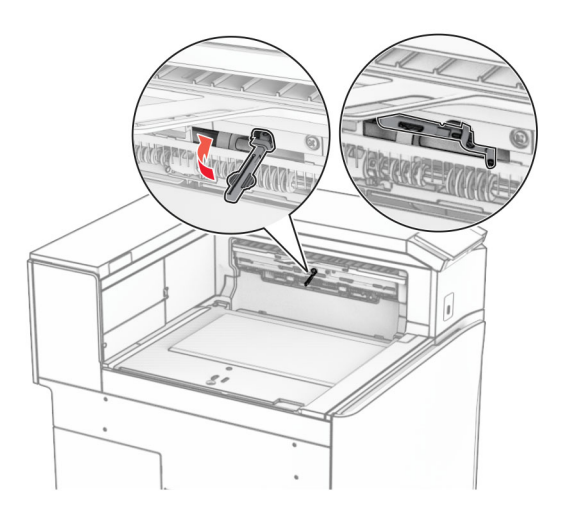

**6** הסר את גלגלת הגיבוי.

**הערה:** אל תשליך את הגלגלת.

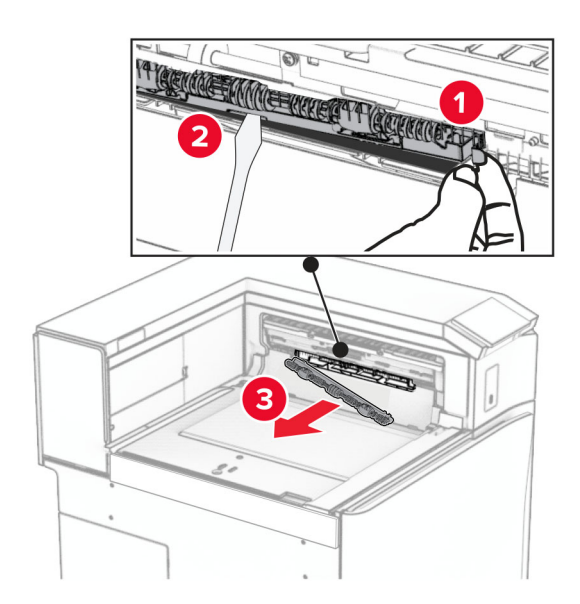

**7** הכנס את גלגלת ההזנה המסופקת עם מוביל הנייר עד שהיא *תיכנס* למקומה בנקישה.

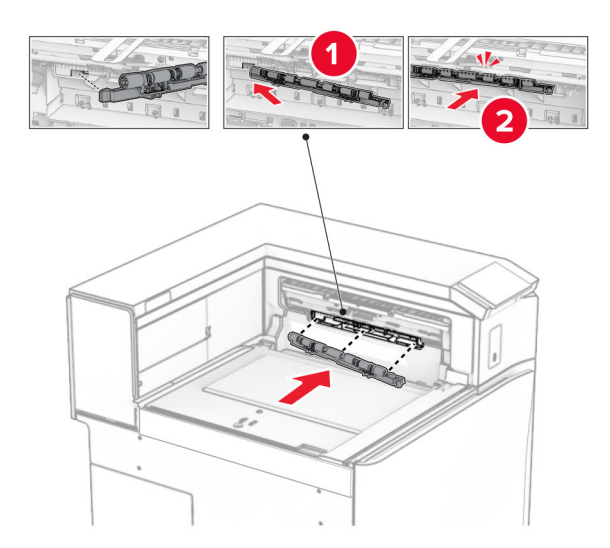

**הערה:** ודא שהקפיץ המתכתי ממוקם מול גלגלת ההזנה.

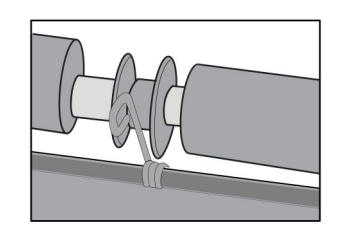

**8** חבר את מכסה הגלגלת עד *שיינעל בנקישה* במקומו.

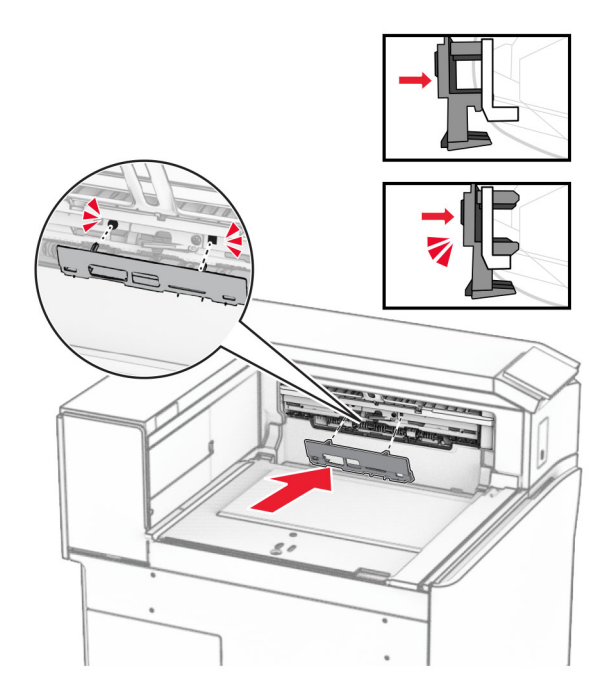

**9** פתח את דלתית החזית ולאחר מכן הסר את המכסה בצד שמאל של המדפסת. **הערה:** אל תשליך את הבורג ואת הכסה.

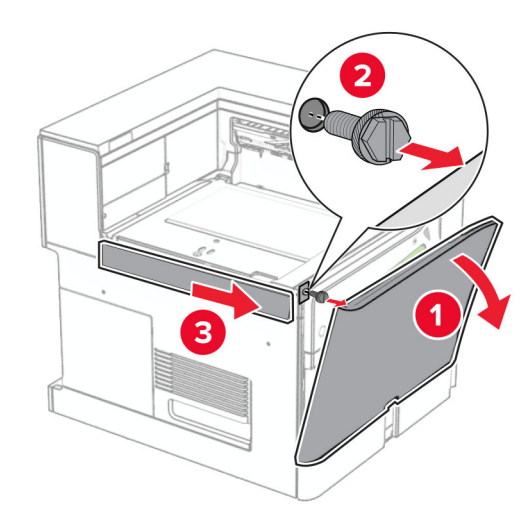

- **10** סגור את הדלת הקדמית.
- **11** הסר את מכסה המחבר של מעביר הנייר. **הערה:** אל תזרוק את המכסה.

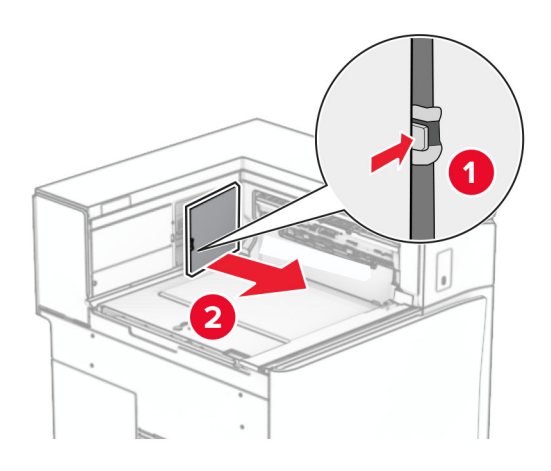

**12** הסר את הכיסוי.

**הערה:** אל תזרוק את המכסה.

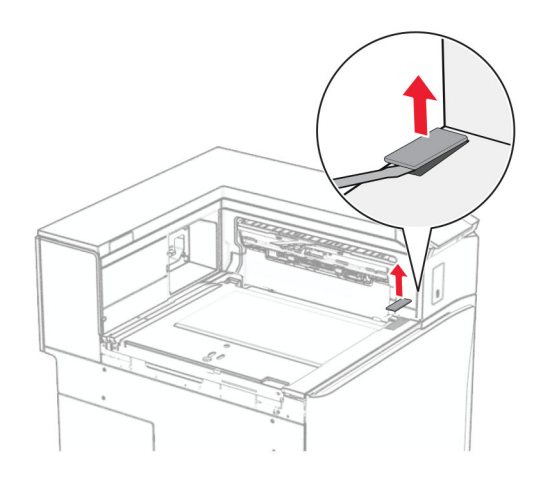
### **13** חבר את תושבת המתכת.

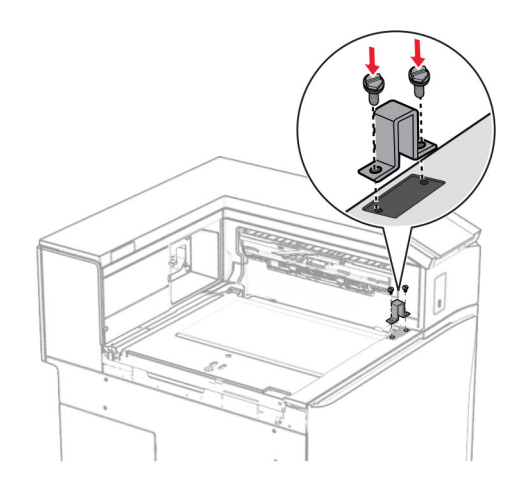

**14** הכנס את מוסיף הנייר.

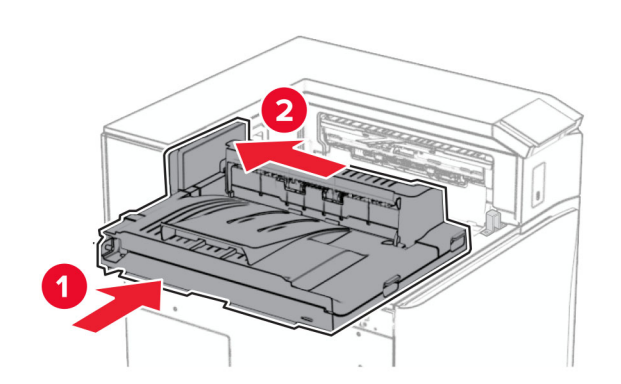

**15** פתח את ידית G ולאחר מכן הרכב את הבורג בחלק הקדמי של מוביל הנייר.

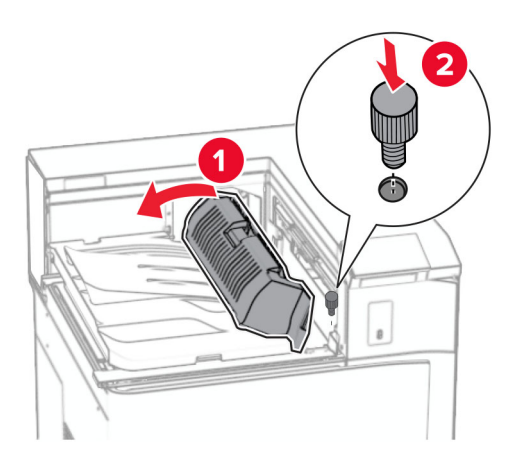

- **16** ידית אחיזה צמודה G.
- **17** הרכב את הבורג בחלק האחורי של מוביל הנייר.

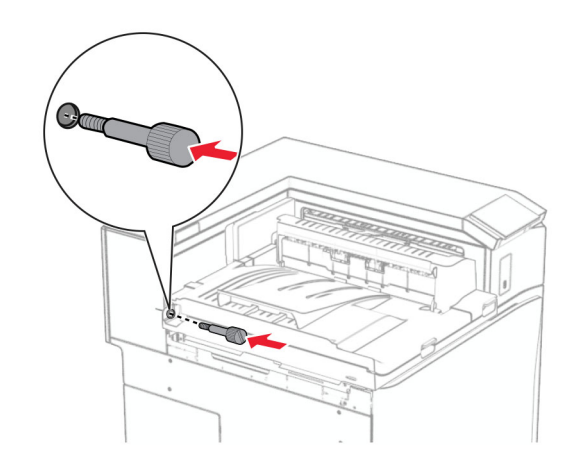

**18** פתח את הדלתית הקדמית ולאחר מכן חבר את המכסה המסופק עם מוביל הנייר בצד שמאל של המדפסת.

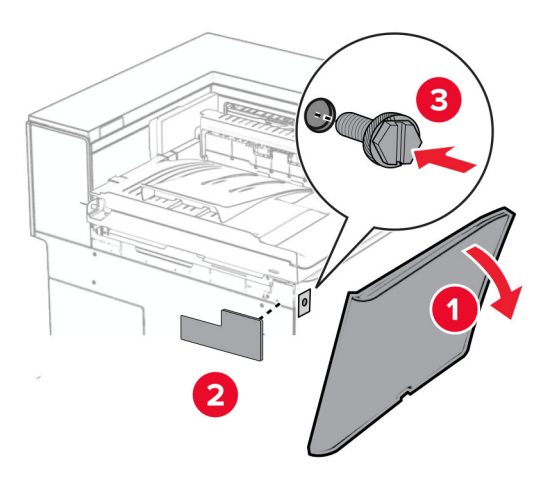

- **19** סגור את הדלת הקדמית.
- **20** הוצא את יחידת הגימור של חוברות מהאריזה ולאחר מכן הסר את כל חומרי האריזה.
	- **21** חבר את התושבת ליחידת הגימור.

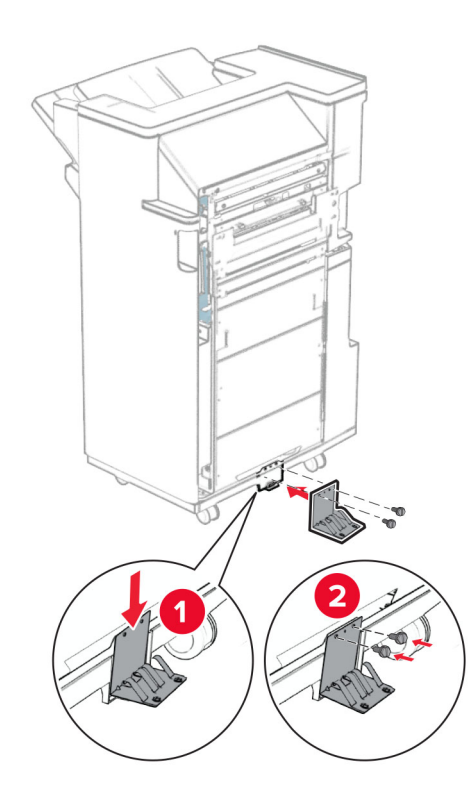

**22** חבר את סרט הקצף ליחידת הגימור.

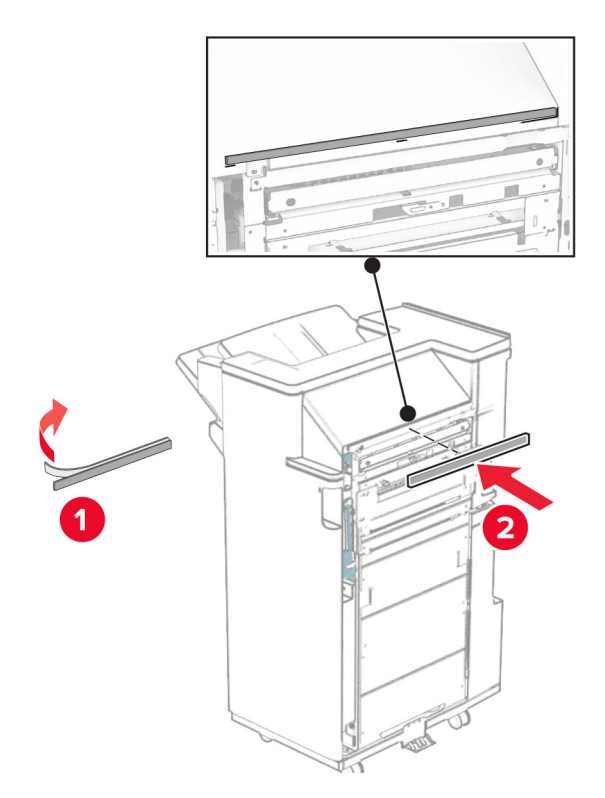

**23** חבר את פס ההזנה ליחידת הגימור.

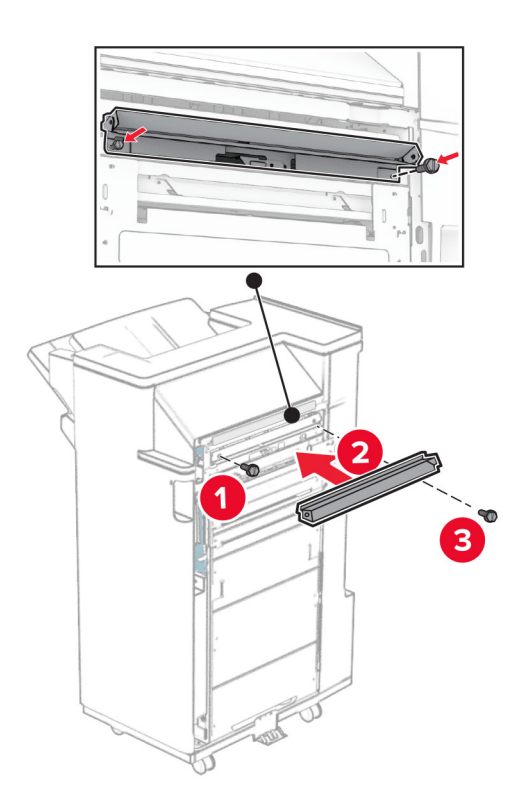

**24** חבר את הסל העליון ליחידת הגימור.

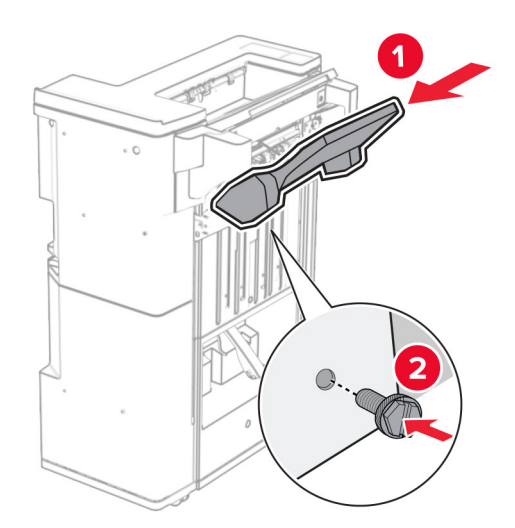

**25** הרם את דש הסל ולאחר מכן חבר את הסל התחתון למתקן הגימור.

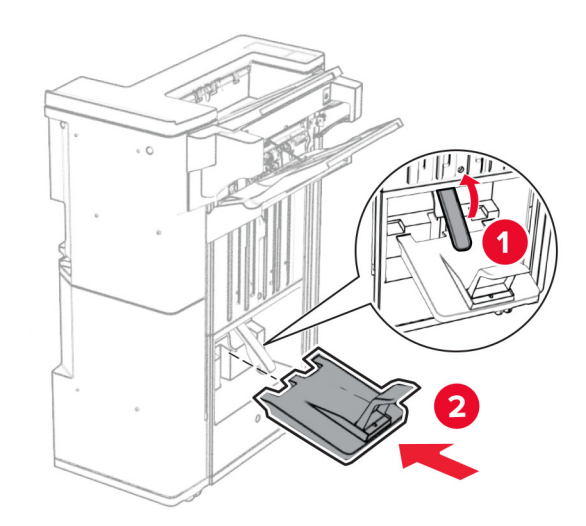

**26** פתח את דלת יחידת הגימור.

**27** הסר את חומרי האריזה מקופסת ניקוב החורים ולאחר מכן הכנס אותו לתוך יחידת הגימור.

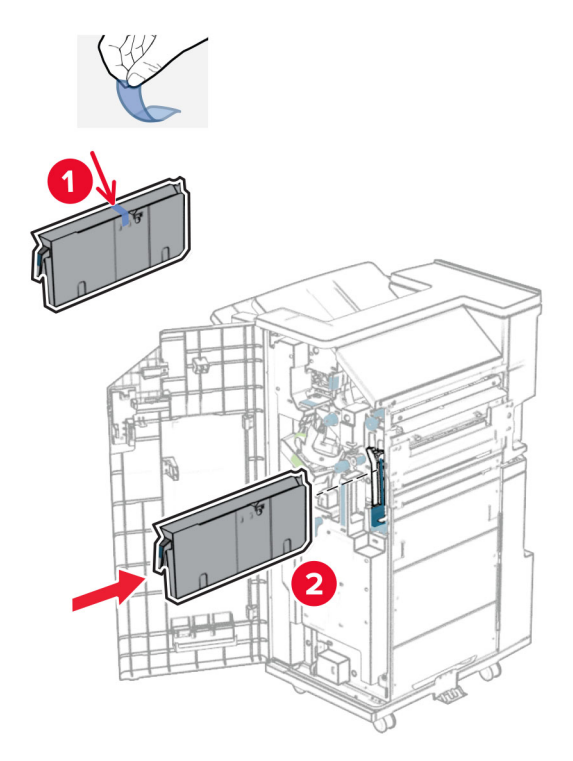

**28** הניח את מאריך הסל על סל הגימור.

#### **הערות:**

- **•** מאריך הסל משמש לנייר בגודל 3A או ארוך יותר ובתנאי לחות גבוהה מסייע באיסוף הנייר.
	- **•** קיבולת הסל מופחתת בעת שימוש במאריך הסל.

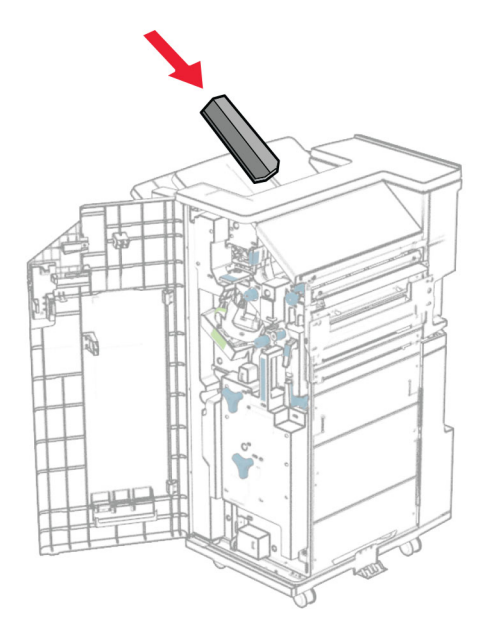

**29** חבר את הסל לחלק האחורי של יחידת הגימור.

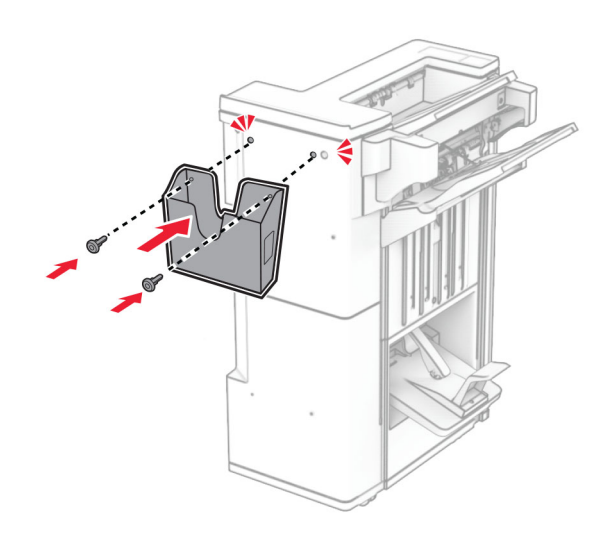

- **30** סגור את דלת יחידת הגימור.
- **31** חבר את תושבת ההרכבה למדפסת.

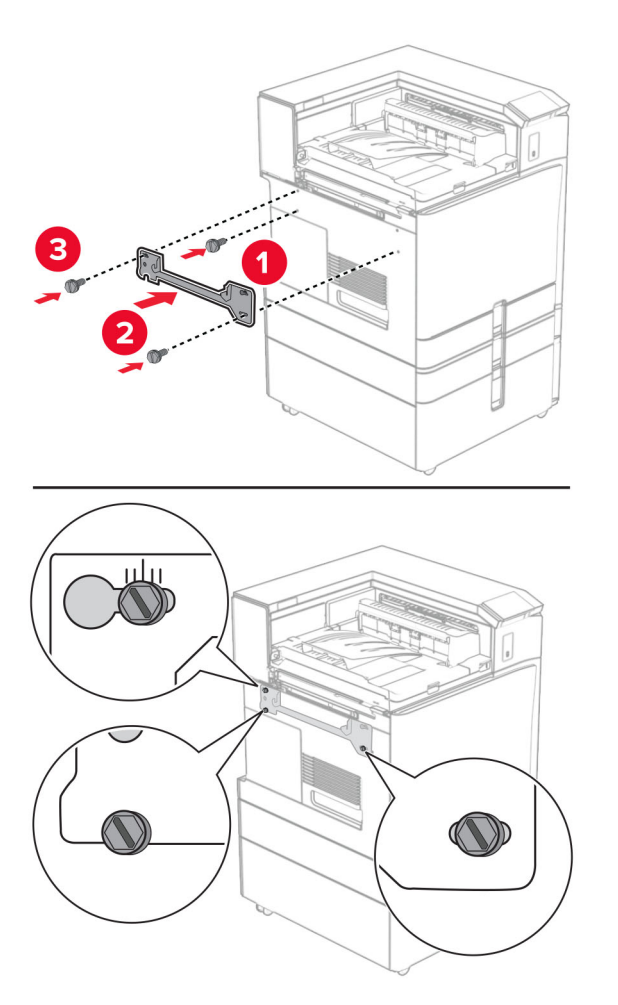

**הערה:** ודא שהברגים מיושרים עם הסמנים שעל תושבת ההרכבה.

**32** חבר את התושבת המצורפת להובלת הנייר למדפסת.

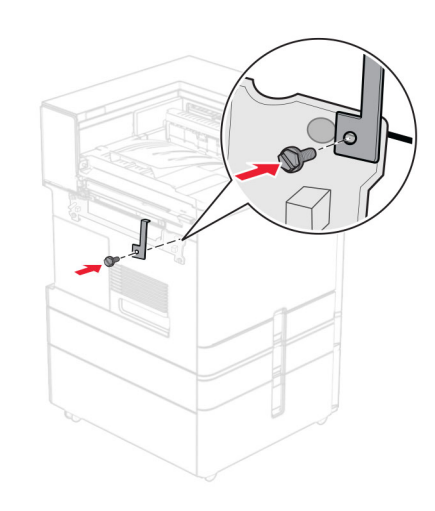

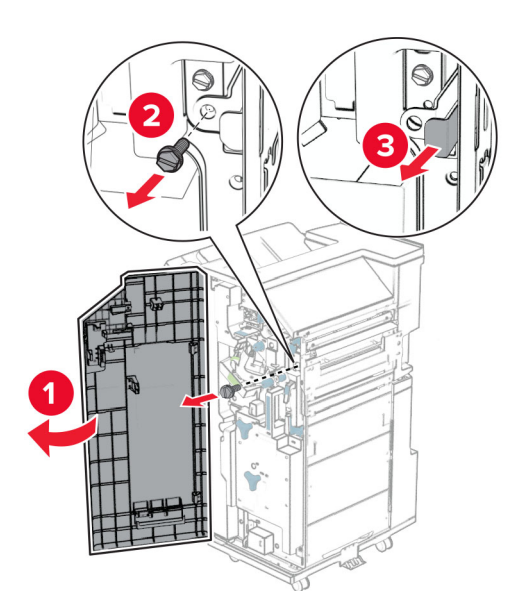

**33** פתח את דלתית יחידת הגימור, הסר את הבורג ולאחר מכן משוך את מנעול יחידת הגימור.

**34** חבר את יחידת הגימור למדפסת.

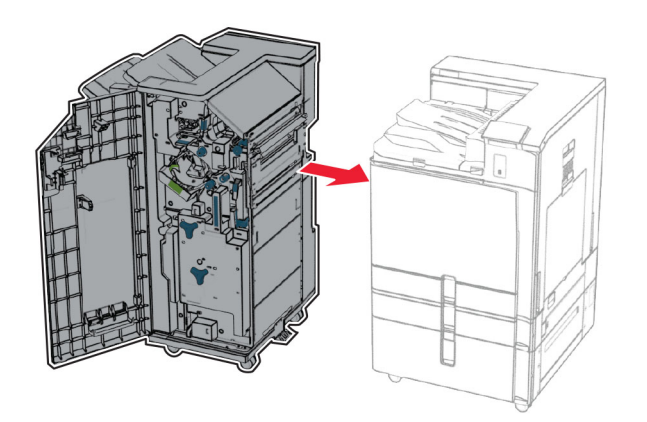

**35** הצמד ונעל את יחידת הגימור למדפסת ולאחר מכן הרכב את הבורג.

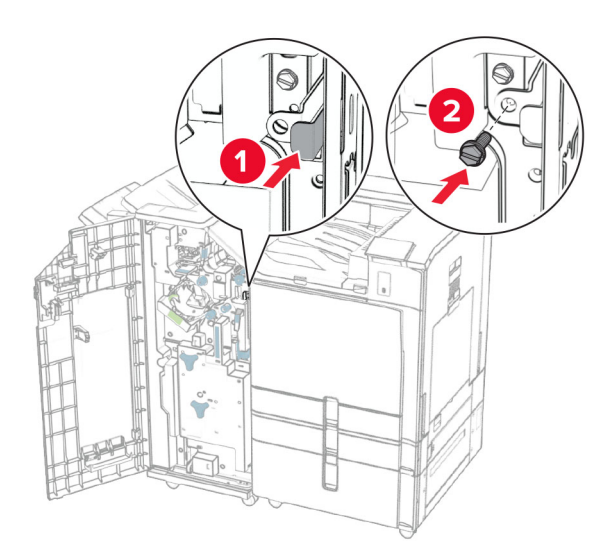

- **36** סגור את דלת יחידת הגימור.
- **37** חבר את כבל יחידת הגימור למדפסת.

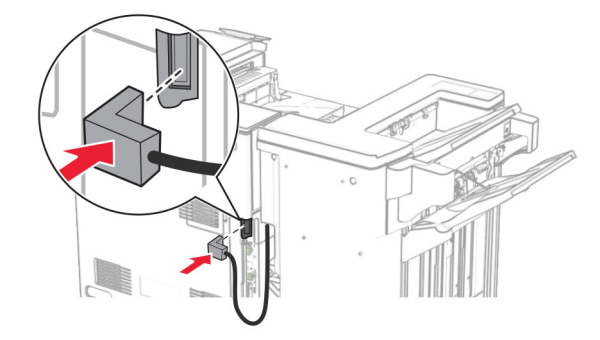

**38** חבר קצה אחד של כבל החשמל למדפסת ואת הקצה השני לשקע החשמל.

**זהירות—פוטנציאל לפציעה:** כדי להימנע מסכנת התחשמלות, חבר את כבל החשמל לשקע חשמל בעל דירוג <mark>\/</mark> זהיו וונ—פוטנציא*ו זיכב ענור כר בנוספית.*<br>והארקה מתאימים, אשר ממוקם בקרבת המוצר ונגיש בקלות.

**39** הפעל את המדפסת.

# **התקנת יחידת הגימור לחוברות והובלת נייר עם אפשרות קיפול**

**זהירות—סכנת שוק:** כדי להימנע מסכנת התחשמלות, אם תיגש ללוח הבקרים או תתקין חומרה אופציונלית או התקני זיכרון לאחר הגדרת המדפסת, כבה את המדפסת ונתק את כבל החשמל משקע החשמל לפני שתמשיך. אם קיימים התקנים אחרים המחוברים למדפסת, כבה גם אותם ונתק כבלים כלשהם המתחברים למדפסת.

**הערה:** למשימה זו דרוש מברג בעל ראש שטוח.

**1** כבה את המדפסת.

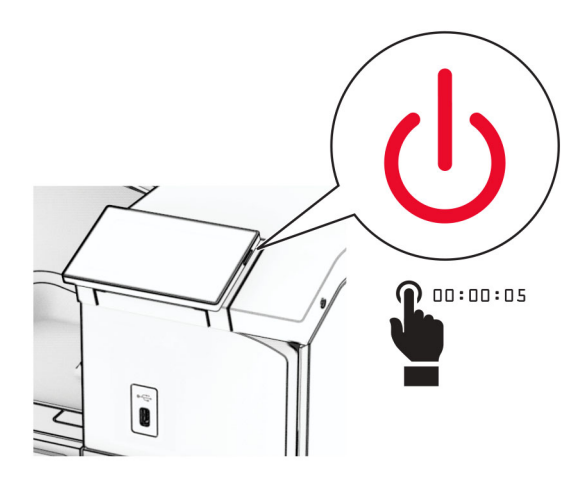

**2** נתק את כבל החשמל משקע החשמל ולאחר מכן מהמדפסת.

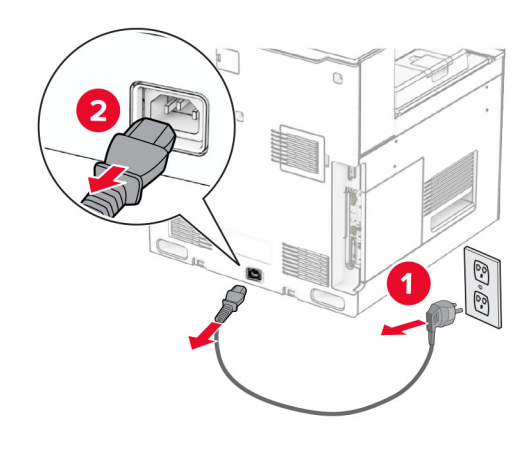

- **3** פתח את אריזת מוביל הנייר עם אפשרות קיפול
	- **4** הוצא את הסל הסטנדרטי.

**הערה:** אל תזרוק את הסל.

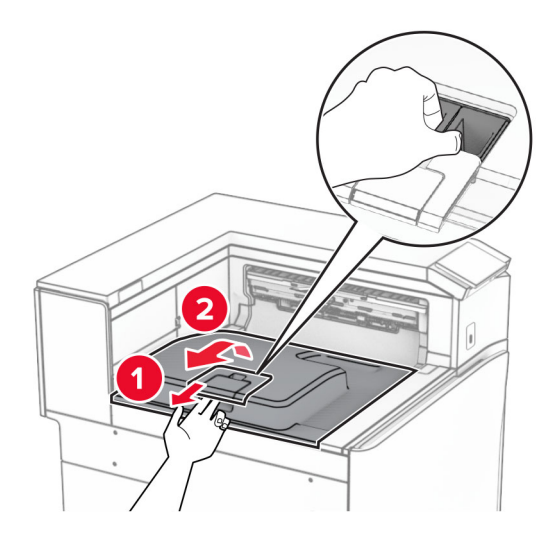

**5** לפני התקנת האפשרות, העבר את דגל סל היציאה למצב סגור. **הערה:** בעת הסרת האפשרות, העבר את דגל סל היציאה למצב פתוח.

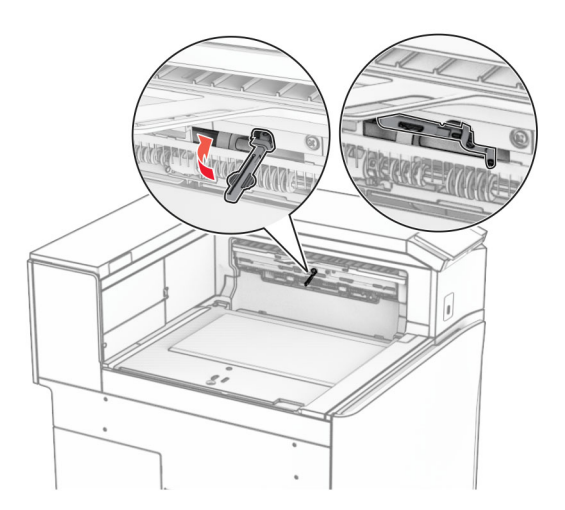

**6** הסר את גלגלת הגיבוי.

**הערה:** אל תשליך את הגלגלת.

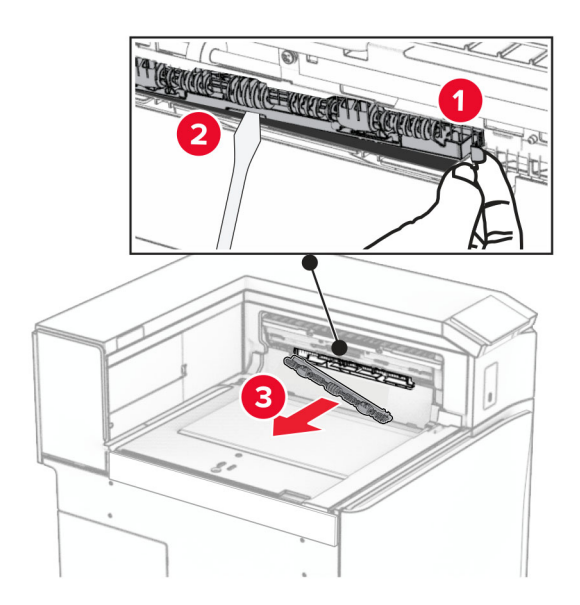

**7** הכנס את גלגלת ההזנה המסופקת עם האופציה עד שהיא *תיכנס בנקישה* למקומה.

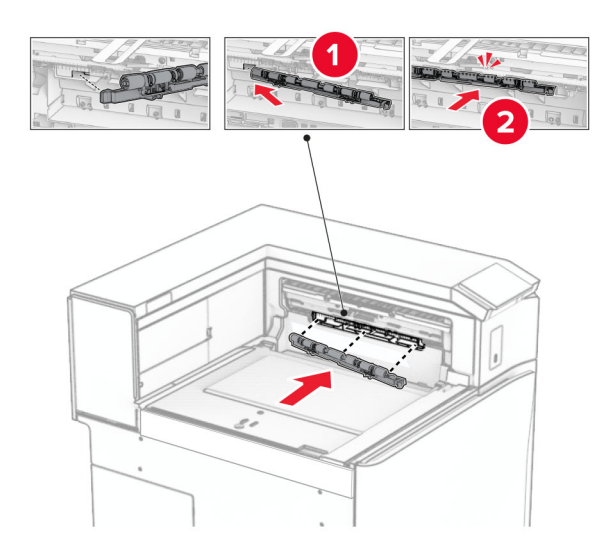

**הערה:** ודא שהקפיץ המתכתי ממוקם מול גלגלת ההזנה.

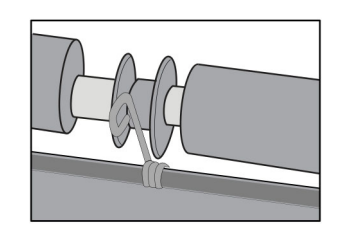

**8** חבר את מכסה הגלגלת עד *שיינעל בנקישה* במקומו.

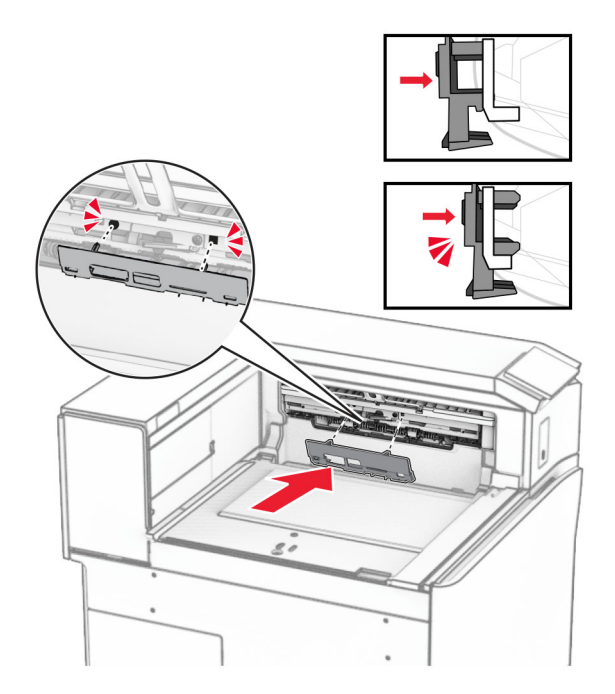

**9** פתח את דלתית החזית ולאחר מכן הסר את המכסה בצד שמאל של המדפסת. **הערה:** אל תשליך את הבורג ואת הכסה.

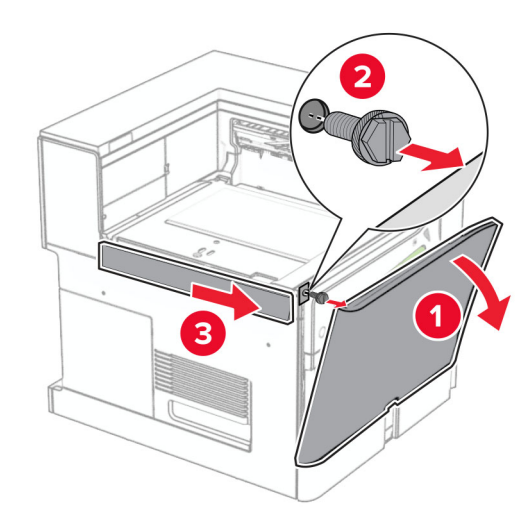

- **10** סגור את הדלת הקדמית.
- **11** הסר את מכסה המחבר של מעביר הנייר. **הערה:** אל תזרוק את המכסה.

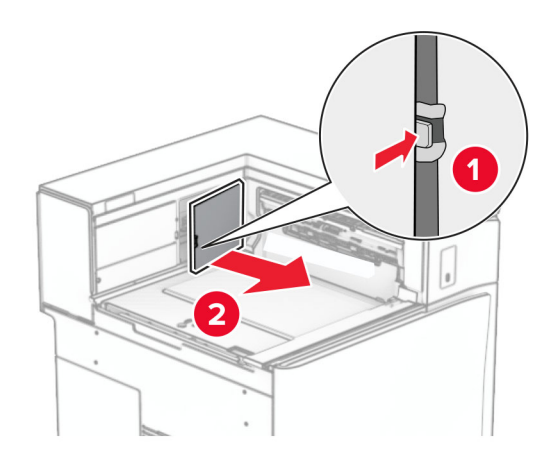

**12** הסר את המכסה האחורי משמאל.

**הערה:** אל תשליך את הבורג ואת הכסה.

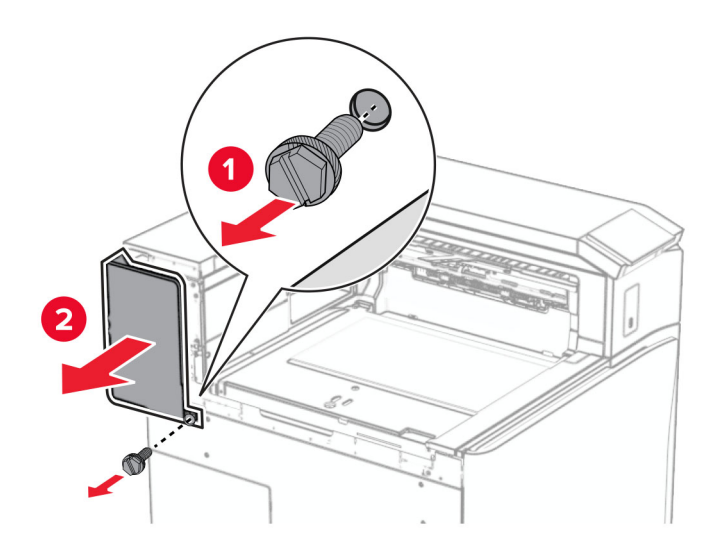

**13** הוצא את מכסה הסל הפנימי.

**הערה:** אל תשליך את הבורג ואת הכסה.

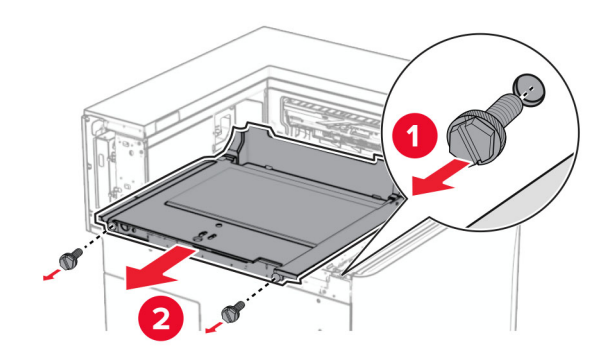

**14** ישר את כיסוי הסל הפנימי שהגיע עם האביזר ולאחר מכן הכנס אותו.

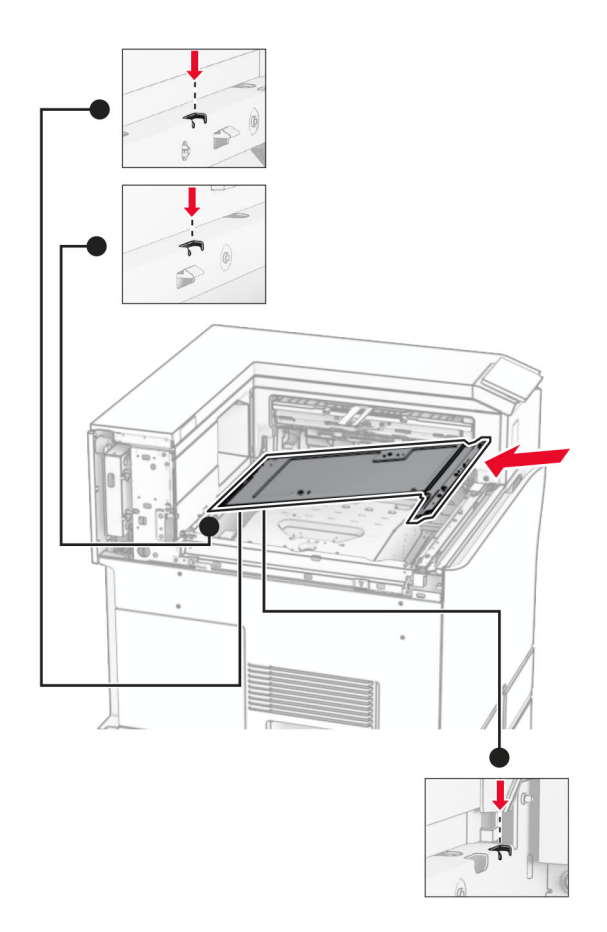

**15** הרכב את הברגים במכסה הסל הפנימי.

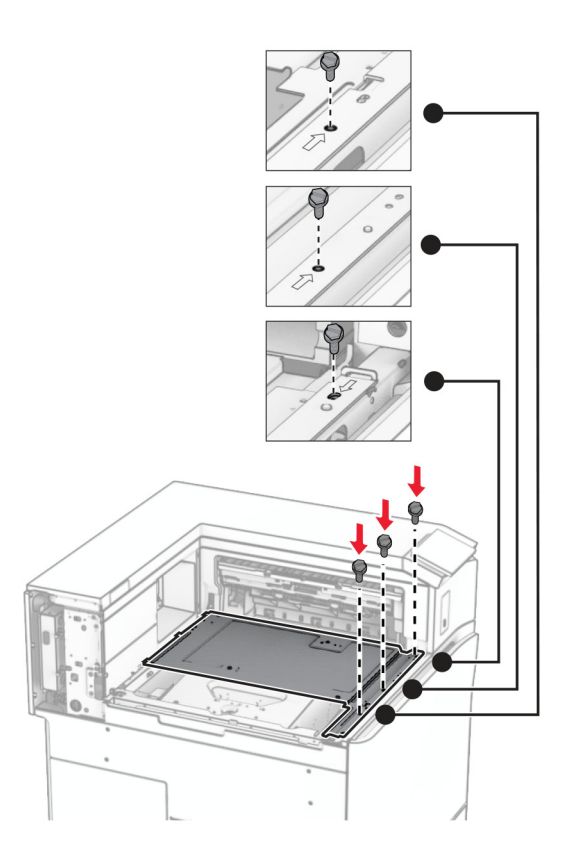

**16** הצמד את חתיכות סרט הקצף לאביזר.

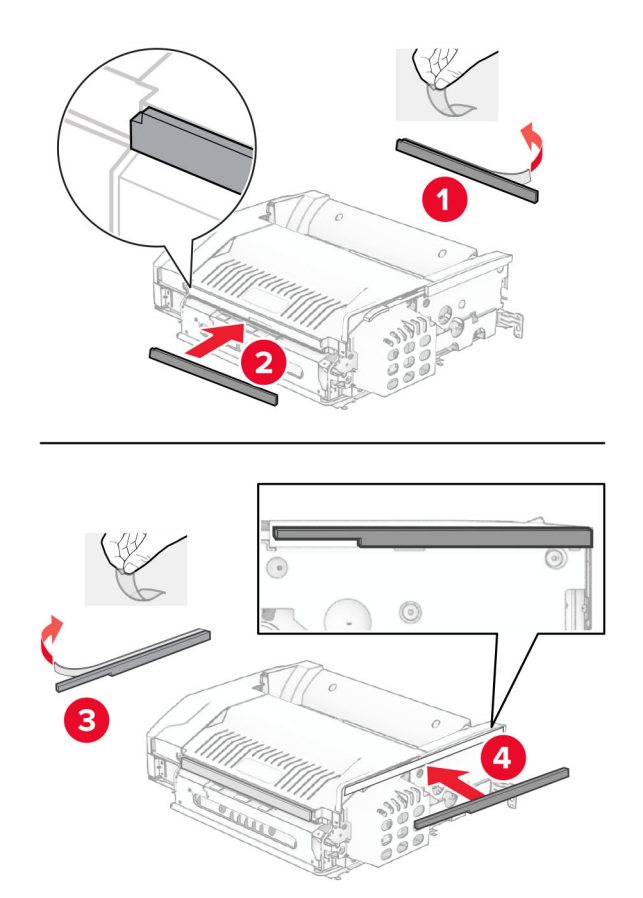

**17** פתח את הדלתית F ולאחר מכן הדק את הברגים.

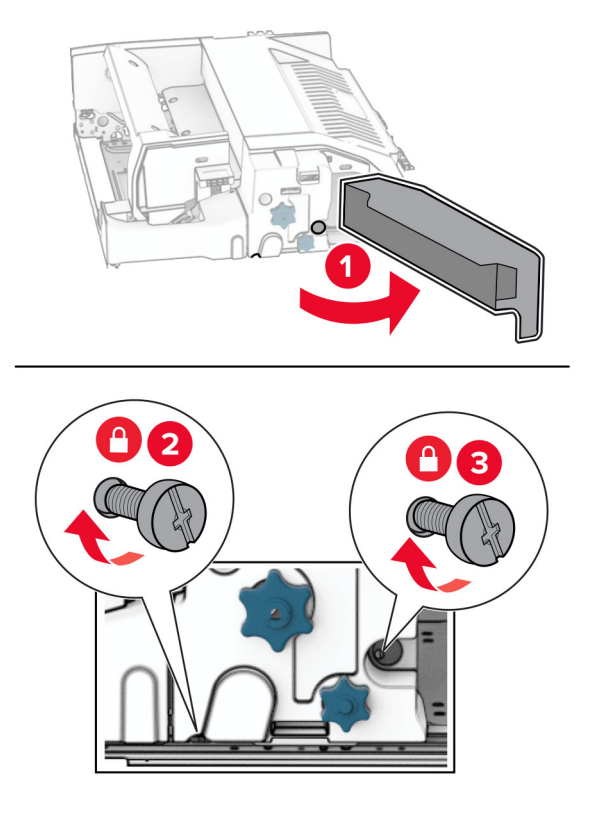

- **18** סגור את הדלת F.
- **19** הצמד את התושבת לאביזר.

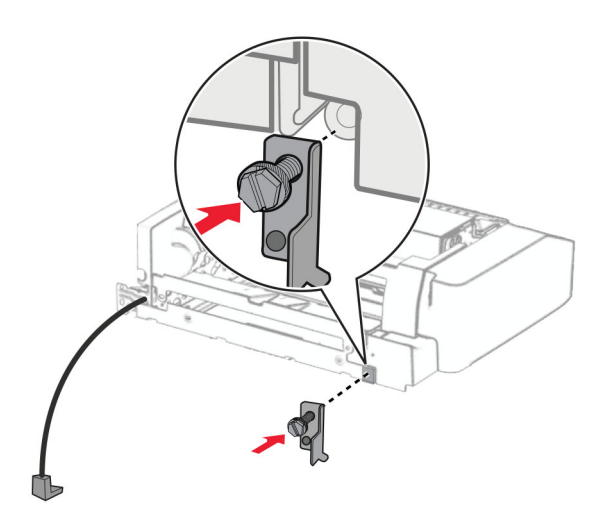

**20** הצמד את האביזר.

**הערה:** ודא שתושבת המתכת ממוקמת מול המדפסת.

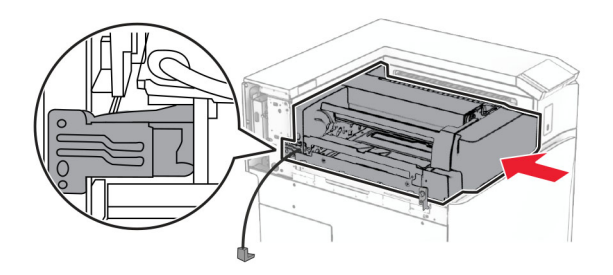

**21** פתח את הדלתית F, ולאחר מכן הרכב את הבורג באמצעות המברג שהגיע עם האביזר.

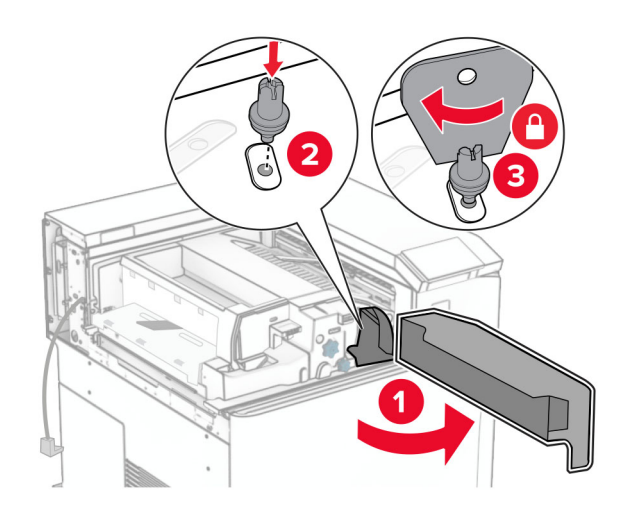

- **22** סגור את הדלת F.
- **23** הרכב את הברגים לתוך האביזר.

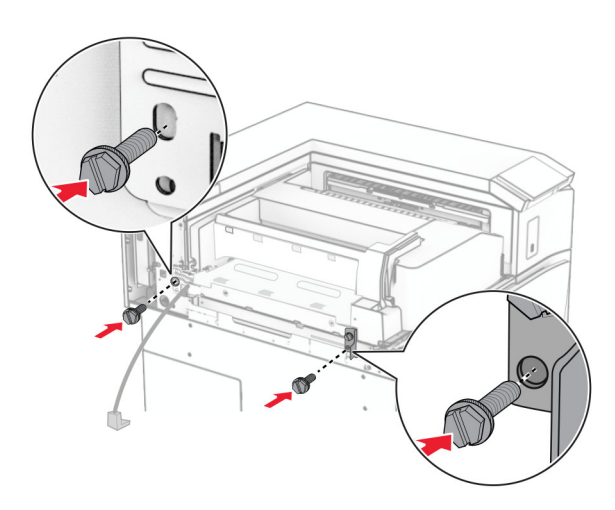

**24** חבר את הכיסוי האחורי משמאל.

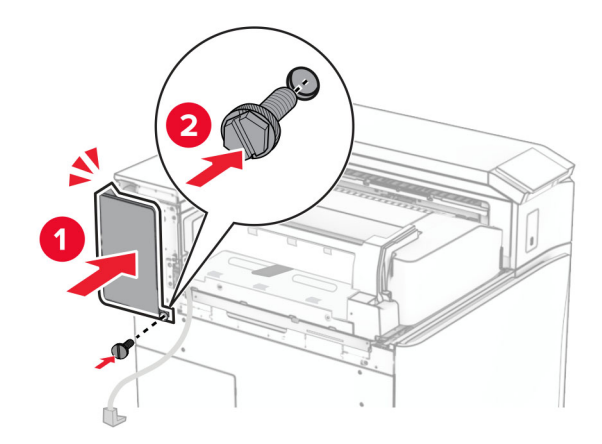

- **25** הוצא את יחידת הגימור של חוברות מהאריזה ולאחר מכן הסר את כל חומרי האריזה.
	- **26** חבר את התושבת ליחידת הגימור.

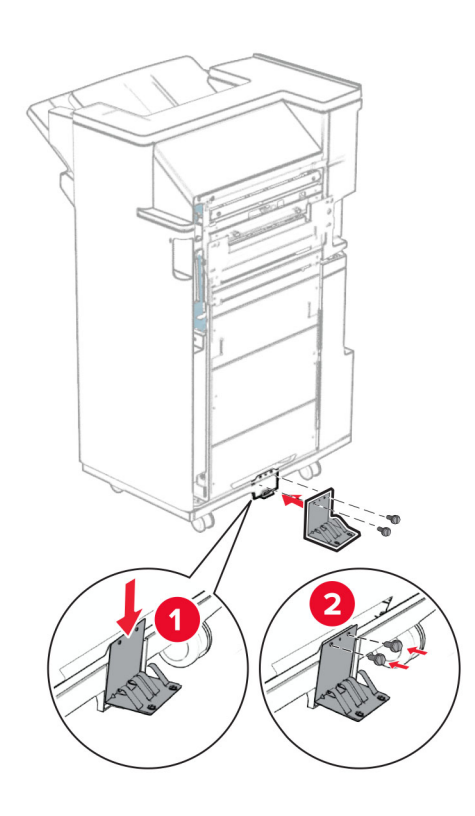

**27** חבר את סרט הקצף ליחידת הגימור.

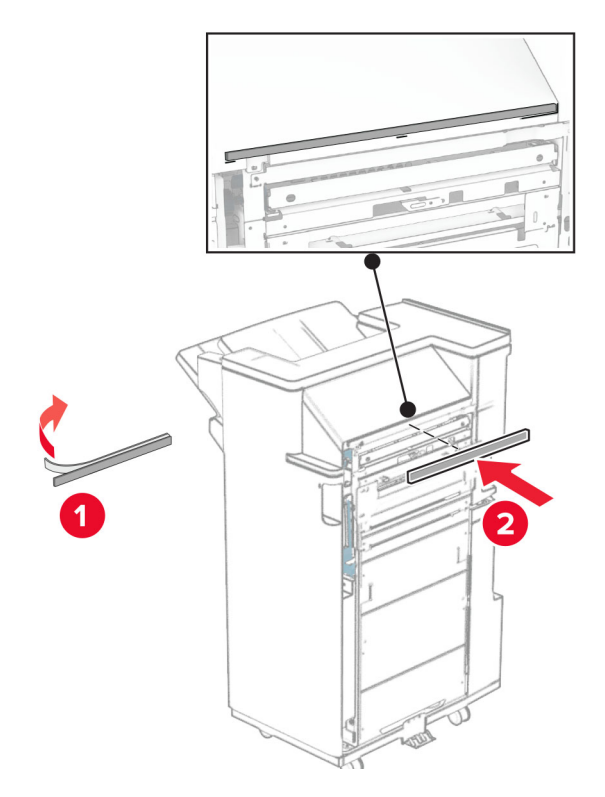

**28** חבר את פס ההזנה ליחידת הגימור.

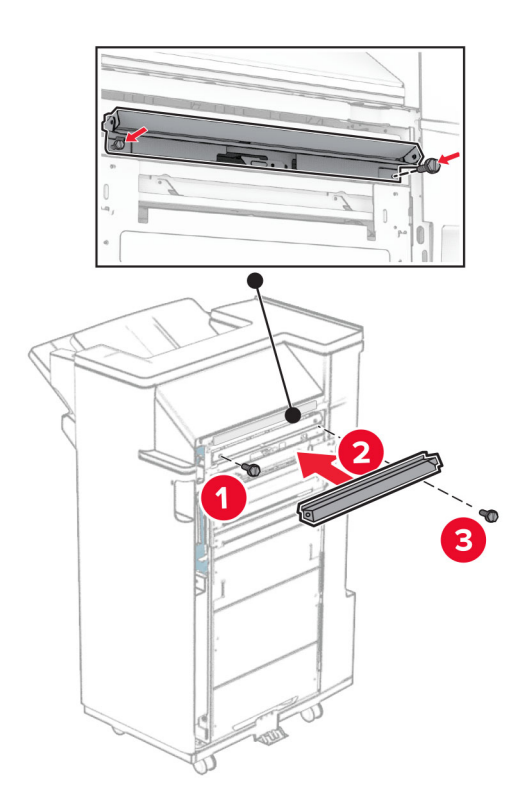

**29** חבר את הסל העליון ליחידת הגימור.

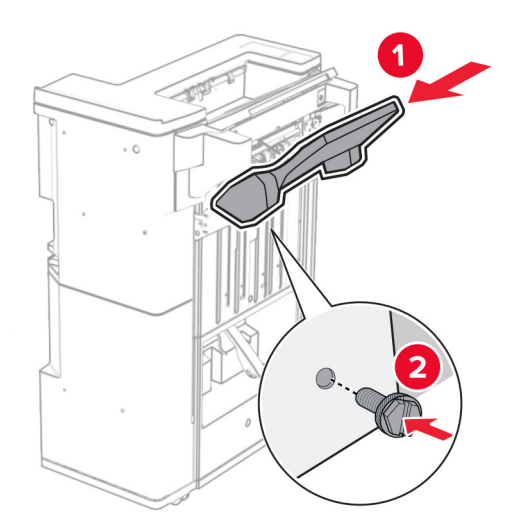

**30** הרם את דש הסל ולאחר מכן חבר את הסל התחתון למתקן הגימור.

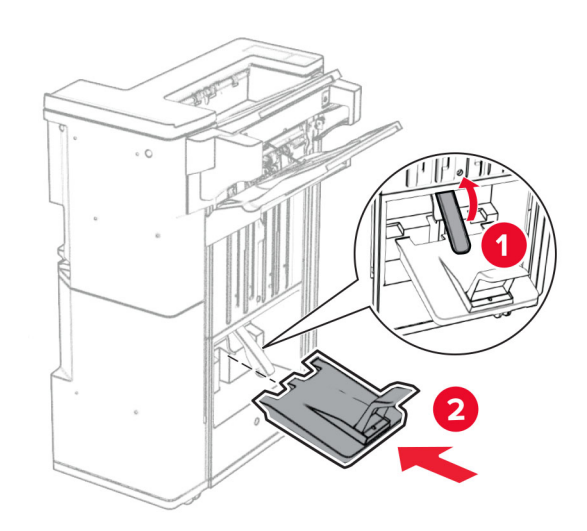

**31** פתח את דלת יחידת הגימור.

**32** הסר את חומרי האריזה מקופסת ניקוב החורים ולאחר מכן הכנס אותו לתוך יחידת הגימור.

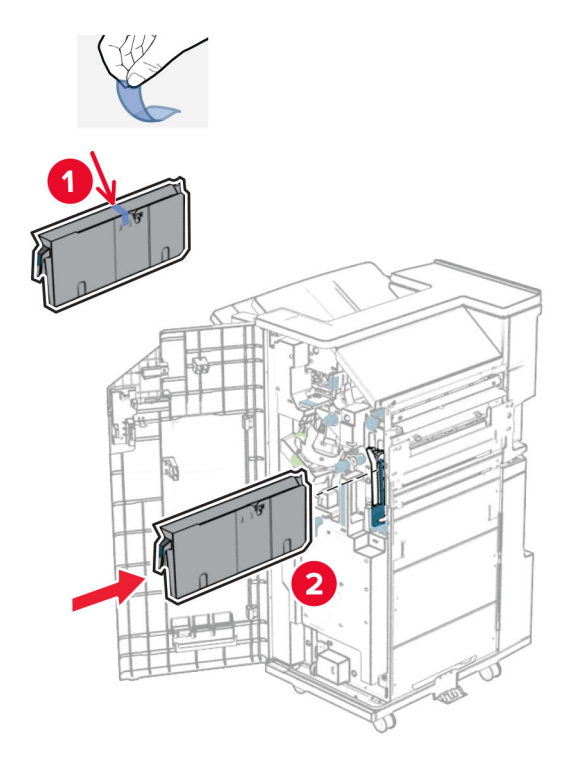

**33** הניח את מאריך הסל על סל הגימור.

#### **הערות:**

- **•** מאריך הסל משמש לנייר בגודל 3A או ארוך יותר ובתנאי לחות גבוהה מסייע באיסוף הנייר.
	- **•** קיבולת הסל מופחתת בעת שימוש במאריך הסל.

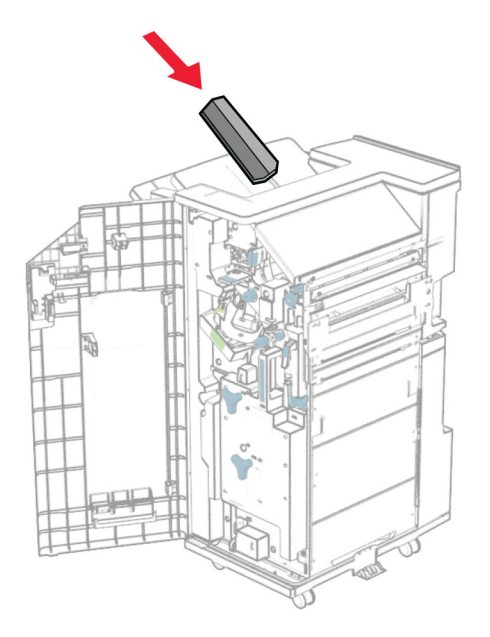

**34** חבר את הסל לחלק האחורי של יחידת הגימור.

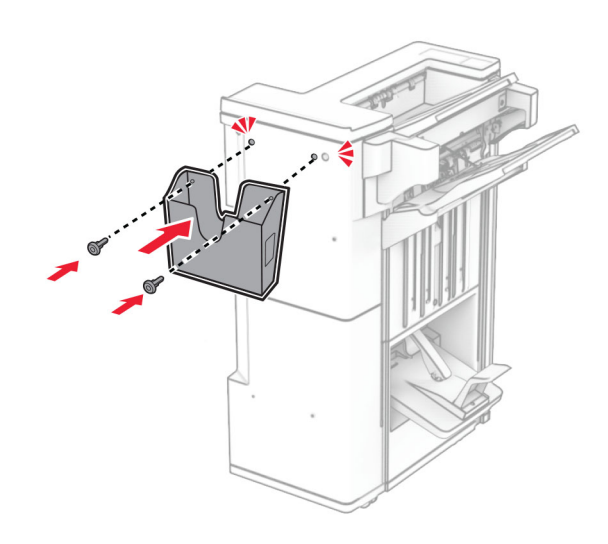

**35** סגור את דלת יחידת הגימור.

**36** הרם את כנף הסל ולאחר מכן ישר וחבר את הכיסוי לאביזר.

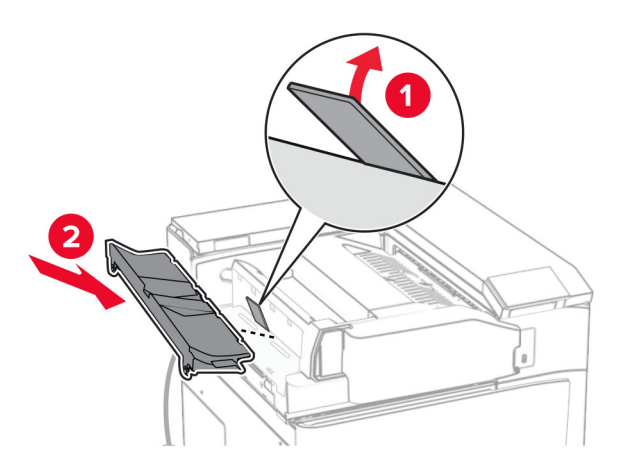

**37** הרכב את הברגים.

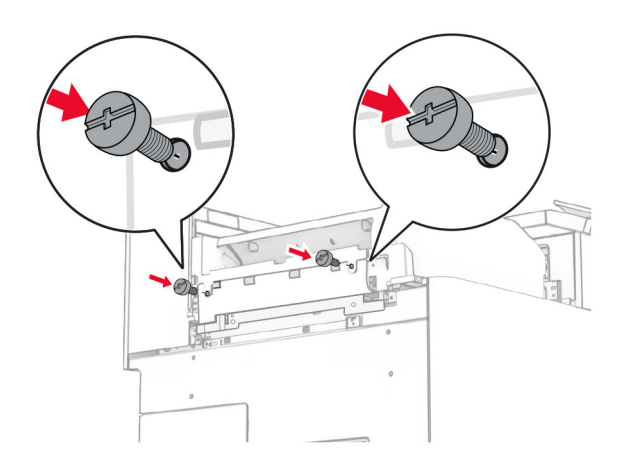

**38** פתח את הדלתית בחזית ולאחר מכן חבר את כיסוי הגימור המסופק עם האביזר.

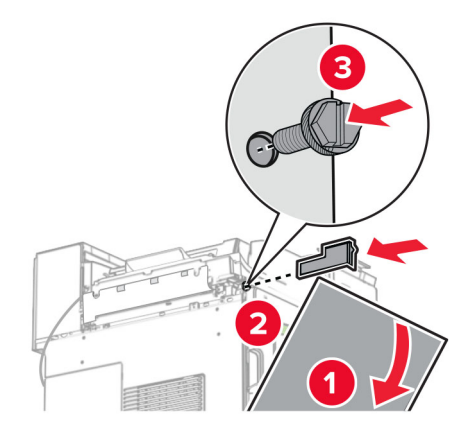

### **39** חבר את תושבת ההרכבה למדפסת.

**הערה:** ודא שהברגים מיושרים עם הסמנים שעל תושבת ההרכבה.

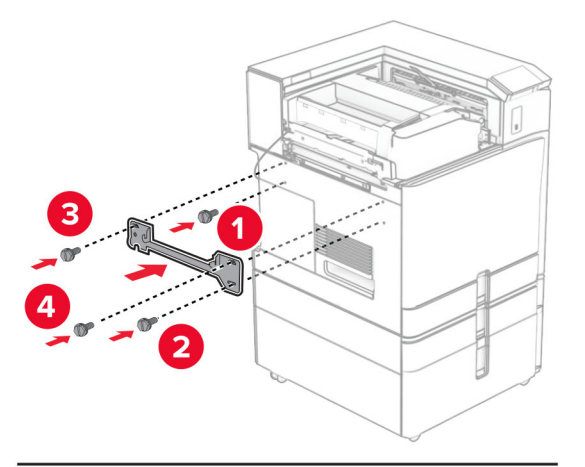

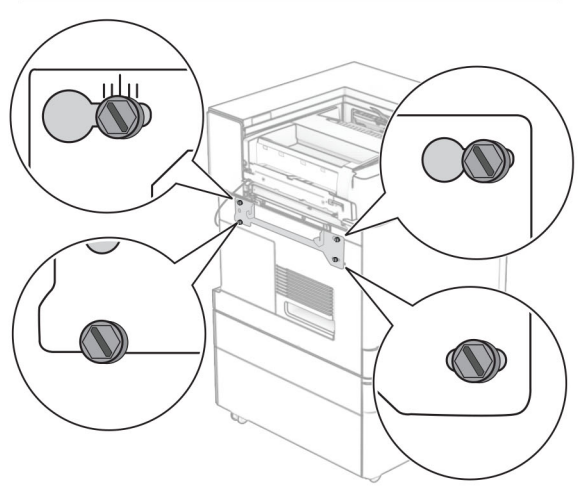

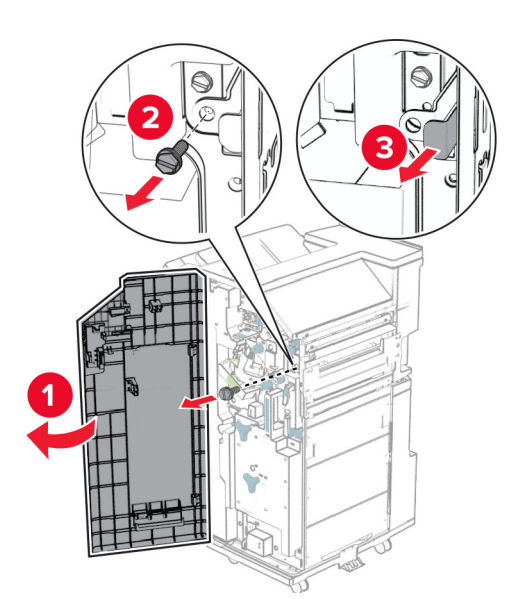

**40** פתח את דלתית יחידת הגימור, הסר את הבורג ולאחר מכן משוך את מנעול יחידת הגימור.

**41** חבר את כבל האפשרות למדפסת.

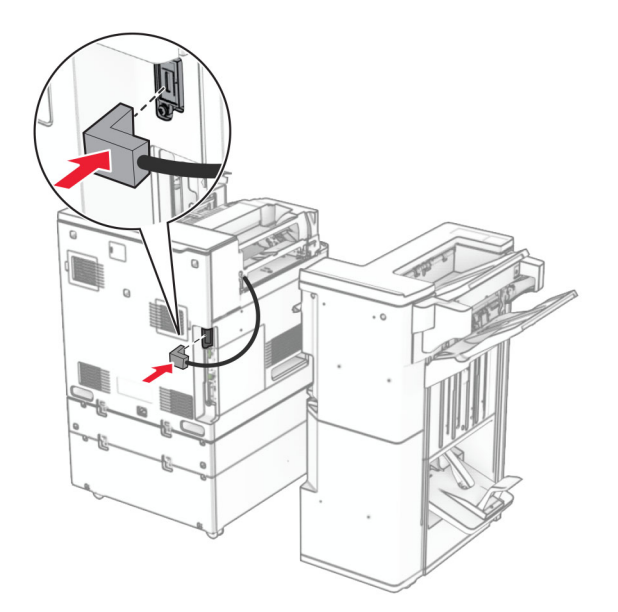

**42** חבר את כבל יחידת הגימור לאביזר.

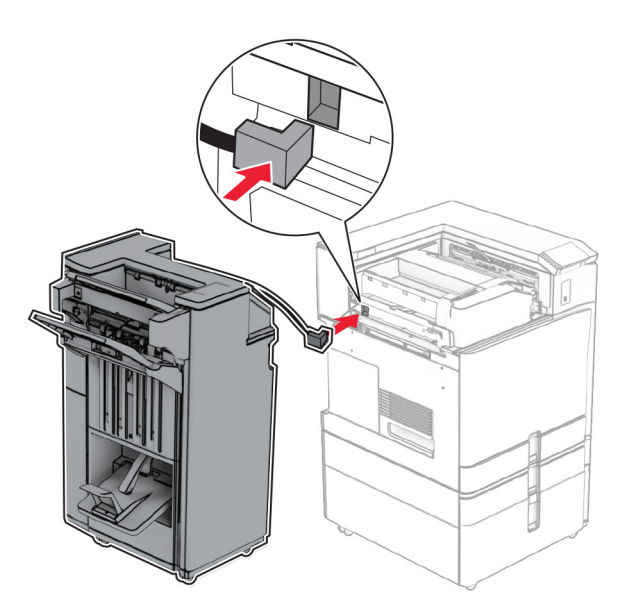

**43** חבר את יחידת הגימור למדפסת.

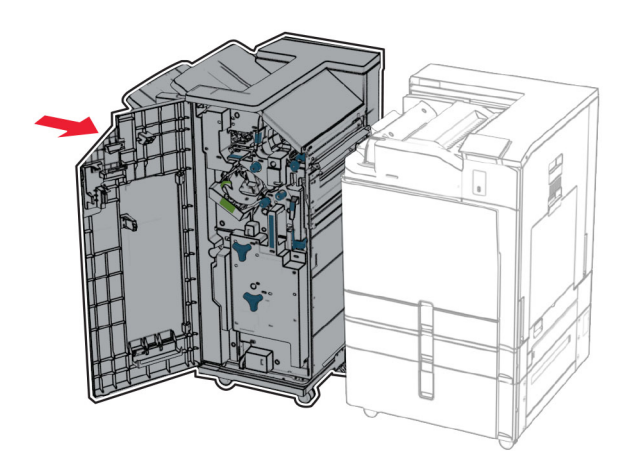

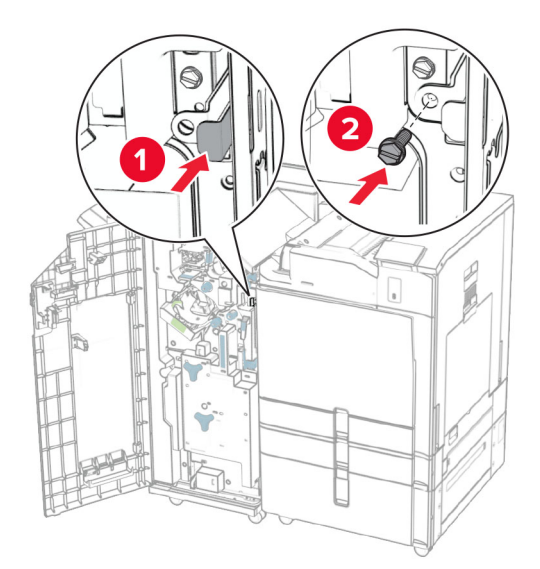

**44** הצמד ונעל את יחידת הגימור למדפסת ולאחר מכן הרכב את הבורג.

**45** סגור את דלת יחידת הגימור.

**46** חבר קצה אחד של כבל החשמל למדפסת ואת הקצה השני לשקע החשמל.

**זהירות—פוטנציאל לפציעה:** כדי להימנע מסכנת התחשמלות, חבר את כבל החשמל לשקע חשמל בעל דירוג והארקה מתאימים, אשר ממוקם בקרבת המוצר ונגיש בקלות.

**47** הפעל את המדפסת.

## **התקנה של כונן האחסון החכם**

**זהירות—סכנת שוק:** כדי להימנע מסכנת התחשמלות, אם תיגש ללוח הבקרים או תתקין חומרה אופציונלית או התקני ז**הירות—סכנת שוק:** כדי להימנע מטכנת התמדפסת ונתק את כבל החשמל משקע החשמל לפני שתמשיך. אם קיימים<br>זיכרון לאחר הגדרת המדפסת, כבה את המדפסת ונתק את כבל החשמל משקע החשמל לפני שתמשיך. אם קיימים<br>הם נברה הליימר המדפסת, כל המדפסת התקנים אחרים המחוברים למדפסת, כבה גם אותם ונתק כבלים כלשהם המתחברים למדפסת.

**הערה:** למשימה זו דרוש מברג בעל ראש שטוח.

**1** כבה את המדפסת.

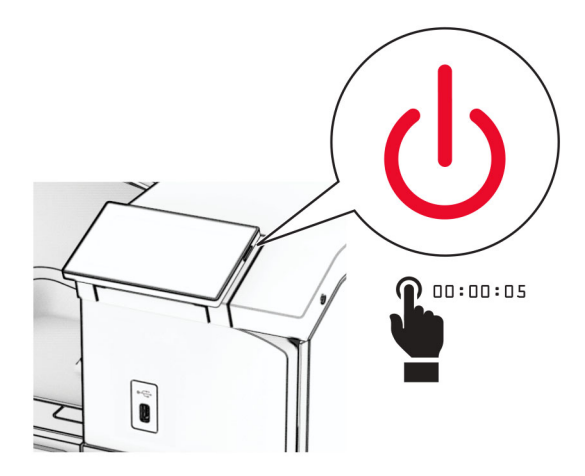

**2** נתק את כבל החשמל משקע החשמל ולאחר מכן מהמדפסת.

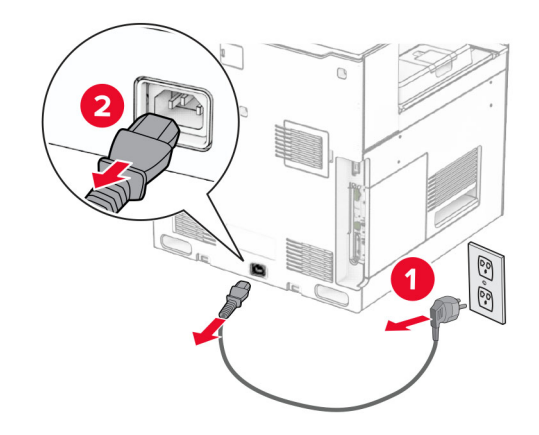

**3** פתח את דלתית הגישה של לוח הבקר.

**אזהרה—פוטנציאל לנזק:** רכיבים אלקטרוניים בלוח הבקר ניזוקים בקלות מחשמל סטטי. גע בחפץ מתכתי כלשהו במדפסת לפני שתיגע ברכיבים או במחברים כלשהם בלוח הבקר.

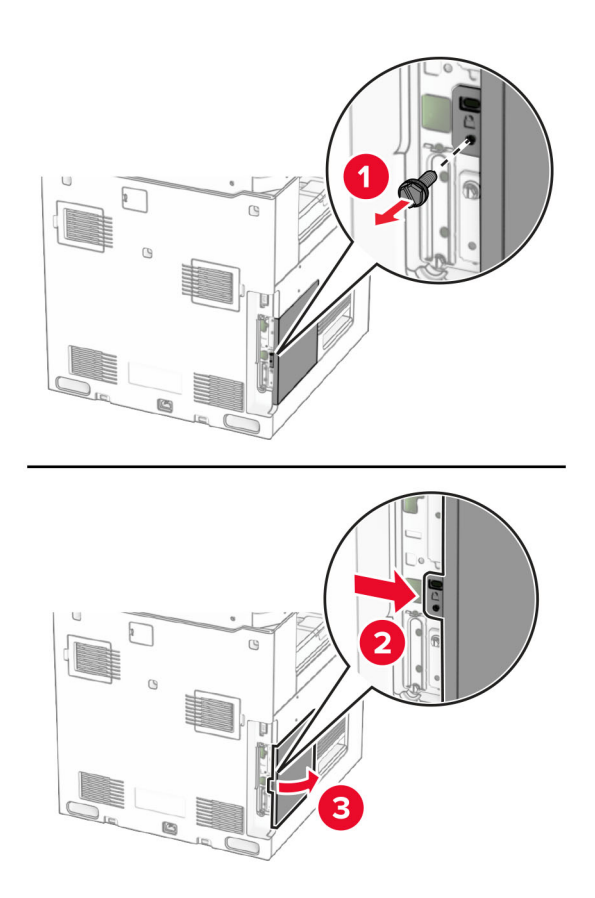

**4** הוצא את כונן האחסון החכם (ISD (מהאריזה.

**אזהרה—פוטנציאל לנזק:** הימנע ממגע עם נקודות החיבור לאורך השפה של כונן האחסון.

### **5** אתר את מחבר ISD.

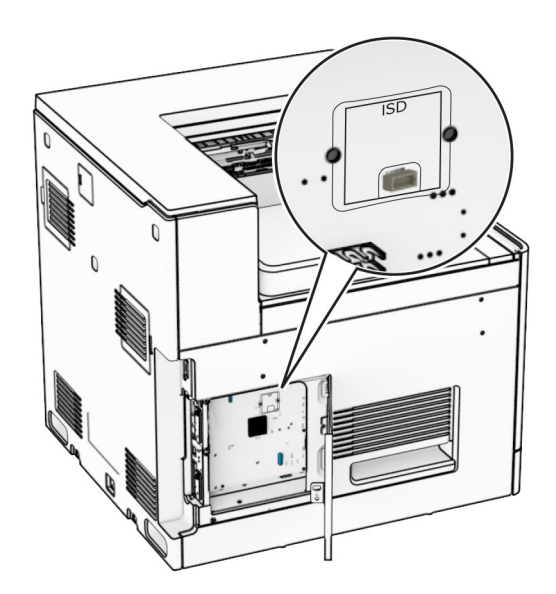

**6** הכנס את כונן ISD למחבר שלו.

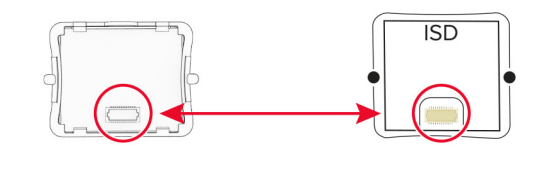

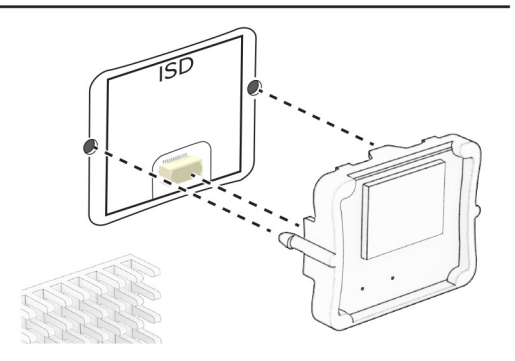

**7** סגור את מכסה הגישה אל לוח הבקר.

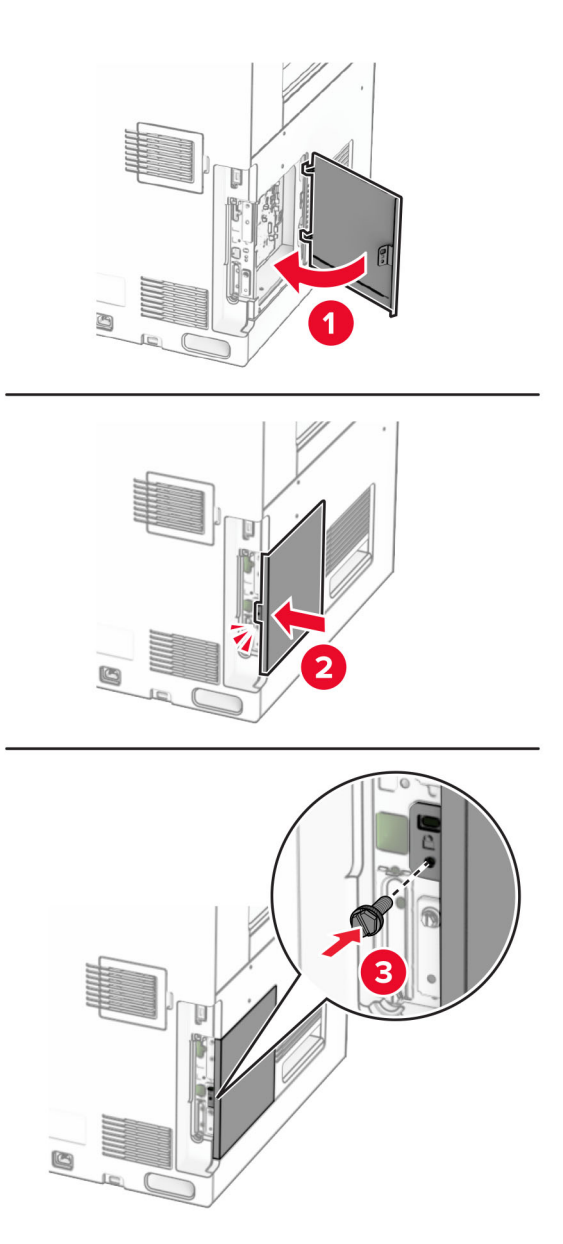

**8** חבר קצה אחד של כבל החשמל למדפסת ואת הקצה השני לשקע החשמל.

**זהירות—פוטנציאל לפציעה:** כדי למנוע סכנת שרפה או התחשמלות, חבר את כבל החשמל לשקע חשמל בעל דירוג מתאים והארקה מתאימה, שנמצא קרוב למוצר וניתן לגשת אליו בקלות.

**9** הפעל את המדפסת.

## **התקנת יציאת פתרונות פנימיים**

**זהירות—סכנת שוק:** כדי להימנע מסכנת התחשמלות, אם תיגש ללוח הבקרים או תתקין חומרה אופציונלית או התקני זיכרון לאחר הגדרת המדפסת, כבה את המדפסת ונתק את כבל החשמל משקע החשמל לפני שתמשיך. אם קיימים התקנים אחרים המחוברים למדפסת, כבה גם אותם ונתק כבלים כלשהם המתחברים למדפסת.

**הערה:** למשימה זו דרוש מברג בעל ראש שטוח.

**1** כבה את המדפסת.

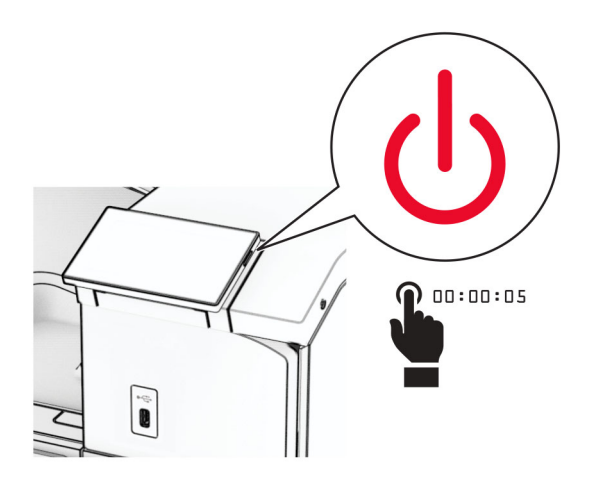

**2** נתק את כבל החשמל משקע החשמל ולאחר מכן מהמדפסת.

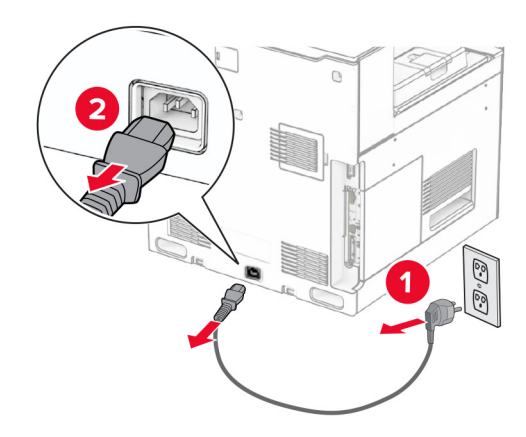

**3** פתח את דלתית הגישה של לוח הבקר.

**אזהרה—פוטנציאל לנזק:** רכיבים אלקטרוניים בלוח הבקר ניזוקים בקלות מחשמל סטטי. גע בחפץ מתכתי כלשהו במדפסת בטרם תיגע ברכיבים אלקטרוניים או במחברים כלשהם בלוח הבקר.

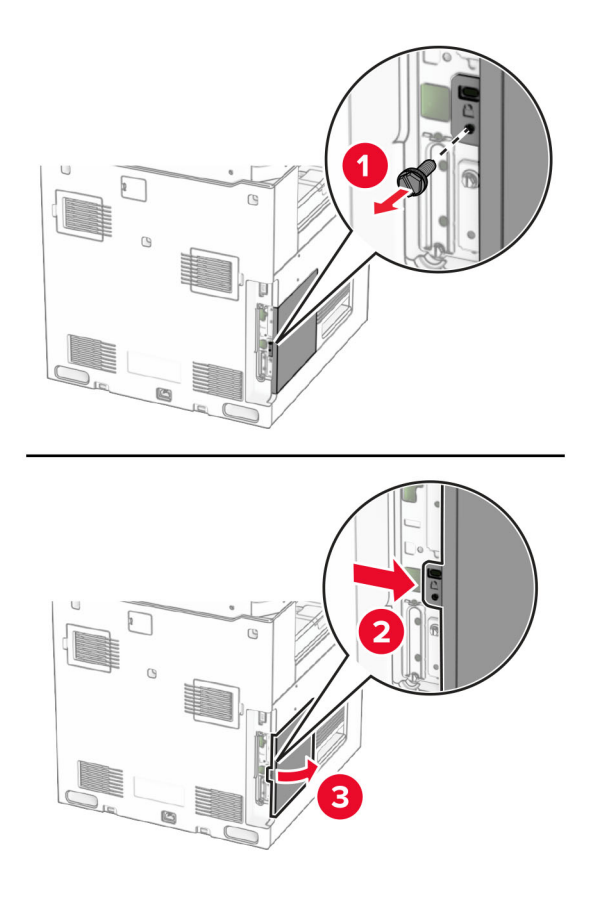

**4** הסר את כיסוי יציאת הפתרונות הפנימיים (ISP(.

**הערה:** אל תשליך את הבורג ואת הכסה.

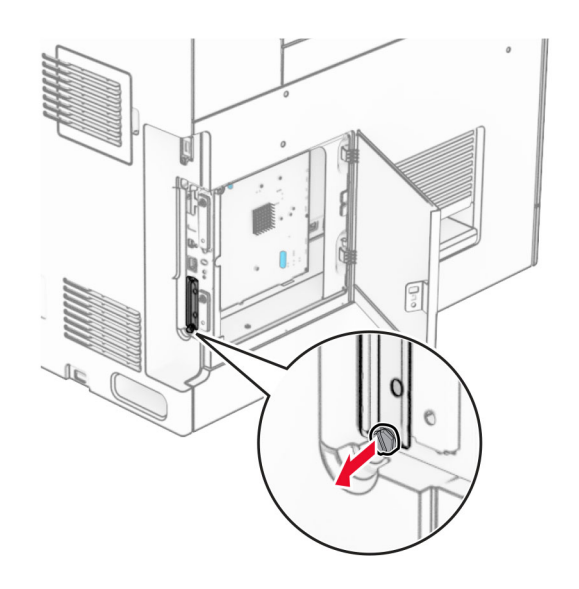

**5** הוצא את ערכת ISP מהאריזה.

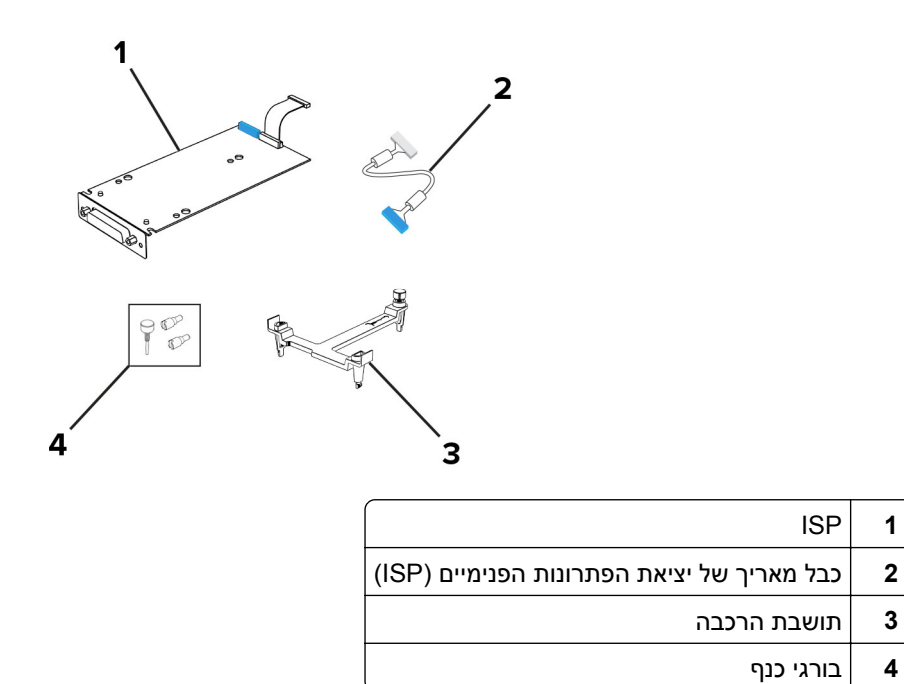

**6** חבר את תושבת ההרכבה למקומה בלוח הבקר עד שיישמע *צליל נקישה*.

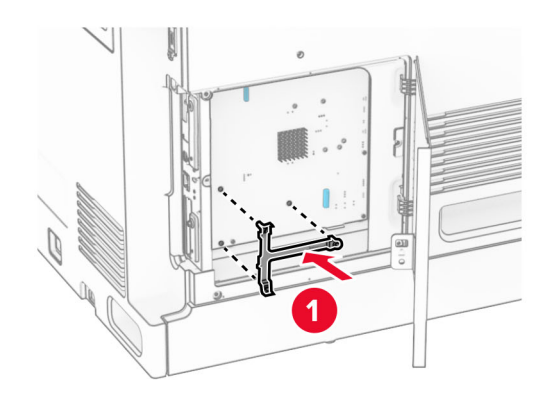

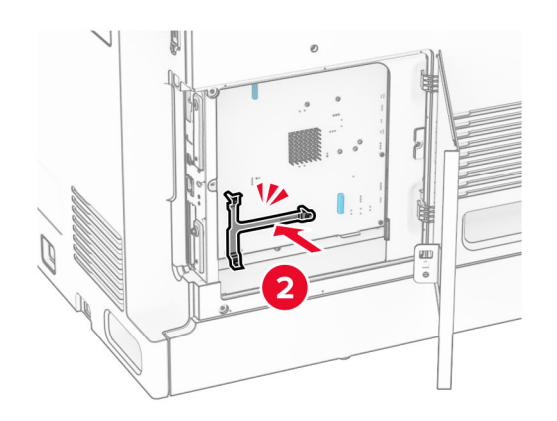
**7** חבר את ספק שירותי האינטרנט לתושבת ההרכבה ולאחר מכן חבר את הכבל המורחב של ספק שירותי האינטרנט למחבר שלו בלוח הבקר.

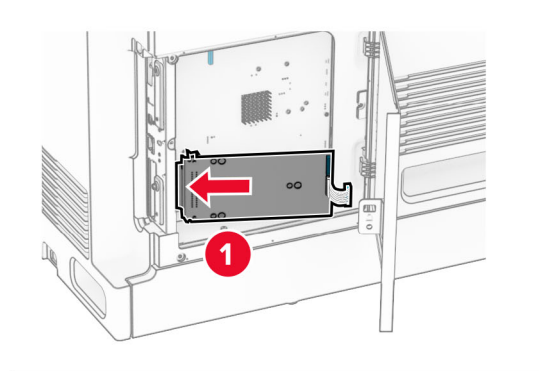

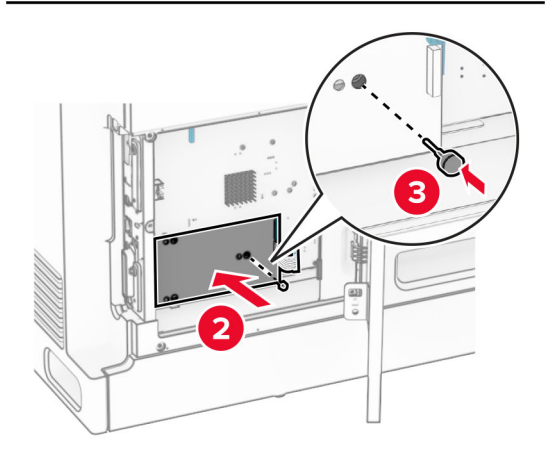

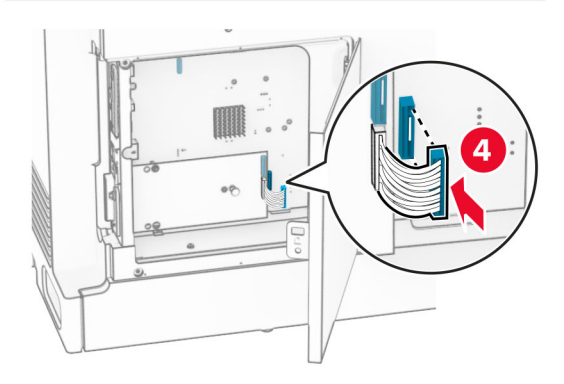

ISP למדפסת. - הדק את ה **8**

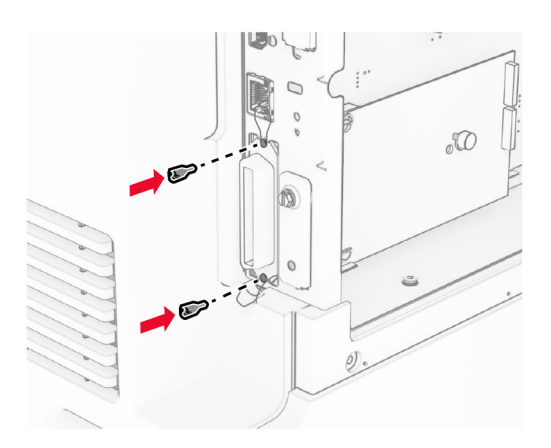

**9** סגור את מכסה הגישה אל לוח הבקר.

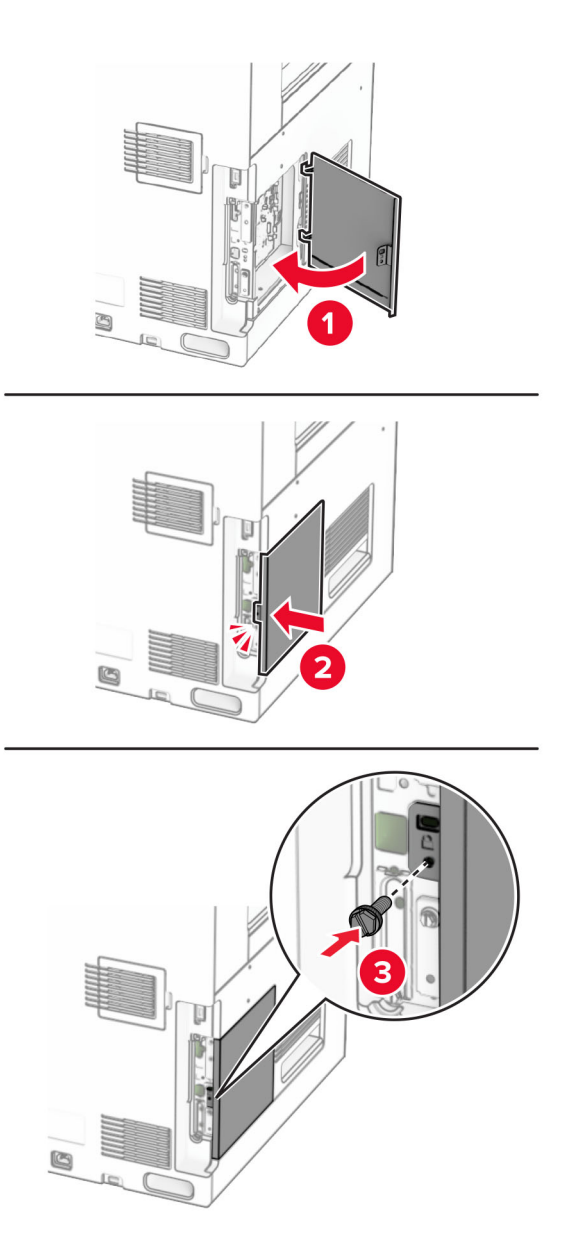

**10** חבר קצה אחד של כבל החשמל למדפסת ואת הקצה השני לשקע החשמל.

**זהירות—פוטנציאל לפציעה:** כדי למנוע סכנת שרפה או התחשמלות, חבר את כבל החשמל לשקע חשמל בעל דירוג מתאים והארקה מתאימה, שנמצא קרוב למוצר וניתן לגשת אליו בקלות.

**11** הפעל את המדפסת.

## **התקנת קורא כרטיסים**

**זהירות—סכנת שוק:** כדי להימנע מסכנת התחשמלות, אם תיגש ללוח הבקרים או תתקין חומרה אופציונלית או התקני זיכרון לאחר הגדרת המדפסת, כבה את המדפסת ונתק את כבל החשמל משקע החשמל לפני שתמשיך. אם קיימים התקנים אחרים המחוברים למדפסת, כבה גם אותם ונתק כבלים כלשהם המתחברים למדפסת.

**1** כבה את המדפסת.

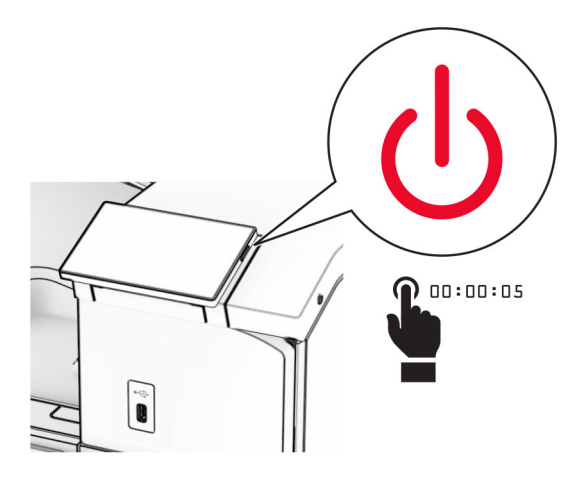

**2** פתח דלת B.

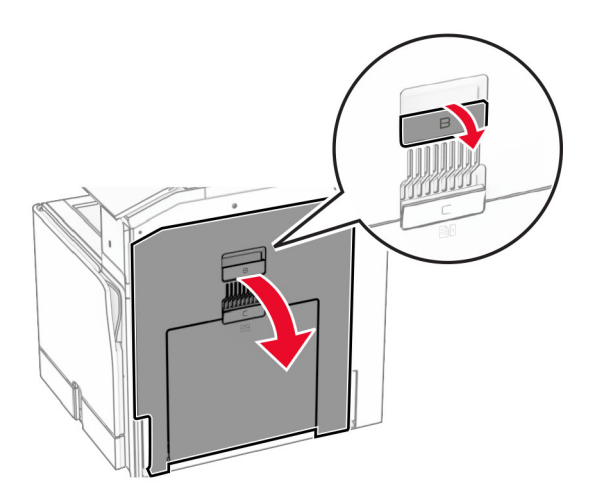

**3** פתח את המכסה הקדמי של יציאת USB.

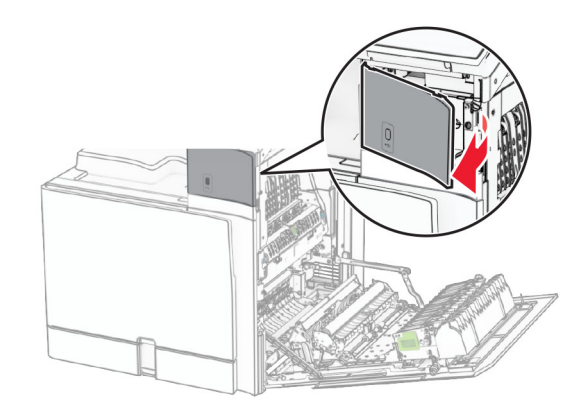

**4** הסר את מכסה יציאת USB התחתון.

**הערה:** אם חלק זה אינו קיים במדפסת שלך, המשך לצעד הבא.

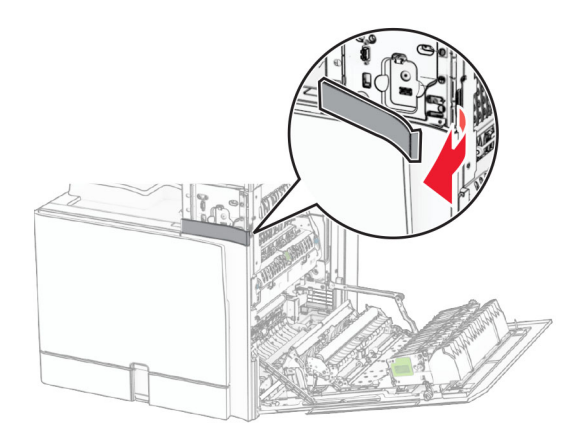

**5** הסר את כיסוי המגן מקורא הכרטיסים.

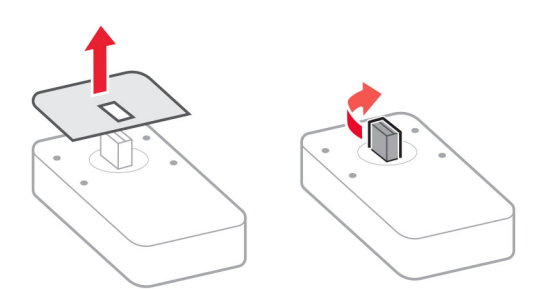

#### **6** הכנס את קורא הכרטיסים

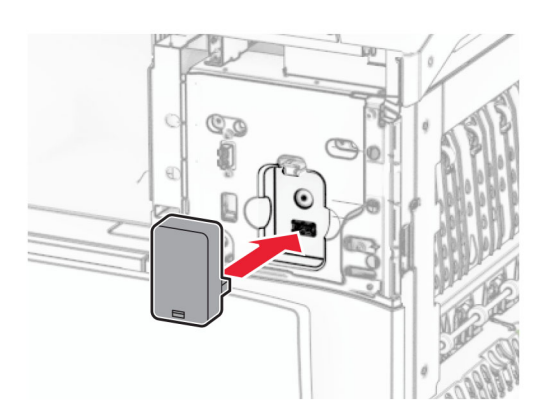

**7** חבר את מכסה היציאה התחתונה עד שייכנס למקומו *בנקישה*.

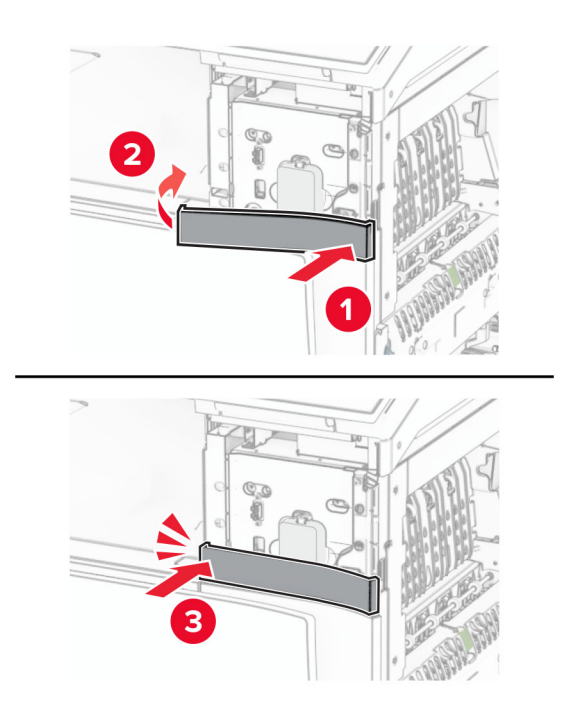

**8** חבר ארת מוליך המדבקה.

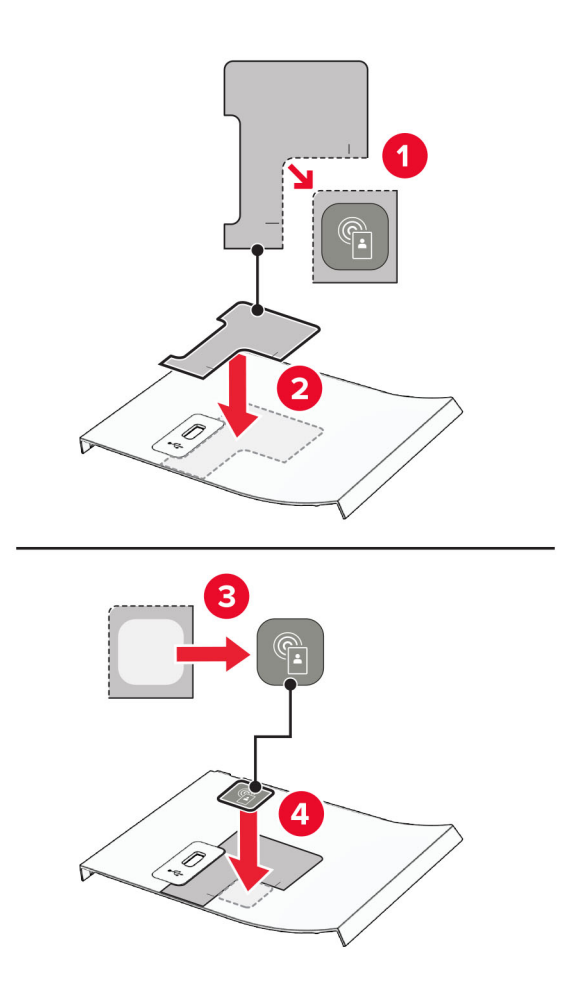

**9** חבר את מכסה יציאת USB הקדמית עד שייכנס למקומו *בנקישה*.

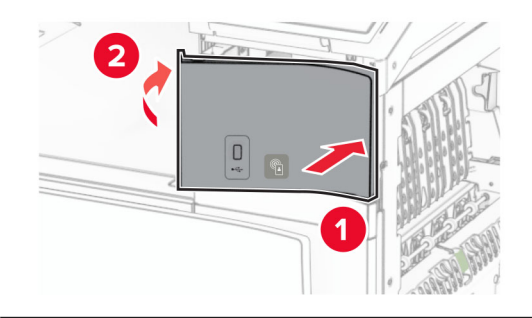

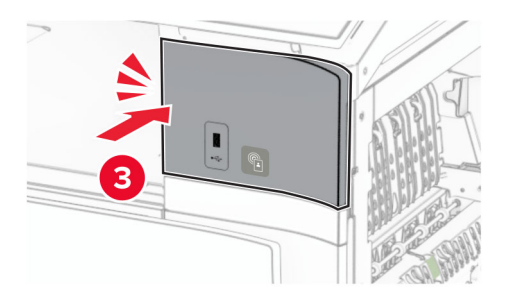

**10** סגור את דלתית B עד שתיכנס למקומה *בנקישה*.

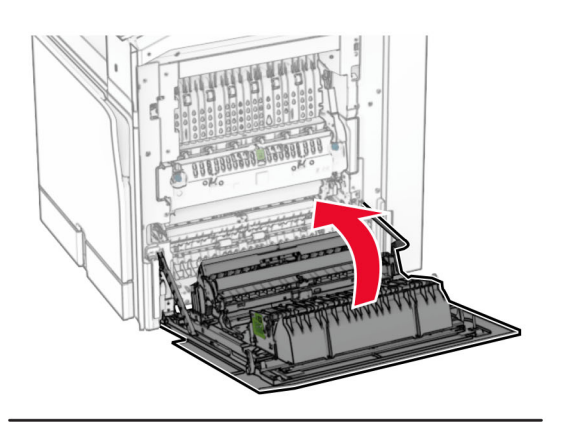

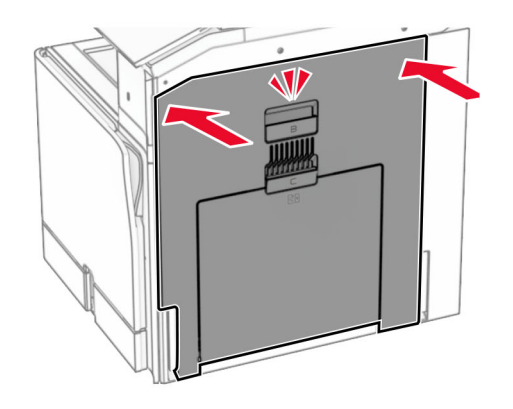

**11** הפעל את המדפסת.

## **שינוי הגדרות היציאה של המדפסת אחרי התקנת יציאת פתרונות פנימיים חדשה**

#### **הערות:**

- **•** אם למדפסת יש כתובת IP סטטית, אל תשנה את התצורה.
- **•** אם תצורת המחשבים מוגדרת לשימוש בשם הרשת במקום בכתובת IP, אל תשנה את התצורה.
- **•** אם אתה מוסיף יציאת פתרונות פנימיים (ISP (אלחוטית למדפסת שהוגדרה בעבר לחיבור Ethernet, נתק את המדפסת מרשת ה-Ethernet.

#### **למשתמשי Windows**

- **1** פתח את תיקיית המדפסות.
- **2** בתפריט קיצור הדרך של המדפסת עם ה-ISP החדשה, פתוח את מאפייני המדפסת.
	- **3** הגדר את היציאה מהרשימה.
		- **4** עדכן את כתובת IP.
			- **5** החל את השינויים

#### **למשתמשי Macintosh**

- **1** מתוך Preferences System) העדפות מערכת) בתפריט Apple, נווט אל רשימת המדפסות ולאחר מכן בחר **+** > **IP**.
	- **2** הקלד את כתובת IP של המדפסת בשדה הכתובת.
		- **3** החל את השינויים

## **עבודה ברשת**

## **חיבור המדפסת לרשת Fi**‑**Wi**

לפני שתתחיל ודא כי:

- **•** Adapter Active) מתאם פעיל) מוגדר למצב Auto) אוטומטי). בלוח הבקרה, נווט אל **Settings)הגדרות)** > **Ports/Network) רשת/יציאות)** > **Overview Network)סקירת רשת)** > **Adapter Active)מתאם פעיל)**.
	- **•** כבל Ethernet אינו מחובר למדפסת.

#### **דרך לוח הבקרה**

- **1** בלוח הבקרה, נווט אל **Settings) הגדרות)** > **Ports/Network) רשת/יציאות)** > **Wireless) אלחוטי)** > **On Setup Panel Printer) הגדרות בלוח המדפסת)** > **Network Choose) בחר רשת)**.
	- **2** בחר רשת Fi‑Wi והקלד את סיסמת הרשת.

**הערה:** במדפסות עם יכולת Fi-Wi מובנית, תופיע בקשה להגדרת רשת Fi-Wi במהלך ההגדרה הראשונית.

## **חיבור המדפסת לרשת אלחוטית בעזרת Setup Protected Fi-Wi) WPS-הגדרת (מוגנת Wi-Fi**

לפני שתתחיל ודא כי:

- **•** נקודת הגישה (נתב אלחוטי) היא באישור WPS או תואמת WPS. למידע נוסף, עיין בתיעוד שצורף לנקודת הגישה.
	- **•** מתאם רשת אלחוטי מותקן במדפסת שלך. למידע נוסף עיין בהוראות שצורפו למתאם.
	- **•** Adapter Active) מתאם פעיל) מוגדר למצב Auto) אוטומטי). בלוח הבקרה, נווט אל **Settings)הגדרות)** > **Ports/Network) רשת/יציאות)** > **Overview Network)סקירת רשת)** > **Adapter Active)מתאם פעיל)**.

#### **שימוש בשיטת לחיצת לחצן**

- **1** בלוח הבקרה, נווט אל **Settings)הגדרות)** > **Ports/Network)יציאות/רשת)** > **Wireless)אלחוטי)** > **Protected Fi**‑**Wi Setup)הגדרת חיבור Fi-Wi מוגן)** > **Method Button Push Start)התחל שיטת לחיצת לחצן)**.
	- **2** עקוב אחר ההוראות בתצוגה.

#### **שימוש בשיטה מספר זיהוי אישי (PIN(**

- **1** בלוח הבקרה, נווט אל **Settings)הגדרות)** > **Ports/Network)יציאות/רשת)** > **Wireless)אלחוטי)** > **Protected Fi**‑**Wi** .**(PIN שיטת התחל(Start Pin Method** < **(מוגן Wi-Fi חיבור הגדרת(Setup**
	- **2** העתק קוד PIN WPS בן 8 ספרות.
	- **3** פתח דפדפן אינטרנט והקלד את כתובת IP של נקודת הגישה אל השדה כתובת.

#### **הערות:**

- **•** כדי לדעת מהי כתובת ה-IP עיין בתיעוד המצורף לנקודת הגישה.
- <span id="page-225-0"></span>**•** אם אתה משתמש בשרת Proxy, השבת אותו באופן זמני כדי לטעון את דף האינטרנט בצורה נכונה.
	- **4** עבור להגדרות WPS. למידע נוסף, עיין בתיעוד שצורף לנקודת הגישה.
		- **5** הזן קוד PIN בן 8 ספרות ושמור את השינויים.

## **הגדרת תצורה של Direct Fi**‑**Wi**

מאפשר להתקני Fi‑Wi להתחבר ישירות האחד לשני בלי להשתמש בנקודת גישה (נתב אלחוטי). <sup>R</sup> Direct Fi-Wi

#### **1** בלוח הבקרה, נווט אל **Settings) הגדרות)** > **Ports/Network) רשת/יציאות)** > **Direct Fi-Wi**.

- **2** קבע את ההגדרות.
- .משלה Wi‑Fi Direct רשת לשדר למדפסת מאפשר**)**—**Wi**‑**Fi Direct אפשור (Enable Wi**‑**Fi Direct •**
	- .Wi‑Fi Direct לרשת שם מקצה**)**—**Wi**‑**Fi Direct שם (Wi**‑**Fi Direct Name •**
- **• Password Direct Fi**‑**Wi) סיסמת Direct Fi**‑**Wi**—**(**מקצה סיסמה לניהול משא ומתן על האבטחה האלחוטית בזמן שימוש בחיבור עמית-לעמית.
- **• Page Setup on Password Show) הצג סיסמה בדף הגדרה)**—מציג את הסיסמה ב-Page Setup Network) דף הגדרת רשת).
	- **• Number Channel Preferred) מספר ערוץ מועדף)**—מקצה את הערוץ המועדף של רשת Direct Fi-Wi.
		- **• Address IP Owner Group) כתובת IP של בעלי קבוצה)**––מקצה את הכתובת IP של בעלי הקבוצה.
- **• Requests Button Push Accept-Auto) אישור אוטומטי לבקשות מלחצן)**—מאפשר למדפסת לאשר בקשות חיבור באופן אוטומטי.

**הערה:** האישור האוטומטי של בקשות מלחצן אינו מאובטח.

#### **הערות:**

- **•** כברירת מחדל, סיסמת הרשת Direct Fi-Wi אינה נראית בצג המדפסת. כדי להציג את הסיסמה יש לאפשר את סמל הצגת הסיסמה. בלוח הבקרה, נווט אל **Settings)הגדרות)** > **Security)אבטחה)** > **Miscellaneous)שונות)** > .**(PIN/סיסמה חשיפת אפשר(Enable Password/PIN Reveal**
- **•** כדי לדעת מה הסיסמה של רשת Direct Fi-Wi מבלי שתוצג בצג המדפסת, הדפס את **Page Setup Network) דף הגדרות רשת)**. בלוח הבקרה, נווט אל **Settings)הגדרות)** > **Reports) דוחות)** > **Network)רשת)** > **Network Page Setup)דף הגדרת רשת)**.

#### **חיבור התקן נייד למדפסת**

לפני שתחבר את ההתקן הנייד, ודא שהגדרות Direct Fi‑Wi נקבעו. לקבלת מידע נוסף, ראה "הגדרת תצורה של Fi‑Wi Direct "בעמוד .226

#### **Wi**‑**Fi Direct בחיבור שימוש**

. TM **הערה:** הוראות אלו חלות רק על מכשירים ניידים שפועלים בפלטפורמת Android

- **1** בהתקן הנייד, עבור לתפריט **settings) הגדרות)**.
- .**Wi**‑**Fi Direct** < על ולחץ **Wi**‑**Fi** חיבור אפשר **2**
	- **3** בחר את שם המדפסת בחיבור Direct Fi-Wi.
	- **4** אשר את החיבור בלוח הבקרה של המדפסת.

#### **שימוש בחיבור Fi**‑**Wi**

- **1** בהתקן הנייד, עבור לתפריט **settings) הגדרות)**.
- **2** לחץ על **Fi**‑**Wi** ובחר את שם המדפסת בחיבור Fi-Wi.
- **הערה:** המחרוזת xy-DIRECT) שבה x ו-y הם שני תווים אקראיים) תתווסף לפני השם Direct Fi-Wi.
	- **3** הזן את הסיסמת עבור Direct Fi-Wi.

### **חיבור מחשב למדפסת**

לפני שתחבר את המחשב, ודא שהתצורה של Wi-Fi Direct הוגדרה. לקבלת מידע נוסף, ראה <u>"[הגדרת](#page-225-0) תצורה של [Wi](#page-225-0)-Fi</u> [Direct](#page-225-0) ["](#page-225-0)[בעמוד](#page-225-0) .226

#### **למשתמשי Windows**

- **1** פתח את האפשרות **Printers)מדפסות) & scanners)סורקים)** ולחץ **scanner or printer a Add) הוסף מדפסת או סורק)**.
	- של Wi‑Fi Direct שם את בחר מכן ולאחר ,**)Wi-Fi Direct מדפסות הצג (Show Wi-Fi Direct printers** על לחץ **2** המדפסת.
		- **3** מתוך צג המדפסת, רשום את קוד PIN בן 8 הספרות של המדפסת.
			- **4** הזן את קוד PIN למחשב.

**הערה:** אם מנהל התקן ההדפסה עדיין לא הותקן, Windows יוריד את מנהל ההתקן המתאים.

#### **למשתמשי Macintosh**

**1** לחץ על סמל התקשורת האלחוטית, ולאחר מכן בחר את שם Direct Fi‑Wi של המדפסת.

**הערה:** המחרוזת xy-DIRECT) שבה x ו-y הם שני תווים אקראיים) תתווסף לפני השם Direct Fi-Wi.

**2** הקלד את הסיסמה של Direct Fi-Wi.

**הערה:** אחרי שתתנתק מרשת Direct Fi-Wi, החזר את המחשב לרשת הקודמת.

## **ביטול רשת Fi**‑**Wi**

- **1** בלוח הבקרה, נווט אל **Settings)הגדרות)** > **Ports/Network)רשת יציאות)** > **Overview Network)סקירת רשת)** > .**(סטנדרטית רשת(Standard Network** < **(פעיל תאםActive Adapter(N**
	- **2** בחר **Yes) כן)** כדי להפעיל מחדש את המדפסת.

#### **בדיקת קישוריות המדפסת**

- **1** בלוח הבקרה, נווט אל **Settings)הגדרות)** > **Reports) דוחות)** > **Network)רשת)** > **Page Setup Network)דף הגדרת רשת)**.
	- **2** בדוק את החלק הראשון של הדף וודא שהמצב הוא Connected) מחובר).

אם המצב הוא Connected Not) לא מחובר) ייתכן ששקע ה-LAN אינו פעיל או שכבל הרשת אינו תקין. פנה למנהל המערכת לקבלת עזרה.

## **הגדרת הדפסה טורית (Windows בלבד)**

- **1** קבע את הפרמטרים במדפסת:
- **א** בלוח הבקרה נווט לתפריט הכולל את הגדרות היציאה.
- **ב** אתר את התפריט עבור הגדרות היציאה הטורית ולאחר מכן התאם את ההגדרות, אם יש בכך צורך.
	- **ג** החל את השינויים
	- **2** במחשב שלך פתוח את תיקיית המדפסות ולאחר מכן בחר את המדפסת שלך.
		- **3** פתח את תכונות המדפסת ולאחר מכן בחר יציאת COM מהרשימה.
	- **4** הגדר את הפרמטרים של יציאת COM ב-Manager Device) מנהל ההתקן).

#### **הערות:**

- **•** הדפסה טורית מאטה את מהירות ההדפסה.
- **•** ודא שכבל החיבור הטורי מחובר ליציאה הטורית במדפסת.

# **אבטחת המדפסת**

# **מחיקת זיכרון מדפסת**

כדי למחוק זיכרון נדיף או נתונים במאגר זמני, כבה את המדפסת.

- כדי למחוק זיכרון שאינו נדיף, הגדרות התקן ורשת, הגדרות אבטחה ופתרונות מוטבעים, בצע את הפעולות הבאות:
- **1** בלוח הבקרה, נווט אל **Settings) הגדרות)** > **Device)התקן)** > **Maintenance) תחזוקה)** > **Erase Service of Out (מחיקת פריטים שאינם בשימוש)**.
	- **2** בחר **memory nonvolatile on information all Sanitize) ניקוי כל המידע בזיכרון שאינו נדיף)**, ובחר **ERASE (מחק)**.
	- **3** בחר **wizard setup initial Start) החל אשף הגדרה התחלתית)** או **offline printer Leave) השאר את המדפסת במצב לא מקוון)**, ובחר **Next) הבא)**.
		- **4** התחל את התהליך.

**הערה:** תהליך זה גם משמיד את מפתח ההצפנה שמשמש להגנה על נתוני המשתמש. השמדת מפתח ההצפנה הופכת את הנתונים לבלתי ניתנים לשחזור.

# **מחיקה של כונן אחסון במדפסת**

- **1** בלוח הבקרה, נווט אל **Settings) הגדרות)** > **Device)התקן)** > **Maintenance) תחזוקה)** > **Erase Service of Out (מחיקת פריטים שאינם בשימוש)**.
	- **2** בתלות בכונן האחסון שהותקן במדפסת שלך, בצע אחת מהפעולות הבאות:
- **•** עבור דיסק קשיח, בחר **disk hard on information all Sanitize) מחיקת כל המידע בדיסק הקשיח)**, בחר **ERASE (מחק)**, ובחר שיטה למחיקת נתונים.

**הערה:** התהליך למחיקת הדיסק הקשיח יכול להימשך בין כמה דקות ליותר משעה, ובמהלכו המדפסת תהיה לא זמינה למשימות אחרות.

**•** עבור כונן אחסון חכם, בחר **ISD on data user all erase Cryptographically) מחק באופן קריפטוגרפי את כל נתוני המשתמש ב-ISD (**ובחר **ERASE) מחק)**.

# **שחזור ערכי ברירת מחדל של היצרן**

- **1** בלוח הבקרה, נווט אל **Settings) הגדרות)** > **Device) התקן)** > **Defaults Factory Restore) שחזור ערכי ברירת המחדל של היצרן**.
	- **2** בחר **settings Restore) שחזר הגדרות)**.
	- **3** בחר בהגדרות שברצונך לשחזר ובחר **RESTORE) שחזר)**.

# **הצהרה על נדיפות**

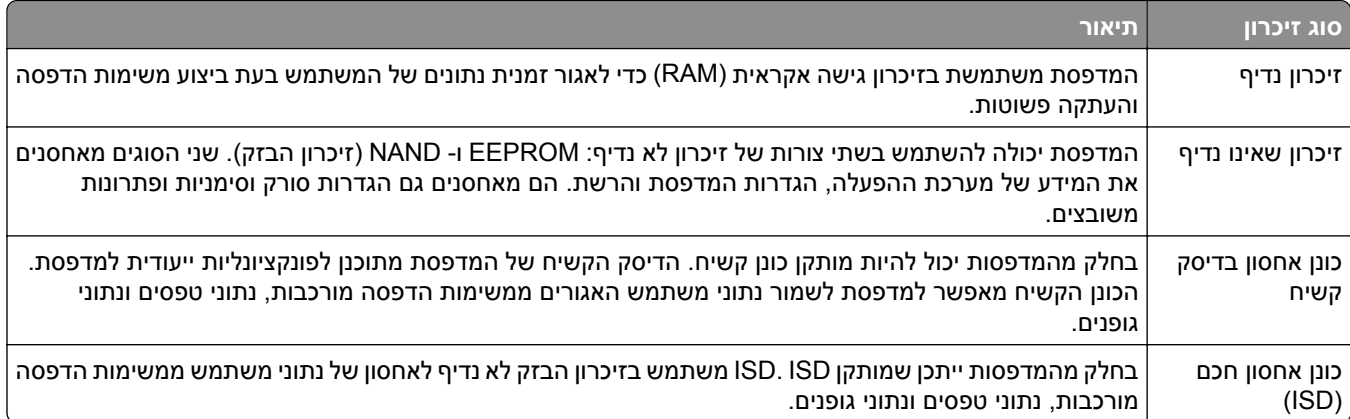

מחק את התוכן של כל זיכרון מדפסת שמותקן בנסיבות הבאות:

- **•** המדפסת יוצאת משירות.
- **•** הדיסק הקשיח של המדפסת או ה-ISD מוחלף.
- **•** המדפסת מועברת למחלקה או למיקום אחרים.
- **•** המדפסת מקבלת שירות מאדם שאינו מתוך הארגון.
	- **•** המדפסת מועברת מהחברה לצורך קבלת שירות.
		- **•** המדפסת נמכרת לארגון אחר.

**הערה:** כדי להשליך כונן אחסון, פעל בהתאם למדיניות ולהליכים של הארגון שלך.

# **הדפסה**

## **הדפסה ממחשב**

#### **למשתמשי Windows**

- **1** כאשר מסמך פתוח, לחץ על **File) קובץ)** > **Print) הדפס)**.
- **2** בחר מדפסת ולחץ על **Properties)מאפיינים)**, **Preferences)העדפות)**, **Options)אפשרויות)** או **Setup) הגדרה)**. אם נדרש, כוונן את ההגדרות.
	- **3** לחץ **OK) אישור)** ולחץ על **Print) סגור)**.

#### **למשתמשי Macintosh**

- **1** כשמסמך פתוח, בחר **File) קובץ)** > **Print) הדפס)**.
- **2** בחר מדפסת ובחר הגדרה מבין **Presets) הגדרות קבועות)**. אם נדרש, כוונן את ההגדרות.
	- **3** לחץ **Print) הדפס)**.

# **הדפסה מהתקן נייד**

## **הדפסה מהתקן נייד בעזרת Print Lexmark**

שירות ההדפסה Print של LexmarkTM הוא פתרון להדפסה מניידים עבור התקנים ניידים הפועלים עם פלטפורמת Android בגרסה 6.0 ואילך. היא מאפשרת לך לשלוח מסמכים ותמונות למדפסות ושרתי management Print המחוברים לרשת.

#### **הערות:**

- , לשמור אותה ולאפשר אותה בהתקן הנייד. TM **•** הקפד להוריד את האפליקציה Print Lexmark מהחנות Play Google
	- **•** ודא שהמדפסת וגם ההתקן הנייד מחוברים לאותה רשת.
		- **1** בהתקן הנייד שברשותך, בחר מסמך ממנהל הקבצים.
			- **2** שלח או שתף את המסמך עם Print Lexmark.

**הערה:** ייתכן שחלק מהאפליקציות של צדדים שלישיים לא ייתמכו בתכונת השליחה או השיתוף. למידע נוסף, עיין בתיעוד ההתקנה המצורף לאפליקציה.

**3** בחר מדפסת.

אם נדרש, כוונן את ההגדרות.

**4** הדפס את המסמך.

## **הדפסה מהתקן נייד באמצעות שירות ההדפסה Mopria™**

שירות ההדפסה Mopria הוא פתרון להדפסה מניידים עבור התקנים ניידים הפועלים עם מערכת Android בגרסה 5.0 ואילך. הוא מאפשר לך להדפיס ישירות בכל מדפסת בעלת אישור Mopria™. **הערה:** הקפד להוריד את היישום Service Print Mopria מהחנות Play Google ואפשר אותו בהתקן הנייד שלך.

- **1** בהתקן הנייד שברשותך, הפעל אפליקציה תואמת או בחר מסמך במנהל הקבצים.
	- **2** לחץ על > **Print) הדפסה)**.
	- **3** בחר מדפסת ואז כוונן את ההגדרות במידת הצורך.
		- **4** הקש על .

## **הדפסה מהתקן נייד באמצעות AirPrint**

תכונת התוכנה AirPrint היא פתרון הדפסה לנייד אשר מאפשר לך להדפיס ישירות מהתקני Apple למדפסת בעלת אישור .AirPrint

#### **הערות:**

- **•** ודא שהתקן Apple וגם המדפסת מחוברים לאותה רשת. אם יש לרשת מספר רכזות תקשורת אלחוטית, ודא ששני ההתקנים מחוברים לאותה רשת משנה.
	- **•** יישום זה נתמך רק בחלק מהתקני Apple.
	- **1** בהתקן הנייד, בחר מסמך מתוך מנהל הקבצים או הפעל יישום תואם.
		- **2** לחץ על > **Print) הדפסה)**.
		- **3** בחר מדפסת ואז כוונן את ההגדרות במידת הצורך.
			- **4** הדפס את המסמך.

## **הדפסה מהתקן נייד באמצעות RDirect Fi**‑**Wi**

הוא פתרון הדפסה אשר מאפשר לך להדפיס בכל מדפסת המוכנה לשימוש עם Direct Fi‑Wi. ® Direct Fi‑Wi

**הערה:** ודא שההתקן הנייד מחובר לרשת האלחוטית של המדפסת. לקבלת מידע נוסף ראה "חיבור התקן נייד [למדפסת](#page-225-0)" [בעמוד](#page-225-0) .226

- **1** בהתקן הנייד שברשותך, הפעל יישום תואם או בחר מסמך במנהל הקבצים.
	- **2** בהתאם להתקן הנייד שלך, בצע אחת מהפעולות הבאות:
		- **•** הקש על > **Print**) הדפסה).
		- **•** הקש על > **Print**) הדפסה).
		- **•** הקש על > **Print**) הדפסה).
		- **3** בחר מדפסת ואז כוונן את ההגדרות במידת הצורך.
			- **4** הדפס את המסמך.

## **הדפסה מכונן הבזק**

**1** הכנס את כונן ההבזק.

למידע נוסף על כונני הבזק [נתמכים](#page-52-0) ראה <u>"כונני הבזק וסוגי קבצים נתמכים" בעמוד 53</u>.

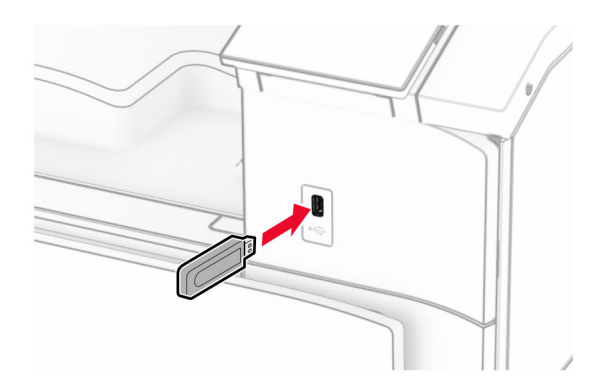

#### **הערות:**

- **•** אם תכניס את כונן ההבזק כאשר תופיע הודעת שגיאה, המדפסת תתעלם מכונן ההבזק.
- **•** אם תחבר כונן הבזק כאשר המדפסת תעבד משימות הדפסה אחרות, ההודעה **Busy) עסוק)**תופיע בצג.
	- **2** בלוח הבקרה של המדפסת, בחר **print) הדפס)**.
	- **3** בחר **Drive USB) כונן USB (**ובחר במסמך שברצונך להדפיס.

אם נדרש, הגדר את ההגדרות.

**4** הדפס את המסמך.

**אזהרה—פוטנציאל לנזק:** כדי למנוע איבוד נתונים או תפקוד לא תקין של המדפסת, אל תיגע בכונן ההבזק או במדפסת באזור המוצג כאשר מתבצעות פעולות הדפסה, קריאה או כתיבה מהתקן הזיכרון.

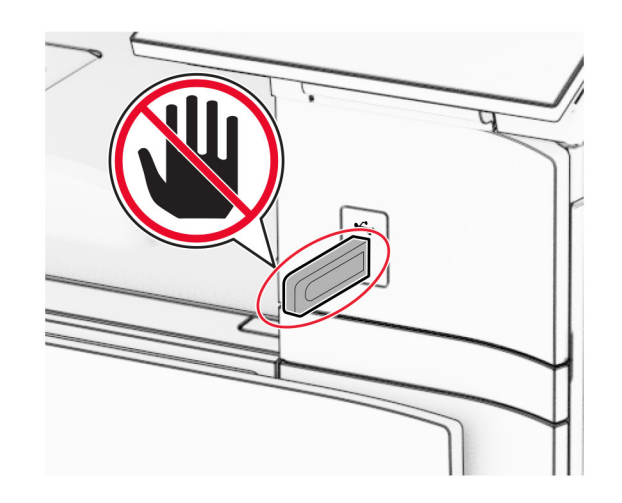

## **הגדרת משימות חסויות**

- **1** בלוח הבקרה, נווט אל **Settings) הגדרות)** > **Security)אבטחה)** > **Setup Print Confidential)הגדרה של הדפסת מסמכים חסויים)**.
	- **2** קבע את ההגדרות.

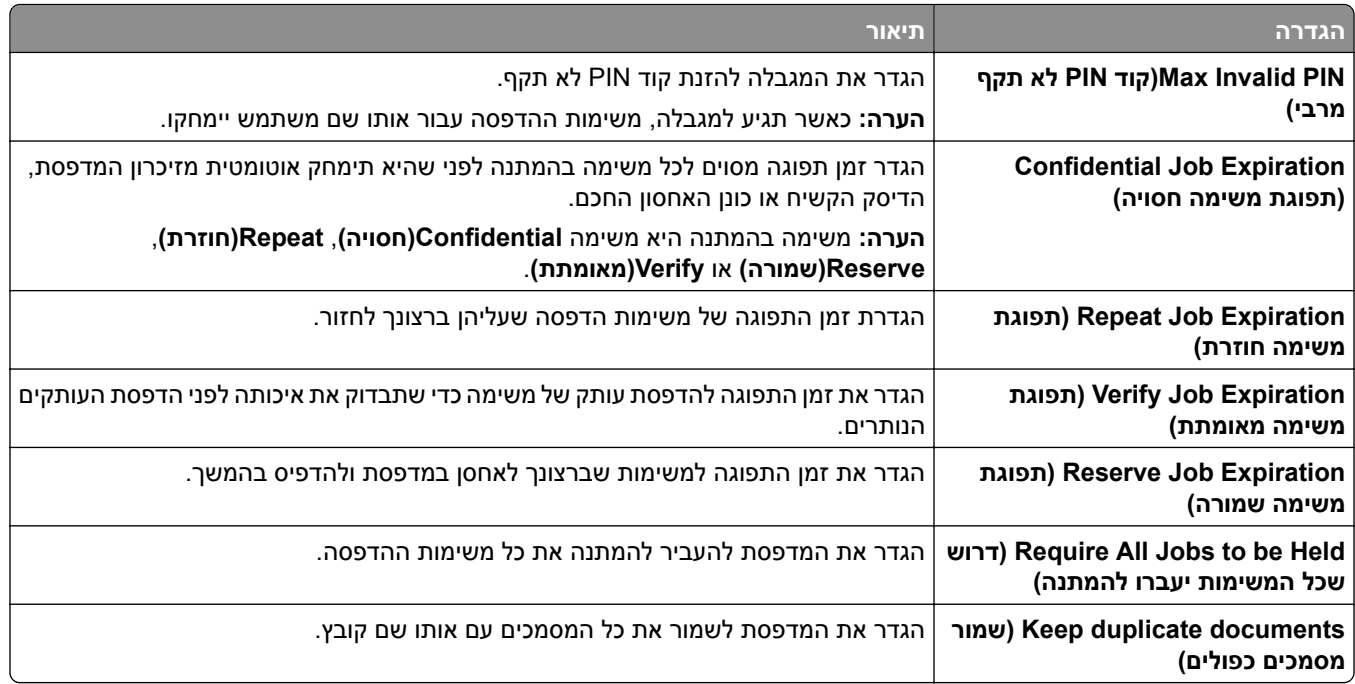

## **הדפסת משימות חסויות ומשימות אחרות שבהמתנה**

#### **למשתמשי Windows**

- **1** כאשר מסמך פתוח, לחץ על **File) קובץ)** > **Print) הדפס)**.
- **2** בחר מדפסת ולחץ על **Properties)מאפיינים)**, **Preferences)העדפות)**, **Options)אפשרויות)** או **Setup) הגדרה)**.
	- **3** לחץ על **Hold and Print)הדפס והמתן)**.
	- **4** לחץ **Hold and Print Use)השתמש באפשרות הדפס והמתן)** והקצה שם משתמש.
		- **5** בחר בסוג אחד מבין משימות ההדפסה הבאות:
- **• print Confidential) הדפסת מסמכים חסויים)**––המדפסת מבקשת מספר זיהוי אישי לפני שתאפשר לך להדפיס את העבודה.

**הערה:** אם בחרת בסוג משימה זה, הזן מספר זיהוי אישי (PIN (בן ארבע ספרות.

- **• print Verify) זהה מדפיס)**—המדפסת תדפיס עותק אחד ואת העותקים הנותרים שביקשת מהכונן, תעכב בזיכרון המדפסת.
- **• print Reserve) שמור הדפסה)**––המדפסת תאחסן את העבודה בזיכרון כדי שאתה תוכל להדפיס אותה בהמשך.
- **• print Repeat)חזור על הדפסה)**—המדפסת תדפיס את כל העותקים המבוקשים של העבודות ותשמור את העבודה בזיכרון כדי שאתה תוכל להדפיס עותקים נוספים בהמשך.
	- **6** לחץ **OK) אישור)**.
	- **7** לחץ **Print) הדפס)**.
	- **8** בלוח הבקרה של המדפסת, שחרר את משימת ההדפסה.
		- **א** בחר **Print) הדפס)**.
	- **ב** בחר **עבודות בהמתנה** ובחר את שם המשתמש שלך.

**הערה:** עבור עבודות הדפסה חסויות, בחר **Confidential) חסוי)**, הזן את קוד PIN ובחר **OK) אישור)**.

**ג** בחר את משימת ההדפסה ובחר **Print)הדפס)**.

#### **למשתמשי Macintosh**

- **1** כשמסמך פתוח, בחר **File) קובץ)** > **Print) הדפס)**.
	- **2** בחר מדפסת.
- **3** מהתפריט הנגלל **Security Job Print) אבטחת משימות הדפסה)** , אפשר את האפשרות **PIN with Print) הדפס עם קוד PIN(**, והזן קוד PIN בן ארבע ספרות.
	- **4** לחץ **Print) הדפס)**.
	- **5** בלוח הבקרה של המדפסת, שחרר את משימת ההדפסה.
	- **א** בחר **Jobs Held) עבודות בהמתנה)** ובחר בשם המחשב.
	- **ב** בחר **Confidential) חסוי)** והזן את מספר הזיהוי האישי.
		- **ג** בחר את משימת ההדפסה ובחר **Print)הדפס)**.

## **הדפסת רשימת דוגמאות של גופנים**

- **1** בלוח הבקרה נווט אל **Settings)הגדרות)** > **Reports)דוחות)** > **Print) הדפס)** > **Fonts Print)גופני הדפסה)**.
	- **2** בחר את סוג הגופן.

## **הדפסת רשימת ספריות**

- **1** בלוח הבקרה של המדפסת, נווט אל **Settings) הגדרות)** > **Reports)דוחות)** > **Print)הדפס)**.
	- **2** בחר **Directory Print) הדפס ספרייה)**.

# **הנחת גיליונות הפרדה במשימות הדפסה**

- **1** כאשר מסמך פתוח, לחץ על **File) קובץ)** > **Print) הדפס)**.
- **2** בחר מדפסת ולחץ על **Properties)מאפיינים)**, **Preferences)העדפות)**, **Options)אפשרויות)** או **Setup) הגדרה)**.
	- **3** לחץ על **Finisher/Paper) נייר/יחידת גימור)**.
	- **4** בתפריט **sheets Separator)גיליונות הפרדה)**, בחר הגדרה.
		- **5** לחץ **OK) אישור)** ולחץ על **Print) סגור)**.

## **ביטול משימת הדפסה**

- **1** בלוח הבקרה, בחר **Queue Job) משימות בתור)**.
	- **2** בחר **Print)הדפס)** ובחר משימה לביטול.

**הערה:** אם מסמך נמצא כבר בהדפסה, בחר **בטל משימה** בפינה הימנית התחתונה של הצג כדי לעצור את ההדפסה.

## **התאמת כהות הטונר**

- **1** בלוח הבקרה, נווט אל **Settings) הגדרות)** > **Print) הדפס)** > **Quality) איכות)**.
	- **2** התאם את ההגדרה של **Darkness Toner) כהות הטונר)**.

# **תפריטי מדפסת**

# **Map Menu) מפת תפריטים)**

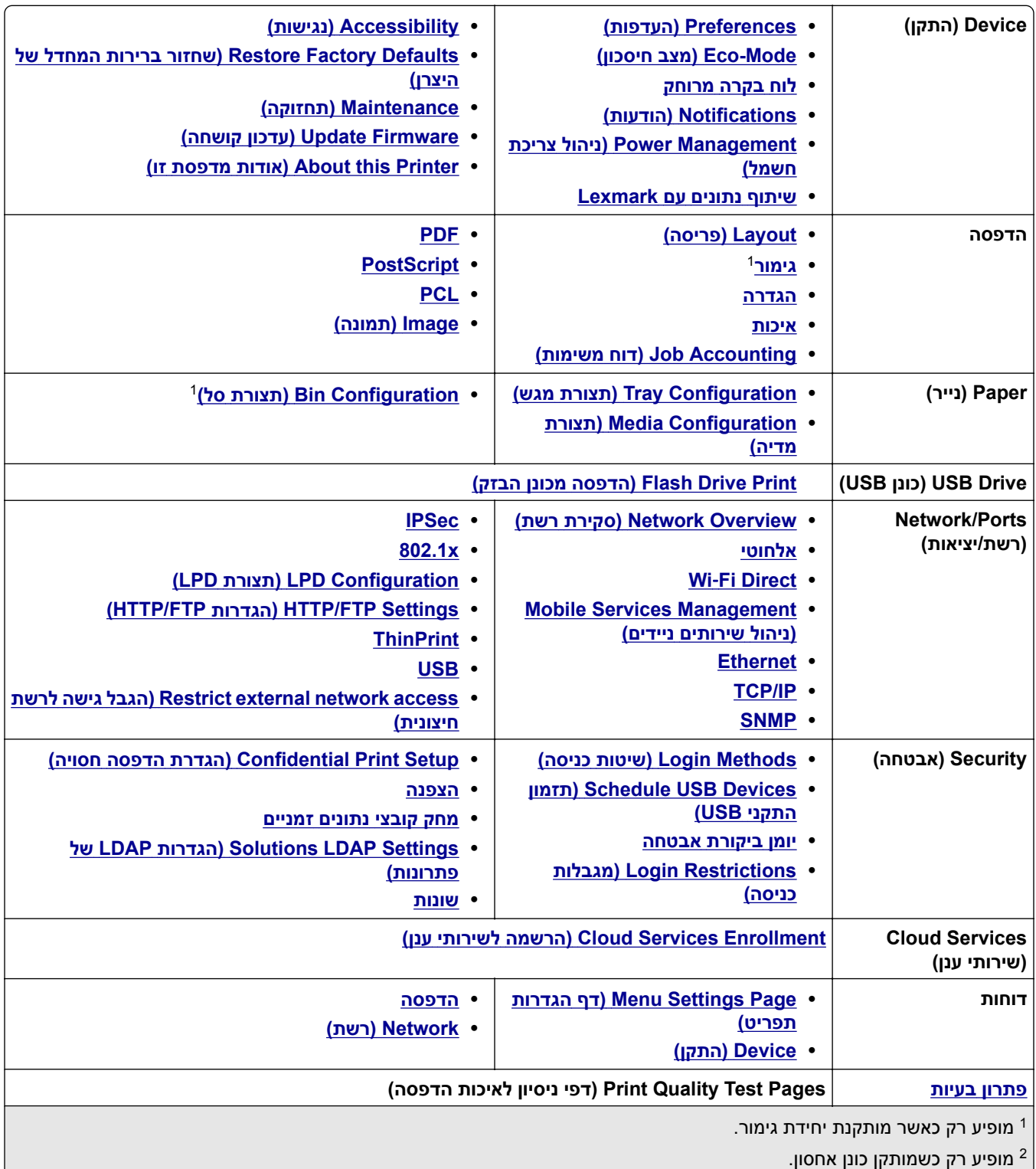

<span id="page-237-0"></span>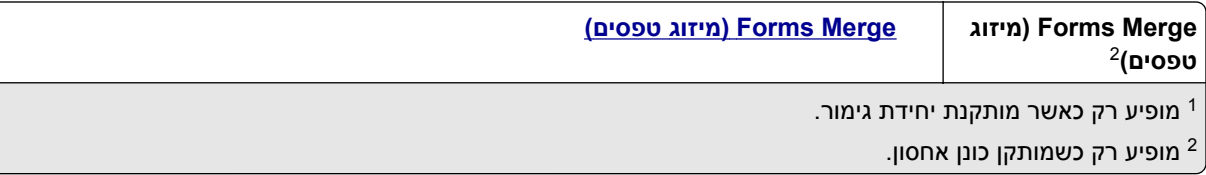

# **Device) התקן)**

# **Preferences) העדפות)**

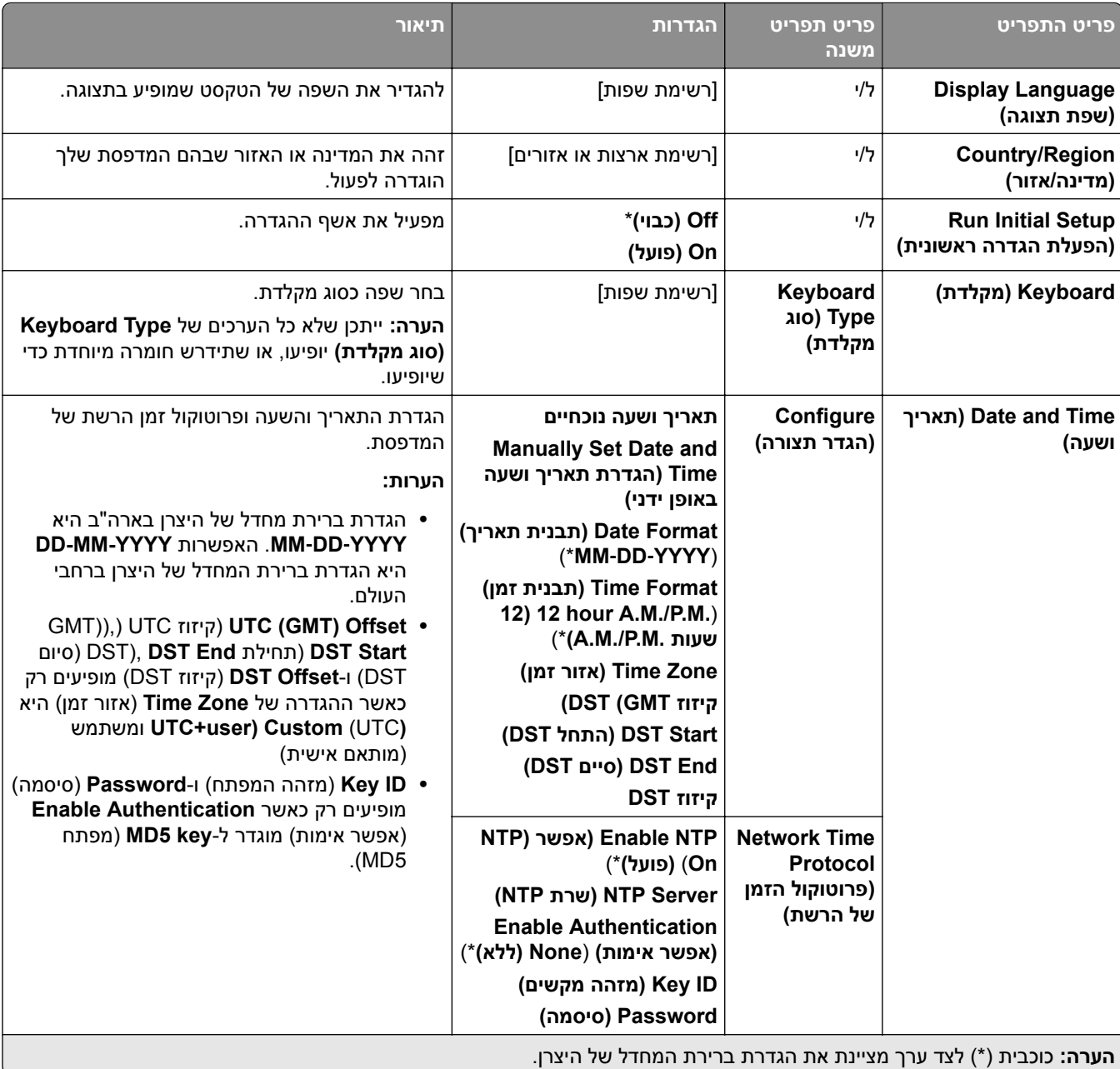

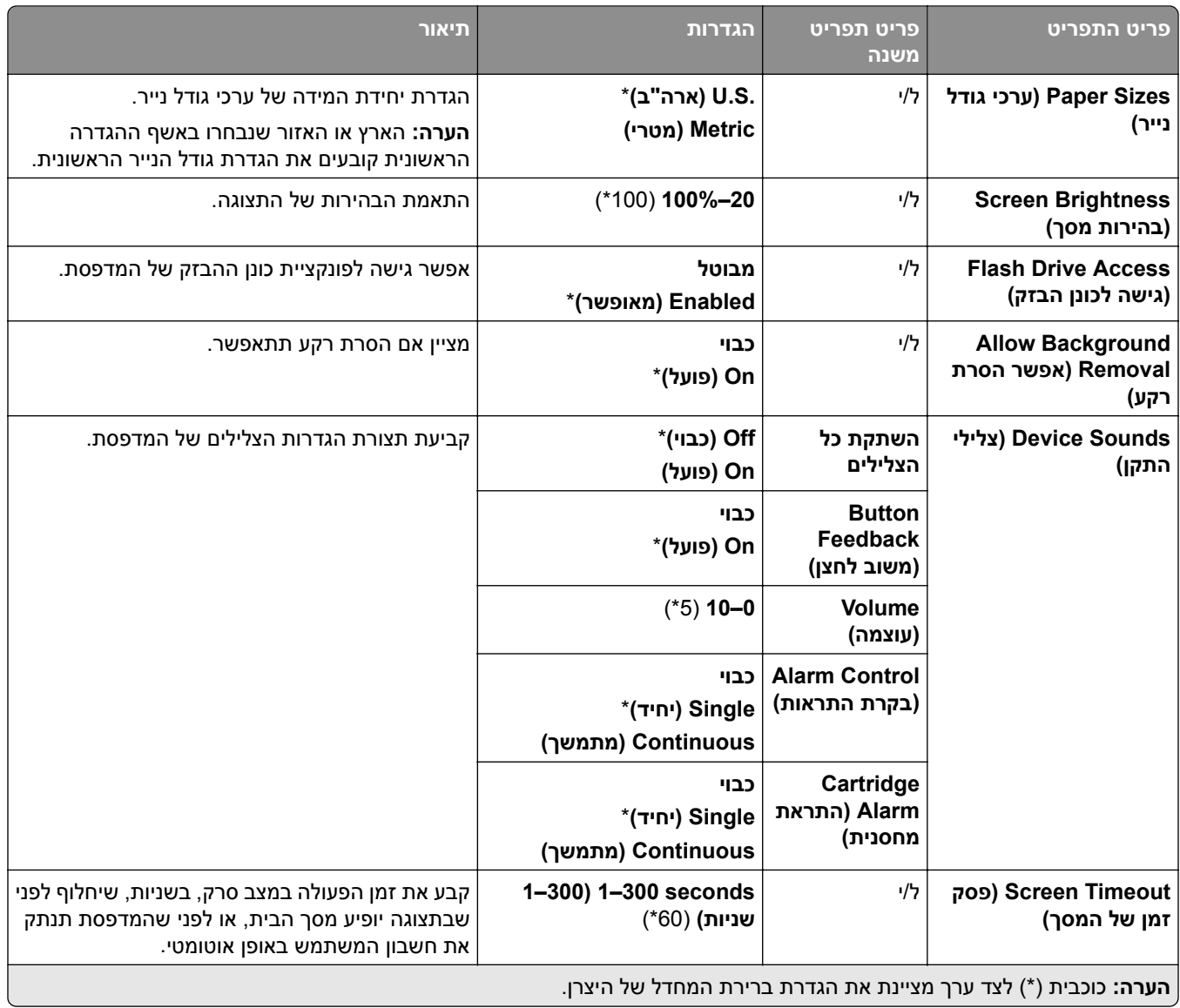

# **Mode-Eco) מצב חיסכון)**

<span id="page-239-0"></span>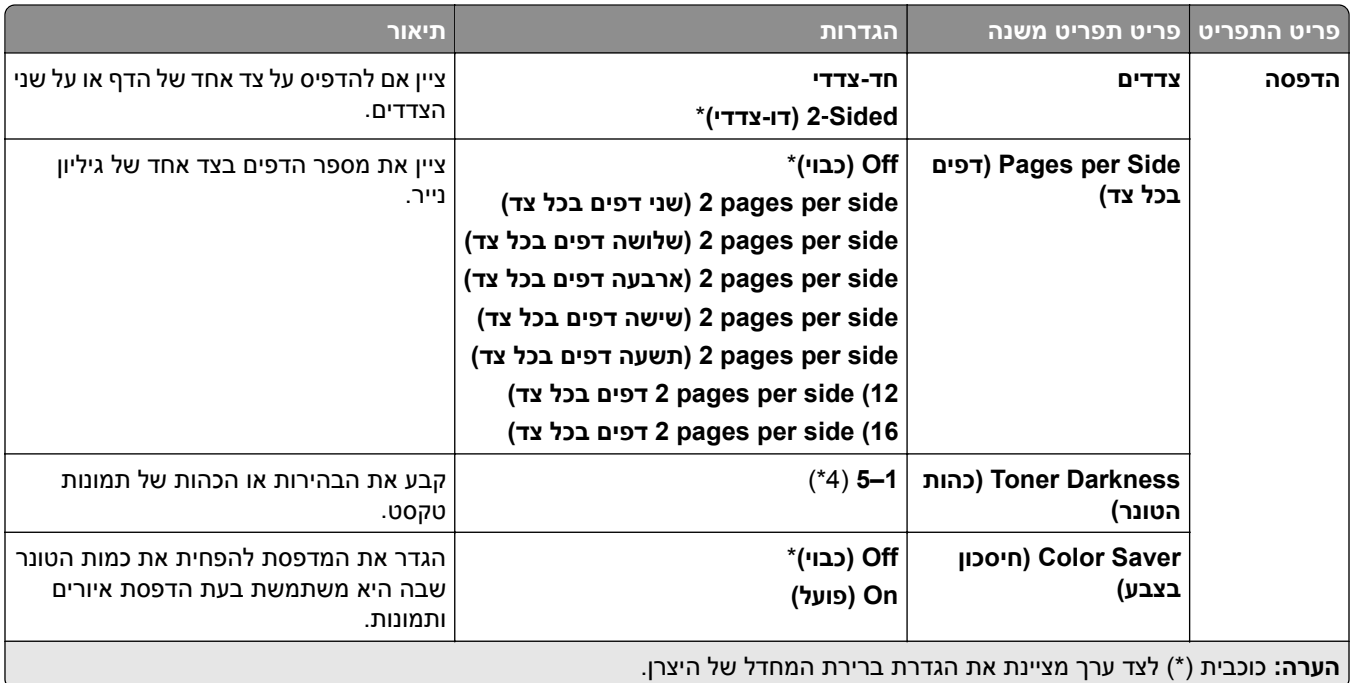

# **לוח בקרה מרוחק**

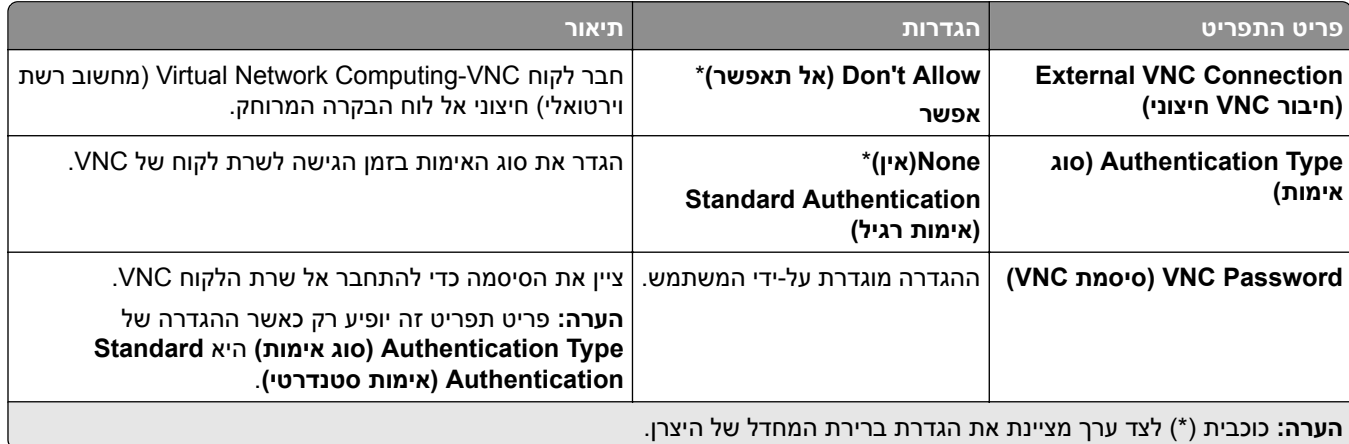

## **הודעות**

<span id="page-240-0"></span>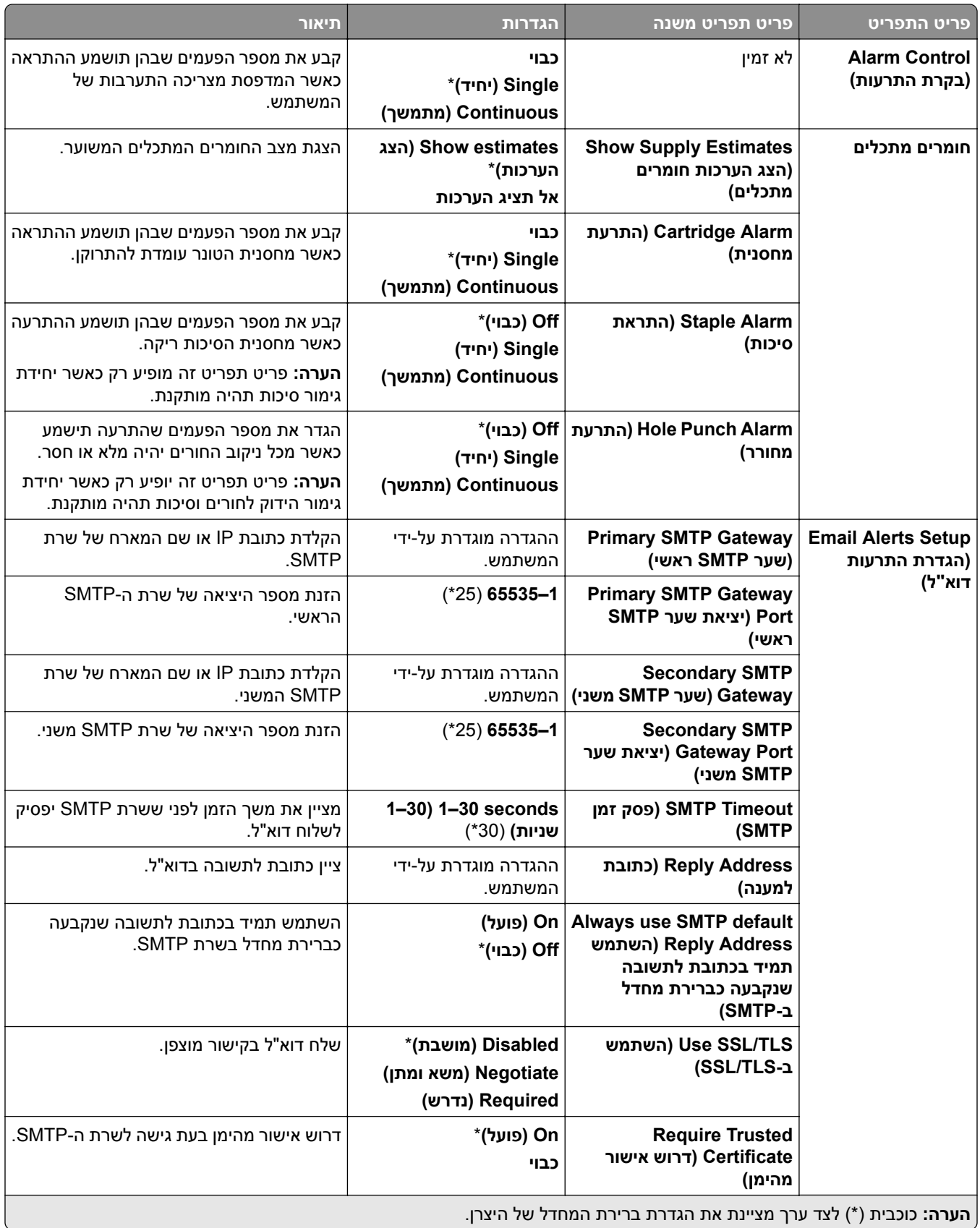

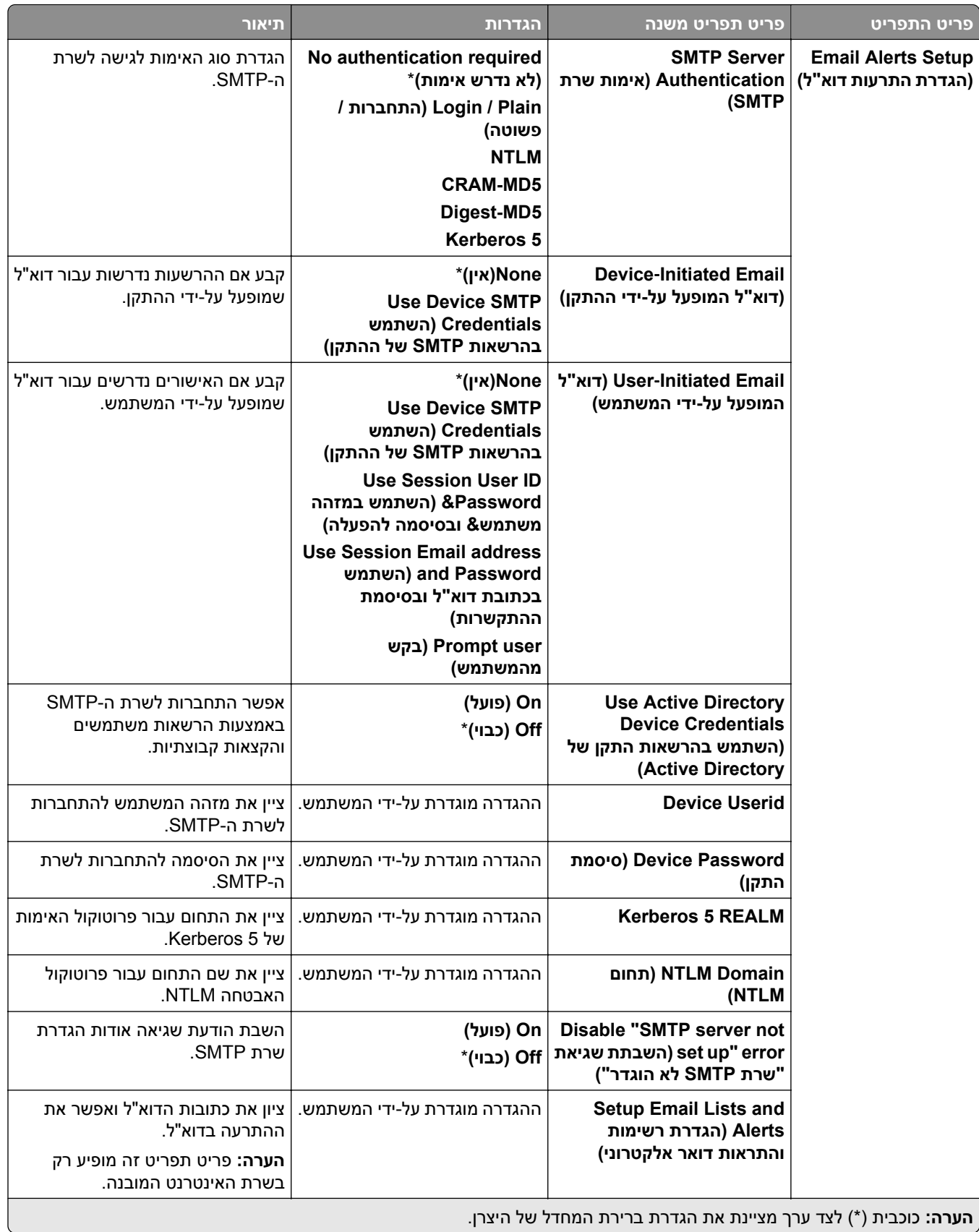

<span id="page-242-0"></span>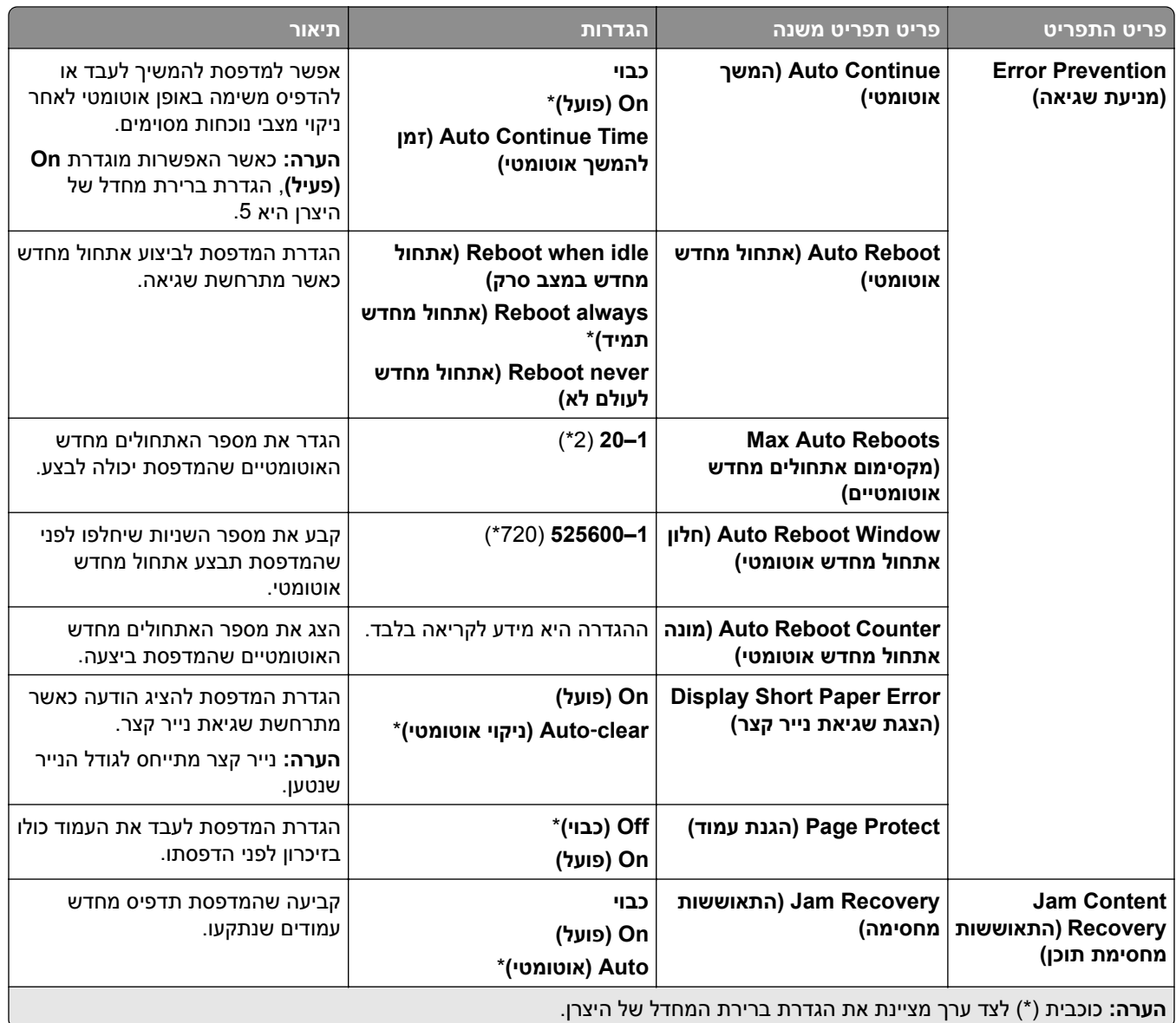

# **Management Power) ניהול צריכת חשמל)**

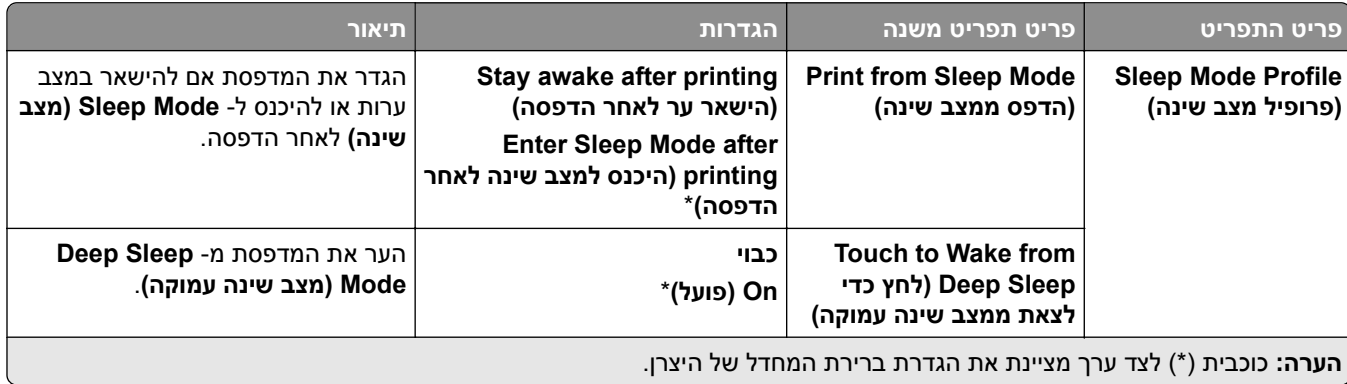

<span id="page-243-0"></span>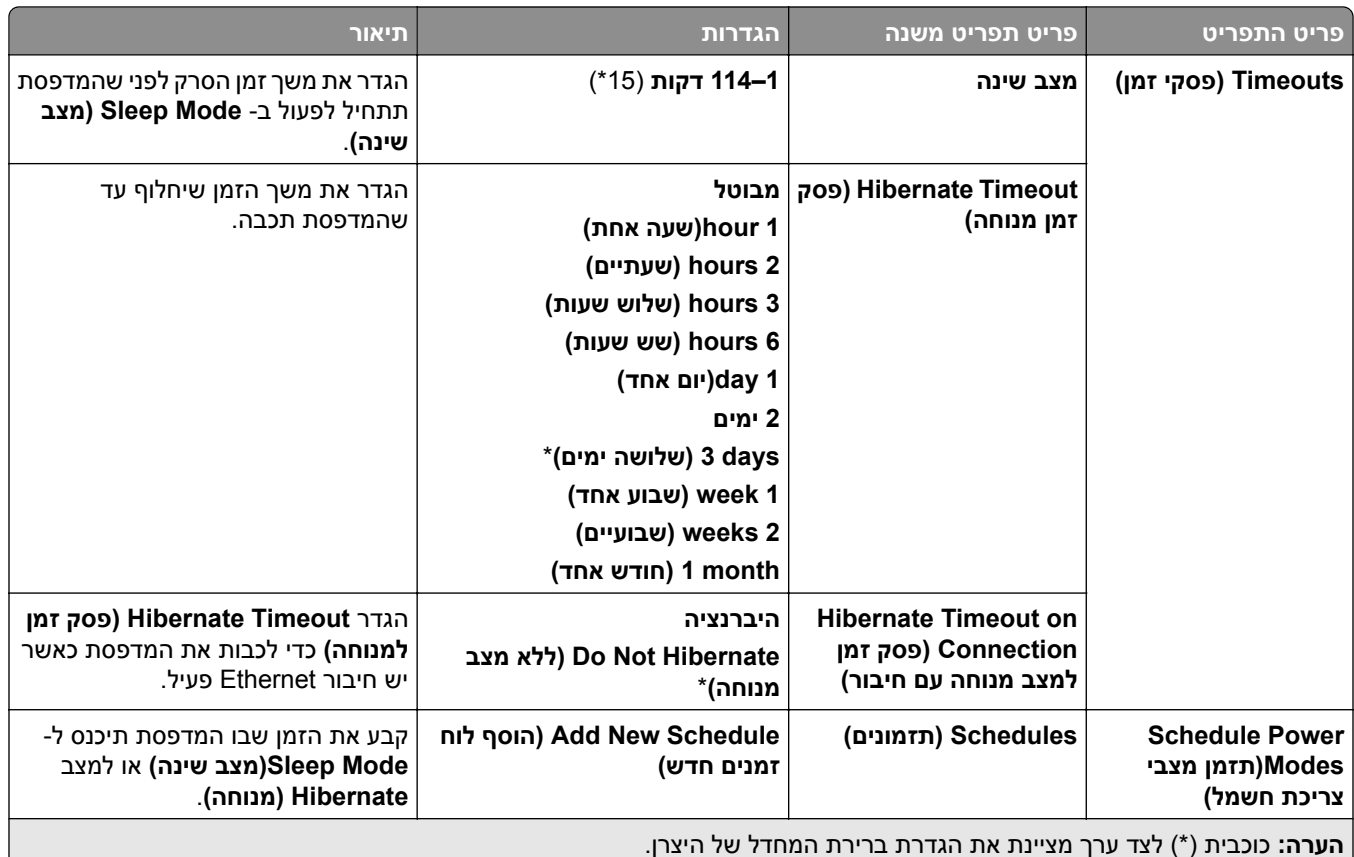

# **שיתוף נתונים עם Lexmark**

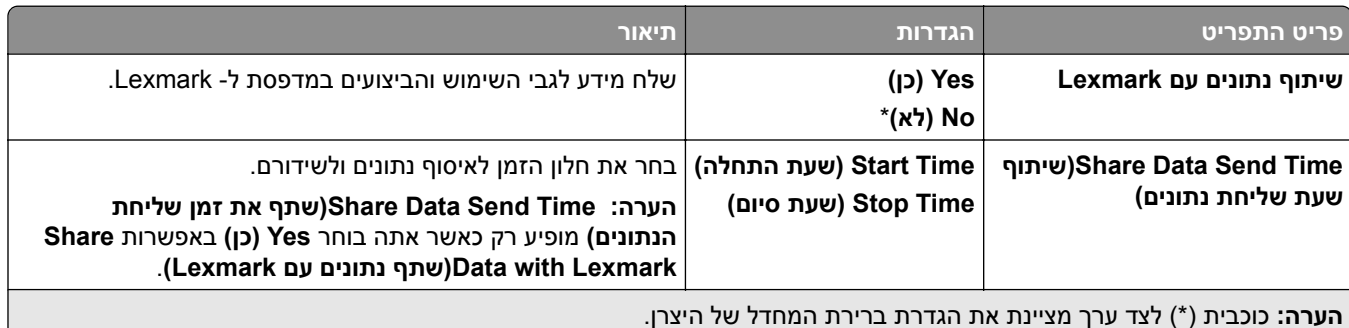

# **Accessibility) נגישות)**

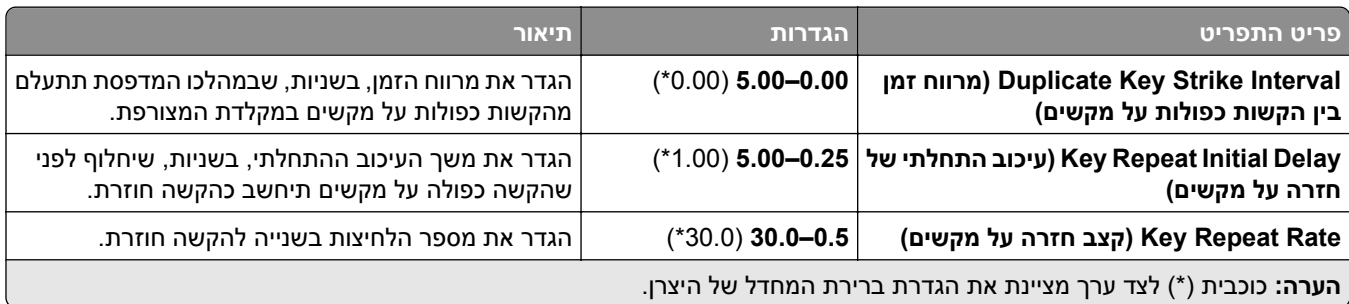

<span id="page-244-0"></span>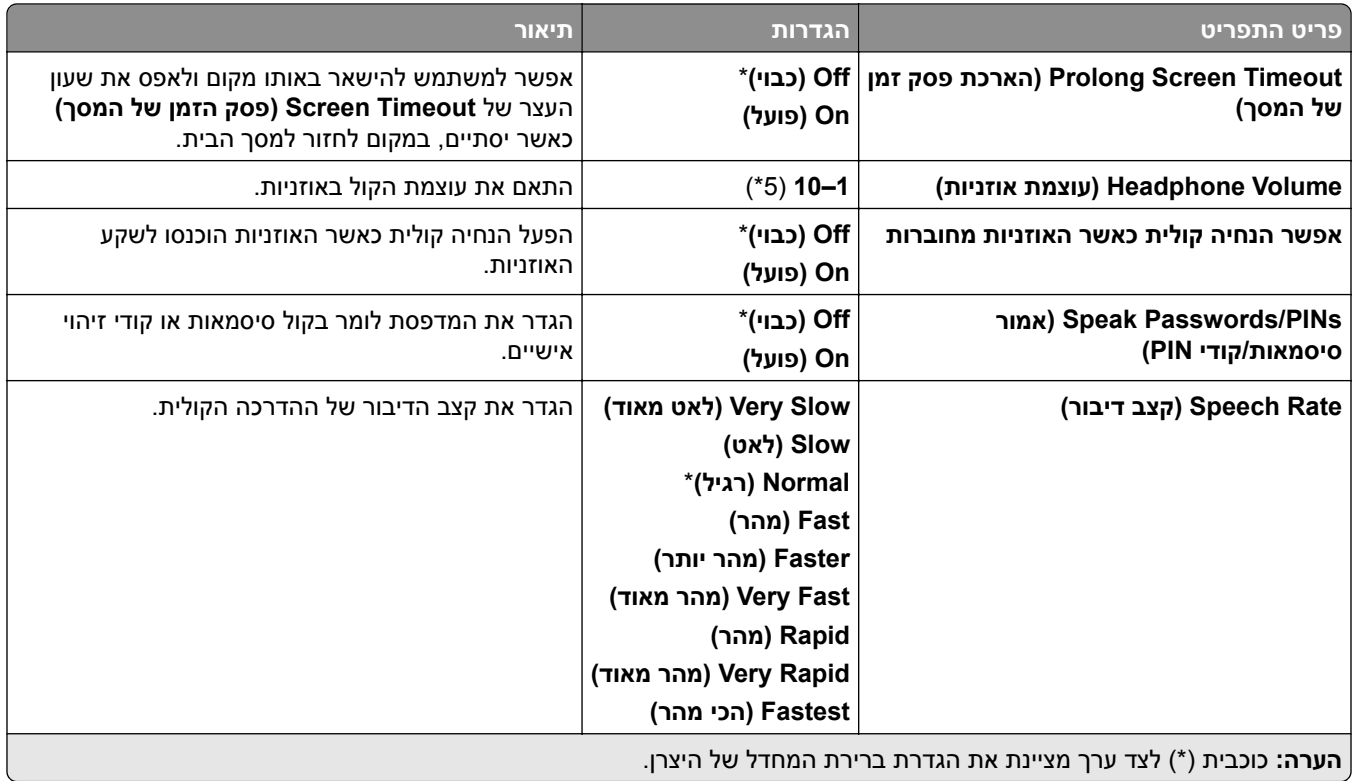

# **Defaults Factory Restore) שחזר לערכי ברירת מחדל של היצרן)**

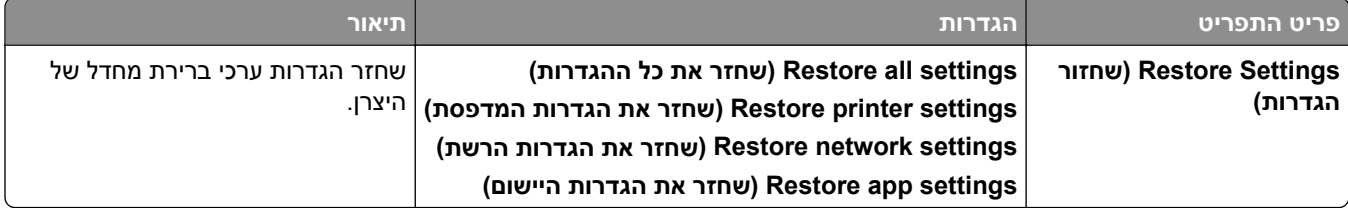

# **Maintenance) תחזוקה)**

## **Menu Configuration) תפריט תצורה)**

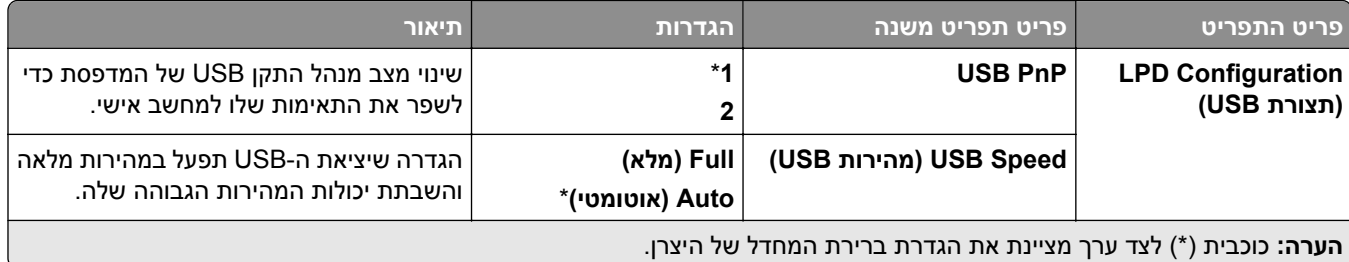

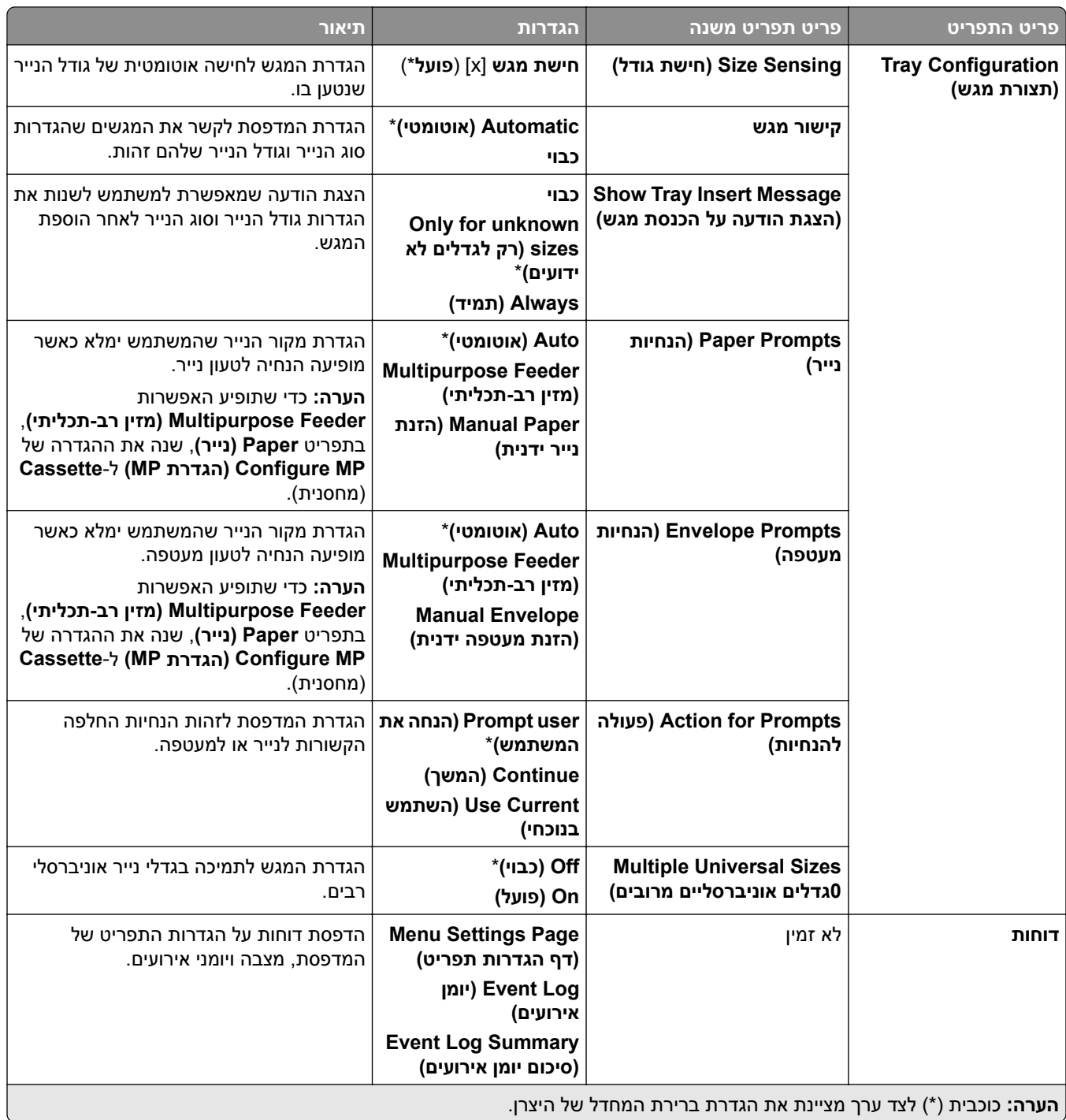

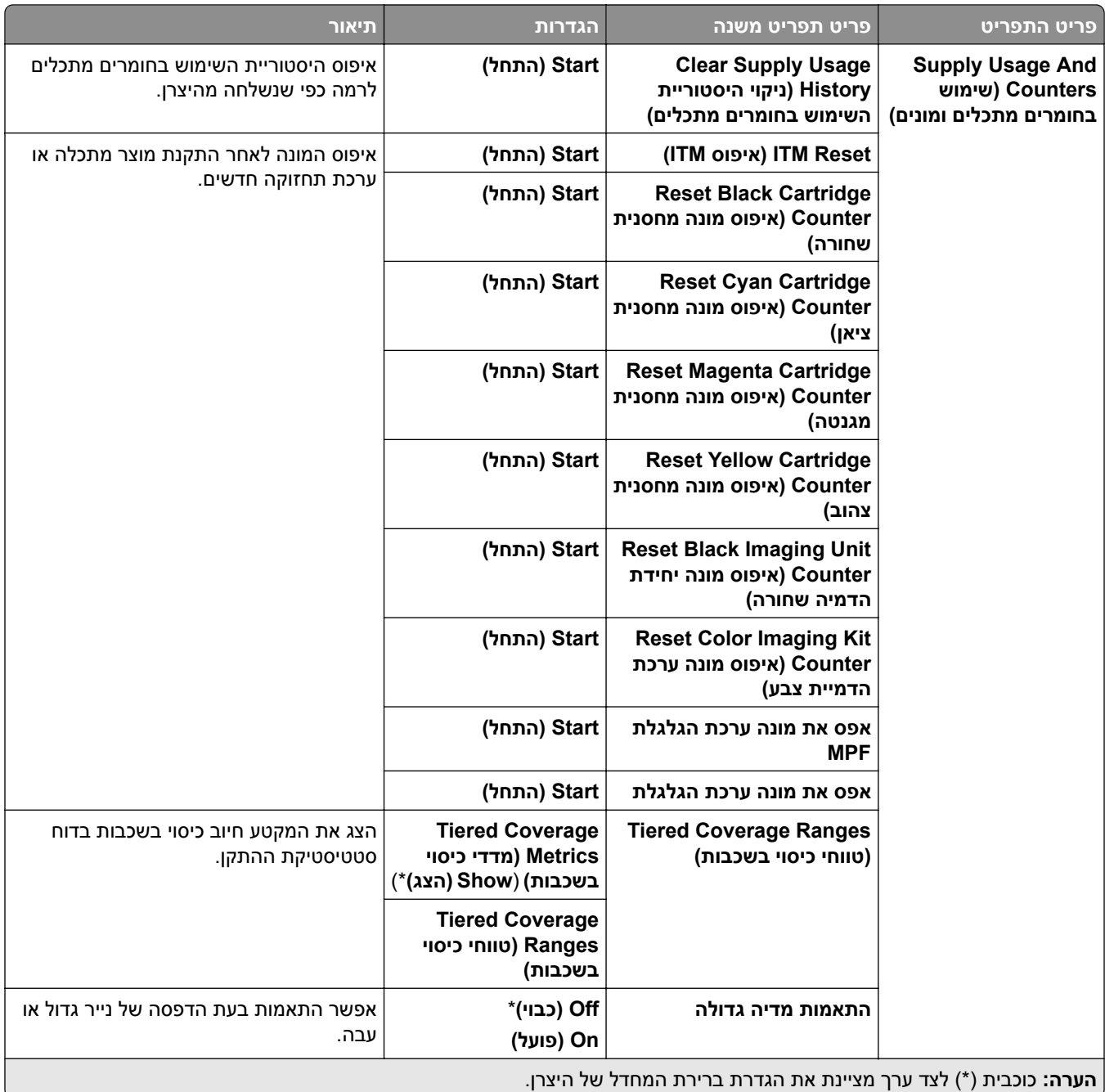

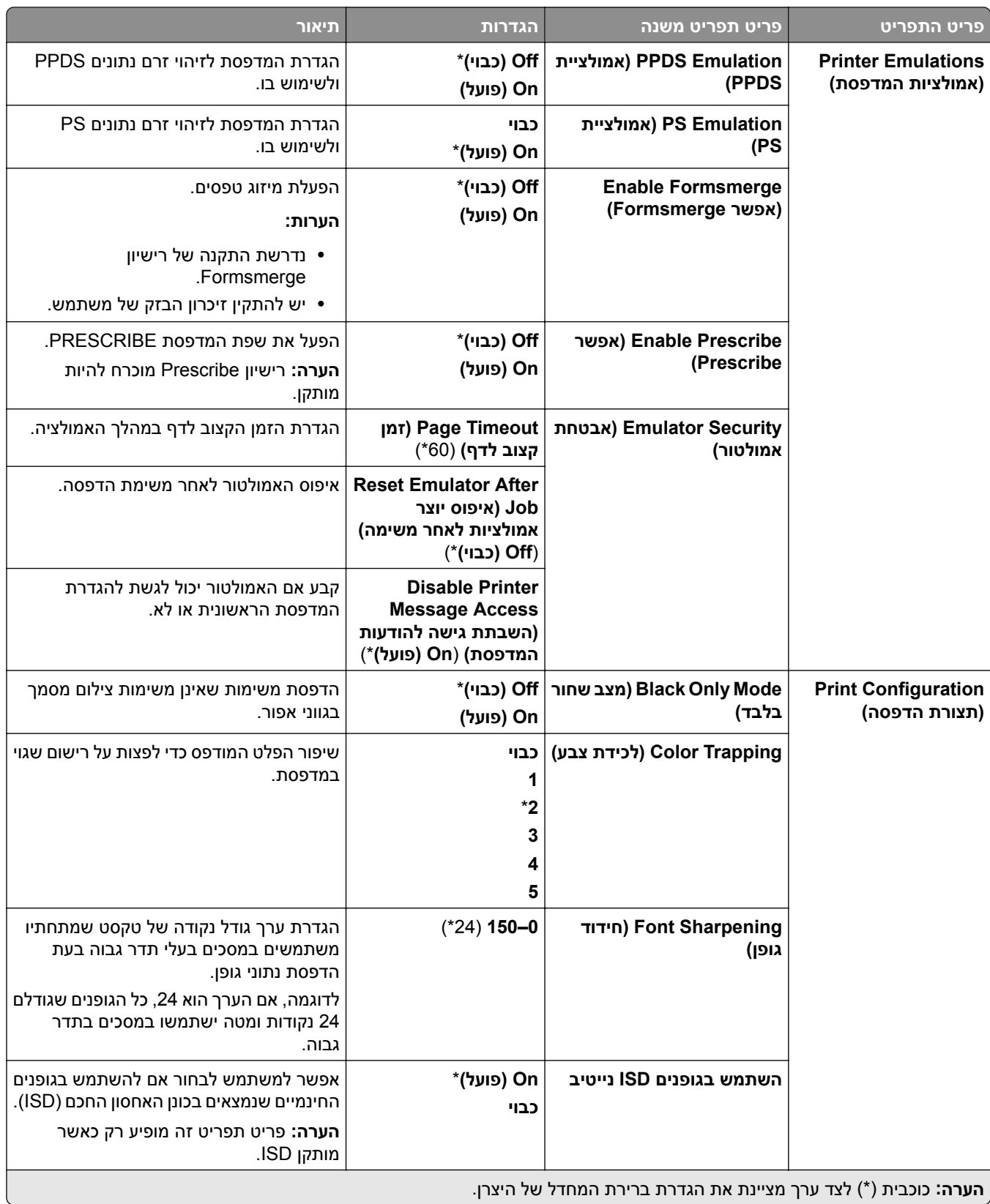

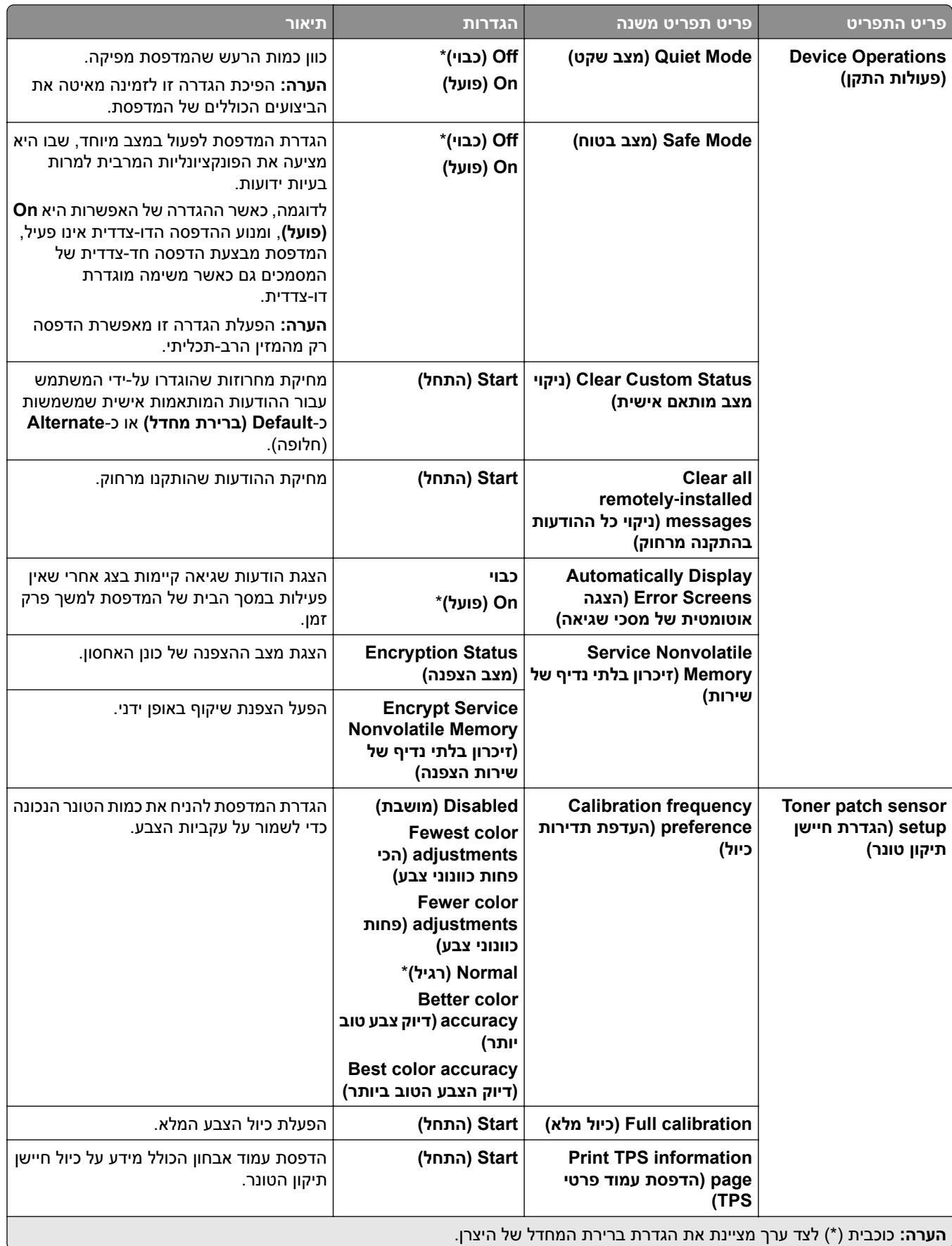

<span id="page-249-0"></span>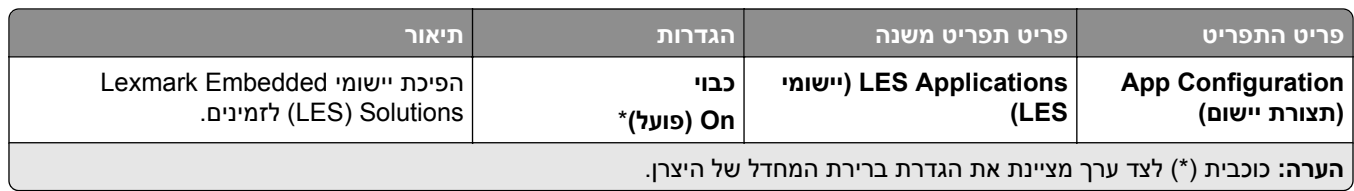

# **Erase Service of Out) מחיקת פריטים שאינם בשימוש)**

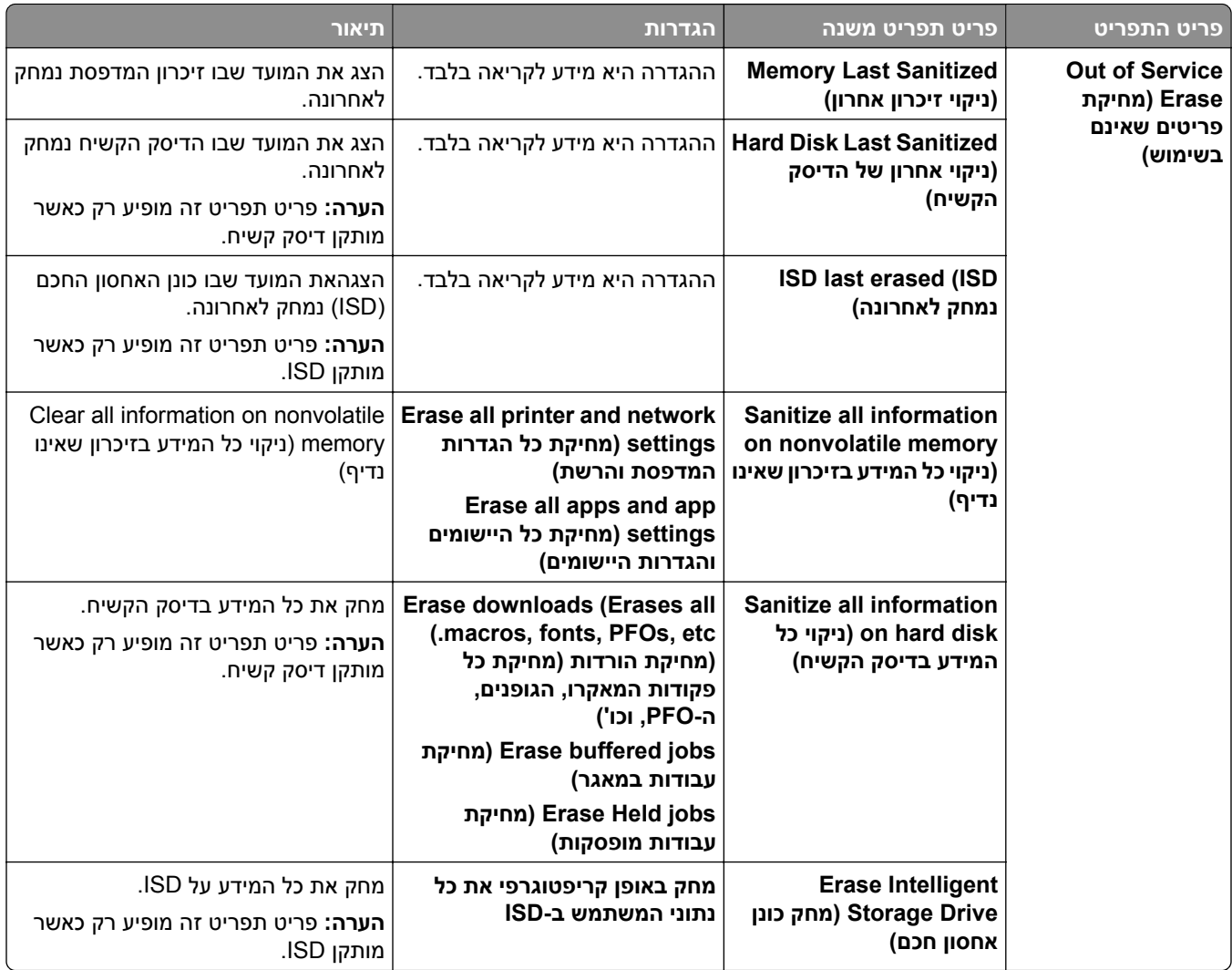

## **עדכן קושחה**

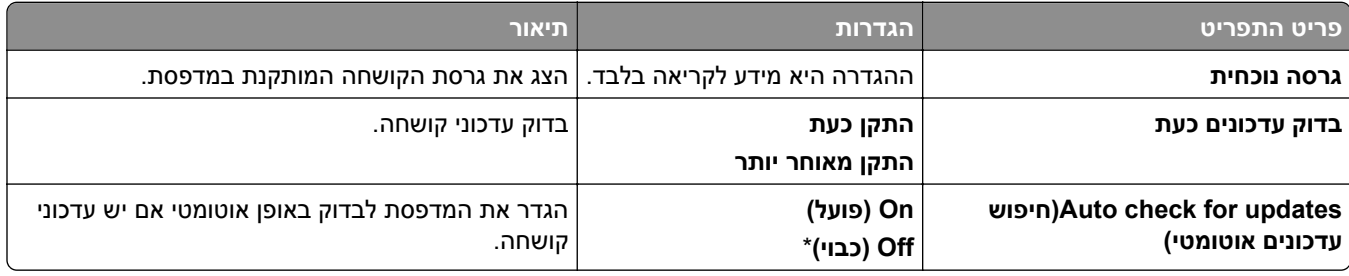

# **Printer this About) על מדפסת זו)**

<span id="page-250-0"></span>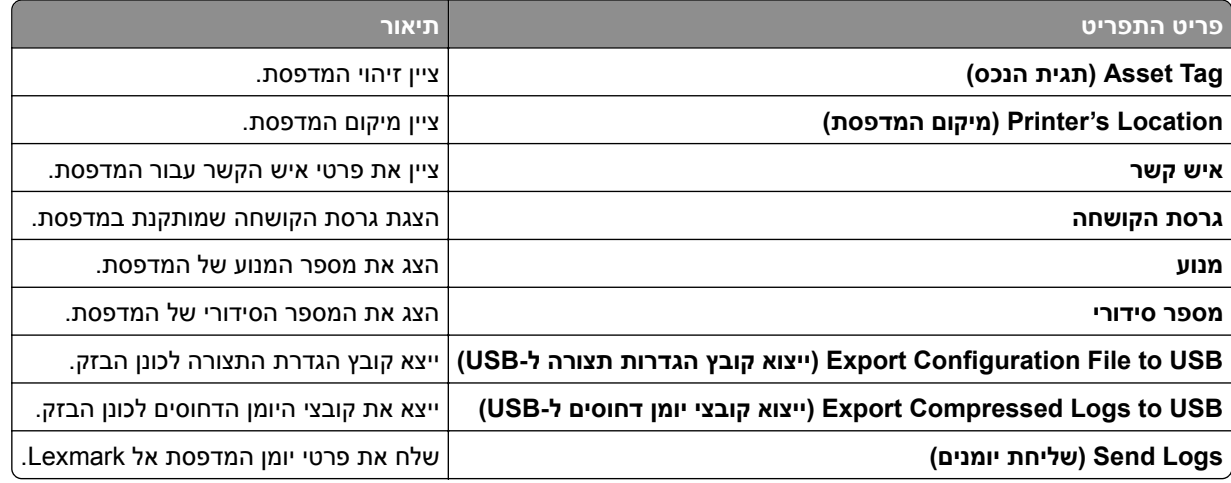

# **הדפסה**

# **Layout) פריסה)**

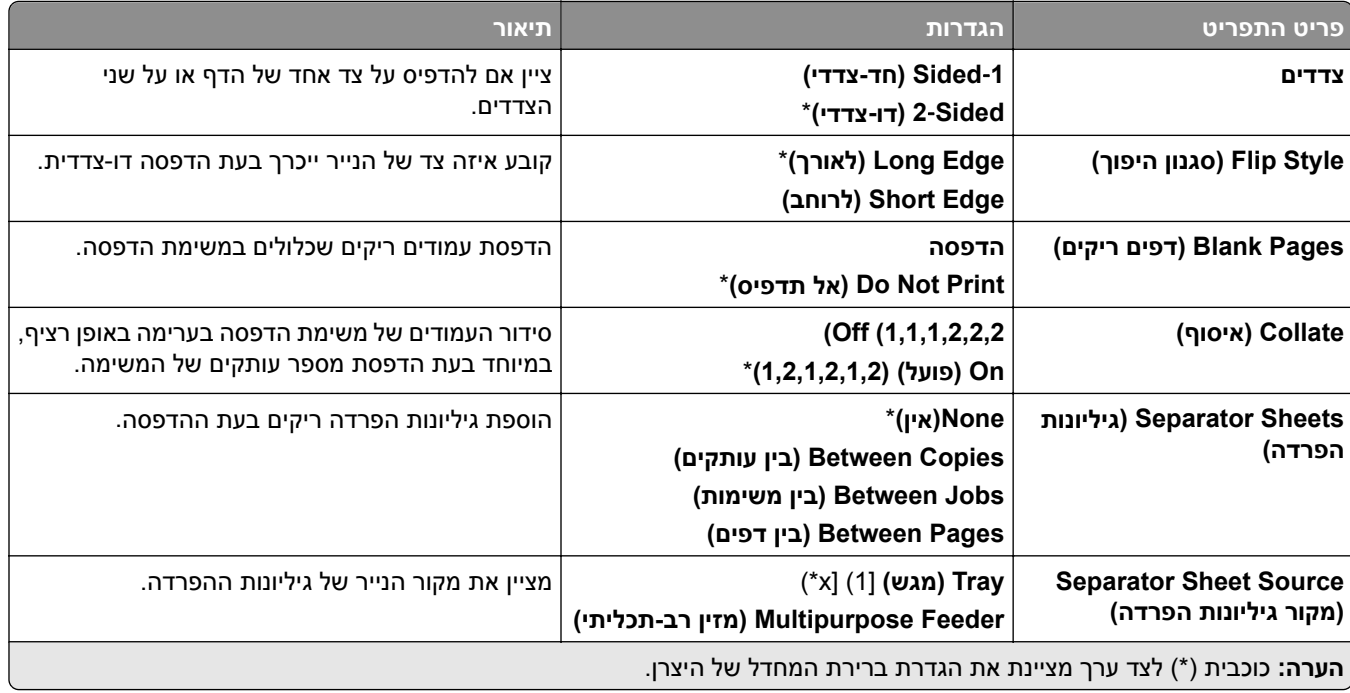

<span id="page-251-0"></span>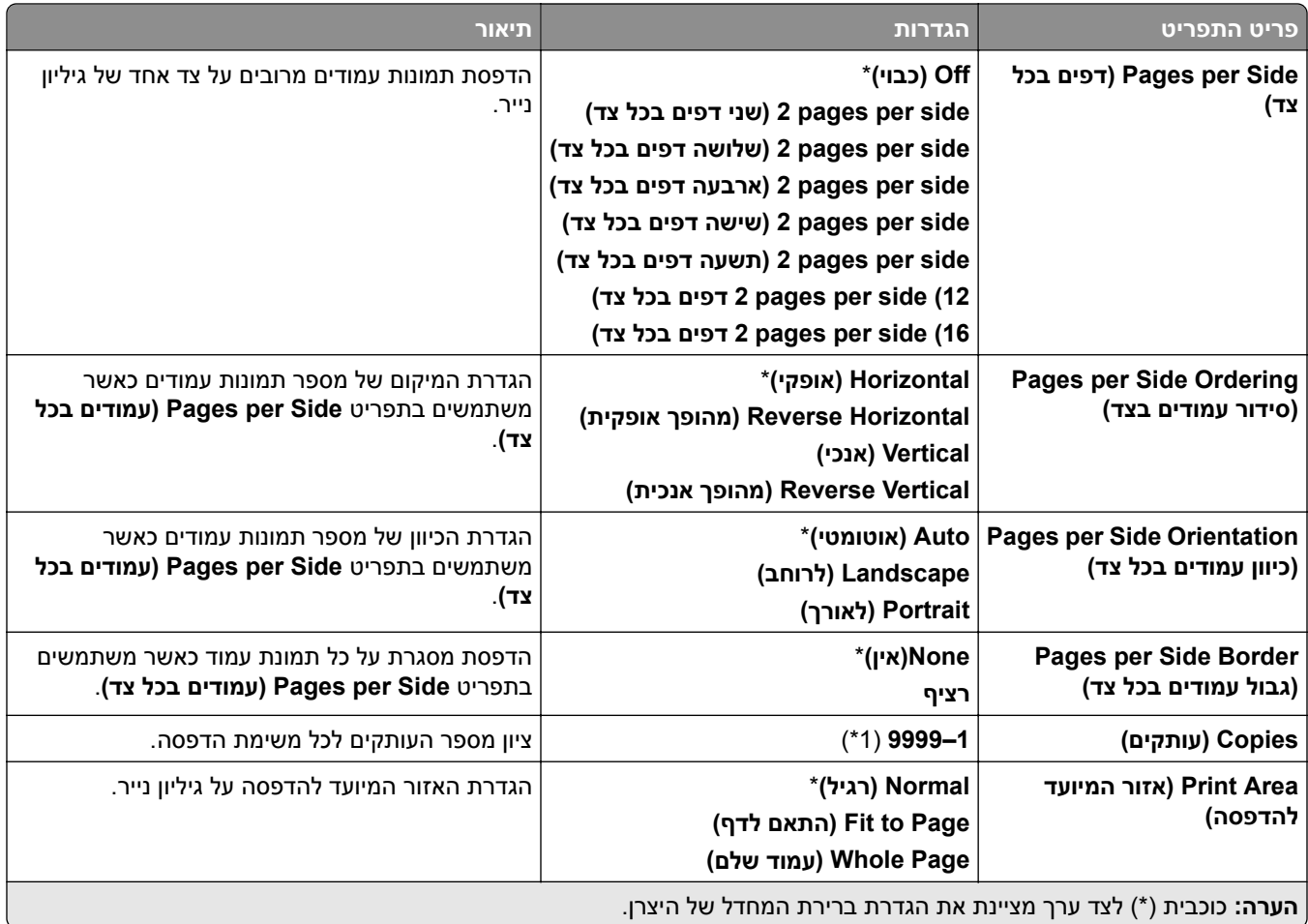

## **גימור**

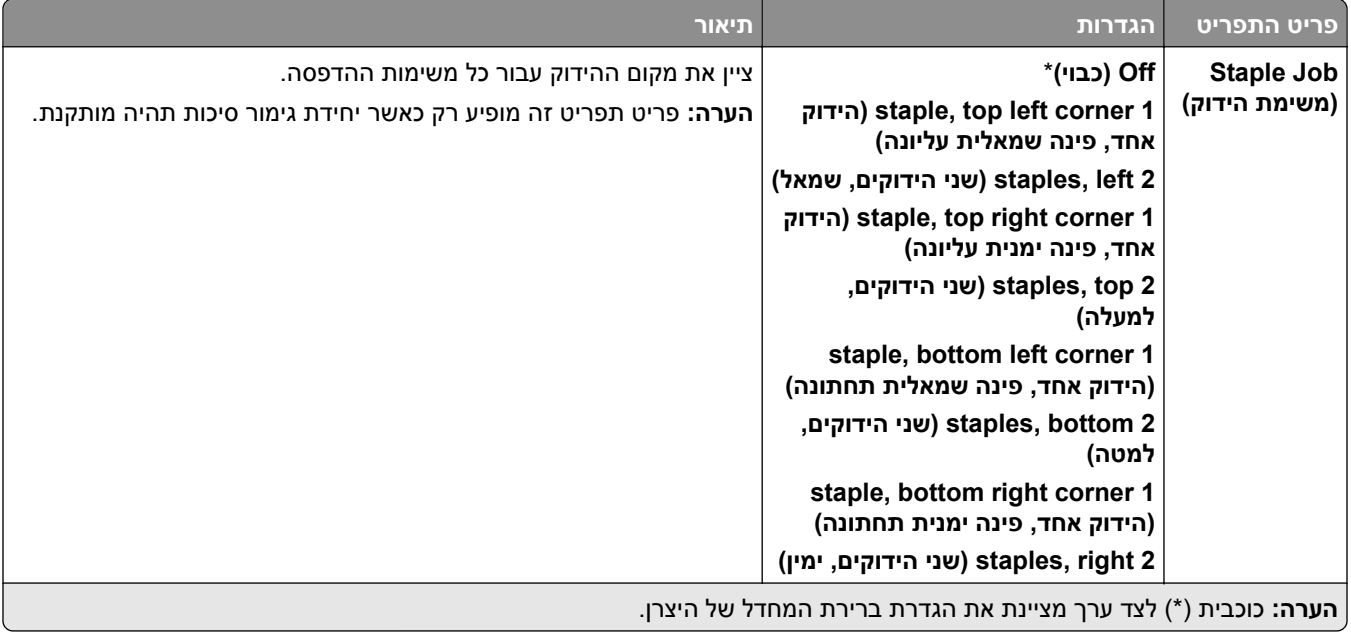

l
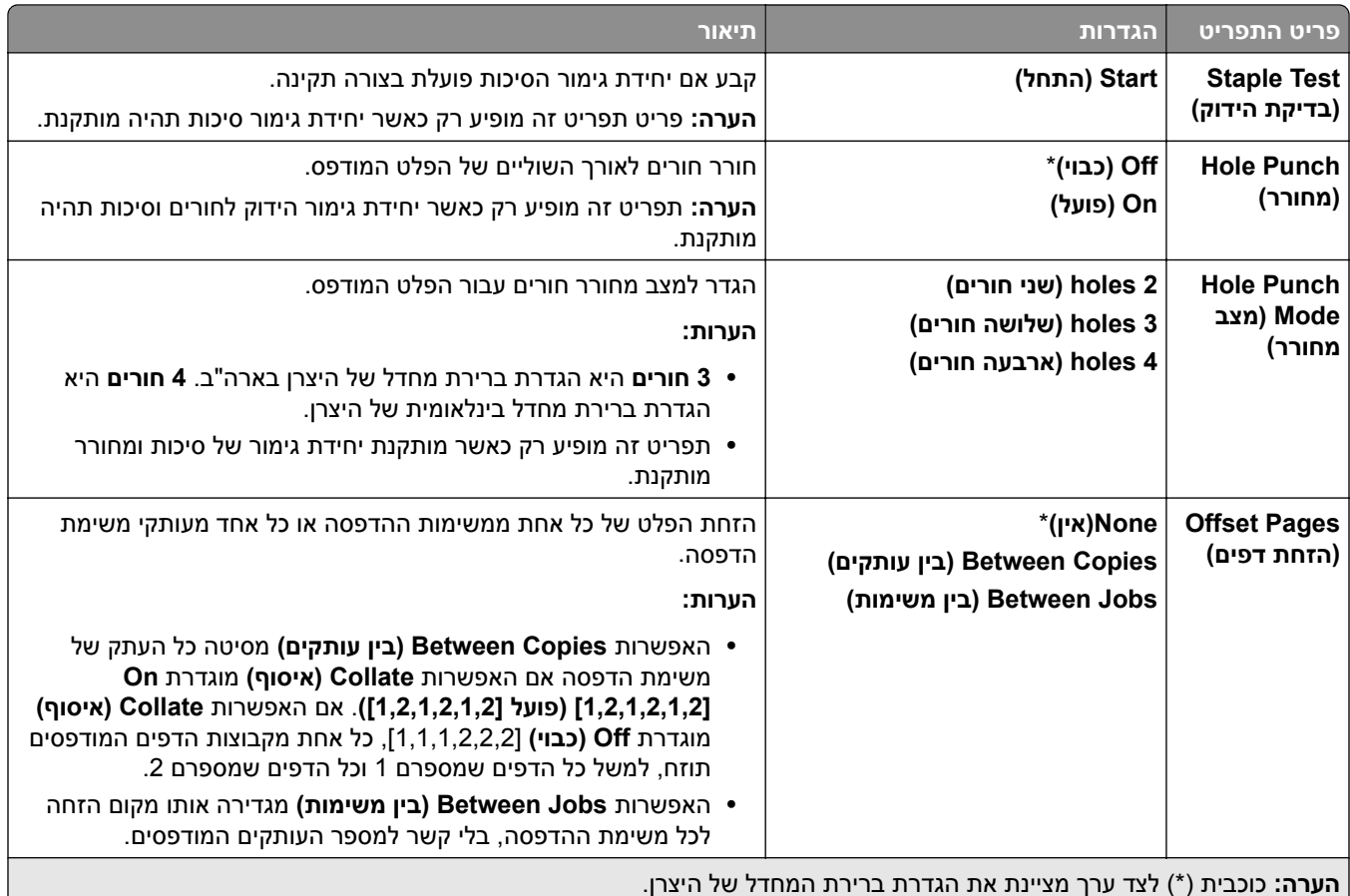

#### **הגדרה**

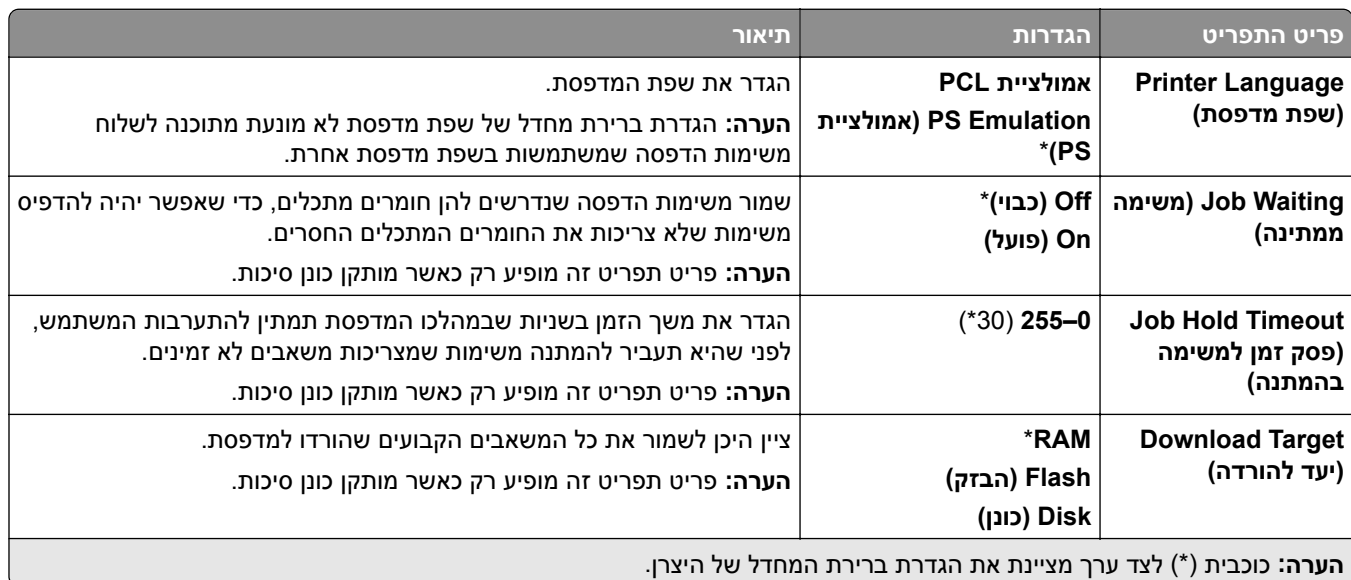

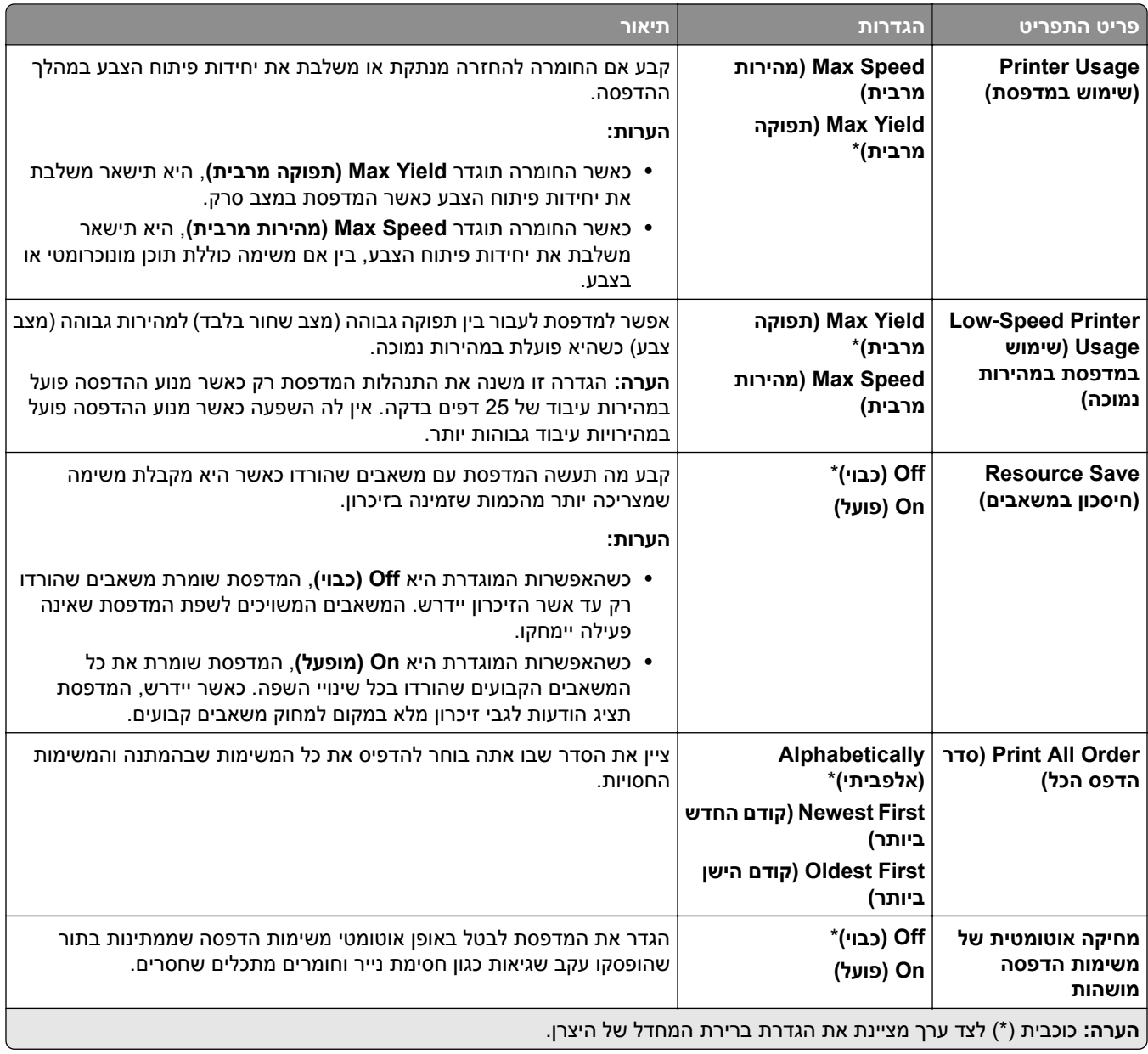

#### **איכות**

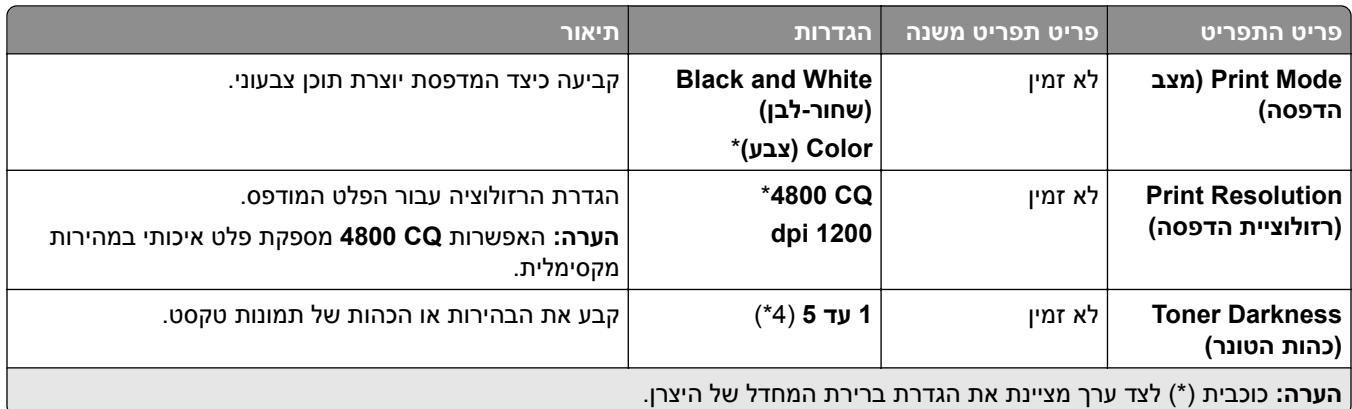

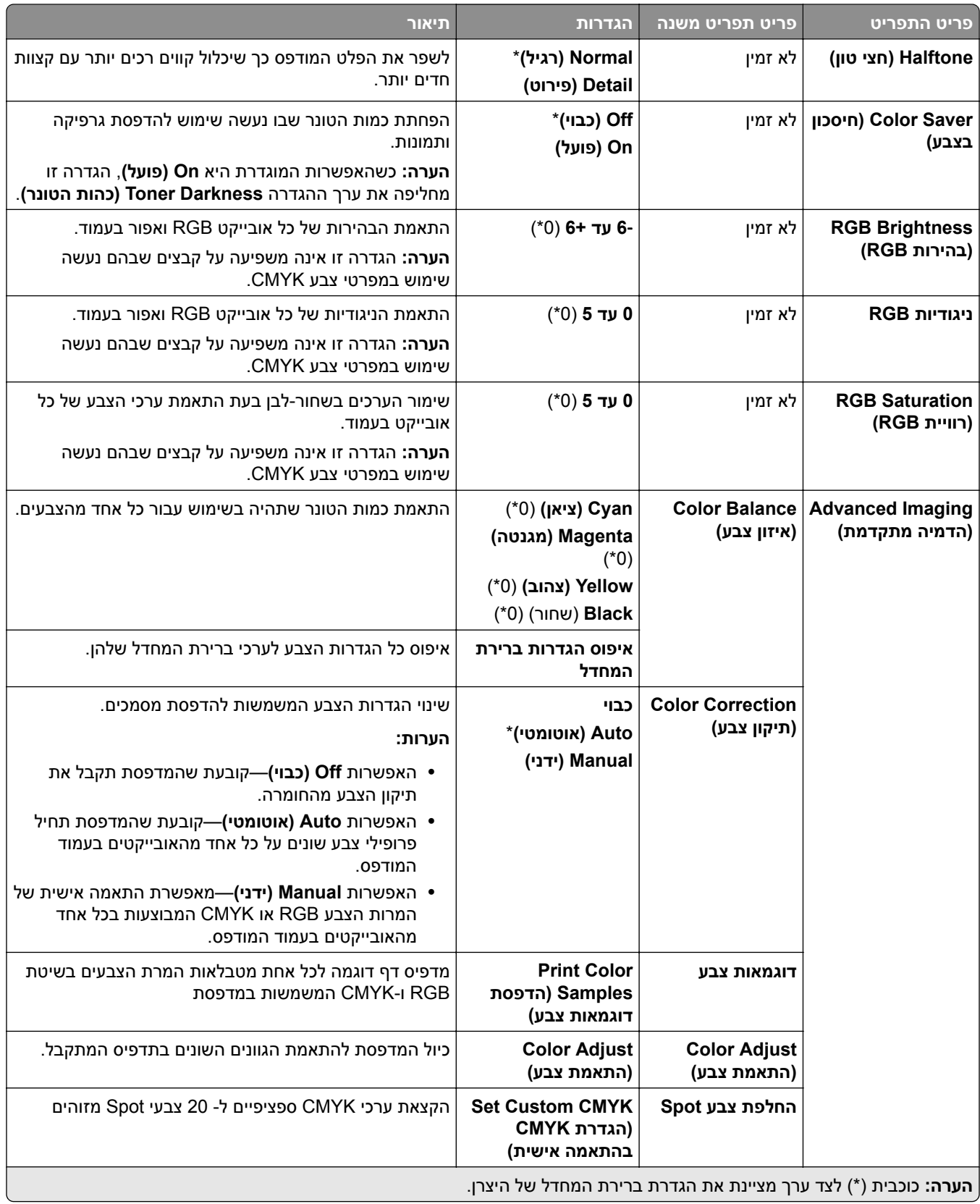

## **Accounting Job) דוח משימות)**

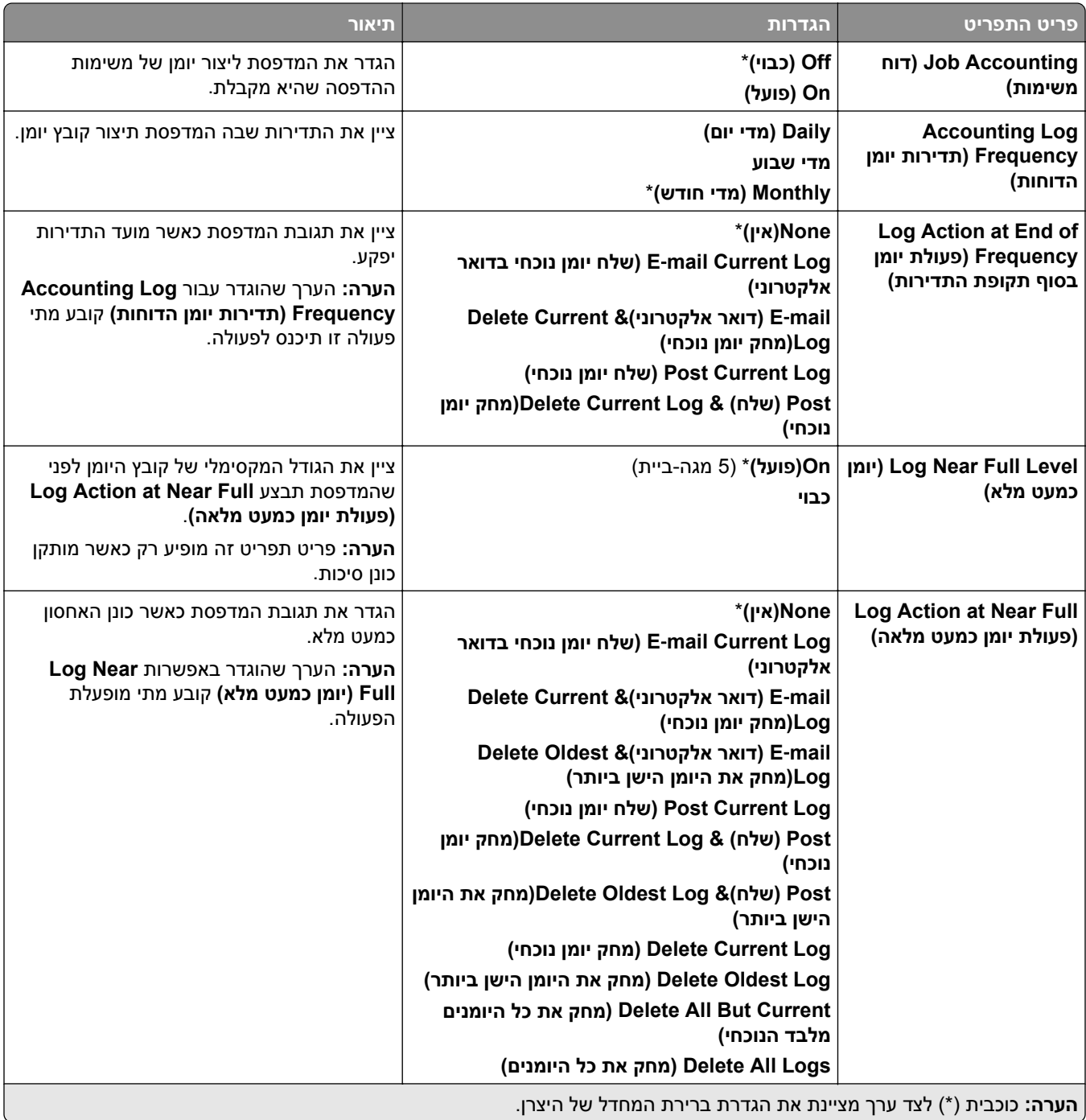

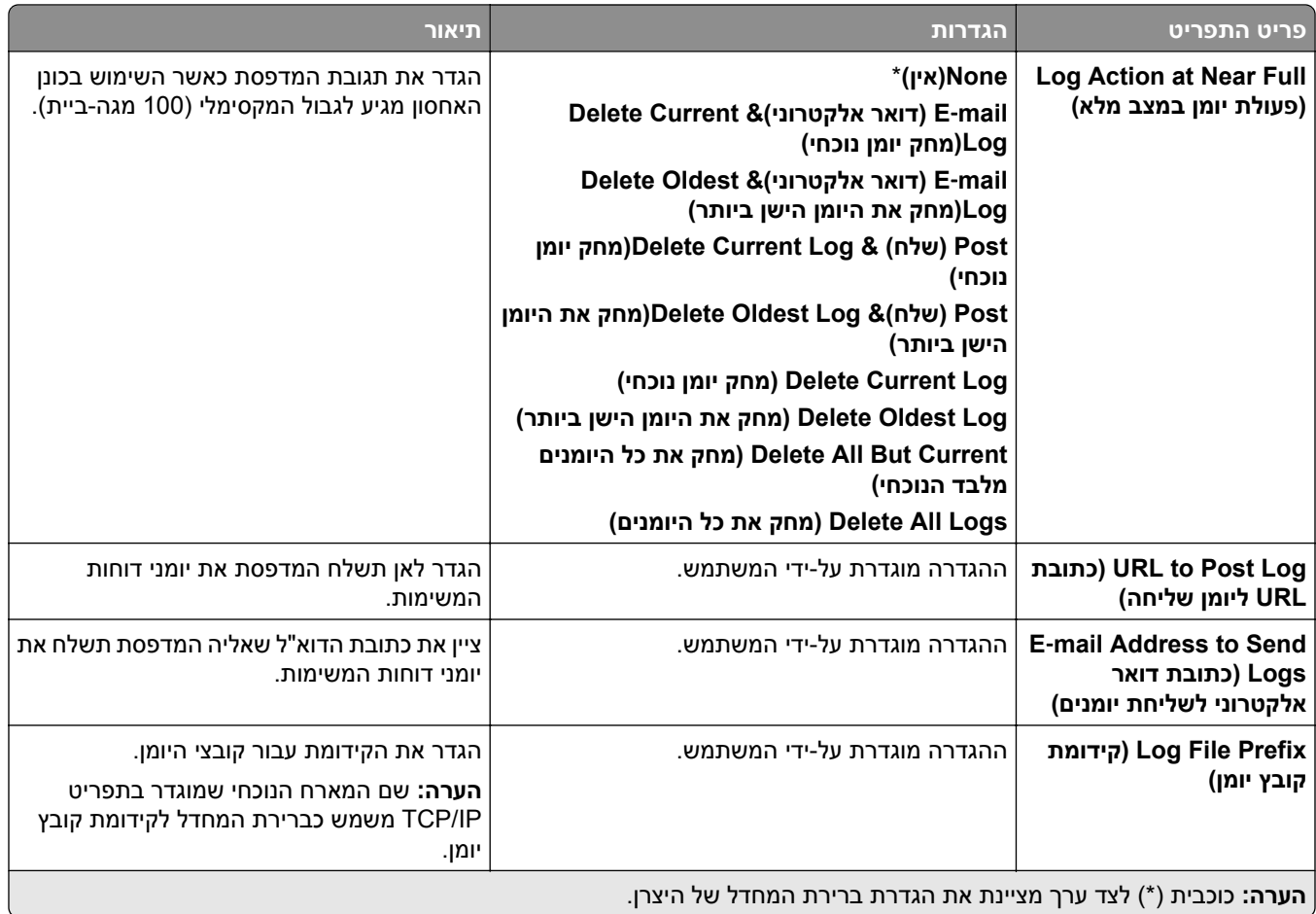

### **PDF**

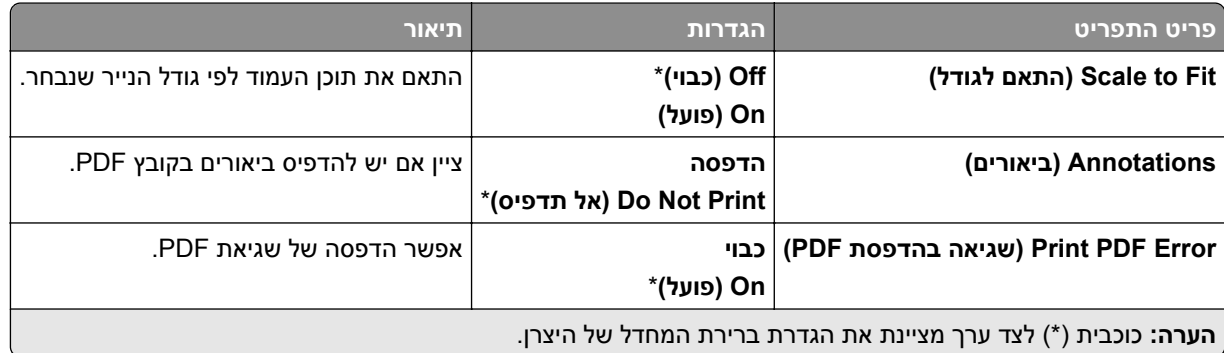

## **PostScript**

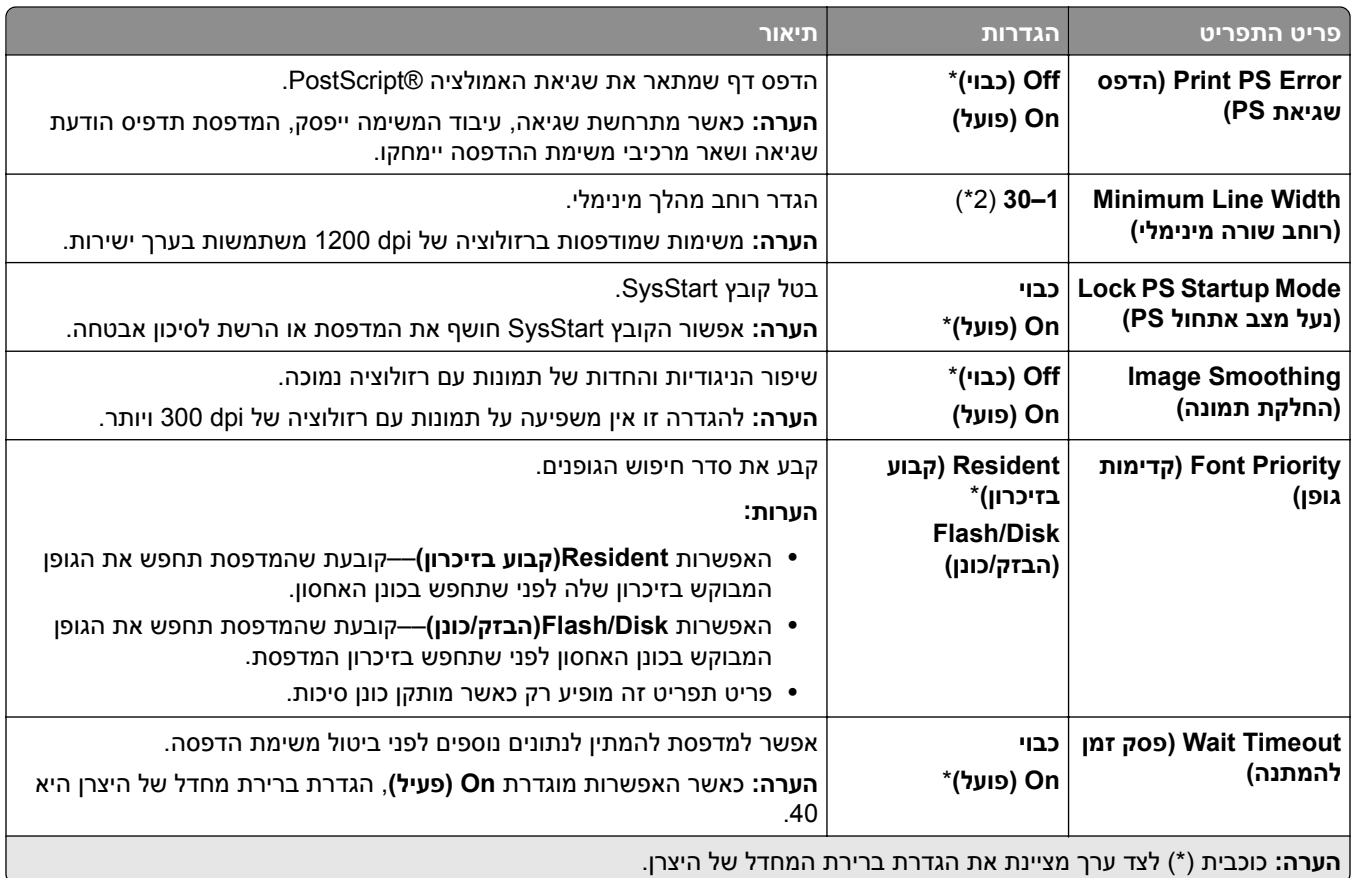

## **PCL**

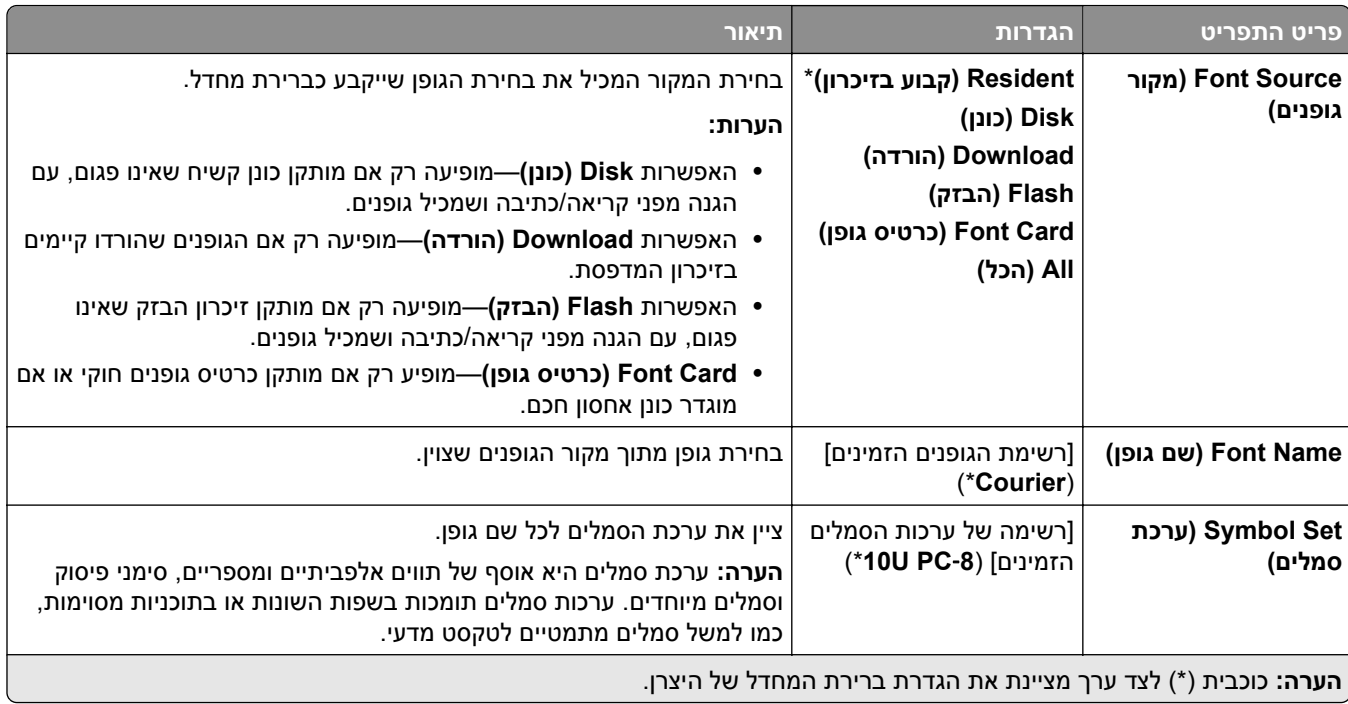

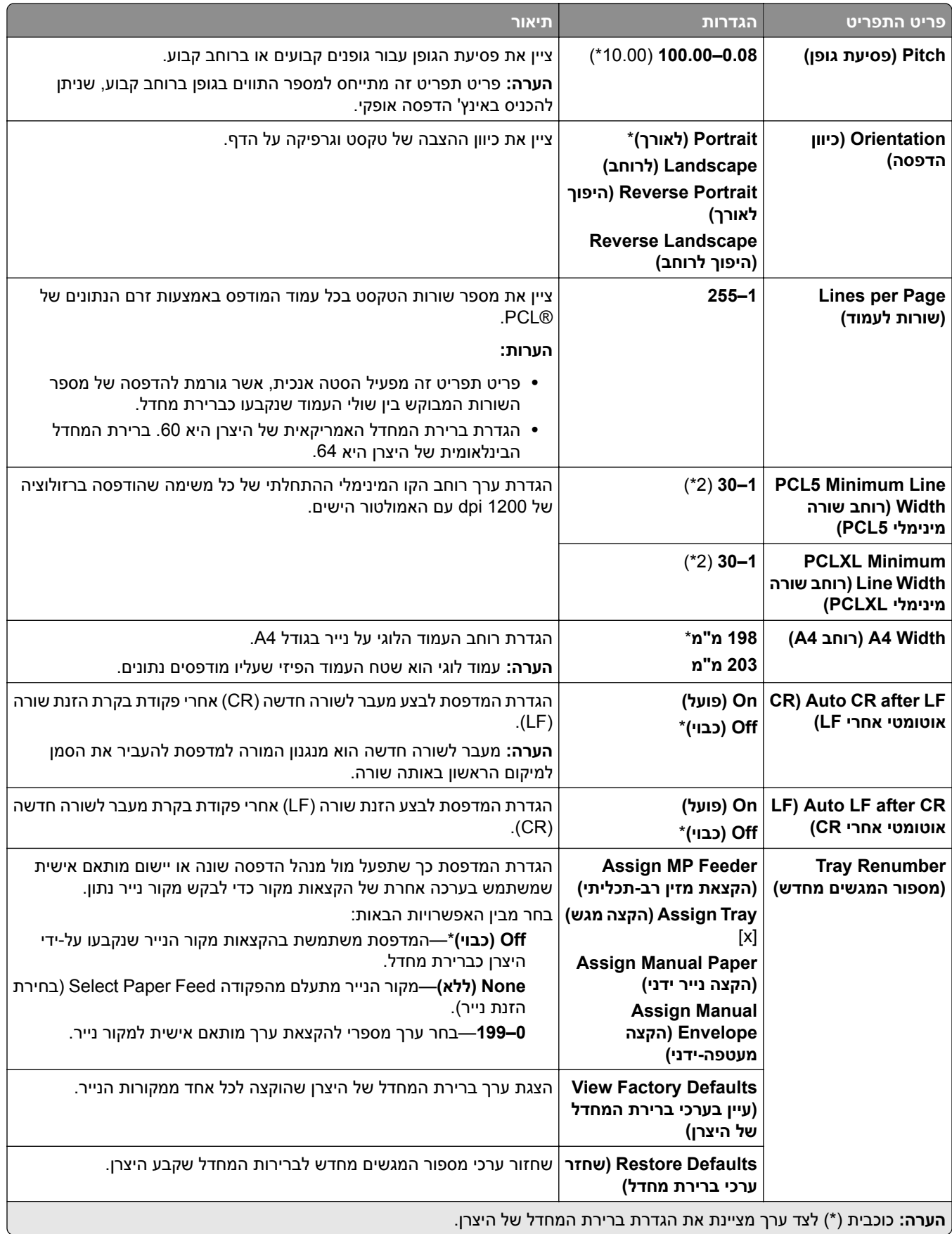

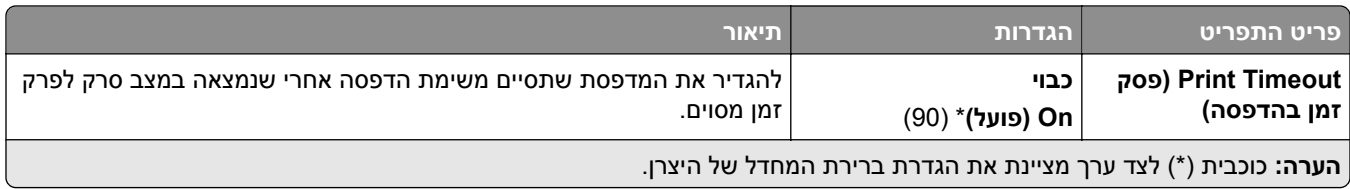

## **Image) תמונה)**

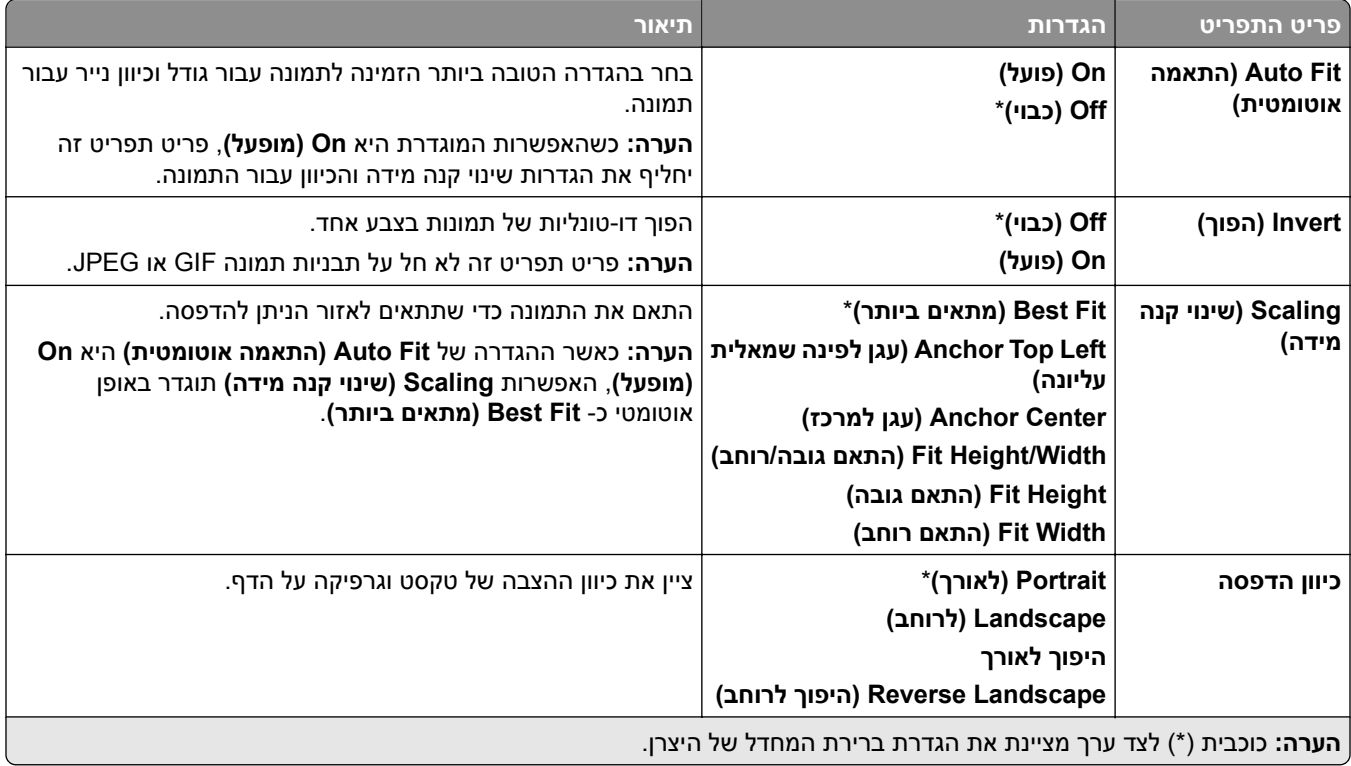

# **Paper) נייר)**

## **Configuration Tray) תצורת מגש)**

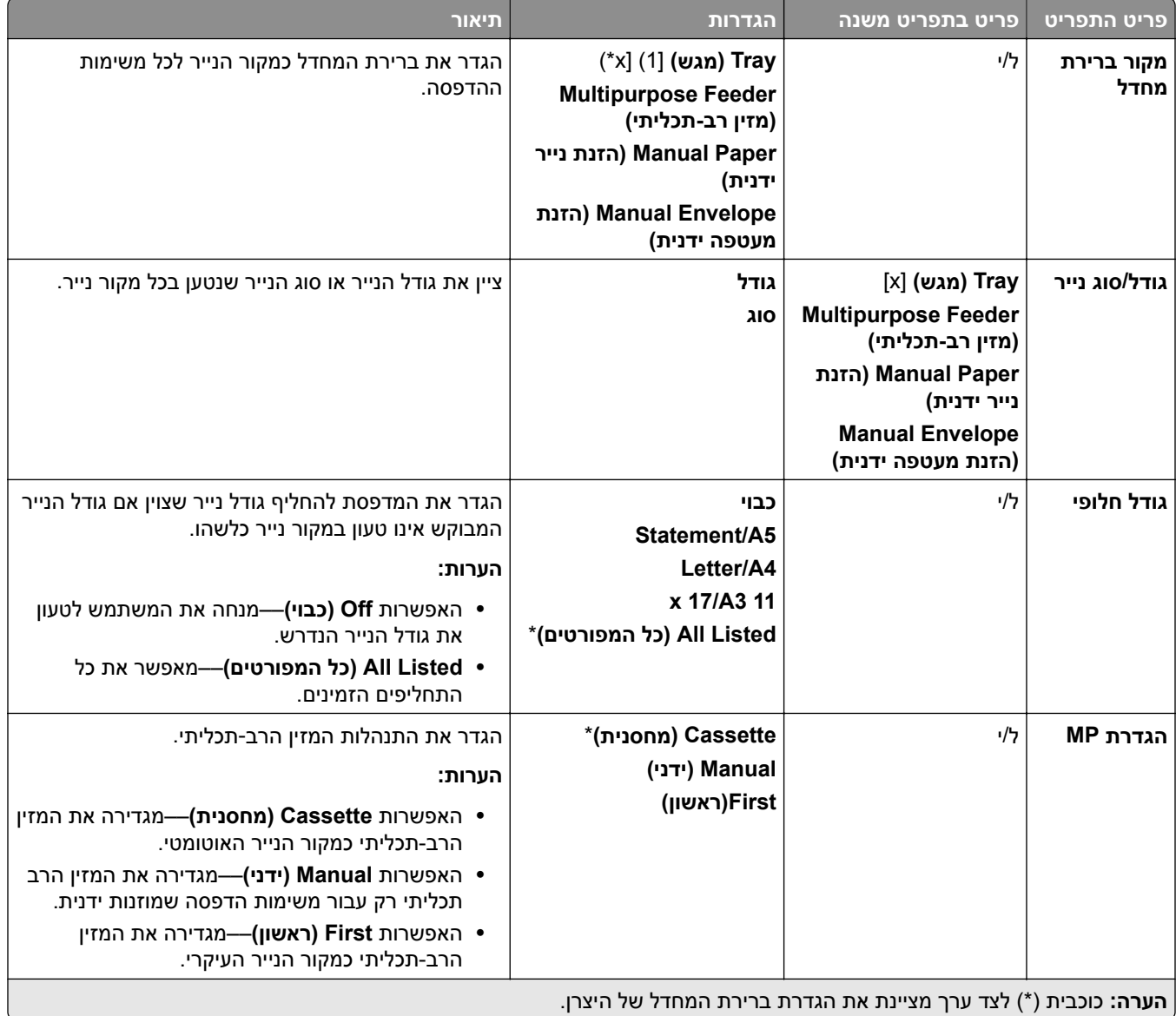

## **Configuration Media) תצורת מדיה)**

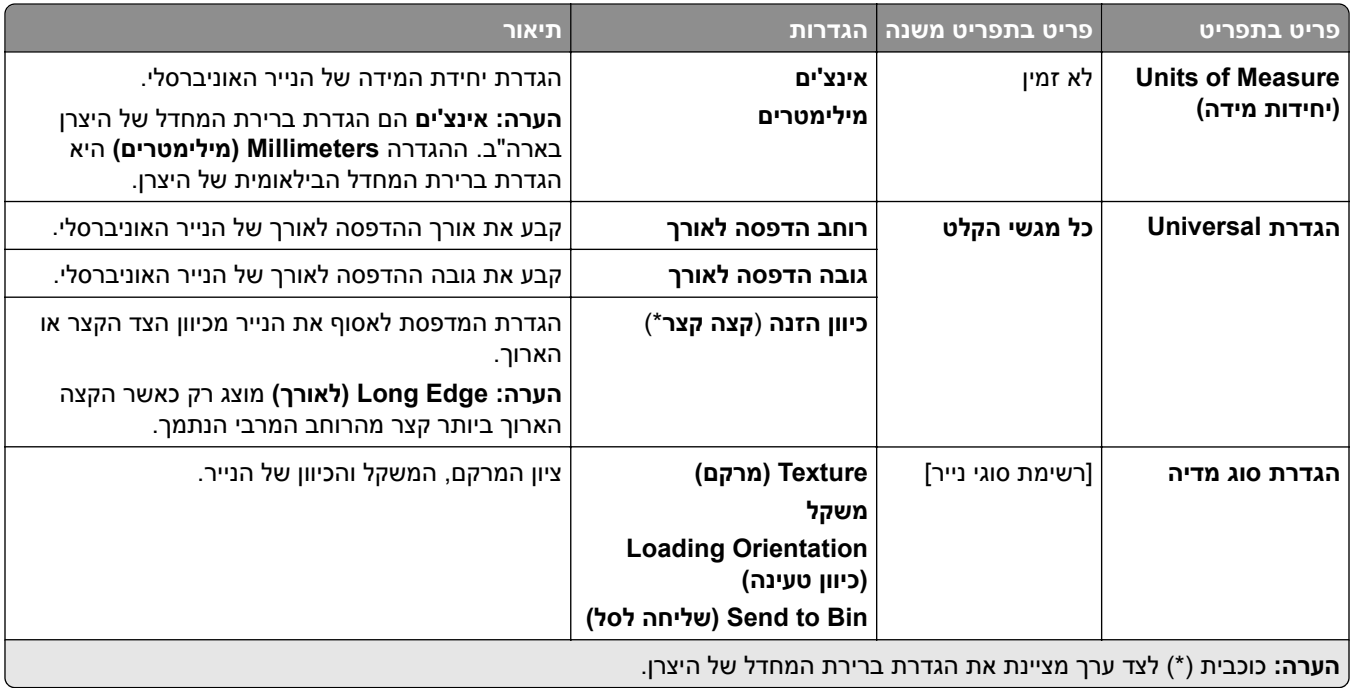

## **Configuration Bin) תצורת סל)**

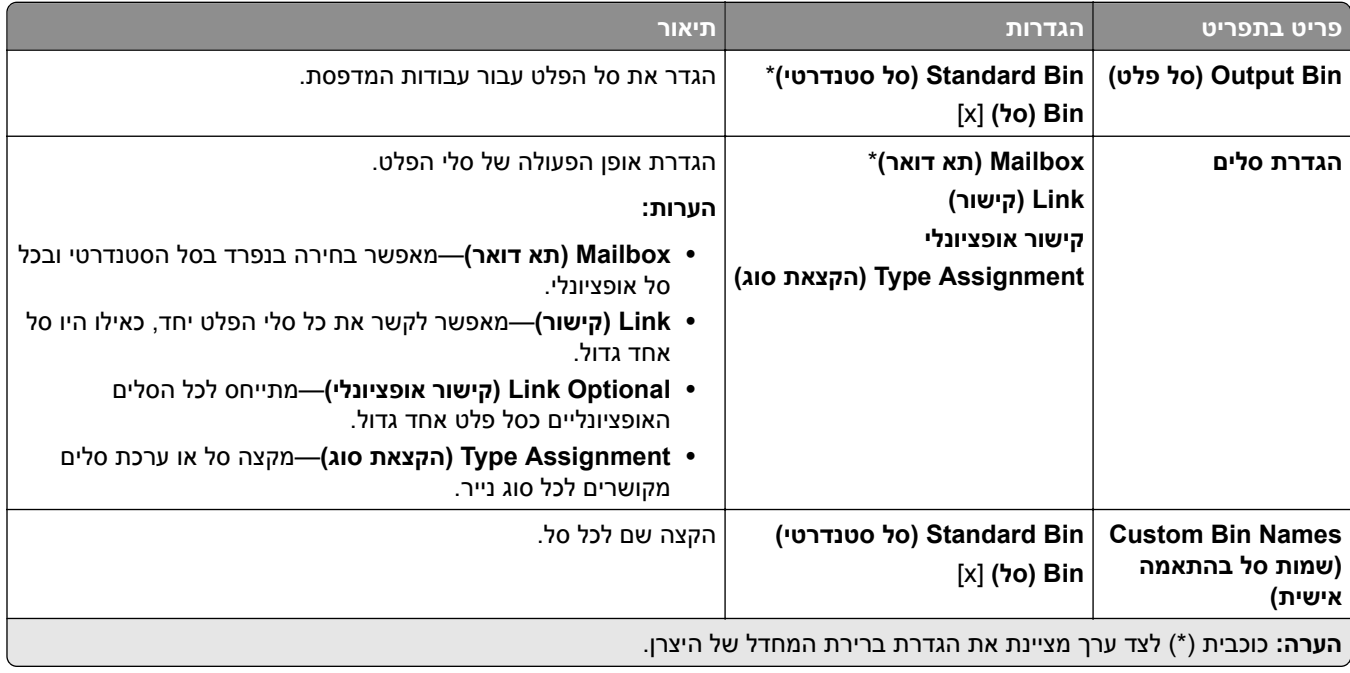

# **(USB כונן (USB Drive**

### **Print Drive Flash) הדפסה מכונן הבזק)**

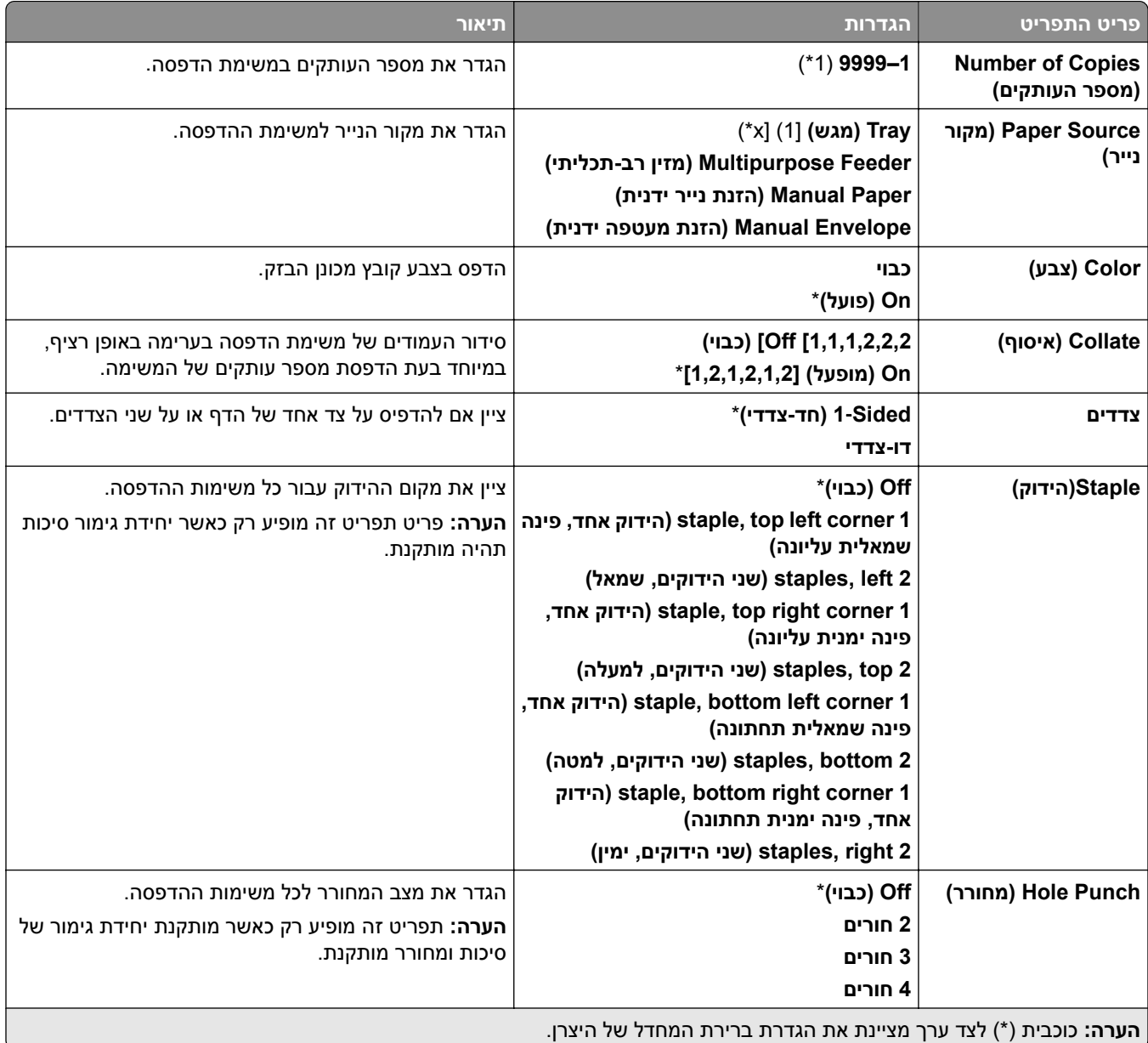

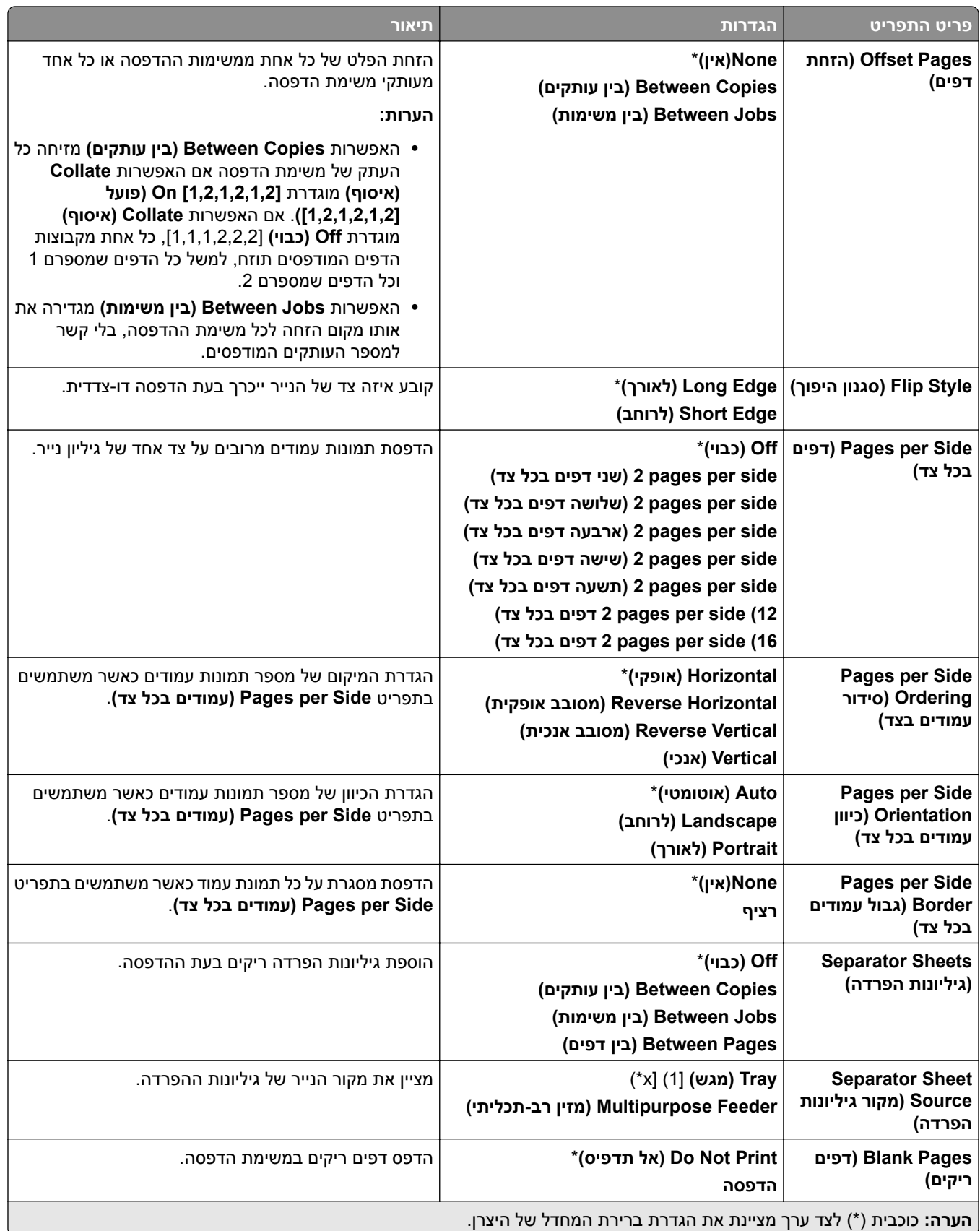

# **Ports/Network) רשת/יציאות)**

### **Overview Network) סקירת רשת)**

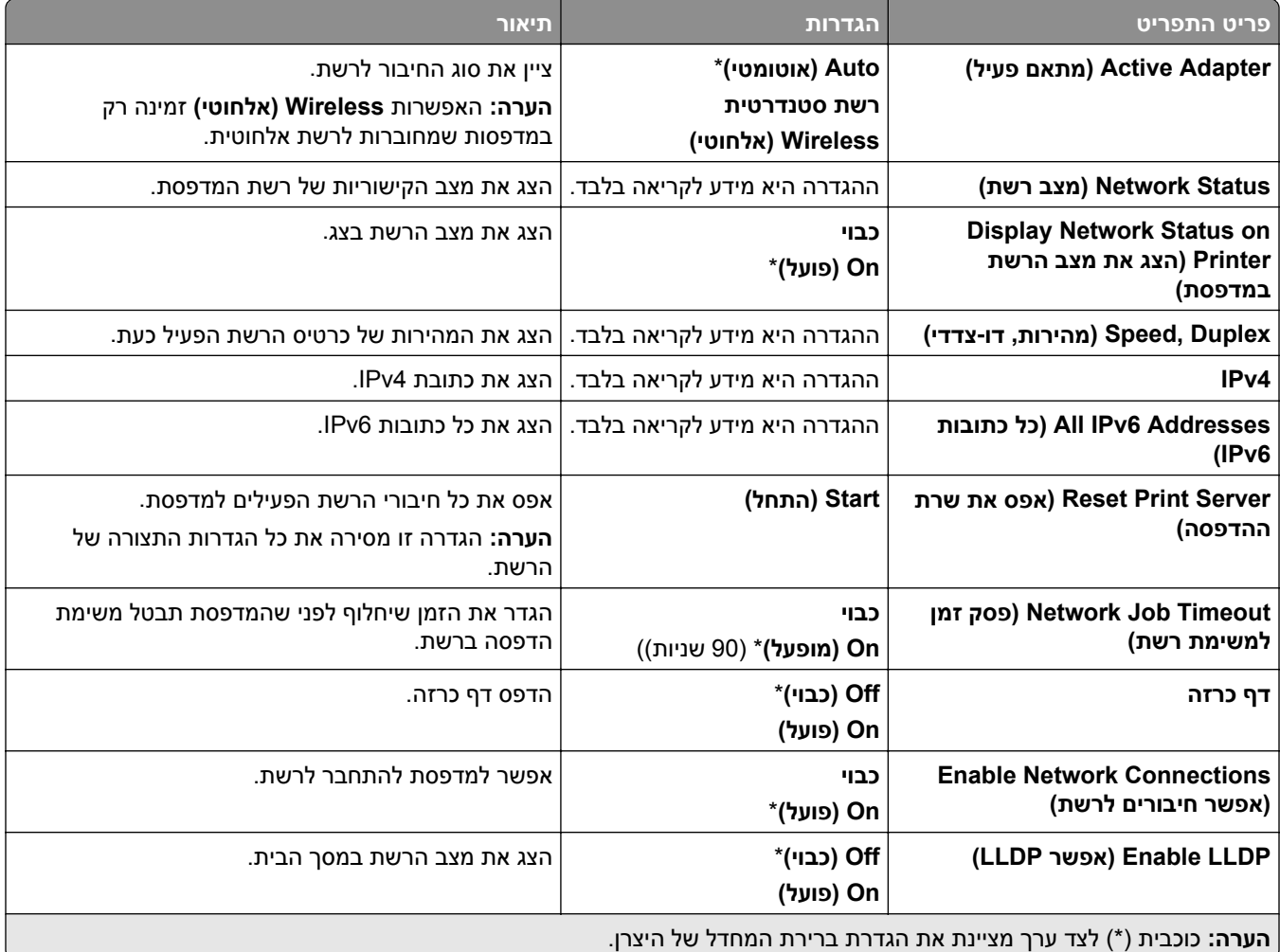

#### **Wireless) אלחוטי)**

**הערה:** תפריט זה זמין רק במדפסות המחוברות לרשת Fi‑Wi או במדפסות המצוידות במתאם רשת אלחוטית.

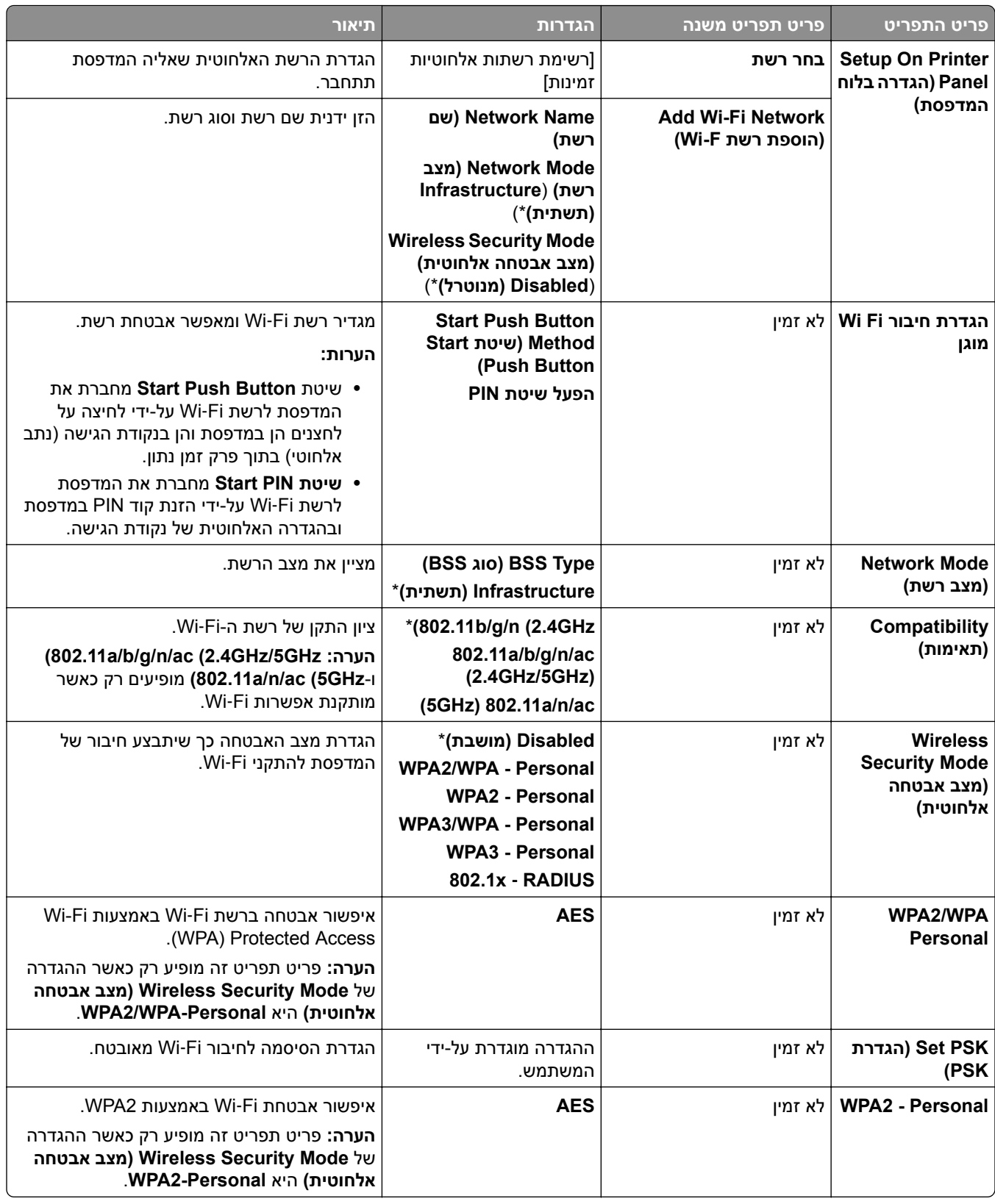

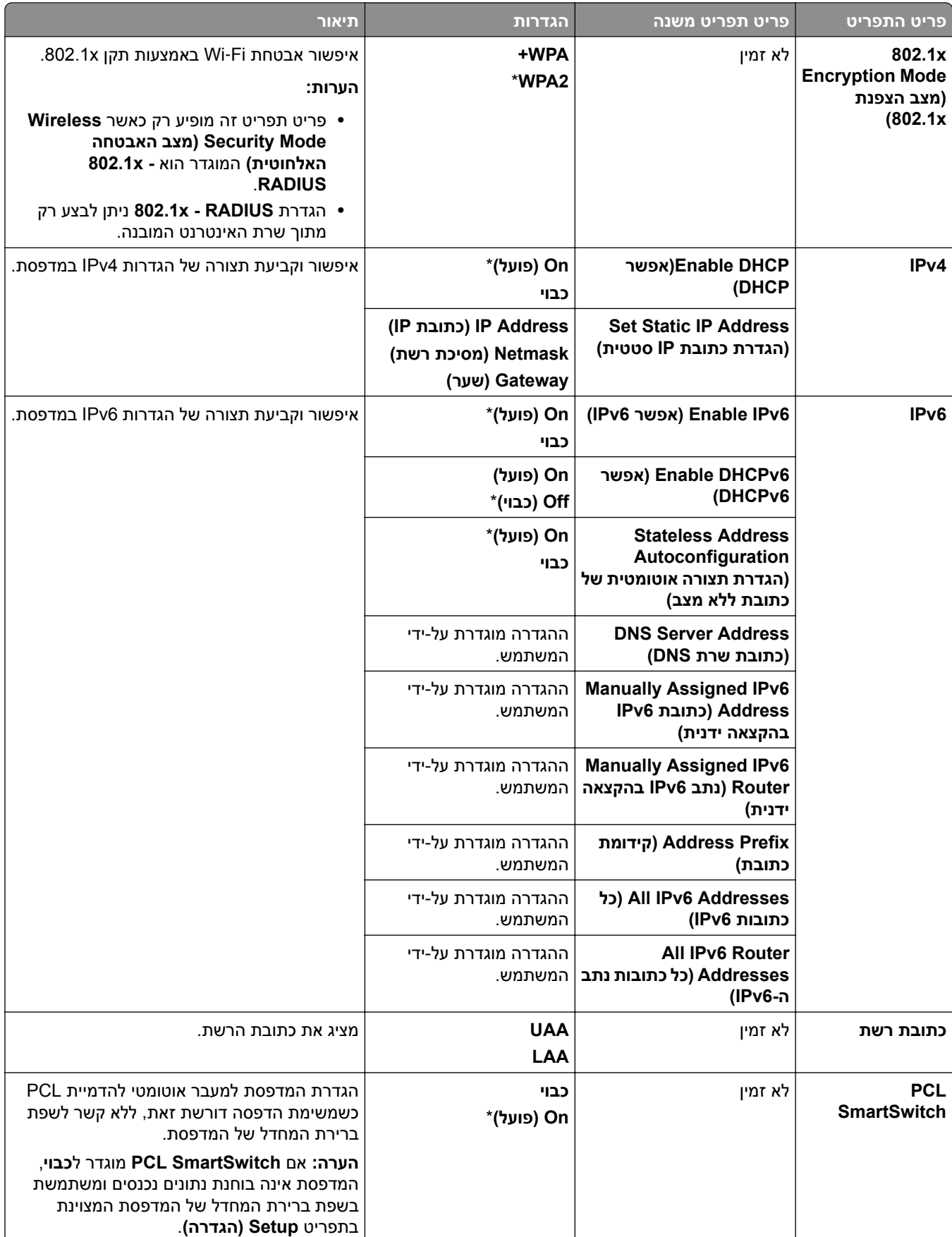

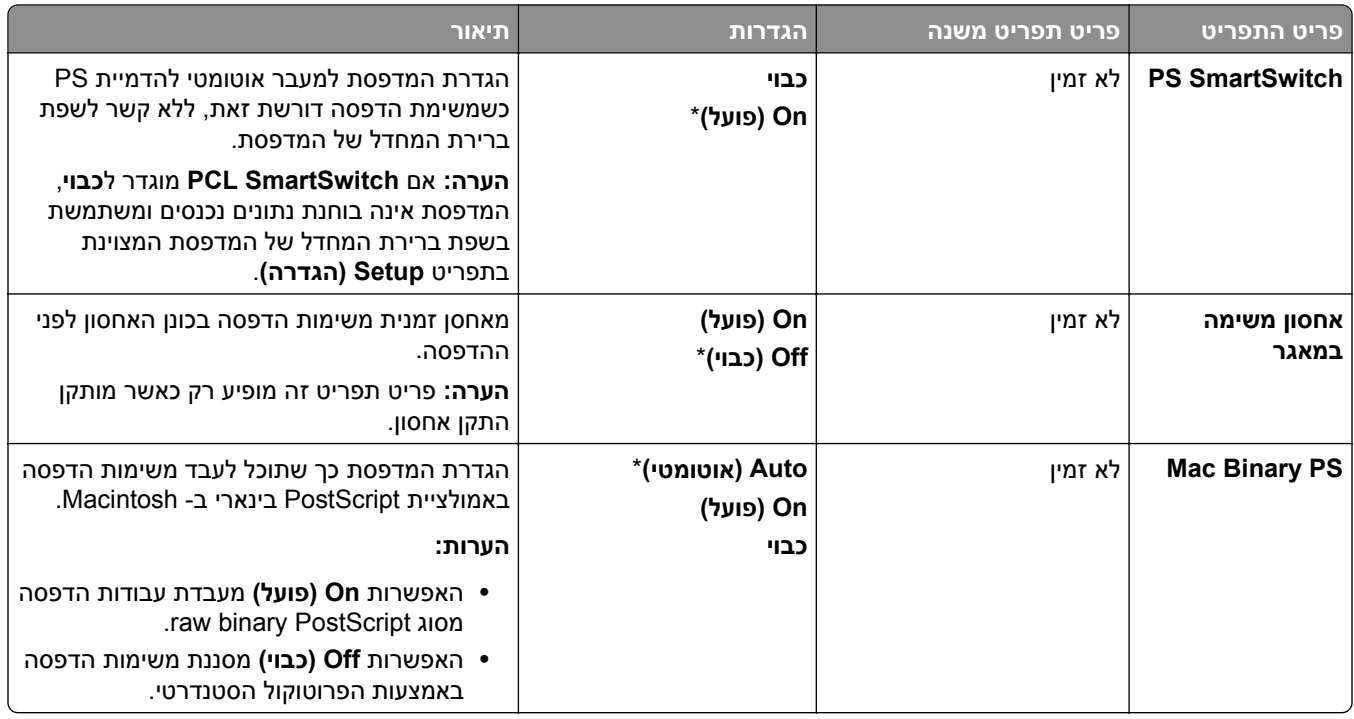

#### **Wi**‑**Fi Direct**

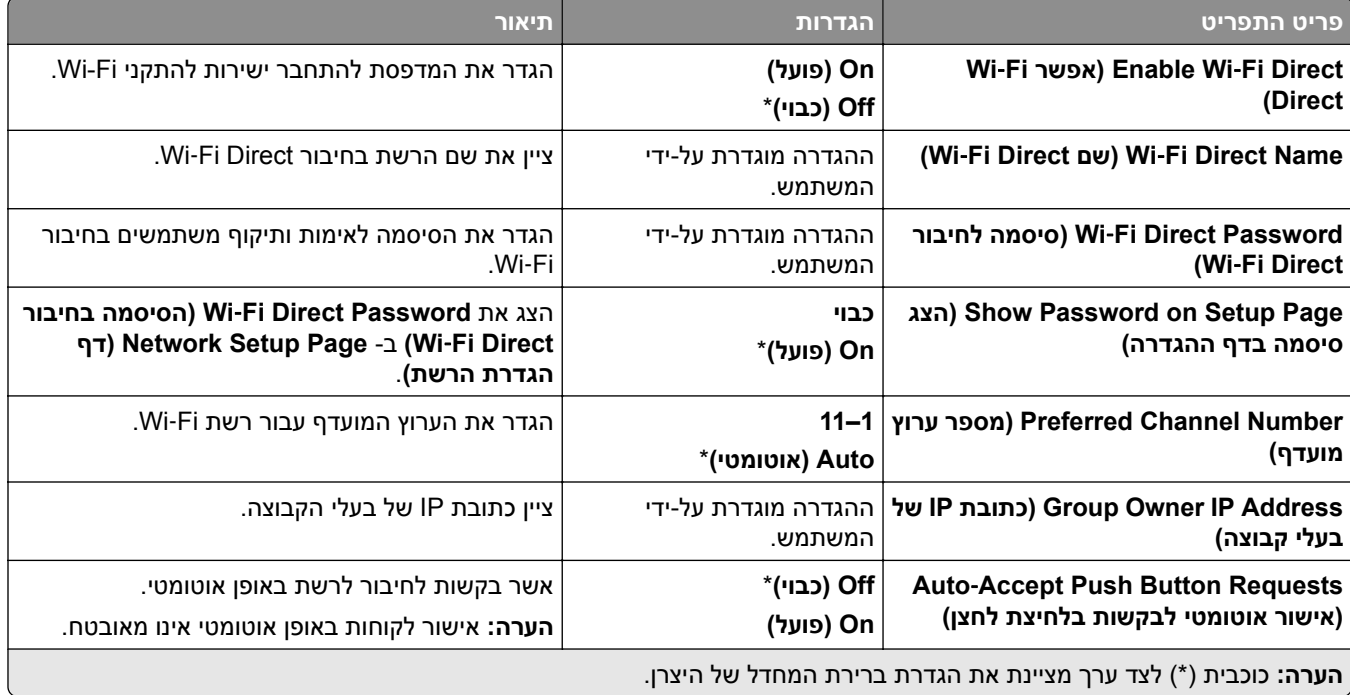

## **Management Services Mobile) ניהול שירותים ניידים)**

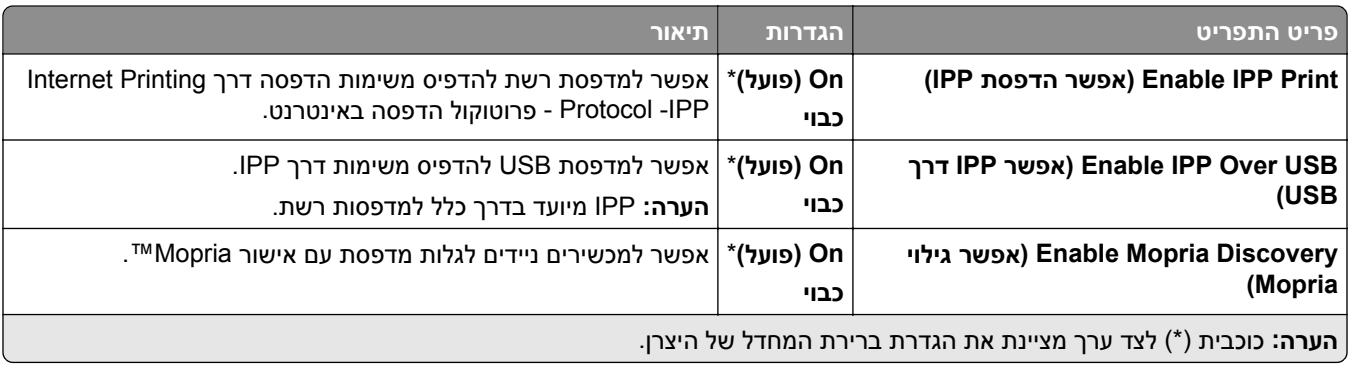

### **Ethernet**

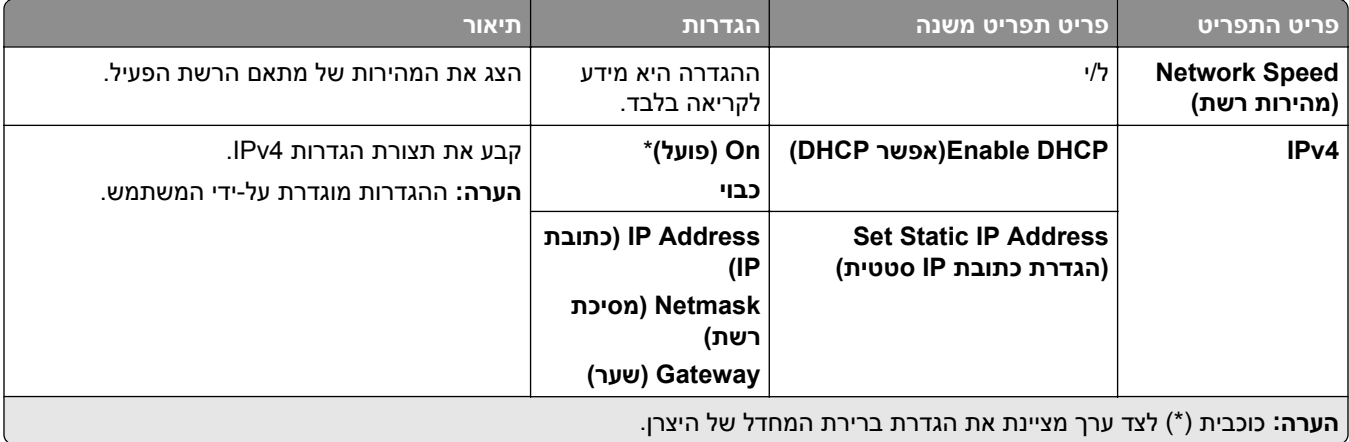

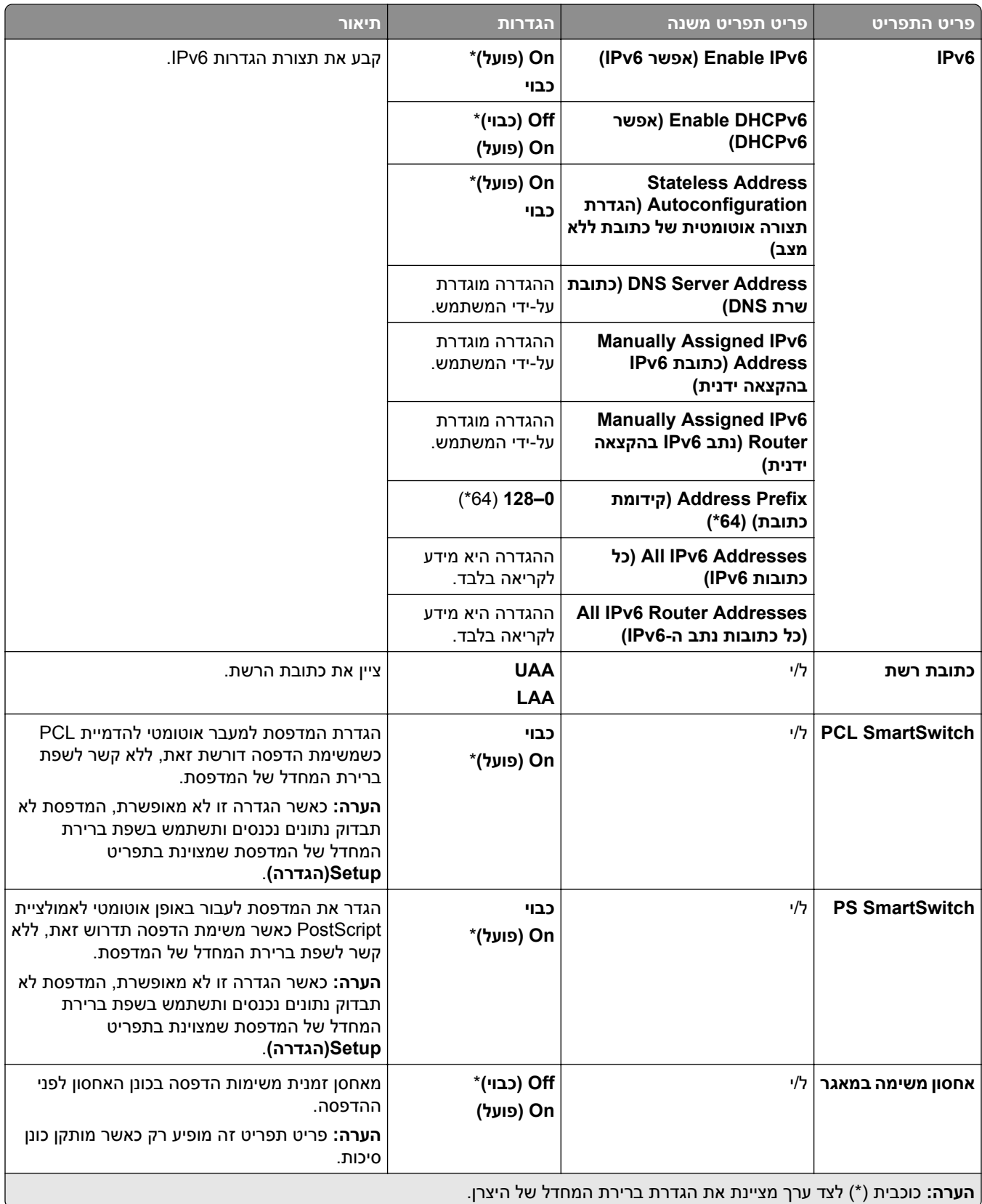

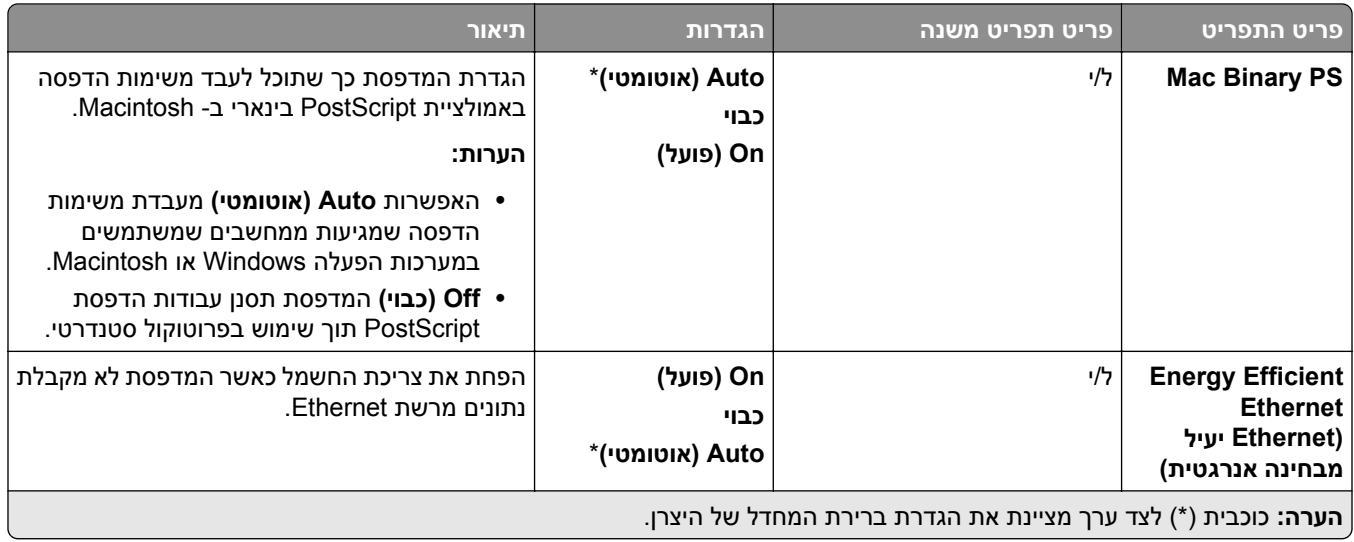

### **TCP/IP**

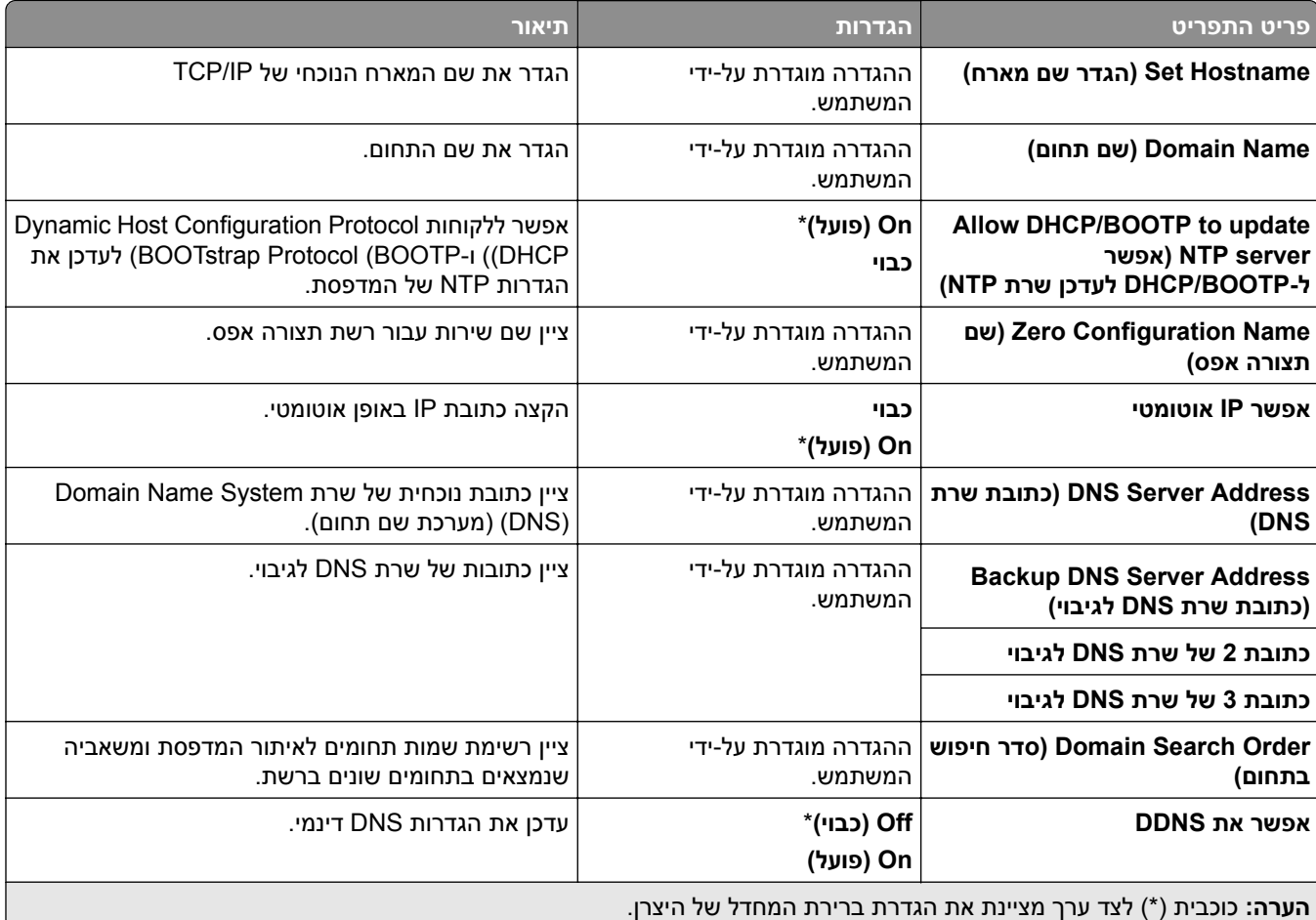

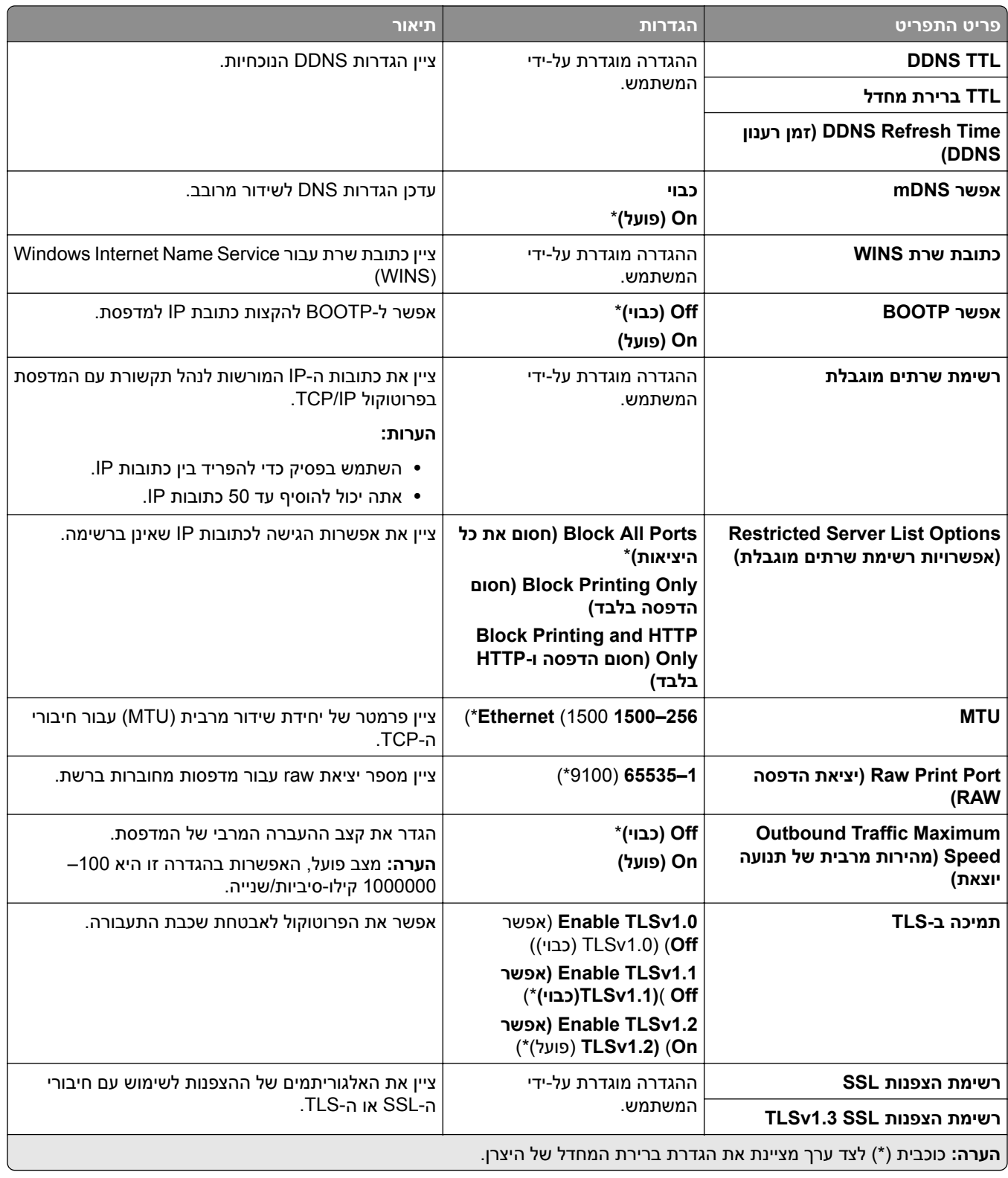

#### **SNMP**

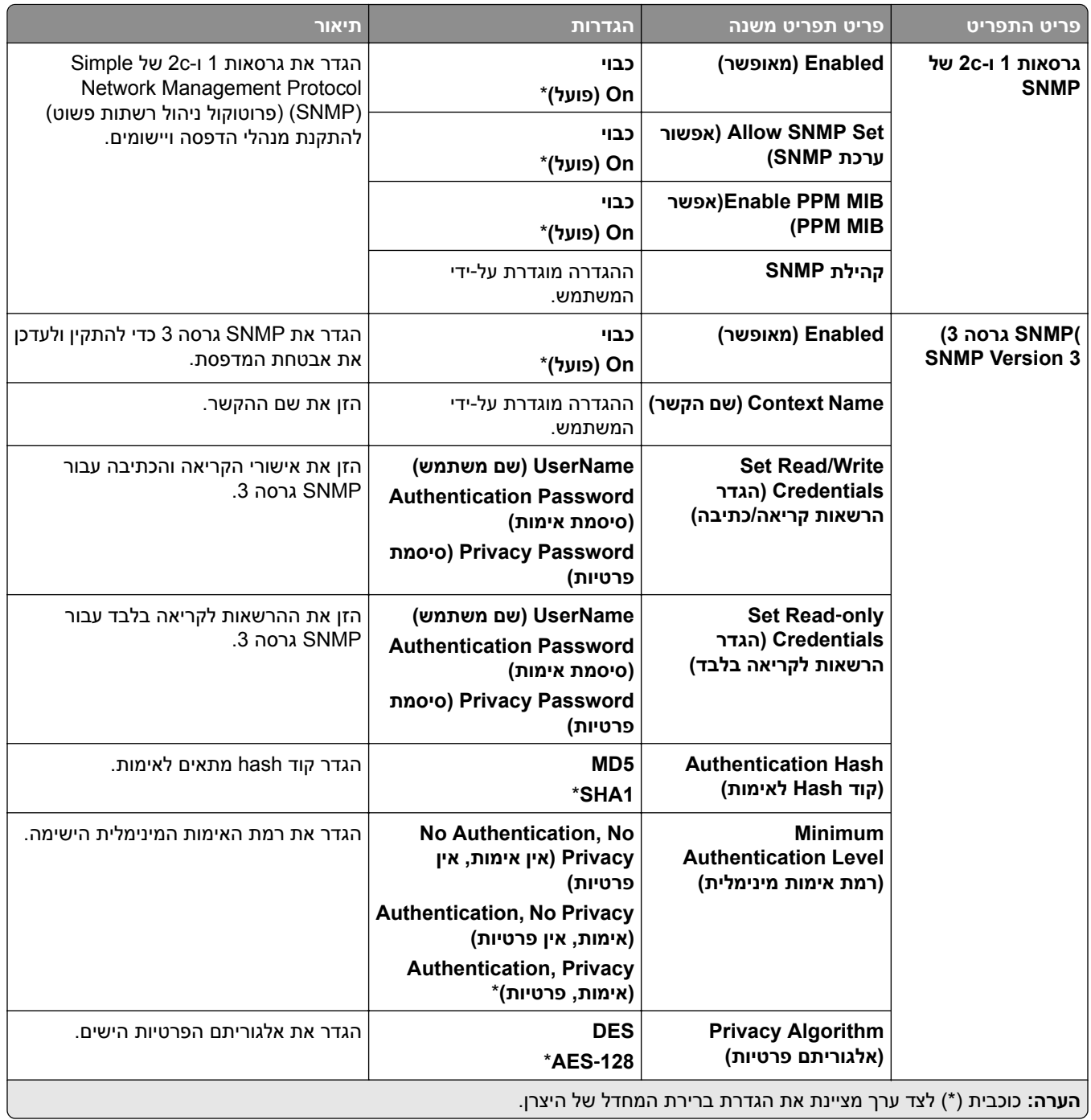

## **IPSec**

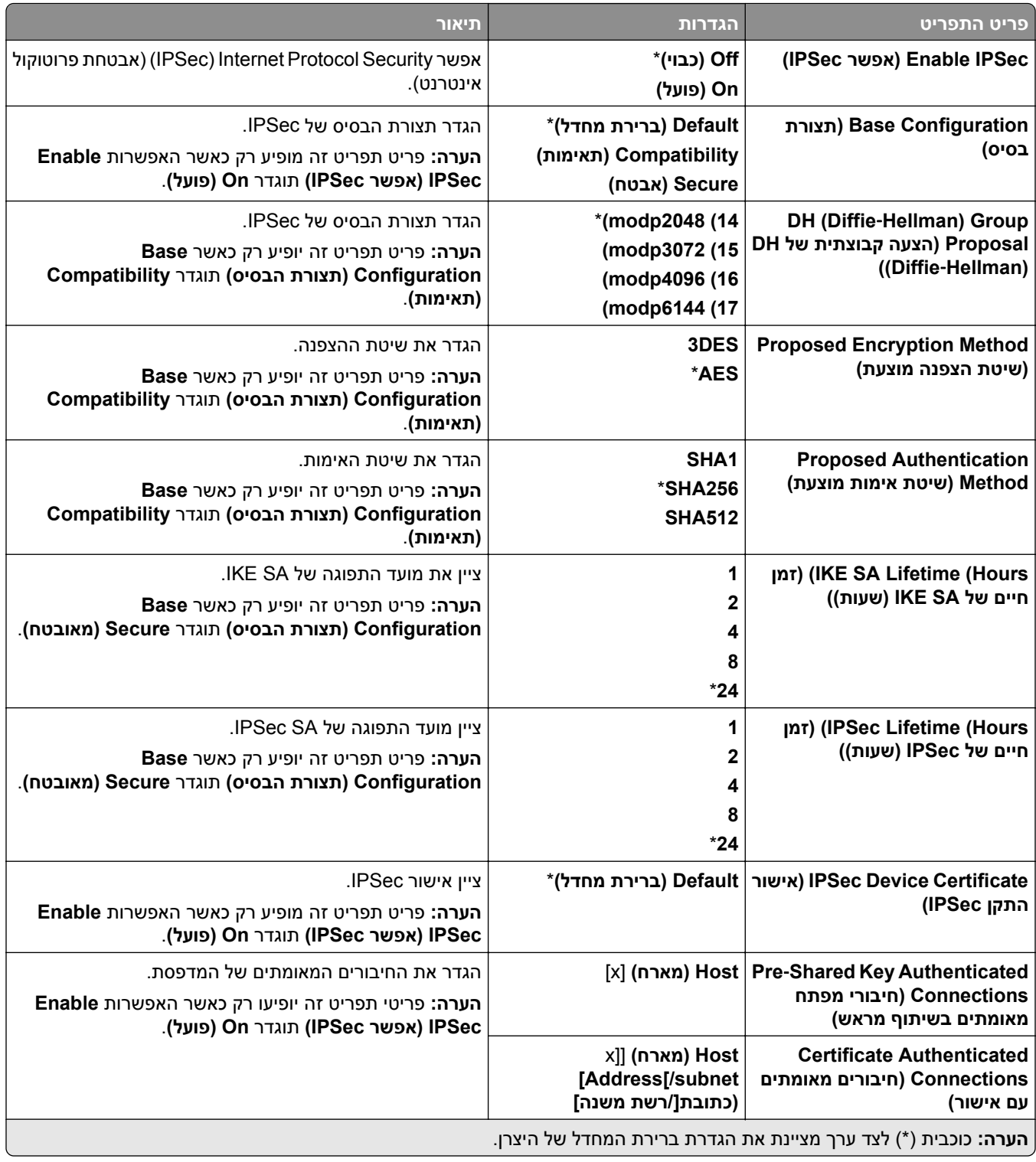

### **802.1x**

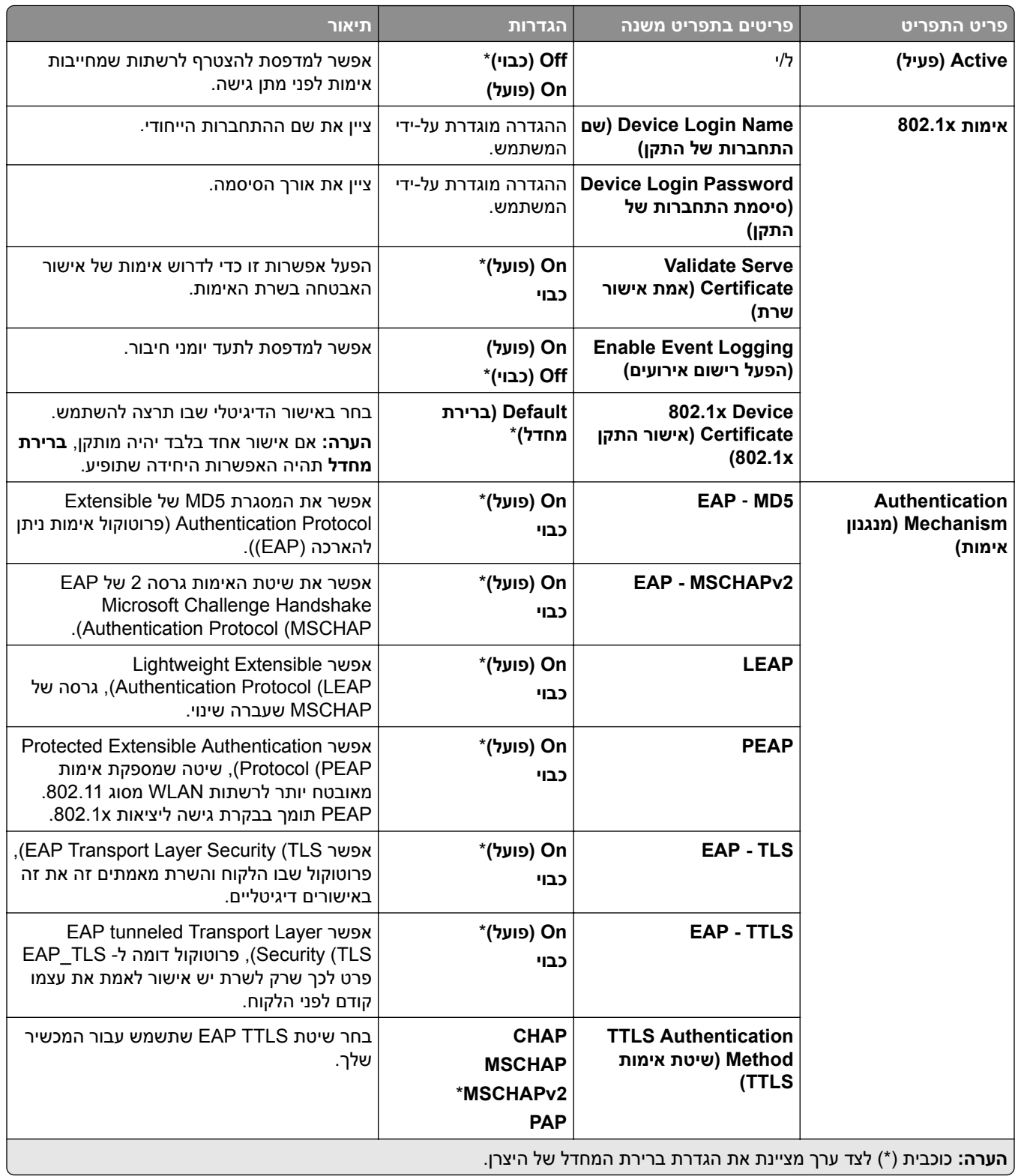

## **(LPD תצורת (LPD Configuration**

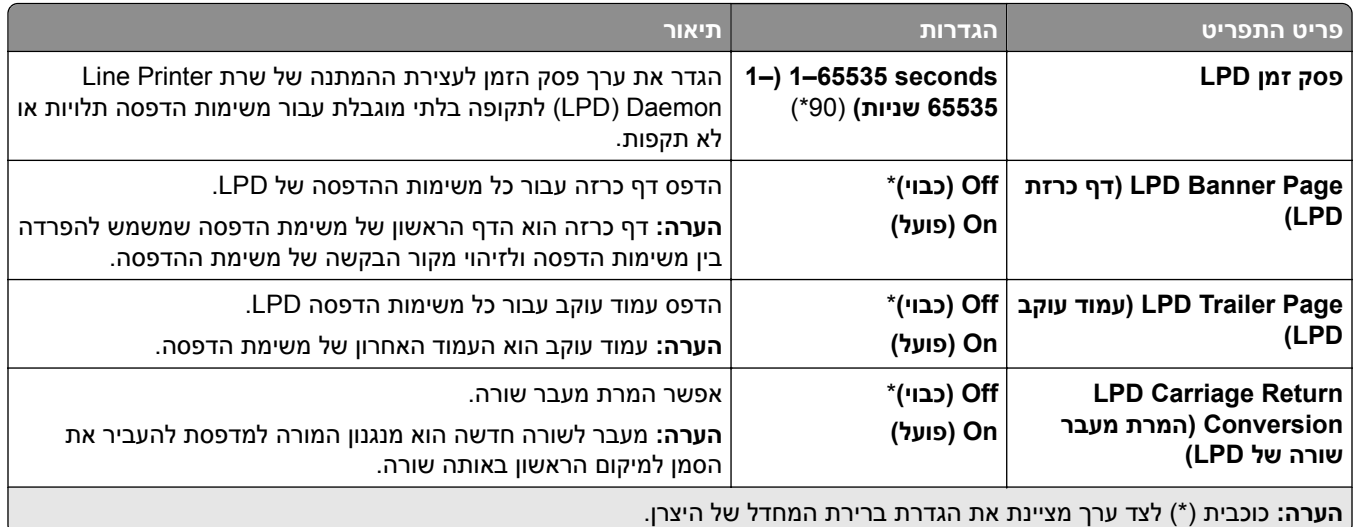

# **(HTTP/FTP הגדרות (HTTP/FTP Settings**

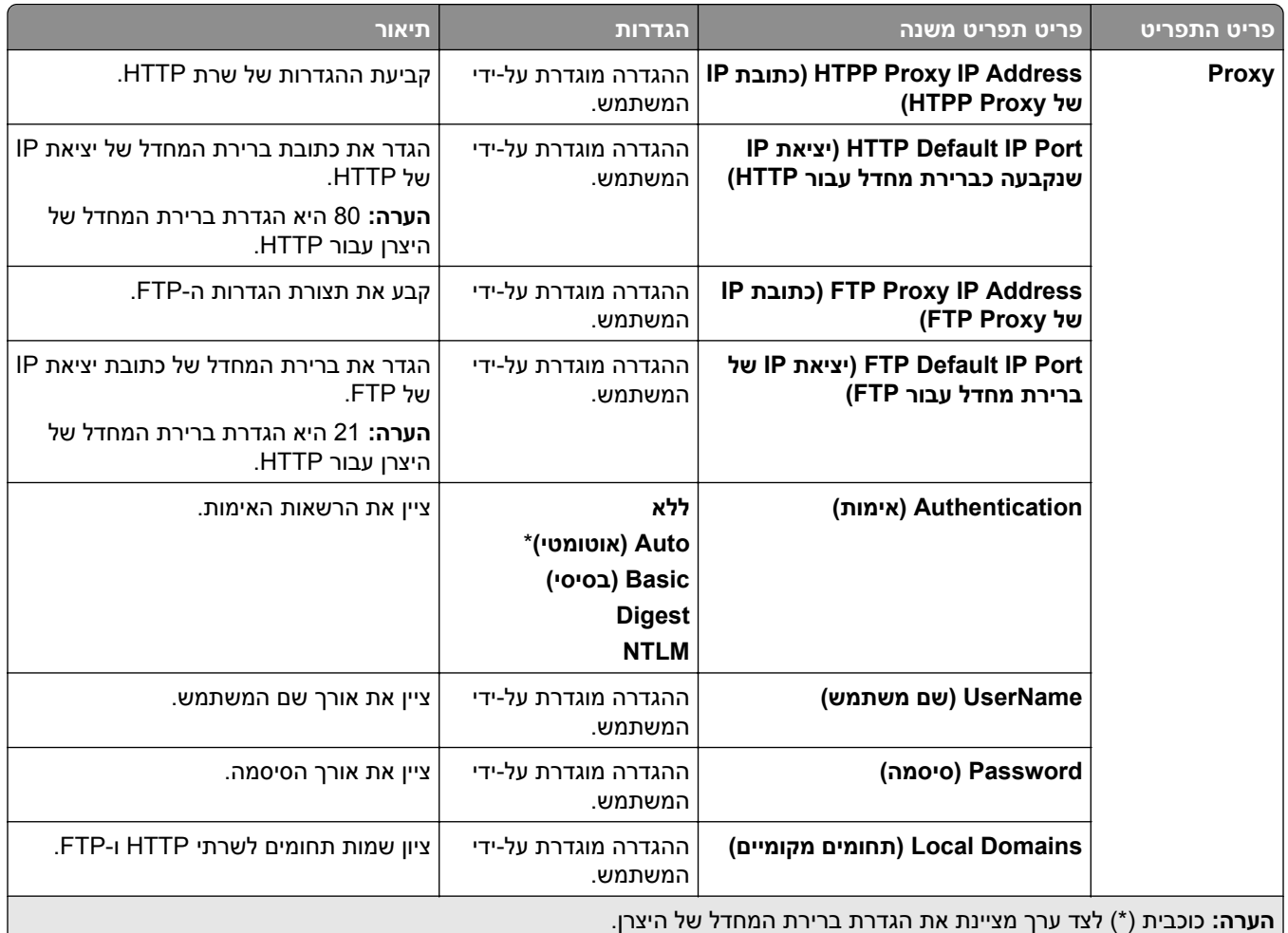

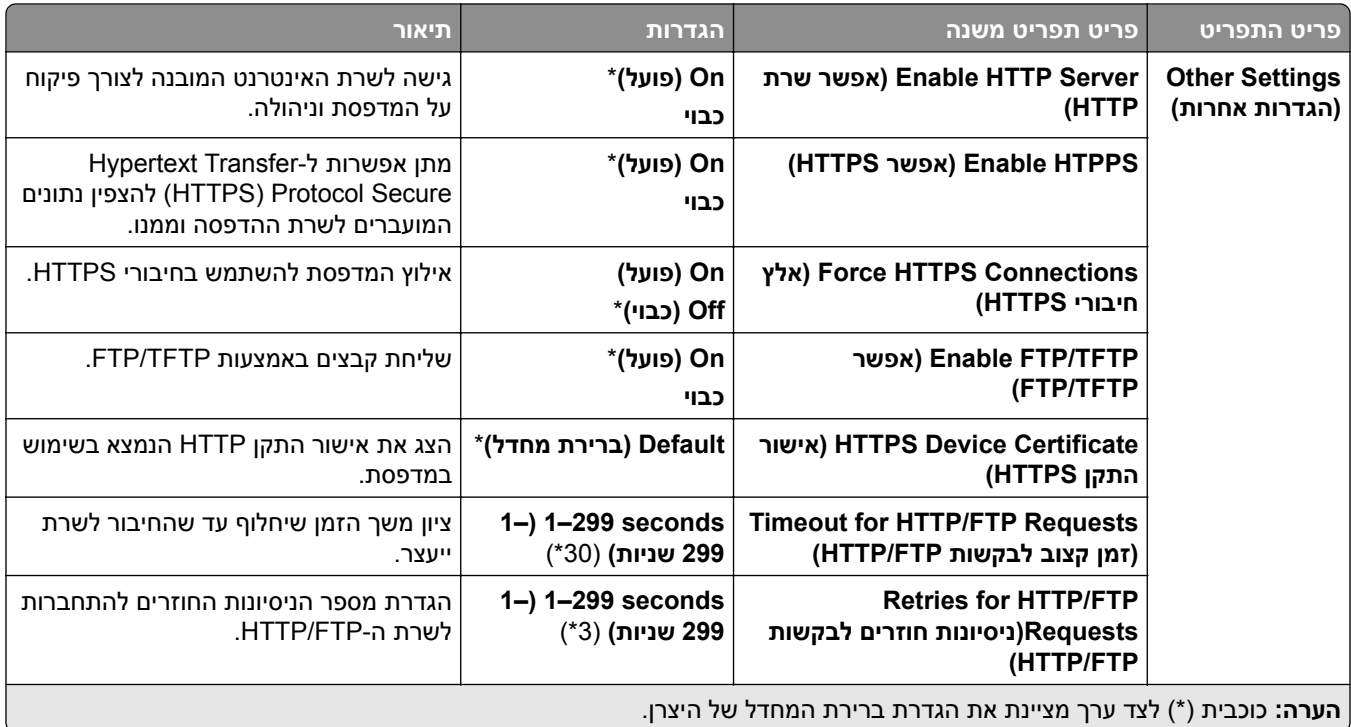

## **ThinPrint**

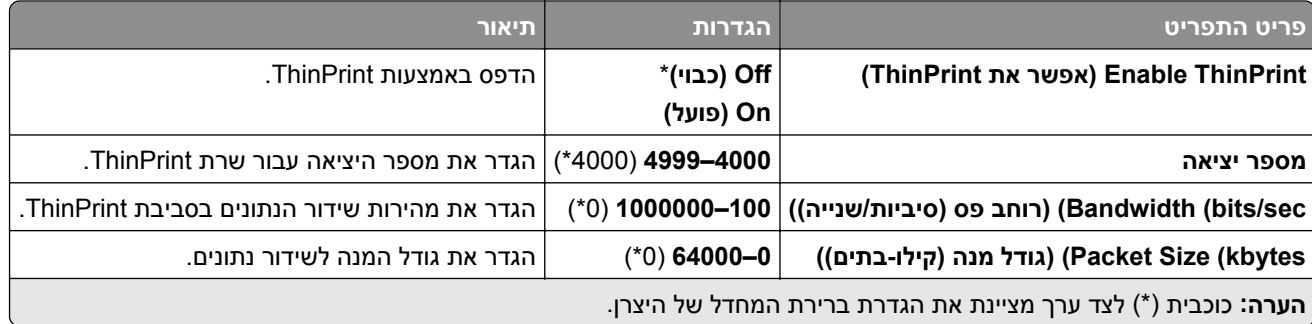

## **USB**

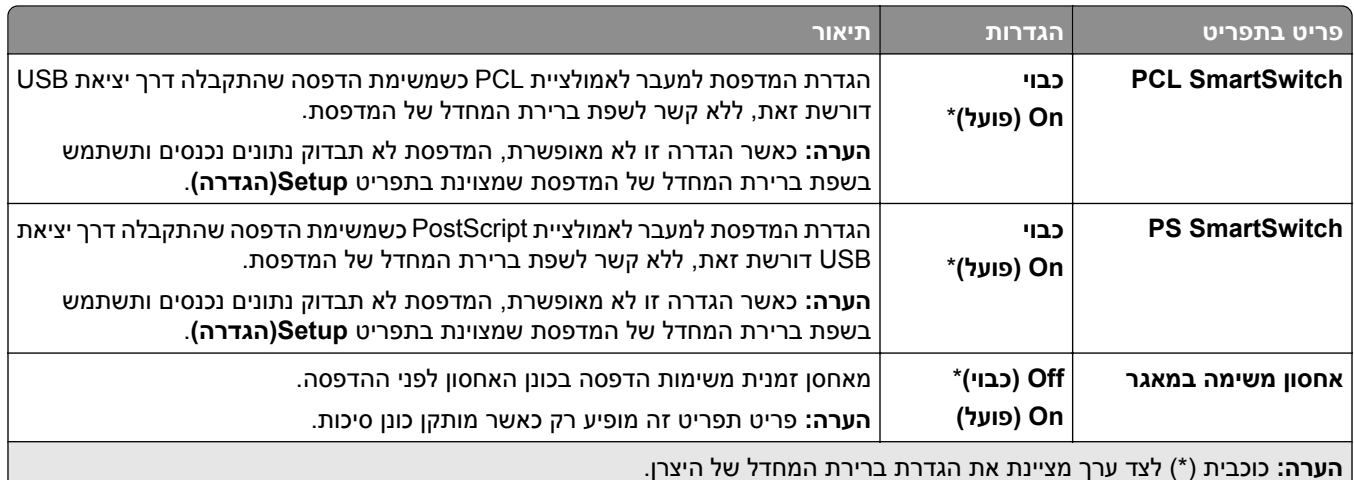

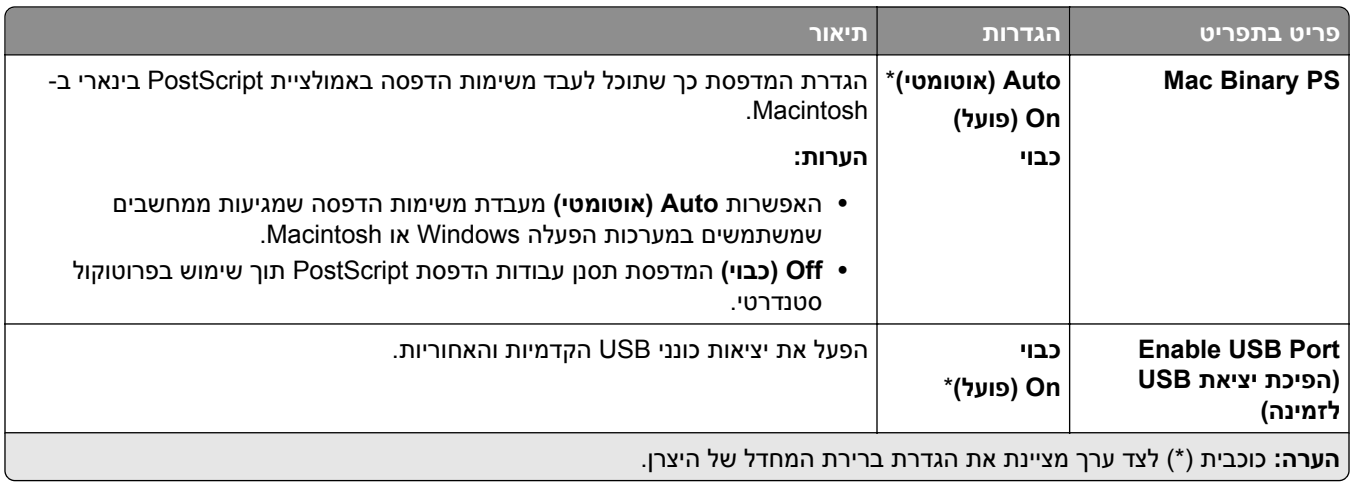

## **access network external Restrict) הגבל גישה לרשת חיצונית)**

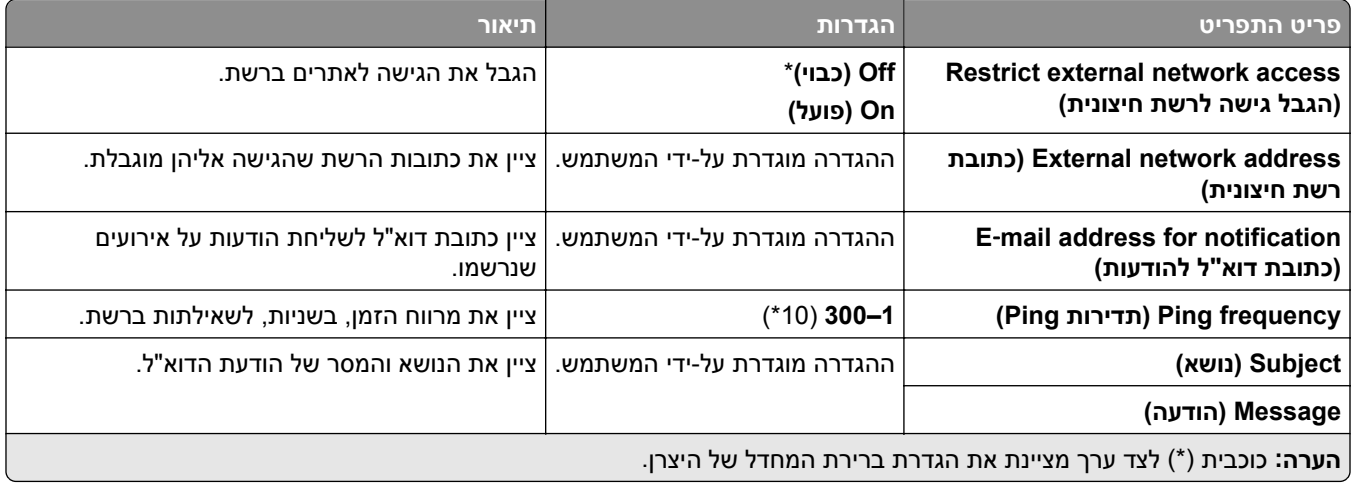

# **Security) אבטחה)**

## **Methods Login) שיטות כניסה)**

#### **נהל הרשאות**

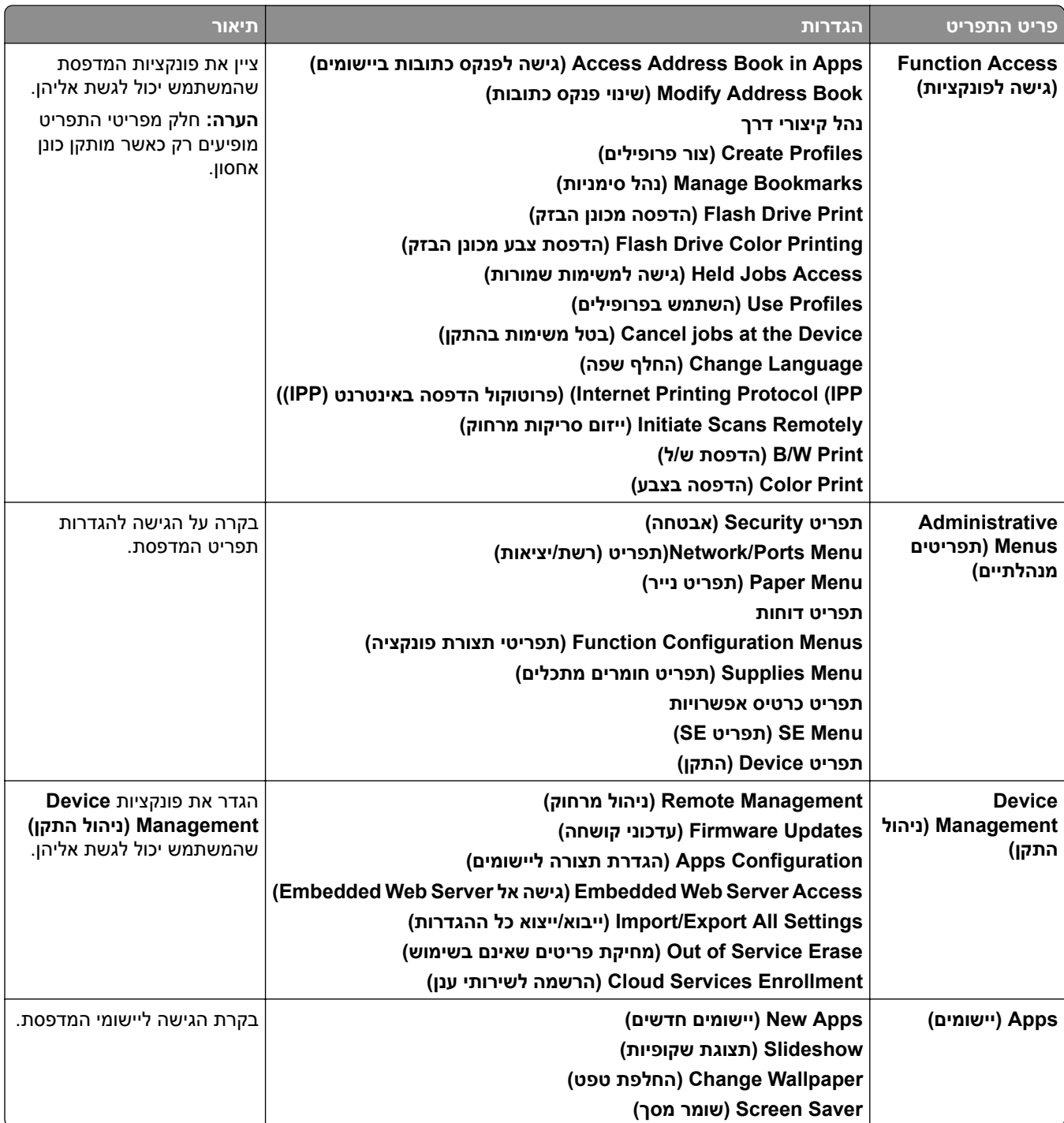

#### **דוחות מקומיים**

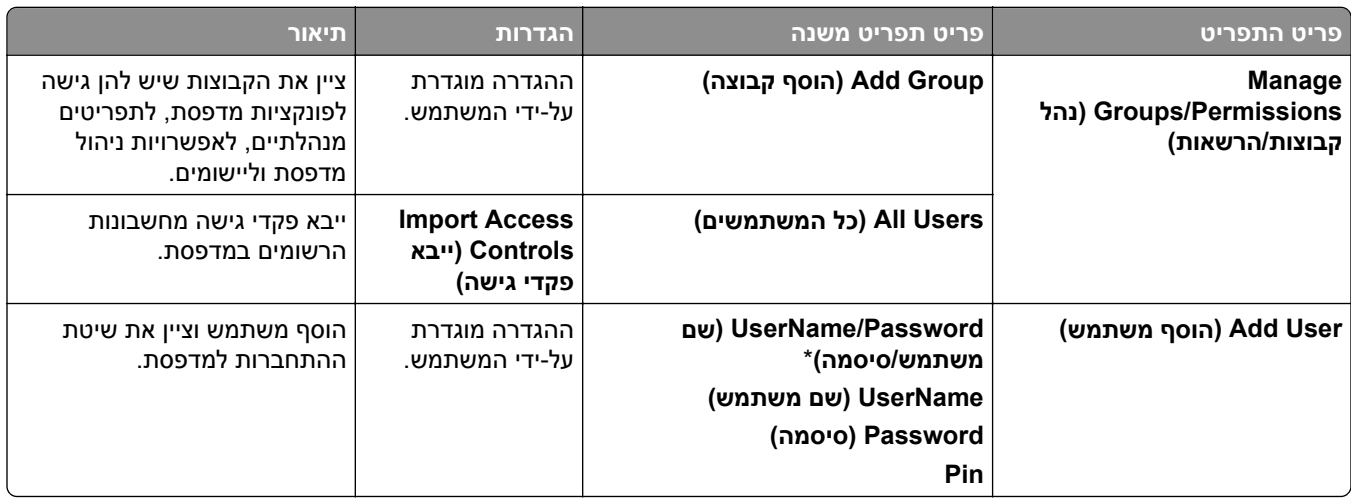

#### **Methods Login Default) שיטות ברירת המחדל להתחברות)**

**הערה:** תפריט זה מופיע רק כשהתפריט **Accounts Local)חשבונות מקומיים)**מוגדר.

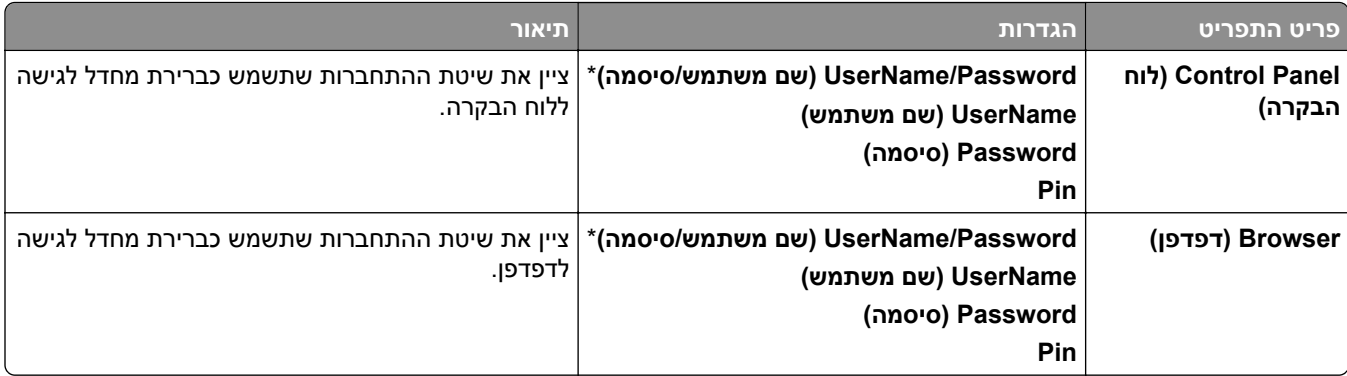

### **(USB התקני תזמון (Schedule USB Devices**

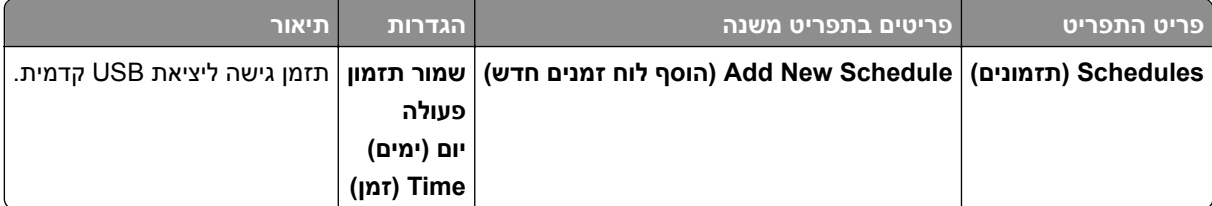

#### **יומן ביקורת אבטחה**

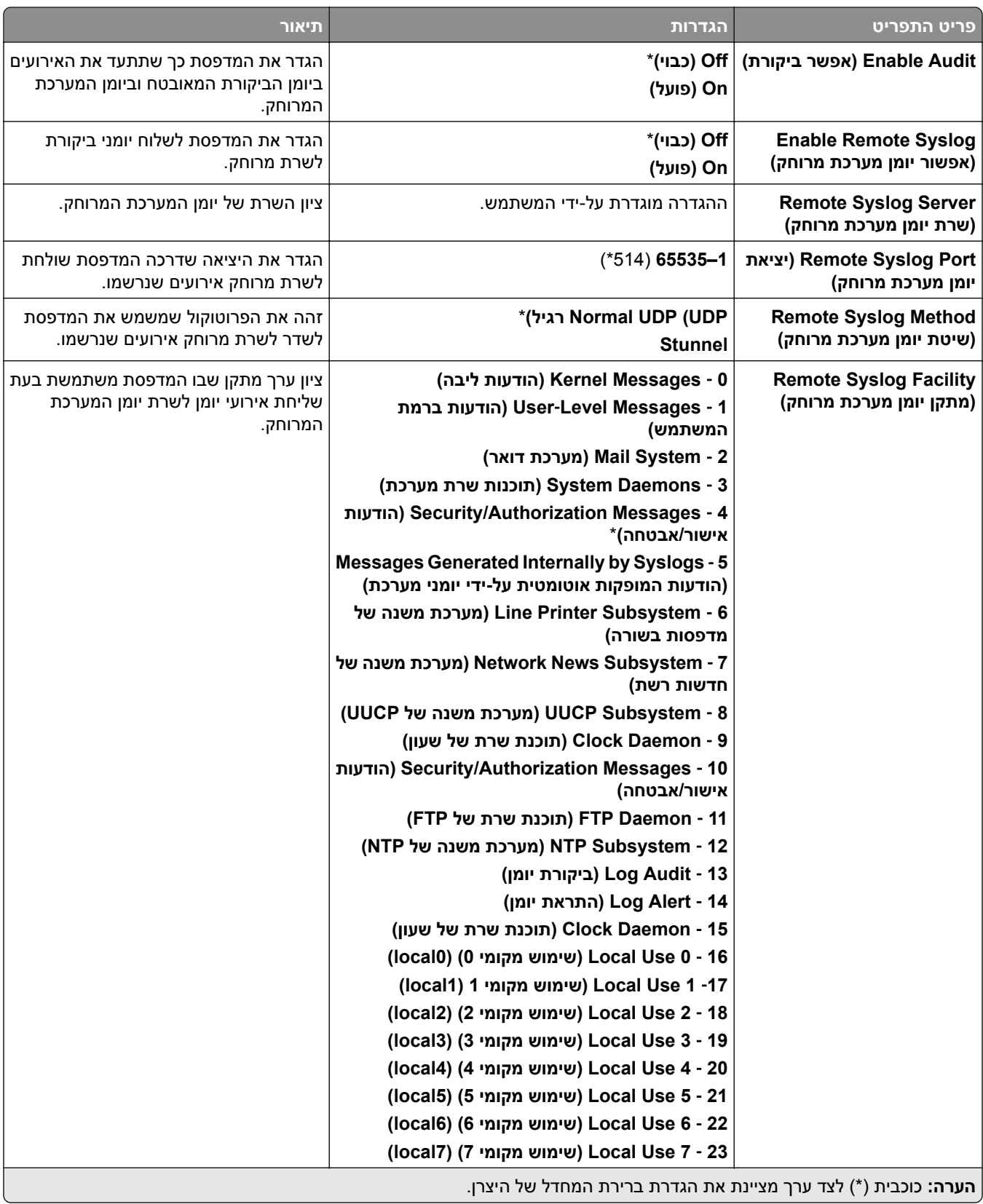

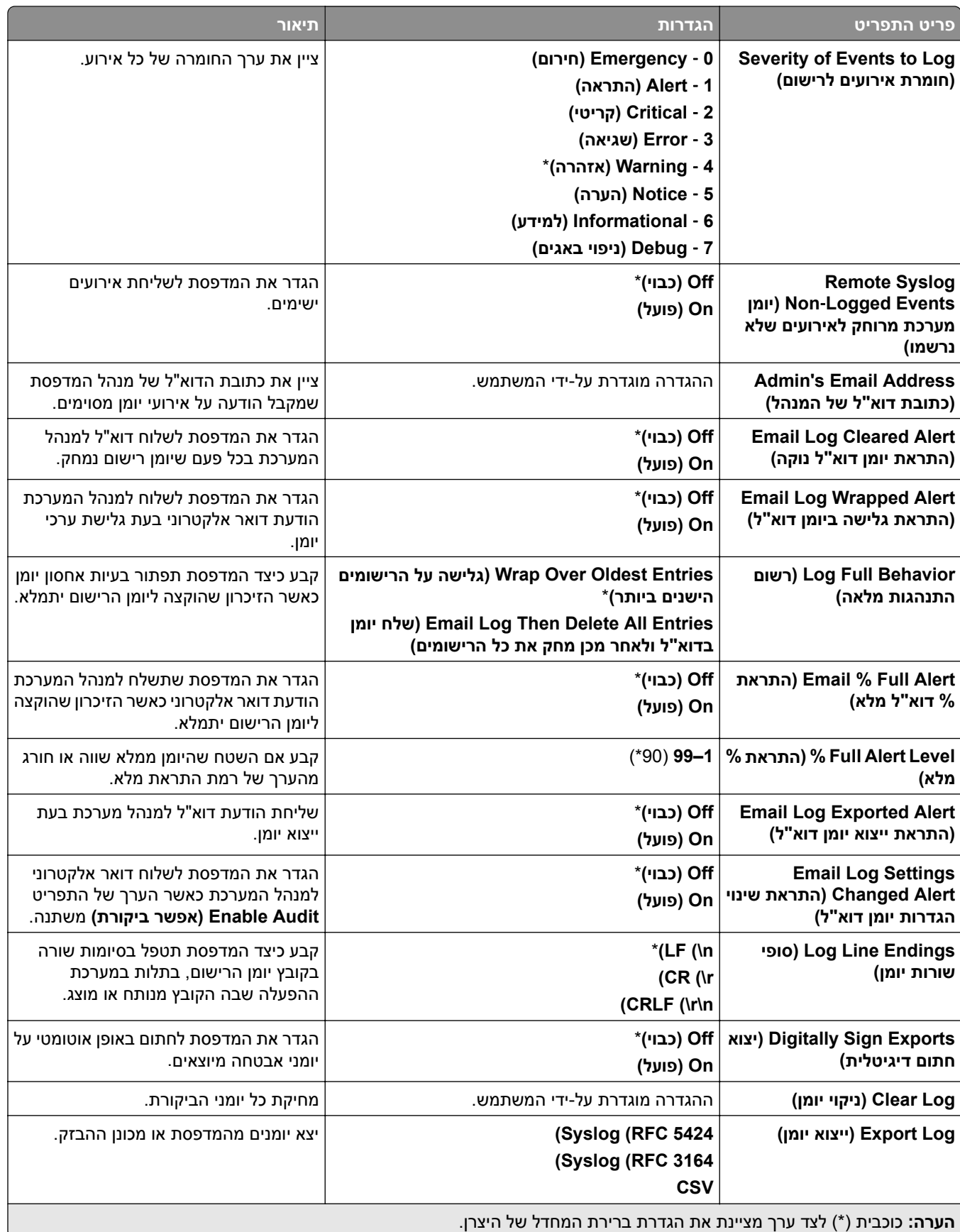

### **Restrictions Login) מגבלות התחברות)**

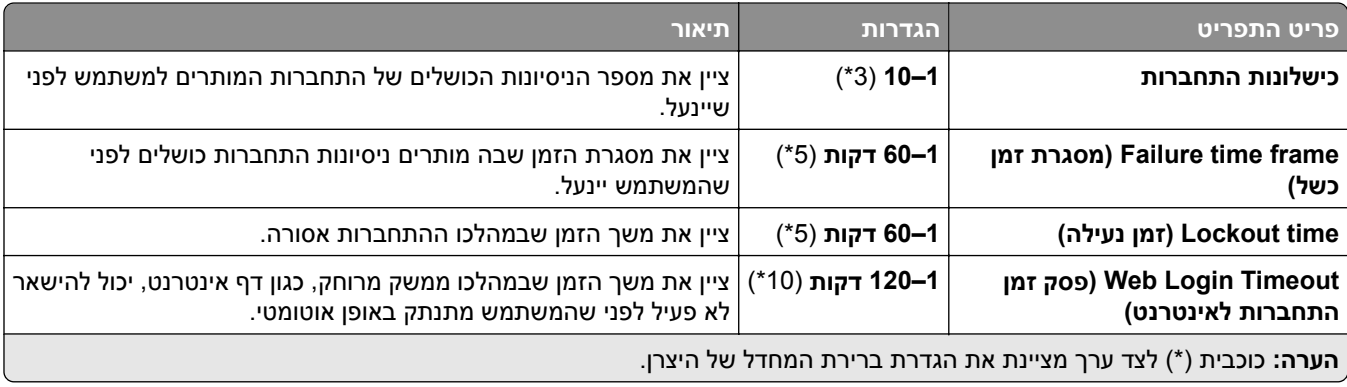

### **Setup Print Confidential) הגדרת הדפסה חסויה)**

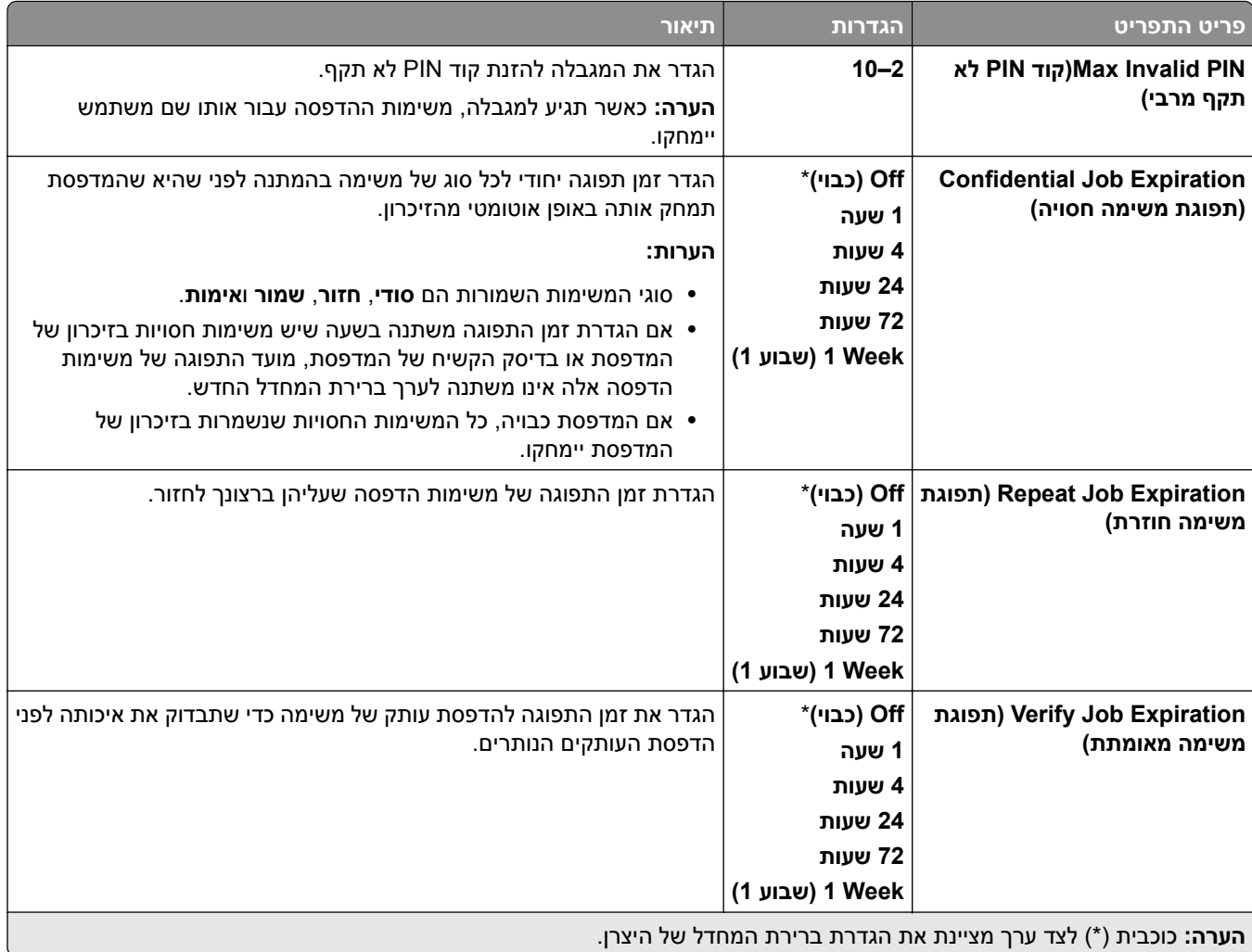

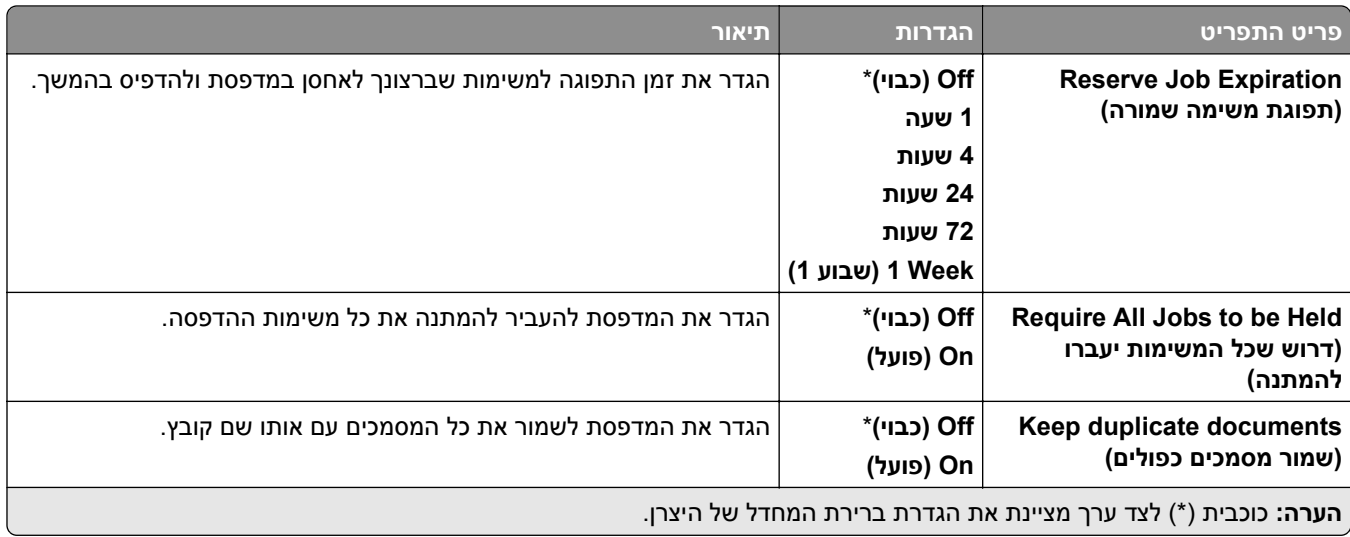

#### **הצפנה**

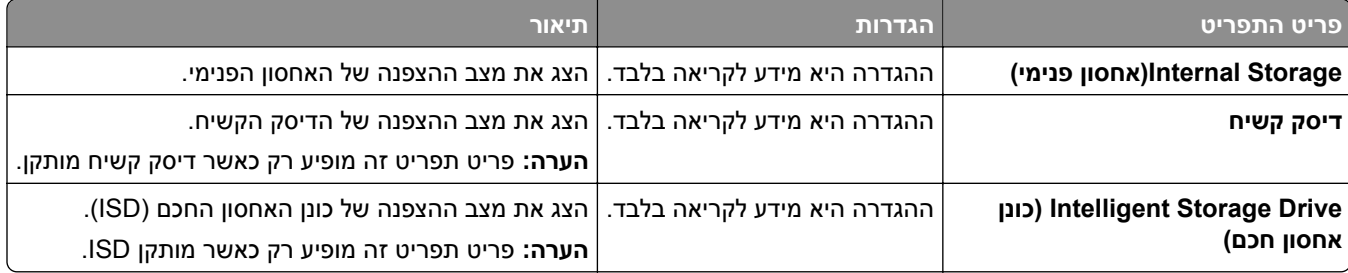

#### **מחיקת קובצי נתונים זמניים**

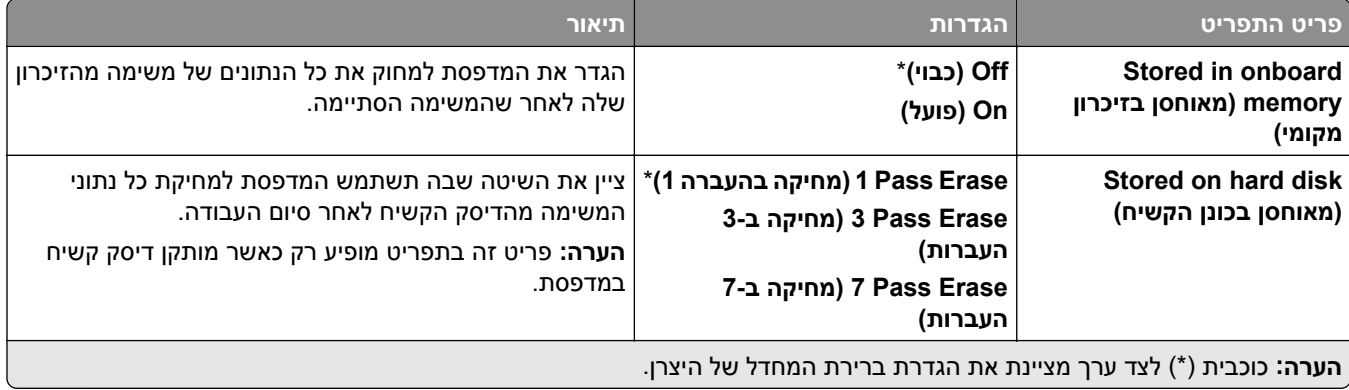

## **(לפתרונות LDAP הגדרות (Solutions LDAP Settings**

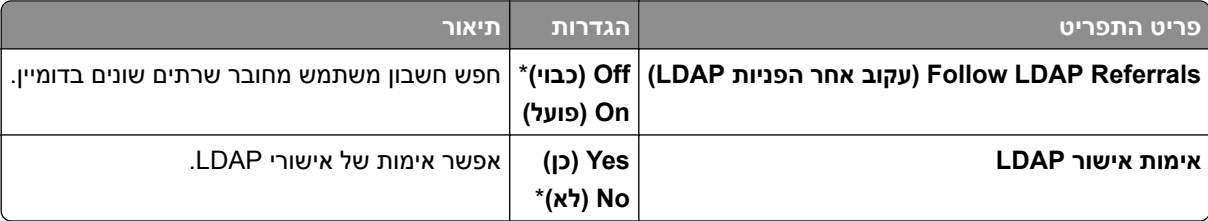

#### **שונות**

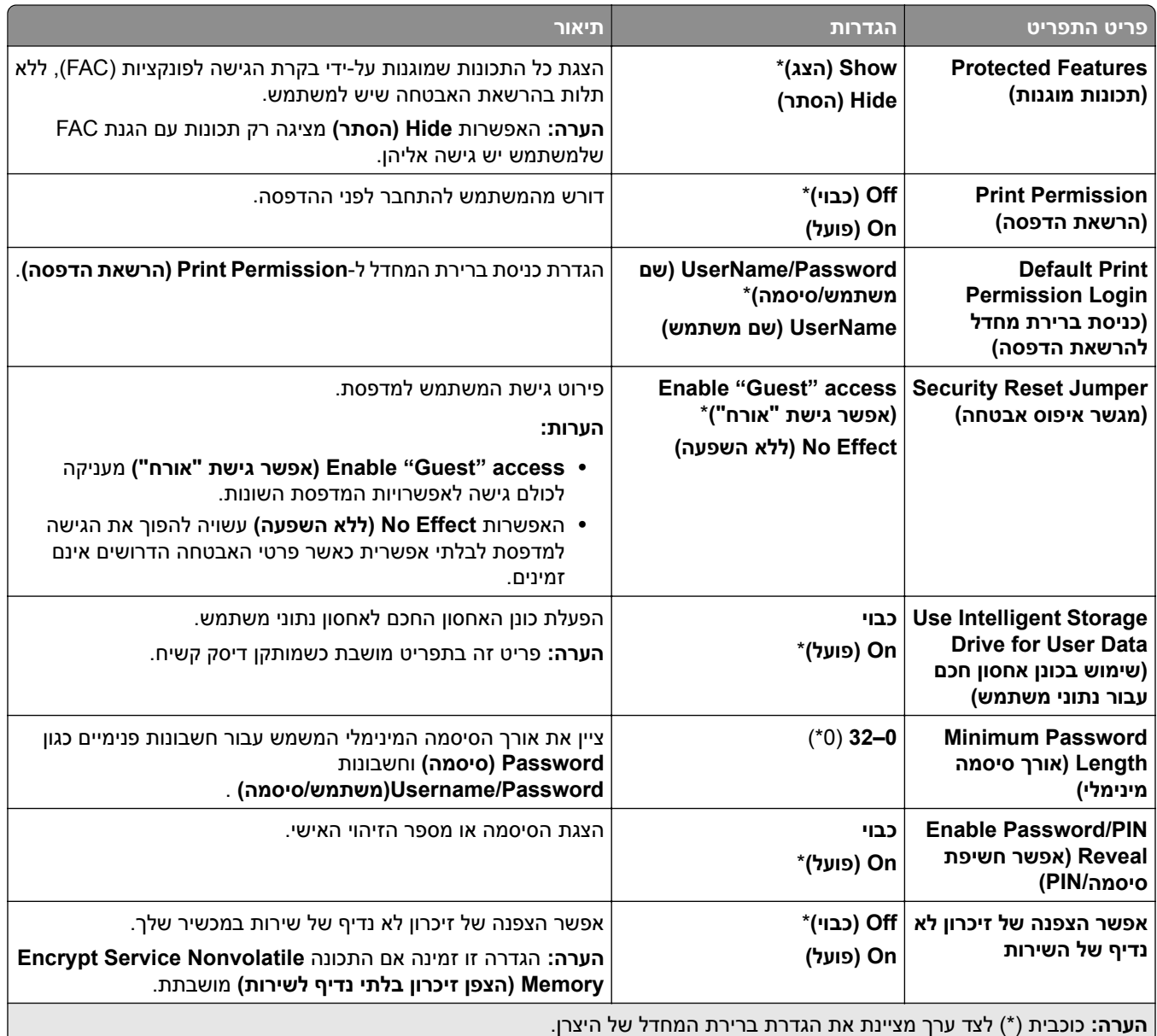

# **Services Cloud) שירותי ענן)**

### **Enrollment Services Cloud) הרשמה לשירותי ענן)**

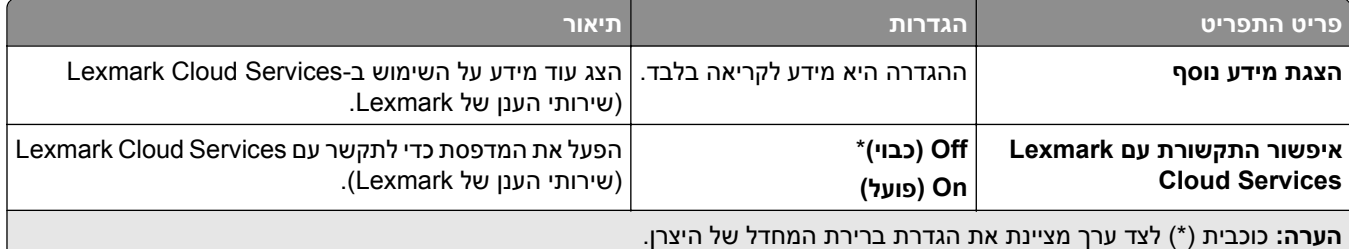

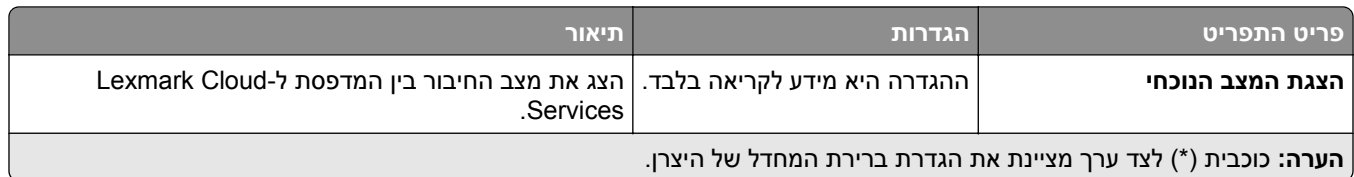

#### **דוחות**

## **Page Settings Menu) דף הגדרות תפריט)**

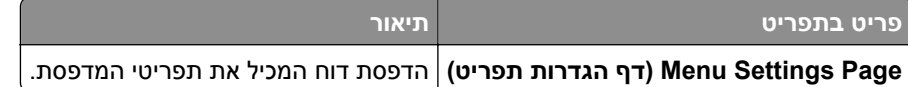

#### **התקן**

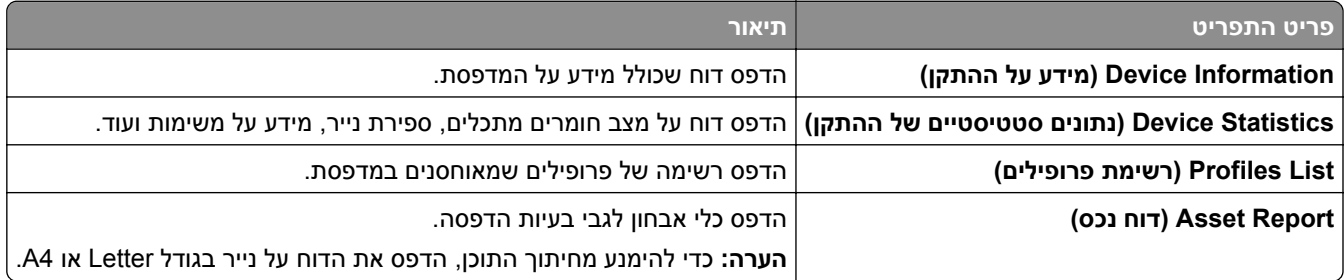

#### **הדפסה**

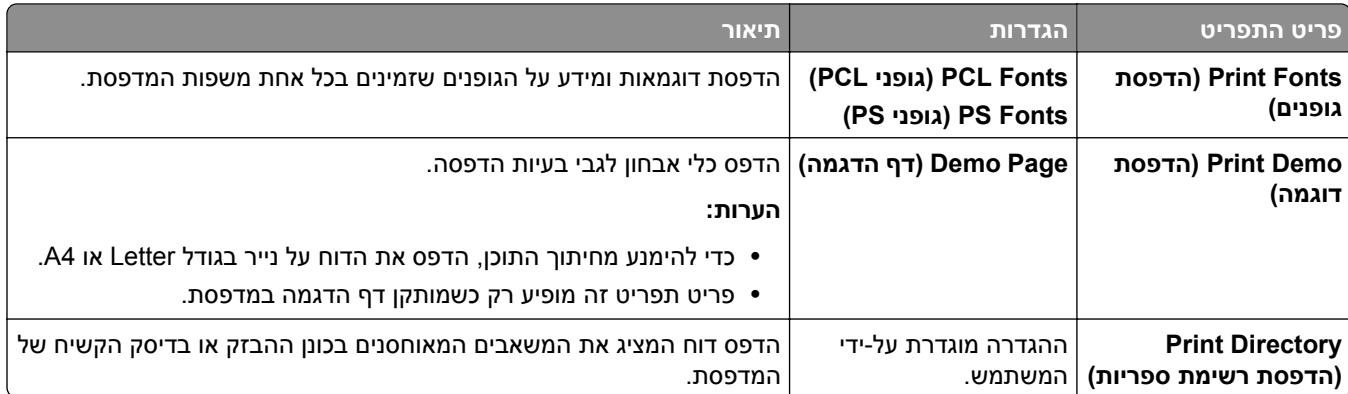

#### **רשת**

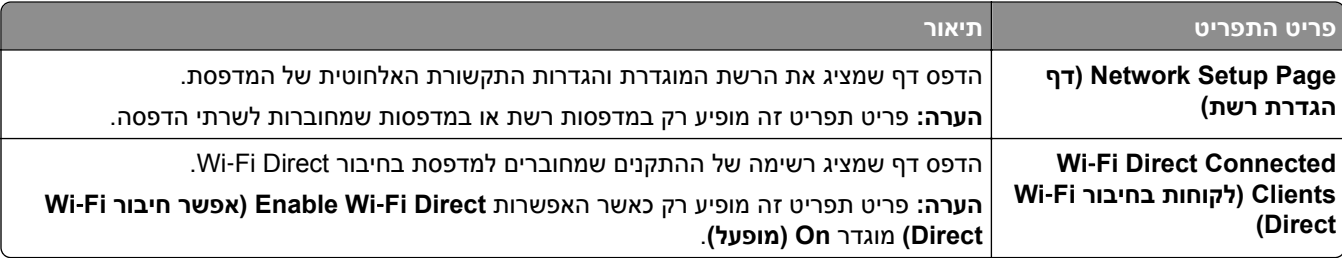

### **פתרון בעיות**

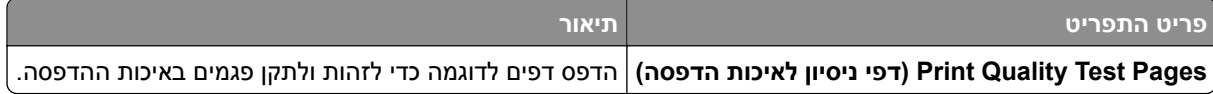

# **Merge Forms) מיזוג טפסים)**

**הערה:** פריט תפריט זה מופיע רק כאשר מותקן כונן סיכות.

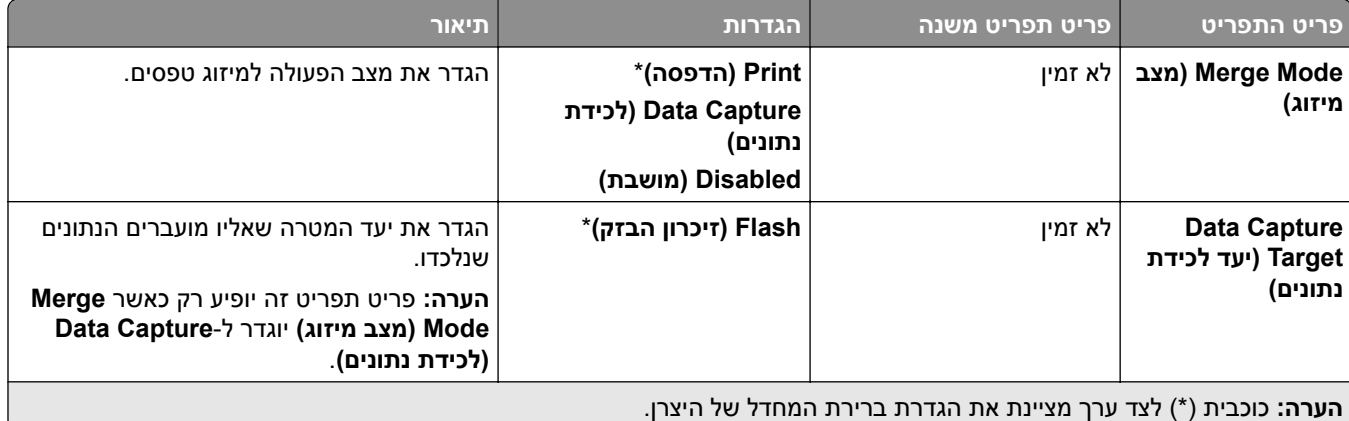

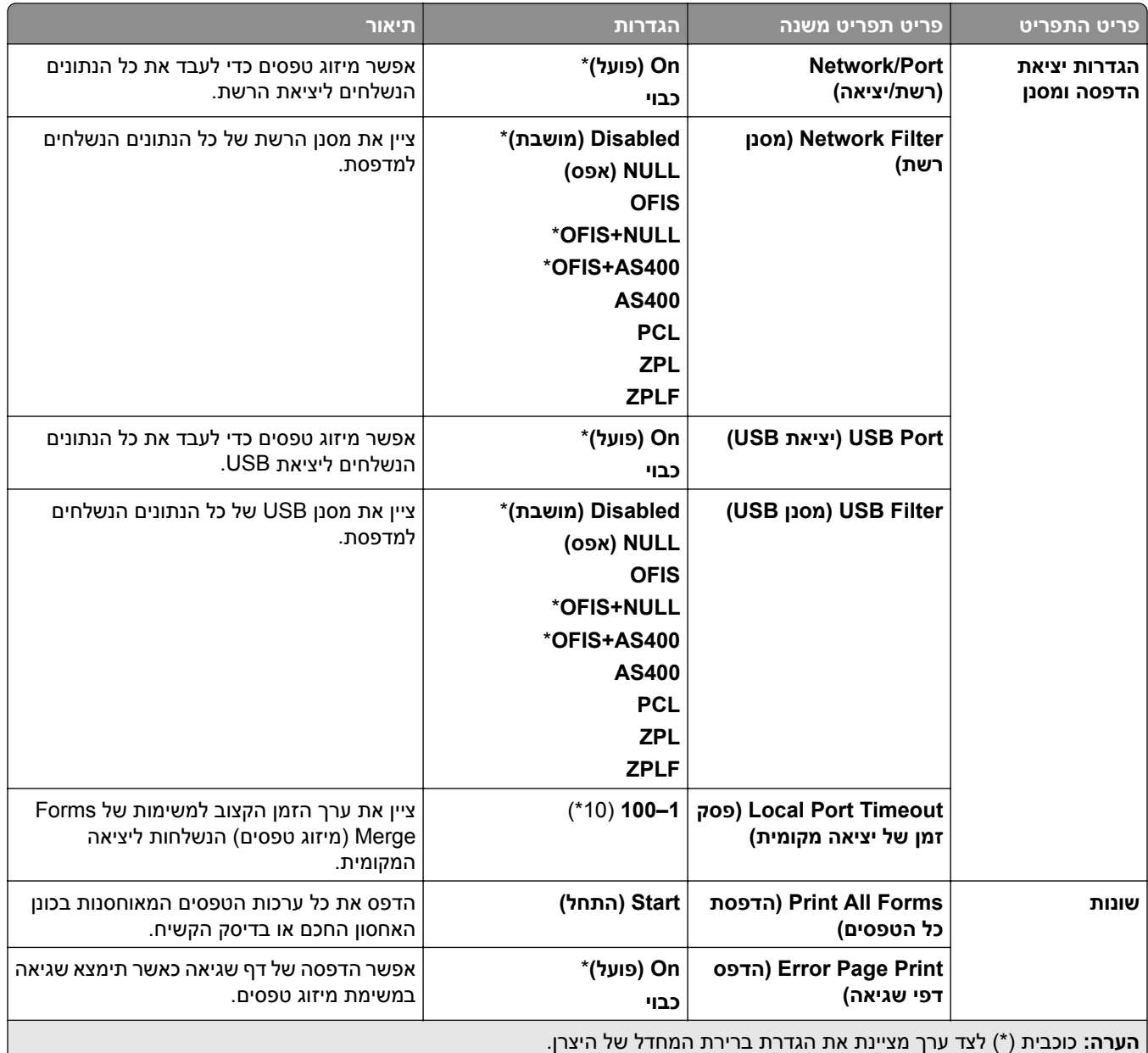

# **הדפסת Page Settings Menu) דף הגדרות התפריט)**

- **1** בלוח הבקרה נווט אל **Settings) הגדרות)** > **Reports) דוחות)**.
	- **2** בחר **Page Settings Menu)דף הגדרות תפריט)**.
# **אפשרויות גימור מדפסת**

# **שימוש ביחידת גימור של סיכות.**

### **הידוק בעזרת מנהל ההדפסה**

#### **למשתמשי Windows**

- **1** כאשר מסמך פתוח, לחץ על **File) קובץ)** > **Print) הדפס)**.
- **2** בחר מדפסת ולחץ על **Properties)מאפיינים)**, **Preferences)העדפות)**, **Options)אפשרויות)** או **Setup) הגדרה)**.
	- **3** לחץ על **Finishing/Paper) נייר/גימור)**, ולאחר מכן הגדר את ההגדרות של **Paper) נייר)**.
		- **4** בתפריט **Staple) סיכות)** בחר הגדרה.
		- **5** לחץ **OK) אישור)** ולחץ על **Print) סגור)**.

#### **למשתמשי Macintosh**

- **1** כשמסמך פתוח, בחר **File) קובץ)** > **Print) הדפס)**.
	- **2** בחר מדפסת.
- **3** בתפריט **Options Finishing) אפשרויות גימור)** בחר **Finishings Apply)החל גימורים)** > **Options Printer (אפשרויות מדפסת)**.
	- **4** לחץ על **Staple) סיכות)** ובחר הגדרה.
		- **5** לחץ **Print) הדפס)**.

### **הידוק בעזרת לוח הבקרה**

- **1** בלוח הבקרה, בחר **Print) הדפס)** ובחר את המקור של משימת ההדפסה.
	- **2** בחר את המסמך.
- **3** בחר **Settings More) הגדרות נוספות)** ובחר **Options Finishing) אפשרויות גימור)**.
	- **4** בחר **Staple) סיכות)** ובחר הגדרה.
		- **5** הדפס את המסמך.

# **שימוש ביחידת הגימור של סיכות וביחידת הגימור של מחורר וסיכות**

### **הידוק או יצירת חורים בנייר בעזרת מנהל ההדפסה**

#### **למשתמשי Windows**

- **1** כאשר מסמך פתוח, לחץ על **File) קובץ)** > **Print) הדפס)**.
- **2** בחר מדפסת ולחץ על **Properties)מאפיינים)**, **Preferences)העדפות)**, **Options)אפשרויות)** או **Setup) הגדרה)**.
	- **3** לחץ על **Finishing/Paper) נייר/גימור)**, ולאחר מכן הגדר את ההגדרות של **Paper) נייר)**.

**4** בהתאם לגימור הרצוי, בחר הגדרה עבור **Staple) סיכות)** או **punch Hole) חורר חורים)**.

**הערה:** אתה יכול לבחור הגדרה לשניהם אם ברצונך להדק ולחורר חורים בחומרים המודפסים.

**5** לחץ **OK) אישור)** ולחץ על **Print) סגור)**.

#### **למשתמשי Macintosh**

- **1** כאשר מסמך פתוח, לחץ על **File) קובץ)** > **Print) הדפס)**.
	- **2** בחר מדפסת.
- **3** בתפריט **Options Finishing) אפשרויות גימור)** בחר **Finishings Apply)החל גימורים)** > **Options Printer (אפשרויות מדפסת)**.
	- **4** לחץ על **Staple) סיכות)** או **Punch) חורר)** ובחר הגדרה.
		- **5** לחץ **Print) הדפס)**.

### **הידוק נייר או יצירת חורים בנייר בעזרת לוח הבקרה**

- **1** בלוח הבקרה, בחר **Print) הדפס)** ובחר את המקור של משימת ההדפסה.
	- **2** בחר את המסמך.
- **3** בחר **Settings More) הגדרות נוספות)** ובחר **Options Finishing) אפשרויות גימור)**.
- **4** בהתאם לגימור הרצוי, בחר הגדרה עבור **Staple) סיכות)** או **punch Hole) חורר חורים)**.

**הערה:** אתה יכול לבחור הגדרה לשניהם אם ברצונך להדק ולחורר חורים בחומרים המודפסים.

**5** הדפס את המסמך.

## **שימוש במערום קיזוז**

### **פעולת מערום קיזוז בעזרת מנהל התקן ההדפסה**

#### **למשתמשי Windows**

- **1** כאשר מסמך פתוח, לחץ על **File) קובץ)** > **Print) הדפס)**.
- **2** בחר מדפסת ולחץ על **Properties)מאפיינים)**, **Preferences)העדפות)**, **Options)אפשרויות)** או **Setup) הגדרה)**.
	- **3** לחץ על **Finishing/Paper) נייר/גימור)**, ולאחר מכן הגדר את ההגדרות של **Paper) נייר)**.
		- **4** בתפריט **Offset)קיזוז)**, בחר הגדרה.
		- **5** לחץ **OK) אישור)** ולחץ על **Print) סגור)**.

#### **למשתמשי Macintosh**

- **1** כאשר מסמך פתוח, לחץ על **File) קובץ)** > **Print) הדפס)**.
	- **2** בחר מדפסת.
- **3** בתפריט **Options Finishing) אפשרויות גימור)** בחר **Finishings Apply)החל גימורים)** > **Options Printer (אפשרויות מדפסת)**.
	- **4** לחץ על**Offset) קיזוז)** ובחר הגדרה.
		- **5** לחץ **Print) הדפס)**.

#### **פעולת מערום קיזוז בעזרת לוח הבקרה**

- **1** טען מסמך מקור במגש מזין המסמכים האוטומטי (ADF (או על משטח הזכוכית של הסורק.
	- **הערה:** כדי להימנע מתמונה חתוכה, ודא שלמסמך המקורי ולפלט יש אותו גודל נייר.
		- **2** בלוח הבקרה בחר **Copy) העתק)** וציין את מספר העותקים.
		- **3** בחר **Settings More) הגדרות נוספות)** ובחר **Pages Offset) קזז דפים)**.
			- **4** הפעל את התפריט ובחר הגדרה.
				- **5** הדפס את המסמך.

# **שימוש ביחידת גימור לחוברות**

**הערה:** לפני יצירת חוברת, טען נייר כאשר הקצה הקצר פונה לעבר צד ימין של המגש.

#### **יצירת חוברת בעזרת מנהל התקן ההדפסה**

#### **למשתמשי Windows**

- **1** כאשר מסמך פתוח, לחץ על **File) קובץ)** > **Print) הדפס)**.
- **2** בחר מדפסת ולחץ על **Properties)מאפיינים)**, **Preferences)העדפות)**, **Options)אפשרויות)** או **Setup) הגדרה)**.
	- **3** בחר **Booklet) חוברת)**.
	- **4** לחץ על **Finishing/Paper) נייר/גימור)** וקבע את הגדרות הנייר.
		- **5** בתפריט **Fold)קיפול)** בחר הגדרה.
		- **6** לחץ **OK) אישור)** ולחץ על **Print) סגור)**.

#### **למשתמשי Macintosh**

- **1** כאשר מסמך פתוח, לחץ על **File) קובץ)** > **Print) הדפס)**.
	- **2** בחר מדפסת.
- **3** בתפריט **Options Finishing) אפשרויות גימור)** בחר **Finishings Apply)החל גימורים)** > **Options Printer (אפשרויות מדפסת)**.
	- **4** בחר **Booklet) חוברת)** ובחר הגדרה של **Fold) קיפול)**.
		- **5** לחץ **OK) אישור)**.

#### **יצירת חוברת בעזרת לוח הבקרה**

- **1** טען מסמך מקור במגש מזין המסמכים האוטומטי (ADF (או על משטח הזכוכית של הסורק. **הערה:** כדי להימנע מתמונה חתוכה, ודא שלמסמך המקורי ולפלט יש אותו גודל נייר.
	- **2** בלוח הבקרה, בחר **Copy) העתק)** וקבע את ההגדרות.
	- **3** בחר **Settings More) הגדרות נוספות)** ובחר **Booklet Create) צור חוברת)**.
		- **4** הפעל את **Finishing Booklet) גימור חוברות)** ובחר הגדרה.
			- **5** העתק את המסמך.

### **שימוש במעביר הנייר עם אפשרות קיפול**

#### **קיפול נייר בעזרת מנהל התקן ההדפסה**

#### **למשתמשי Windows**

- **1** כאשר מסמך פתוח, לחץ על **File) קובץ)** > **Print) הדפס)**.
- **2** בחר מדפסת ולחץ על **Properties)מאפיינים)**, **Preferences)העדפות)**, **Options)אפשרויות)** או **Setup) הגדרה)**.
	- **3** לחץ על **Finishing/Paper) נייר/גימור)** והגדר את הגדרות הנייר.
		- **4** בתפריט **Fold)קיפול)** בחר הגדרה.
		- **5** לחץ **OK) אישור)** ולחץ על **Print) סגור)**.

#### **למשתמשי Macintosh**

- **1** כשמסמך פתוח, בחר **File) קובץ)** > **Print) הדפס)**.
	- **2** בחר מדפסת.
- **3** בתפריט **Options Finishing) אפשרויות גימור)** בחר **Finishings Apply)החל גימורים)** > **Options Printer (אפשרויות מדפסת)**.
	- **4** לחץ על**Fold) קיפול)** ובחר הגדרה.
		- **5** לחץ **Print) הדפס)**.

### **קיפול נייר בעזרת לוח הבקרה**

**1** טען מסמך מקור במגש מזין המסמכים האוטומטי (ADF (או על משטח הזכוכית של הסורק.

**הערה:** כדי להימנע מתמונה חתוכה, ודא שלמסמך המקורי ולפלט יש אותו גודל נייר.

- **2** בלוח הבקרה בחר **Copy) העתק)** וציין את מספר העותקים.
- **3** בחר **Settings More) הגדרות נוספות)** ובחר **Options Finishing) אפשרויות גימור)**.
	- **4** בחר **Fold) קיפול)** ובחר הגדרה.
		- **5** העתק את המסמך.

# **בצע תחזוקת המדפסת**

**אזהרה—פוטנציאל לנזק:** כשל בשמירה על ביצועים אופטימליים של המדפסת או בהחלפת חלקים וחומרים מתכלים עלול לגרום נזק למדפסת.

# **בדיקה של מצב החלקים והחומרים המתכלים**

- **1** בפינה השמאלית העליונה של לוח הבקרה, בחר **...**.
- **2** עיין במצב החלקים והחומרים המתכלים של המדפסת.

**הערה:** אתה יכול גם לבחור כדי לבדוק הודעות שדורשות התערבות משתמש.

# **הגדרת הודעות חומרים מתכלים**

**1** פתח את דפדפן האינטרנט והקלד את כתובת IP של המדפסת בשדה הכתובת.

**הערות:**

- **•** הצג את כתובת IP של המדפסת במסך הבית של המדפסת. כתובת IP מופיעה כארבע קבוצות מספרים מופרדות על-ידי נקודות, למשל .123.123.123.123
	- **•** אם אתה משתמש בשרת Proxy, השבת אותו באופן זמני כדי לטעון את דף האינטרנט בצורה נכונה.
		- **2** לחץ על **Settings) הגדרות)** > **Device) התקן)** > **Notifications) התראות)**.
			- **3** לחץ על **Notifications Supply) הודעות על חומרים מתכלים)**.
				- **4** בחר הודעה לכל אחד מהחומרים המתכלים.
					- **5** החל את השינויים.

# **הגדרת התראות דואר אלקטרוני**

**1** פתח את דפדפן האינטרנט והקלד את כתובת IP של המדפסת בשדה הכתובת.

**הערות:**

- **•** הצג את כתובת IP של המדפסת במסך הבית של המדפסת. כתובת IP מופיעה כארבע קבוצות מספרים מופרדות על-ידי נקודות, למשל .123.123.123.123
	- **•** אם אתה משתמש בשרת Proxy, השבת אותו באופן זמני כדי לטעון את דף האינטרנט בצורה נכונה.
		- **2** לחץ על **Settings) הגדרות)** > **Device) התקן)** > **Notifications) התראות)**.
		- **3** לחץ על **Setup Alert Email) הגדרת התראות בדואר אלקטרוני)** וקבע את תצורת ההגדרות.

**הערה:** למידע נוסף על הגדרות SMTP, פנה לספק הדואר האלקטרוני שלך.

- **4** החל את השינויים.
- **5** לחץ על **Alerts and Lists mail-E Setup) הגדרת רשימות והתראות דואר אלקטרוני)** וקבע את תצורת ההגדרות.
	- **6** החל את השינויים.

## **הפקת דוחות ויומנים**

- **1** בלוח הבקרה נווט אל **Settings) הגדרות)** > **Reports) דוחות)**.
	- **2** בחר את הדוח או היומן שברצונך להדפיס.
- **• Page Settings Menu) דף הגדרות תפריט)**––הצג את ההעדפות, ההגדרות והקונפיגורציות של המדפסת.
	- **• התקן**

**Information Device) מידע על ההתקן)**––הצג את המספר הסידורי של המדפסת, את הפתרונות שהותקנו ואת הפקס.

**Statistics Device) סטטיסטיקה של התקן)** –– – הצג את מצב החומרים המתכלים, כל הגיליונות המודפסים ומידע על משימות הדפסה.

**List Profiles) רשימת פרופילים)**—הצג רשימה של פרופילים או קיצורי דרך שמאוחסנים במדפסת. **Report Asset) דוח הנכס)**—הצג דוח שכולל מידע על המדפסת, כגון מספר סידורי ושם הדגם.

**• הדפסה**

**Fonts Print) גופני הדפסה)**––הצג את הגופנים הזמינים עבור כל אחת משפות הההדפסה.

**Demo Print)הדפס הדגמה)**—הצג את קובצי ההדגמה הזמינים בקושחה, את אפשרות ההבזק ואת אפשרות הדיסק.

**Directory Print)ספריית הדפסה)**—הצג את המשאבים המאוחסנים בכונן ההבזק, בדיסק הקשיח או בכונן האחסון החכם (ISD(.

**הערה:** הדוח יופיע רק כאשר כונן הבזק, דיסק קשיח של המדפסת או כונן אחסון חכם יהיו מותקנים.

**• רשת**

**Page Setup Network)דף הגדרת רשת)**—הצג את הגדרות הרשת ואת הגדרות ההתקן האלחוטי שמוגדרות במדפסת.

**הערה:** דוח זה יופיע רק במדפסות רשת ובמדפסות שמחוברות לשרתי הדפסה.

**Clients Connected Direct Fi-Wi)לקוחות בחיבור Fi-Wi ישיר)**—הצג את רשימת ההתקנים המחוברים למדפסת בחיבור Fi-Wi ישיר.

**הערה:** דוח זה יופיע רק כאשר האפשרות **Direct Fi**‑**Wi Enable) אפשר חיבור Fi**‑**Wi ישיר)** תוגדר למצב **On (פועל)**.

# **הזמנת חלקים וחומרים מתכלים למדפסת**

כדי להזמין חומרים מתכלים בארה"ב, צור קשר עם Lexmark במספר 1-800-539-6275 לקבלת מידע על מפיצים מורשים של חומרים מתכלים באזורך. במדינות או באזורים אחרים, בקר באתר **[com.lexmark.www](http://www.lexmark.com)** או פנה למקום שבו רכשת את המדפסת.

**הערה:** כל הערכות אורך החיים של חומרים מתכלים למדפסת מתבססות על הדפסה על נייר רגיל בגודל letter או 4A.

**אזהרה—פוטנציאל לנזק:** כשל בשמירה על ביצועים אופטימליים של המדפסת או בהחלפת חלקים וחומרים מתכלים עלול לגרום נזק למדפסת.

### **שימוש בחלקים ובחומרים מתכלים מקוריים של Lexmark**

מדפסת Lexmark מתוכננת לפעול בצורה הטובה ביותר עם חומרים מתכלים וחלקים מקוריים של Lexmark. שימוש בחומרים מתכלים או בחלקים של צד שלישי עשוי להשפיע על הביצועים, האמינות או החיים של המדפסת ורכיבי ההדמיה שבה. הוא אף עלול להשפיע על כיסוי האחריות. האחריות אינה מכסה נזק שנגרם כתוצאה משימוש בחומרים מתכלים או בחלקים של צד שלישי. כל מחווני אורך החיים מתוכננים לפעול עם חומרים מתכלים וחלקים של Lexmark, ועלולים לספק תוצאות בלתי צפויות אם נעשה שימוש בחומרים מתכלים או בחלקים של צד שלישי. שימוש ברכיבי הדמיה אשר חורג מאורך החיים המיועד עלול להזיק למדפסת Lexmark שברשותך או לרכיבים המשויכים אליה.

**אזהרה—פוטנציאל לנזק:** חומרים מתכלים וחלקים שאינם כלולים בתנאי הסכם תוכנית ההחזרה ניתנים לאיפוס ולייצור חוזר. עם זאת, אחריות היצרן לא מכסה שום נזק שנגרם כתוצאה מחלקים או חומרים מתכלים שאינם מקוריים. איפוס המונים של חומר מתכלה או חלק ללא ייצור חוזר מתאים עלול להזיק למדפסת. לאחר איפוס המונה של החומר המתכלה או החלק, המדפסת עשויה להציג חיווי שגיאה המציין הימצאות של פריט האיפוס.

### **הזמנת מחסנית טונר**

#### **הערות:**

- **•** התפוקה של מחסנית טונר משוערת מבוססת על התקן 19798 IEC/ISO.
- **•** כיסוי הדפסה נמוך במיוחד לפרקי זמן ממושכים עלול להשפיע לרעה על התפוקה בפועל.

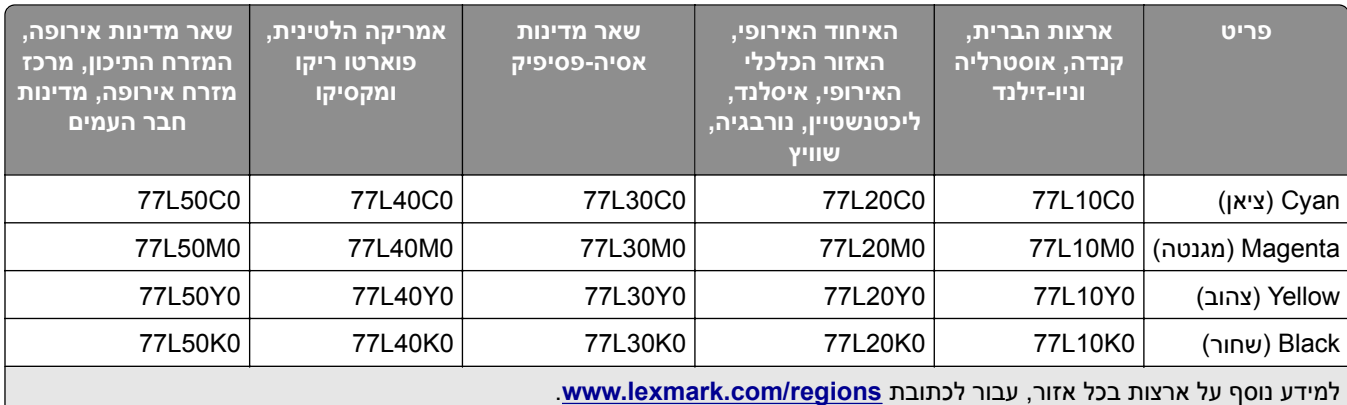

### **מחסניות טונר שנכללות בתוכנית החזרה עבור 963CS Lexmark**

### **מחסניות טונר שנכללות בתוכנית החזרה לתפוקה גבוהה עבור 963CS Lexmark**

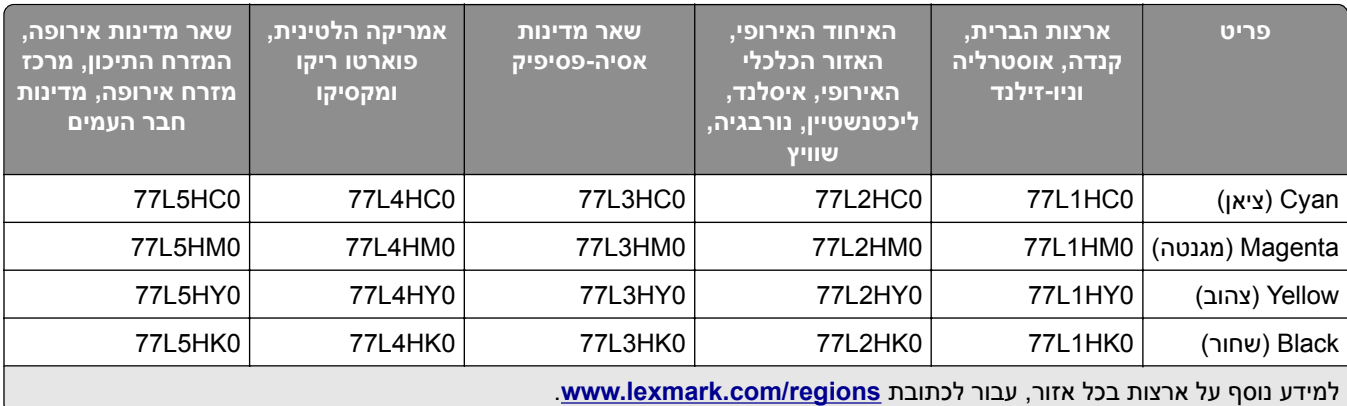

### **מחסניות טונר רגילות לתפוקה גבוהה עבור 963CS Lexmark**

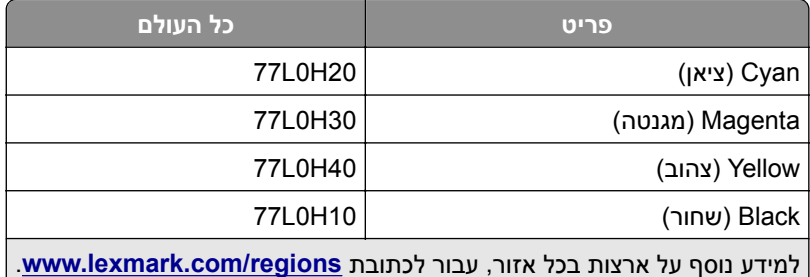

### **הזמנת יחידת הדמיה בשחור**

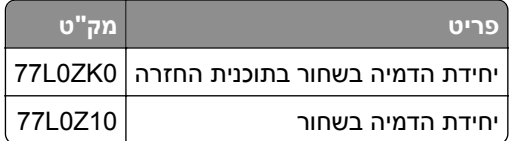

### **הזמנה של ערכת הדמיה בצבע**

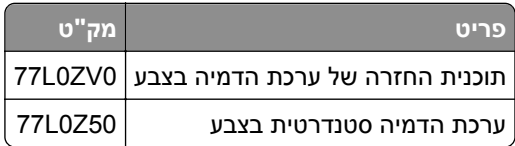

### **הזמנה של הבקבוק לאיסוף פסולת טונר**

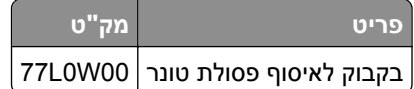

### **הזמנת מחסנית סיכות**

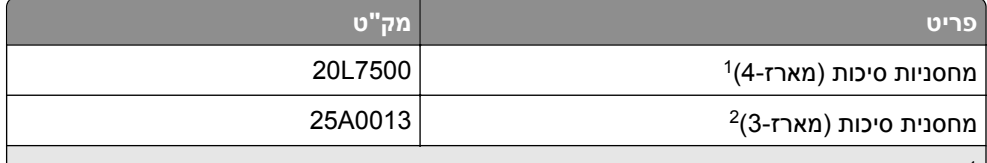

זמין רק עבור יוצר החוברות.  $^{\,1\,}$ 

זמין רק עבור יחידת גימור החוברת, יחידת הגימור של הסיכות ויחידת גימור הסיכות ומחורר חורים.

### **הזמנת ערכת תחזוקה**

התאם את ערכת התחזוקה למתח המדפסת.

**הערות:**

- **•** שימוש בסוגים מסוימים של נייר עשוי לחייב החלפה תכופה יותר של ערכת התחזוקה.
- **•** ערכת התחזוקה כוללת יחידת התכה וגלגלי הרמה. את החלקים הללו ניתן להזמין ולהחליף בנפרד לפי הצורך.

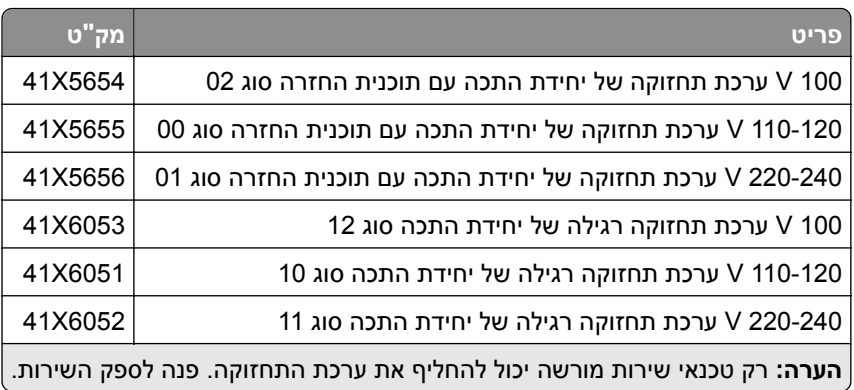

# **מחליף חלקים או חומרים מתכלים**

### **החלפת מחסנית טונר**

**1** פתח את הדלת הקדמית.

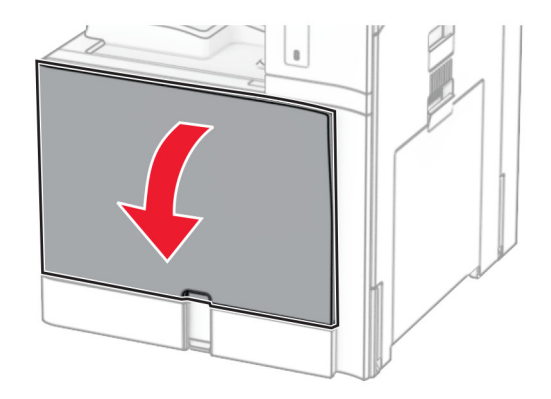

**2** הסר את מחסנית הטונר המשומשת.

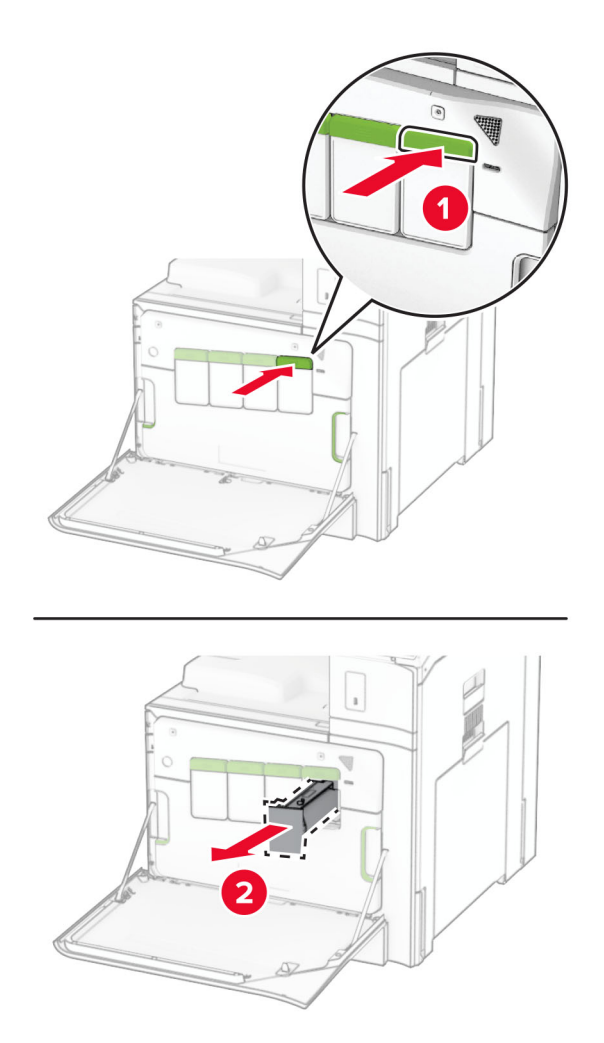

**3** הוצא מהאריזה את מחסנית הטונר החדשה.

**4** הכנס למקומה את מחסנית הטונר החדשה עד שתישמע *נקישה*.

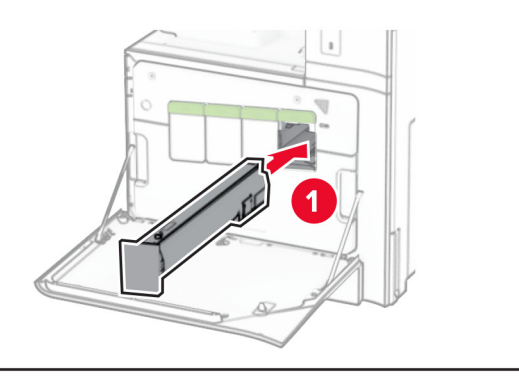

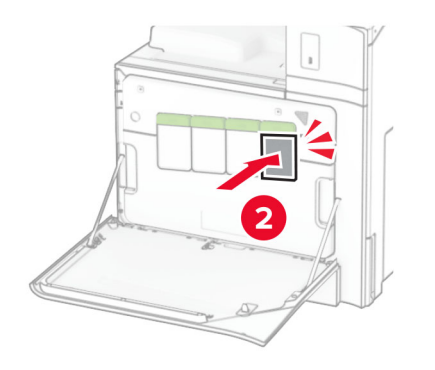

**5** סגור את הדלת.

### **החלפה של יחידת הדמיה בשחור**

**1** פתח את הדלת הקדמית.

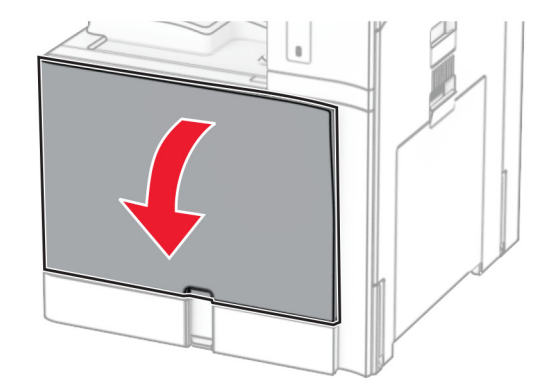

**2** הסר את מחסניות הטונר.

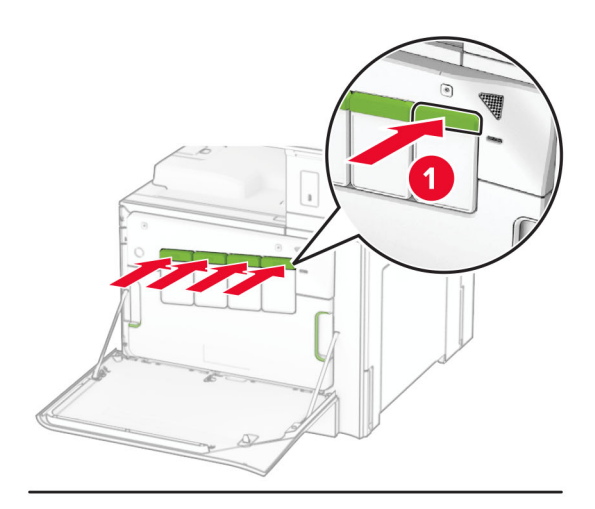

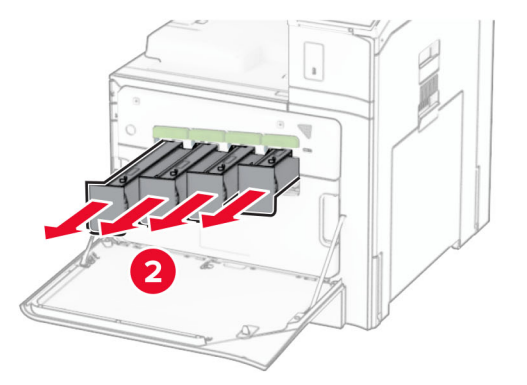

**3** הסר את הבקבוק לאיסוף פסולת טונר.

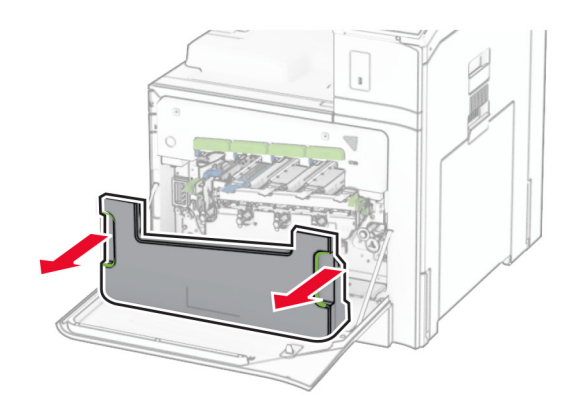

**הערה:** כדי להימנע משפיכה של טונר, הנח את הבקבוק במנח אנכי.

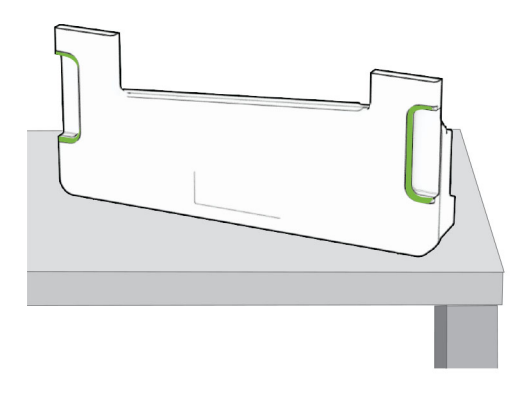

**4** הסר את יחידת ההדמיה.

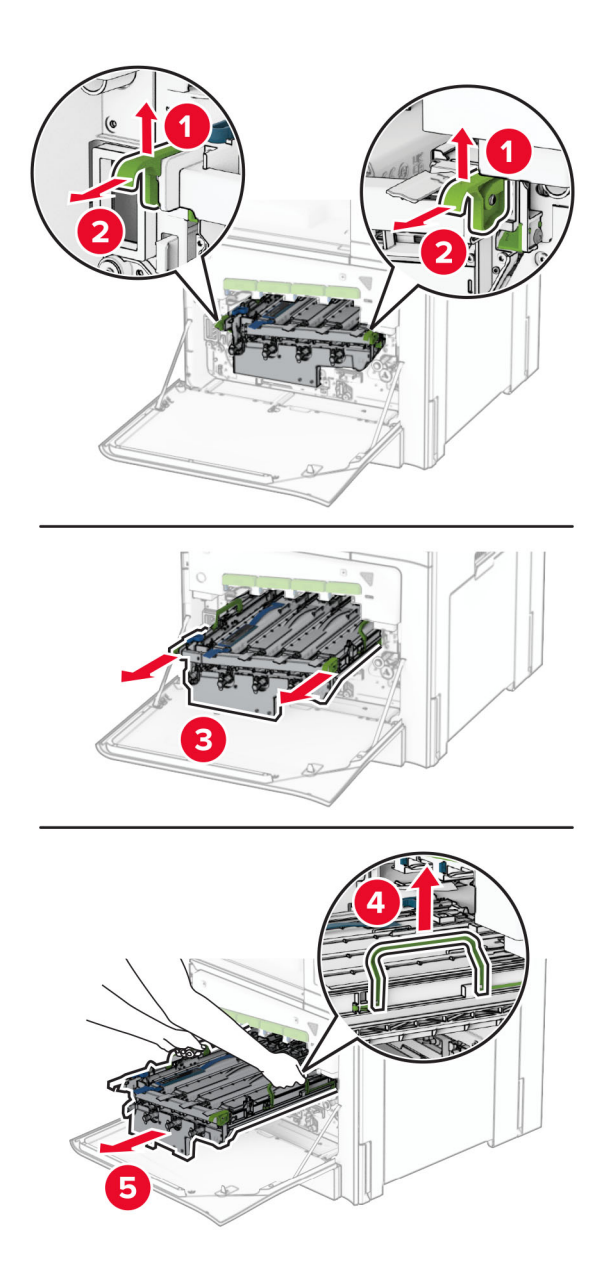

**אזהרה—פוטנציאל לנזק:** אל תחשוף את ערכת ההדמיה לאור ישיר. חשיפה ממושכת לאור עלולה לגרום בעיות לאיכות ההדפסה.

**אזהרה—פוטנציאל לנזק:** אל תיגע בתוף הפוטוקונדקטור. אתה עלול לפגוע באיכות משימות ההדפסה בעתיד.

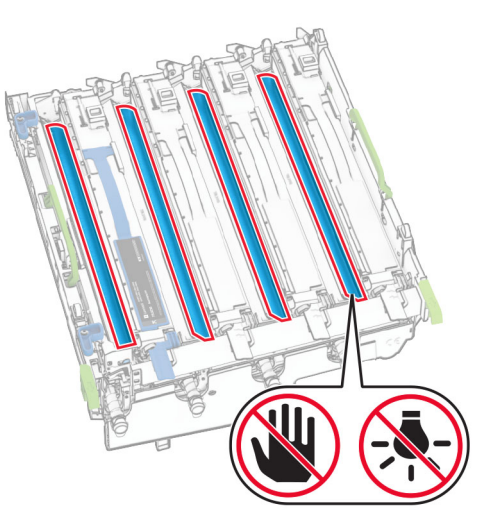

**הערה:** הנח את ערכת ההדמיה במנח אנכי על משטח נקי ושטוח כדי להימנע משריטות או מנזק שעלול להיגרם לתוף הפוטוקונדקטור.

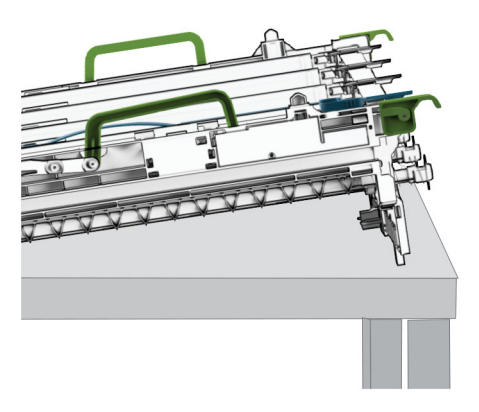

- 
- **5** שחרר את הנעילה של ערכת ההדמיה בשחור המשומשת.

**6** הסר את יחידת ההדמיה בשחור המשומשת.

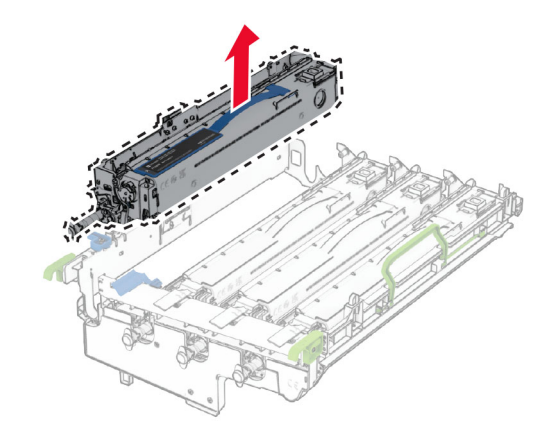

**7** הוצא מהאריזה את יחידת ההדמיה בשחור החדשה.

**8** הכנס את יחידת ההדמיה בשחור החדשה.

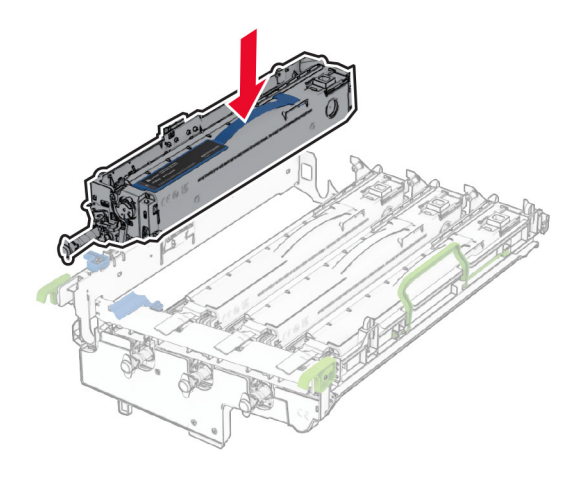

**9** נעל במקומה את יחידת ההדמיה בשחור החדשה.

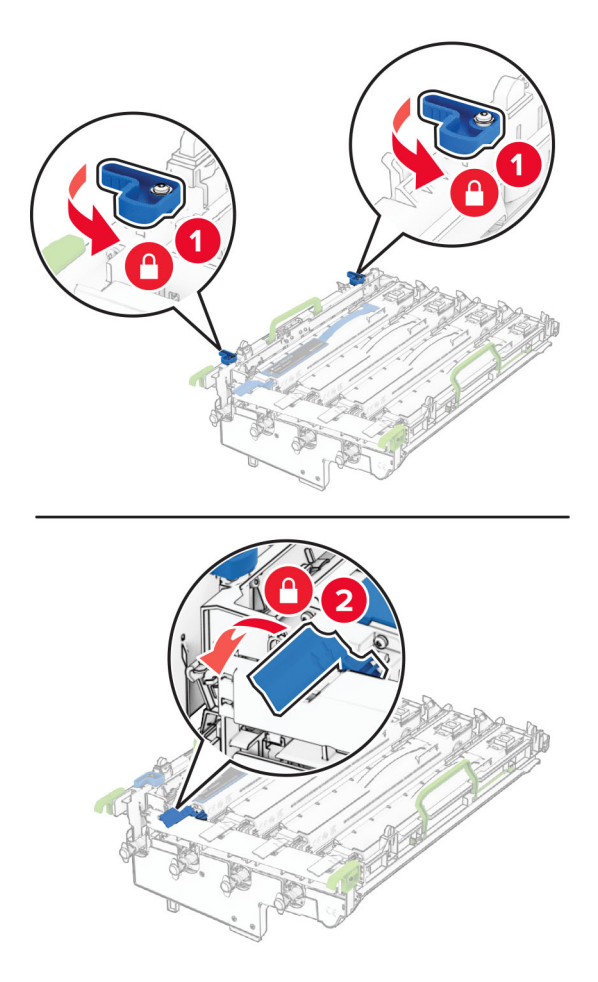

**10** הכנס את ערכת ההדמיה עד שתהיה במקומה באופן מלא.

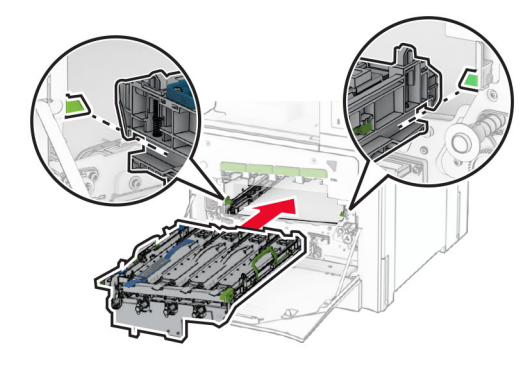

**11** הכנס למקומו את הבקבוק לאיסוף פסולת טונר עד אשר *ישמיע נקישה*.

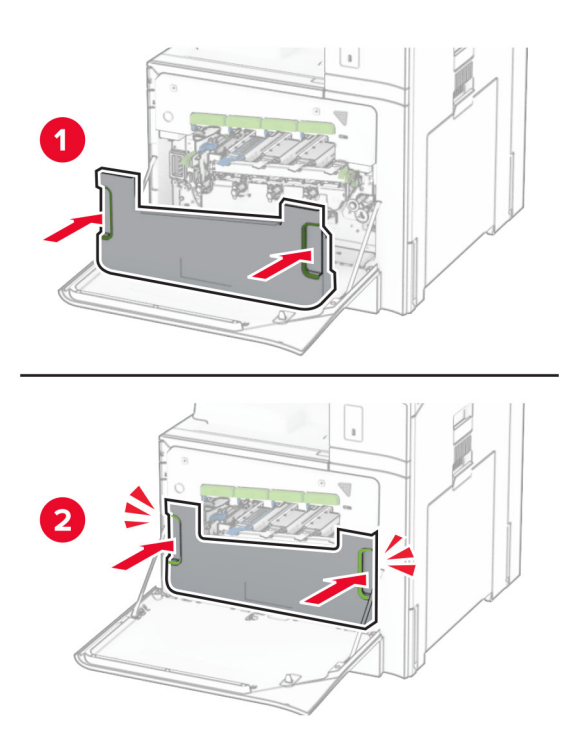

**12** הסר בעדינות את מגבי ראש ההדפסה ונקה את עדשות ראש ההדפסה.

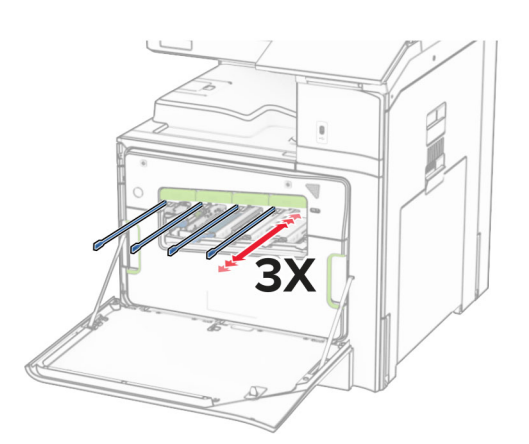

למידע נוסף על ניקוי עדשות ראש [ההדפסה](#page-341-0), ראה <u>"ניקוי עדשות ראש ההדפסה" בעמוד 342</u>.

**13** הכנס את מחסניות הטונר.

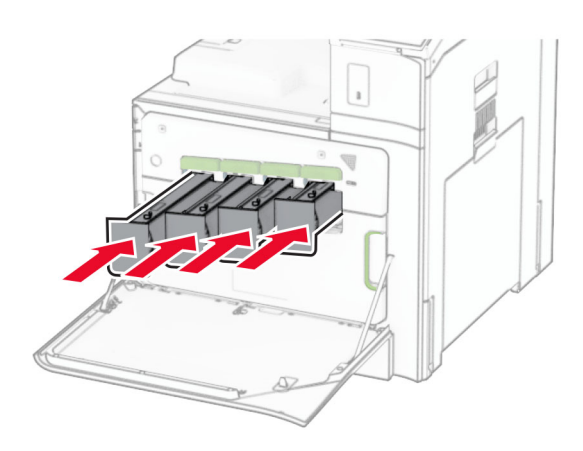

**14** סגור את הדלת.

### **החלפה של ערכת ההדמיה בצבע**

**1** פתח את הדלת הקדמית.

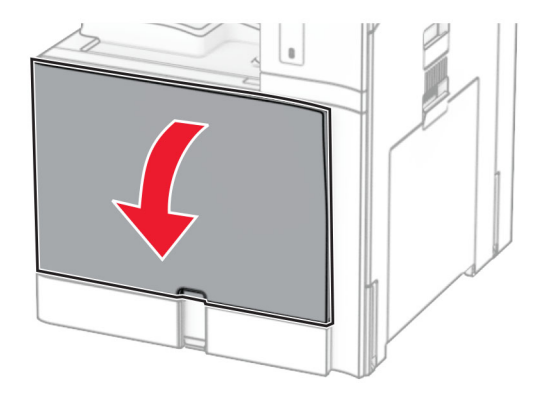

**2** הסר את מחסניות הטונר.

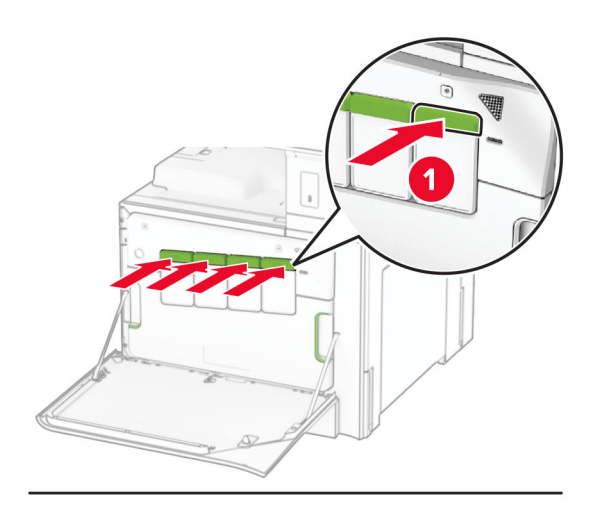

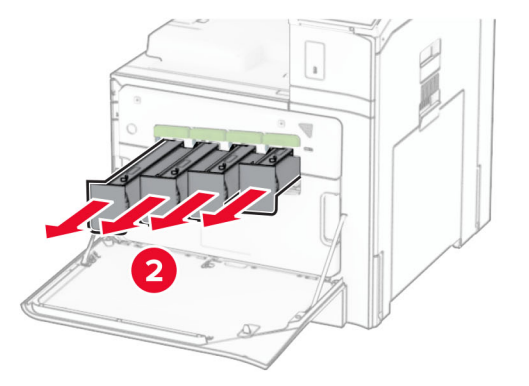

**3** הסר את הבקבוק לאיסוף פסולת טונר.

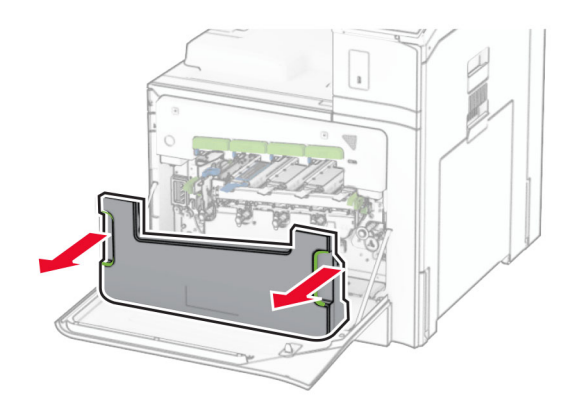

**הערה:** כדי להימנע משפיכה של טונר, הנח את הבקבוק במנח אנכי.

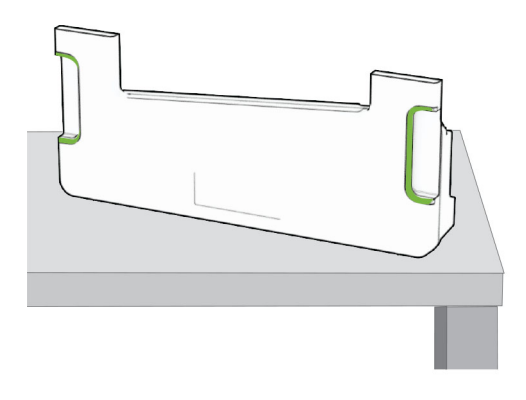

**4** הסר את ערכת ההדמיה המשומשת.

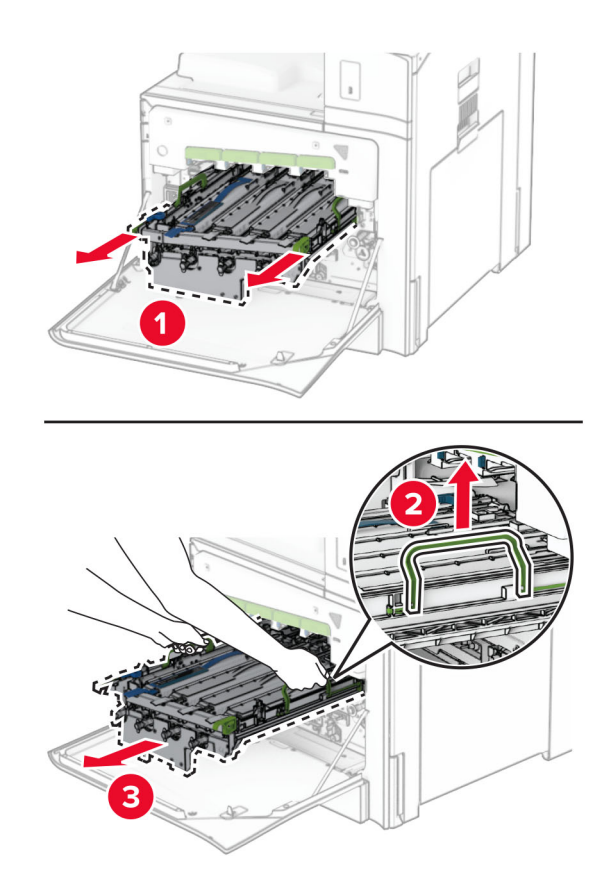

**הערה:** הנח את ערכת ההדמיה במנח אנכי על משטח נקי ושטוח כדי להימנע משריטות או מנזק שעלול להיגרם לתוף הפוטוקונדקטור.

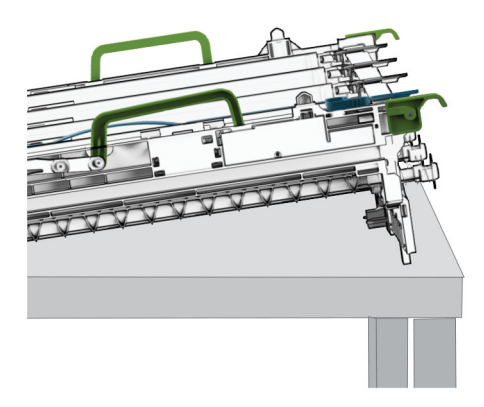

**5** שחרר את יחידת ההדמיה בשחור.

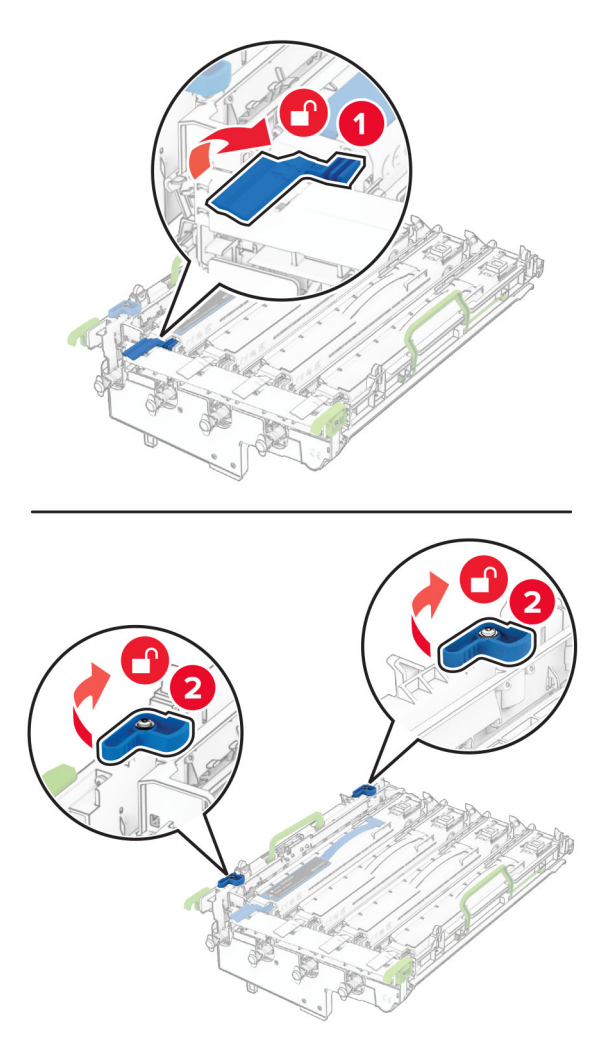

**6** הסר את יחידת ההדמיה בשחור.

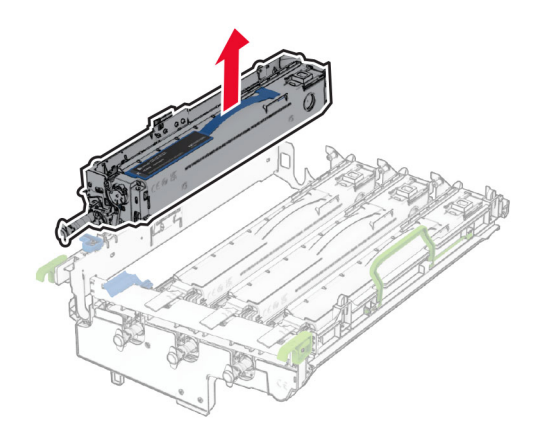

**הערה:** אל תשליך את יחידת ההדמיה בשחור. הוא יותקן בערכת ההדמיה החדשה.

**7** הוצא מהאריזה את ערכת ההדמיה החדשה.

**הערה:** ערכת ההדמיה כוללת את סל ההדמיה ויחידות פיתוח בציאן, במגנטה ובצבע צהוב.

**אזהרה—פוטנציאל לנזק:** אל תחשוף את ערכת ההדמיה לאור ישיר. חשיפה ממושכת לאור עלולה לגרום בעיות לאיכות ההדפסה.

**אזהרה—פוטנציאל לנזק:** אל תיגע בתוף הפוטוקונדקטור. אתה עלול לפגוע באיכות משימות ההדפסה בעתיד.

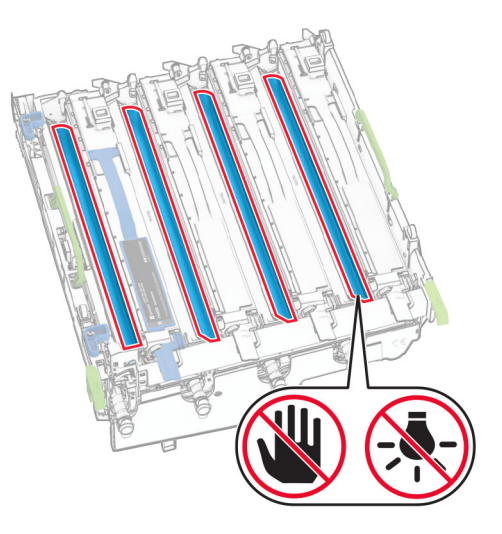

**8** הכנס את יחידת ההדמיה בשחור לתוך ערכת ההדמיה החדשה.

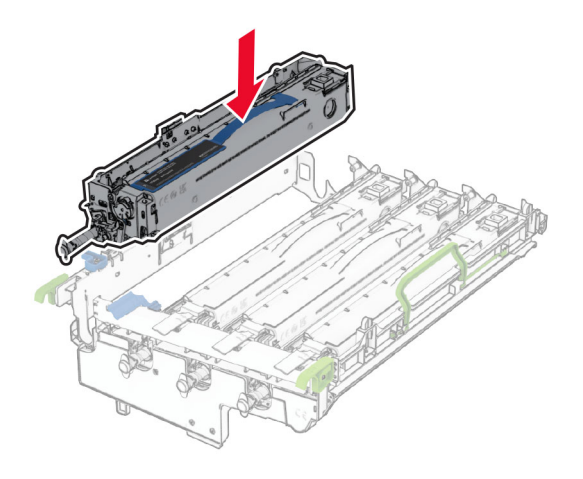

**9** נעל במקומה את יחידת ההדמיה בשחור.

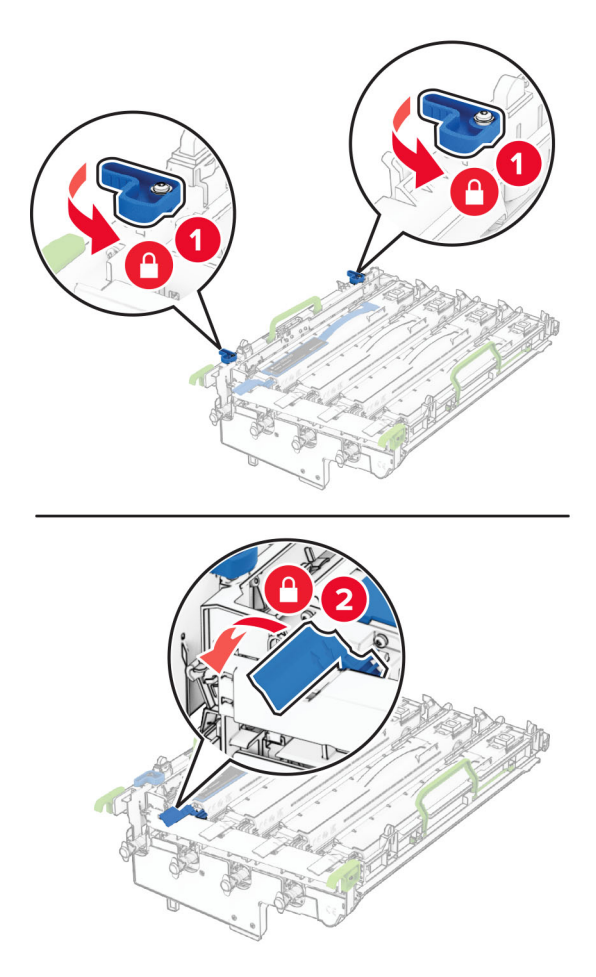

**10** הכנס את ערכת ההדמיה החדשה עד שהיה מונחת במקומה באופן מלא.

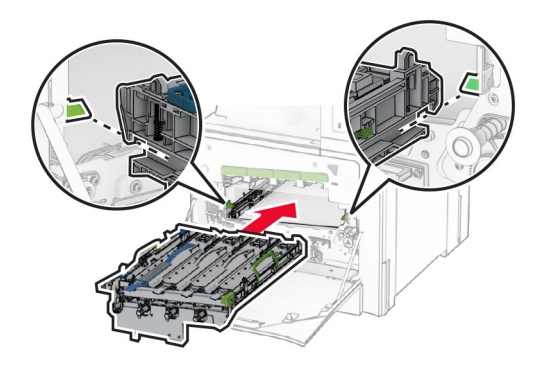

**11** הכנס למקומו את הבקבוק לאיסוף פסולת טונר עד אשר *ישמיע נקישה*.

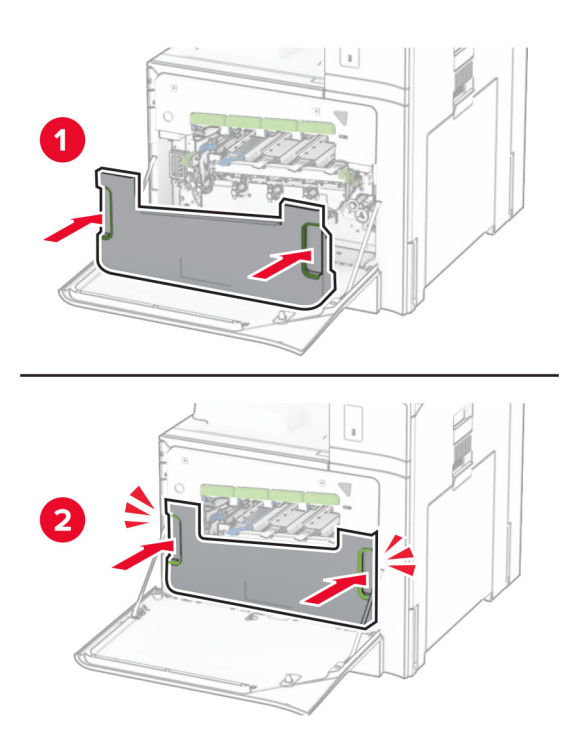

**12** הסר בעדינות את מגבי ראש ההדפסה ונקה את עדשות ראש ההדפסה.

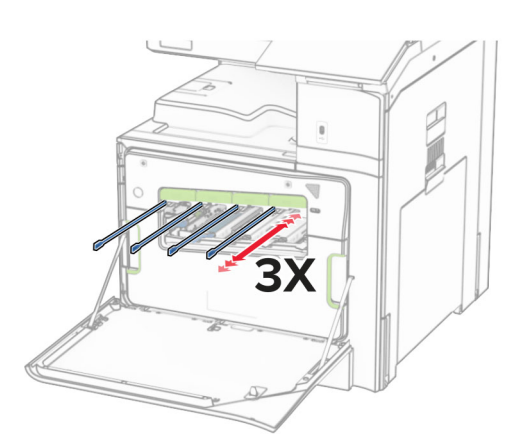

למידע נוסף על ניקוי עדשות ראש [ההדפסה](#page-341-0), ראה <u>"ניקוי עדשות ראש ההדפסה" בעמוד 342</u>.

**13** הכנס את מחסניות הטונר.

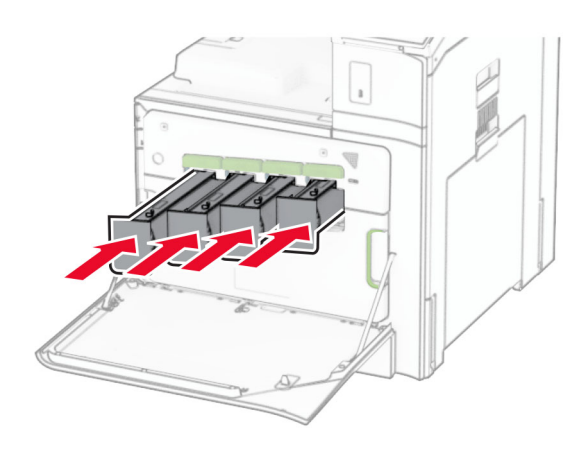

**14** סגור את הדלת.

## **החלפה של הבקבוק לאיסוף פסולת טונר**

**1** פתח את הדלת הקדמית.

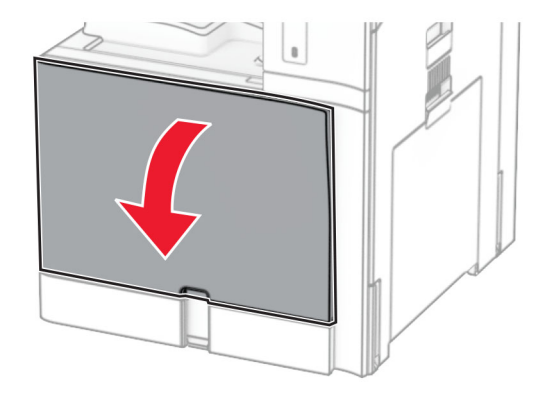

**2** הסר את הבקבוק המשומש לאיסוף פסולת טונר.

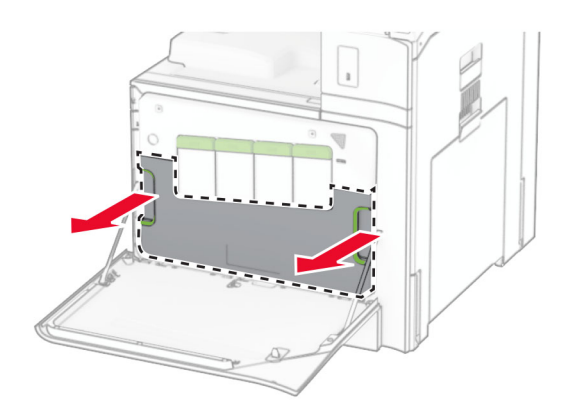

**הערה:** כדי להימנע משפיכה של טונר, הנח את הבקבוק במנח אנכי.

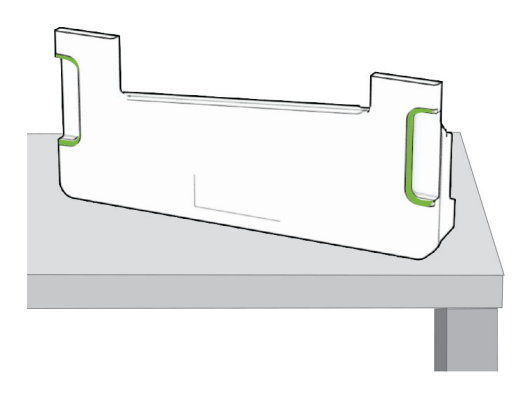

- **3** הוצא מהאריזה את הבקבוק החדש לאיסוף פסולת טונר.
- **4** הכנס למקומו את הבקבוק החדש לאיסוף פסולת טונר עד אשר *ישמיע נקישה* וסגור את הדלת.

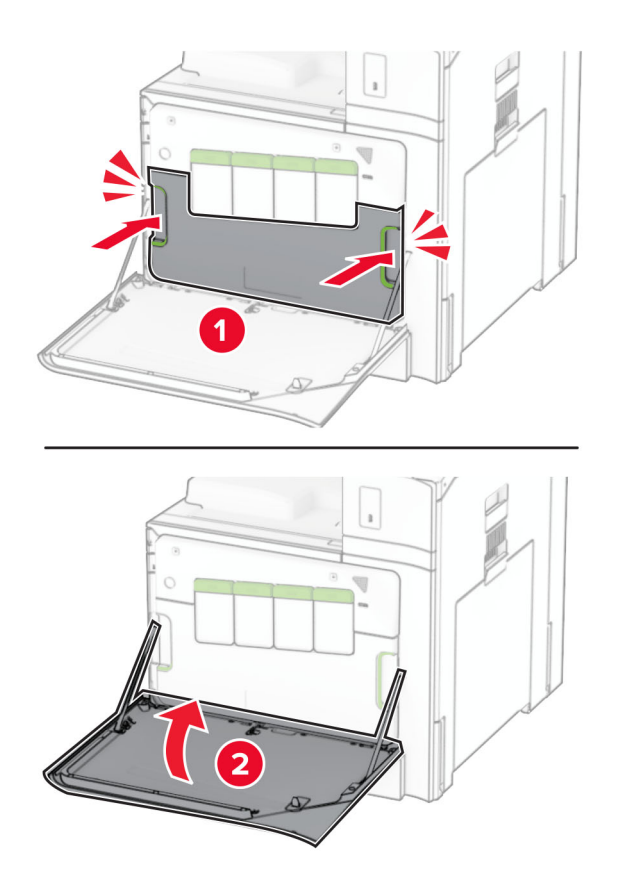

# **החלפת יחידת ההתכה (fuser(**

**1** כבה את המדפסת.

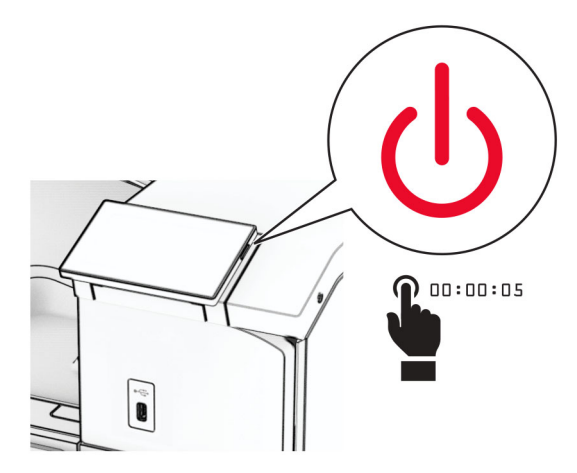

- **2** נתק את כבל החשמל משקע החשמל ולאחר מכן מהמדפסת.
	- **3** פתח דלת B.

**זהירות—משטח חם:** החלק הפנימי של המדפסת עלול להיות חם. להקטנת הסיכון לפגיעה מרכיב חם, אפשר <mark>∕ זהירות—משטח חם.</mark> ……<br>למשטח להתקרר לפני שתיגע בו.

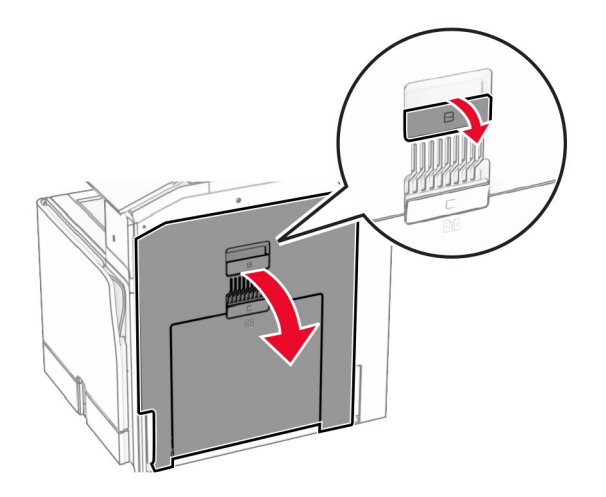

**4** שחרר את הנעילה של יחידת ההתכה המשומשת והוצא את היחידה.

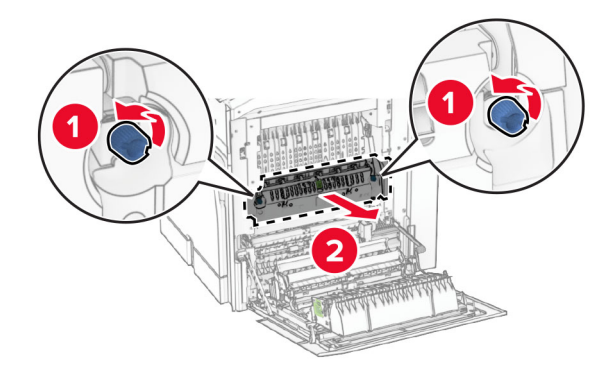

- **5** הוצא מהאריזה את יחידת ההתכה החדשה.
- **6** הכנס למקומה את יחידת ההתכה החדשה עד שתישמע *נקישה*, ונעל אותה.

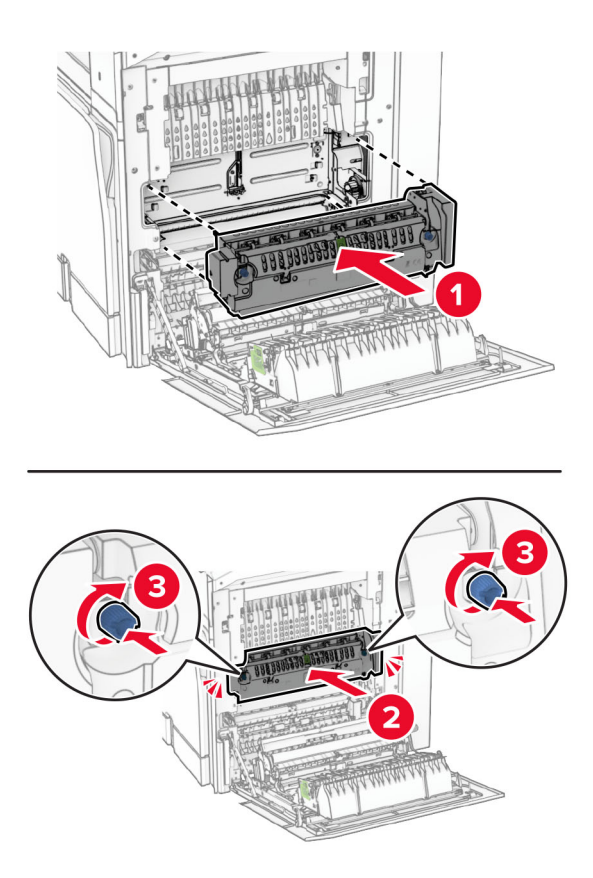

- **7** סגור דלת B.
- **8** חבר קצה אחד של כבל החשמל למדפסת ואת הקצה השני לשקע החשמל.

**זהירות—פוטנציאל לפציעה:** כדי למנוע סכנת שרפה או התחשמלות, חבר את כבל החשמל לשקע חשמל בעל דירוג מתאים והארקה מתאימה, שנמצא קרוב למוצר וניתן לגשת אליו בקלות.

**9** הפעל את המדפסת.

## **החלפה של תוסף חליף להחזקת נייר במגש**

**1** משוך החוצה את תוסף חליף להחזקת נייר במגש.

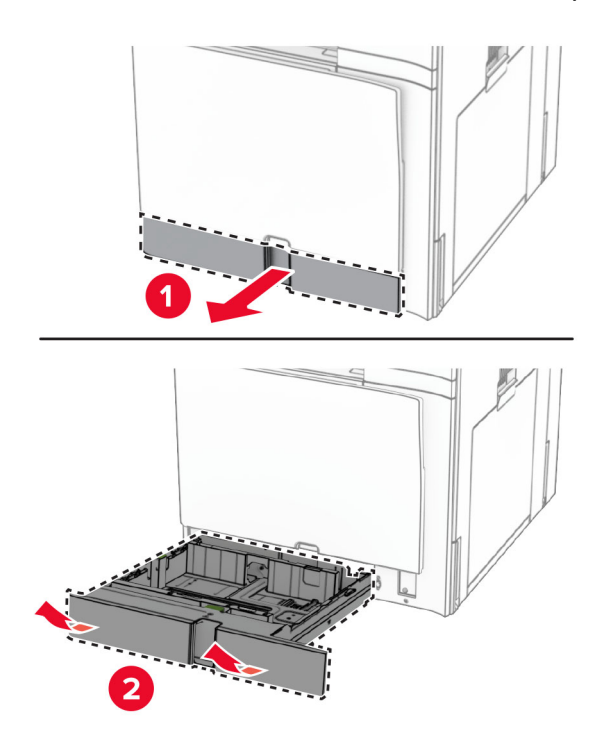

- **2** הוצא מהאריזה את תוסף החליף החדש להחזקת נייר במגש.
	- **3** הכנס את תוסף החליף החדש להחזקת נייר במגש.

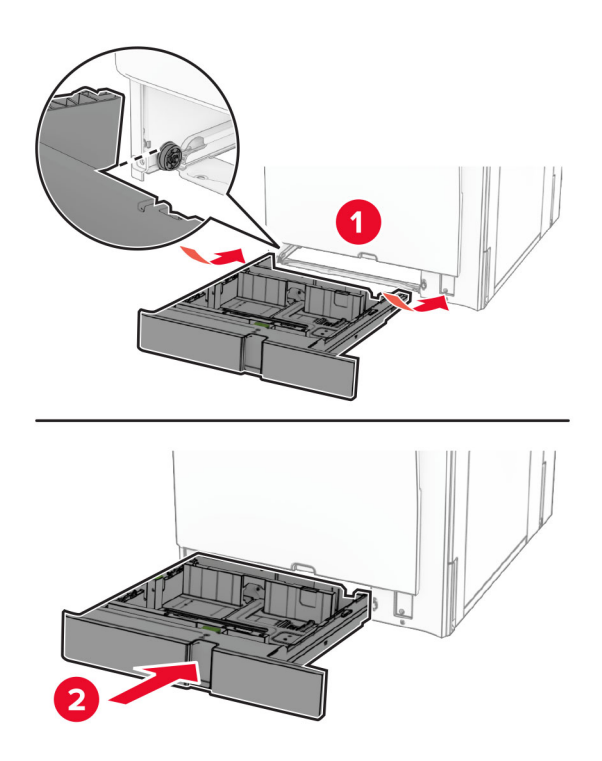

# **החלפה של מובילי גודל במגש 550 גיליונות אופציונלי**

**1** משוך החוצה את המגש.

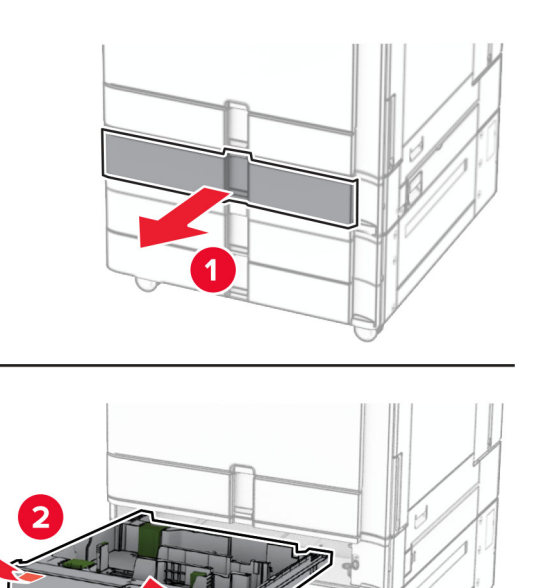

**2** הסר את מובילי הגודל המשומשים.

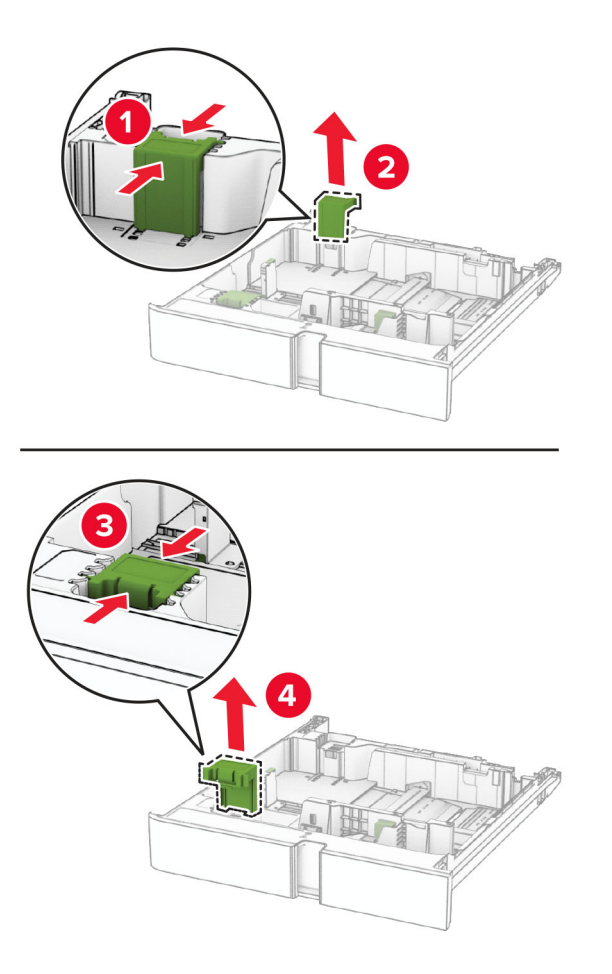

**3** הוצא מהאריזה את מובילי הגודל החדשים.

**4** הכנס למקומם את מובילי הגודל החדשים עד שתישמע *נקישה*.

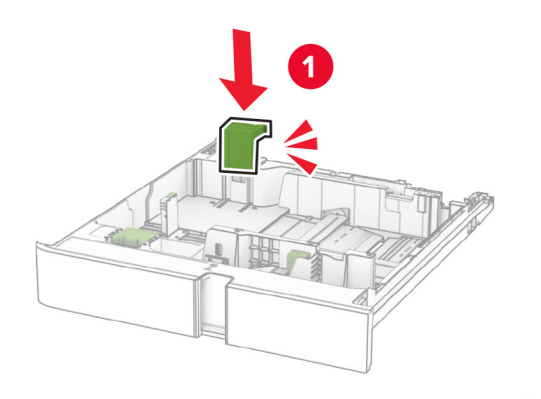

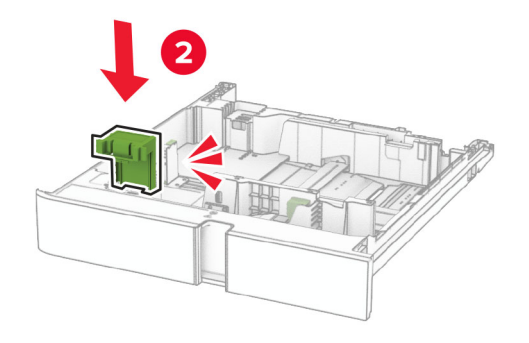

**5** הכנס את המגש.

### **החלפת המכסה במגש של 550 גיליונות אופציונלי**

**1** הסר את מכסה המגש המשומש.

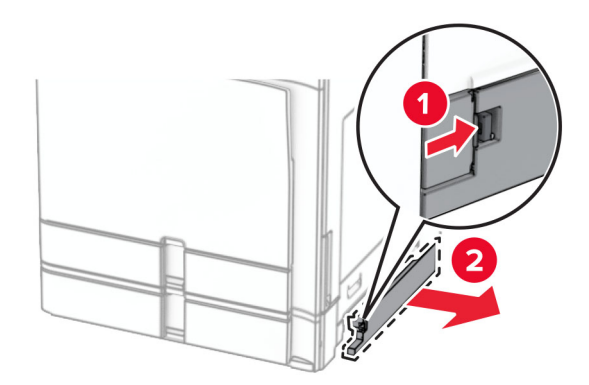

**2** הוצא מהאריזה את מכסה המגש.

**3** חבר במקומו את מכסה המגש החדש עד שתישמע נקישה.

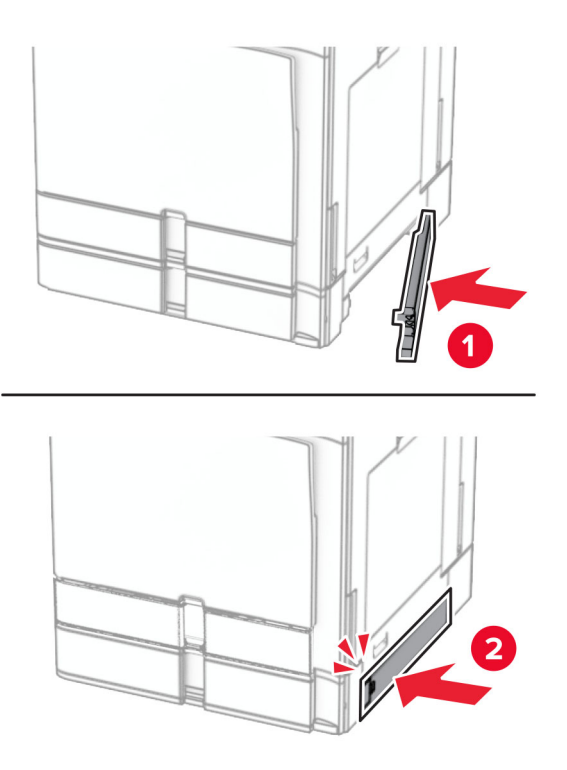

# **החלפה של הארכת הסל העליון של יחידת גימור החוברות**

**1** הסר את הרחבת הסל העליון המשומשת.

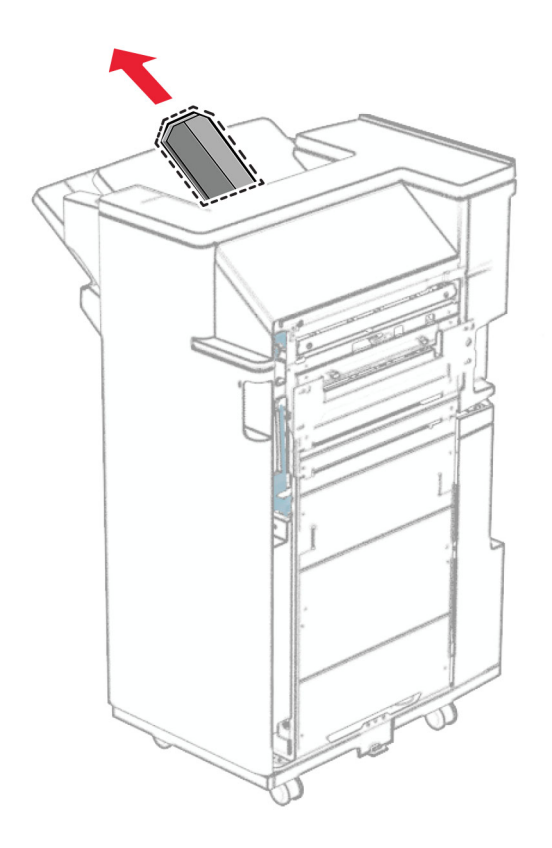

**2** הוצא מהאריזה את הרחבת הסל העליון החדשה.

הכנס את הרחבת הסל העליון החדשה. **3**

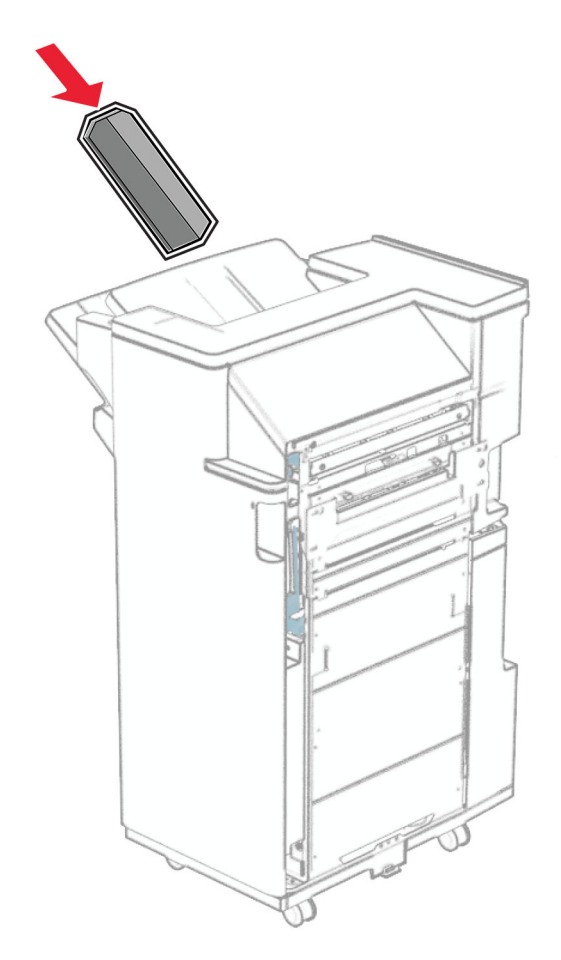

### **החלפה של תיבת חירור החורים**

**הערה:** בתלות ביחידת הגימור המותקנת, המראה של תיבת חירור החורים יכול להשתנות.

**1** פתח את דלת יחידת הגימור.

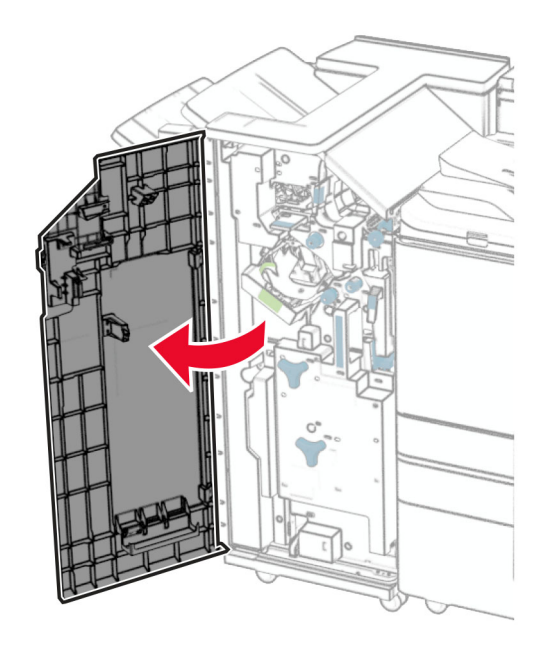

**2** הסר את תיבת חירור החורים המשומשת.

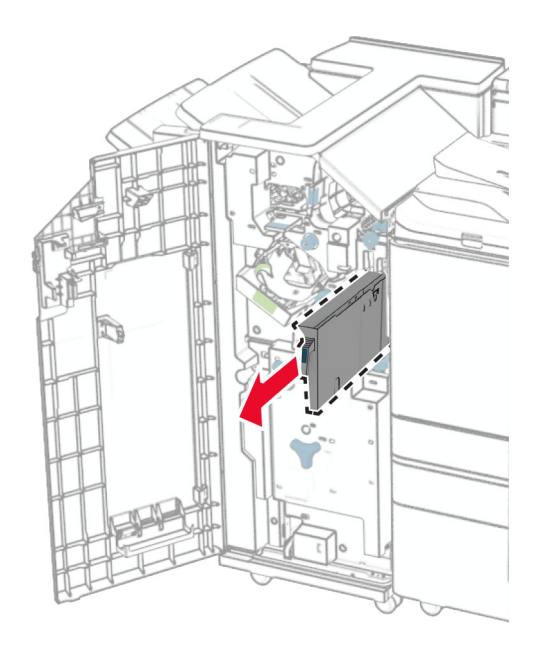

**3** הוצא מהאריזה את תיבת חירור החורים החדשה.
**4** הכנס את תיבת חירור החורים החדשה.

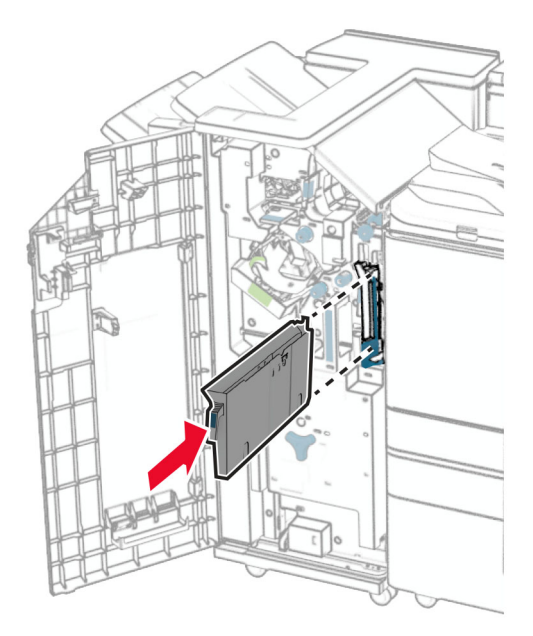

**5** סגור את דלת יחידת הגימור.

## **החלפת סל סטנדרטי**

**1** הוצא את הסל הסטנדרטי המשומש.

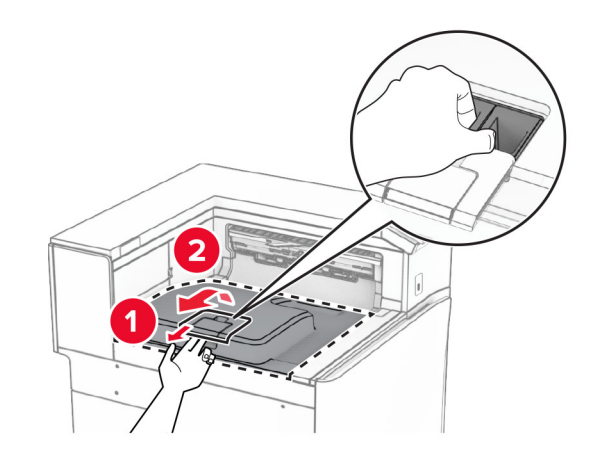

**2** הוצא מהאריזה את הסל הסטנדרטי החדש.

חבר את הסל הסטנדרטי החדש. **3**

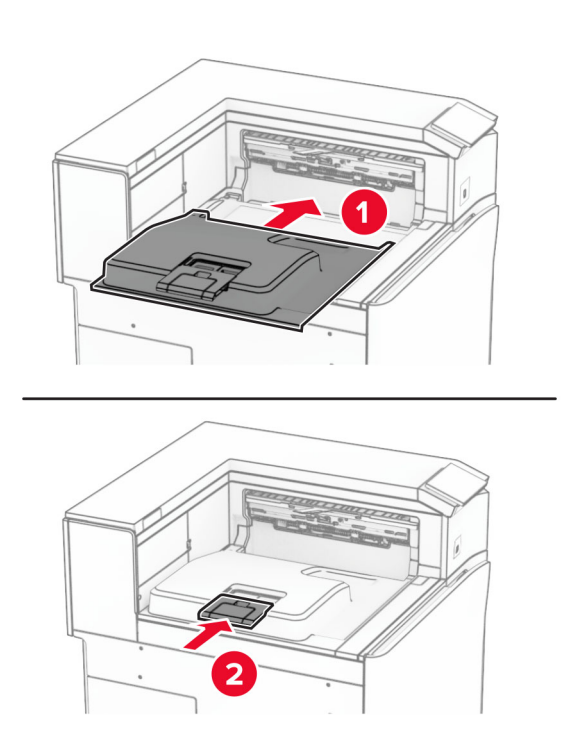

## **החלפת מכסה המניפה**

**1** הסר את מכסה המניפה המשומש.

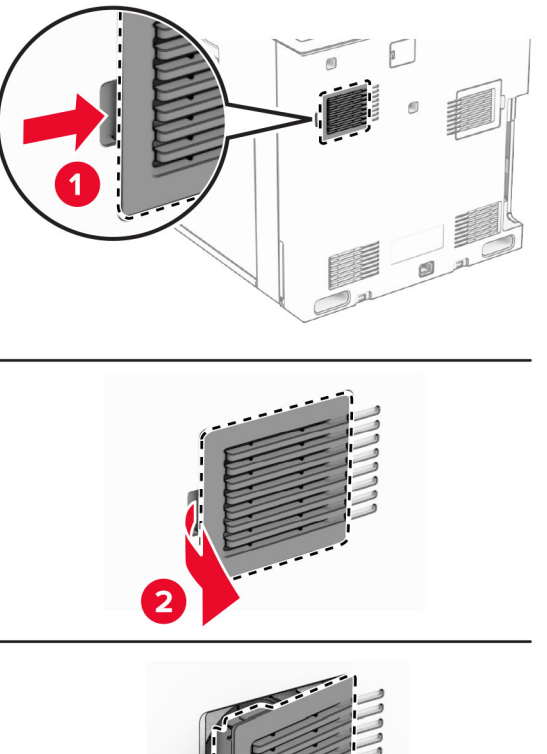

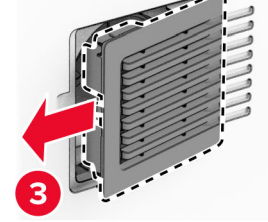

**2** הוצא מהאריזה את המכסה החדש.

**3** הכנס למקומו את המכסה החדש עד שתישמע *נקישה*.

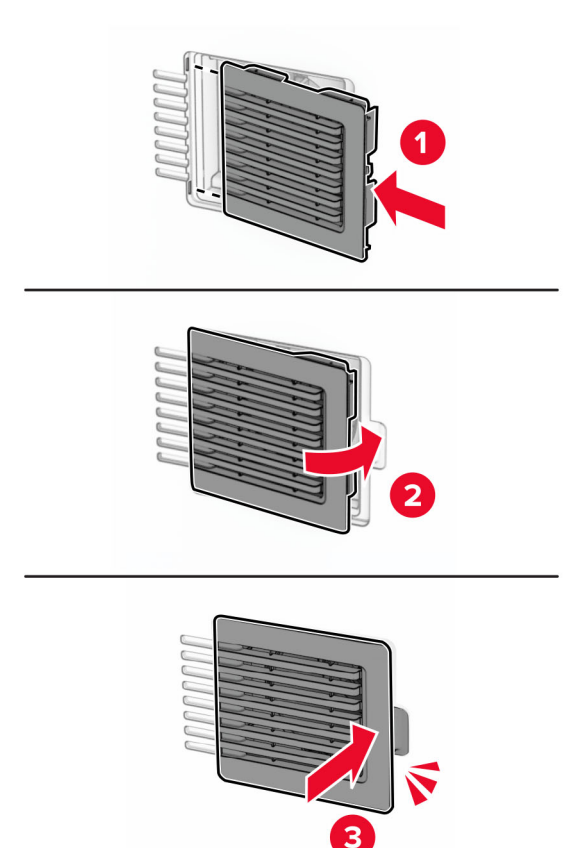

## **החלפת המכסה הימני**

**1** הסר את המכסה הימני.

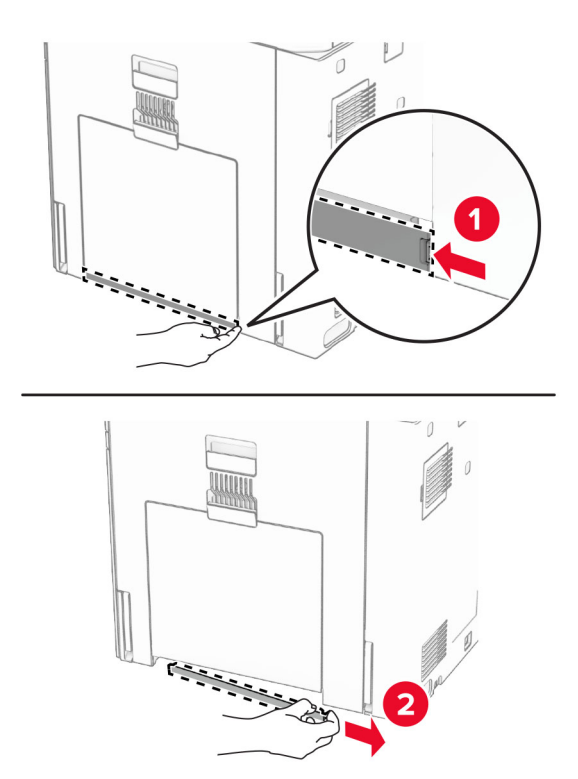

- **2** הוצא מהאריזה את המכסה החדש.
- **3** הכנס למקומו את המכסה החדש עד שתישמע *נקישה*.

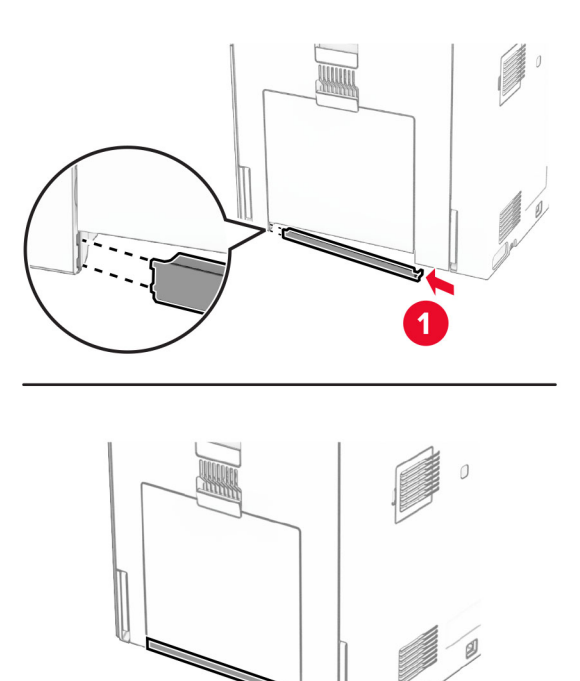

N<br>N

2

## **החלפת מכסה מחבר מעביר הנייר**

**1** הוצא את הסל הסטנדרטי.

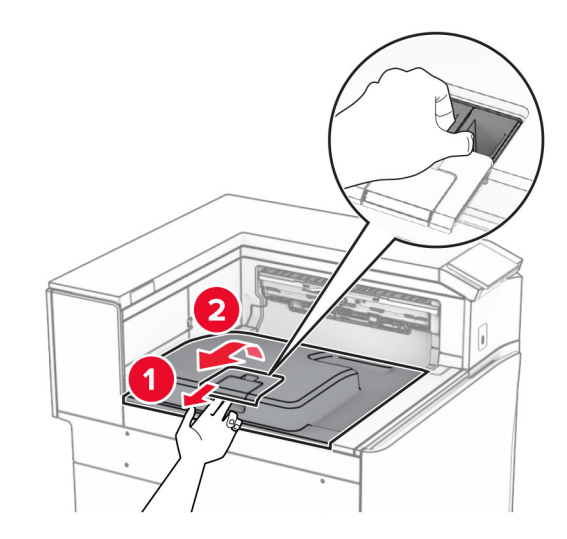

**2** הסר את מכסה המחבר המשומש של מעביר הנייר

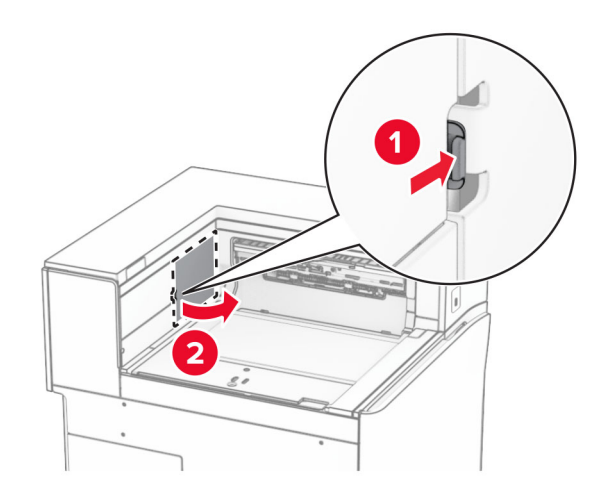

**3** הוצא מהאריזה את מכסה המחבר החדש.

**4** חבר את מכסה המחבר החדש עד שייכנס למקומו *בנקישה*.

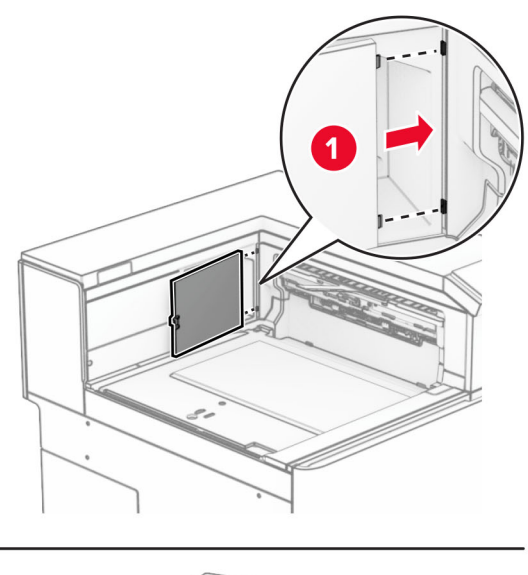

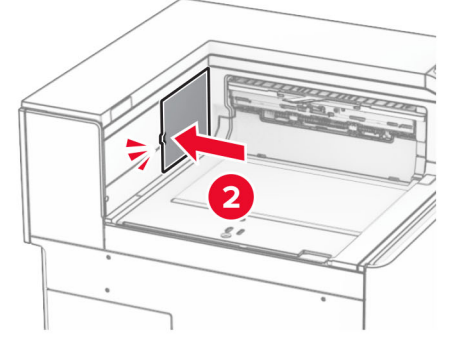

**5** חבר את הסל הסטנדרטי.

<span id="page-331-0"></span>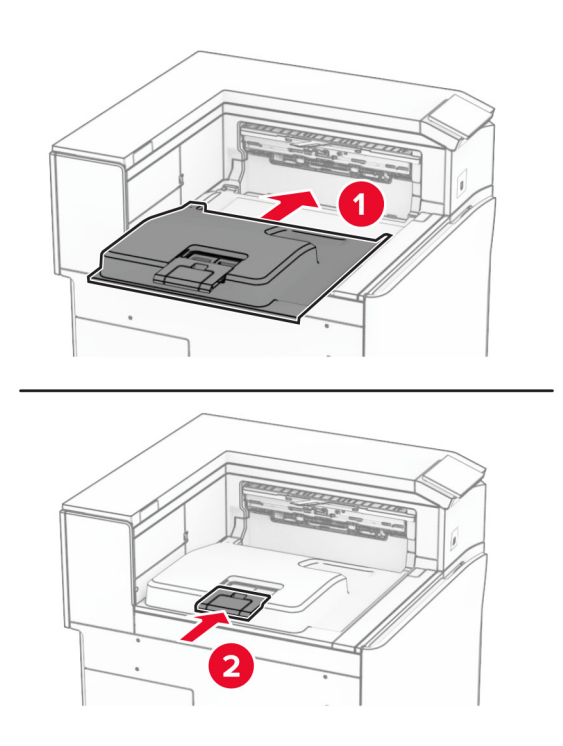

## **מחליף את יחידת מחסנית הסיכות**

### **החלפת מחסנית הסיכות ביחידת גימור סיכות**

**1** החזק את הידית F, ולאחר מכן החלק את יחידת הגימור של הסיכות שמאלה.

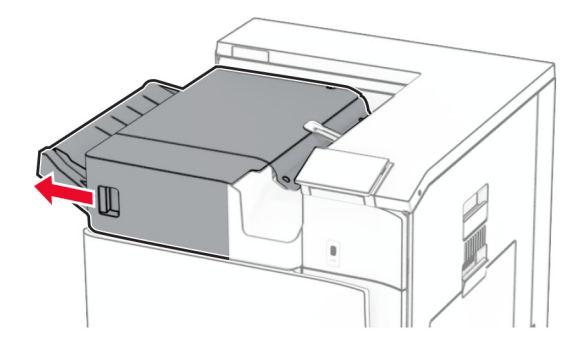

**2** הסר את מחזיק מחסנית הסיכות.

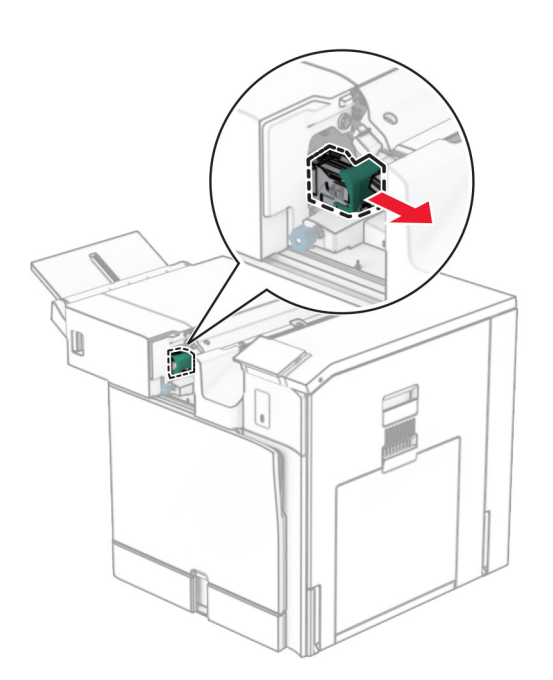

**3** הסר את מחסנית הסיכות הריקה.

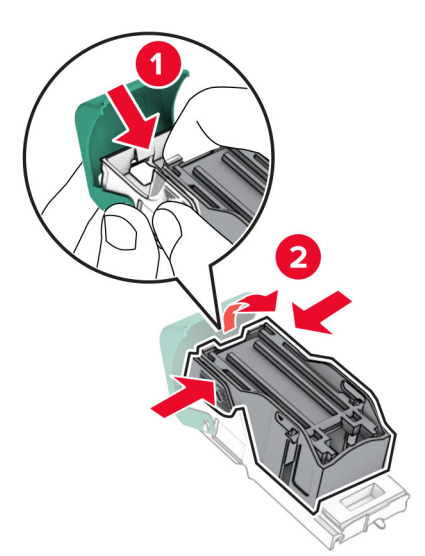

**4** הכנס את מחסנית הסיכות החדשה עד שתיכנס למקומה *בנקישה*.

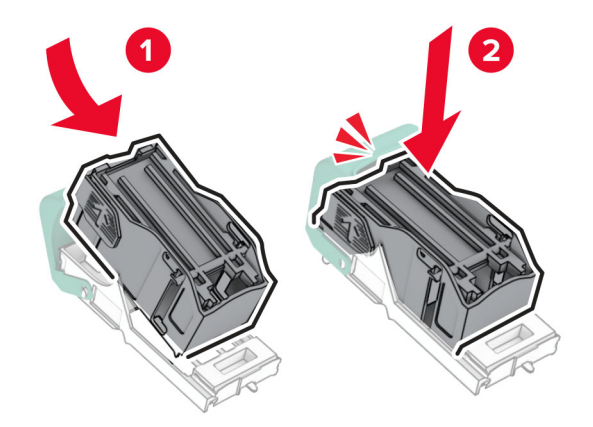

**5** הכנס את מחזיק מחסנית הסיכות עד שייכנס למקומו *בנקישה*.

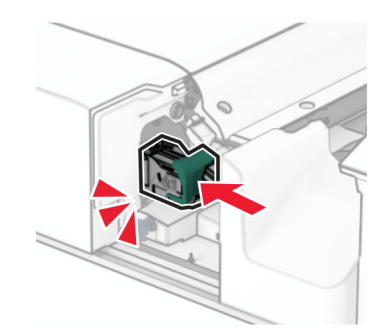

**6** החלק את יחידת גימור הסיכות לצד ימין.

#### **החלפת מחסנית הסיכות ביחידת גימור סיכות והמחורר**

**1** פתח את הדלתית H.

<span id="page-334-0"></span>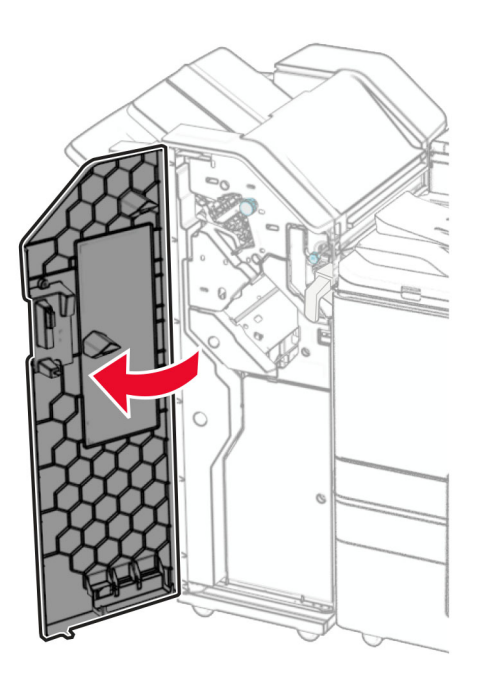

**2** משוך החוצה את הידית הירוקה, ולאחר מכן הסר את מחזיק מחסנית הסיכות.

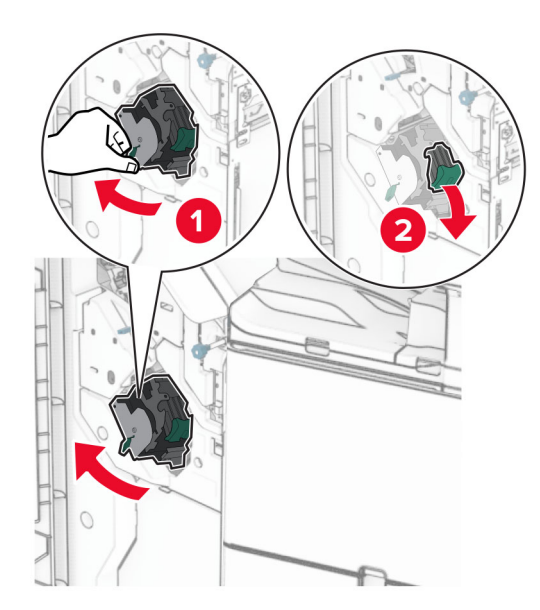

**3** הסר את מחסנית הסיכות הריקה.

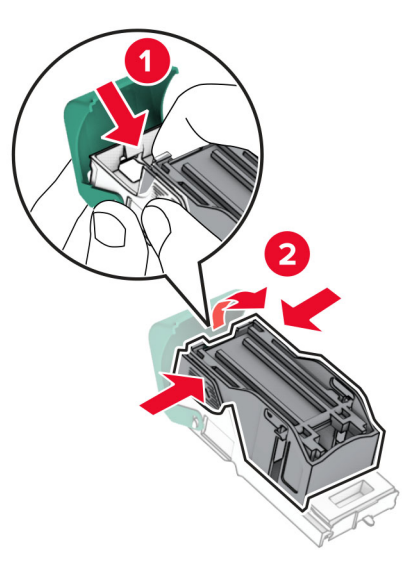

- **4** הוצא את מחסנית הסיכות החדשה מאריזתה.
- **5** הכנס את מחסנית הסיכות החדשה עד שתיכנס למקומה *בנקישה*.

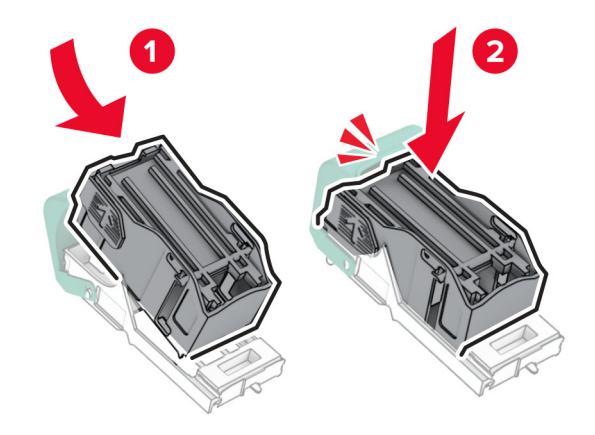

**6** הכנס את מחזיק מחסנית הסיכות עד שייכנס למקומו *בנקישה*.

<span id="page-336-0"></span>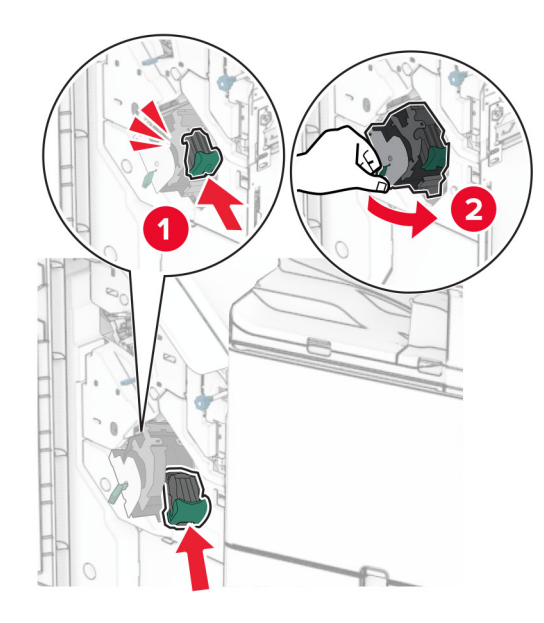

**7** סגור את הדלת H.

### **החלפת מחסנית הסיכות ביחידת גימור החוברות**

**1** פתח את הדלתית H.

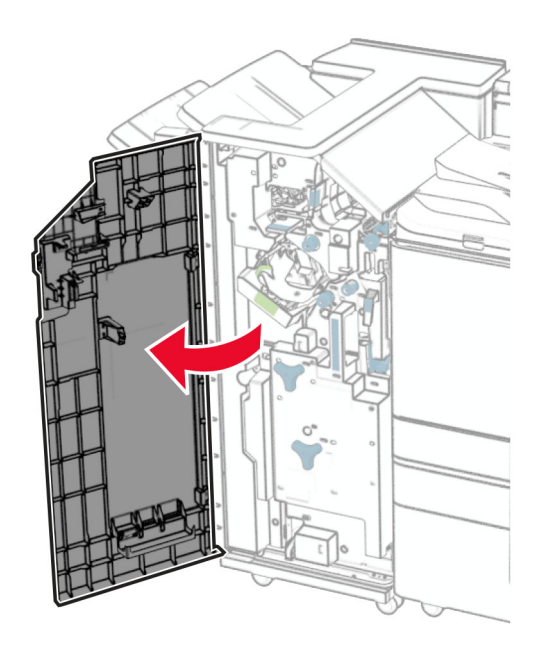

**2** משוך החוצה את הידית הירוקה, ולאחר מכן הסר את מחזיק מחסנית הסיכות.

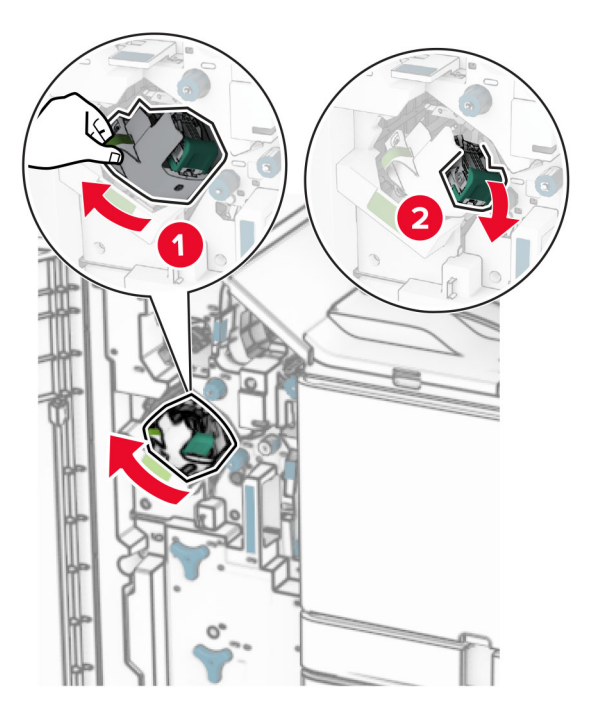

**3** הסר את מחסנית הסיכות הריקה.

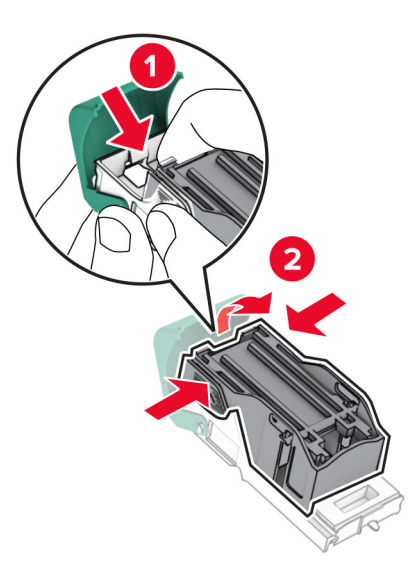

**4** הוצא את מחסנית הסיכות החדשה מאריזתה.

**5** הכנס את מחסנית הסיכות החדשה עד שתיכנס למקומה *בנקישה*.

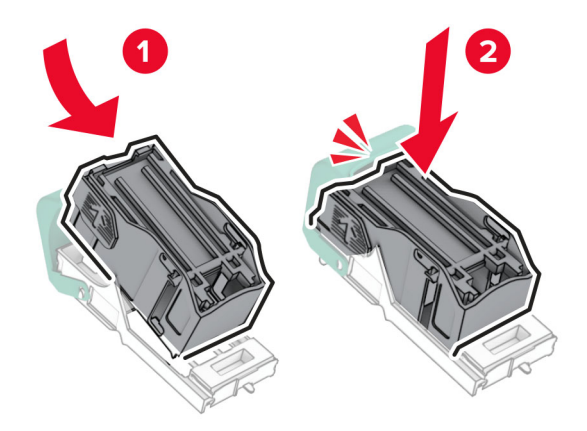

**6** הכנס את מחזיק מחסנית הסיכות עד שייכנס למקומו *בנקישה*.

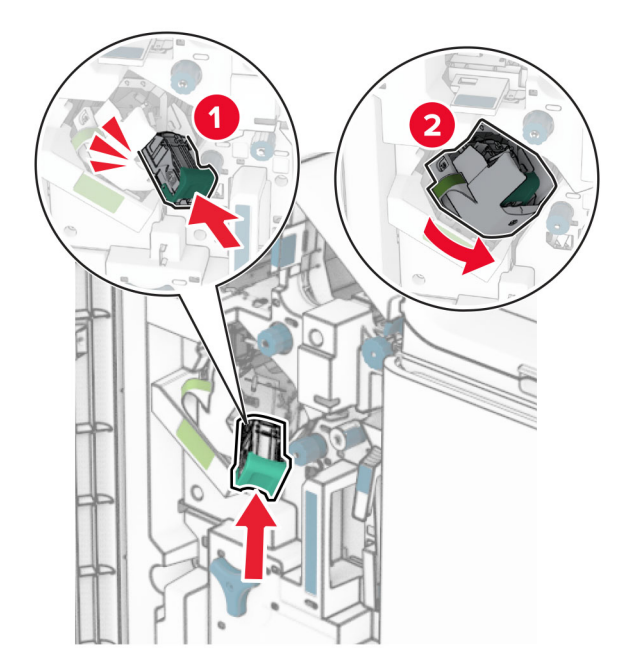

**7** סגור את הדלת H.

### **החלפת מחזיקי מחסנית הסיכות ביחידת הגימור לחוברות**

**1** פתח את דלת יחידת הגימור.

<span id="page-339-0"></span>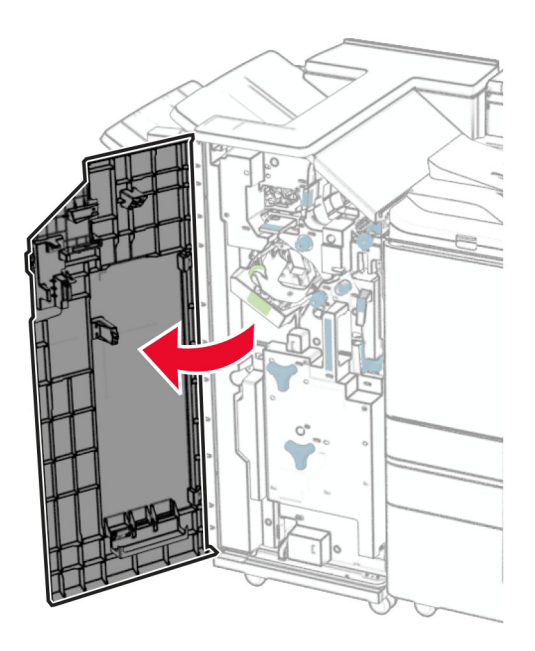

**2** הוצא את כורך החוברות והסר את המחזיקים המשומשים של מחסנית הסיכות.

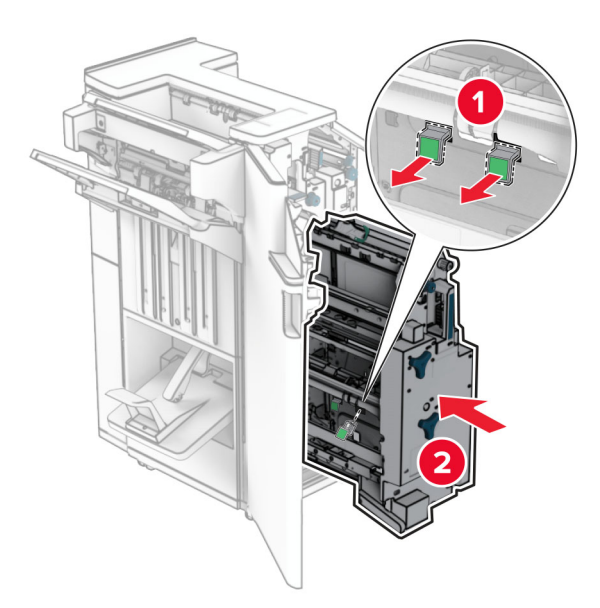

**3** הוצא מהאריזה את מחזיקי מחסנית הסיכות החדשים.

**4** הכנס את מחזיקי מחסנית הסיכות החדשים.

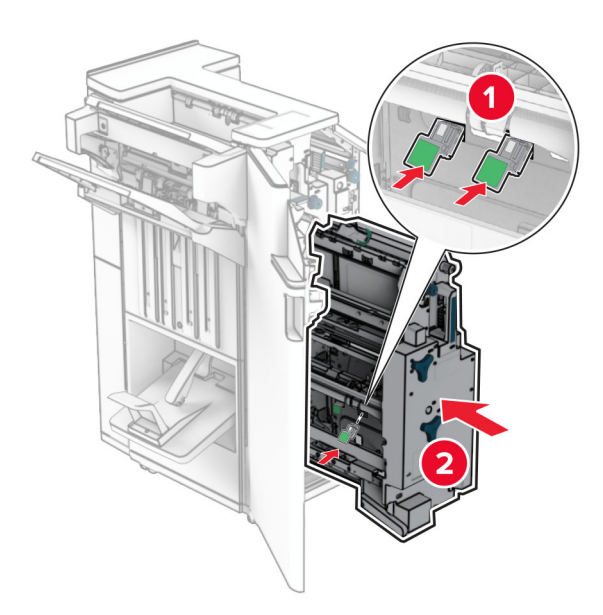

**5** הכנס את כורך החוברות וסגור את דלת יחידת הגימור.

### **איפוס המונים של שימוש בחומרים מתכלים**

- **1** בלוח הבקרה, נווט אל **Settings)הגדרות)** > **Device) התקן)** > **Maintenance)תחזוקה)** > **Configuration Menu)תפריט הגדרות תצורה)** > **Counters And Usage Supply)שימוש בחומרים מתכלים ומונים)**.
	- **2** בחר את המונה שברצונך לאפס.

**אזהרה—פוטנציאל לנזק:** חומרים מתכלים וחלקים שאינם כלולים בתנאי הסכם תוכנית ההחזרה ניתנים לאיפוס ולייצור חוזר. עם זאת, אחריות היצרן לא מכסה שום נזק שנגרם כתוצאה מחלקים או חומרים מתכלים שאינם מקוריים. איפוס מונים של חומרים מתכלים או חלקים ללא ייצור מחדש תקין עלול לגרום נזק למדפסת. לאחר איפוס המונה של חומרים מתכלים או חלקים, ייתכן שהמדפסת תציג שגיאה שמציינת את נוכחותו של פריט שעבר איפוס.

# **חלקי המדפסת**

#### **ניקוי המדפסת**

**זהירות—סכנת שוק:** כדי להימנע מסכנת התחשמלות בזמן ניקוי החלק החיצוני של המדפסת, נתק את כבל החשמל מהשקע ונתק את כל הכבלים מהמדפסת, לפני שתמשיך.

#### **הערות:**

- **•** בצע משימה זו כל כמה חודשים.
- **•** נזק שנגרם למדפסת כתוצאה מטיפול לא תקין אינו מכוסה באחריות של המדפסת.
	- **1** כבה את המדפסת ולאחר מכן נתק את כבל החשמל משקע החשמל.
		- **2** הסר נייר מתוך הסל הסטנדרטי ומהמזין הרב-תכליתי.
- **3** בעזרת מברשת רכה או שואב אבק, הסר כל אבק, מוך או פיסות נייר סביב המדפסת.

**4** בעזרת מטלית רכה, לחה ונטולת סיבים, נקה את החלק החיצוני של המדפסת.

**הערות:**

- **•** אל תשתמש בחומרי ניקוי ביתיים או דטרגנטים, מפני שהם עלולים לפגום בגימור של המדפסת.
	- **•** ודא שכל אזורי המדפסת יבשים לאחר הניקוי.
	- **5** חבר את כבל החשמל לשקע החשמל והפעל את המדפסת.

**זהירות—פוטנציאל לפציעה:** כדי להימנע מסכנת התחשמלות, חבר את כבל החשמל לשקע חשמל בעל דירוג והארקה מתאימים, אשר ממוקם בקרבת המוצר ונגיש בקלות.

#### **ניקוי מסך המגע**

**זהירות—סכנת שוק:** כדי להימנע מסכנת התחשמלות בעת ניקוי החלק החיצוני של המדפסת, נתק את כבל החשמל מהשקע ונתק את כל הכבלים מהמדפסת, לפני שתמשיך.

- **1** כבה את המדפסת ולאחר מכן נתק את כבל החשמל משקע החשמל.
	- **2** בעזרת מטלית רכה, לחה ונטולת סיבים, נקה את מסך המגע.

**הערות:**

- **•** אל תשתמש בחומרי ניקוי ביתיים או דטרגנטים, מפני שהם עלולים להזיק למסך המגע.
	- **•** ודא שמסך המגע יבש לאחר הניקוי.
	- **3** חבר את כבל החשמל לשקע החשמל והפעל את המדפסת.

**זהירות—פוטנציאל לפציעה:** כדי למנוע סכנת שרפה או התחשמלות, חבר את כבל החשמל לשקע חשמל בעל דירוג מתאים והארקה מתאימה, שנמצא קרוב למוצר וניתן לגשת אליו בקלות.

## **ניקוי עדשות ראש ההדפסה**

**1** פתח את הדלת הקדמית.

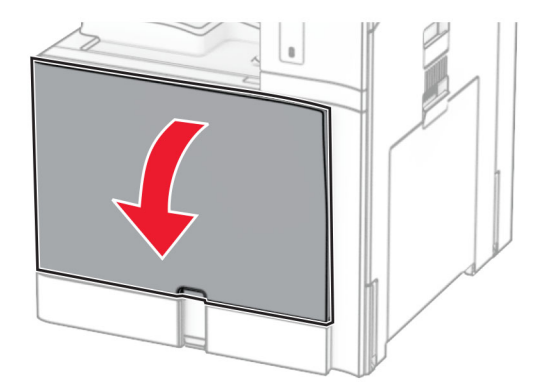

**2** הסר את מחסניות הטונר.

<span id="page-342-0"></span>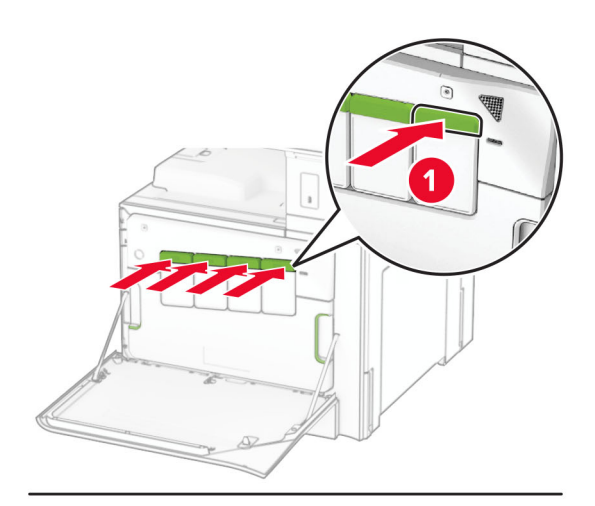

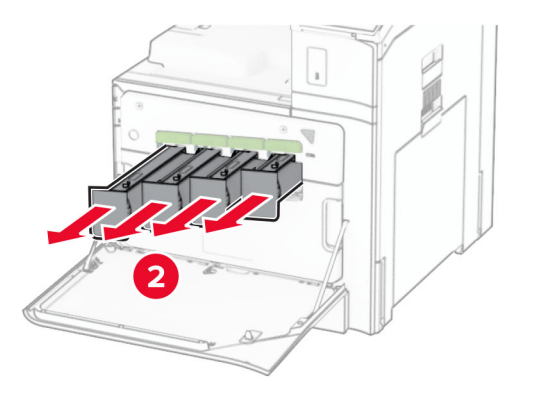

**3** משוך החוצה בעדינות עד שייעצר.

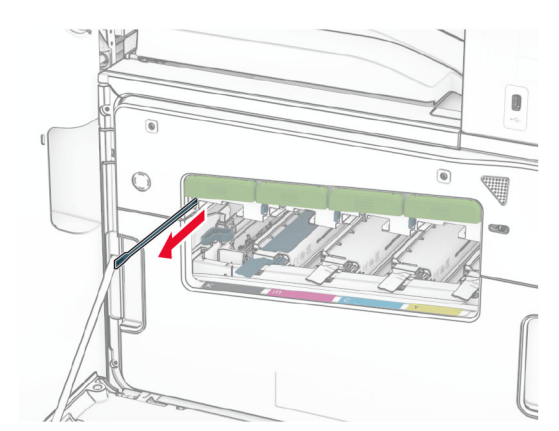

**הערה:** המגב אינו מתנתק מהמדפסת.

**4** דחוף חזרה את המגב לתוך ראש ההדפסה, עד שייעצר.

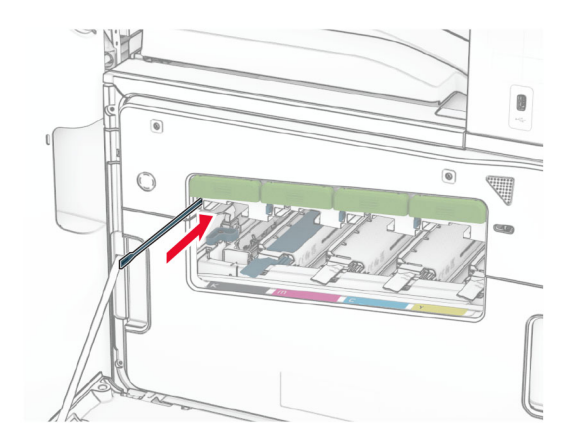

- **5** חזור **[צעד](#page-342-0) [3](#page-342-0)** וכן **צעד 4** שלוש פעמים עבור כל ראש הדפסה.
	- **6** הכנס את מחסניות הטונר.

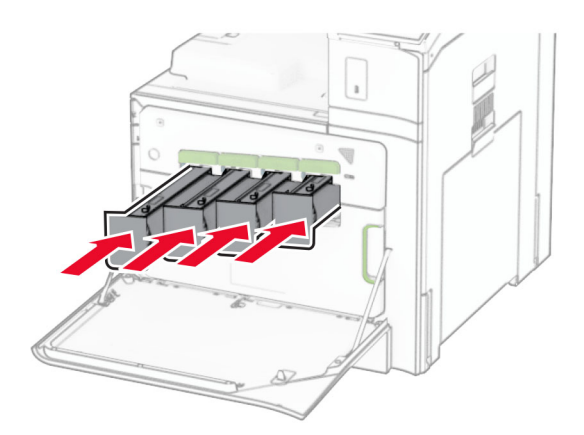

**7** סגור את הדלת הקדמית.

## **ריקון תא המחורר**

**הערה:** בתלות ביחידת הגימור המותקנת, המראה של תיבת חירור החורים יכול להשתנות.

**1** פתח את דלת יחידת הגימור.

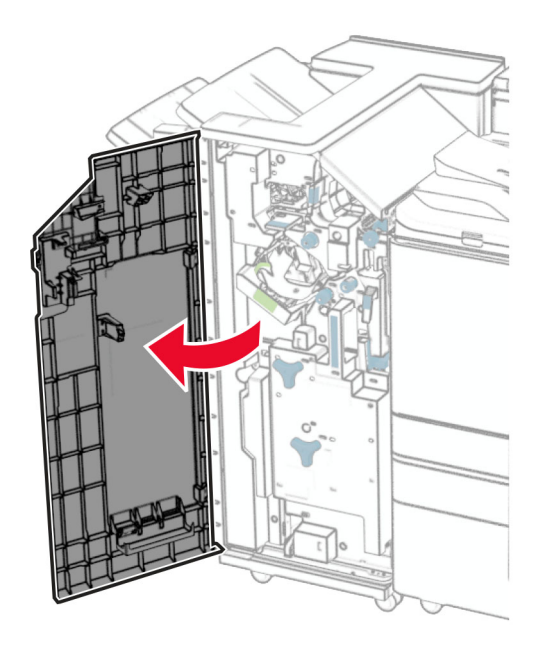

**2** הסר ורוקן את תא המחורר.

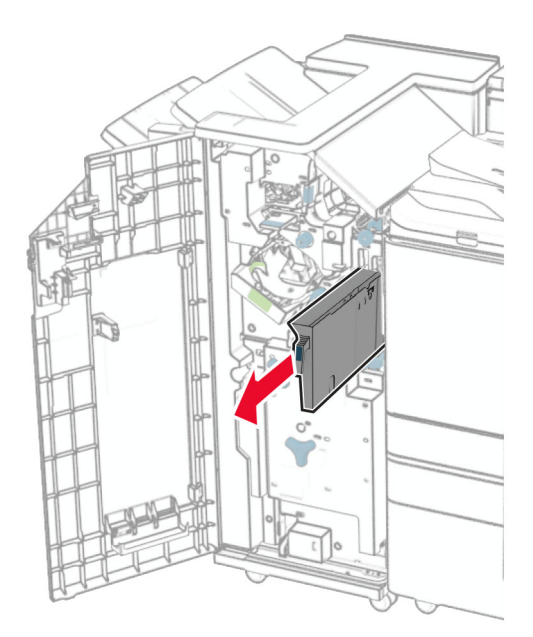

**3** התקן שוב את תא המחורר.

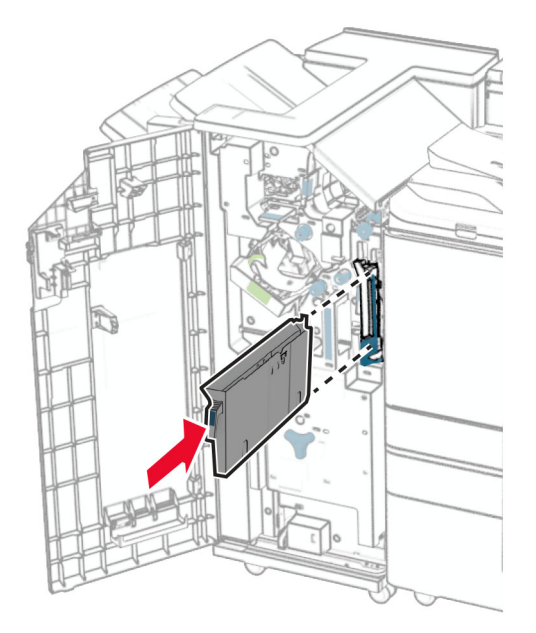

**4** סגור את דלת יחידת הגימור.

# **חוסך באנרגיה ובנייר**

## **הגדרה של מצב חיסכון בצריכת חשמל**

#### **מצב שינה**

- **1** בלוח הבקרה, נווט אל **Settings)הגדרות)** > **Device)התקן)** > **Management Power) ניהול צריכת חשמל)** > **Timeouts) פסקי זמן)** > **Mode Sleep)מצב שינה)**.
	- **2** קבע את משך הזמן שבמהלכו המדפסת תישאר במצב סרק בטרם תיכנס ל-**Mode Sleep) מצב שינה)**.

#### **מצב מנוחה**

- **1** בלוח הבקרה, נווט אל **Settings)הגדרות)** > **Device)התקן)** > **Management Power) ניהול צריכת חשמל)** > **Timeouts) פסקי זמן)** > **Timeout Hibernate)מצב מנוחה)**.
	- **2** קבע את משך הזמן שבמהלכו המדפסת תישאר במצב סרק בטרם תעבור למצב מנוחה.

#### **הערות:**

- **•** כדי שהאפשרות **Timeout Hibernate) פסק זמן למנוחה)** תפעל, הגדר את האפשרות **on Timeout Hibernate Connection) פסק זמן למנוחה בזמן חיבור)** למצב **Hibernate) מנוחה)**.
	- **•** שרת האינטרנט המוטבע יושבת כאשר המדפסת במצב מנוחה.

## **התאמת הבהירות של התצוגה**

- **1** בלוח הבקרה, נווט אל **Settings) הגדרות)** > **Device)התקן)** > **Preferences) העדפות)**.
	- **2** בתפריט **Brightness Screen) בהירות מסך)**, התאם את ההגדרה.

### **שימור חומרים**

**•** הדפס על שני הצדדים של הנייר.

**הערה:** הדפסה דו-צדדית היא הגדרת ברירת המחדל במדפסת.

- **•** הדפס כמה עמודים על גיליון נייר יחיד.
- **•** השתמש בתכונה תצוגה מקדימה כדי לראות איך המסמך נראה, לפני שתדפיס אותו.
	- **•** הדפס עותק אחד של המסמך כדי לבדוק את דיוק התוכן והצורה.

# **העברת המדפסת למקום אחר**

**זהירות—פוטנציאל לפציעה:** אם משקל המדפסת עולה על 20 ק"ג, כדי להעבירה ממקום למקום בבטחה יידרשו שני אנשים או יותר.

**זהירות—פוטנציאל לפציעה:** למניעת סכנת שרפה או התחשמלות, השתמש רק בכבל החשמל שסופק עם המוצר או בתחליף שאושר על-ידי היצרן.

**זהירות—פוטנציאל לפציעה:** בעת הזזת המדפסת, פעל על פי ההנחיות הבאות כדי למנוע פציעה גופנית או נזק למדפסת:

- **•** ודא שכל הדלתות והמגשים סגורים.
- **•** כבה את המדפסת ולאחר מכן נתק את כבל החשמל מהשקע שבקיר.
	- **•** נתק את כל הכבלים והחוטים מהמדפסת.
- **•** אם למדפסת מחוברים מגשים או אמצעי פלט אופציונליים נפרדים הניצבים על הרצפה, נתק אותם לפני הזזת המדפסת.
- **•** אם למדפסת יש בסיס עם גלגלים, גלגל אותה בזהירות למיקום החדש. היזהר בעת מעבר מעל מפתני דלתות ורצפות שבורות.
- **•** אם המדפסת אינה מצוידת בבסיס על גלגלים אך כוללת מגשים או אמצעי פלט אופציונליים, הסר את אמצעי הפלט והרם את המדפסת להרחקתה מהמגשים. אל תנסה להרים את המדפסת ואמצעים אחרים כלשהם בו-זמנית.
	- **•** השתמש תמיד בידיות האחיזה של המדפסת כדי להרימה.
	- **•** ודא שבעגלה שבה אתה משתמש להעברת המדפסת יש משטח שמסוגל לתמוך בכל בסיס המדפסת.
	- **•** ודא שבעגלה שבה אתה משתמש להעברת אביזרי החומרה יש משטח שמסוגל לתמוך בממדי האביזרים.
		- **•** ודא שהמדפסת נשארת במצב עומד.
			- **•** הימנע מתנועות חדות.
		- **•** ודא שהאצבעות אינן נמצאות מתחת למדפסת כאשר אתה מציב אותה.
			- **•** ודא שיש מספיק מקום פנוי סביב המדפסת.

**הערה:** נזק שייגרם למדפסת כתוצאה מהעברה בצורה לא מתאימה לא יכוסה באחריות הניתנת לה.

# **פתרון בעיה**

# **בעיות איכות הדפסה**

חפש את התמונה שדומה לבעיה באיכות ההדפסה שבה נתקלת, ולאחר מכן לחץ על הקישור שתחתיה כדי לקרוא את שלבי פתרון הבעיה.

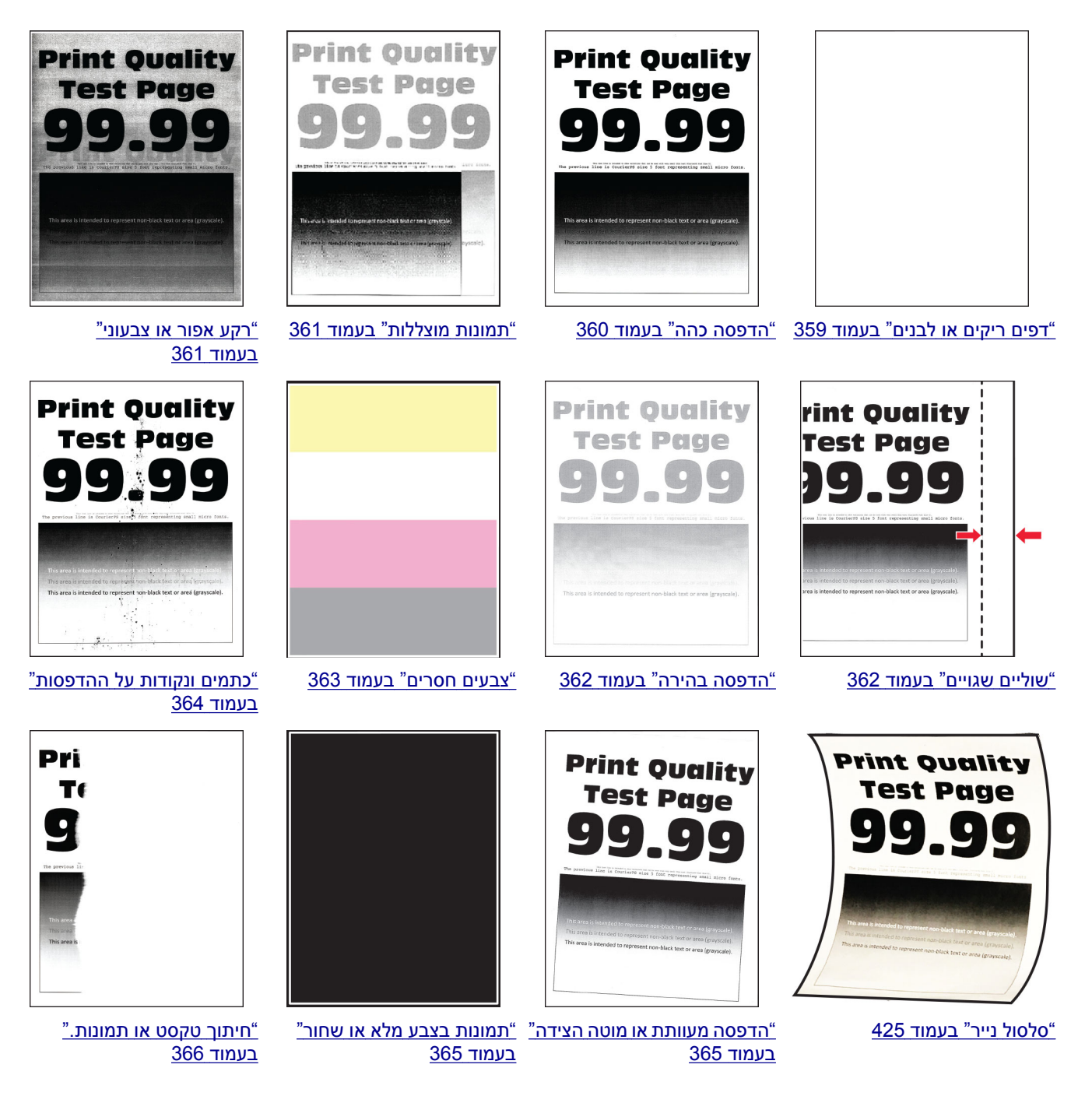

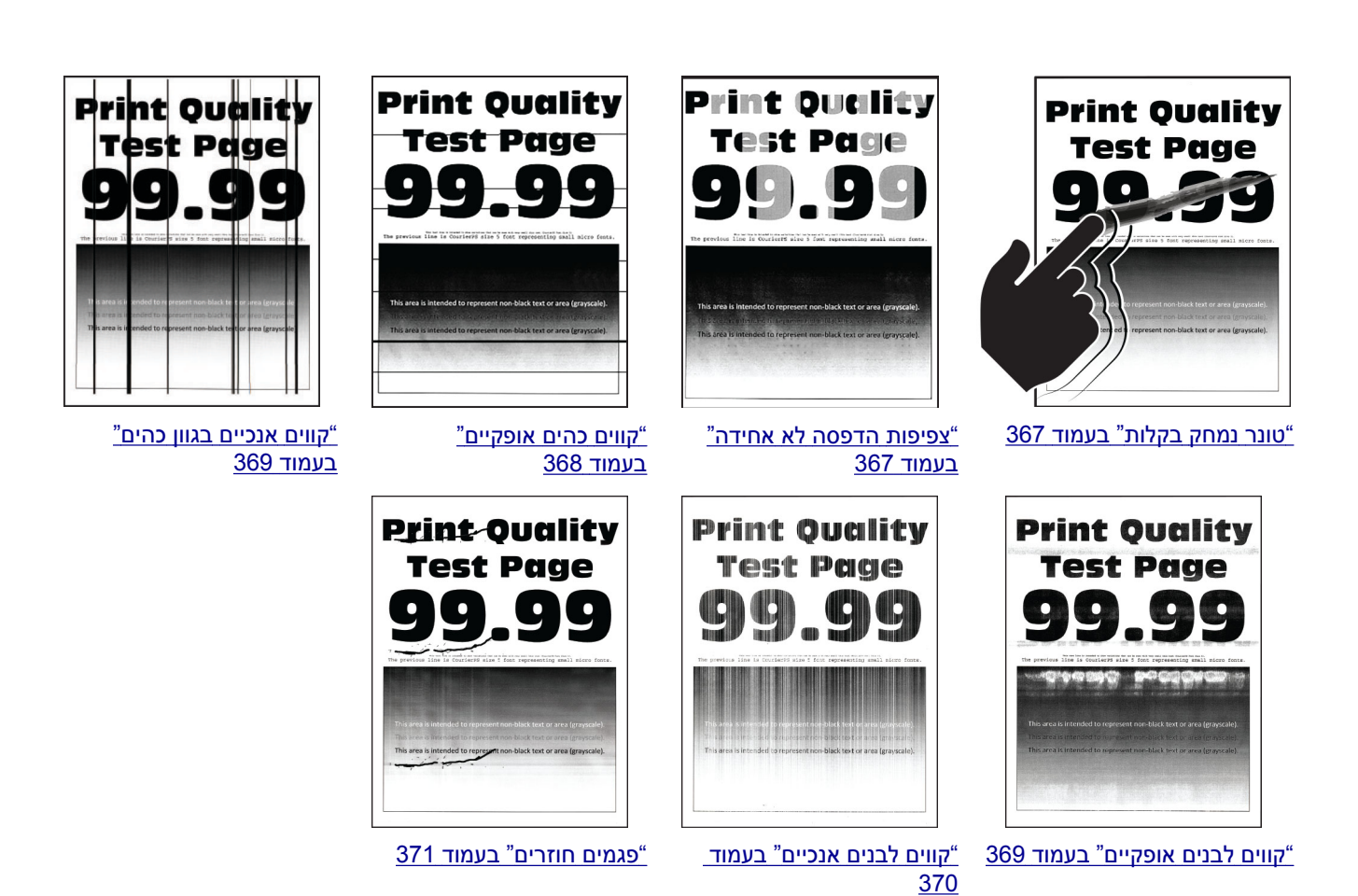

# **קודי שגיאה של מדפסת**

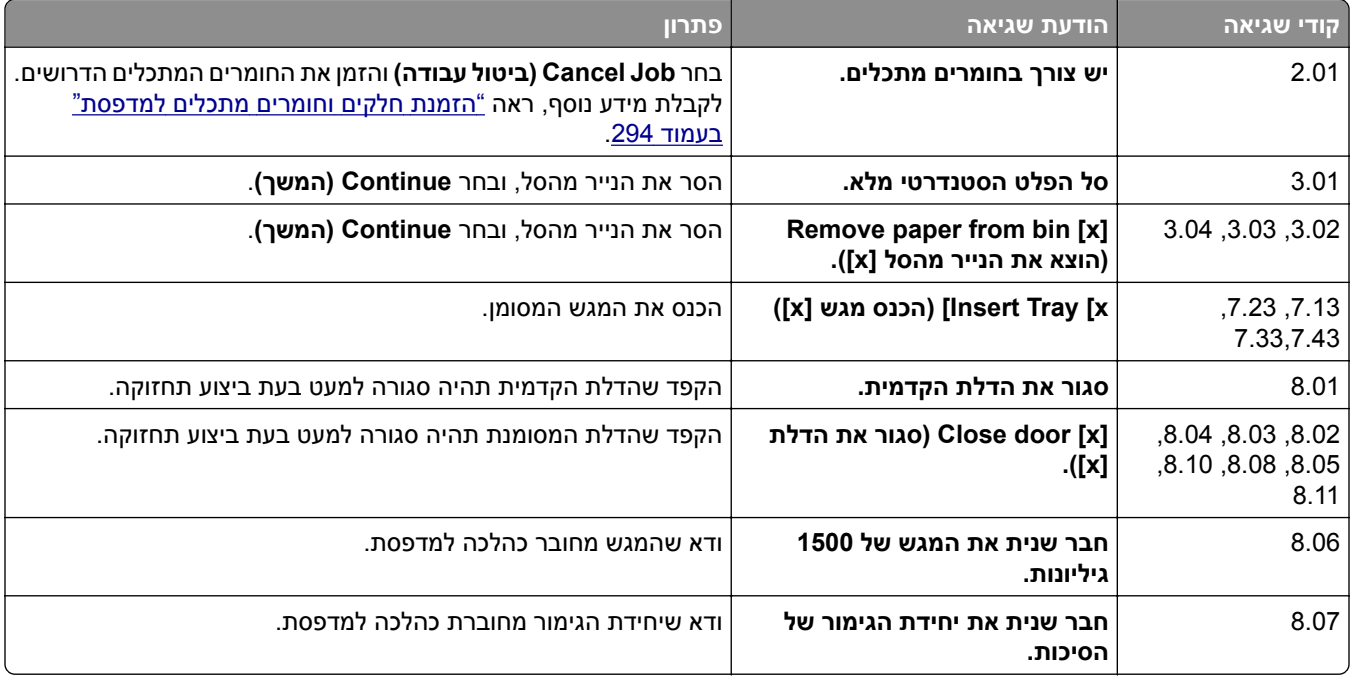

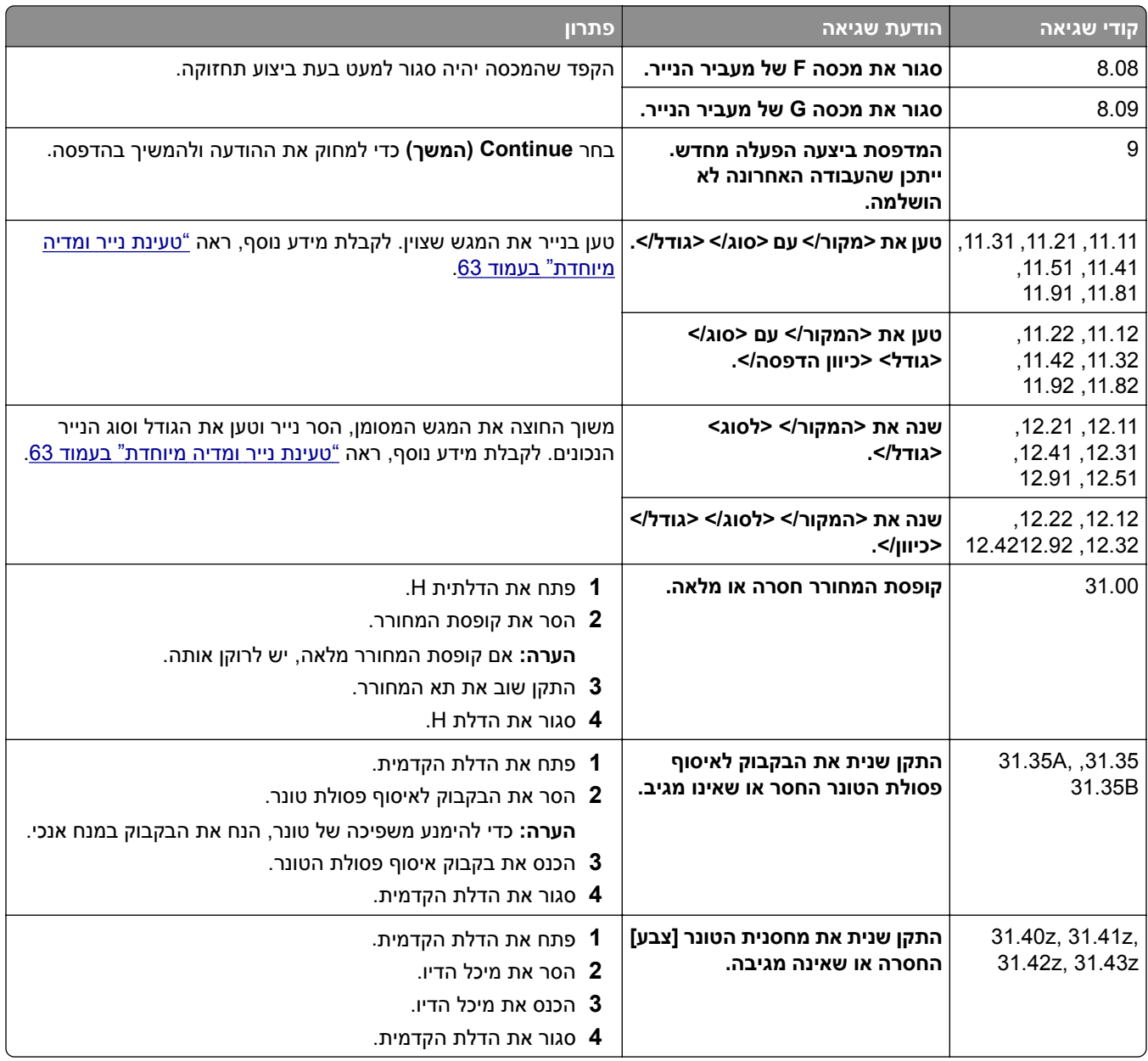

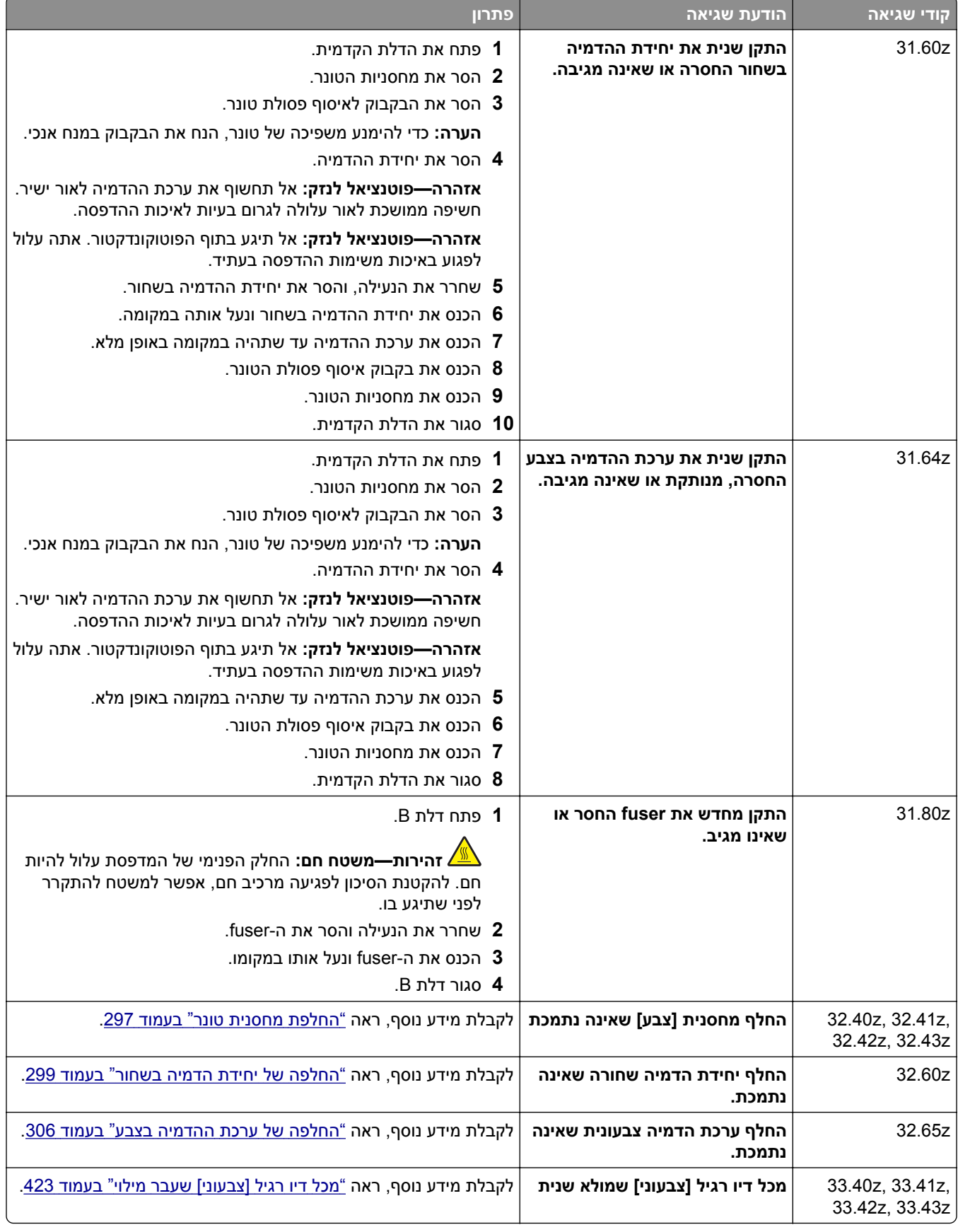

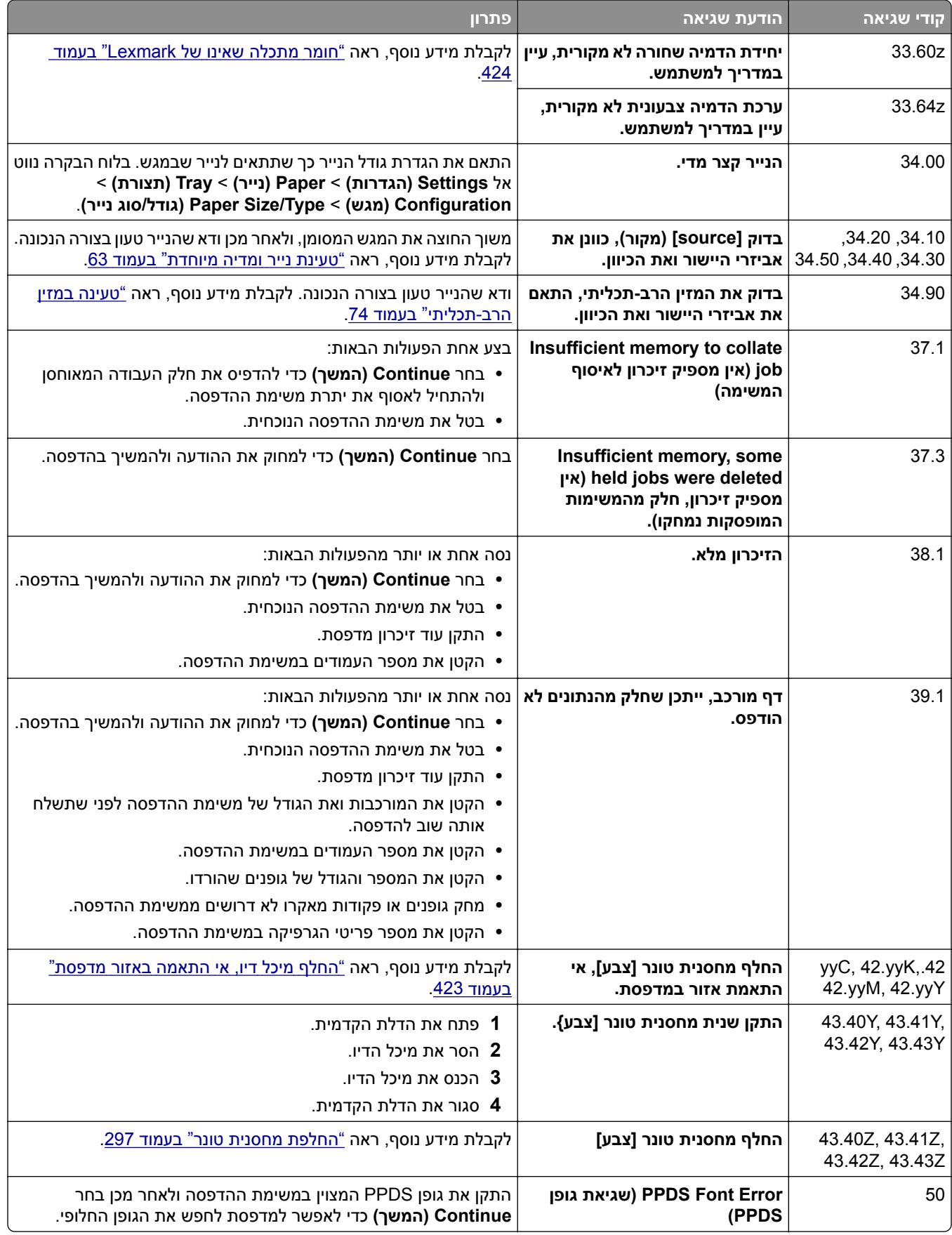

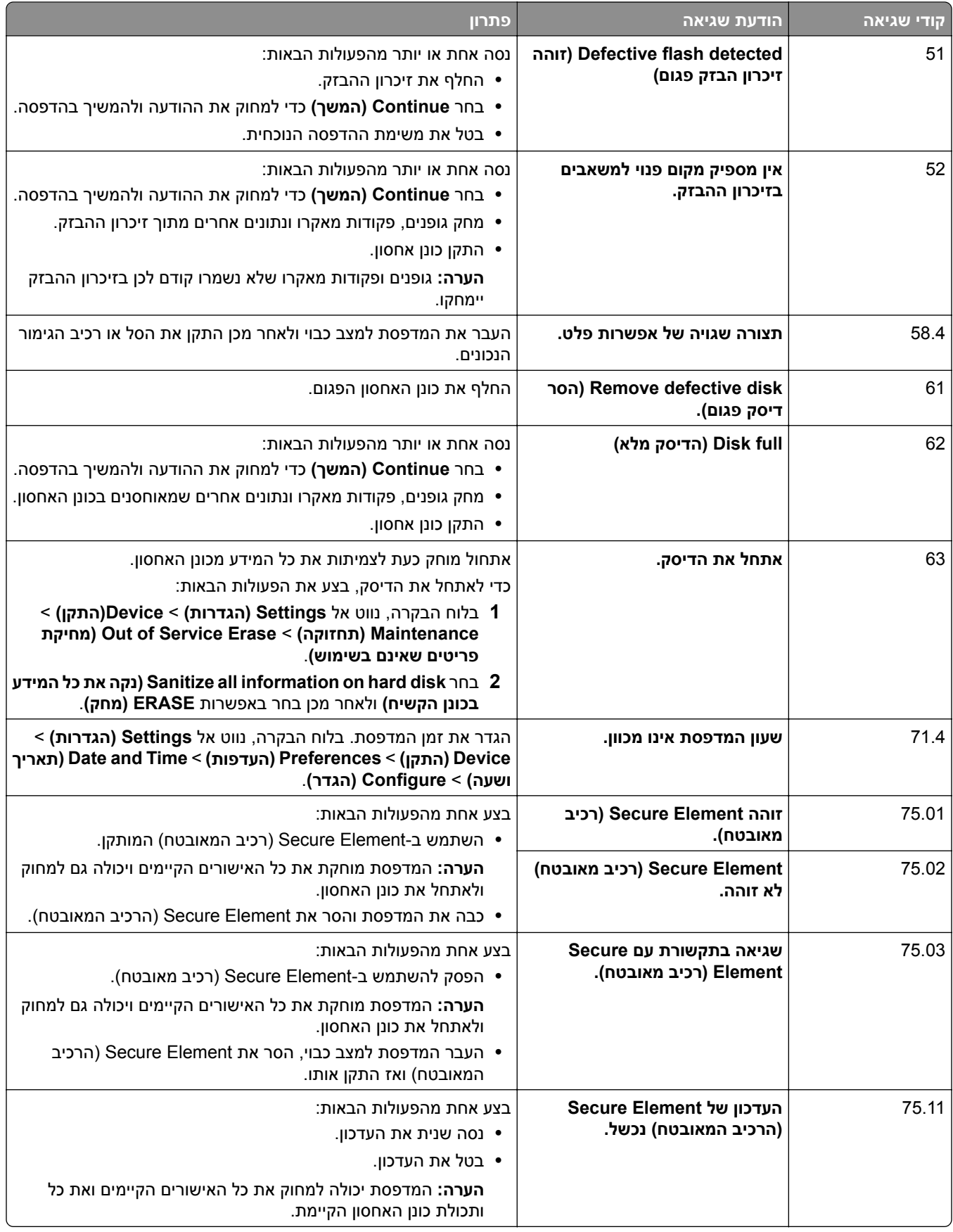

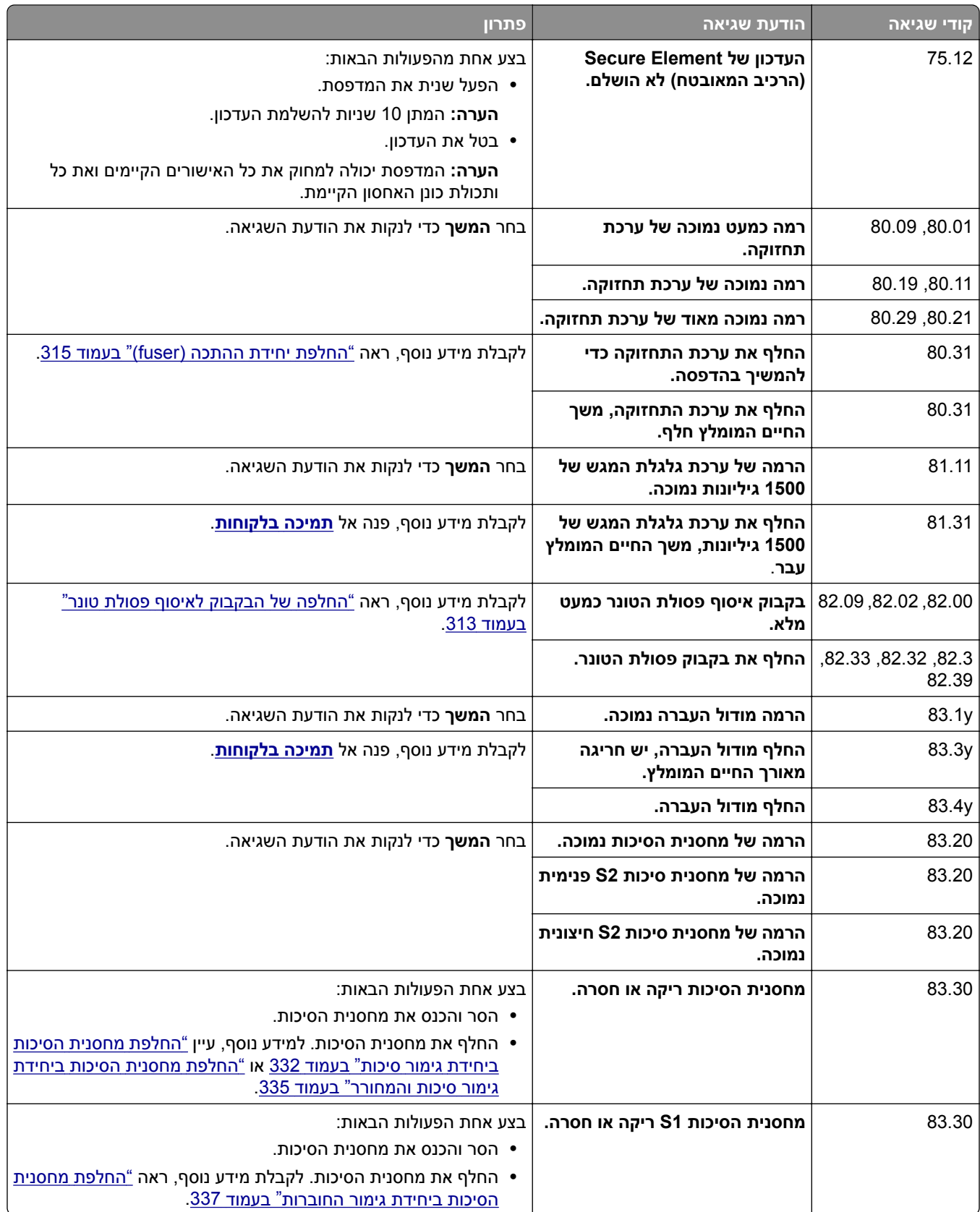

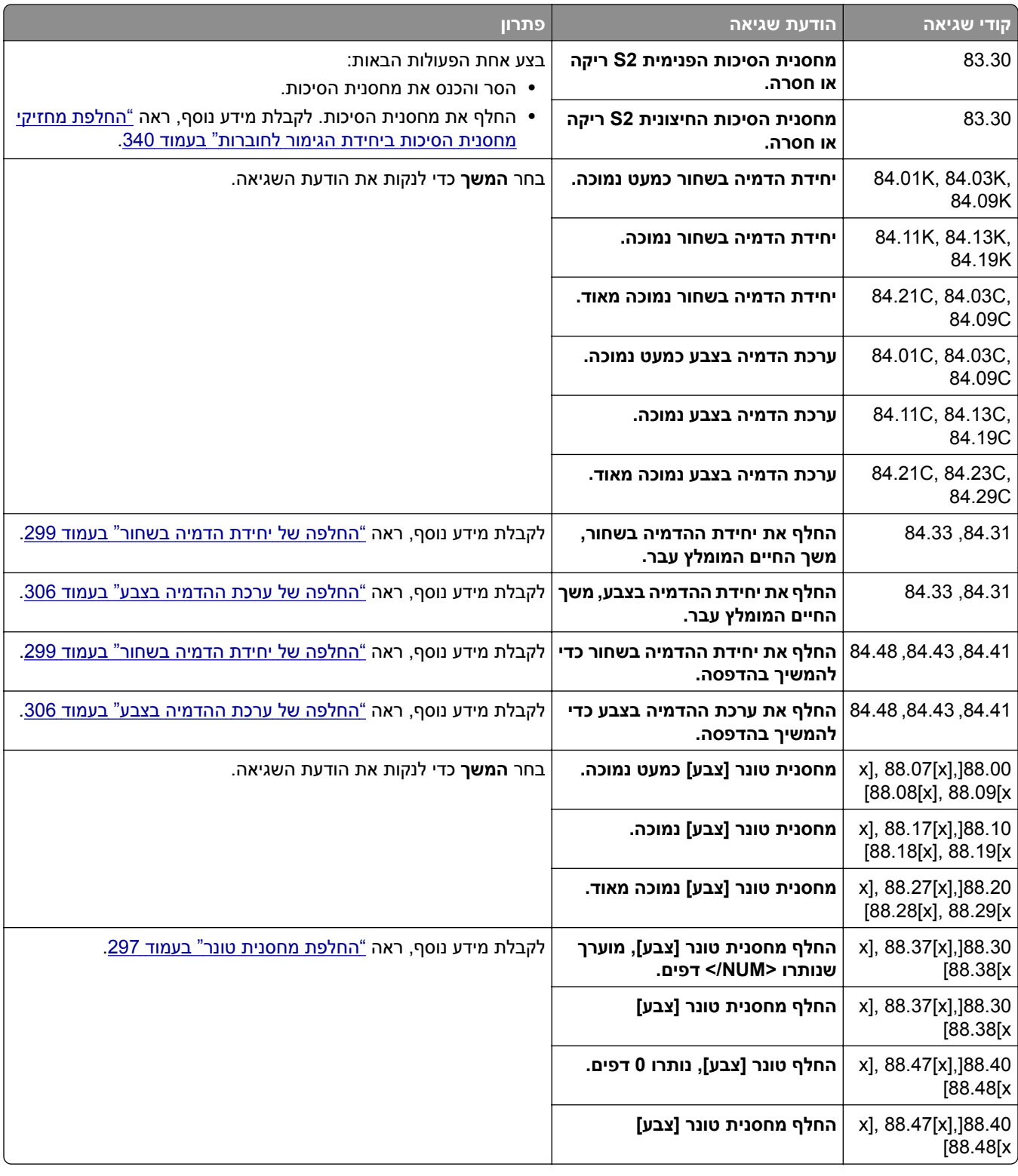

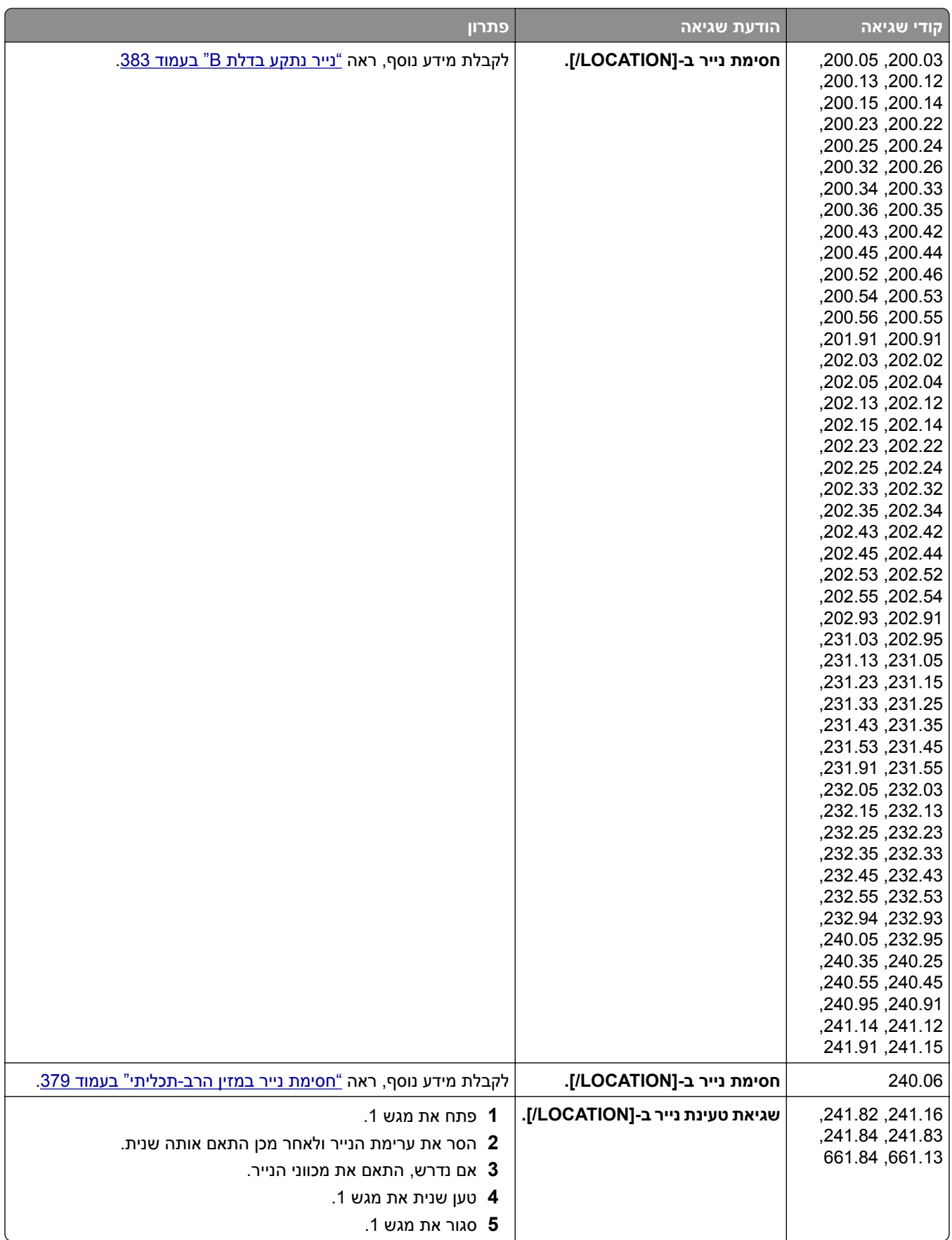

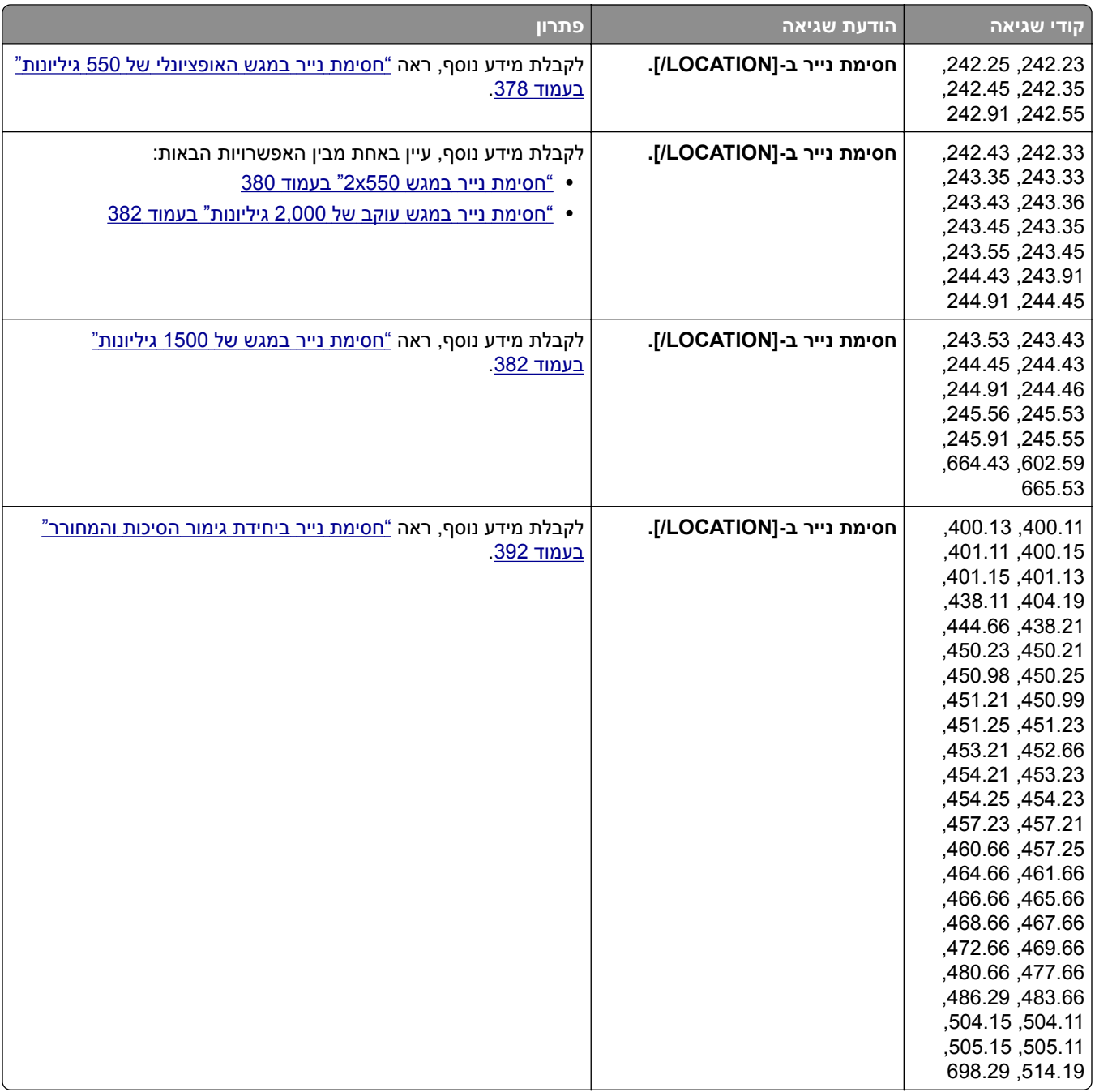

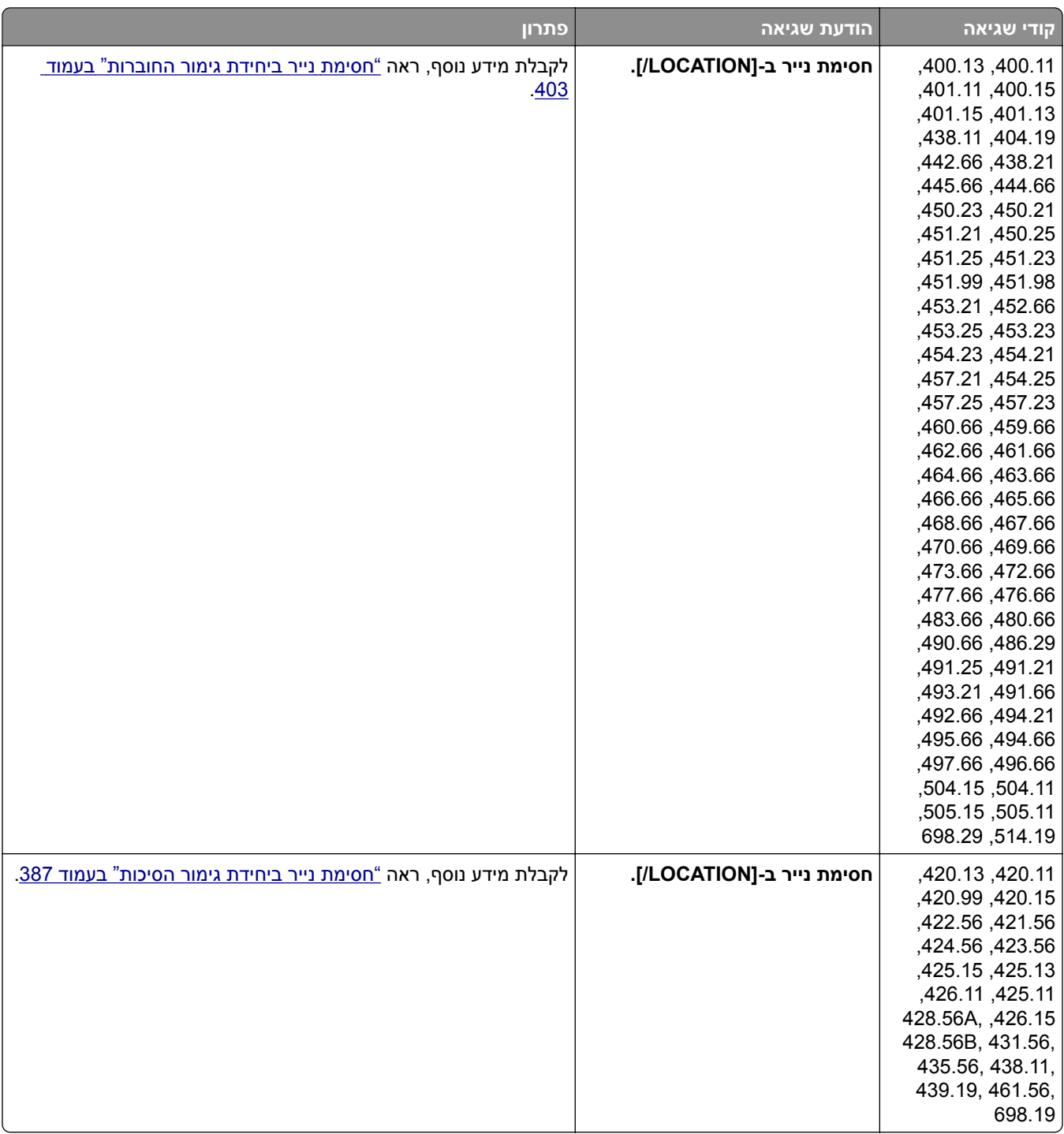

<span id="page-358-0"></span>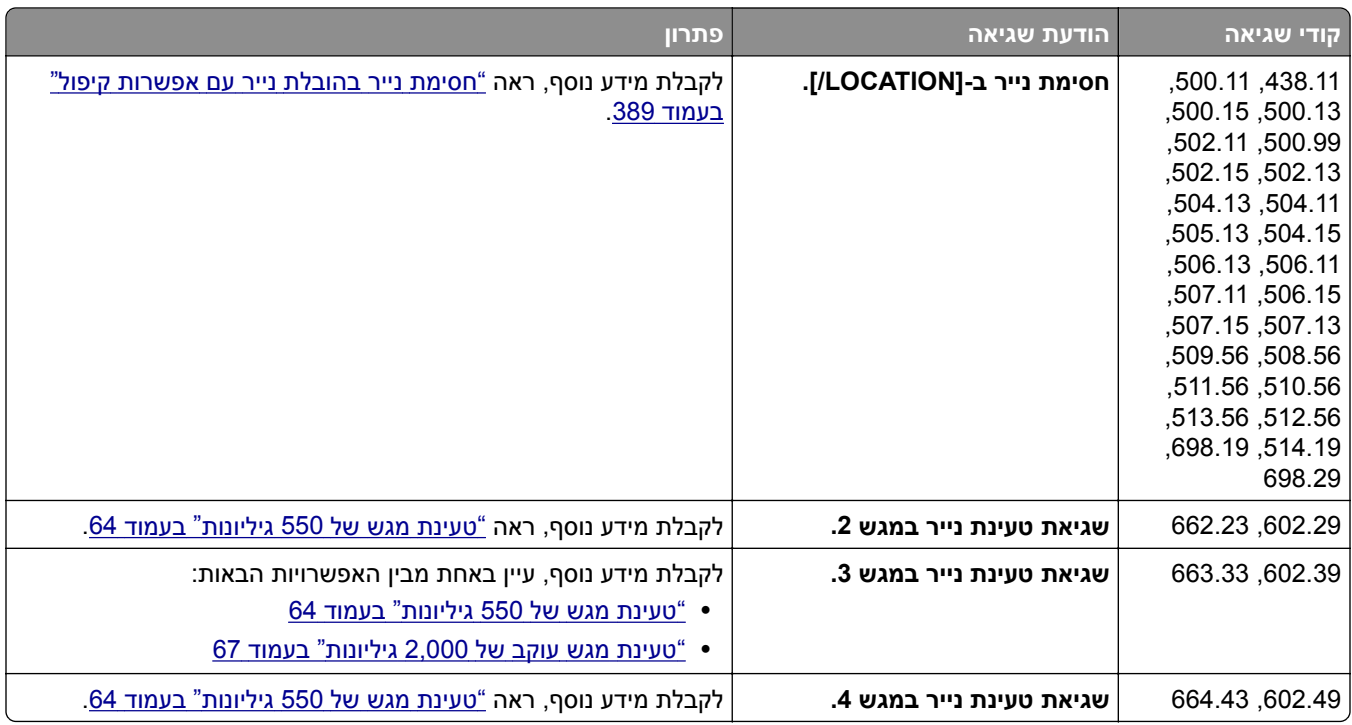

## **בעיות הדפסה**

#### **איכות ההדפסה ירודה**

#### **דפים ריקים או לבנים**

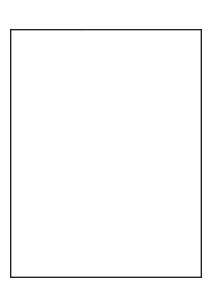

**הערות:**

- **•** לפני פתרון הבעיה, הדפס את דף ניסיון איכות ההדפסה בלוח הבקרה, נווט אל **Settings) הגדרות)** > **Troubleshooting) פתרון בעיות)** > **Pages Test Quality Print) דפי בדיקת איכות הדפסה)**.
	- **•** השתמש במגש 1 כדי להדפיס את העמודים לדוגמה ולוודא שהנייר נטען בכיוון לאורך.

#### **נסה אחת או יותר מהפעולות הבאות:**

- **•** ודא שכל חומרי האריזה הוסרו מערכת ההדמיה, יחידת ההדמיה ומחסניות הטונר.
- **•** בדוק אם המחסנית בה נעשה שימוש במדפסת היא מחסנית טונר מקורית ונתמכת של Lexmark.

**הערה:** אם המחסנית אינה נתמכת, התקן מחסנית נתמכת.

- **•** ודא שערכת ההדמיה ויחידת ההדמיה בשחור מותקנות כהלכה.
- **1** הסר את ערכת ההדמיה, ולאחר מכן את יחידת ההדמיה בשחור.

<span id="page-359-0"></span>**אזהרה—פוטנציאל לנזק:** אל תאפשר חשיפה של ערכת ההדמיה ושל יחידת ההדמיה בשחור לאור ישיר למשך יותר מ10- דקות. חשיפה ממושכת לאור עלולה לגרום בעיות לאיכות ההדפסה.

**אזהרה—פוטנציאל לנזק:** אל תיגע בתוף הפוטוקונדקטור מתחת לערכת ההדמיה וליחידת ההדמיה בשחור. אתה עלול לפגוע באיכות משימות ההדפסה בעתיד.

**2** הכנס את יחידת ההדמיה בשחור ולאחר מכן את ערכת ההדמיה.

אם הבעיה נמשכת, צור קשר עם. **תמיכה [בלקוחות](#page-427-0)**.

#### **הדפסה כהה**

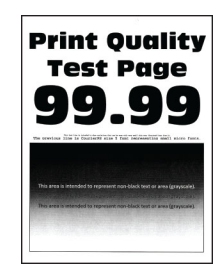

#### **הערות:**

- **•** לפני פתרון הבעיה, הדפס את דף ניסיון איכות ההדפסה בלוח הבקרה, נווט אל **Settings) הגדרות)** > **Troubleshooting) פתרון בעיות)** > **Pages Test Quality Print) דפי בדיקת איכות הדפסה)**.
	- **•** השתמש במגש 1 כדי להדפיס את העמודים לדוגמה ולוודא שהנייר נטען בכיוון לאורך.

#### **נסה אחת או יותר מהפעולות הבאות:**

- **•** בלוח הבקרה, נווט אל **Settings) הגדרות)** > **Print) הדפסה)** > **Quality) איכות)** > **Imaging Advanced) הדמיה מתקדמת)**, בחר **Adjust Color) כוונון צבעים)**.
- **•** בהתאם למערכת ההפעלה שברשותך, הפחת את כהות הטונר בתפריט Preferences Printing) העדפות הדפסה) או בתיבת הדו-שיח Print) הדפסה).

**הערה:** תוכל גם לשנות את ההגדרה בלוח הבקרה של המדפסת. נווט אל **Settings) הגדרות)** > **Print (הדפסה)** > **Quality) איכות)** > **Darkness Toner) כהות טונר)**

**•** בהתאם למערכת ההפעלה שברשותך, ציין את סוג הנייר בתפריט Preferences Printing) מאפייני הדפסה) או בתיבת הדו-שיח Print) הדפסה). ודא שההגדרה תואמת לנייר שנטען במגש.

**הערה:** תוכל גם לשנות את ההגדרה בלוח הבקרה של המדפסת. נווט אל **Settings) הגדרות)** > **Paper (נייר)** > **Configuration Tray) תצורת מגש)** > **Type/Size Paper) גודל/סוג נייר)**

- **•** ודא שלנייר אין מרקם או גימור מחוספס.
	- **•** טען נייר מחבילה חדשה.

**הערה:** נייר ספג רטיבות בגלל לחות גבוהה. אחסן את הנייר בעטיפה המקורית שלו עד שאתה מוכן להשתמש בו.

אם הבעיה נמשכת, צור קשר עם. **תמיכה [בלקוחות](#page-427-0)**.
## **תמונות מוצללות**

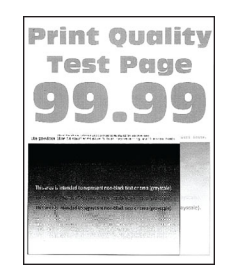

**הערות:**

- **•** לפני פתרון הבעיה, הדפס את דף ניסיון איכות ההדפסה בלוח הבקרה, נווט אל **Settings) הגדרות)** > **Troubleshooting) פתרון בעיות)** > **Pages Test Quality Print) דפי בדיקת איכות הדפסה)**.
	- **•** השתמש במגש 1 כדי להדפיס את העמודים לדוגמה ולוודא שהנייר נטען בכיוון לאורך.

#### **נסה אחת או יותר מהפעולות הבאות:**

- **•** טען במגש נייר מהסוג ובמשקל הנכונים.
- **•** בהתאם למערכת ההפעלה שברשותך, ציין את סוג הנייר בתפריט Preferences Printing) מאפייני הדפסה) או בתיבת הדו-שיח Print) הדפסה). ודא שההגדרה תואמת לנייר שנטען במגש.

**הערה:** תוכל גם לשנות את ההגדרה בלוח הבקרה של המדפסת. נווט אל **Settings) הגדרות)** > **Paper (נייר)** > **Configuration Tray) תצורת מגש)** > **Type/Size Paper) גודל/סוג נייר)**

**•** בלוח הבקרה, נווט אל **Settings) הגדרות)** > **Print) הדפסה)** > **Quality) איכות)** > **Imaging Advanced) הדמיה מתקדמת)**, בחר **Adjust Color) כוונון צבעים)**.

אם הבעיה נמשכת, צור קשר עם. **תמיכה [בלקוחות](#page-427-0)**.

#### **רקע אפור או צבעוני**

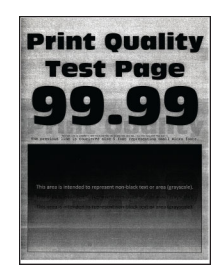

**הערות:**

- **•** לפני פתרון הבעיה, הדפס את דף ניסיון איכות ההדפסה בלוח הבקרה, נווט אל **Settings) הגדרות)** > **Troubleshooting) פתרון בעיות)** > **Pages Test Quality Print) דפי בדיקת איכות הדפסה)**.
	- **•** השתמש במגש 1 כדי להדפיס את העמודים לדוגמה ולוודא שהנייר נטען בכיוון לאורך.

#### **נסה אחת או יותר מהפעולות הבאות:**

**•** בהתאם למערכת ההפעלה שברשותך, הגדל את כהות הטונר בתפריט Preferences Printing) העדפות הדפסה) או בתיבת הדו-שיח Print) הדפסה).

**הערה:** תוכל גם לשנות את ההגדרה בלוח הבקרה של המדפסת. נווט אל **Settings) הגדרות)** > **Print (הדפסה)** > **Quality) איכות)** > **Darkness Toner) כהות טונר)**

**•** בלוח הבקרה, נווט אל **Settings) הגדרות)** > **Print) הדפסה)** > **Quality) איכות)** > **Imaging Advanced) הדמיה מתקדמת)**, בחר **Adjust Color) כוונון צבעים)**.

- **•** ודא שערכת ההדמיה ויחידת ההדמיה בשחור מותקנות כהלכה.
- **1** הסר את ערכת ההדמיה, ולאחר מכן את יחידת ההדמיה בשחור.

**אזהרה—פוטנציאל לנזק:** אל תאפשר חשיפה של ערכת ההדמיה ושל יחידת ההדמיה בשחור לאור ישיר למשך יותר מ10- דקות. חשיפה ממושכת לאור עלולה לגרום בעיות לאיכות ההדפסה.

**אזהרה—פוטנציאל לנזק:** אל תיגע בתוף הפוטוקונדקטור מתחת לערכת ההדמיה וליחידת ההדמיה בשחור. אתה עלול לפגוע באיכות משימות ההדפסה בעתיד.

**2** הכנס את יחידת ההדמיה בשחור ולאחר מכן את ערכת ההדמיה.

אם הבעיה נמשכת, צור קשר עם. **תמיכה [בלקוחות](#page-427-0)**.

#### **שוליים שגויים**

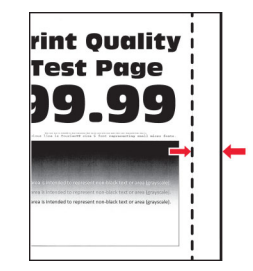

#### **נסה אחת או יותר מהפעולות הבאות:**

- **•** כוונן את מובילי הנייר במגש למיקום הנכון עבור גודל הנייר הטעון.
- **•** בהתאם למערכת ההפעלה שברשותך, ציין את גודל הנייר בתפריט Preferences Printing) מאפייני הדפסה) או בתיבת הדו-שיח Print) הדפסה). ודא שההגדרות תואמות לנייר שנטען.

**הערה:** תוכל גם לשנות את ההגדרה בלוח הבקרה של המדפסת. נווט אל **Settings) הגדרות)** > **Paper (נייר)** > **Configuration Tray) תצורת מגש)** > **Type/Size Paper) גודל/סוג נייר)**

אם הבעיה נמשכת, צור קשר עם. **תמיכה [בלקוחות](#page-427-0)**.

### **הדפסה בהירה**

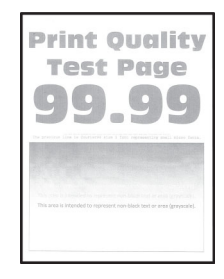

#### **הערות:**

- **•** לפני פתרון הבעיה, הדפס את דף ניסיון איכות ההדפסה בלוח הבקרה, נווט אל **Settings) הגדרות)** > **Troubleshooting) פתרון בעיות)** > **Pages Test Quality Print) דפי בדיקת איכות הדפסה)**.
	- **•** השתמש במגש 1 כדי להדפיס את העמודים לדוגמה ולוודא שהנייר נטען בכיוון לאורך.

#### **נסה אחת או יותר מהפעולות הבאות:**

- **•** ודא שכל חומרי האריזה הוסרו מערכת ההדמיה, יחידת ההדמיה ומחסניות הטונר.
- **•** בלוח הבקרה, נווט אל **Settings) הגדרות)** > **Print) הדפסה)** > **Quality) איכות)** > **Imaging Advanced) הדמיה מתקדמת)**, בחר **Adjust Color) כוונון צבעים)**.
- **•** בהתאם למערכת ההפעלה שברשותך, הגדל את כהות הטונר בתפריט Preferences Printing) העדפות הדפסה) או בתיבת הדו-שיח Print) הדפסה).

**הערה:** תוכל גם לשנות את ההגדרה בלוח הבקרה של המדפסת. נווט אל **Settings) הגדרות)** > **Print (הדפסה)** > **Quality) איכות)** > **Darkness Toner) כהות טונר)**

- **•** בלוח הבקרה, נווט אל **Settings) הגדרות)** > **Print) הדפסה)** > **Quality) איכות)**,ולאחר מכןהעבר למצב כבוי את **Saver Color) החיסכון בצבע)**.
- **•** בהתאם למערכת ההפעלה שברשותך, ציין את סוג הנייר בתפריט Preferences Printing) מאפייני הדפסה) או בתיבת הדו-שיח Print) הדפסה). ודא שההגדרות תואמות לנייר שנטען.

**הערה:** תוכל גם לשנות את ההגדרה בלוח הבקרה של המדפסת. נווט אל **Settings) הגדרות)** > **Paper (נייר)** > **Configuration Tray) תצורת מגש)** > **Type/Size Paper) גודל/סוג נייר)**

- **•** ודא שלנייר אין מרקם או גימור מחוספס.
	- **•** טען נייר מחבילה חדשה.

**הערה:** נייר ספג רטיבות בגלל לחות גבוהה. אחסן את הנייר בעטיפה המקורית שלו עד שאתה מוכן להשתמש בו.

**•** ודא שערכת ההדמיה ויחידת ההדמיה בשחור מותקנות כהלכה.

**1** הסר את ערכת ההדמיה, ולאחר מכן את יחידת ההדמיה בשחור.

**אזהרה—פוטנציאל לנזק:** אל תאפשר חשיפה של ערכת ההדמיה ושל יחידת ההדמיה בשחור לאור ישיר למשך יותר מ10- דקות. חשיפה ממושכת לאור עלולה לגרום בעיות לאיכות ההדפסה.

**אזהרה—פוטנציאל לנזק:** אל תיגע בתוף הפוטוקונדקטור מתחת לערכת ההדמיה וליחידת ההדמיה בשחור. אתה עלול לפגוע באיכות משימות ההדפסה בעתיד.

**2** הכנס את יחידת ההדמיה בשחור ולאחר מכן את ערכת ההדמיה.

אם הבעיה נמשכת, צור קשר עם. **תמיכה [בלקוחות](#page-427-0)**.

### **צבעים חסרים**

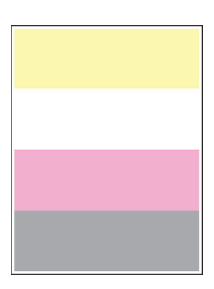

#### **הערות:**

- **•** לפני פתרון הבעיה, הדפס את דף ניסיון איכות ההדפסה בלוח הבקרה, נווט אל **Settings) הגדרות)** > **Troubleshooting) פתרון בעיות)** > **Pages Test Quality Print) דפי בדיקת איכות הדפסה)**.
	- **•** השתמש במגש 1 כדי להדפיס את העמודים לדוגמה ולוודא שהנייר נטען בכיוון לאורך.

#### **נסה אחת או יותר מהפעולות הבאות:**

- **•** ודא שכל חומרי האריזה הוסרו מערכת ההדמיה, יחידת ההדמיה ומחסניות הטונר.
	- **•** הסר את יחידת הפיתוח של הצבע החסר.
		- **1** הסר את יחידת ההדמיה.

**אזהרה—פוטנציאל לנזק:** אל תאפשר חשיפה של ערכת ההדמיה ושל יחידת ההדמיה בשחור לאור ישיר למשך יותר מ10- דקות. חשיפה ממושכת לאור עלולה לגרום בעיות לאיכות ההדפסה.

**אזהרה—פוטנציאל לנזק:** אל תיגע בתוף הפוטוקונדקטור מתחת לערכת ההדמיה וליחידת ההדמיה בשחור. אתה עלול לפגוע באיכות משימות ההדפסה בעתיד.

- **2** הסר את יחידת הפיתוח של הצבע החסר ואז הכנס אותה.
	- **3** הכנס את ערכת ההדמיה.

אם הבעיה נמשכת, צור קשר עם. **תמיכה [בלקוחות](#page-427-0)**.

## **כתמים ונקודות על ההדפסות**

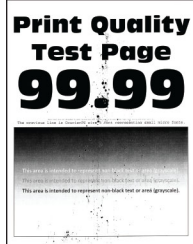

#### **הערות:**

- **•** לפני פתרון הבעיה, הדפס את דף ניסיון איכות ההדפסה בלוח הבקרה, נווט אל **Settings) הגדרות)** > **Troubleshooting) פתרון בעיות)** > **Pages Test Quality Print) דפי בדיקת איכות הדפסה)**.
	- **•** השתמש במגש 1 כדי להדפיס את העמודים לדוגמה ולוודא שהנייר נטען בכיוון לאורך.

#### **נסה אחת או יותר מהפעולות הבאות:**

- **•** בדוק אם המדפסת התלכלכה מטונר שדלף.
- **•** ודא שהגדרות סוג הנייר וגודל הנייר תואמות את סוג הנייר הטעון. בלוח הבקרה, נווט אל **Settings)הגדרות)** > **Paper)נייר)** > **Configuration Tray)תצורת המגש)** > **Type/Size Paper)גודל/סוג הנייר)**.

**הערה:** ודא שלנייר אין מרקם או גימור מחוספס.

- **•** בהתאם למערכת ההפעלה שברשותך, ציין את גודל וסוג הנייר בחלק Preferences Printing) מאפייני הדפסה) או בתיבת הדו-שיח Print) הדפסה). ודא שההגדרות תואמות לנייר שנטען במגש.
	- **•** טען נייר מחבילה חדשה.

**הערה:** נייר ספג רטיבות בגלל לחות גבוהה. אחסן את הנייר בעטיפה המקורית שלו עד שאתה מוכן להשתמש בו.

- **•** ודא שערכת ההדמיה ויחידת ההדמיה בשחור מותקנות כהלכה.
- **1** הסר את ערכת ההדמיה, ולאחר מכן את יחידת ההדמיה בשחור.

**אזהרה—פוטנציאל לנזק:** אל תאפשר חשיפה של ערכת ההדמיה ושל יחידת ההדמיה בשחור לאור ישיר למשך יותר מ10- דקות. חשיפה ממושכת לאור עלולה לגרום בעיות לאיכות ההדפסה.

**אזהרה—פוטנציאל לנזק:** אל תיגע בתוף הפוטוקונדקטור מתחת לערכת ההדמיה וליחידת ההדמיה בשחור. אתה עלול לפגוע באיכות משימות ההדפסה בעתיד.

**2** הכנס את יחידת ההדמיה בשחור ולאחר מכן את ערכת ההדמיה.

אם הבעיה נמשכת, צור קשר עם. **תמיכה [בלקוחות](#page-427-0)**.

#### **הדפסה מעוותת או מוטה הצידה**

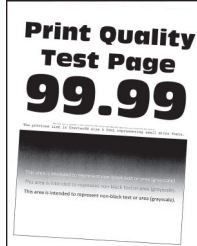

#### **הערות:**

- **•** לפני פתרון הבעיה, הדפס את דף ניסיון איכות ההדפסה בלוח הבקרה, נווט אל **Settings) הגדרות)** > **Troubleshooting) פתרון בעיות)** > **Pages Test Quality Print) דפי בדיקת איכות הדפסה)**.
	- **•** השתמש במגש 1 כדי להדפיס את העמודים לדוגמה ולוודא שהנייר נטען בכיוון לאורך.

#### **נסה אחת או יותר מהפעולות הבאות:**

- **•** טען נייר מחבילה חדשה.
- **1** פתח את המגש, והסר את הנייר.
	- **2** טען נייר מחבילה חדשה.

**הערה:** נייר ספג רטיבות בגלל לחות גבוהה. אחסן את הנייר בעטיפה המקורית שלו עד שאתה מוכן להשתמש בו.

- **3** כוונן את מובילי הנייר במגש למיקום הנכון עבור גודל הנייר הטעון.
	- **•** ודא שאתה מדפיס על נייר שנתמך.

אם הבעיה נמשכת, צור קשר עם. **תמיכה [בלקוחות](#page-427-0)**.

#### **תמונות בצבע מלא או שחור**

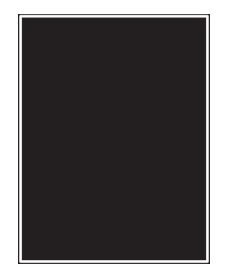

#### **הערות:**

- **•** לפני פתרון הבעיה, הדפס את דף ניסיון איכות ההדפסה בלוח הבקרה, נווט אל **Settings) הגדרות)** > **Troubleshooting) פתרון בעיות)** > **Pages Test Quality Print) דפי בדיקת איכות הדפסה)**.
	- **•** השתמש במגש 1 כדי להדפיס את העמודים לדוגמה ולוודא שהנייר נטען בכיוון לאורך.
		- **1** הסר את ערכת ההדמיה, ולאחר מכן את יחידת ההדמיה בשחור.

**אזהרה—פוטנציאל לנזק:** אל תאפשר חשיפה של ערכת ההדמיה ושל יחידת ההדמיה בשחור לאור ישיר למשך יותר מ10- דקות. חשיפה ממושכת לאור עלולה לגרום בעיות לאיכות ההדפסה.

**אזהרה—פוטנציאל לנזק:** אל תיגע בתוף הפוטוקונדקטור מתחת לערכת ההדמיה וליחידת ההדמיה בשחור. אתה עלול לפגוע באיכות משימות ההדפסה בעתיד.

**2** הכנס את יחידת ההדמיה בשחור ולאחר מכן את ערכת ההדמיה.

אם הבעיה נמשכת, צור קשר עם. **תמיכה [בלקוחות](#page-427-0)**.

#### **חיתוך טקסט או תמונות.**

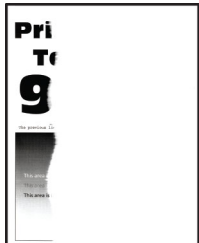

#### **הערות:**

- **•** לפני פתרון הבעיה, הדפס את דף ניסיון איכות ההדפסה בלוח הבקרה, נווט אל **Settings) הגדרות)** > **Troubleshooting) פתרון בעיות)** > **Pages Test Quality Print) דפי בדיקת איכות הדפסה)**.
	- **•** השתמש במגש 1 כדי להדפיס את העמודים לדוגמה ולוודא שהנייר נטען בכיוון לאורך.

#### **נסה אחת או יותר מהפעולות הבאות:**

- **•** ודא שכל חומרי האריזה הוסרו מערכת ההדמיה, יחידת ההדמיה ומחסניות הטונר.
	- **•** כוונן את מובילי הנייר במגש למיקום הנכון עבור גודל הנייר הטעון.
- **•** בהתאם למערכת ההפעלה שברשותך, ציין את גודל הנייר בתפריט Preferences Printing) מאפייני הדפסה) או בתיבת הדו-שיח Print) הדפסה). ודא שההגדרה תואמת לנייר שנטען במגש.

**הערה:** תוכל גם לשנות את ההגדרה בלוח הבקרה של המדפסת. נווט אל **Settings) הגדרות)** > **Paper (נייר)** > **Configuration Tray) תצורת מגש)** > **Type/Size Paper) גודל/סוג נייר)**

- **•** ודא שערכת ההדמיה ויחידת ההדמיה בשחור מותקנות כהלכה.
- **1** הסר את ערכת ההדמיה, ולאחר מכן את יחידת ההדמיה בשחור.

**אזהרה—פוטנציאל לנזק:** אל תאפשר חשיפה של ערכת ההדמיה ושל יחידת ההדמיה בשחור לאור ישיר למשך יותר מ10- דקות. חשיפה ממושכת לאור עלולה לגרום בעיות לאיכות ההדפסה.

**אזהרה—פוטנציאל לנזק:** אל תיגע בתוף הפוטוקונדקטור מתחת לערכת ההדמיה וליחידת ההדמיה בשחור. אתה עלול לפגוע באיכות משימות ההדפסה בעתיד.

**2** הכנס את יחידת ההדמיה בשחור ולאחר מכן את ערכת ההדמיה.

אם הבעיה נמשכת, צור קשר עם. **תמיכה [בלקוחות](#page-427-0)**.

## **טונר נמחק בקלות**

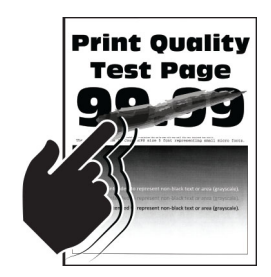

**הערות:**

- **•** לפני פתרון הבעיה, הדפס את דף ניסיון איכות ההדפסה בלוח הבקרה, נווט אל **Settings) הגדרות)** > **Troubleshooting) פתרון בעיות)** > **Pages Test Quality Print) דפי בדיקת איכות הדפסה)**.
	- **•** השתמש במגש 1 כדי להדפיס את העמודים לדוגמה ולוודא שהנייר נטען בכיוון לאורך.

#### **נסה כל אחת מהפעולות הבאות:**

- **•** ודא שכבל החשמל של המדפסת מחובר לשקע חשמל בדירוג מתאים ומוארק בצורה נכונה.
- **•** בהתאם למערכת ההפעלה שברשותך, ציין את סוג הנייר בתפריט Preferences Printing) מאפייני הדפסה) או בתיבת הדו-שיח Print) הדפסה). ודא שההגדרות תואמות לנייר שנטען.
- **•** מלוח הבקרה, הגדר את סוג הנייר. נווט אל **Settings) הגדרות)** > **Paper) נייר)** > **Configuration Tray) תצורת מגש)** > **Type/Size Paper) גודל/סוג נייר)**

אם הבעיה נמשכת, צור קשר עם. **תמיכה [בלקוחות](#page-427-0)**.

#### **צפיפות הדפסה לא אחידה**

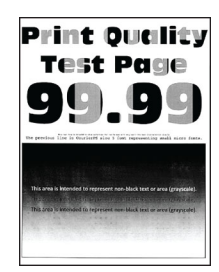

**הערות:**

- **•** לפני פתרון הבעיה, הדפס את דף ניסיון איכות ההדפסה בלוח הבקרה, נווט אל **Settings) הגדרות)** > **Troubleshooting) פתרון בעיות)** > **Pages Test Quality Print) דפי בדיקת איכות הדפסה)**.
	- **•** השתמש במגש 1 כדי להדפיס את העמודים לדוגמה ולוודא שהנייר נטען בכיוון לאורך.

#### **נסה אחת או יותר מהפעולות הבאות:**

- **•** פתח את דלתית B ולאחר מכן ודא שגלגלת ההעברה השנייה נעולה במקומה.
	- **•** ודא שערכת ההדמיה ויחידת ההדמיה בשחור מותקנות כהלכה.
	- **1** הסר את ערכת ההדמיה, ולאחר מכן את יחידת ההדמיה בשחור.

**אזהרה—פוטנציאל לנזק:** אל תאפשר חשיפה של ערכת ההדמיה ושל יחידת ההדמיה בשחור לאור ישיר למשך יותר מ10- דקות. חשיפה ממושכת לאור עלולה לגרום בעיות לאיכות ההדפסה.

**אזהרה—פוטנציאל לנזק:** אל תיגע בתוף הפוטוקונדקטור מתחת לערכת ההדמיה וליחידת ההדמיה בשחור. אתה עלול לפגוע באיכות משימות ההדפסה בעתיד.

**2** הכנס את יחידת ההדמיה בשחור ולאחר מכן את ערכת ההדמיה.

אם הבעיה נמשכת, צור קשר עם. **תמיכה [בלקוחות](#page-427-0)**.

#### **קווים כהים אופקיים**

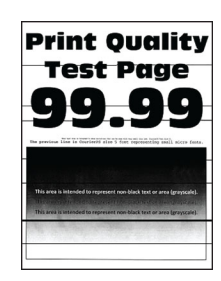

#### **הערות:**

- **•** לפני פתרון הבעיה, הדפס את דף ניסיון איכות ההדפסה בלוח הבקרה, נווט אל **Settings) הגדרות)** > **Troubleshooting) פתרון בעיות)** > **Pages Test Quality Print) דפי בדיקת איכות הדפסה)**.
	- **•** השתמש במגש 1 כדי להדפיס את העמודים לדוגמה ולוודא שהנייר נטען בכיוון לאורך.
	- **•** אם בהדפסות ממשיכים להופיע קווים כהים אופקיים, עיין בכתובת "פגמים [חוזרים](#page-370-0)" בעמוד .371

#### **נסה אחת או יותר מהפעולות הבאות:**

**•** בהתאם למערכת ההפעלה שברשותך, ציין את סוג הנייר בתפריט Preferences Printing) מאפייני הדפסה) או בתיבת הדו-שיח Print) הדפסה). ודא שההגדרות תואמות לנייר שנטען.

**הערה:** תוכל גם לשנות את ההגדרה בלוח הבקרה של המדפסת. נווט אל **Settings) הגדרות)** > **Paper (נייר)** > **Configuration Tray) תצורת מגש)** > **Type/Size Paper) גודל/סוג נייר)**

- **•** ודא שלנייר אין מרקם או גימור מחוספס.
	- **•** טען נייר מחבילה חדשה.

**הערה:** נייר ספג רטיבות בגלל לחות גבוהה. אחסן את הנייר בעטיפה המקורית שלו עד שאתה מוכן להשתמש בו.

- **•** ודא שערכת ההדמיה ויחידת ההדמיה בשחור מותקנות כהלכה.
- **1** הסר את ערכת ההדמיה, ולאחר מכן את יחידת ההדמיה בשחור.

**אזהרה—פוטנציאל לנזק:** אל תאפשר חשיפה של ערכת ההדמיה ושל יחידת ההדמיה בשחור לאור ישיר למשך יותר מ10- דקות. חשיפה ממושכת לאור עלולה לגרום בעיות לאיכות ההדפסה.

**אזהרה—פוטנציאל לנזק:** אל תיגע בתוף הפוטוקונדקטור מתחת לערכת ההדמיה וליחידת ההדמיה בשחור. אתה עלול לפגוע באיכות משימות ההדפסה בעתיד.

**2** הכנס את יחידת ההדמיה בשחור ולאחר מכן את ערכת ההדמיה.

אם הבעיה נמשכת, צור קשר עם. **תמיכה [בלקוחות](#page-427-0)**.

#### **קווים אנכיים בגוון כהים**

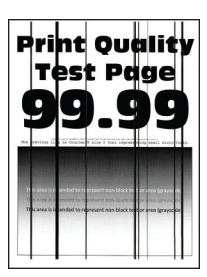

**הערות:**

- **•** לפני פתרון הבעיה, הדפס את דף ניסיון איכות ההדפסה בלוח הבקרה, נווט אל **Settings) הגדרות)** > **Troubleshooting) פתרון בעיות)** > **Pages Test Quality Print) דפי בדיקת איכות הדפסה)**.
	- **•** השתמש במגש 1 כדי להדפיס את העמודים לדוגמה ולוודא שהנייר נטען בכיוון לאורך.

#### **נסה אחת או יותר מהפעולות הבאות:**

**•** בהתאם למערכת ההפעלה שברשותך, ציין את סוג הנייר בתפריט Preferences Printing) מאפייני הדפסה) או בתיבת הדו-שיח Print) הדפסה). ודא שההגדרה תואמת לנייר שנטען במגש.

**הערה:** תוכל גם לשנות את ההגדרה בלוח הבקרה של המדפסת. נווט אל **Settings) הגדרות)** > **Paper (נייר)** > **Configuration Tray) תצורת מגש)** > **Type/Size Paper) גודל/סוג נייר)**

- **•** ודא שלנייר אין מרקם או גימור מחוספס.
	- **•** טען נייר מחבילה חדשה.

**הערה:** נייר ספג רטיבות בגלל לחות גבוהה. אחסן את הנייר בעטיפה המקורית שלו עד שאתה מוכן להשתמש בו.

- **•** ודא שערכת ההדמיה ויחידת ההדמיה בשחור מותקנות כהלכה.
- **1** הסר את ערכת ההדמיה, ולאחר מכן את יחידת ההדמיה בשחור.

**אזהרה—פוטנציאל לנזק:** אל תאפשר חשיפה של ערכת ההדמיה ושל יחידת ההדמיה בשחור לאור ישיר למשך יותר מ10- דקות. חשיפה ממושכת לאור עלולה לגרום בעיות לאיכות ההדפסה.

**אזהרה—פוטנציאל לנזק:** אל תיגע בתוף הפוטוקונדקטור מתחת לערכת ההדמיה וליחידת ההדמיה בשחור. אתה עלול לפגוע באיכות משימות ההדפסה בעתיד.

**2** הכנס את יחידת ההדמיה בשחור ולאחר מכן את ערכת ההדמיה.

אם הבעיה נמשכת, צור קשר עם. **תמיכה [בלקוחות](#page-427-0)**.

## **קווים לבנים אופקיים**

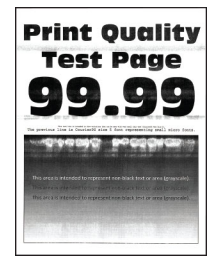

#### **הערות:**

- **•** לפני פתרון הבעיה, הדפס את דף ניסיון איכות ההדפסה בלוח הבקרה, נווט אל **Settings) הגדרות)** > **Troubleshooting) פתרון בעיות)** > **Pages Test Quality Print) דפי בדיקת איכות הדפסה)**.
	- **•** השתמש במגש 1 כדי להדפיס את העמודים לדוגמה ולוודא שהנייר נטען בכיוון לאורך.
	- **•** אם בהדפסות ממשיכים להופיע קווים לבנים אופקיים, עיין בכתובת "פגמים [חוזרים](#page-370-0)" בעמוד .371

#### **נסה אחת או יותר מהפעולות הבאות:**

**•** בהתאם למערכת ההפעלה שברשותך, ציין את סוג הנייר בתפריט Preferences Printing) מאפייני הדפסה) או בתיבת הדו-שיח Print) הדפסה). ודא שההגדרה תואמת לנייר שנטען במגש.

**הערה:** תוכל גם לשנות את ההגדרה בלוח הבקרה של המדפסת. נווט אל **Settings) הגדרות)** > **Paper (נייר)** > **Configuration Tray) תצורת מגש)** > **Type/Size Paper) גודל/סוג נייר)**

- **•** טען את סוג הנייר המומלץ במקור הנייר.
- **•** ודא שערכת ההדמיה ויחידת ההדמיה בשחור מותקנות כהלכה.
- **1** הסר את ערכת ההדמיה, ולאחר מכן את יחידת ההדמיה בשחור.

**אזהרה—פוטנציאל לנזק:** אל תחשוף את תוף הפוטוקונדוקטור לאור ישיר. חשיפה ממושכת לאור עלולה לגרום בעיות לאיכות ההדפסה.

**אזהרה—פוטנציאל לנזק:** אל תיגע בתופי הפוטוקונדוקטור. אתה עלול לפגוע באיכות משימות ההדפסה בעתיד.

**2** הכנס את יחידת ההדמיה בשחור ולאחר מכן את ערכת ההדמיה.

אם הבעיה נמשכת, צור קשר עם. **תמיכה [בלקוחות](#page-427-0)**.

### **קווים לבנים אנכיים**

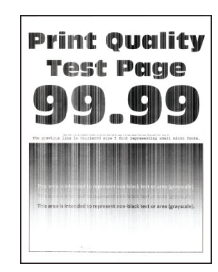

#### **הערות:**

- **•** לפני פתרון הבעיה, הדפס את דף ניסיון איכות ההדפסה בלוח הבקרה, נווט אל **Settings) הגדרות)** > **Troubleshooting) פתרון בעיות)** > **Pages Test Quality Print) דפי בדיקת איכות הדפסה)**.
	- **•** השתמש במגש 1 כדי להדפיס את העמודים לדוגמה ולוודא שהנייר נטען בכיוון לאורך.

#### **נסה אחת או יותר מהפעולות הבאות:**

**•** בהתאם למערכת ההפעלה שברשותך, ציין את סוג הנייר בתפריט Preferences Printing) מאפייני הדפסה) או בתיבת הדו-שיח Print) הדפסה). ודא שההגדרה תואמת לנייר שנטען במגש.

**הערה:** תוכל גם לשנות את ההגדרה בלוח הבקרה של המדפסת. נווט אל **Settings) הגדרות)** > **Paper (נייר)** > **Configuration Tray) תצורת מגש)** > **Type/Size Paper) גודל/סוג נייר)**

**•** בדוק אם אתה משתמש בסוג הנייר המומלץ.

הקפד לטעון את סוג הנייר המומלץ אל מקור הנייר המוגדר.

- **•** ודא שערכת ההדמיה ויחידת ההדמיה בשחור מותקנות כהלכה.
- **1** הסר את ערכת ההדמיה, ולאחר מכן את יחידת ההדמיה בשחור.

<span id="page-370-0"></span>**אזהרה—פוטנציאל לנזק:** אל תאפשר חשיפה של ערכת ההדמיה ושל יחידת ההדמיה בשחור לאור ישיר למשך יותר מ10- דקות. חשיפה ממושכת לאור עלולה לגרום בעיות לאיכות ההדפסה.

**אזהרה—פוטנציאל לנזק:** אל תיגע בתוף הפוטוקונדקטור מתחת לערכת ההדמיה וליחידת ההדמיה בשחור. אתה עלול לפגוע באיכות משימות ההדפסה בעתיד.

**2** הכנס את יחידת ההדמיה בשחור ולאחר מכן את ערכת ההדמיה.

אם הבעיה נמשכת, צור קשר עם. **תמיכה [בלקוחות](#page-427-0)**.

#### **פגמים חוזרים**

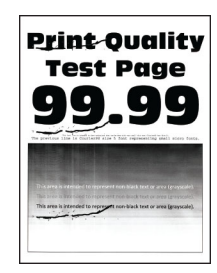

#### **הערות:**

- **•** לפני פתרון הבעיה, הדפס את דף ניסיון איכות ההדפסה בלוח הבקרה, נווט אל **Settings) הגדרות)** > **Troubleshooting) פתרון בעיות)** > **Pages Test Quality Print) דפי בדיקת איכות הדפסה)**.
	- **•** השתמש במגש 1 כדי להדפיס את העמודים לדוגמה ולוודא שהנייר נטען בכיוון לאורך.
		- **•** החלט כמה מהצבעים כוללים פגמים.
- **1** מדוד את המרחק בין הפגמים החוזרים בעמוד הצבע שמושפע. באמצעות Ruler Defect Maintenance) סרגל הפגמים לתחזוקה), מדוד את המרחק בין הפגמים החוזרים בדף הצבע המושפע.
	- **2** החלף את פריט החומר המתכלה או החלק המתאים למדידה שבדף הצבע שהושפע.

#### **ערכת הדמיה בצבע או יחידת הדמיה בשחור**

- **•** 94.5 מ"מ (3.72 אינץ')
- **•** 19.9 מ"מ (1.18 אינץ')
- **•** 23.2 מ"מ (0.19 אינץ')

#### **יחידת פיתוח**

- **•** 43.6 מ"מ (1.72 אינץ')
- **•** 45.0 מ"מ (1.77 אינץ')

#### **יחידת התכה**

- **•** 95 מ"מ (3.74 אינץ')
- **•** 110 מ"מ (4.33 אינץ')

אם הבעיה נמשכת, צור קשר עם. **תמיכה [בלקוחות](#page-427-0)**.

## **עבודות הדפסה אינן מודפסות**

#### **נסה אחת או יותר מהפעולות הבאות:**

- **•** מתוך המסמך שאתה מנסה להדפיס, פתח את תיבת הדו-שיח Preferences Printing) העדפות הדפסה) תיבת הדו-שיח Print) הדפסה) ובדוק אם בחרת את המדפסת הנכונה.
	- **•** בדוק אם המדפסת פועלת ולאחר מכן פתור את כל הודעות השגיאה המופיעות בתצוגה.
- **•** בדוק אם היציאות תקינות ואם הכבלים מחוברים היטב למחשב ולמדפסת. למידע נוסף, עיין בתיעוד ההתקנה המצורף למדפסת.
	- **•** העבר את המדפסת למצב כבוי, המתן 10 שניות, ולאחר מכן הפעל שנית את המדפסת.
		- **•** הסר את מנהל ההתקן של המדפסת ואז התקן אותו מחדש.

אם הבעיה נמשכת, צור קשר עם. **תמיכה [בלקוחות](#page-427-0)**.

## **מסמכים חסויים ומסמכים מוחזקים אחרים אינם מודפסים**

#### **נסה אחת או יותר מהפעולות הבאות:**

- **•** בלוח הבקרה, בדוק אם המסמכים מופיעים ברשימת **העבודות בהמתנה**.
- **הערה:** אם המסמכים אינם מופיעים ברשימה, הדפס את המסמכים בעזרת אפשרויות ההדפסה וההשהיה.
	- **•** פתור שגיאות עיצוב אפשריות או נתונים לא חוקיים במשימת ההדפסה.
		- **–** מחק את משימת ההדפסה ולאחר מכן שלח אותה שנית.
		- **–** עבור קובצי PDF, צור קובץ חדש ואז הדפס את המסמך.
	- **•** אם אתה מדפיס מהאינטרנט, המדפסת עשויה לקרוא את כותרות המשימות השונות ככפילויות.
- **–** עבור משתמשי Windows, יש להקפיד לבחור באפשרות **documents duplicate Keep) שמור מסמכים כפולים)** בחלק Preferences Printing) העדפות הדפסה) או בתיבת הדו-שיח Print) הדפסה).
	- **–** עבור משתמשי Macintosh, יש לתת שם שונה לכל משימה.
		- **•** מחק חלק מהמשימות המוחזקות כדי לפנות זיכרון במדפסת.
			- **•** התקן עוד זיכרון מדפסת.

אם הבעיה נמשכת, צור קשר עם. **תמיכה [בלקוחות](#page-427-0)**.

## **משימות מודפסות מהמגש הלא נכון או עם הנייר הלא נכון**

#### **נסה אחת או יותר מהפעולות הבאות:**

- **•** הקפד להדפיס על הנייר הנכון.
- **•** בהתאם למערכת ההפעלה שברשותך, ציין את גודל וסוג הנייר בחלק Preferences Printing) מאפייני הדפסה) או בתיבת הדו-שיח Print) הדפסה). ודא שההגדרות תואמות לנייר שנטען.

**הערה:** תוכל גם לשנות את ההגדרות דרך לוח הבקרה של המדפסת. נווט אל **Settings) הגדרות)** > **Paper) נייר)** > **Configuration Tray) תצורת מגש)** > **Type/Size Paper) גודל/סוג נייר)**

**•** בדוק אם המגשים מקושרים. לקבלת מידע נוסף, ראה "קישור בין [מגשים](#page-75-0)" בעמוד .76

אם הבעיה נמשכת, צור קשר עם. **תמיכה [בלקוחות](#page-427-0)**.

## **הדפסה אטית**

#### **נסה אחת או יותר מהפעולות הבאות:**

- **•** ודא שכבל המדפסת מחובר בצורה מאובטחת למדפסת, למחשב, לשרת ההדפסה, לאביזרים או להתקן רשת אחר.
	- **•** ודא שהמדפסת אינה עובדת במצב **Mode Quiet) מצב שקט)**.

במסך הבית נווט אל **Settings) הגדרות)** > **Device) התקן)** > **Maintenance) תחזוקה)** > **Menu Config) תפריט תצורה)** > **Operations Device) פעולות ההתקן)** > **Mode Quiet) מצב שקט)**.

- **•** ציין את הרזולוציה של המסמך שברצונך להדפיס.
- **1** בהתאם למערכת ההפעלה שברשותך, עבור אל Preferences Printing) העדפות הדפסה) או אל תיבת הדו-שיח Print) הדפסה).
	- **2** קבע רזולוציה של **4800 CQ**.

**הערה:** תוכל גם לשנות את ההגדרה בלוח הבקרה. נווט אל **Settings) הגדרות)** > **Print) הדפסה)** > **Quality) איכות)** > **Resolution Print) רזולוציית הדפסה)**.

**•** בהתאם למערכת ההפעלה שברשותך, ציין את סוג הנייר בתפריט Preferences Printing) מאפייני הדפסה) או בתיבת הדו-שיח Print) הדפסה).

#### **הערות:**

- **–** תוכל גם לשנות את ההגדרה בלוח הבקרה. נווט אל **Settings) הגדרות)** > **Paper) נייר)** > **Tray Configuration) תצורת מגש)** > **Type/Size Paper) גודל/סוג נייר)**
	- **–** נייר יותר כבד מודפס יותר לאט.
	- **–** ייתכן שההדפסה של נייר צר יותר מ-letter, 4A ו-legal תהיה אטית יותר.
		- **•** ודא שהגדרות המרקם והמשקל במדפסת תואמות לנייר הנטען.

### בלוח הבקרה, נווט אל **Settings)הגדרות)** > **Paper)נייר)** > **Configuration Media) תצורת מדיה)** > **Media Types) סוגי מדיה)**.

**הערה:** ייתכן שההדפסה על נייר במרקם מחוספס ונייר במשקל כבד תהיה אטית יותר.

- **•** הסר משימות מופסקות
- **•** ודא שהמדפסת אינה מתחממת יתר על המידה.

#### **הערות:**

- **–** לאחר משימת הדפסה ארוכה הנח למדפסת להתקרר.
- **–** בדוק את טמפרטורת הסביבה המומלצת למדפסת. לקבלת מידע נוסף, ראה "בחירת מיקום עבור [המדפסת](#page-53-0)" [בעמוד](#page-53-0) .54

אם הבעיה נמשכת, צור קשר עם. **תמיכה [בלקוחות](#page-427-0)**.

## **המדפסת אינה מגיבה**

### **נסה אחת או יותר מהפעולות הבאות:**

**•** בדוק אם כבל החשמל מחובר לשקע החשמל.

**זהירות—פוטנציאל לפציעה:** כדי להימנע מסכנת התחשמלות, חבר את כבל החשמל לשקע חשמל בעל דירוג והארקה מתאימים, אשר ממוקם בקרבת המוצר ונגיש בקלות.

- **•** ודא ששקע החשמל אינו מופסק במפסק או בממסר פחת.
	- **•** בדוק אם המדפסת פועלת.
	- **•** ודא שהמדפסת אינה במצב שינה או במצב מנוחה.
- **•** ודא שהכבלים שמחברים את המדפסת ואת המחשב מחוברים ליציאות הנכונות.
- **•** כבה את המדפסת, התקן את אפשרויות החומרה ואז הפעל שנית את המדפסת. לקבלת מידע נוסף עיין בתיעוד הנלווה לאפשרות.
	- **•** התקן את מנהל התקן הנכון למדפסת.
	- **•** העבר את המדפסת למצב כבוי, המתן 10 שניות, ולאחר מכן הפעל שנית את המדפסת.

אם הבעיה נמשכת, צור קשר עם. **תמיכה [בלקוחות](#page-427-0)**.

# **אין אפשרות לקרוא כונן הבזק**

#### **נסה אחת או יותר מהפעולות הבאות:**

- **•** ודא שהמדפסת אינה עסוקה בעיבוד עבודות מרובות.
	- **•** ודא שכונן ההבזק מחובר לכניסת USB הקדמית.

**הערה:** כונן ההבזק לא פועל כשהוא מחובר לכניסת ה-USB האחורית.

- **•** ודא שיש תמיכה בכונן הבזק. לקבלת מידע נוסף, ראה "כונני הבזק וסוגי קבצים [נתמכים](#page-52-0)" בעמוד .53
	- **•** הוצא את כונן ההבזק ואז הכנס אותו.

אם הבעיה נמשכת, צור קשר עם. **תמיכה [בלקוחות](#page-427-0)**.

# **אפשור פעולה של יציאת USB**

- **1** בלוח הבקרה, נווט אל **Settings) הגדרות)** > **Ports/Network) רשת/יציאות)** > **USB**.
	- .**(USB יציאת אפשר (Enable USB Port** בחר **2**

# **ניקוי חסימות**

## **הימנעות מחסימות נייר**

### **טעינה נאותה של נייר**

**•** ודא שהנייר מונח במגש בצורה שטוחה .

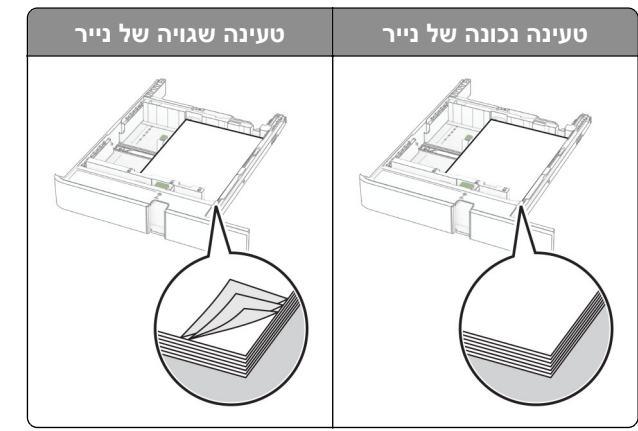

- **•** אל תטען נייר במגש ואל תוציא ממנו נייר כאשר המדפסת מדפיסה.
- **•** אל תטען יותר מדי נייר. ודא שגובה הערימה נמוך ממחוון המילוי המקסימלי של הנייר.

**•** אל תחליק נייר לתוך המגש. טען את הנייר כפי שמוצג באיור.

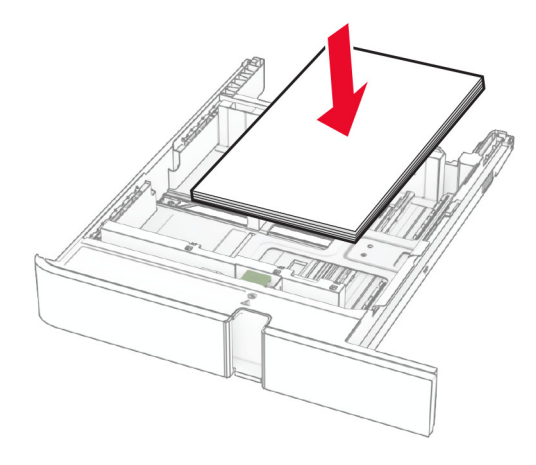

- **•** ודא שמובילי הנייר ממוקמים כהלכה וכי אינם לוחצים על הנייר או המעטפות.
	- **•** דחף את המגש היטב לתוך המדפסת לאחר טעינת הנייר.

#### **שימוש בנייר מומלץ**

- **•** השתמש רק בנייר או במדיה מיוחדת מומלצים.
- **•** אל תטען נייר מקומט, מקופל, לח, מכופף או מסולסל.
	- **•** הגמש, אוורר ויישר את קצוות הנייר לפני הטעינה.

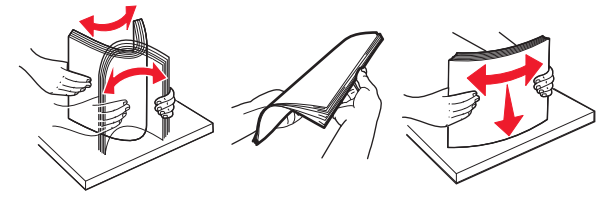

- **•** אין להשתמש בנייר שנחתך או נגזר ביד.
- **•** אל תערבב נייר מגדלים, משקלים או סוגים שונים באותו המגש.
- **•** ודא שסוג וגודל הנייר מוגדרים כהלכה במחשב או בלוח הבקרה של המדפסת.
	- **•** אחסן את הנייר בהתאם המלצות היצרן.

## **זיהוי מיקומי חסימות**

#### **הערות:**

- **•** כאשר התכונה **Assist Jam) סיוע בחסימה)** מוגדרת כ-**On) מופעל)**, המדפסת מרוקנת אוטומטית עמודים ריקים או עמודים מודפסים חלקית לאחר שהעמוד שנתקע משוחרר. בדוק אם הפלט המודפס שלך כולל דפים לבנים.
- **•** כאשר ההגדרה של **Recovery Jam) התאוששות מחסימה)** היא **On) מופעל)** או **Auto) אוטומטי)**, המדפסת מדפיסה שוב דפים שנתקעו.

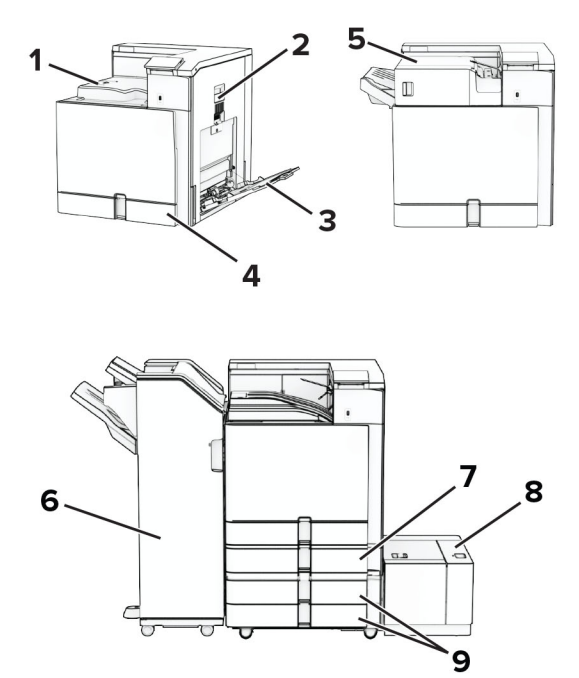

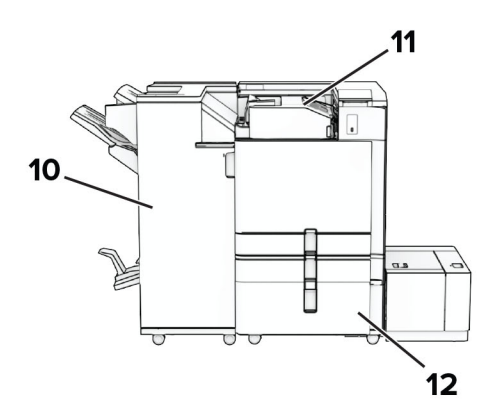

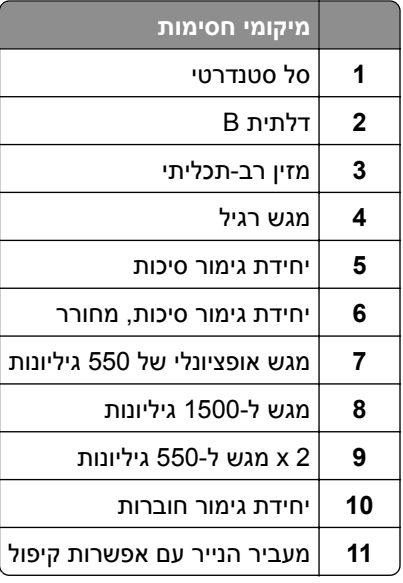

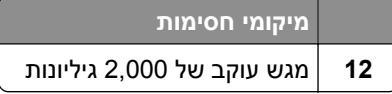

## **חסימת נייר במגש הסטנדרטי**

**1** משוך החוצה את המגש הסטנדרטי.

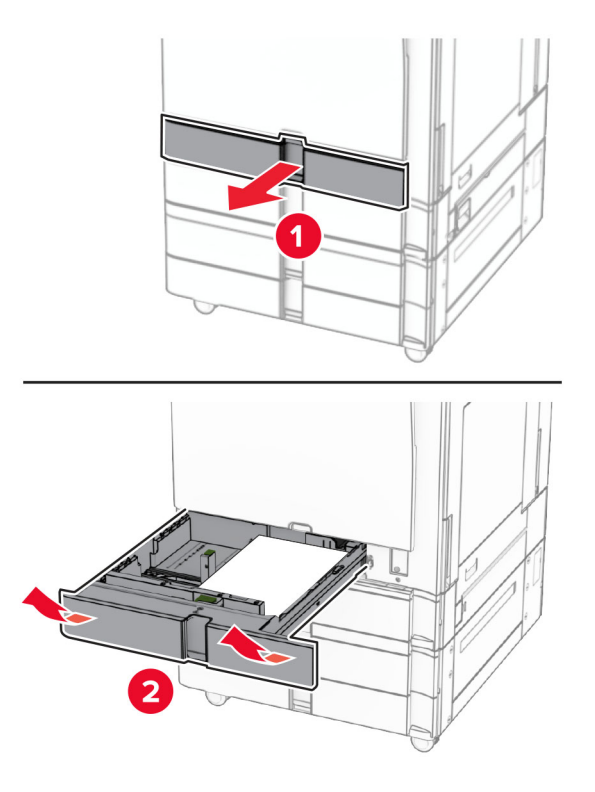

**2** הסר את הנייר שתקוע.

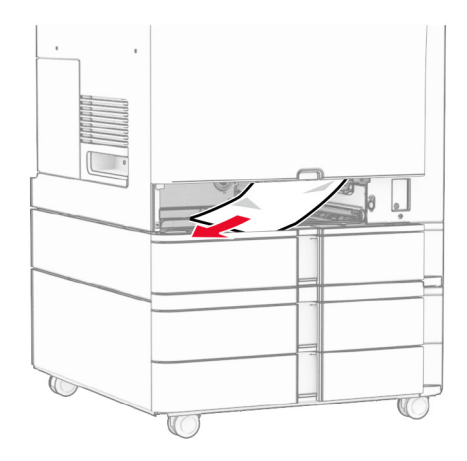

**3** הכנס את המגש.

# **חסימת נייר במגש האופציונלי של 550 גיליונות**

**1** פתח את דלתית D.

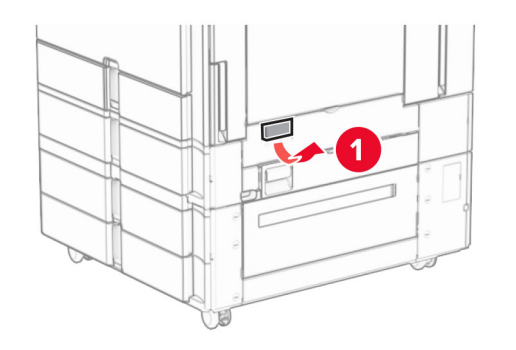

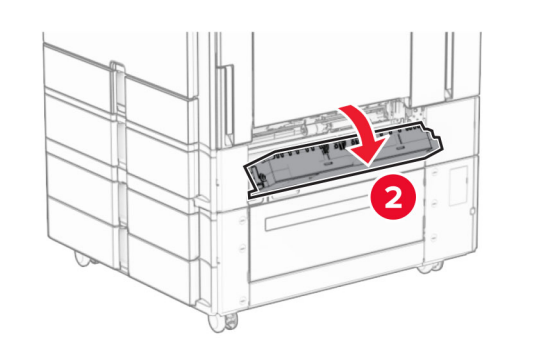

**2** הסר את הנייר שתקוע.

**הערה:** ודא שהסרת את כל פיסות הנייר.

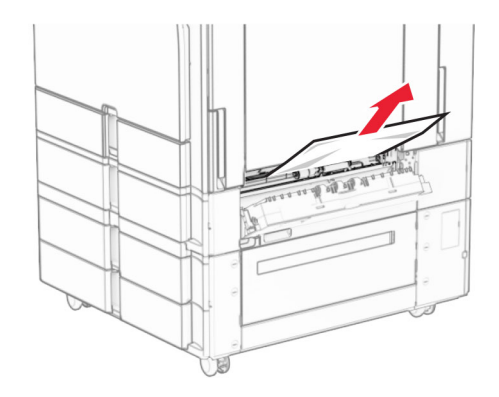

**3** סגור את הדלת.

**4** משוך את המגש האופציונלי של 550 גיליונות.

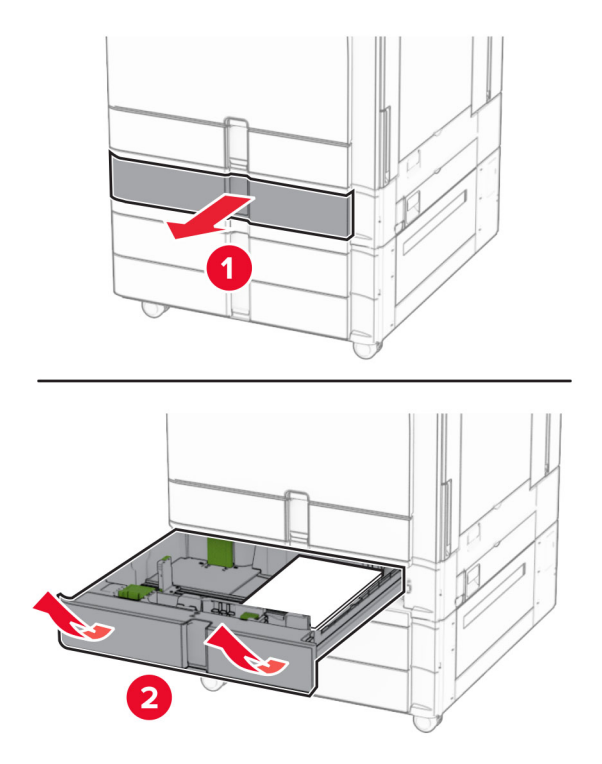

**5** הסר את הנייר שתקוע.

**הערה:** ודא שהסרת את כל פיסות הנייר.

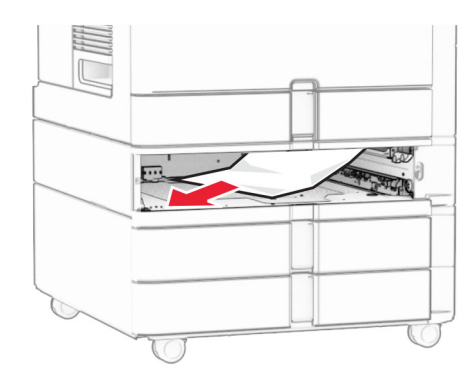

**6** הכנס את המגש.

## **חסימת נייר במזין הרב-תכליתי**

- **1** הסר את הנייר מהמזין הרב-תכליתי.
	- **2** הסר את הנייר שתקוע.

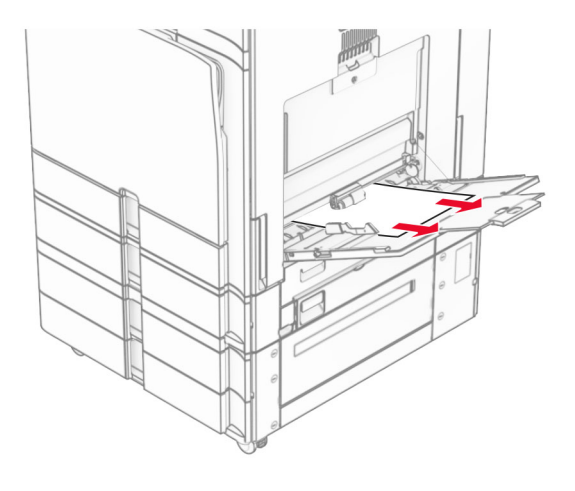

# **חסימת נייר במגש 550x2**

**1** פתח את דלת E.

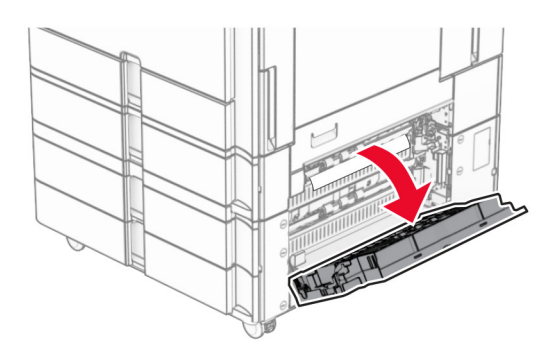

**2** הסר את הנייר שנחסם בתוך דלת E.

**הערה:** ודא שהסרת את כל פיסות הנייר.

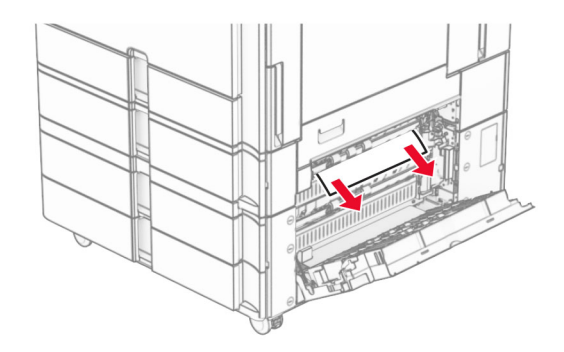

**3** סגור את דלת E.

**4** שלוף את מגש .3

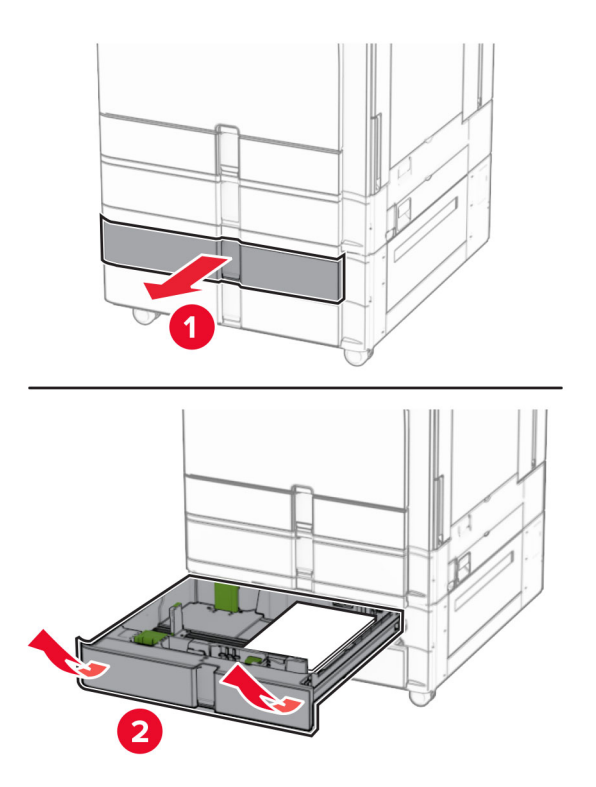

**5** הסר את הנייר שתקוע.

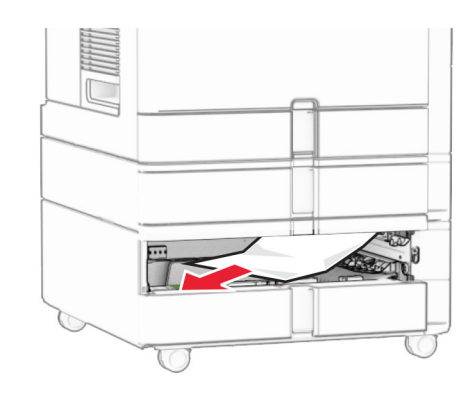

- **6** הכנס את מגש .3
- **7** חזור **על צעד 4** עד **צעד 6** עבור מגש .4

## **חסימת נייר במגש עוקב של 2,000 גיליונות**

**1** פתח את דלת E.

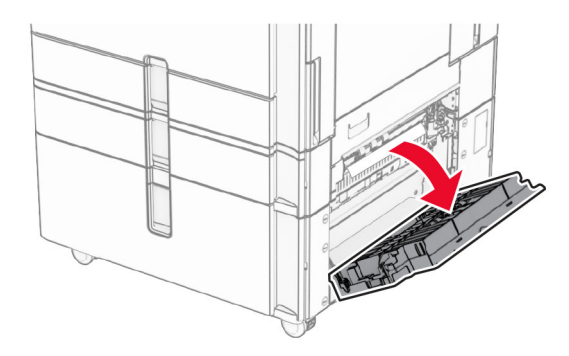

**2** הסר את הנייר שנחסם בתוך דלת E.

**הערה:** ודא שהסרת את כל פיסות הנייר.

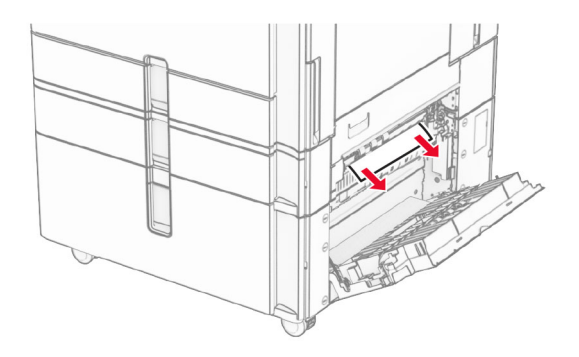

**3** סגור את דלת E.

## **חסימת נייר במגש של 1500 גיליונות**

**1** פתח את דלת K.

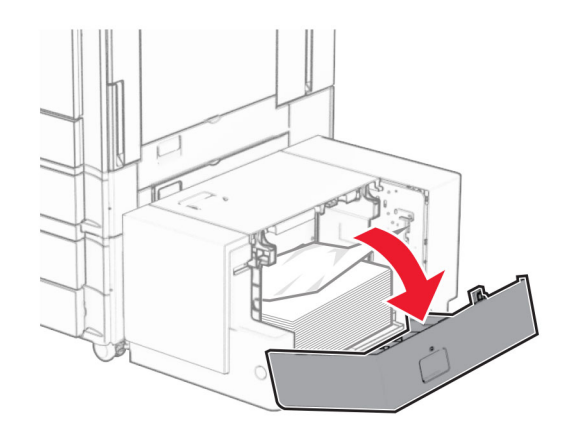

**2** הסר את הנייר שתקוע.

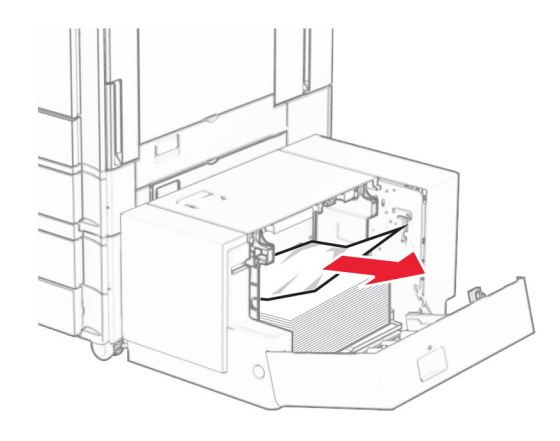

- **3** סגור את דלת K.
- **4** אחוז בידית J ולאחר מכן החלק את המגש לצד ימין.

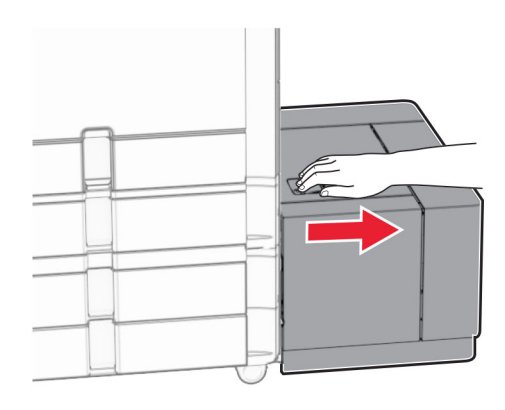

**5** הסר את הנייר שתקוע.

**הערה:** ודא שהסרת את כל פיסות הנייר.

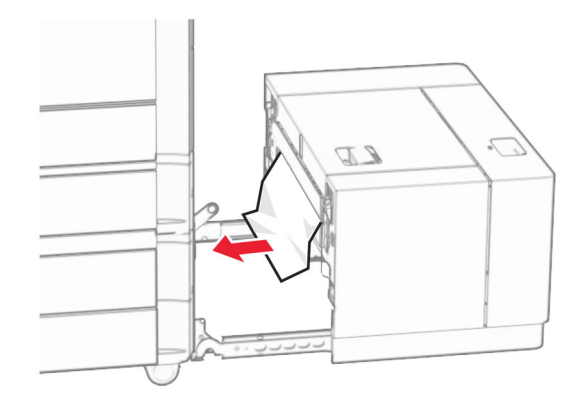

**6** החלק את יחידת המגש בחזרה למקומה.

# **נייר נתקע בדלת B**

**1** פתח דלת B.

**זהירות—משטח חם:** החלק הפנימי של המדפסת עלול להיות חם. להקטנת הסיכון לפגיעה מרכיב חם, אפשר למשטח להתקרר לפני שתיגע בו.

**אזהרה—פוטנציאל לנזק:** כדי למנוע נזק שעלול להיגרם מפריקה אלקטרוסטטית, גע במסגרת מתכת חשופה כלשהי של המדפסת לפני שתיגש אל אזורים פנימיים של המדפסת או שתיגע בהם.

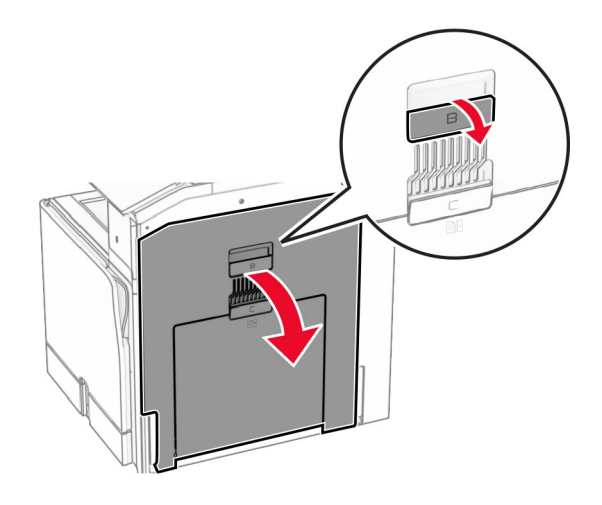

- **2** הסר את הנייר התקוע בכל אחד מהאזורים הבאים:
	- **הערה:** ודא שהסרת את כל פיסות הנייר.
		- **•** מעל יחידת ההתכה

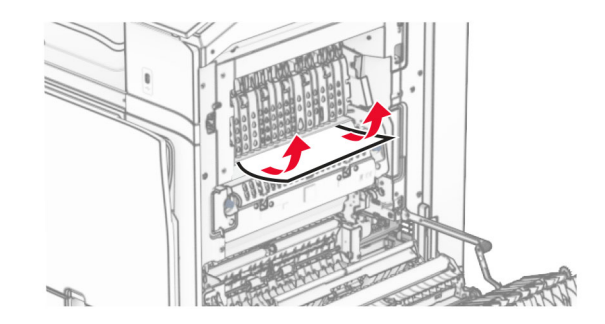

**•** בתוך יחידת ההתכה

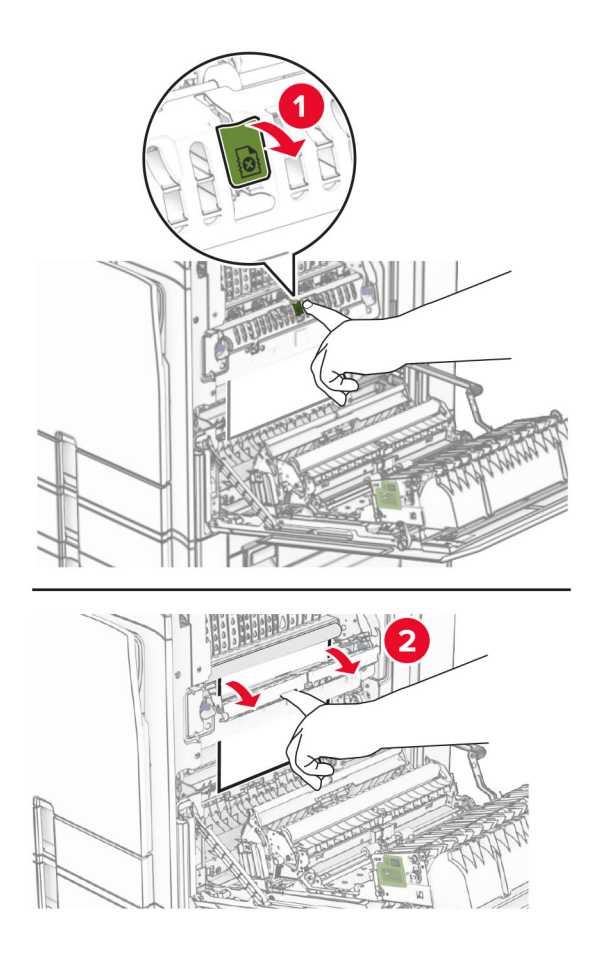

**•** מתחת ליחידת ההתכה

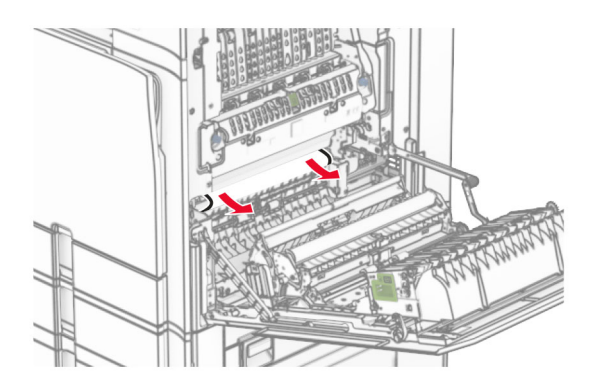

**•** מתחת לגליל היציאה של סל סטנדרטי

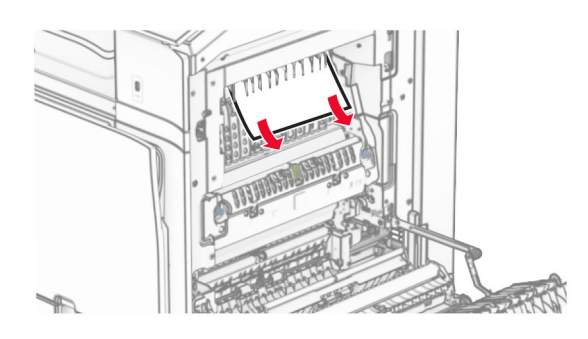

**•** ביחידה הדו-צדדית

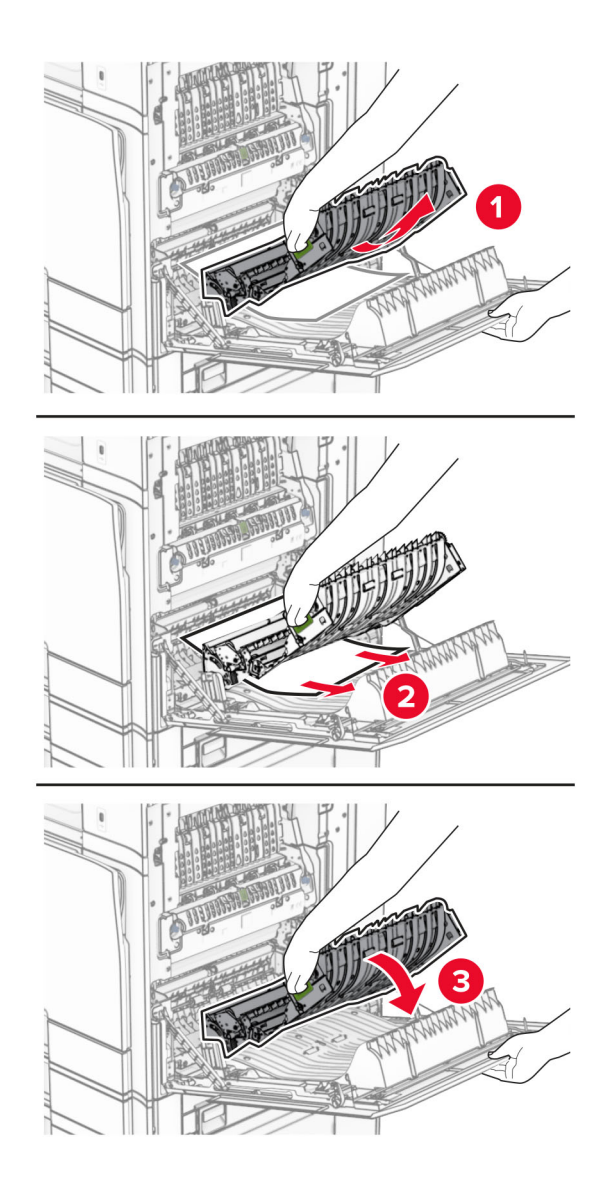

**3** סגור דלת B.

## **חסימת נייר בסל הסטנדרטי**

- **1** הסר כל נייר מהסל הסטנדרטי.
	- **2** הסר את הנייר שתקוע.

**הערה:** ודא שהסרת את כל פיסות הנייר.

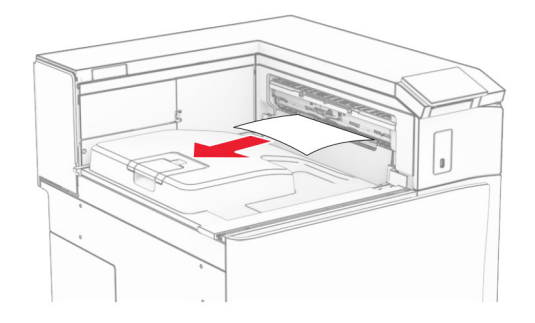

## **חסימת נייר ביחידת גימור הסיכות**

- **1** הוצא את הנייר התקוע מסל יחידת הגימור של סיכות.
	- **הערה:** ודא שהסרת את כל פיסות הנייר.

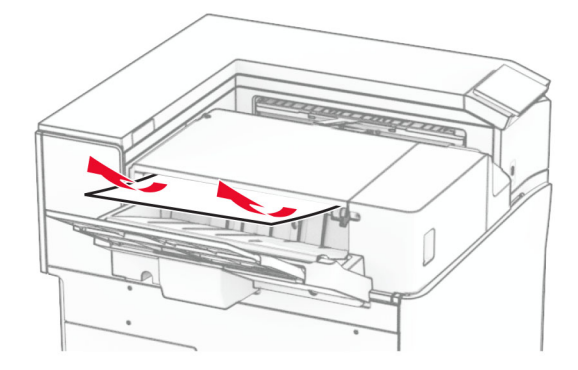

**2** החזק את הידית F, ולאחר מכן החלק את יחידת הגימור של הסיכות שמאלה.

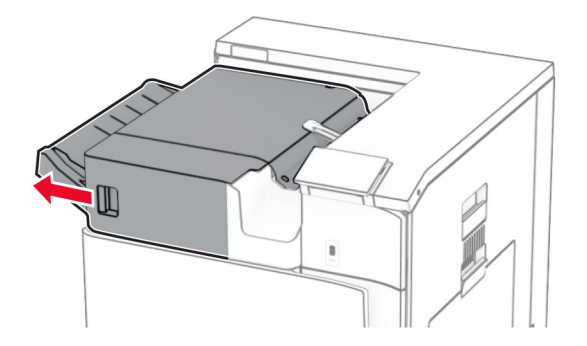

**3** פתח את הדלתית 1R ולאחר מכן סובב את הכפתור 2R בכיוון השעון.

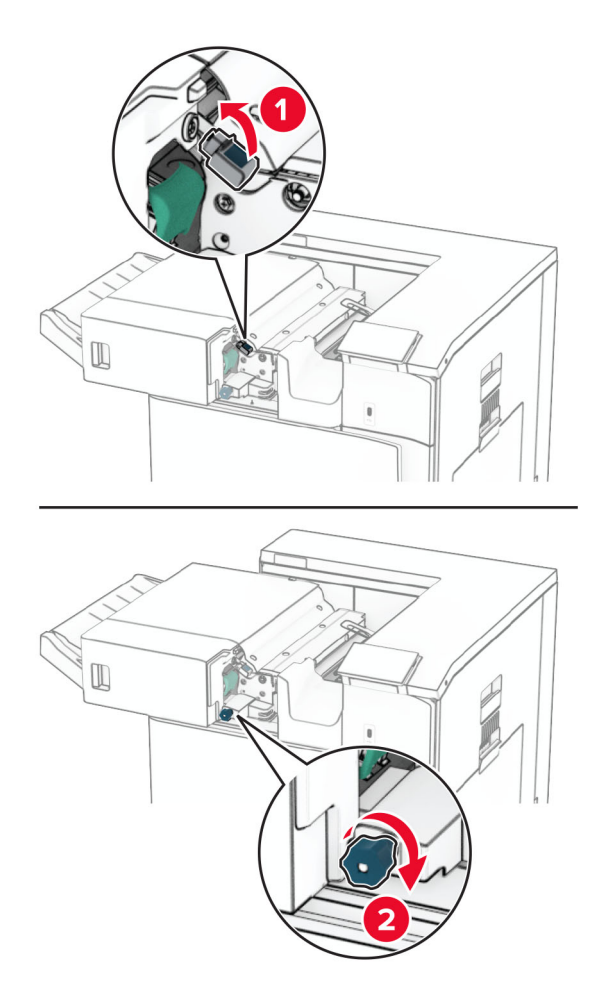

**4** הסר את הנייר שתקוע.

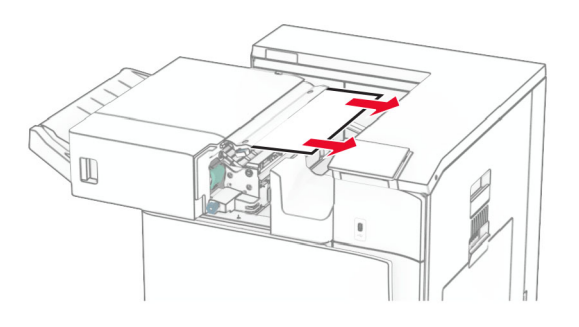

- **5** סגור את הדלתית 1R.
- **6** הוצא את הנייר שנתקע בגלגלת היציאה מהסל הרגיל. **הערה:** ודא שהסרת את כל פיסות הנייר.

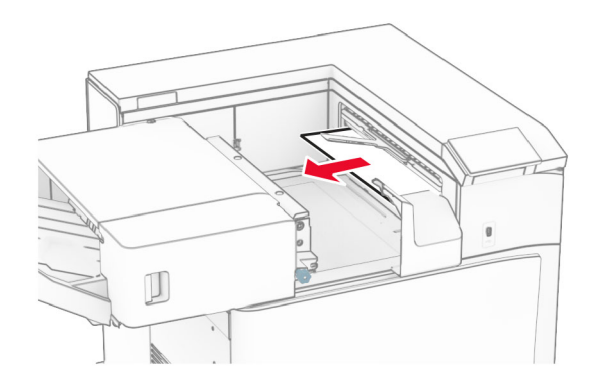

**7** החלק את יחידת הגימור של סיכות חזרה למקומה.

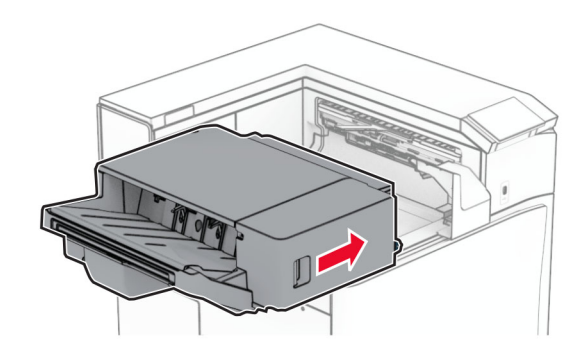

## **חסימת נייר בהובלת נייר עם אפשרות קיפול**

**1** הסר את הנייר שתקוע.

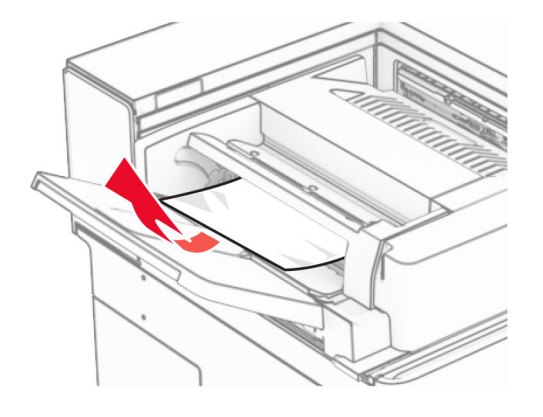

**2** פתח את דלתית F.

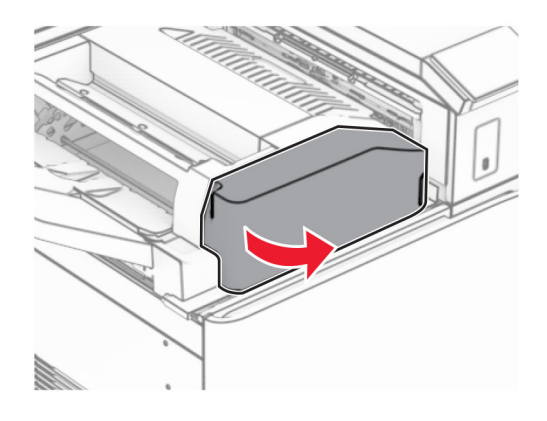

**3** הרם את הידית 4N.

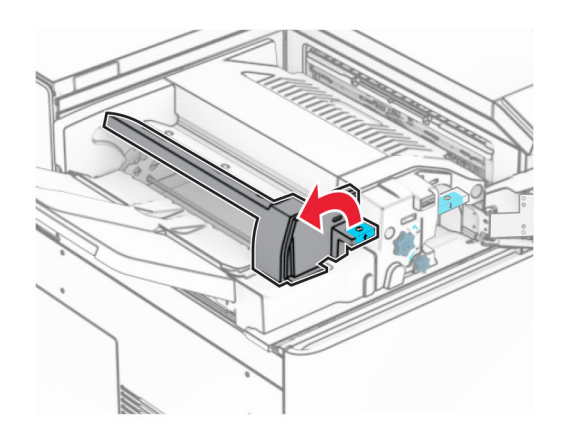

## **4** הרם את הידית 5N.

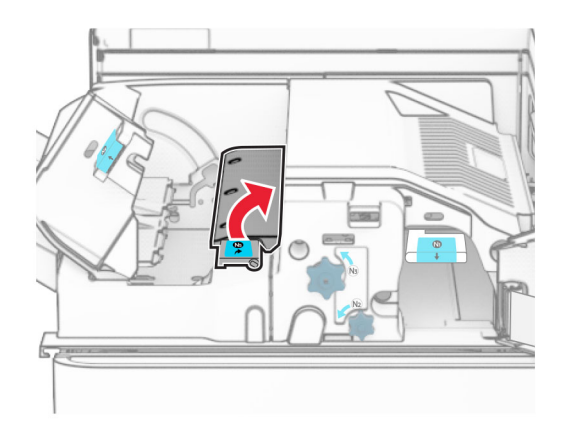

**5** הסר את הנייר שתקוע.

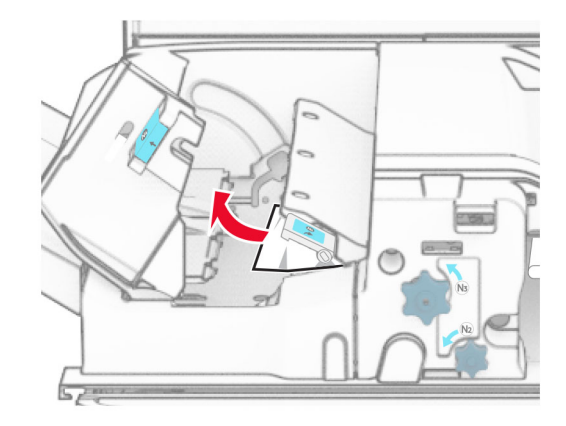

- **6** סגור את הידית 5N ולאחר מכן סגור את הידית 4N.
	- **7** לחץ כלפי מטה על הידית 1N.

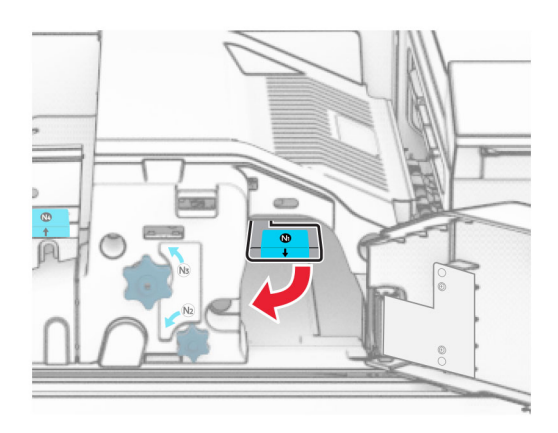

**8** סובב את הכפתור 2N בניגוד לכיוון השעון.

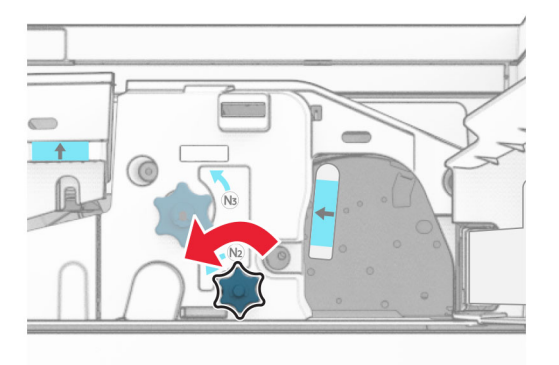

**9** הסר את הנייר שתקוע.

**אזהרה—פוטנציאל לנזק:** כדי למנוע נזק למדפסת, הסר מידיך כל אביזר לפני הוצאת הנייר החסום. **הערה:** ודא שהסרת את כל פיסות הנייר.

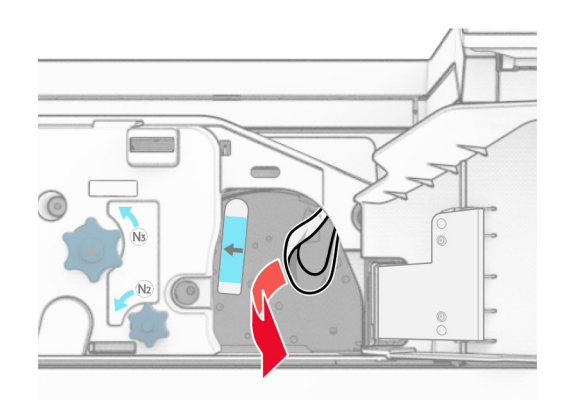

- **10** החזר את ידית האחיזה 1N למקומה.
	- **11** סגור את הדלת F.

## **חסימת נייר ביחידת גימור הסיכות והמחורר**

#### **אם תצורת המדפסת מוגדרת עם הובלת נייר, בצע את הפעולות הבאות:**

**1** הסר את הנייר התקוע בסל .1

### **הערות:**

- **•** ודא שהסרת את כל פיסות הנייר.
- **•** אל תסיר את העמודים המודפסים שנמצאים במהדר ההידוק כדי להימנע מעמודים חסרים.

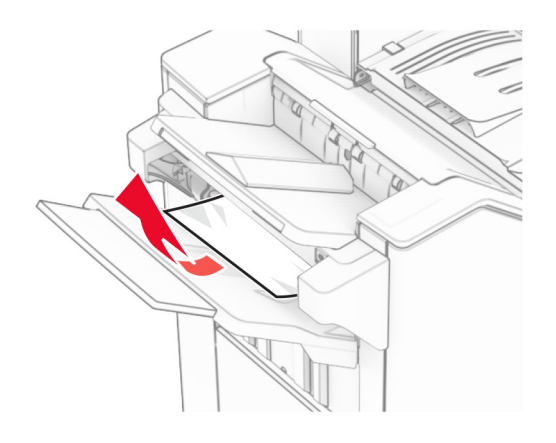

**2** הוצא את הנייר התקוע מסלי יחידת הגימור הרגילה.

**הערה:** ודא שהסרת את כל פיסות הנייר.

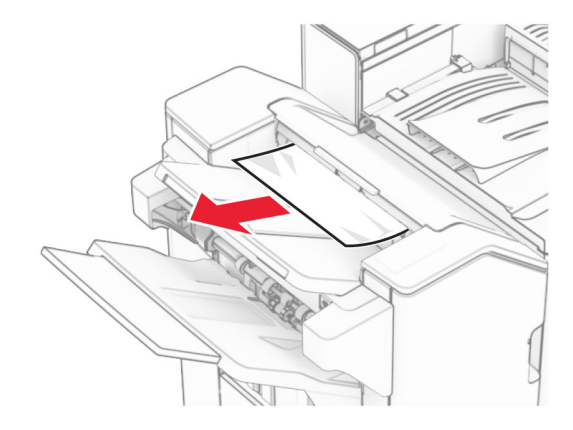

**3** הסר את הנייר התקוע בסל .2

**הערה:** ודא שהסרת את כל פיסות הנייר.

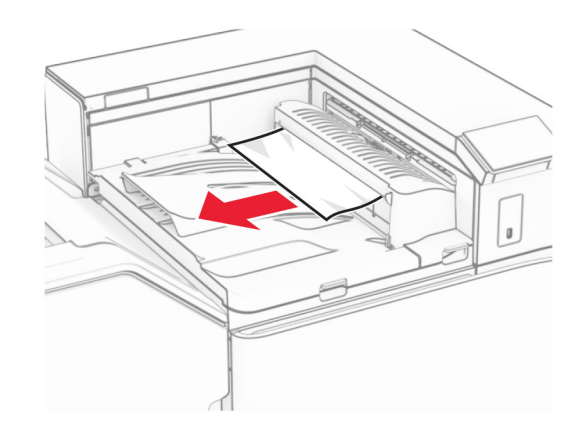

**4** פתח את הכיסוי G של מעביר הנייר ולאחר מכן הסר את הנייר התקוע. **הערה:** ודא שהסרת את כל פיסות הנייר.

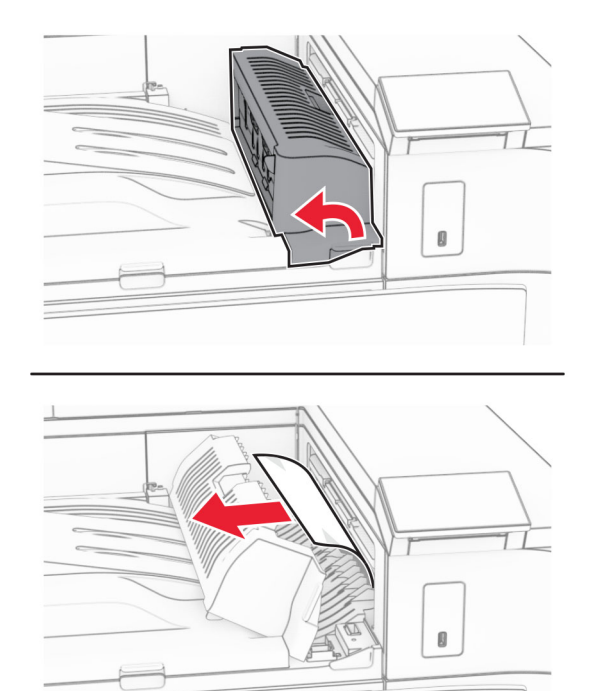

- **5** סגור את מכסה G של מעביר הנייר.
- **6** פתח את דלתית I, פתח את דלת 1R ולאחר מכן הסר את כל הנייר שנתקע. **הערה:** ודא שהסרת את כל פיסות הנייר.

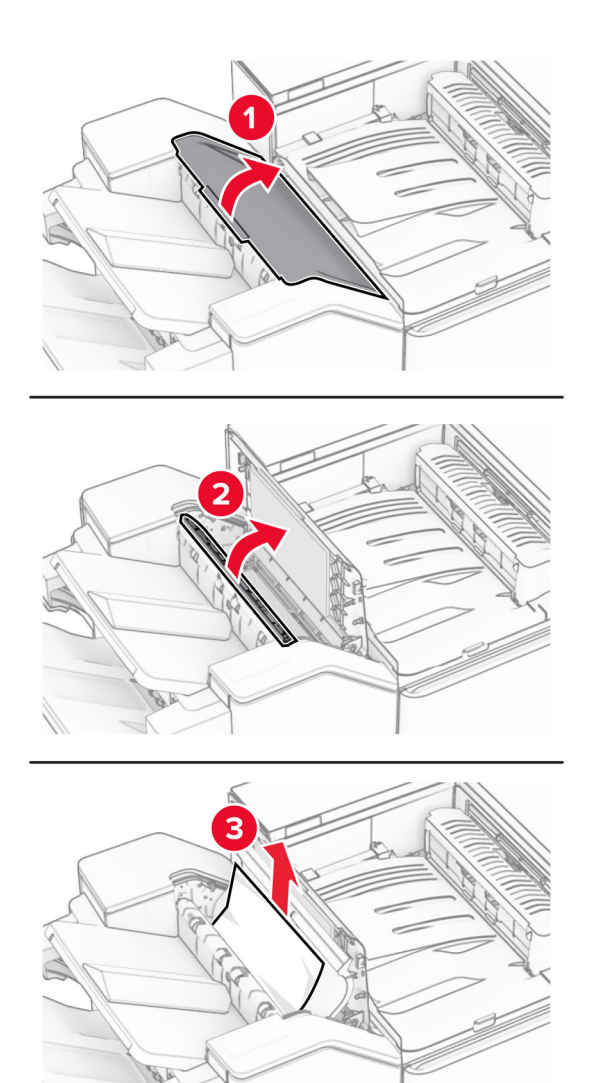

- **7** סגור את דלת 1R, ולאחר מכן סגור את דלת I.
	- **8** פתח את מכסה F של מעביר הנייר.

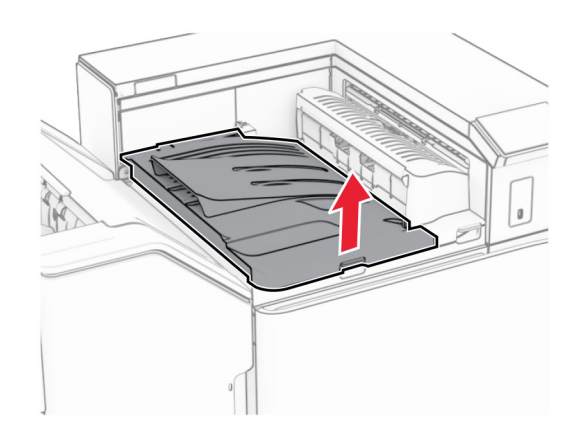

## **9** פתח את הדלתית H.

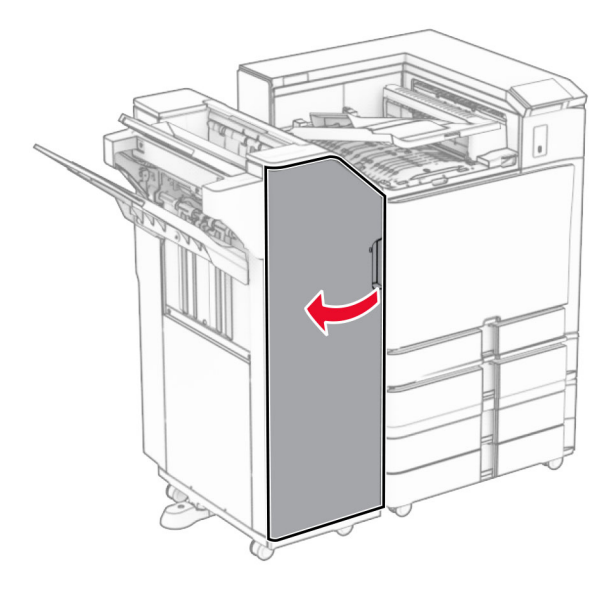

## **10** הרם את הידית 4R.

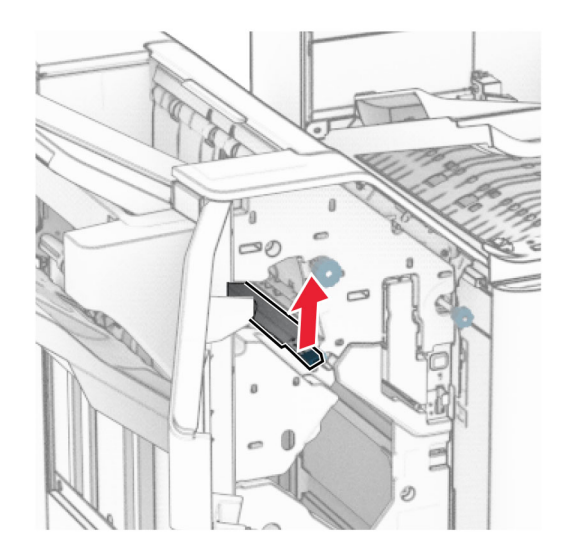

**11** סובב את הכפתור 3R בניגוד לכיוון השעון ולאחר מכן הסר את הנייר התקוע בסל .1 **הערה:** ודא שהסרת את כל פיסות הנייר.
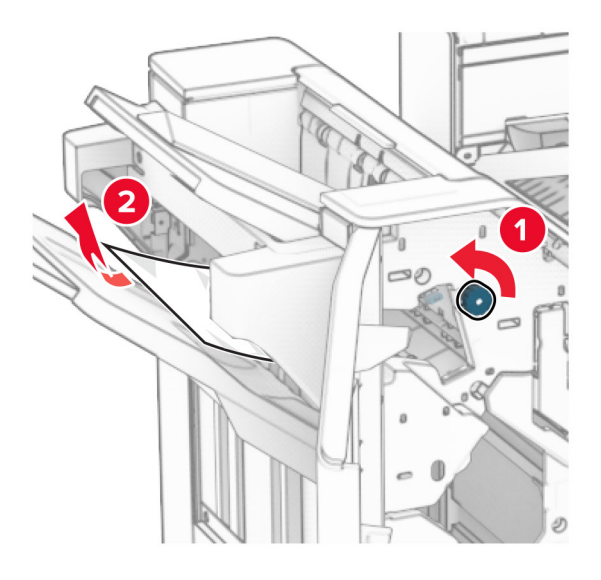

**12** סובב את הכפתור 2R בניגוד לכיוון השעון ולאחר מכן הסר את הנייר התקוע בכיסוי הובלת נייר F. **הערה:** ודא שהסרת את כל פיסות הנייר.

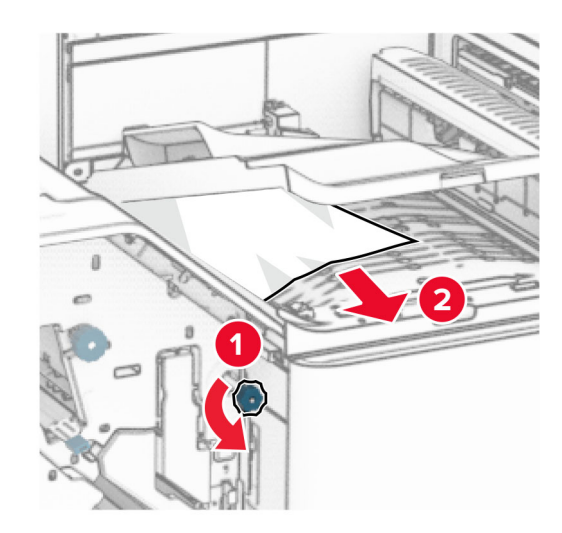

- **13** סגור את המכסה F של מעביר הנייר.
- **14** החזר את הידית 4R למקומה המקורי.
	- **15** סגור את הדלת H.

#### **אם תצורת המדפסת מוגדרת עם הובלת נייר עם אפשרות קיפול, בצע את הפעולות הבאות:**

**1** הסר את הנייר התקוע בסל .1

**הערות:**

- **•** ודא שהסרת את כל פיסות הנייר.
- **•** אל תסיר את העמודים המודפסים שנמצאים במהדר ההידוק כדי להימנע מעמודים חסרים.

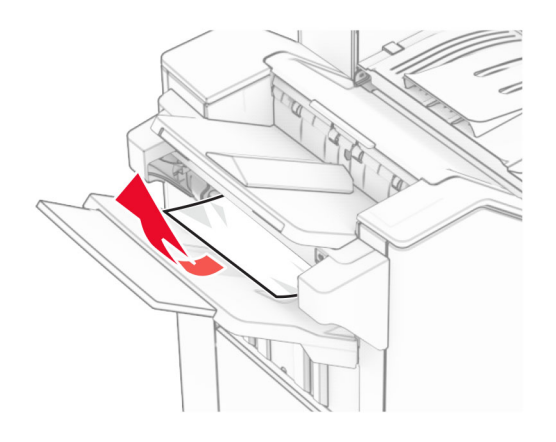

**2** הוצא את הנייר התקוע מסלי יחידת הגימור הרגילה.

**הערה:** ודא שהסרת את כל פיסות הנייר.

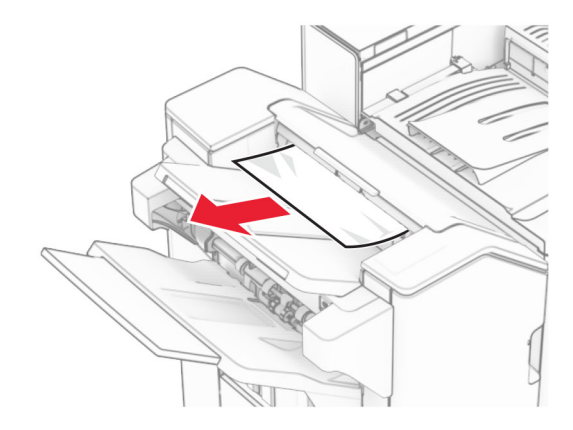

**3** הסר את הנייר התקוע בסל .2

**הערה:** ודא שהסרת את כל פיסות הנייר.

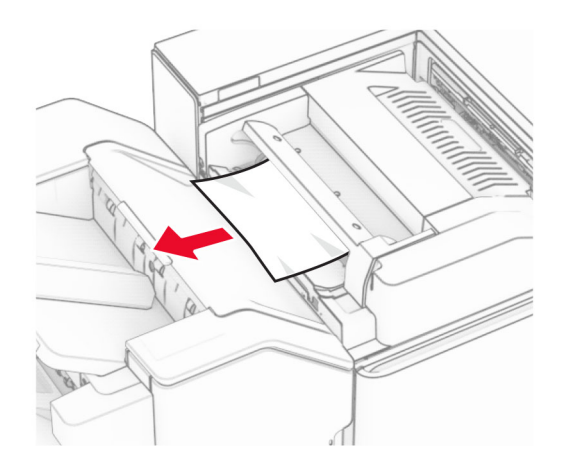

### **4** פתח את דלתית F.

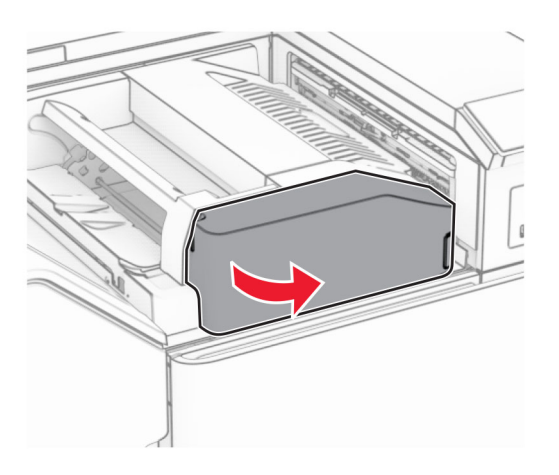

### **5** פתח את הדלתית 4N.

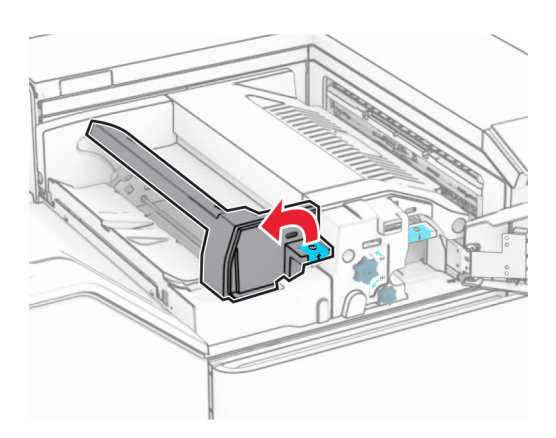

**6** פתח את הדלתית 5N.

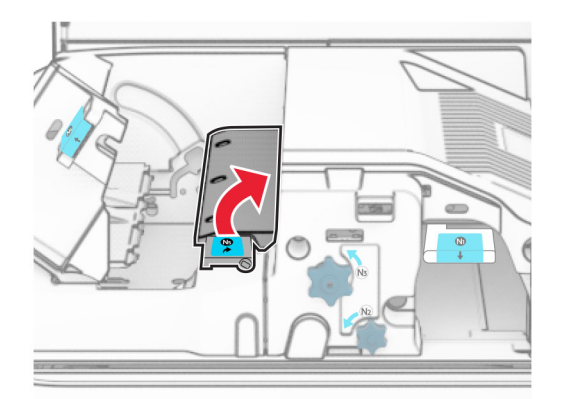

## **7** פתח את הדלתית H.

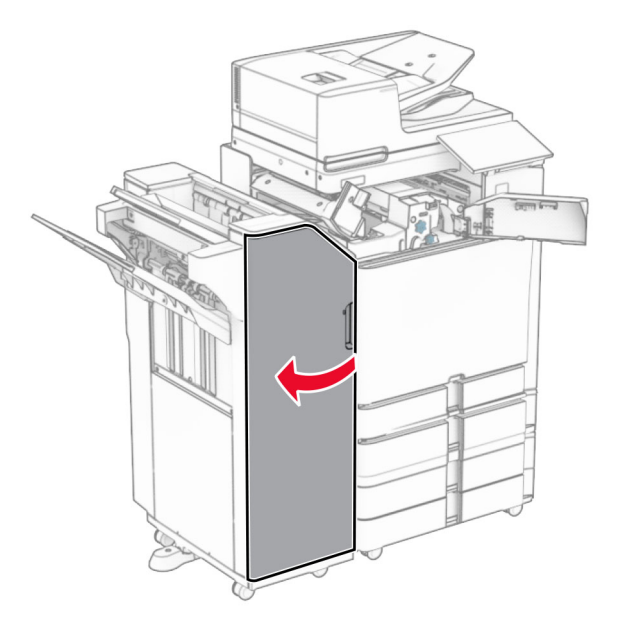

**8** הרם את הידית 4R.

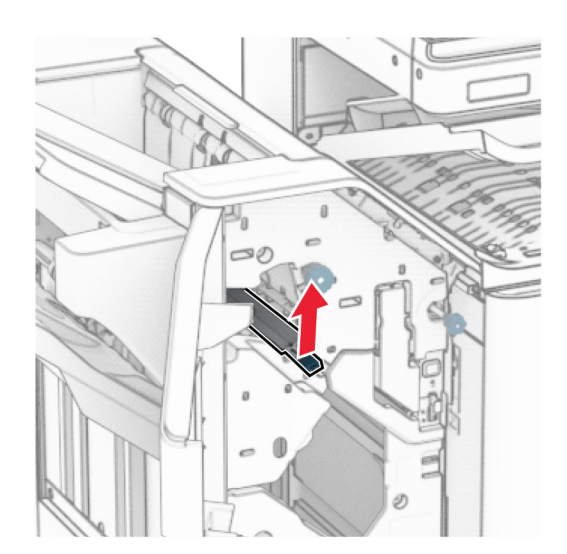

**9** סובב את הכפתור 3R בניגוד לכיוון השעון ולאחר מכן הסר את הנייר התקוע בסל .1 **הערה:** ודא שהסרת את כל פיסות הנייר.

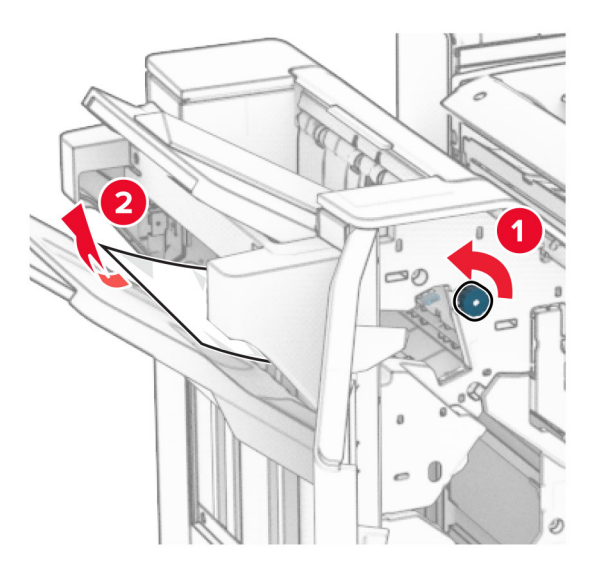

**10** סובב את הכפתור 2R בניגוד לכיוון השעון ולאחר מכן הסר את הנייר התקוע בין הדלתיות 5N ו5-N. **הערה:** ודא שהסרת את כל פיסות הנייר.

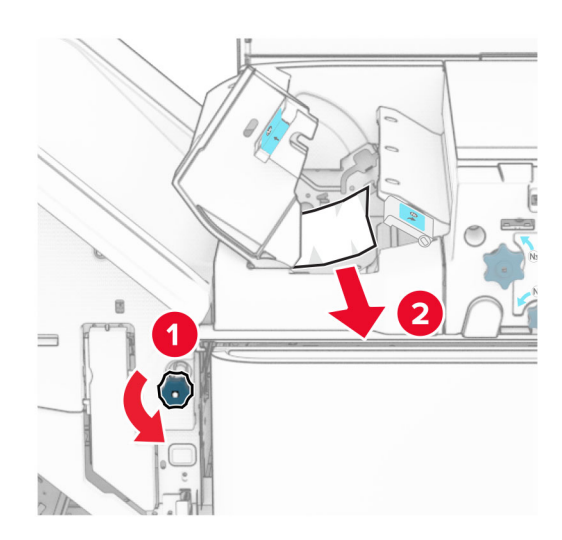

**11** פתח דלת B.

**זהירות—משטח חם:** החלק הפנימי של המדפסת עלול להיות חם. להקטנת הסיכון לפגיעה מרכיב חם, אפשר למשטח להתקרר לפני שתיגע בו.

**אזהרה—פוטנציאל לנזק:** כדי למנוע נזק שעלול להיגרם מפריקה אלקטרוסטטית, גע במסגרת מתכת חשופה כלשהי של המדפסת לפני שתיגש אל אזורים פנימיים של המדפסת או שתיגע בהם.

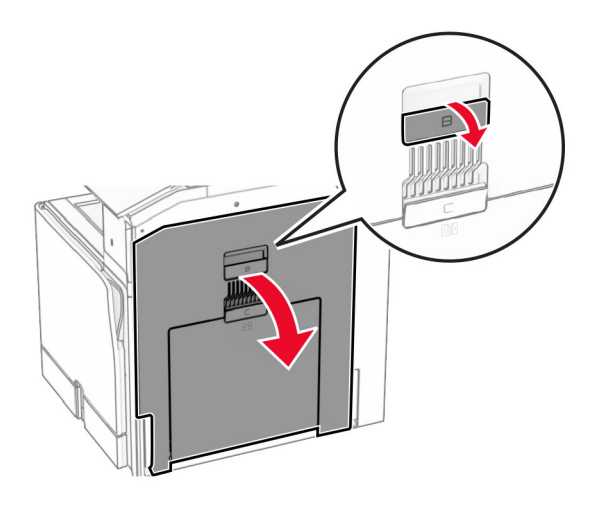

**12** הוצא את הנייר שנתקע מתחת לגלגלת היציאה מהסל הרגיל. **הערה:** ודא שהסרת את כל פיסות הנייר.

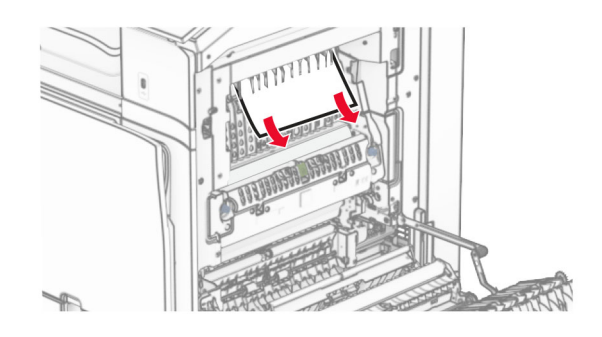

- **13** סגור דלת B.
- **14** לחץ כלפי מטה על הידית 1N.

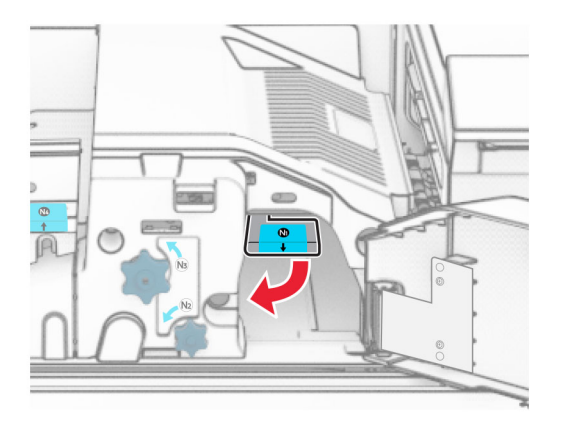

**15** סובב את הכפתור 2N בניגוד לכיוון השעון.

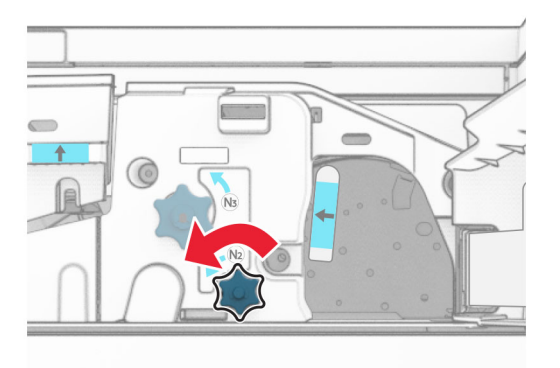

**16** הסר את הנייר שתקוע.

**אזהרה—פוטנציאל לנזק:** כדי למנוע נזק למדפסת, הסר מידיך כל אביזר לפני הוצאת הנייר החסום. **הערה:** ודא שהסרת את כל פיסות הנייר.

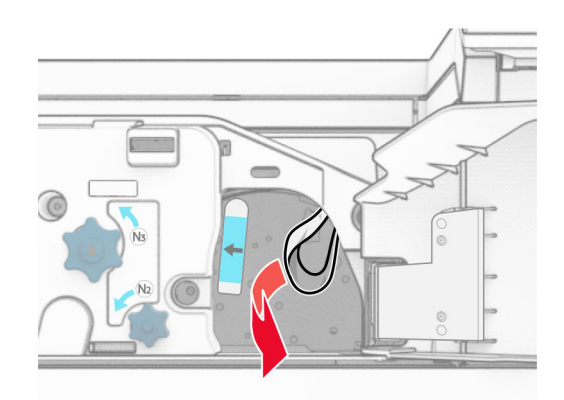

- **17** החזר את ידית האחיזה 1N למקומה.
- **18** סגור את הידית 5N ולאחר מכן סגור את הידית 4N.
	- **19** סגור את הדלת F.
	- **20** החזר את הידית 4R למקומה המקורי.
		- **21** סגור את הדלת H.

### **חסימת נייר ביחידת גימור החוברות**

#### **אם תצורת המדפסת מוגדרת עם הובלת נייר, בצע את הפעולות הבאות:**

**1** הוצא את הנייר התקוע מסלי יחידת הגימור הרגילה.

**הערה:** ודא שהסרת את כל פיסות הנייר.

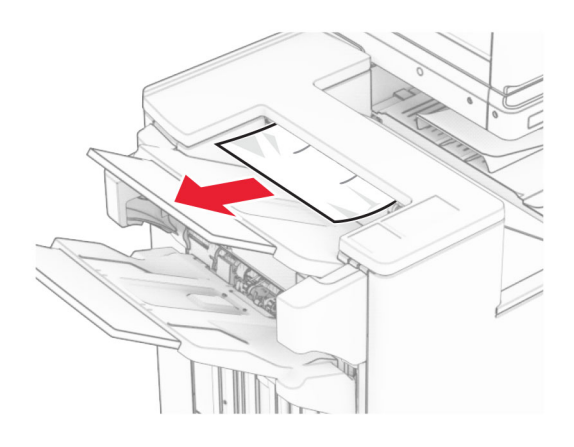

**2** הסר את הנייר התקוע בסל .1

**הערה:** ודא שהסרת את כל פיסות הנייר.

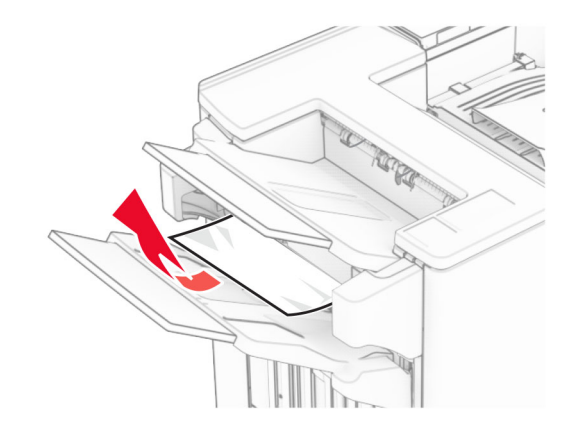

**3** הסר את הנייר התקוע בסל .1

#### **הערות:**

- **•** ודא שהסרת את כל פיסות הנייר.
- **•** אל תסיר את העמודים המודפסים שנמצאים במהדר ההידוק כדי להימנע מעמודים חסרים.

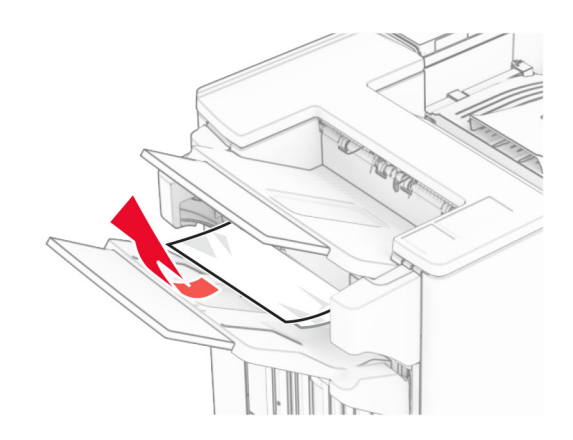

**4** הסר את הנייר התקוע בסל .3

**הערה:** ודא שהסרת את כל פיסות הנייר.

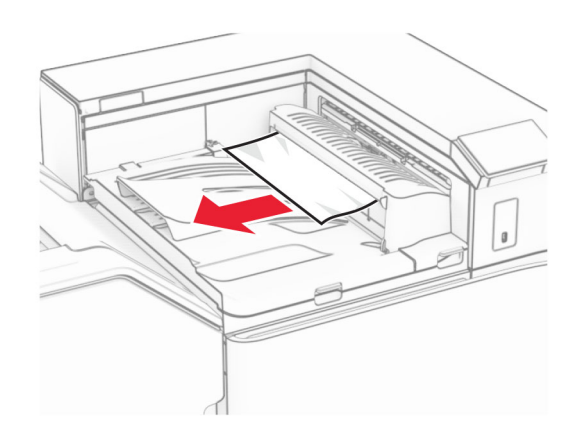

**5** פתח את הכיסוי G של מעביר הנייר ולאחר מכן הסר את הנייר התקוע. **הערה:** ודא שהסרת את כל פיסות הנייר.

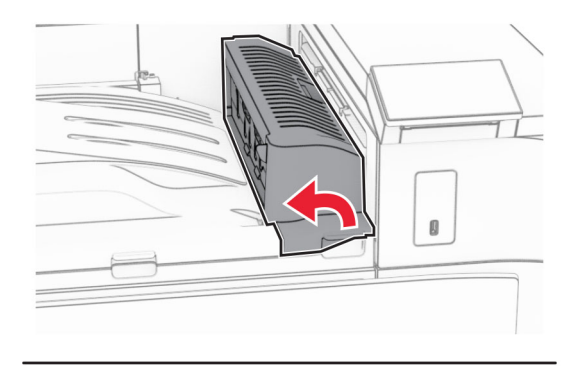

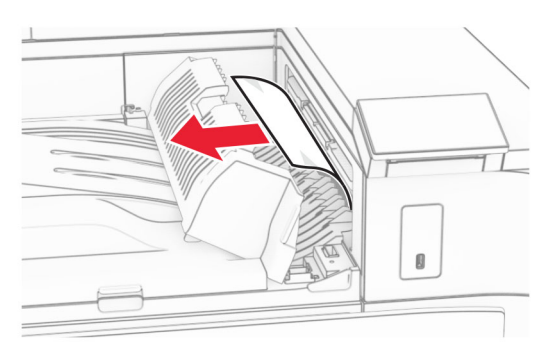

**6** סגור את מכסה G של מעביר הנייר.

**7** פתח את מכסה F של מעביר הנייר.

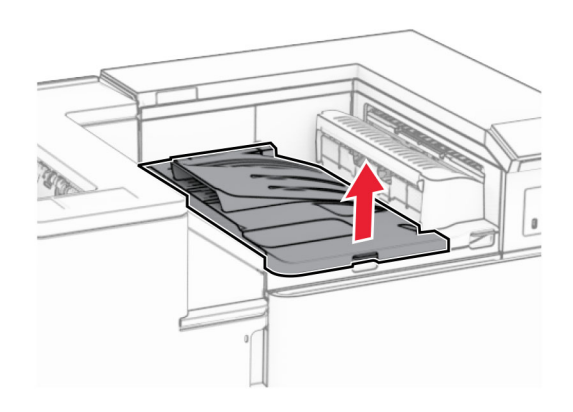

**8** פתח את הדלתית H.

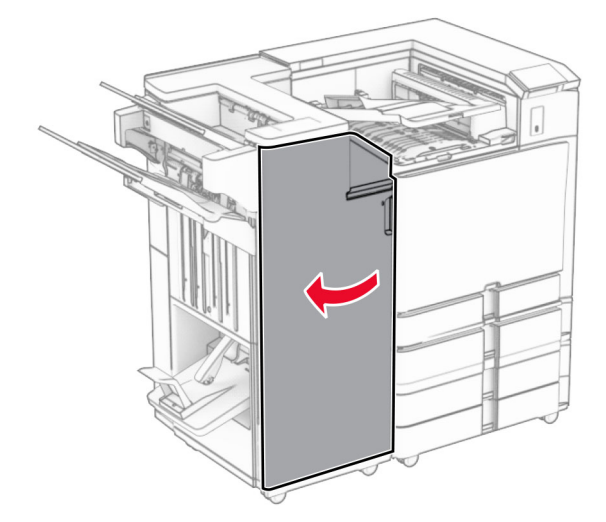

**9** הזז את ידית 3R ימינה ולאחר מכן הסר את הנייר התקוע. **הערה:** ודא שהסרת את כל פיסות הנייר.

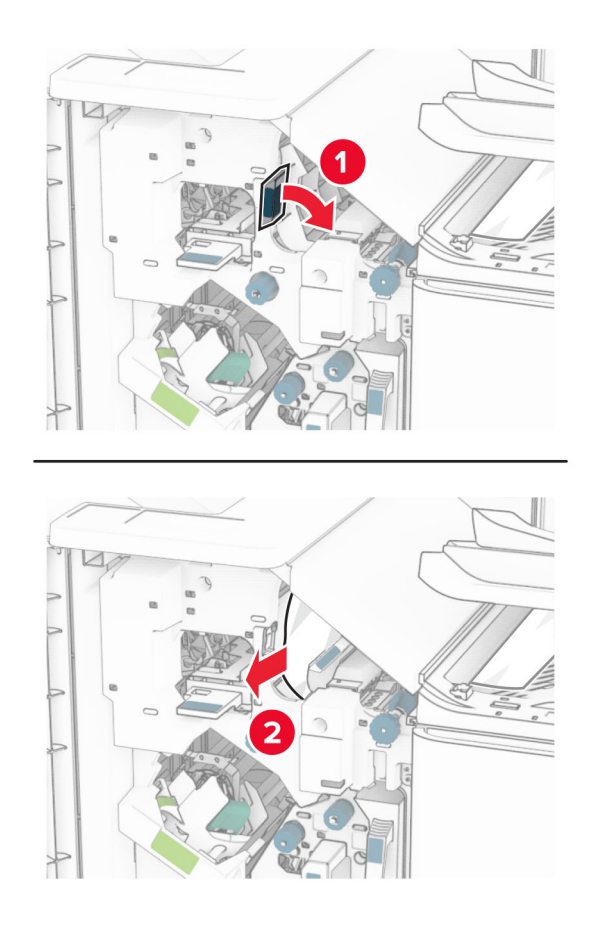

**10** הזז את הידית 1R שמאלה, סובב את הכפתור 2R בניגוד לכיוון השעון ולאחר מכן הסר את הנייר התקוע. **הערה:** ודא שהסרת את כל פיסות הנייר.

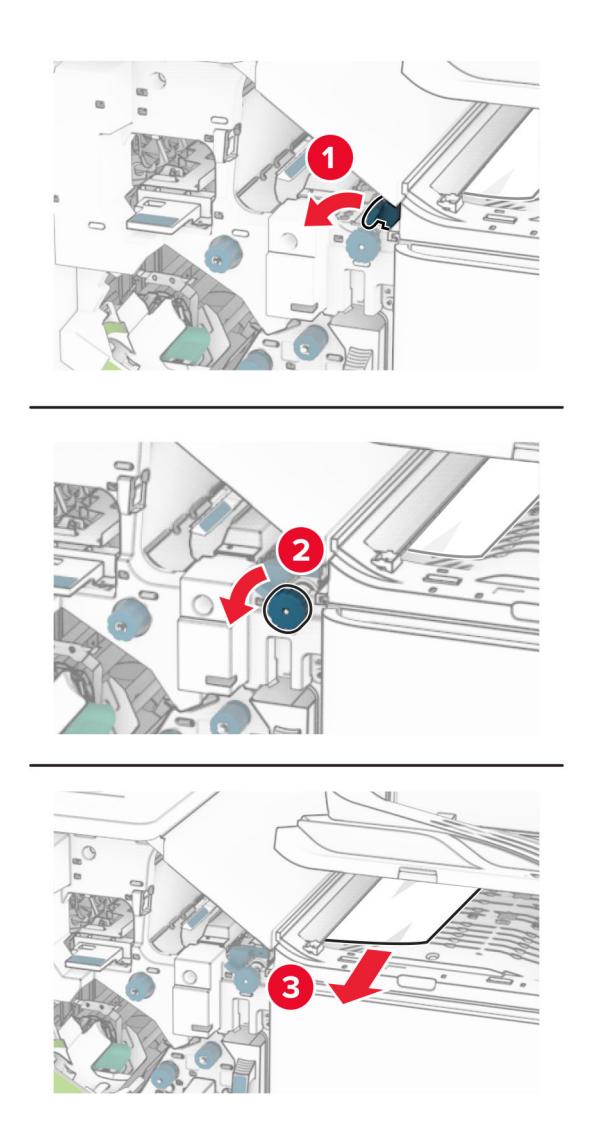

**11** סובב את הכפתור 5R בניגוד לכיוון השעון ולאחר מכן הסר את הנייר מסל התקוע מהסל הסטנדרטי של יחידת הגימור. **הערה:** ודא שהסרת את כל פיסות הנייר.

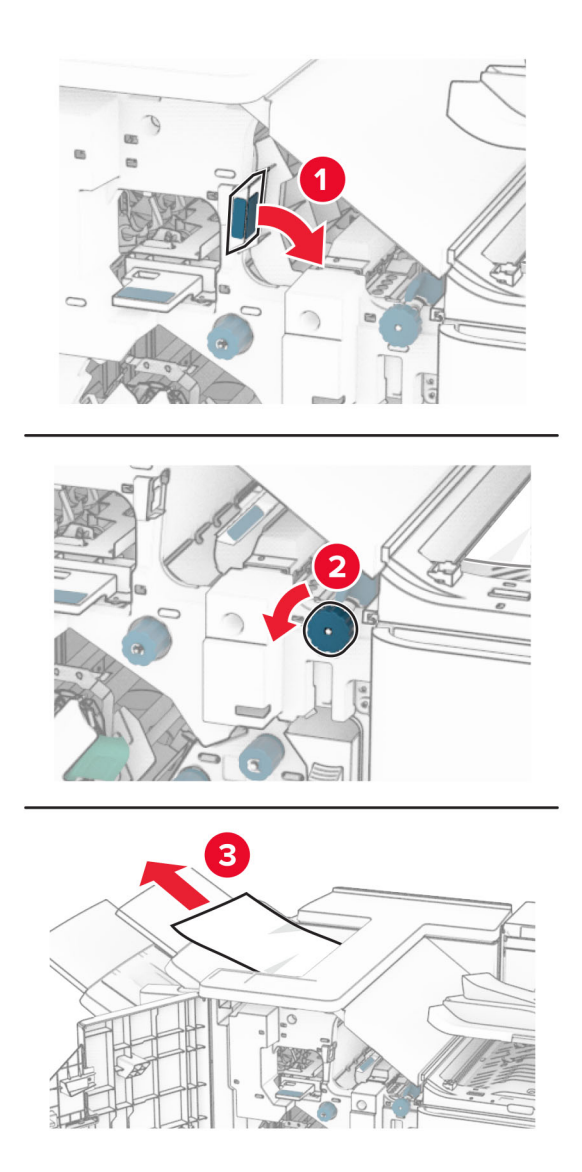

**12** הרם את ידית האחיזה 4R, סובב את הכפתור 2R בכיוון השעון ולאחר מכן הסר את הנייר התקוע. **הערה:** ודא שהסרת את כל פיסות הנייר.

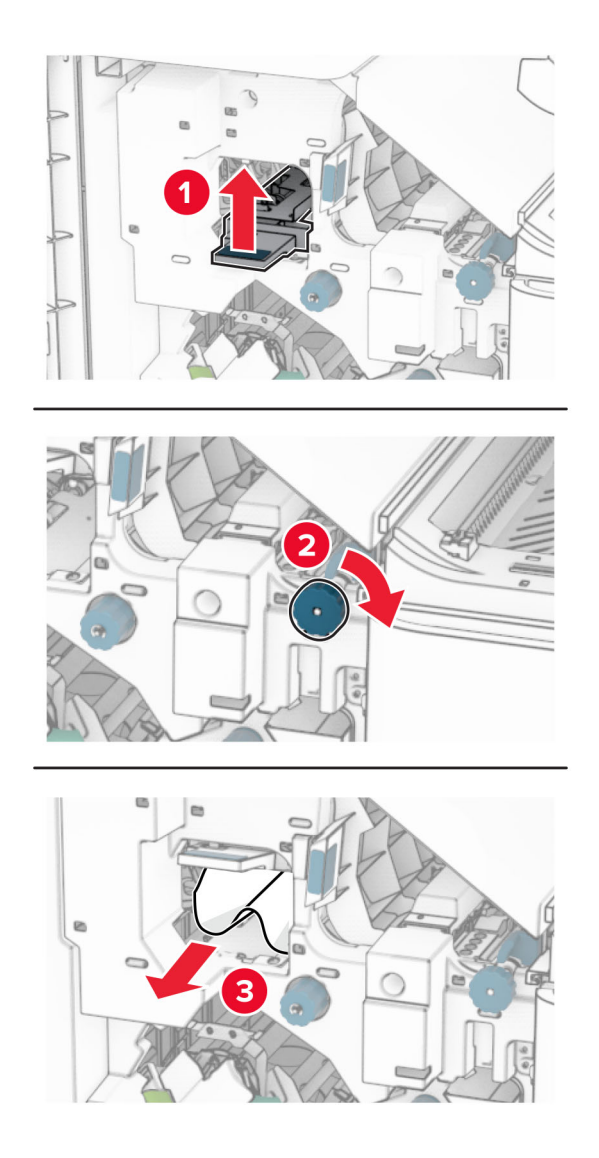

- **13** סגור את המכסה F של מעביר הנייר.
- **14** החזר את הידיות 3R 1,R ו4-R למיקומן המקורי.
	- **15** סגור את הדלת H.

#### **אם תצורת המדפסת מוגדרת עם הובלת נייר עם אפשרות קיפול, בצע את הפעולות הבאות:**

**1** הוצא את הנייר התקוע מסלי יחידת הגימור הרגילה.

**הערה:** ודא שהסרת את כל פיסות הנייר.

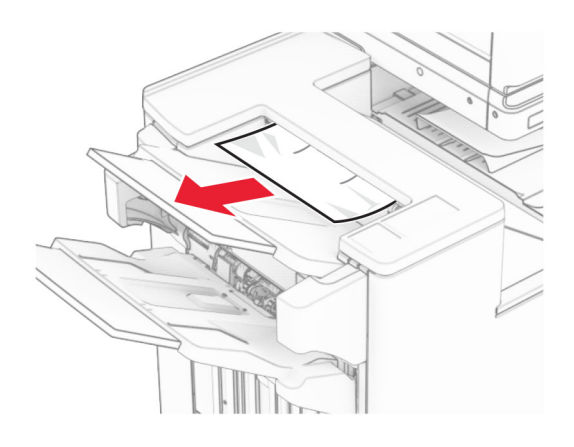

**2** הסר את הנייר התקוע בסל .1

**הערה:** ודא שהסרת את כל פיסות הנייר.

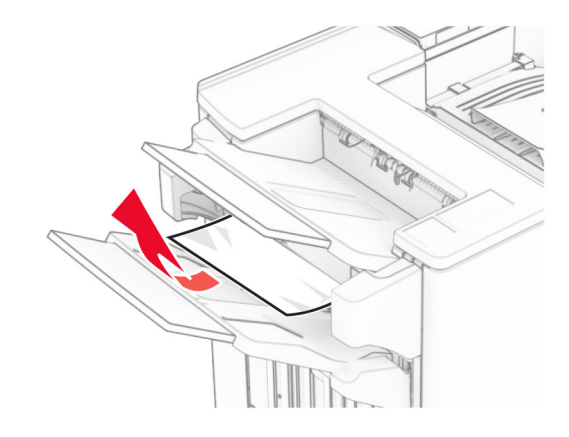

**3** הסר את הנייר התקוע בסל .1

#### **הערות:**

- **•** ודא שהסרת את כל פיסות הנייר.
- **•** אל תסיר את העמודים המודפסים שנמצאים במהדר ההידוק כדי להימנע מעמודים חסרים.

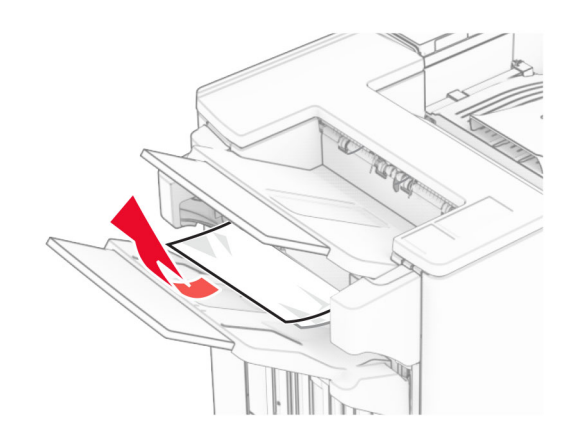

**4** הסר את הנייר התקוע בסל .3

**הערה:** ודא שהסרת את כל פיסות הנייר.

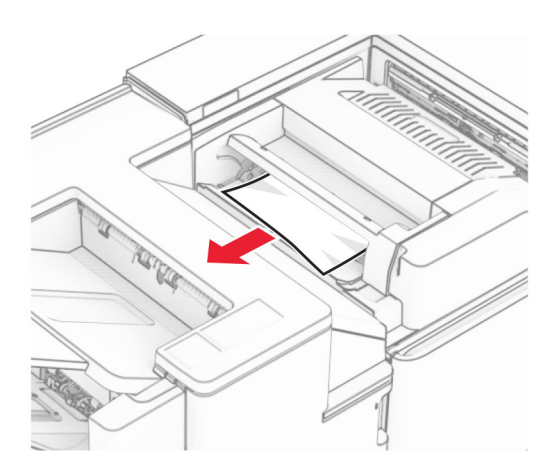

### **5** פתח את דלתית F.

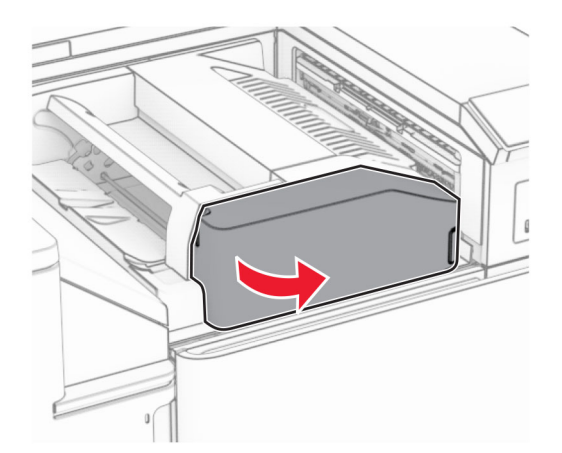

### **6** פתח את הדלתית H.

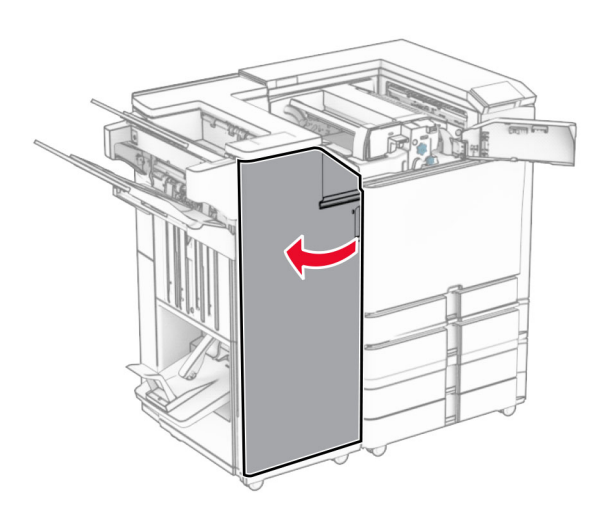

### **7** פתח את הדלתית 4N.

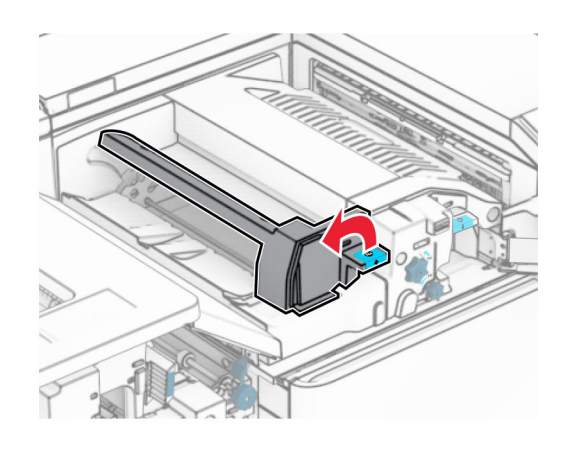

**8** פתח את הדלתית 5N.

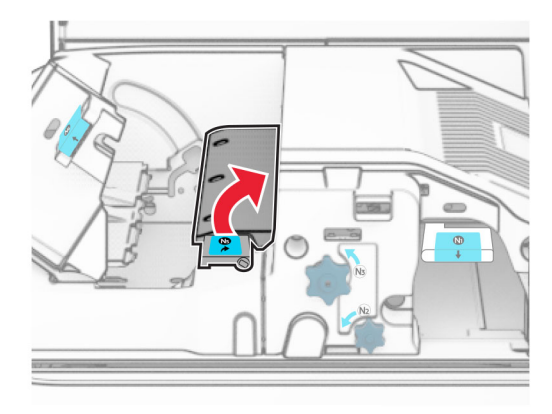

**9** הרם את הידית 4R.

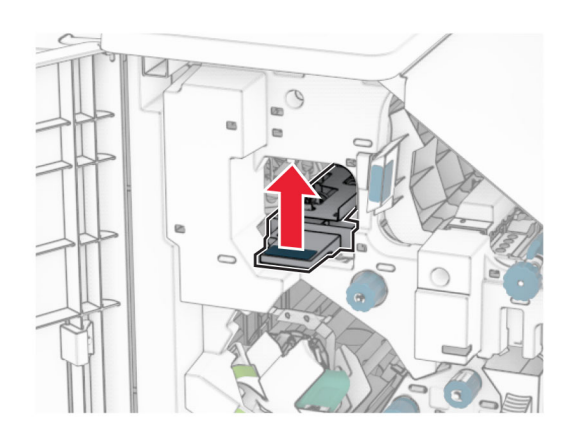

**10** סובב את הכפתור 2R בכיוון השעון ולאחר מכן הסר את הנייר התקוע בידית 4R. **הערה:** ודא שהסרת את כל פיסות הנייר.

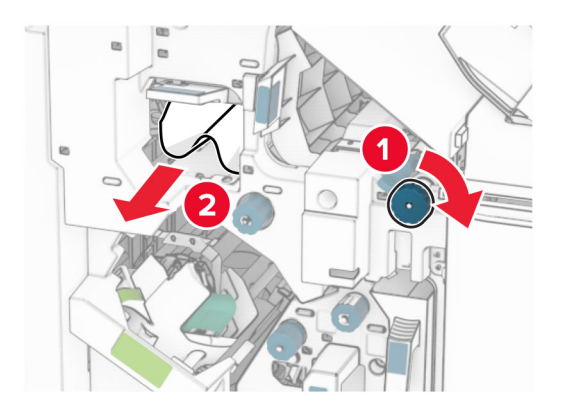

**11** הזז את הידית 1R שמאלה, סובב את הכפתור 2R בניגוד לכיוון השעון ולאחר מכן הסר את הנייר התקוע בין הדלתות 4N ו5-N. **הערה:** ודא שהסרת את כל פיסות הנייר.

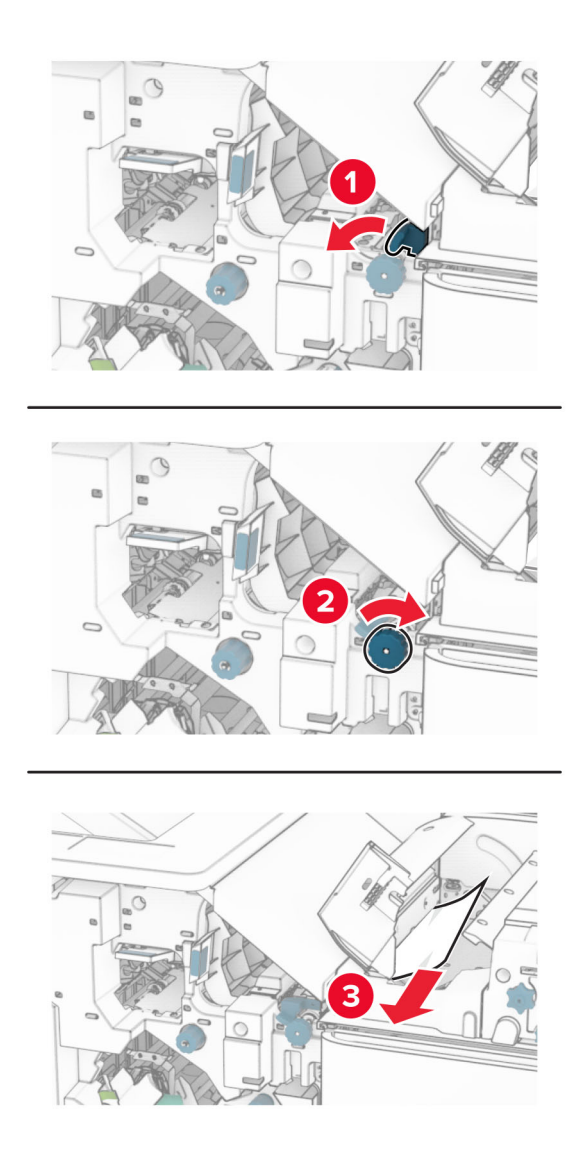

**זהירות—משטח חם:** החלק הפנימי של המדפסת עלול להיות חם. להקטנת הסיכון לפגיעה מרכיב חם, אפשר למשטח להתקרר לפני שתיגע בו.

**אזהרה—פוטנציאל לנזק:** כדי למנוע נזק שעלול להיגרם מפריקה אלקטרוסטטית, גע במסגרת מתכת חשופה כלשהי של המדפסת לפני שתיגש אל אזורים פנימיים של המדפסת או שתיגע בהם.

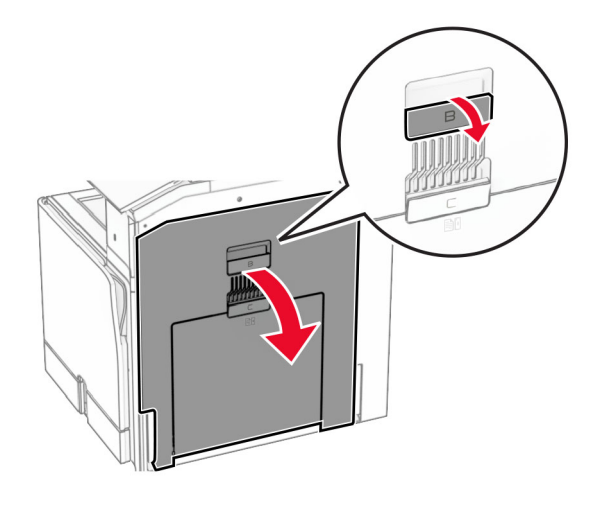

**13** הוצא את הנייר שנתקע מתחת לגלגלת היציאה מהסל הרגיל. **הערה:** ודא שהסרת את כל פיסות הנייר.

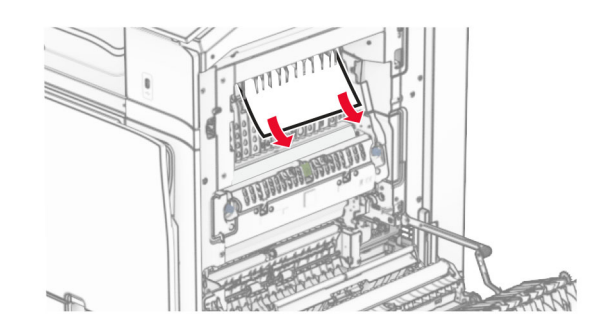

- **14** סגור דלת B.
- **15** לחץ כלפי מטה על הידית 1N.

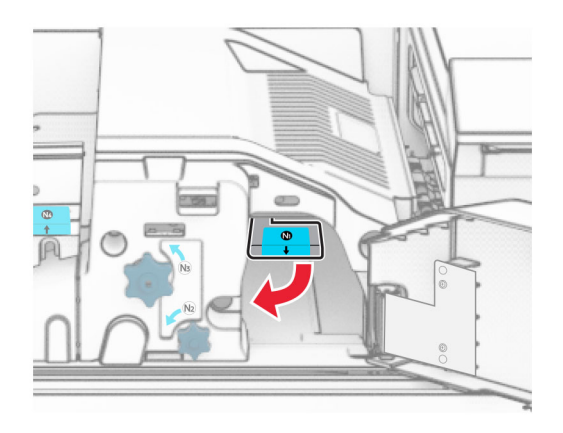

**16** סובב את הכפתור 2N בניגוד לכיוון השעון.

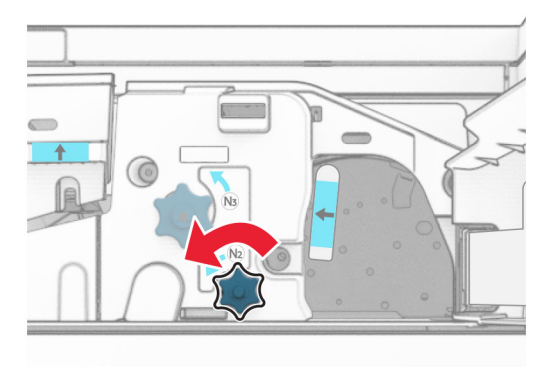

**17** הסר את הנייר שתקוע.

**אזהרה—פוטנציאל לנזק:** כדי למנוע נזק למדפסת, הסר מידיך כל אביזר לפני הוצאת הנייר החסום. **הערה:** ודא שהסרת את כל פיסות הנייר.

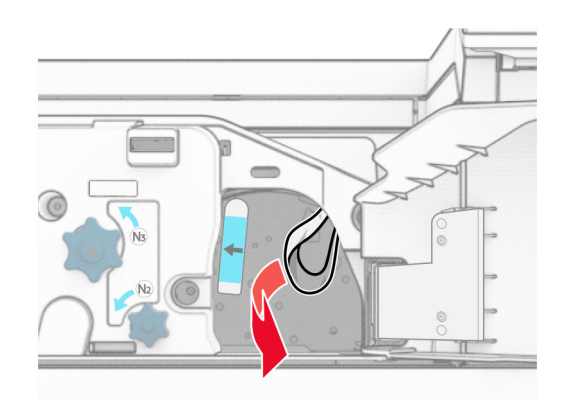

- **18** החזר את ידית האחיזה 1N למקומה.
- **19** סגור את דלת 5N, ולאחר מכן סגור את דלת 4N.
	- **20** סגור את הדלת F.
	- **21** החזר את הידיות 1R ו4-R למיקומן המקורי.
		- **22** סגור את הדלת H.

#### **חסימת נייר ביחידת יוצר החוברות**

**1** הסר נייר שתקוע בסל .2

**הערה:** ודא שהסרת את כל פיסות הנייר.

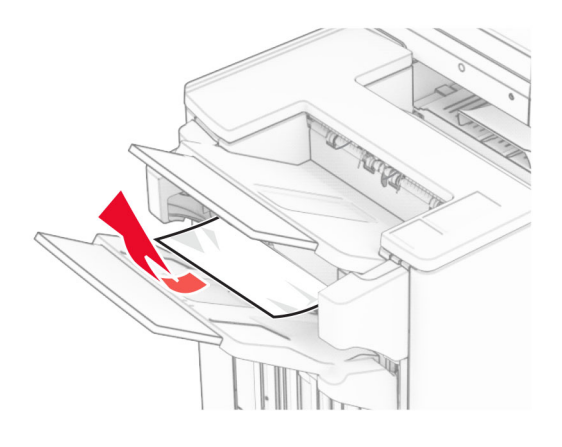

**2** פתח את הדלתית H.

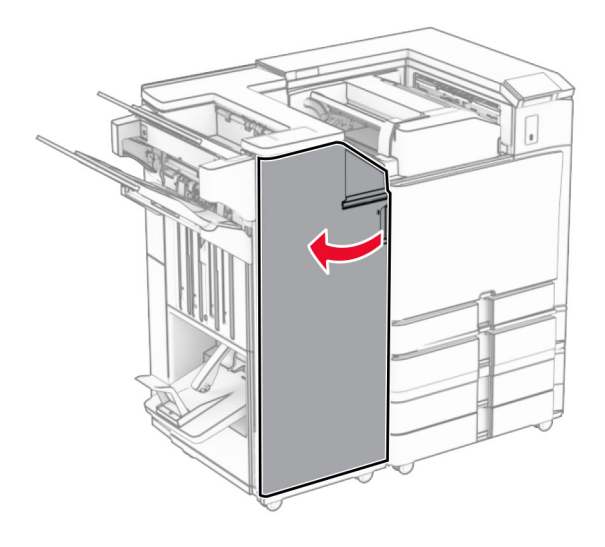

- 
- **3** סובב את הכפתורים 11R 6,R ו10-R בכיוון השעון.

**4** משוך החוצה את יוצר החוברות.

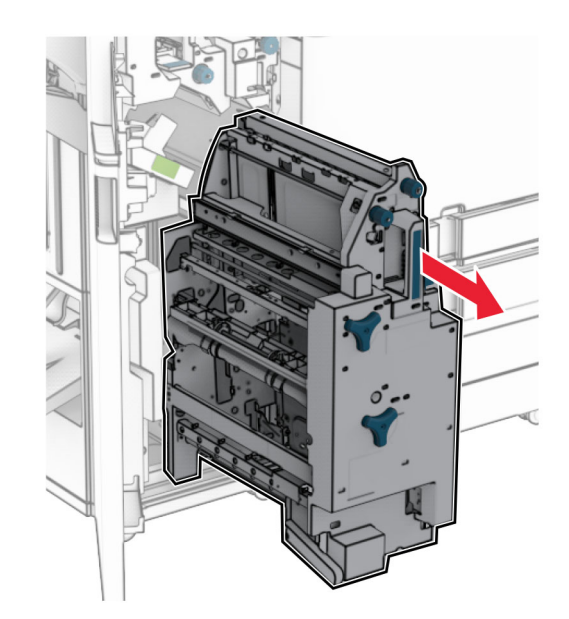

**5** הסר את הנייר שתקוע.

**הערה:** ודא שהסרת את כל פיסות הנייר.

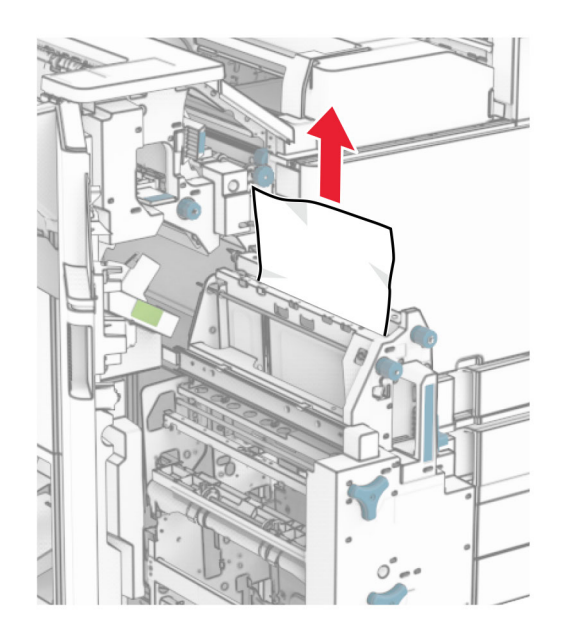

**6** סובב את הכפתור 9R בניגוד לכיוון השעון עד שהוא ייעצר.

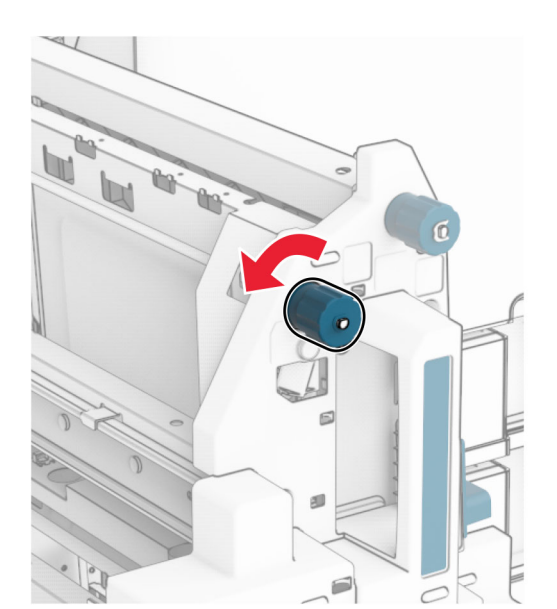

**7** פתח את דלת 8R.

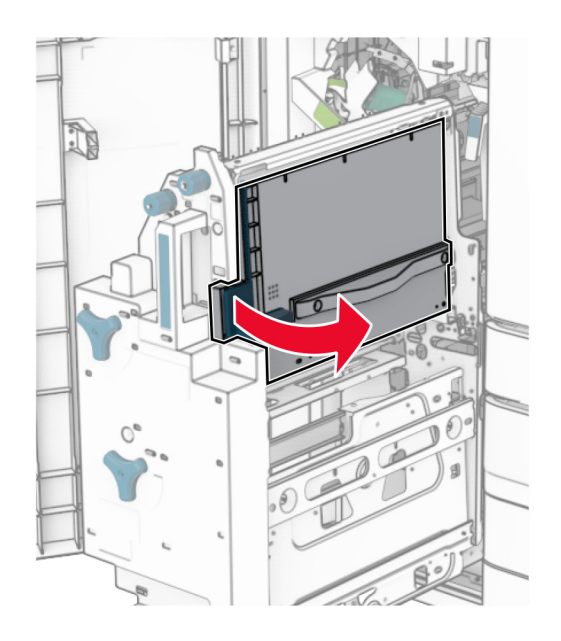

**8** הסר את הנייר שתקוע.

**הערה:** ודא שהסרת את כל פיסות הנייר.

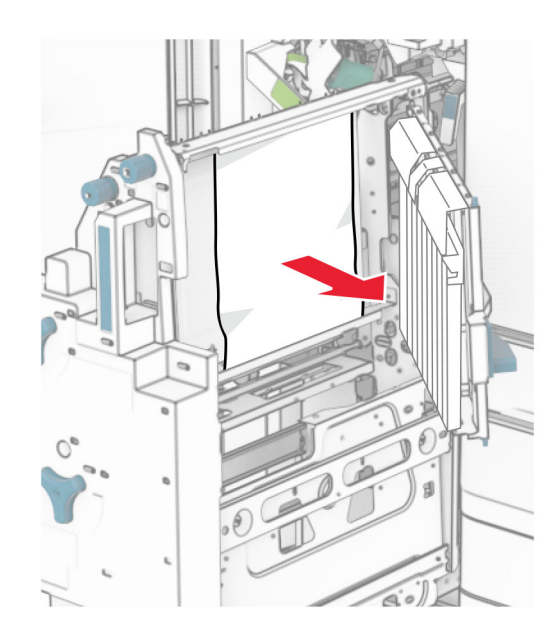

- **9** סגור את דלת 8R.
- **10** החזר את יוצר החוברות ליחידת גימור החוברות.
	- **11** סגור את הדלת H.

# **בעיות חיבור לרשת**

## **לא ניתן לפתוח את שרת האינטרנט המובנה**

#### **נסה אחת או יותר מהפעולות הבאות:**

- **•** ודא שהמדפסת פועלת.
- **•** ודא שכתובת ה-IP של המדפסת נכונה.

#### **הערות:**

- **–** הצג את כתובת IP בלוח הבקרה.
- **–** כתובת IP מופיעה כארבע קבוצות מספרים מופרדות על-ידי נקודות, למשל .123.123.123.123
	- **•** ודא שהתקנת דפדפן נתמך.
	- **–** Explorer Internet גרסה 11 ואילך
		- Microsoft Edge **–**
	- **–** Safari בגרסה 6 או מתקדמת יותר
	- בגרסה 32 או מתקדמת יותר TM **–** Chrome Google
		- **–** Firefox Mozilla בגרסה 24 או מתקדמת יותר
			- **•** בדוק אם חיבור הרשת פועל.

**הערה:** אם החיבור לא פועל, צור קשר עם מנהל המערכת שלך.

- **•** ודא שהכבלים אל המדפסת ושרת ההדפסה מחוברים היטב. לקבלת מידע נוסף עיין בתיעוד הנלווה לשרת ההדפסה.
	- **•** בדוק אם שרתי ה-proxy מושבתים.

**הערה:** אם השרתים מושבתים, פנה למנהל המערכת שלך.

אם הבעיה נמשכת, צור קשר עם. **תמיכה [בלקוחות](#page-427-0)**.

# **המדפסת לא מתחברת לרשת Fi**‑**Wi**

**נסה אחת או יותר מהפעולות הבאות:**

- **•** בלוח הבקרה נווט אל **Settings) הגדרות)** > **Ports/Network) רשת/יציאות)** > **Overview Network) סקירת רשת כללית)** > **Adapter Active) מתאם פעיל)**, ולאחר מכן בחר **Auto) אוטומטי)**.
	- **•** ודא שהמחשב והמדפסת מחוברים לרשת Fi‑Wi הנכונה. לקבלת מידע נוסף, ראה "חיבור [המדפסת](#page-224-0) לרשת Fi‑[Wi"](#page-224-0) [בעמוד](#page-224-0) .225

**הערה:** ייתכן שחלק מהנתבים ישתפו שם Fi‑Wi של ברירת המחדל.

**•** ודא שהזנת את סיסמת הרשת הנכונה.

**הערה:** שים לב לתווי הרווח, למספרים ולאותיות רישיות בסיסמה.

**•** ודא שנבחר מצב האבטחה האלחוטי הנכון. בלוח הבקרה, נווט אל **Settings) הגדרות)** > **Ports/Network (רשת/יציאות)** > **Wireless) אלחוטי)** > **Mode Security Wireless) מצב אבטחה ברשת אלחוטית)**.

אם הבעיה נמשכת, צור קשר עם. **תמיכה [בלקוחות](#page-427-0)**.

# **בעיות באפשרויות חומרה**

# **לא ניתן לאתר אפשרות פנימית**

**נסה אחת או יותר מהפעולות הבאות:**

- **•** העבר את המדפסת למצב כבוי, המתן 10 שניות, ולאחר מכן הפעל שנית את המדפסת.
- **•** הדפס את **Page Settings Menu) דף הגדרות התפריט)** ולאחר מכן בדוק אם האפשרות הפנימית מופיעה ברשימה Features Installed) מאפיינים מותקנים). בלוח הבקרה של המדפסת, נווט אל **Settings) הגדרות)** > **Reports)דוחות)** > **Page Settings Menu)דף הגדרות תפריט)**.
	- **•** בדוק אם האפשרות הפנימית מותקנת כהלכה בלוח הבקרה.
	- **1** כבה את המדפסת ולאחר מכן נתק את כבל החשמל משקע החשמל.
		- **2** ודא שהאפשרות הפנימית מותקנת בחיבור הנכון בלוח הבקר.
			- **3** חבר את כבל החשמל לשקע החשמל והפעל את המדפסת.

**זהירות—פוטנציאל לפציעה:** כדי למנוע סכנת שרפה או התחשמלות, חבר את כבל החשמל לשקע חשמל בעל דירוג מתאים והארקה מתאימה, שנמצא קרוב למוצר וניתן לגשת אליו בקלות.

**•** בדוק אם האפשרות הפנימית זמינה במנהל ההתקן של המדפסת.

**הערה:** במקרה הצורך, הוסף את האפשרות הפנימית באופן ידני במנהל התקן המדפסת כדי שתהיה זמינה למשימות הדפסה. לקבלת מידע נוסף, ראה "הוספת [אפשרויות](#page-78-0) זמינות במנהל התקן המדפסת" בעמוד .79

אם הבעיה נמשכת, צור קשר עם. **תמיכה [בלקוחות](#page-427-0)**.

## **יציאת הפתרונות הפנימיים אינה פועלת כשורה**

#### **נסה אחת או יותר מהפעולות הבאות:**

- **•** הדפס את **Page Settings Menu) דף הגדרות תפריט)** ולאחר מכן בדוק אם יציאת הפתרונות הפנימיים (ISP (מופיעה ברשימה Features Installed) מאפיינים מותקנים). בלוח הבקרה של המדפסת, נווט אל **Settings) הגדרות)** > **Reports)דוחות)** > **Page Settings Menu)דף הגדרות תפריט)**.
	- **•** הסר והתקן שנית את ISP. לקבלת מידע נוסף, ראה "התקנת יציאת [פתרונות](#page-213-0) פנימיים" בעמוד .214
		- **•** בדוק את הכבל ואת חיבור ISP.
		- **1** השתמש בכבל הנכון ולאחר מכן ודא שהוא מחובר היטב ל-ISP.
		- **2** בדוק אם כבל ממשק פתרון ISP מחובר באופן מאובטח לחריץ שבלוח הבקר.

אם הבעיה נמשכת, צור קשר עם. **תמיכה [בלקוחות](#page-427-0)**.

# **כרטיס ממשק מקבילי או טורי לא פועל כהלכה**

#### **נסה אחת או יותר מהפעולות הבאות:**

- **•** הדפס את **Page Settings Menu) דף הגדרות התפריט)** ולאחר מכן בדוק אם כרטיס הממשק המקבילי או הטורי מופיע ברשימה Features Installed) מאפיינים מותקנים). בלוח הבקרה של המדפסת, נווט אל **Settings) הגדרות)** > **Reports)דוחות)** > **Page Settings Menu)דף הגדרות תפריט)**.
- **•** הסר את כרטיס הממשק הטורי או המקבילי ואז התקן אותו שנית. לקבלת מידע נוסף, ראה "התקנת יציאת [פתרונות](#page-213-0) [פנימיים](#page-213-0)" בעמוד .214
	- **•** בדוק את החיבור בין הכבל וכרטיס הממשק המקבילי או הטורי.

אם הבעיה נמשכת, צור קשר עם. **תמיכה [בלקוחות](#page-427-0)**.

## **זוהה זיכרון הבזק פגום**

#### **נסה אחת או יותר מהפעולות הבאות:**

- **•** החלף את כרטיס זיכרון ההבזק הפגום.
- **•** בחר **Continue) המשך)** כדי להתעלם מההודעה ולהמשיך בהדפסה.
	- **•** בטל את משימת ההדפסה הנוכחית.

# **אין מספיק זיכרון פנוי עבור משאבים בזיכרון ההבזק**

**נסה אחת או יותר מהפעולות הבאות:**

- **•** בחר **Continue) המשך)** כדי למחוק את ההודעה ולהמשיך בהדפסה.
- **•** מחק גופנים, פקודות מאקרו ונתונים אחרים השמורים בזיכרון ההבזק.
	- **•** התקן כונן אחסון.

**הערה:** גופנים ופקודות מאקרו שלא נשמרו קודם לכן בזיכרון ההבזק יימחקו.

# **בעיות עם חומרים מתכלים**

# **החלף מיכל דיו, אי התאמה באזור מדפסת**

כדי לתקן את הבעיה קנה מחסנית עם אזור נכון, אשר תואם לאזור המדפסת, או קנה מחסנית עולמית.

- **•** המספר הראשון בהודעה אחרי 42 מציין את אזור המדפסת.
	- **•** המספר השני בהודעה אחרי 42 מציין את אזור המחסנית.

#### **אזורי מדפסות ומחסניות טונר**

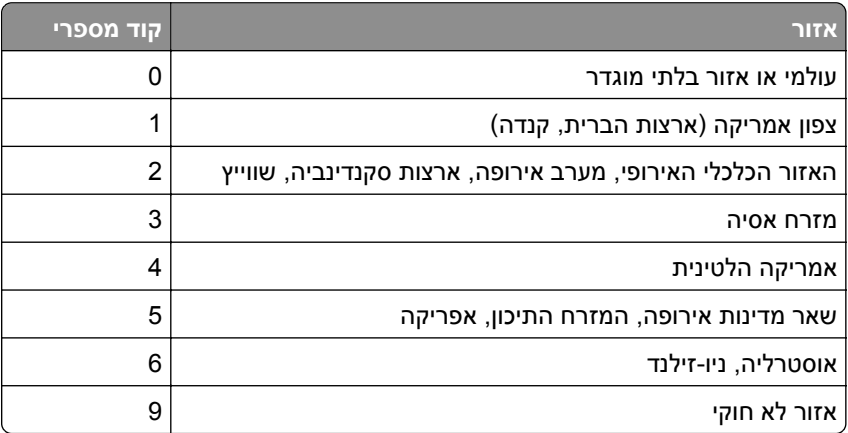

**הערה:** כדי לאתר את הגדרות האזור של המדפסת ושל מחסנית הטונר, הדפס את **Pages Test Quality Print (דפי בדיקת איכות ההדפסה)**. בלוח הבקרה, נווט אל **Settings) הגדרות)** > **Troubleshooting) פתרון בעיות)** > **Pages Test Quality Print) דפי בדיקת איכות הדפסה)**.

# **מכל דיו רגיל [צבעוני] שעבר מילוי**

המדפסת זיהתה מחסנית רגילה של Lexmark שעברה מילוי מחדש עם טונר לא מקורי על-ידי גורם שאינו Lexmark.

בחר **OK) אישור)** כדי להמשיך.

כל מחווני אורך החיים של רכיבי המדפסת מתוכננים לפעול עם חומרים מתכלים וחלקים של Lexmark ועלולים לספק תוצאות בלתי צפויות כאשר משתמשים בחומרים מתכלים או בחלקים במדפסת Lexmark שמיוצרים מחדש על-ידי גורמים אחרים מאשר Lexmark.

למידע נוסף, עיין בהצהרת האחריות המוגבלת של המדפסת.

# **חומר מתכלה שאינו של Lexmark**

המדפסת זיהתה חומר מתכלה או חלק המותקן במדפסת שאינו מתוצרת Lexmark.

מדפסת Lexmark שברשותך מתוכננת לפעול באופן מיטבי עם חומרים מתכלים וחלקים מקוריים של Lexmark. שימוש בחומרים מתכלים או בחלקים של צד שלישי עלול להשפיע על הביצועים, האמינות או החיים של המדפסת ורכיבי ההדמיה שבה.

כל מחווני החיים מיועדים לעבוד עם חומרים מתכלים וחלקים של Lexmark ועשויים לספק תוצאות בלתי צפויות אם נעשה שימוש בחומרים מתכלים או חלקים של צד שלישי. שימוש ברכיבי הדמיה מעבר לאורך החיים המתוכנן עשוי להזיק למדפסת Lexmark שברשותך או ברכיבים משויכים.

**אזהרה—פוטנציאל לנזק:** שימוש בחומרים מתכלים או בחלקים של צד שלישי עשוי להשפיע על כיסוי האחריות. נזק שנוצר כתוצאה משימוש בחומרים מתכלים או חלקים של צד שלישי או עשוי שלא להיות מכוסה במסגרת האחריות.

כדי לקבל כל אחד ואת כל הסיכונים הללו ולהתקדם בשימוש בחומרים מתכלים או חלקים לא מקוריים במדפסת שלך, גע נגיעה ממושכת בהודעת השגיאה שבתצוגה באמצעות שתי אצבעות למשך 15 שניות. כאשר מופיעה תיבת דו-שיח של אישור, גע באפשרות **Continue) המשך)**.

אם אינך רוצה לקחת סיכונים אלה, הסר את החומר המתכלה או החלק מתוצרת צד שלישי מהמדפסת שברשותך והתקן חומר מתכלה או חלק מקוריים של Lexmark. לקבלת מידע נוסף, ראה "שימוש בחלקים [ובחומרים](#page-294-0) מתכלים מקוריים של [Lexmark"](#page-294-0) [בעמוד](#page-294-0) .295

אם המדפסת לא מדפיסה לאחר ניקוי הודעת השגיאה, אפס את מונה השימוש בחומרים מתכלים.

- **1** בלוח הבקרה, נווט אל **Settings)הגדרות)** > **Device) התקן)** > **Maintenance)תחזוקה)** > **Configuration Menu)תפריט הגדרות תצורה)** > **Counters And Usage Supply)שימוש בחומרים מתכלים ומונים)**.
	- **2** בחר את החלק או החומר המתכלה שברצונך לאפס ולאחר מכן בחר באפשרות **Start) התחל)**.
		- **3** קרא את הודעת האזהרה ולאחר מכן בחר באפשרות **Continue) המשך)**.
		- **4** באמצעות שתי אצבעות, גע בתצוגה למשך 15 שניות כדי לנקות את ההודעה.

**הערה:** אם אינך מצליח לאפס את מוני השימוש בחומרים מתכלים, החזר את פריט החומר המתכלה למקום הרכישה.

# **בעיות בהזנת נייר**

## **סלסול נייר**

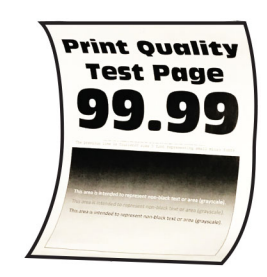

#### **נסה אחת או יותר מהפעולות הבאות:**

- **•** כוונן את המובילים במגש למיקום המתאים עבור גודל הנייר הטעון.
- **•** בהתאם למערכת ההפעלה שברשותך, ציין את סוג הנייר בתפריט Preferences Printing) מאפייני הדפסה) או בתיבת הדו-שיח Print) הדפסה). ודא שההגדרות תואמות לנייר שנטען.

**הערה:** תוכל גם לשנות את ההגדרה בלוח הבקרה של המדפסת. נווט אל **Settings) הגדרות)** > **Paper (נייר)** > **Configuration Tray) תצורת מגש)** > **Type/Size Paper) גודל/סוג נייר)**

- **•** הוצא את הנייר, הפוך אותו ואז טען אותו מחדש.
	- **•** טען נייר מחבילה חדשה.

**הערה:** נייר ספג רטיבות בגלל לחות גבוהה. אחסן את הנייר בעטיפה המקורית שלו עד שאתה מוכן להשתמש בו.

אם הבעיה נמשכת, צור קשר עם. **תמיכה [בלקוחות](#page-427-0)**.

### **מעטפות נאטמות בעת הדפסה**

#### **נסה אחת או יותר מהפעולות הבאות:**

**•** השתמש במעטפה שאוחסנה בסביבה יבשה.

**הערה:** הדפסה על מעטפות עם תכולת לחות גבוהה עלולה לגרום לאטימתן.

**•** ודא שסוג הנייר המוגדר הוא **Envelope) מעטפה)**. בלוח הבקרה, נווט אל **Settings)הגדרות)** > **Paper)נייר)** > **Configuration Tray)תצורת המגש)** > **Type/Size Paper)גודל/סוג הנייר)**.

אם הבעיה נמשכת, צור קשר עם. **תמיכה [בלקוחות](#page-427-0)**.

# **איסוף הדפסות אינו פועל**

**נסה אחת או יותר מהפעולות הבאות:**

- **•** בלוח הבקרה, נווט אל **Settings) הגדרות)** > **Print) הדפסה)** > **Layout) פרישה)** > **Collate) אסוף)**, ולאחר מכן בחר **On) פועל) [1,2,1,2,1,2]**.
- **•** במסמך שאתה מנסה להדפיס, פתח את תיבת הדו-שיח Preferences Printing) העדפות הדפסה) או Print) הדפסה) ובחר באפשרות **Collate) איסוף)**.
	- **•** הקטן את מספר העמודים להדפסה.

אם הבעיה נמשכת, צור קשר עם. **תמיכה [בלקוחות](#page-427-0)**.

## **קישור המגשים אינו פועל**

#### **נסה אחת או יותר מהפעולות הבאות:**

- **•** ודא שבמגשים המקושרים יש אותו גודל, כיוון וסוג נייר.
	- **•** ודא שמובילי הנייר ממוקמים כהלכה.
- <span id="page-425-0"></span>**•** הגדר את סוג וגודל הנייר כך שיתאימו לנייר שטעון במגשים המקושרים. בלוח הבקרה, נווט אל **Settings)הגדרות)** > **Paper)נייר)** > **Configuration Tray)תצורת המגש)** > **Type/Size Paper)גודל/סוג הנייר)**.
- **•** ודא שההגדרה של **Linking Tray) קישור מגשים)** היא **Automatic) אוטומטי)**. לקבלת מידע נוסף, ראה "[קישור](#page-75-0) בין [מגשים](#page-75-0)" בעמוד .76

אם הבעיה נמשכת, צור קשר עם. **תמיכה [בלקוחות](#page-427-0)**.

## **חסימות נייר מתרחשות בתדירות גבוהה**

#### **נסה אחת או יותר מהפעולות הבאות:**

**•** בדוק אם הנייר טעון כהלכה.

**הערות:**

- **–** ודא שמובילי הנייר ממוקמים כהלכה.
- **–** ודא שגובה הערימה נמוך ממחוון המילוי המקסימלי של הנייר.
	- **–** הקפד להדפיס על נייר מהגודל ומהסוג המומלצים.
- **•** הגדר את סוג וגודל הנייר הנכונים. בלוח הבקרה, נווט אל **Settings)הגדרות)** > **Paper)נייר)** > **Tray Configuration)תצורת המגש)** > **Type/Size Paper)גודל/סוג הנייר)**.
	- **•** טען נייר מחבילה חדשה.

**הערה:** נייר ספג רטיבות בגלל לחות גבוהה. אחסן את הנייר בעטיפה המקורית שלו עד שאתה מוכן להשתמש בו.

אם הבעיה נמשכת, צור קשר עם. **תמיכה [בלקוחות](#page-427-0)**.

# **עמודים חסומים לא מודפסים שנית**

- **1** בלוח הבקרה, נווט אל **Settings) הגדרות)** > **Device) התקן)** > **Notifications) הודעות)** > **Content Jam Recovery) התאוששות מחסימת תוכן)**.
	- **2** בתפריט **Recovery Jam) התאוששות מחסימה)**, בחר **On) פועל)** או **Auto) אוטומטי)**.

אם הבעיה נמשכת, צור קשר עם. **תמיכה [בלקוחות](#page-427-0)**.

# **בעיות באיכות צבע**

## **שינוי הצבעים בפלט המודפס**

- **1** בלוח הבקרה, נווט אל **Settings) הגדרות)** > **Print) הדפסה)** > **Quality) איכות)** > **Imaging Advanced) הדמיה מתקדמת)** > **Correction Color) תיקון צבעים)**.
	- **2** בתפריט **Correction Color) תיקון צבעים)**, בחר **Manual) ידני)**.
	- **3** בתפריט **Content Correction Color) תוכן תיקון צבע)**, בחר בהגדרת המרת הצבע המתאימה.

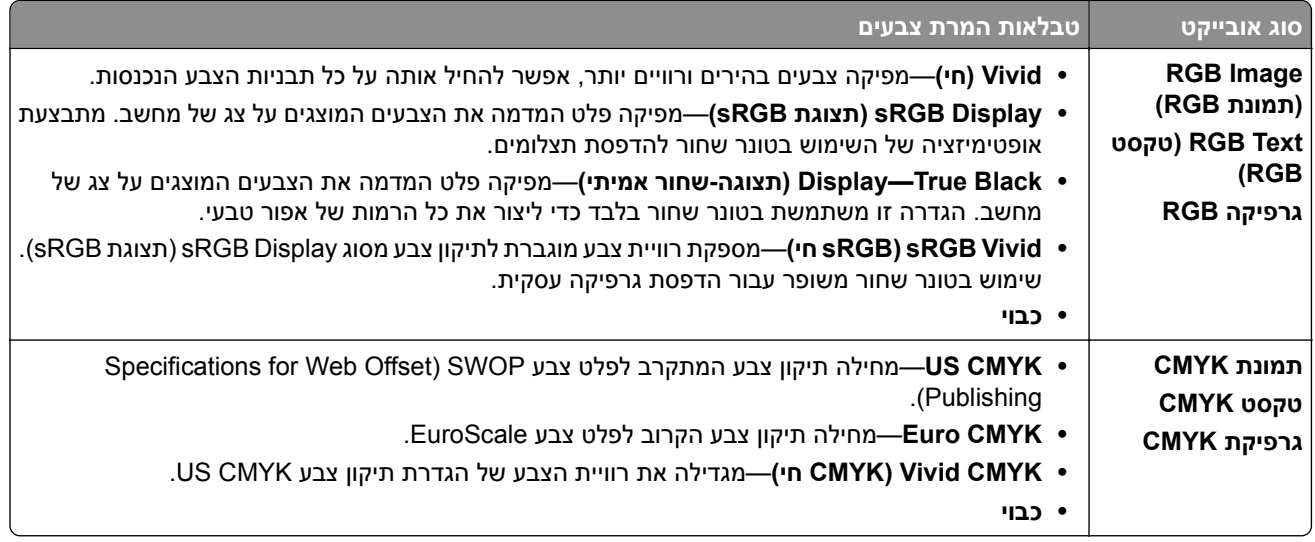

## **שאלות ותשובות אודות הדפסה בצבע**

#### **מהם צבעי RGB?**

צבעי RGB הם שיטה לתיאור צבעים על ידי ציון כמות האדום, הירוק או הכחול המשמשים להפקת צבע מסוים. ניתן לשלב אור בצבע אדום, ירוק וכחול בכמויות שונות כדי להפיק מגוון רחב של צבעים שקיימים בטבע. מסכי מחשב, סורקים ומצלמות דיגיטליות משתמשים בשיטה זו להצגת צבעים.

#### **מהם צבעי CMYK?**

צבעי CMYK הם שיטה לתיאור צבעים על ידי ציון כמות הציאן, המגנטה, הצהוב והשחור המשמשים להפקת צבע מסוים. אפשר להדפיס בסוגי דיו או טונר CMYK בכמויות שונות כדי להפיק מגוון רחב של צבעים שקיימים בטבע. מכונות דפוס, מדפסות הזרקת דיו ומדפסות לייזר צבעוניות יוצרות צבעים בדרך זו.

#### **כיצד מוגדר צבע במסמך להדפסה?**

נעשה שימוש בתוכנות כדי לציין ולשנות צבעים במסמך עם שילובים של צבעי RGB או CMYK. למידע נוסף, עיין בנושאי העזרה עבור התוכנה.

#### **כיצד המדפסת קובעת איזה צבע להדפיס?**

בזמן הדפסת מסמך, מידע המתאר את הסוג ואת הצבע של כל אובייקט נשלח אל המדפסת. המידע מועבר דרך טבלאות המרת צבע. הצבע מתורגם לכמויות המתאימות של סוגי טונר CMYK המשמשים ליצירת הצבע הרצוי. פרטי האובייקט קובעים את היישום של טבלאות המרת צבעים. לדוגמה, ניתן להחיל סוג מסוים של טבלת המרת צבעים על טקסט תוך החלת טבלת המרה שונה על צילומים.

#### **מהו תיקון צבע ידני?**

כאשר מופעל תיקון צבע ידני, המדפסת משתמשת בטבלאות המרת צבעים שנבחרו על ידי המשתמש לעיבוד אובייקטים. הגדרות תיקון צבע ידני הן יחודיות לסוג האובייקט המודפס (טקסט, גרפיקה או תמונות). הןגם יחודיות לאופן שבו צבע האובייקט מצוין בתוכנית (שילובי RGB או CMYK(. כדי להחיל טבלת המרת צבעים אחרת באופן ידני, ראה "שינוי הצבעים בפלט [המודפס](#page-425-0)" [בעמוד](#page-425-0) .426

אם התוכנית אינה מציינת צבעים בשילובי RGB או CMYK, לא ניתן להשתמש בתיקון הצבע הידני. כמו כן, ההגדרות חסרות השפעה כאשר התוכנית או מערכת ההפעלה שבמחשב שולטים בכוונון הצבעים. במרבית המצבים, הגדרת תיקון הצבע לאוטומטי יוצרת צבעים מועדפים עבור המסמכים.

#### **כיצד ניתן להתאים צבע מסוים (כגון צבע בלוגו ארגוני)?**

<span id="page-427-0"></span>בתפריט **Quality) איכות)** של המדפסת, יש תשע ערכות של **דוגמאות צבע**. ערכות אלה זמינות גם מהדף **Samples Color (דוגמאות צבע)** בשרת האינטרנט המובנה. בחירה של ערכת דוגמאות צבע כלשהי תגרום להדפסת מספר דפים עם מאות תיבות צבע. כל אחת מהתיבות מכילה שילוב CMYK או RGB, בהתאם לטבלה שנבחרה. הצבע הנראה בכל תיבה מושג על ידי העברת שילוב CMYK או RGB המסומן בתיבה.

בדיקת ערכות של **Samples Color) דוגמאות צבע)** מאפשרת לזהות את התיבה שצבעה הכי קרוב לצבע שאליו מבוצעת ההתאמה. אפשר להשתמש בשילוב הצבעים שבתיבה כדי לשנות את צבע האובייקט בתוכנית. למידע נוסף, עיין בנושאי העזרה עבור התוכנה. ייתכן שיהיה צורך בתיקון צבע ידני כדי להשתמש בטבלת המרת הצבעים שנבחרה עבור האובייקט המסוים.

בחירת ערכת **Samples Color) דוגמאות הצבע)** שבה ייעשה שימוש עבור בעיית התאמת צבעים מסוימת תלויה:

- **•** בהגדרת **Correction Color) תיקון צבע)** בה משתמשים (**Auto) אוטומטי)**, **Off) כבוי)**, או **Manual) ידני)**)
	- **•** סוג האובייקט המודפס (טקסט, גרפיקה או תמונות).
	- **•** האופן שבו צבע האובייקט מפורט בתוכנית (שילובי RGB או CMYK(.

אם התוכנית אינה מציינת צבעים בשילובי RGB או CMYK, לא ניתן להשתמש בדפי **Samples Color) דוגמאות הצבעים)**. תוכניות מסוימות משתמשות בניהול צבעים כדי לכוונן את שילובי ה-RGB או ה-CMYK שצוינו בתוכנית. במצבים אלה, ייתכן שהצבע שיתקבל בהדפסה לא יהיה תואם במדויק לזה שבדפי **Samples Color) דוגמאות צבע)**.

## **ההדפסה מופיעה בגוונים שונים**

**נסה אחת או יותר מהפעולות הבאות:**

- **•** בלוח הבקרה, נווט אל **Settings) הגדרות)** > **Print) הדפסה)** > **Quality) איכות)** > **Imaging Advanced) הדמיה מתקדמת)**, בחר **Adjust Color) כוונון צבעים)**.
- **•** בלוח הבקרה, נווט אל **Settings) הגדרות)** > **Print) הדפסה** > **Quality) איכות)** > **Imaging Advanced) הדמיה מתקדמת)**, בחר **Balance Color) איזון צבעים)** וכוונן את ההגדרות.

אם הבעיה נמשכת, צור קשר עם. **תמיכה בלקוחות**.

# **יצירת קשר עם תמיכת הלקוחות**

לפני שתפנה לתמיכת הלקוחות, ודא שברשותך הפרטים הבאים:

- **•** בעיית המדפסת
	- **•** הודעת שגיאה
- **•** סוג דגם המדפסת והמספר הסידורי

עבור אל **[//com.lexmark.support](https://support.lexmark.com)** לקבלת תמיכה בדוא"ל או בצ'אט, או עיין בספריית המדריכים, מסמכי התמיכה, מנהלי ההתקנים והורדות אחרות.

קיימת גם תמיכה טכנית טלפונית. בארה"ב ובקנדה, התקשר אל: 1-800-539-6275 במדינות או אזורים אחרים, עבור אל **הספרייה [הבינלאומית](https://support.lexmark.com/en_us/contact-support/international-support-contact-directory.html) של פרטי קשר לקבלת תמיכה**.

# **מיחזור והשלכה**

# **מיחזור מוצרי Lexmark**

- .**[www.lexmark.com/recycle](http://www.lexmark.com/recycle)** בכתובת בקר **1**
	- **2** בחר את המדינה או את האזור שלך.
		- **3** בחר תוכנית מיחזור.

# **מיחזור אריזות Lexmark**

Lexmark עושה מאמצים מתמשכים למזער את כמויות האריזה. פחות חומרי אריזה יעזרו לוודא שהובלת המדפסות של Lexmark תיעשה ביעילות ותוך רגישות לסביבה, ושיהיו פחות אריזות להשליך. תחומי התייעלות אלו מובילים לפחות פליטה של גזי חממה, חיסכון באנרגיה וחיסכון במשאבים טבעיים. בארצות או באזורים מסוימים, Lexmark אף מציעה מיחזור של רכיבי האריזה. למידע .**[www.lexmark.com/recycle](http://www.lexmark.com/recycle)** לכתובת עבור ,נוסף

את אריזות הקרטון של Lexmark אפשר למחזר ב100%- במקומות שבהם קיימים מתקני מיחזור לאריזות מקופלות. ייתכן שלא יהיו מתקנים כאלו באזורך.

את הקצף (חומר הריפוד) באריזות של Lexmark אפשר למחזר במקומות שבהם קיימים מתקנים למיחזור גומאוויר. ייתכן שלא יהיו מתקנים כאלו באזורך.

כאשר תחזיר מחסנית אל Lexmark, תוכל לחזור ולהשתמש בקופסה שבה הגיעה המחסנית. Lexmark תמחזר את הקופסה.

# **הודעות**

### **מידע על המוצר**

שם מוצר:

Lexmark CS943de מדפסת

סוג מכשיר:

5066

דגם:

680

### **הודעת מהדורה**

יוני 2024

**הפסקה הבאה אינה חלה על אף מדינה בה תנאים שכאלה סותרים את החוק המקומי:** ,.INTERNATIONAL LEXMARK INC מספקת פרסום זה "כמו שהוא" ללא אחריות מכל סוג, בין אם מפורשת או מכללא, כולל, אך לא מוגבל, לאחריות מכללא לסחירות או התאמה למטרה מסוימת. מדינות מסוימות אינן מאפשרות ויתור על אחריות מפורשת או מכללא בטרנסקציות מסוימות, לכן ייתכן שהצהרה זו אינה חלה עליך.

פרסום זה עלול לכלול חוסר דיוק טכני או שגיאות דפוס. במידע הכלול בזאת נערכים שינויים תקופתיים; שינויים אלה ייכללו במהדורות מאוחרות יותר. שיפורים או שינויים במוצרים או בתוכניות המתוארים יכולים להיעשות בכל עת.

הפניות בפרסום זה למוצרים, תוכניות או שירותים אינן מרמזות כי היצרן מתכוון להפוך אותם לזמינים בכל הארצות בהן הוא פועל. כל הפנייה למוצר, תוכנית, או שירות אינה מכוונת להצהיר או לרמז שניתן להשתמש רק במוצר, בתוכנית או בשירות אלה. ניתן להשתמש כחלופה בכל מוצר, תוכנית או שירות שווי ערך מבחינה תפקודית, שאינם מפרים כל קניין רוחני קיים. הערכה ואימות של פעולה בשילוב עם מוצרים, תוכניות ושירותים אחרים, למעט אלה המצוינים על ידי היצרן, נמצאים באחריותו של המשתמש.

לתמיכה הטכנית של Lexmark עבור אל http:**[com.lexmark.support](http://support.lexmark.com)**.**//**

לקבלת מידע על מדיניות הפרטיות של Lexmark אשר קובעת את השימוש במוצר זה, עבור אל .**[www.lexmark.com/privacy](http://www.lexmark.com/privacy)**

למידע על חומרים מתכלים ועל הורדות, עבור אל com.lexmark.www.

**.Lexmark International, Inc 2024 ©**

**כל הזכויות שמורות.**

# **סימנים מסחריים**

Lexmark, הלוגו של Lexmark ו-MarkNet הם סימנים מסחריים או סימנים מסחריים רשומים של ,Lexmark International .Inc בארצות הברית ו/או בארצות אחרות.

.Google LLC של מסחריים סימנים הם Google Chrome-ו Google Play ,Android

Macintosh, macOS, Safari, and AirPrint are trademarks of Apple Inc., registered in the U.S. and other countries. Use of the Works with Apple badge means that an accessory has been designed to work specifically with the technology identified in the badge and has been certified by the developer to meet Apple performance .standards Microsoft, Explorer Internet, Edge Microsoft, ו-Windows הם סימנים מסחריים של קבוצת החברות של Microsoft.

סימן המילה RMopria הוא סימן מסחרי רשום ו/או סימן מסחרי שאינו רשום של .Inc ,Alliance Mopria בארצות הברית ובארצות אחרות. שימוש בלתי מורשה אסור בתכלית האיסור.

RPCL הוא סימן מסחרי רשום של PCL .Company Packard-Hewlett הוא הכינוי של Company Packard‑Hewlett לערכה של פקודות מדפסת (שפה) ולפונקציות הכלולות במוצרי המדפסת שלה. מדפסת זו מיועדת להיות תואמת לשפת PCL. פירוש הדבר שהמדפסת מזהה פקודות PCL המשמשות בתוכנות יישום שונות, ושהמדפסת מדמה את הפונקציות התואמות את הפקודות.

PostScript הוא סימן מסחרי רשום של Incorporated Systems Adobe בארצות הברית ו/או בארצות אחרות.

.Wi-Fi Alliance® של רשומים מסחריים סימנים הם Wi-Fi Direct®-ו Wi-Fi®

כל יתר הסימנים המסחריים האחרים הם קניינם של בעליהם המתאימים.

# **הודעות לגבי רישיון**

ניתן לראות את כל הערות הרישיון הנוגעות למוצר זה מהתקליטור:הספריה \NOTICES של תקליטור התקנת התוכנה.

## **רמות פליטת רעש**

המדידות שלהלן נערכו בהתאם לתקן 7779 ISO ודווחו בהתאמה לתקן 9296 ISO.

**הערה:** ייתכן שמצבים מסוימים אינם יישימים למוצר שברשותך.

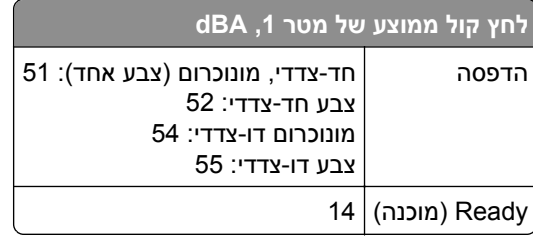

הערכים כפופים לשינויים. בקר בכתובת **[com.lexmark.www](http://www.lexmark.com)** לצפייה בערכים הנוכחיים.

# **Environmental labeling for packaging**

Per Commission Regulation Decision 97/129/EC Legislative Decree 152/2006, the product packaging may .contain one or more of the following symbols

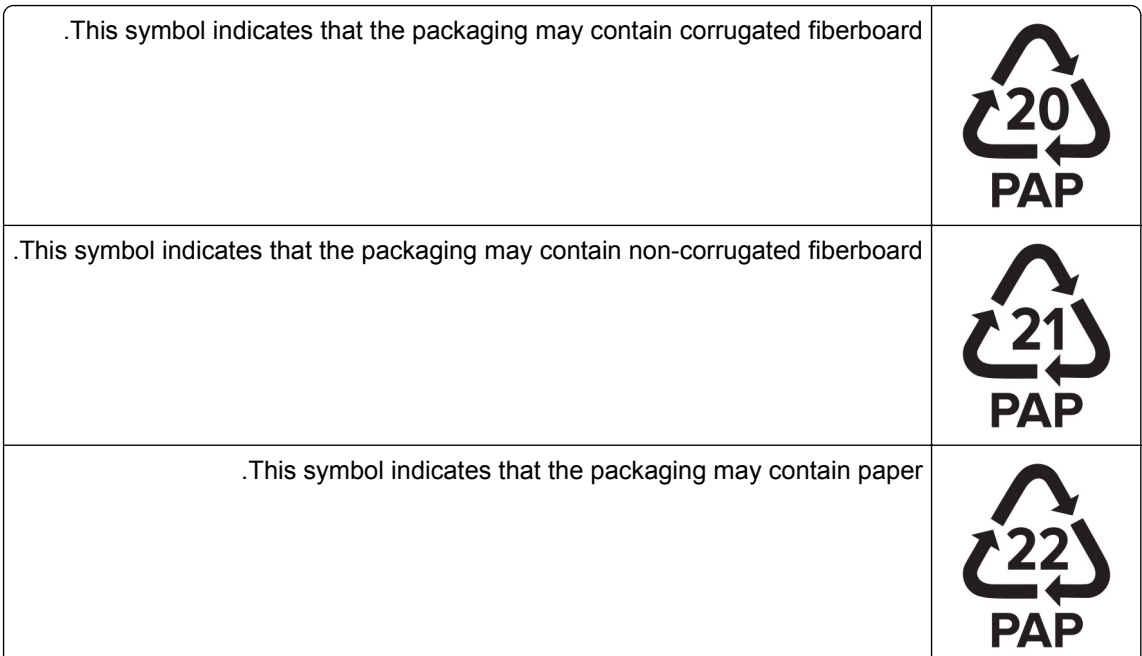

For more information, go to **[www.lexmark.com/recycle](https://www.lexmark.com/recycle)**, and then choose your country or region. Information .on available packaging recycling programs is included with the information on product recycling

# **השלכת מוצרים**

אין להשליך את המדפסת או חומרים מתכלים ביחד עם פסולת ביתית רגילה. צור קשר עם הרשויות המקומיות לבירור אפשרויות השלכה ומיחזור.

# **החזרת מכלי הדיו של Lexmark לשימוש חוזר או מיחזור**

תוכנית איסוף המחסניות של Lexmark מאפשרת לך להחזיר מחסניות משומשות ל-Lexmark ללא תשלום לצורך שימוש חוזר או מיחזור. מאה אחוזים ממכלי הדיו הריקים שמוחזרים ל- Lexmark חוזרים לשימוש חוזר או עוברים תהליך מיחזור. גם הקופסאות המשמשות להחזרת מכלי הדיו ממוחזרות.

כדי להחזיר מחסניות Lexmark לשימוש חוזר או למיחזור בצע את הפעולות הבאות:

- .**[www.lexmark.com/recycle](http://www.lexmark.com/recycle)** בכתובת בקר **1**
	- **2** בחר את המדינה או את האזור שלך
- **3** בחר **התוכנית לאיסוף מחסניות דיו של Lexmark**.
	- **4** פעל על פי ההוראות שעל המסך.
## **הודעה על רגישות לחשמל סטטי**

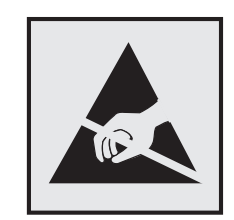

<span id="page-432-0"></span>סמל זה מציין חלקים הרגישים לחשמל סטטי. אל תיגע באזורים הקרובים לסמלים אלה לפני שנגעת במשטח מתכת באזור המרוחק מהסמל.

למניעת נזק כתוצאה מפריקה אלקטרוסטטית בעת ביצוע משימות תחזוקה, כגון פינוי חסימות נייר או החלפת חומרים מתכלים, גע בחלק כלשהו של שלדת מתכת חשופה של המדפסת לפני גישה אל האזורים הפנימיים של המדפסת או מגע בהם, גם כאשר הסמל לא מופיע.

# **ENERGY STAR**

על המוצר או במסך ההפעלה אושרו כמוצרים שעומדים בדרישות <sup>R</sup> כל מוצרי Lexmark הנושאים את הסימון STAR ENERGY STAR ENERGY של הסוכנות להגנה על הסביבה (Agency Protection Environmental, EPA(, נכון לתאריך הייצור.

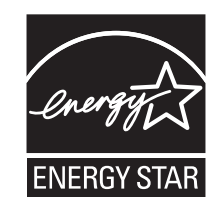

## **מידע לגבי טמפרטורה**

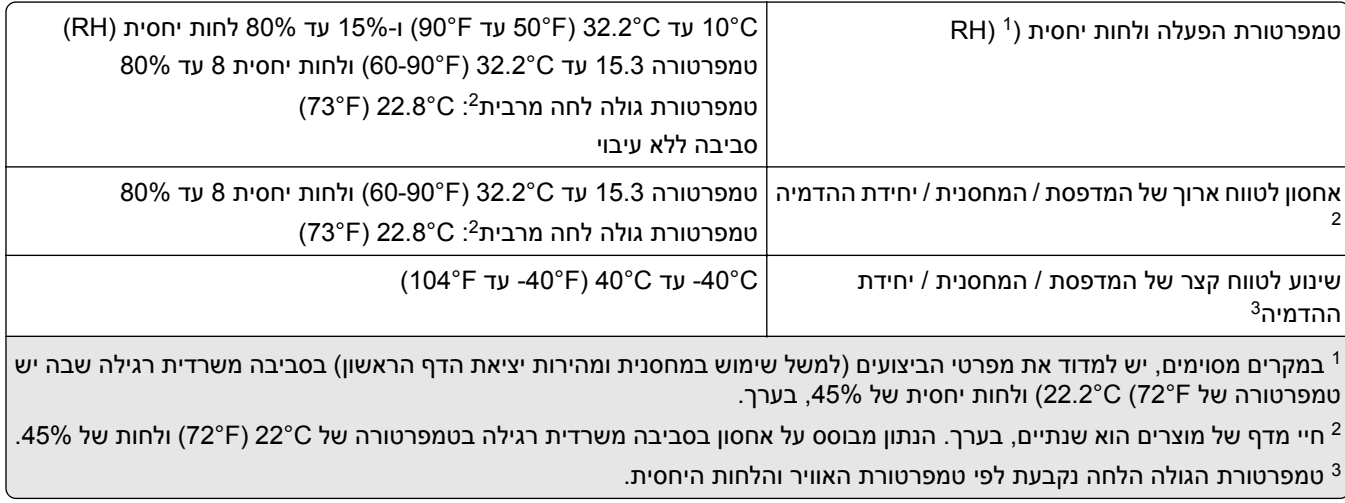

## **הודעה בנוגע ללייזר**

<span id="page-433-0"></span>המדפסת מאושרת לשימוש בארה"ב על פי דרישות J Subchapter CFR 21 DHHS המתייחסות למוצרי לייזר (1) I Class, ובמקומות אחרים מאושרת כמוצר לייזר I Class לצרכנים בהתאמה לדרישות EN 60825-1:2014, IEC .EN 50689:2021-ו 60825-1:2014+A11:2021

מוצרי לייזר I Class אינם נחשבים מסוכנים לשימוש. מערכת הלייזר והמדפסת תוכננו כך שלעולם לא תתאפשר לאדם נגישות לקרינת לייזר העולה על I Class במהלך הפעלה רגילה, תחזוקה של המשתמש או תנאי שירות מומלצים. למדפסת מכלול ראש הדפסה שאינו ניתן להתאמה או לתיקון, אשר כולל לייזר במפרט הבא:

IIIb (3b) AlGaAs :סוג

הספק נקוב ביציאה (מילי-ואט): 25

אורך גל (ננומטרים): 770–800

## **צריכת חשמל**

#### **צריכת החשמל של המוצר**

הטבלה הבאה מתעדת את מאפייני צריכת החשמל של המוצר.

**הערה:** ייתכן שמצבים מסוימים אינם יישימים למוצר שברשותך.

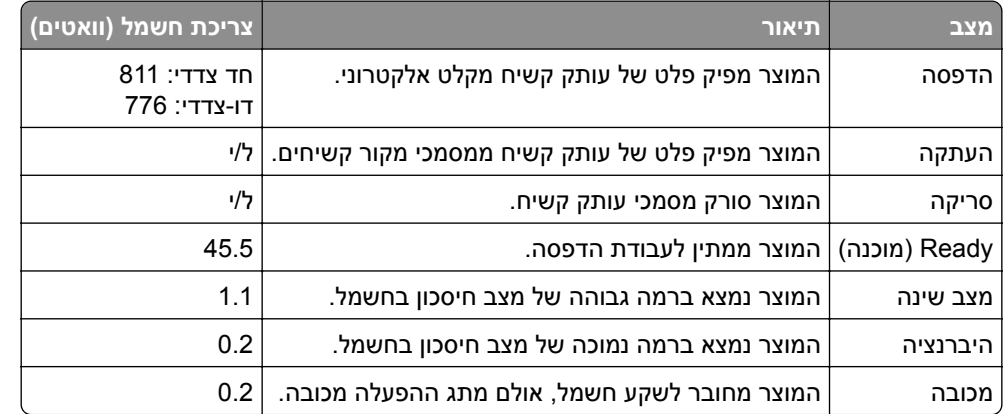

רמות צריכת החשמל המפורטות בטבלה הקודמת מייצגות מדידות זמן ממוצע. צריכת חשמל ברגע מסוים עשויה להיות גבוהה בצורה משמעותית מהממוצע.

הערכים כפופים לשינויים. בקר בכתובת **[com.lexmark.www](http://www.lexmark.com)** לצפייה בערכים הנוכחיים.

### **Mode Sleep) מצב שינה)**

מוצר זה מתוכנן עם מצב חיסכון בצריכת אנרגיה הנקרא *Mode Sleep*) מצב שינה). מצב השינה חוסך אנרגיה באמצעות הורדת צריכת החשמל בפרקי זמן ארוכים שבהם אין פעילות. מצב השינה מופעל אוטומטית לאחר שמוצר זה אינו נמצא בשימוש למשך זמן שצוין, הנקרא *Timeout Mode Sleep*) זמן קצוב לשינה).

ברירת המחדל של היצרן עבור זמן קצוב לשינה למוצר זה (בדקות): 15

באמצעות תפריטי הגדרת התצורה האלה, Timeout Mode Sleep) זמן קצוב לשינה) ניתן להגדרה בין דקה אחת ל120- דקות או בין דקה אחת ל114- דקות, תלוי בדגם המדפסת. אם מהירות ההדפסה היא 30 עמודים בדקה או פחות, באפשרותך להגדיר <span id="page-434-0"></span>את פסק הזמן לעד 60 דקות או 54 דקות, תלוי בדגם המדפסת. הגדרת הזמן הקצוב לשינה לערך נמוך מפחיתה מצריכת האנרגיה, אך עלולה לגדיל את זמן התגובה של המוצר. הגדרת הזמן הקצוב לשינה לערך גבוה שומרת על זמן תגובה מהיר, אך צורכת יותר אנרגיה.

דגמים מסוימים תומכים ב-*Mode Sleep Deep*) מצב שינה עמוקה), שמפחית עוד יותר את צריכת החשמל אחרי פרקי זמן ארוכים של חוסר פעילות.

### **mode Hibernate) מצב מנוחה)**

מוצר זה מתוכנן למצב פעולה בצריכת חשמל נמוכה במיוחד הנקרא *mode Hibernate) מצב מנוחה)*. בעת הפעלה במצב מנוחה, כל המערכות וההתקנים האחרים מכובים בצורה בטוחה.

ניתן להיכנס למצב המנוחה בכל אחת מהשיטות הבאות:

- **•** שימוש בפסק זמן למנוחה
- **•** שימוש במצבי צריכת חשמל מתוזמנים

ברירת המחדל של היצרן עבור Timeout Hibernate) פסק זמן של מנוחה) למוצר זה בכל הארצות והאזורים 3 ימים

משך הזמן שבו המדפסת ממתינה לאחר הדפסת משימה לפני כניסה למצב מנוחה ניתן להגדרה בין שעה אחת ועד חודש אחד.

#### **הערות בדבר מוצרי ציוד הדמיה עם רישום EPEAT:**

- **•** רמת צריכת החשמל החלה במצב המתנה מתרחשת במצב Hibernate) מנוחה) או במצב כבוי.
- **•** המוצר יכבה אוטומטית באופן שיעביר אותו לרמת צריכת החשמל במצב המתנה, שהיא W 1 ומטה. בעת אספקת המוצר, פונקציית המעבר האוטומטי לצריכת חשמל של מצב המתנה (מצב Hibernate) מנוחה) או כבוי) תוגדר כזמינה.

#### **מצב כיבוי**

במוצר זה קיים מצב כיבוי אשר צורך עדיין כמות קטנה של חשמל. כדי להפסיק לחלוטין את צריכת החשמל של המוצר, נתק את ספק הכוח משקע החשמל.

#### **צריכת אנרגיה כוללת**

לעתים שימושי להעריך את צריכת האנרגיה הכוללת של המוצר. היות שנתוני צריכת החשמל רשומים ביחידות של הספק (ואט), כדי לחשב את צריכת החשמל יש להכפיל את צריכת החשמל במשך הזמן שבו המוצר נמצא בכל מצב. צריכת האנרגיה הכוללת של המוצר היא סכום צריכת החשמל בכל המצבים.

## **הודעות תקינה עבור מוצרים אלחוטיים**

סעיף זה כולל מידע על תקינה אשר חל רק על דגמים אלחוטיים.

אם אינך יודע בוודאות אם הדגם שלך אלחוטי, עבור אל **[com.lexmark.support://http](http://support.lexmark.com)**.

## **הודעה לגבי רכיב מודולרי**

הדגמים האלחוטיים כוללים את הרכיב המודולרי הבא:

Lexmark MarkNet N8450 / AzureWave AW-CM467-SUR; FCC ID:TLZ-CM467; IC:6100A-CM467

כדי לקבוע איזה מהרכיבים המודולריים מותקן במוצר המסוים שלך, עיין בתוויות שעל המוצר.

## **חשיפה לקרינת תדר רדיו**

<span id="page-435-0"></span>עוצמת הקרינה של התקן זה נמוכה בהרבה ממגבלות החשיפה לתדר רדיו של ה- FCC וסוכנויות תקינה אחרות. יש לשמור על הפרדה מינימלית של 20 ס"מ בין האנטנה ובין אדם כלשהו על מנת שהתקן זה יעמוד בדרישות החשיפה ל- RF של ה- FCC ושל סוכנויות תקינה אחרות.

## **הודעה בדבר הפרעות רדיו**

**אזהרה**

זהו מוצר העומד בדרישות הפליטה של מגבלות A Class של תקן 55032 EN ובדרישות החסינות של 55035 EN. מוצר זה אינו מיועד לשימוש בסביבות מגורים/ביתיות.

זהו מוצר A Class. בסביבה ביתית מוצר זה עשוי לגרום להפרעות רדיו, ובמקרה זה ייתכן והמשתמש יידרש לנקוט בפעולות מתאימות.

# **אינדקס**

### **מספרי**

מגש ל1500- גיליונות התקנה טעינה 2 x מגש ל550- גיליונות התקנה מגש עוקב של 2,000 גיליונות טעינה מגש עוקב של 2,000 גיליונות התקנה מגש ל550- גיליונות התקנה טעינה מכסה מגש של 550 גיליונות

# **A**

מפעיל הדרכה קולית הוספת אנשי קשר הוספת קבוצות הוספת אפשרויות חומרה במנהל התקן ההדפסה הוספת מדפסות למחשב Book Address) פנקס כתובות) מתאים בהירות התאמת עוצמת האוזניות התאמת עוצמת הרמקול התאמת קצב דיבור הדרכה קולית התאמת כהות הטונר נמנע מחסימות נייר

## **B**

תמונות שחורות יחידת הדמיה בשחור הזמנה החלפה עמודים ריקים יחידת גימור לחוברות התקנה באמצעות הארכת סל עליון ביחידת גימור לחוברות החלפה Bookmarks) סימניות) יצירה

**C**

ארונית התקנה ביטול משימת הדפסה המדפסת לא מתחברת ל-Fi‑Wi לא ניתן לאתר אפשרות פנימית לא ניתן לפתוח את ה-Embedded Web Server קורא הכרטיסים התקנה אי התאמה בין אזור המחסנית לאזור המדפסת משנה הגדרות יציאת המדפסת לאחר התקנת ISP החלפת הטפט בדיקת חיבור הרשת בדיקה, מצב חומרים מתכלים מנקה מדפסת ניקוי עדשות ראש ההדפסה ניקוי מסך מגע משחרר תקיעות מגש 550x2 גיליונות במגש של 1500 גיליונות במגש עוקב של 2,000 גיליונות במגש של 550 גיליונות ביחידת גימור החוברות ביחידת הדופלקס ביחידת ההתכה במזין רב-תכליתי במעביר הנייר עם אפשרות קיפול במגש סטנדרטי ביחידת גימור סיכות ביחידת גימור מחורר וסיכות סל סטנדרטי הדפסה עם איסוף עותקים לא עובדת תיקון צבע [427](#page-426-0) [426,](#page-425-0) ערכת הדמיה בצבע הזמנה החלפה הדפסה בצבע בעיות באיכות צבע שאלות ותשובות אודות הדפסה בצבע ההדפסה מופיעה מגוונת דוגמאות צבע רקע צבעוני בהדפסה

מסמכים חסויים אינם מודפסים עבודות הדפסה של מסמכים חסויים הגדרה הדפסה קובץ הגדרות תצורה ייצוא ייבוא הגדרת הודעות על חומרים מתכלים. הגדרת תצורה של Direct וOirect [226](#page-225-0) חיבור מחשב למדפסת חיבור התקן נייד למדפסת חיבור מדפסת לרשת אלחוטית חיבור המדפסת ל- Fi‑Wi חיבור למדפסת Wi‑Fi Direct בחיבור שימוש התחברות לרשת אלחוטית שימוש בשיטת PIN שימוש בשיטה לחיצת לחצן שימור חומרים מתכלים פניה לתמיכת הלקוחות לוח הבקרה באמצעות יוצר חוברת יוצר סימניות הדפסה מעוותת תמיכה בלקוחות התאמה אישית של גודל הנייר התאמה אישית של התצוגה התמונות בתדפיס חתוכות הטקסט בתדפיס קטוע

# **D**

הדפסה כהה ביטול רשת Wi-Fi ביטול הדרכה קולית זיכרון הבזק פגום רשימת ספרייה הדפסה בהירות תצוגה התאמה התאמה (Display Customization אישית של התצוגה) באמצעות מסמכים, הדפסה ממחשב נקודות בדף מודפס

# **E**

התראות דוא"ל הגדרה הודעות לגבי פליטה [436](#page-435-0) [431,](#page-430-0) ריקון תא המחורר מאפשר מצב הגדלה אפשור יציאת USB מעטפה נאטמות בעת הדפסה מחיקה דיסק קשיח כונן אחסון חכם זיכרון שאינו נדיף זיכרון המדפסת כונן אחסון זיכרון נדיף מחיקת זיכרון המדפסת קודי שגיאה הודעות שגיאה יציאת Ethernet ייצוא קובץ הגדרות תצורה

## **F**

הגדרות ברירת מחדל של היצרן שחזור כיסוי מניפה החלפה הודעות FCC חיפוש מידע על המדפסת כרטיס קושחה קושחה, מעדכן שימוש בשרת אינטרנט מוטמע בעזרת לוח הבקרה כונן הבזק, הדפסה מ קיפול מסמכים מועתקים קיפול עותקים מודפסים רשימת דוגמאות של גופנים הדפסה fuser החלפה ערכת תחזוקת של יחידת התכה הזמנה

# **G**

חלקי חילוף וחומרים מתכלים מקוריים של Lexmark חלקי חילוף וחומרים מתכלים מקוריים תמונות מוצללות רקע אפור בהדפסה

## **H**

דיסק קשיח מחיקה כונן אחסון של כונן קשיח אפשרויות חומרה מגש ל1500- גיליונות 2 x מגש ל550- גיליונות מגש עוקב של 2,000 גיליונות מגש ל550- גיליונות יחידת גימור לחוברות ארונית התקנה העברת נייר מעביר הנייר עם אפשרות קיפול [190](#page-189-0) [156,](#page-155-0) [,](#page-155-0) יחידת גימור של סיכות יחידת גימור מחורר וסיכות [156](#page-155-0) [141,](#page-140-0) בעיות באפשרויות חומרה לא ניתן לאתר אפשרות פנימית עוצמת אוזניות, התאמה מסמכים בהמתנה אינם מודפסים עבודות בהמתנה הגדרה הדפסה מצב מנוחה הגדרה העברת משימות הדפסה להמתנה תיבת חירור חורים ריקון החלפה סמלים במסך הבית באמצעות קווים כהים אופקיים קווים לבנים אופקיים הלחות בסביבת המדפסת

## **I**

זיהוי מיקומי חסימות ייבוא קובץ תצורה שוליים שגויים נורית חיווי התקנה יחידת גימור לחוברות העברת נייר התקנת מגש של 1500 גיליונות התקנת מגש של 550x2 גיליונות התקנת מגש עוקב של 2,000 גיליונות התקנה של מגש ל- 550 גיליונות

מתקין יחידת גימור של חוברות מתקין ארונית התקנת מערום הקיזוז התקנת אפשרויות יציאת פתרונות פנימיים מתקין מוביל נייר התקנת יחידת גימור של סיכות מתקין מנהל התקן הדפסה התקנת תוכנת המדפסת כונן אחסון חכם [230](#page-229-0) [53,](#page-52-0) מחיקה התקנה אפשרות פנימית לא מזוהה אפשרויות פנימיות קורא כרטיסים כונן אחסון חכם יציאת פתרונות פנימיים התקנה יציאת הפתרונות הפנימיים אינה פועלת כשורה

## **J**

עמודים תקועים לא מודפסים מחדש חסימות, נייר מניעה משימה מודפסת מהמגש הלא נכון משימה מודפסת על הנייר הלא נכון

## **L**

נייר מכתבים בחירה Lexmark Print באמצעות הדפסה בהירה קישור בין מגשים טעינה של מגש עוקב של 2,000 גיליונות טעינת מגש של 550 גיליונות טעינת נייר מכתבים טוען נייר במזין רב-תכליתי טעינת נייר מחורר טוען מגש טוען מגשים [67](#page-66-0) [,](#page-66-0) איתור אזורי חסימה מאתר את חריץ האבטחה

## **M**

מצב הגדלה מאפשר מכין חוברת ניהול שומר המסך תיקון צבע ידני תפריט 802.1x ועל מדפסת About this Printer זו) Accessibility) נגישות) תצורת) Bin Configuration סל) Cloud Services Enrollment (הרשמה לשירותי ענן) הגדרת (Confidential Print Setup הדפסה חסויה) תפריט (Configuration Menu תצורה) שיטות ברירת המחדל להתחברות Device) התקן) Mode-Eco) מצב חיסכון) הצפנה מחיקת קובצי נתונים זמניים Ethernet גימור הדפסה מכונן) Flash Drive Print הבזק) Merge Forms) מיזוג טפסים) הגדרות (HTTP/FTP Settings (HTTP/FTP Image) תמונה) IPSec דוח (Job Accounting משימות) Layout) פריסה) חשבונות (Local Accounts מקומיים) מגבלות (Login Restrictions כניסה) תצורת (LPD Configuration (LPD נהל (Manage Permissions הרשאות) תצורת (Media Configuration מדיה) דף הגדרות) Menu Settings Page תפריט) שונות

Mobile Services Management (ניהול שירותים ניידים) Network) רשת) סקירת (Network Overview רשת) Notifications) הודעות) מחיקת (Out of Service Erase פריטים שאינם בשימוש) PCL PDF PostScript ניהול צריכת) Power Management חשמל) Preferences) העדפות) הדפסה איכות לוח הפעלה מרוחק שחזר (Restore Factory Defaults ערכי ברירת מחדל של היצרן) Restrict external network access) הגבל גישה לרשת חיצונית) תזמון (Schedule USB Devices התקני USB ( יומן ביקורת אבטחה הגדרה שיתוף נתונים עם Lexmark SNMP Solutions LDAP Settings (הגדרות LDAP לפתרונות) TCP/IP ThinPrint תצורת) Tray Configuration מגש) פתרון בעיות עדכן (Update Firmware קושחה) USB אלחוט Wi‑Fi Direct הגדרות דף (Menu Settings Page תפריט) הדפסה קריאה, צפייה במדדים צבעים חסרים התקן נייד הדפסה מתוך [,231](#page-230-0) שינוי פלט הצבע שירות הדפסה Mopria כתמים ונקודות על ההדפסות העברת המדפסת [347](#page-346-0) [54,](#page-53-0)

## **N**

מנווט במסך שימוש במחוות רמות פליטת רעש זיכרון לא נדיף זיכרון לא נדיף מחיקה טונר לא מקורי חומר מתכלה שאינו של Lexmark אין מספיק זיכרון פנוי עבור משאבים בזיכרון ההבזק הודעות [436](#page-435-0) [435](#page-434-0)[,](#page-435-0)[434,](#page-433-0) [432,](#page-431-0) [,](#page-431-0)

# **O**

מערום קיזוז התקנה באמצעות יצירת מערום קיזוז מקלדת במסך באמצעות הזמנת חומרים מתכלים יחידת הדמיה בשחור ערכת הדמיה בצבע ערכת תחזוקת של יחידת התכה מחסנית סיכות מחסנית טונר בקבוק לאיסוף פסולת טונר

## **P**

חומרי אריזה נייר נייר מכתבים טפסים מודפסים מראש ממוחזר בחירה מאפייני נייר סלסול בנייר בעיות הזנת נייר הדפסה עם איסוף עותקים לא עובדת מעטפה נאטמות בעת הדפסה חסימות נייר תכופות קישור מגש לא פועל חסימות נייר תכופות הנחיות בנוגע לנייר חסימת נייר מגש 550x2 גיליונות במגש של 1500 גיליונות במגש של 2,000 גיליונות

במעביר הנייר עם אפשרות קיפול ביחידת גימור סיכות חסימת נייר במגש של גליונות חסימת נייר ביחידת גימור החוברות נייר נתקע בדלת B נייר נתקע ביחידת הדופלקס נייר נתקע ביחידת ההתכה חסימת נייר במזין הרב-תכליתי חסימת נייר בסל סטנדרטי חסימת נייר במגש סטנדרטי חסימת נייר ביחידת גימור הסיכות והמחורר חסימות נייר מניעה מיקום גודלי נייר נתמכים [41](#page-40-0) [33,](#page-32-0) [26](#page-25-0),[20](#page-19-0)[,](#page-25-0)[18,](#page-17-0) [16,](#page-15-0) העברת נייר התקנה מכסה המחבר של מעביר הנייר החלפה מעביר הנייר עם אפשרות קיפול התקנה [190](#page-189-0) [156](#page-155-0)[,](#page-189-0)[128,](#page-127-0) באמצעות סוגי נייר נתמכים משקלי נייר נתמכים מספרי זיהוי אישיים אפשור הנחת גיליונות הפרדה שקע לכבל החשמל מצבים של חיסכון בצריכת חשמל הגדרה טפסים מודפסים מראש בחירה ההדפסה מופיעה מגוונת מנהל התקן הדפסה הוספת אפשרויות חומרה התקנה משימת הדפסה ביטול משימות הדפסה אינן מודפסות משימות הדפסה לא מודפסות בעיית הדפסה עמודים תקועים לא מודפסים מחדש בעיה באיכות הדפסה עמודים ריקים

משימות חסויות ומשימות מוחזקות אחרות אינן מודפסות הדפסה מעוותת הדפסה כהה תמונות מוצללות רקע אפור או צבעוני קווים כהים אופקיים קווים לבנים אופקיים שוליים שגויים הדפסה בהירה צבעים חסרים כתמים ונקודות על ההדפסות סלסול בנייר פגמי הדפסה חוזרים הדפסה מוטה תמונות בגוון אחיד או שחור טקסט או תמונות קטועים טונר נמרח בקלות צפיפות הדפסה לא אחידה פסים כהים אנכיים מופיעים בהדפסות קווים לבנים אנכיים דפים לבנים דפי (Print Quality Test Pages ניסיון לאיכות הדפסה) גיליונות מודפסים, הצגה מדפסת מינימום מרווח בוחר מיקום עבור מצב המדפסת תצורות מדפסת חיבור מדפסת לרשת בדיקה המדפסת אינה מגיבה זיכרון המדפסת מחיקה תפריטי מדפסת [288](#page-287-0) [237,](#page-236-0) הודעות המדפסת זוהה (Defective flash detected זיכרון הבזק פגום) חומר מתכלה שאינו של Lexmark אין מספיק זיכרון פנוי עבור משאבים בזיכרון ההבזק מכל דיו רגיל שעבר מילוי מחדש. החלף מיכל דיו, אי התאמה באזור מדפסת בעיות באפשרויות מדפסת יציאת פתרונות פנימיים כרטיס ממשק מקבילי כרטיס ממשק טורי

מצב חלקי מדפסת בדיקה הגדרות יציאת מדפסת שינוי יציאות המדפסת מספר סידורי של המדפסת הגדרות הדפסה שחזור ערכי ברירת המחדל של היצרן תוכנת מדפסת התקנה מצב המדפסת מדפסת, ניקוי עדשות ראש הדפסה ניקוי הדפסה עבודות הדפסה של מסמכים חסויים רשימת ספרייה רשימת דוגמאות של גופנים מתוך התקן נייד [232](#page-231-0) [,](#page-231-0) ממחשב מכונן הבזק עבודות בהמתנה דף הגדרות Menu Settings Page תפריט) באמצעות שירות ההדפסה Mopria Wi‑Fi Direct בחיבור שימוש מדפיס מסמכים מתוך התקן נייד מדפיס יומנים בעיית הדפסה משימה מודפסת מהמגש הלא נכון משימה מודפסת על הנייר הלא נכון משימות הדפסה אינן מודפסות המדפסת אינה מגיבה הדפסה אטית לא ניתן לקרוא כונן הבזק מדפיס דוחות מיחזור מוצרים מחורר חורים בגיליונות מודפסים

## **R**

נייר ממוחזר באמצעות ממחזר מוצרים הסרת נייר שנתקע מגש 550x2 גיליונות

במגש של 1500 גיליונות במגש עוקב של 2,000 גיליונות במגש של 550 גיליונות ביחידת גימור החוברות ביחידת הדופלקס ביחידת fuser במזין רב-תכליתי במעביר הנייר עם אפשרות קיפול בסל סטנדרטי במגש סטנדרטי ביחידת גימור סיכות ביחידת גימור מחורר וסיכות פגמי הדפסה חוזרים החלף מיכל דיו, אי התאמה באזור מדפסת מחליף חלקים הארכת סל עליון ביחידת גימור לחוברות כיסוי מניפה fuser תיבת חירור חורים מכסה המחבר של מעביר הנייר מכסה ימני מובילי גודל סל סטנדרטי מחזיקי מחסנית סיכות מכסה המגש תוסף חליף להחזקת נייר במגש החלפת חומרים מתכלים יחידת הדמיה בשחור ערכת הדמיה בצבע מחסנית סיכות [337](#page-336-0) [335,](#page-334-0) [,](#page-334-0) מחסנית טונר בקבוק לאיסוף פסולת טונר איפוס מונים של שימוש בחומרים מתכלים איפוס מונים של שימוש בחומרים מתכלים איפוס מוני השימוש בחומרים מתכלים מכסה ימני החלפה הפעלת מצגת

## **S**

מידע על בטיחות [6](#page-5-0) ,[5,](#page-4-0) מחוות מסך אבטחת נתוני המדפסת חריץ אבטחה איתור

בוחר מיקום עבור המדפסת גיליונות מפרידים הצבה מספר סידורי הדפסה טורית הגדרה הגדרת גודל הנייר [64](#page-63-0) [,](#page-63-0) הגדרת סוג הנייר הגדרת התראות דואר אלקטרוני הגדרת הדפסה טורית הגדרת יציאת USB מובילי גודל החלפה הדפסה מוטה מצב שינה הגדרה הדפסה אטית צבע אחיד עוצמת קול רמקול מבצע התאמה סיסמאות קוליות מאפשר סל סטנדרטי החלפה מחסנית סיכות הזמנה החלפה [337](#page-336-0) [335,](#page-334-0) [,](#page-334-0) מחזיקי מחסנית סיכות החלפה יחידת גימור של סיכות התקנה בעזרת יחידת גימור מחורר וסיכות התקנה [156](#page-155-0) [,](#page-155-0) יחידת גימור של סיכות, יחידת חירור של מחורר וסיכות בעזרת חיבור בסיכות מסמכים מועתקים גיליונות מודפסים הידוק גיליונות מודפסים הצהרה על נדיפות כונן אחסון מחיקה מאחסן נייר אחסון עבודות הדפסה מצב החומרים המתכלים בדיקה חומרים מתכלים, שימור הודעות לגבי חומרים מתכלים

הגדרה

מונים של שימוש בחומרים מתכלים איפוס [424](#page-423-0) [,](#page-423-0) יישומים נתמכים סוגי קבצים נתמכים כונני הבזק נתמכים גודלי נייר נתמכים [41](#page-40-0) [33,](#page-32-0) [26,](#page-25-0) [20](#page-19-0)[,](#page-25-0)[18,](#page-17-0) [16,](#page-15-0) סוגי נייר נתמכים משקלי נייר נתמכים

## **T**

הטמפרטורה בסביבת המדפסת חומרים מתכלים של צד שלישי מחסנית טונר הזמנה החלפה כהות הטונר מבצע התאמה טונר נמרח בקלות מסך מגע, ניקוי מחוות מסך מגע מכסה המגש החלפה תוסף חליף להחזקת נייר במגש החלפה קישור מגשים קישור מגש לא פועל ביטול קישור מגשים פתרון בעיות המדפסת לא מתחברת Wi‑Fi-ל לא ניתן לפתוח את ה-Embedded Web Server זיכרון הבזק פגום יציאת פתרונות פנימיים כרטיס ממשק מקבילי ההדפסה מופיעה מגוונת כרטיס ממשק טורי

## **U**

לא ניתן לקרוא כונן הבזק נייר שאינו קביל צפיפות הדפסה לא אחידה ביטול קישור מגשים מעדכן קושחה שימוש בשרת אינטרנט מוטמע בעזרת לוח הבקרה יציאת USB מאפשר בעזרת AirPrint

שימוש בחלקי חילוף ובחומרים מתכלים מקוריים של Lexmark בעזרת לוח הבקרה **V**שימוש במסך הבית

קווים כהים אנכיים על ההדפסות קווים לבנים אנכיים הצגת דוחות ויומנים הדרכה קולית מפעיל התאמת קצב דיבור מבטל הפעלה זיכרון נדיף **W**מחיקה

בקבוק לאיסוף פסולת טונר הזמנה החלפה דפים לבנים רשת אלחוטית הגדרת חיבור Fi Wi מוגן עבודה ברשת אלחוטית Wi ‑Fi Direct הגדרה מדפיס מהתקן נייד Wi, ביטול רשת Fi‑ הגדרת חיבור Fi Wi מוגן רשת אלחוטית